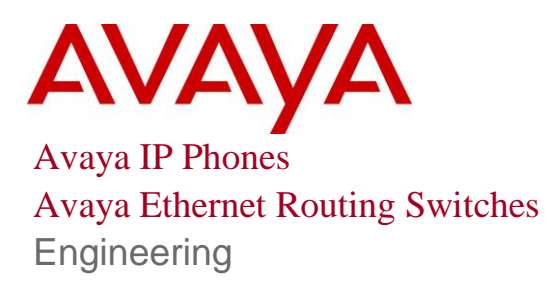

> Avaya IP Telephony Deployment Technical Configuration Guide

Avaya Data Solutions Document Date: January 2011 Document Number : NN48500-517 Document Version: 7.1

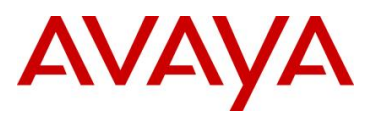

# **Abstract**

The purpose of this TCG is to review the many options available on Avaya Ethernet and Ethernet Routing Switches for interoperability with Avaya's IP Phone sets.

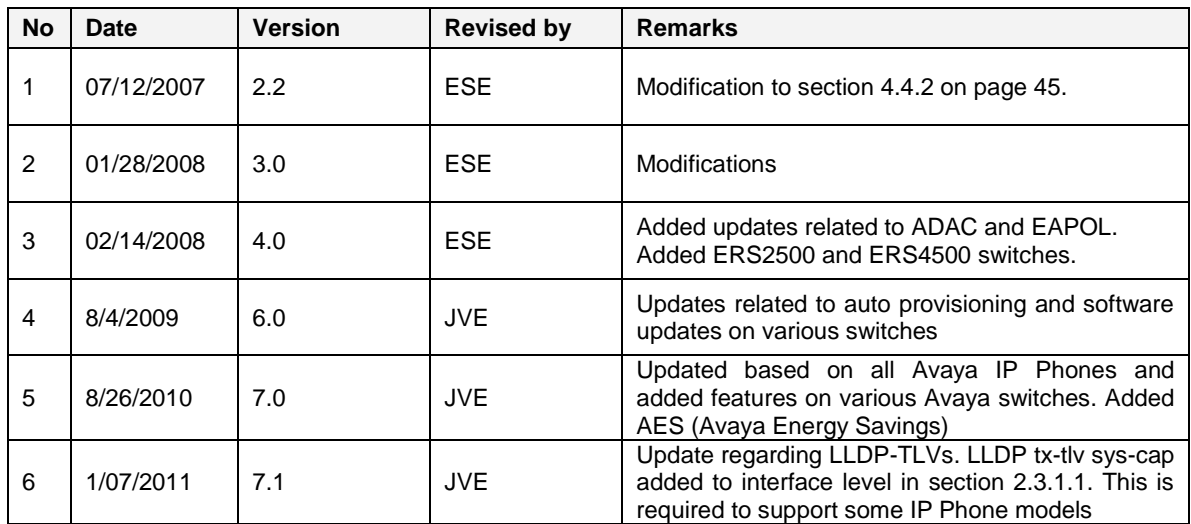

# **Revision Control**

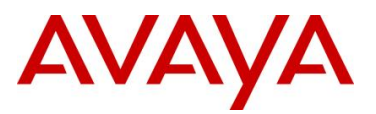

# **Table of Contents**

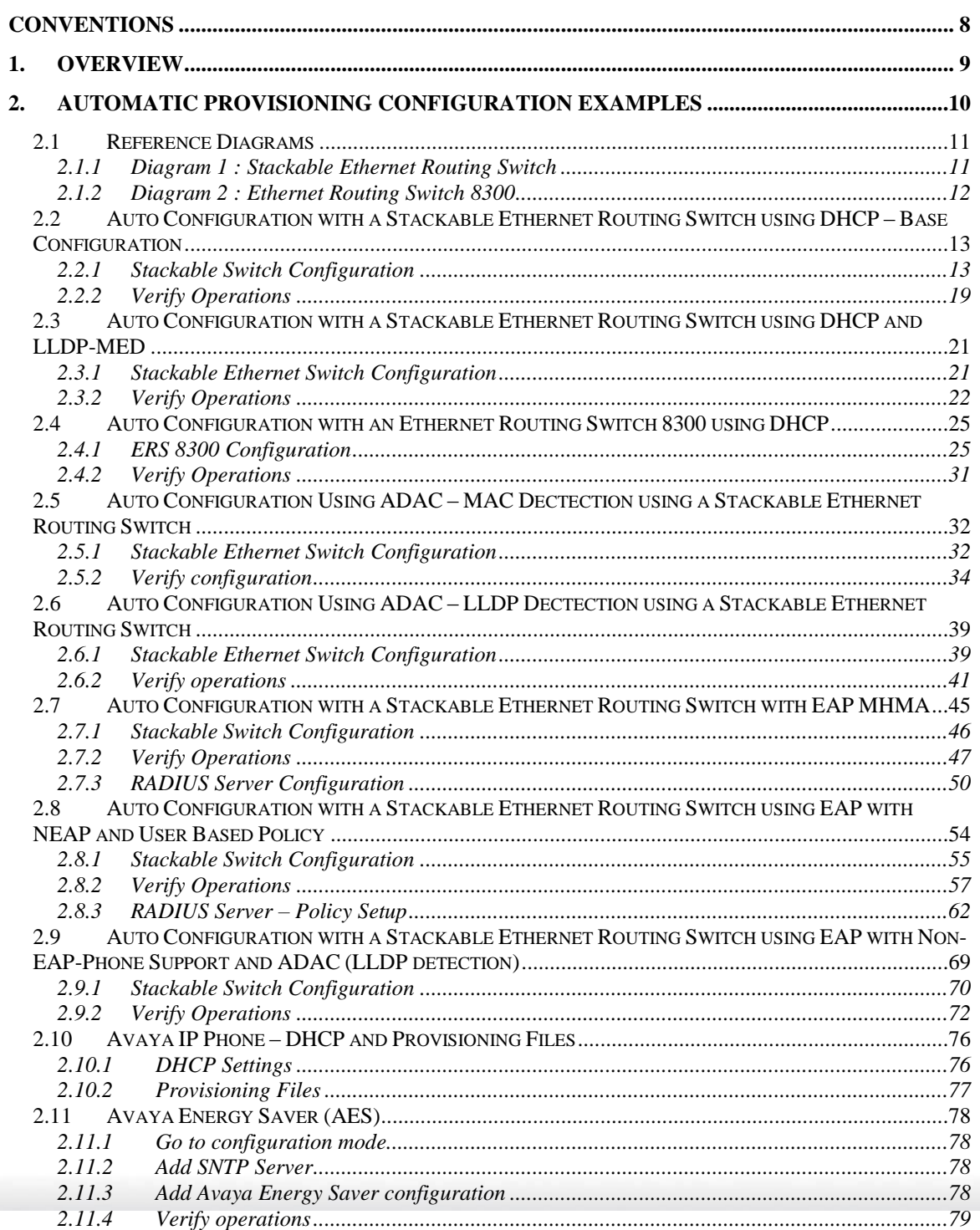

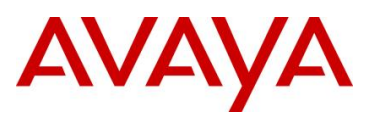

<u>g m</u>

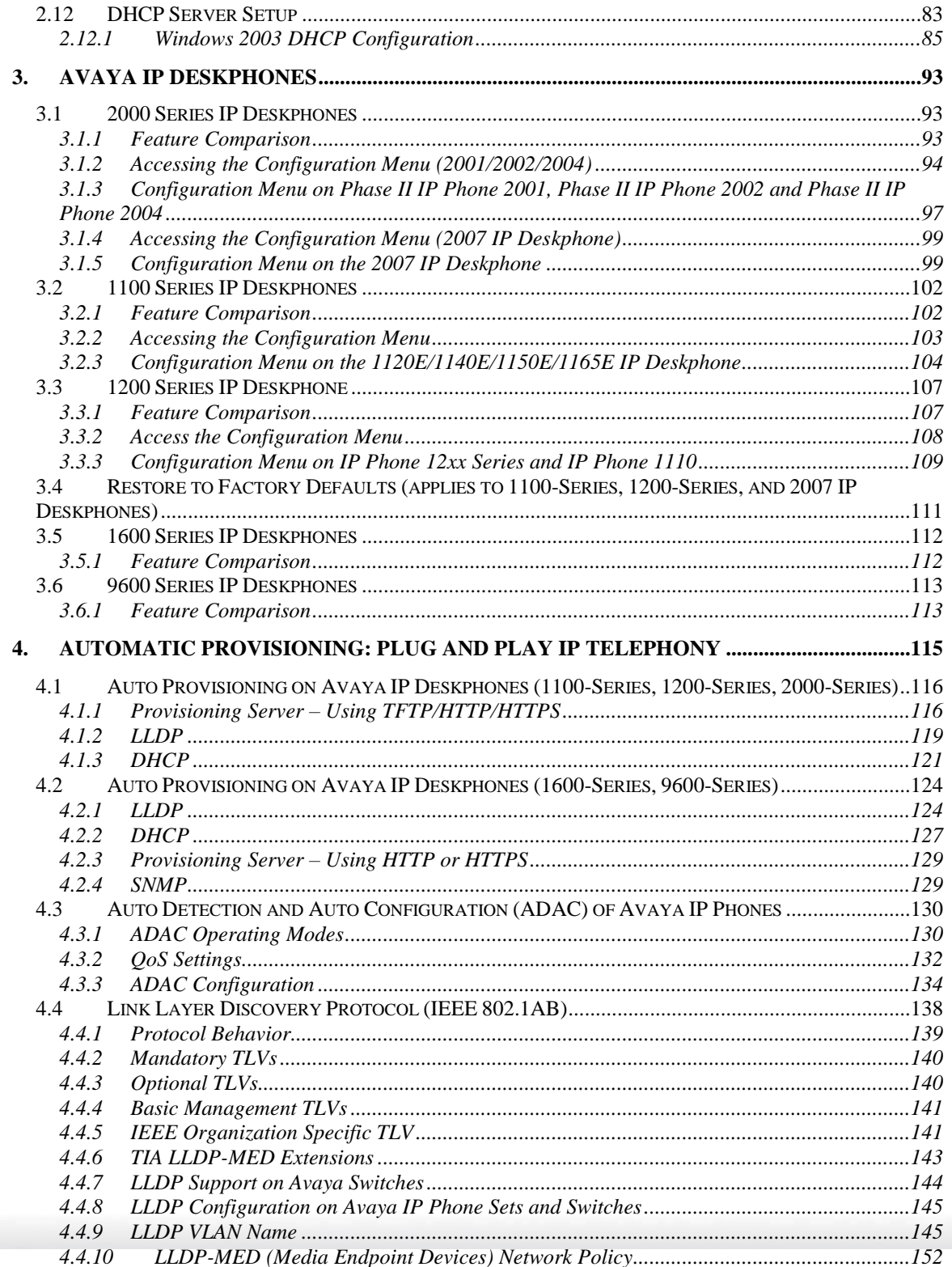

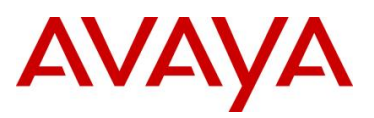

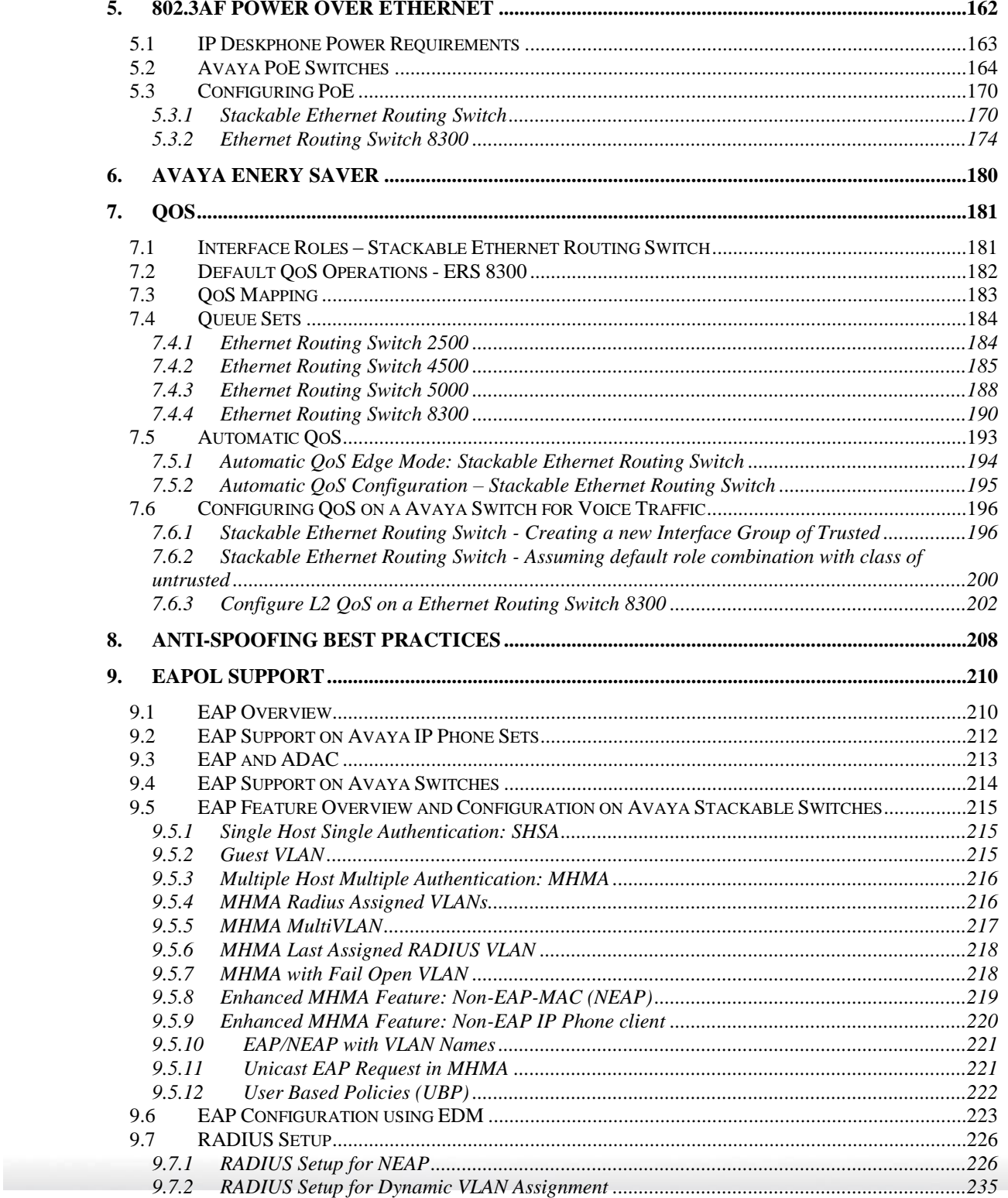

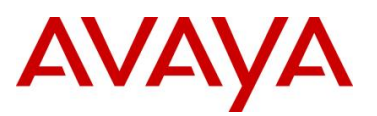

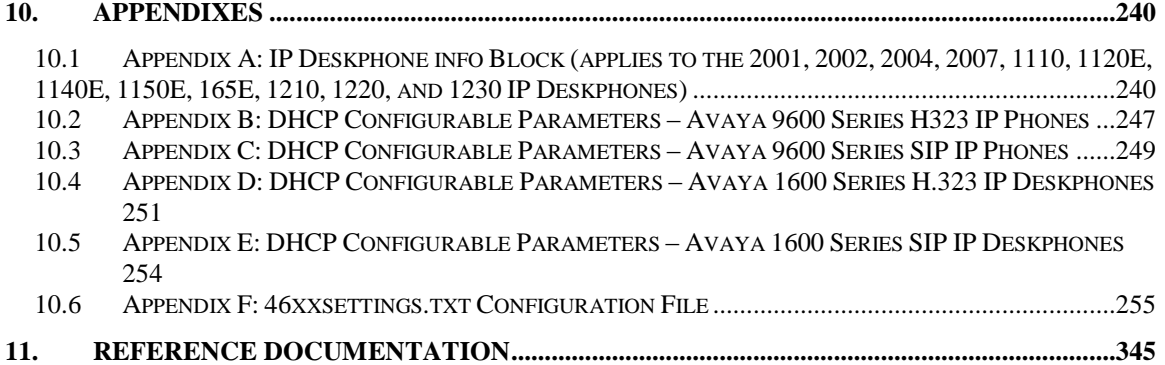

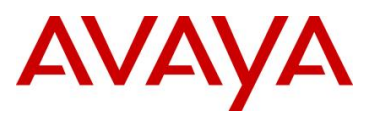

# **List of Figures**

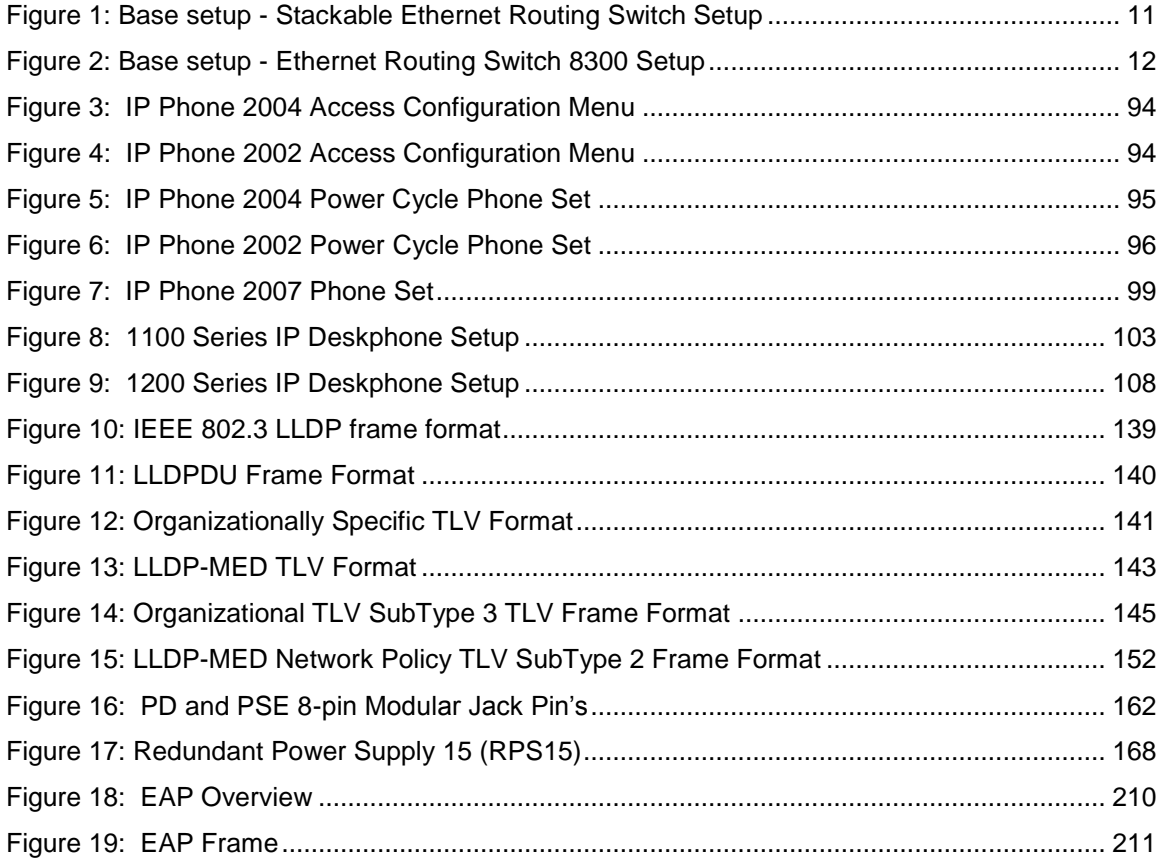

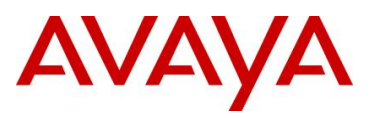

# **List of Tables**

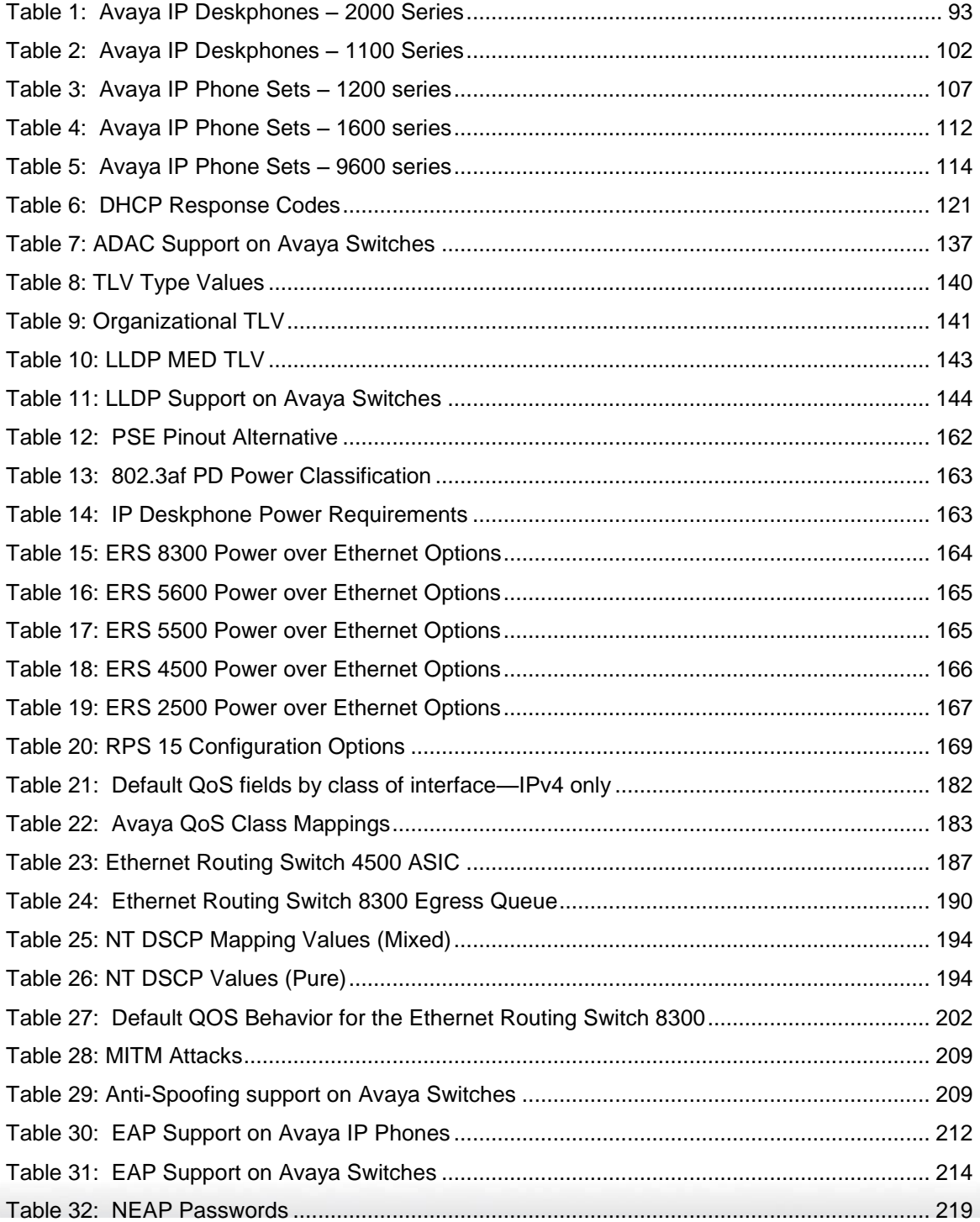

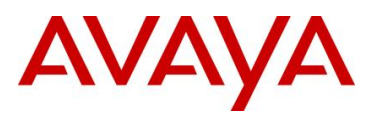

# **Conventions**

This section describes the text, image, and command conventions used in this document.

## **Symbols**

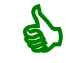

Tip – Highlights a configuration or technical tip.

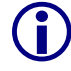

Note – Highlights important information to the reader.

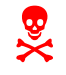

Warning – Highlights important information about an action that may result in equipment damage, configuration or data loss.

# **Text**

**Bold** text indicates emphasis.

*Italic* text in a Courier New font indicates text the user must enter or select in a menu item, button or command:

```
ERS5520-48T# show running-config
```
Output examples from Avayadevices are displayed in a Lucida Console font:

ERS5520-48T# *show running-config*

! Embedded ASCII Configuration Generator Script ! Model = Ethernet Routing Switch ERS-Stackable ! Software version =  $v5.0.0.011$ enable configure terminal

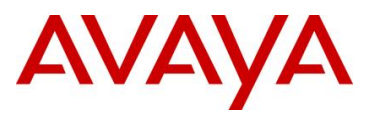

# **1. Overview**

This TCG covers standalone Avaya IP Phone sets and how they can be deployed on various Avaya switches. It will cover features on Avaya switches related to VoIP with configuration examples. Overall, topics that will be covered include the following:

Ethernet switch platforms that support PoE:

- Ethernet Routing Switch 5000: 5520-48T-PWR, 5650TD-PWR, 5698TFD-PWR
- Ethernet Routing Switch 4500: 4526T-PWR, 4550T-PWR, 4524GT-PWR, 4526GTX-PWR, 4548GT-PWR
- Ethernet Routing Switch 2500: 2526T-PWR, 2550T-PWR
- Ethernet Routing Switch 8300

VoIP technologies:

- Auto configuration via DHCP for VoIP Phone sets
- Auto provisioning using tftp or http
- Avaya Energy Saver (AES)
- Authentication using EAPoL (802.1x)
- Auto Detection Auto Configuration (ADAC)
- Link Layer Discovery Protocol (LLDP)
- Power over Ethernet (PoE)
- Quality over Service (QoS)

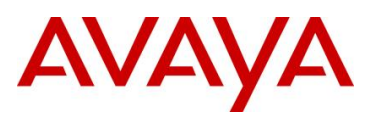

# **2. Automatic Provisioning Configuration Examples**

This section will cover various configuration examples to allow for automatic or zero-touch provisioning of Avaya IP phones using Avaya data switches. The following chart summarizes each configuration example.

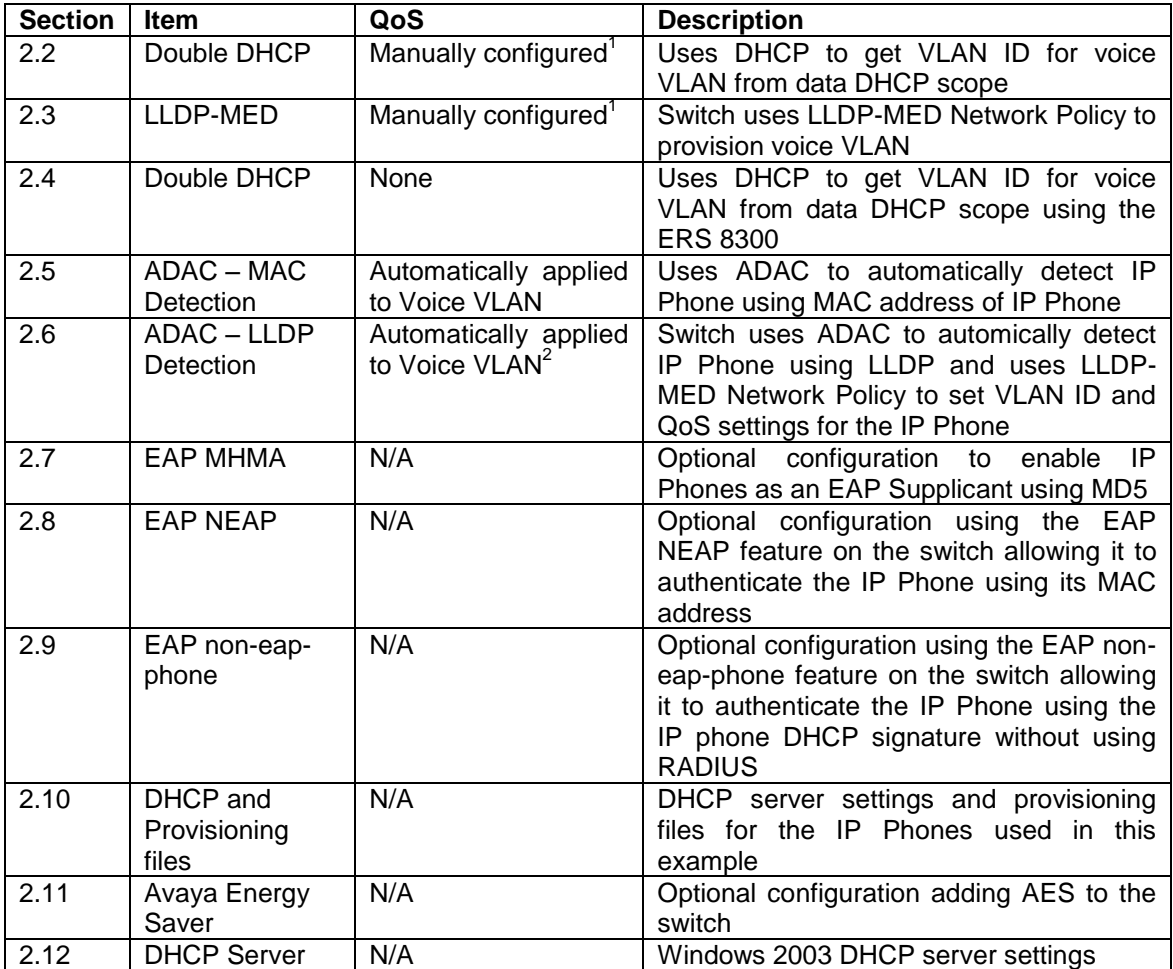

<sup>1</sup>QoS can be added in a number of methods such as simply trusting all traffic, applying filters, or enabling Auto QoS (applies to Avaya 1100, 1200, or 2000 series only)<br><sup>2</sup> The LLDP-MED Network Policy can also set the QoS DSCP and p-bit priority values

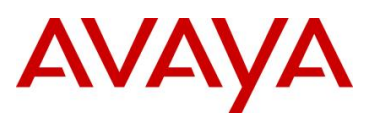

# **2.1 Reference Diagrams**

## **2.1.1 Diagram 1 : Stackable Ethernet Routing Switch**

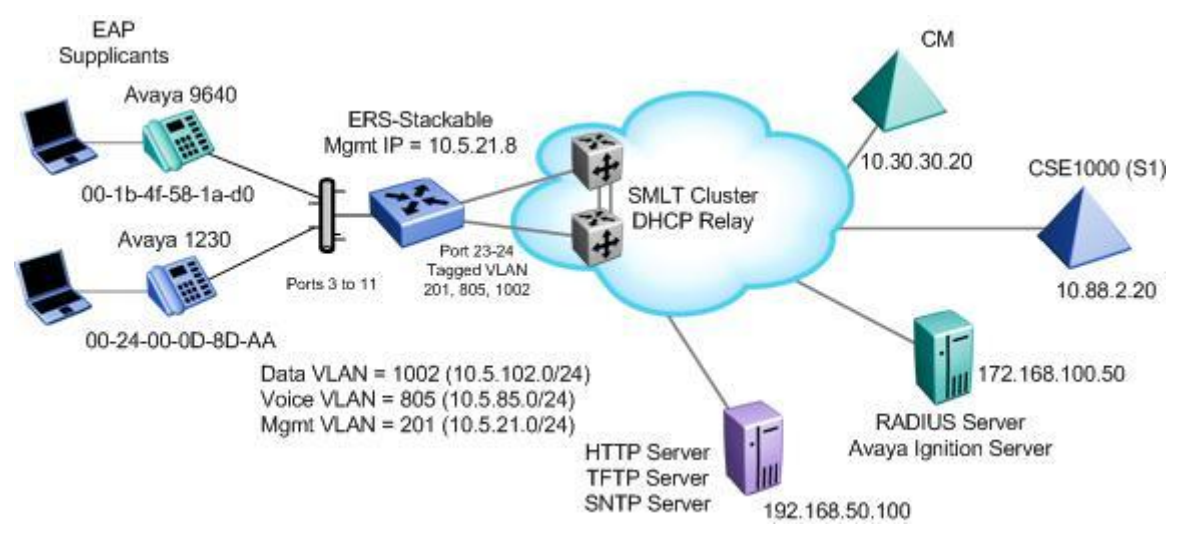

**Figure 1: Base setup - Stackable Ethernet Routing Switch Setup**

<span id="page-11-0"></span>The following are the details for the base configuration:

- ERS-Stackable is a stackable Ethernet Routing Switches (ERS 2500, 4500, or 5000 series) setup as a Layer 2 switch connected to an SMLT Cluster
- The SMLT Cluster requires that DHCP Relay be enabled with a DHCP Relay agent for both the voice and data VLANs
- Overall, we will configure the following
	- o Create Voice VLAN 805 with port members 3 to 11, 23, and 24
	- o Create Data VLAN 1002 with port members 3 to 11, 23, and 24
	- o Create Management VLAN 201 with port members 23 and 24
	- o Configure access ports 3 to 11 to allow untagged Data VLAN 1002 and tagged Voice VLAN 805
	- o Configure core ports 23 and 24 using MLT 1 using VLAN tagging and with Spanning disabled
	- o Use all the recommended SMLT best practises
- Details regarding various Avaya IP Phone DHCP and provisioning file parameters are listed in Appendix A

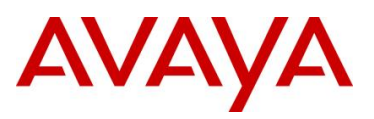

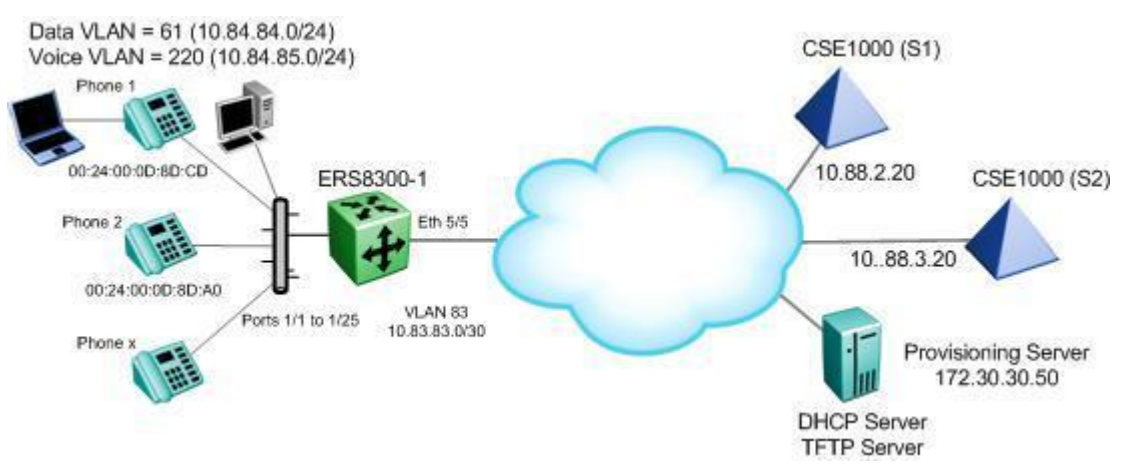

## **2.1.2 Diagram 2 : Ethernet Routing Switch 8300**

### **Figure 2: Base setup - Ethernet Routing Switch 8300 Setup**

<span id="page-12-0"></span>Overall, we will configure the following:

- Create Voice VLAN 220 with port members 1/1 to 1/25
- Create Data VLAN 61 with port members 1/1 to 1/25
- Create Trunk VLAN 83 with port member 5/5
- Enable DHCP relay for VLAN 220 and 61
- Enable Spanning Tree Fast-Start on ports 1/1 to 1/25 and disable STP on port 5/5
- Configure all voice ports, 1/1 to 1/25, with POE priority of high
- Enable RIP on all VLANs
- By default, the ERS 8300 passes both the DSCP and p-bit values as-is. The p-bit value determines the QoS level. For this example, we will not configure QoS as we are using VLAN tagging for the Voice VLAN
- Details regarding various Avaya IP Phone DHCP and provisioning file parameters are listed in Appendix A

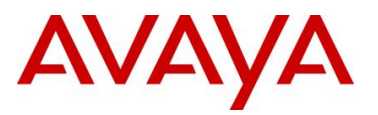

# **2.2 Auto Configuration with a Stackable Ethernet Routing Switch using DHCP – Base Configuration**

The following configuration example covers setting up a network to support both voice and data with Avaya's stackable Ethernet Routing switches and IP Phone sets using DHCP to configure the IP Phone sets. Please note, it is still advisable to use a provisioning server to allow for full configuration of the IP phone sets. We will cover how to setup the edge switch for Layer 2 operations using the best practises when connecting to an SMLT cluster.

This configuration example is in reference to diagram 1.

## **2.2.1 Stackable Switch Configuration**

### **2.2.1.1 Go to configuration mode.**

### **ERS-Stackable Step 1 - Enter configuration mode**

```
ERS-Stackable>enable
```
ERS-Stackable#*configure terminal*

### **2.2.1.2 Create VLAN's**

**ERS-Stackable Step 1 – Create VLAN's 201, 805, and 1002**

ERS-Stackable(config)#*vlan create 201 name mgmt type port*

ERS-Stackable(config)#*vlan create 805 name voice type port*

ERS-Stackable(config)#*vlan create 1002 name data type port*

**ERS-Stackable Step 2 – Enable VLAN tagging on all appropriate ports**

ERS-Stackable(config)#*vlan port 23-24 tagging tagall*

ERS-Stackable(config)#*vlan port 3-11 tagging untagpvidOnly*

**ERS-Stackable Step 3 – Set VLAN configuration control to automatic and add VLAN port members** 

ERS-Stackable(config)# *vlan configcontrol automatic*

ERS-Stackable(config)#*vlan members add 201 23-24*

ERS-Stackable(config)#*vlan members add 1002 3-11,23-24*

ERS-Stackable(config)#*vlan members add 805 3-11,23-24*

ERS-Stackable(config)#*vlan port 3-11 pvid 1002*

### **ERS-Stackable Step 4 – Remove port members from the default VLAN**

ERS-Stackable(config)#*vlan members remove 1 3-11,23-24*

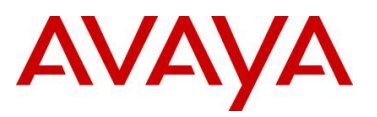

### **2.2.1.3 Add MLT**

**ERS5698TFD-1 Step 1 – Add MLT with trunk members** 

ERS-Stackable(config)# *mlt 1 enable member 23,24 learning disable*

#### **2.2.1.4 Enable VLACP on trunk members using recommend values**

**ERS-Stackable Step 1 – Enable VLACP on uplink port member 23 and 24 using the recommended VLACP MAC and timeout values**

```
ERS-Stackable(config)#vlacp macaddress 01:80:c2:00:00:0f
```
ERS-Stackable(config)#*vlacp enable*

ERS-Stackable(config)#*interface fastEthernet 23,24*

ERS-Stackable(config-if)#*vlacp timeout short*

```
ERS-Stackable(config-if)#vlacp timeout-scale 5
```
ERS-Stackable(config-if)#*vlacp enable*

ERS-Stackable(config-if)#*exit*

### **2.2.1.5 Discard Untagged Frames on uplink ports to SMLT Cluster**

### **ERS-Stackable: Step 1 – Enable Discard Untagged Frames**

ERS-Stackable(config)#*vlan ports 23-24 filter-untagged-frame enable*

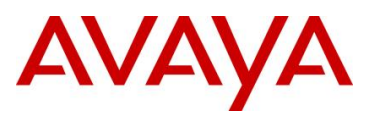

### **2.2.1.6 Configure Management IP address on switch**

An IP address can be added in one of two ways. If the switch is strictly used as a Layer 2 switch, then an IP address can be added via the Layer 2 method using the CLI command *ip address <switch|stack> <IP address> netmask <mask> default-gateway <default GW>*.

### **2.2.1.6.1 Adding Management IP - Layer 2**

**ERS-Stackable Step 1 – Set the IP address of the switch**

```
ERS-Stackable(config)#vlan mgmt 201
```

```
ERS-Stackable(config)# ip address switch 10.5.21.8 netmask 255.255.255.0
default-gateway 10.5.21.1
```
### **2.2.1.6.2 Adding Management IP - Layer 3**

### **ERS-Stackable Step 1 – Set the IP address of the switch**

```
ERS-Stackable(config)#vlan mgmt 201
```

```
ERS-Stackable(config)#interface vlan 201
```

```
ERS-Stackable(config-if)#ip address 10.5.21.8 netmask 255.255.255.0
```
ERS-Stackable(config-if)#*exit*

### **ERS-Stackable Step 1 – Add the default route**

ERS-Stackable(config)#*ip routing*

ERS-Stackable(config)#*ip route 0.0.0.0 0.0.0.0 10.5.21.1 1*

### **2.2.1.7 Configure PoE levels**

If you wish, you can change the default PoE level of low to either high or critical.

### **ERS-Stackable Step 1 – Set PoE Power level high on all VoIP ports**

ERS-Stackable(config)#*interface fastEthernet 3-11*

ERS-Stackable(config)# *poe poe-priority high*

ERS-Stackable(config)#*exit*

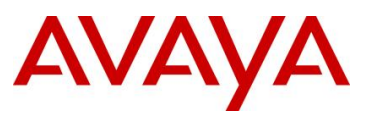

### **2.2.1.8 QoS**

There are several options you can deploy to add QoS for the voice traffic.

- Assign QoS class of trusted to all ports easiest to implement, but, trust's all traffic which may not be a good idea
- Assign QoS class of trusted to all ports and adding a filter to remark the data traffic
- Set all access ports as untrusted (default setting), set uplink ports as trusted, and add a filter to remark the voice traffic to CoS level of Premium
- Enable Auto QoS only supported on limited Avaya products as listed below
	- o CS1000, CS2100, BCM, and/or SRG call servers
- Enable ADAC automatically provides QoS only to the voice VAN

For this example, we will simply trust all traffic by simply setting all ports as trusted ports. This is the easiest method for applying QoS.

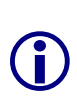

If you are using an Avaya Ethernet Routing Switch 5000 or Ethernet Routing Switch 4500 (release 5.4 or higher), you will need to define a queue set other than the default queue set which only uses two queues. At mimimum, it is recommended to use queue set 4 which will provide three weighted queues and one strict queue using the CLI command *qos agent queue-set 4*. Use the CLI command *show qos queue-set* to view the make up for each queue set. The ERS 2500 only supports one queue set, queue set 4, which supports one strict queue and three weighted-round-robin (WWR) queues.

**ERS-Stackable Step 1 – Change from default queue set (queue set 2) to at least queue set 4 and reset the switch. Note, this only applies to the ERS 5000 or ERS 4500**

ERS-Stackable(config)#*qos agent queue-set 4*

QoS queue setting isn't effective until after reset.

#### **ERS-Stackable Step 2 – Create a new interface group with a class of trusted**

ERS-Stackable(config)#*qos if-group name trusted class trusted*

ERS-Stackable(config)#*qos if-assign port 1-24 name trusted*

**ERS-Stackable Step 3 – Traffic Profile Option. Configure either a traffic profile or ACL to remark the data VLAN with a QoS level of Standard depending on switch model. Assuming ERS-Stackable is an ERS 4500 or ERS 5000, it is recommend to use traffic profiles** 

ERS-Stackable(config)#*qos traffic-profile classifier name one vlan-min 1002 vlan-max 1002 ethertype 0x800 update-dscp 0 update-1p 0*

ERS-Stackable(config)#*qos traffic-profile set port 1-13 name one*

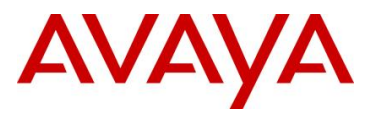

**ERS-Stackable Step 3 – ACL Option. Configure either a traffic profile or ACL to remark the data VLAN with a QoS level of Standard depending on switch model. ACL's can be used on a ERS 2500, ERS 4500, or ERS 5000 where it is recommended to use traffic profiles over ACL's if supported on the switch**

ERS-Stackable(config)#*qos l2-acl name one vlan-min 1002 vlan-max 1002 ethertype 0x800 update-dscp 0 update-1p 0* 

ERS-Stackable(config)#*qos l2-acl name one ethertype 0x800 drop-action disable*

ERS-Stackable(config)#*qos acl-assign port 1-13 acl-type l2 name one*

### **2.2.1.9 Spanning Tree Configuration**

**ERS-Stackable Step 1 – Enable STP Fast-Start and BPDU filtering on port 3 to 11** 

```
ERS-Stackable(config)#interface fastEthernet all
```

```
ERS-Stackable(config-if)#spanning-tree port 3-11 learning fast
```

```
ERS-Stackable(config-if)#spanning-tree port 3-11 bpdu-filtering timeout 0
```

```
ERS-Stackable(config-if)#spanning-tree port 3-11 bpdu-filtering enable
```
### **2.2.1.10 Enable IP Anti-Spoofing and IP Source Guard – Optional**

To prevent IP spoofing attacks, it is recommened to enabled IP DHCP Snooing and IP Arp Inspecttion. In addition, it is recommended to enabled IP Source Guard which prevents a host from spoofing a source IP other than that assigned by DHCP.

**ERS-Stackable Step 1 – Enable IP DHCP Snooping for voice VLAN 805 and data VLAN 1002**

ERS-Stackable(config)#*ip dhcp-snooping vlan 805*

ERS-Stackable(config)#*ip dhcp-snooping vlan 1002*

ERS-Stackable(config)#*ip dhcp-snooping enable*

**ERS-Stackable Step 2 – Enable IP Arp Inspection for voice VLAN 805 and data VLAN 1002**

ERS-Stackable(config)#*ip arp-inspection vlan 805*

ERS-Stackable(config)#*ip arp-inspection vlan 1002*

**ERS-Stackable Step 3 – Enable core ports 23 and 24 as a trusted port**

```
ERS-Stackable(config)#interface fastEthernet 23-24
```
ERS-Stackable(config-if)#*ip dhcp-snooping trusted*

ERS-Stackable(config-if)#*ip arp-inspection trusted*

ERS-Stackable(config-if)#*exit*

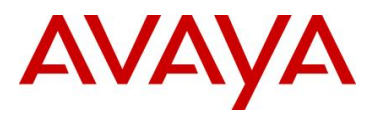

### **ERS-Stackable Step 4 – Enable IP Source Guard on access ports 3 to 11**

```
ERS-Stackable(config)#interface fastEthernet 3-11
```
ERS-Stackable(config-if)#*ip verify source*

ERS-Stackable(config-if)#*exit*

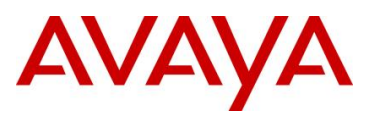

## **2.2.2 Verify Operations**

Via the ERS-Stackable switch, verify the following information:

**Step 1 – Verify VLAN Configuration as shown for ERS-Stackable where the default VLAN should be VLAN 1002 on ports 3 to 11**

ERS-Stackable#*show vlan interface info 3-11*

**Result:**

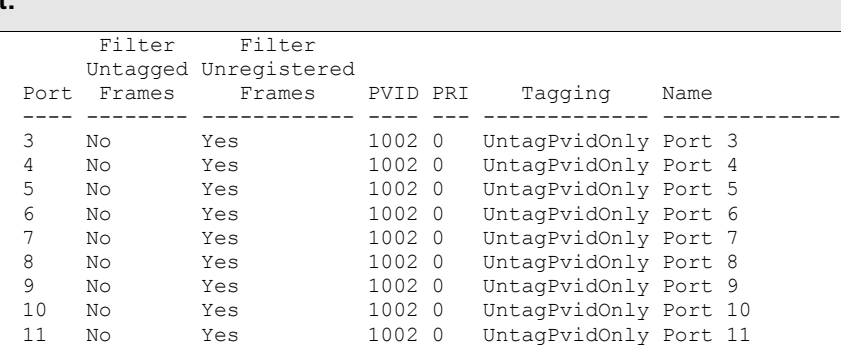

**Step 2 – Verify VLAN Configuration as shown for ERS-Stackable where the ports 3 to 11 should be members of untagged VLAN 1002 and tagged VLAN 805**

ERS-Stackable#*show vlan interface vids 3-11*

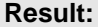

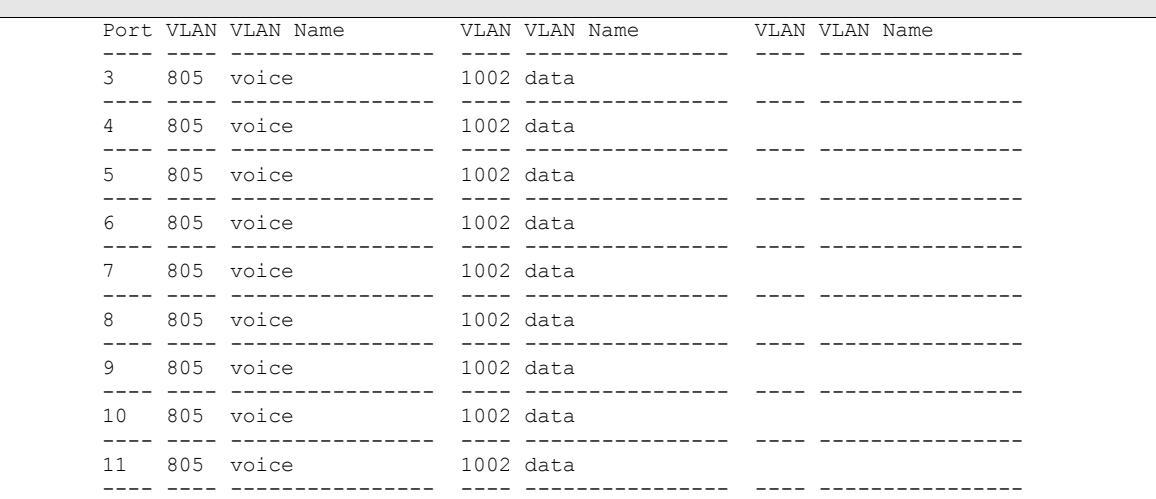

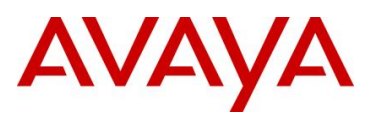

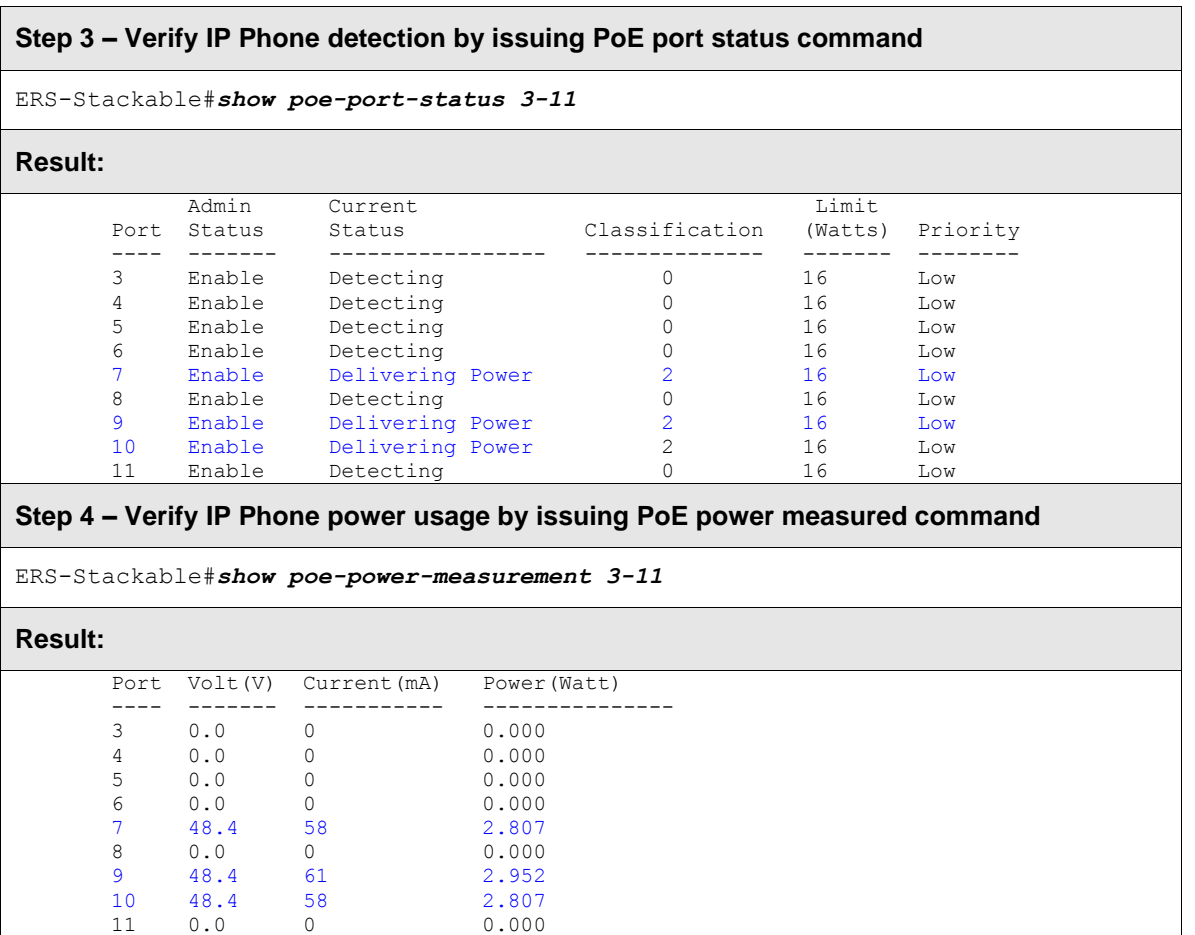

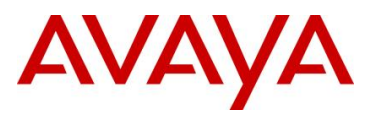

# **2.3 Auto Configuration with a Stackable Ethernet Routing Switch using DHCP and LLDP-MED**

The following configuration example is similar to the previous configuration example except we will configure the stackable Ethernet Routing Switches using Layer 2 and enable LLDP-MED on the switches to use the network-policy to configure the voice VLAN on the IP phone.

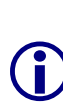

Please note, release 5.4 is required on the ERS 4500 series and release 6.2 is required on the ERS 5000 to support LLDP-MED interoperation with the Avaya 1600, 4600, and 9600 series IP Phones. For the ERS 2500 series, ADAC is required and must be enabled for LLDP-MED operation to detect an Avaya model 1100 or 2000 series IP Phone. For the ERS 4500 and ERS 5000, LLDP-MED can be used with or without ADAC.

This configuration example is in reference to diagram 1 and uses the base configuration from example 2.2.

## **2.3.1 Stackable Ethernet Switch Configuration**

**2.3.1.1 Enable LLDP-MED**

```
ERS-Stackable Step 1 – Enable LLDP-MED on port 3 to 11
ERS-Stackable(config)#interface fastEthernet 3-11
ERS-Stackable(config-if)#lldp config-notification
ERS-Stackable(config-if)#lldp status txAndRx config-notification
ERS-Stackable(config-if)#lldp tx-tlv local-mgmt-addr port-desc sys-cap sys-desc 
sys-name
ERS-Stackable(config-if)#lldp tx-tlv med extendedPSE inventory location med-
capabilities network-policy
ERS-Stackable(config-if)# lldp med-network-policies voice dscp 46 priority 6 
tagging tagged vlan-id 805
ERS-Stackable(config-if)#exit
```
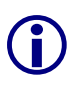

The defalt MED policy values are:  $DSCP = 0$ , priority = 0, tagging = untagged, and vlanid = 1. You can also set the voice signaling DSCP, priority, tagging, and vlan-id setting using the interface level *lldp med-network-policies port <port/ports> voice-signaling dscp <0-63> priority <0-7> tagging <tagged|untagged> vlan-id <0-4094>* CLI command.

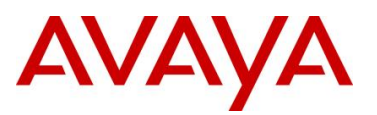

## **2.3.2 Verify Operations**

Via the ERS-Stackable switch, verify the following information:

**Step 1 – Verify LLDP configuration. Note, using this command requires at mimumim software release 6.2 for the ERS 5000 and 5.4 for the ERS 4500** 

ERS-Stackable#*show running-config module 802.1ab*

### **Result:**

```
! Displaying only parameters different to default
!================================================
enable
configure terminal
!
! *** 802.1ab ***
!
interface FastEthernet ALL
lldp port 3-11 config-notification
lldp tx-tlv port 3-11 local-mgmt-addr port-desc sys-desc sys-name
lldp tx-tlv port 3-11 med extendedPSE inventory location med-capabilities network-
policy
exit
!
! *** 802.1AB MED Voice Network Policies ***
!
interface FastEthernet ALL
lldp med-network-policies port 3-11 voice dscp 46 priority 6 tagging tagged vla
n-id 99
exit
```
### **Step 2 – Verify LLDP network policy configuration**

ERS-Stackable#*show lldp med-network-policies port 3-11*

```
or, via some switches
```
ERS-Stackable#*show lldp med-network-policies port 3-11 voice*

### **Result:**

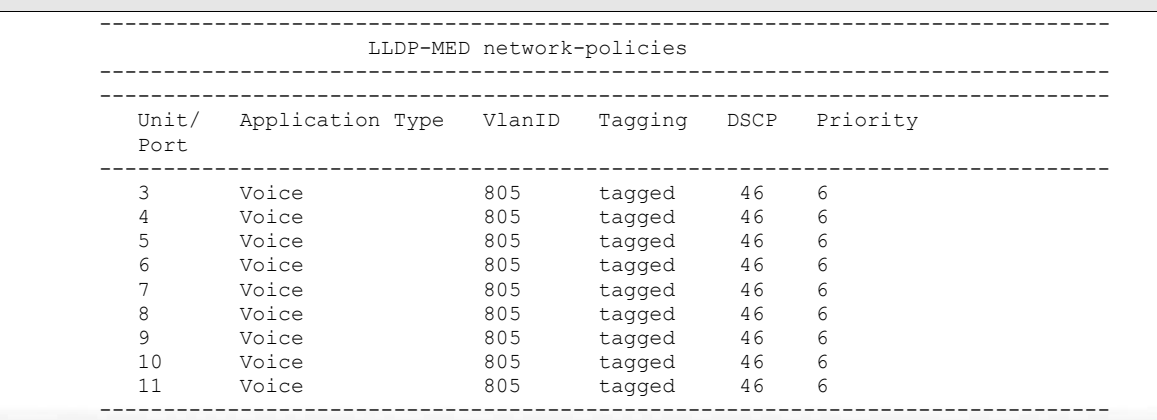

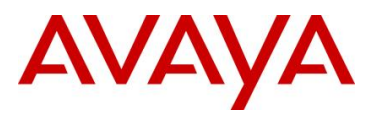

**Step 3 – Verify LLDP MED configuration; for example, the following CLI command shows LLDP MED configuration for port 11** ERS-Stackable#*show lldp port 13 local-sys-data med* **Result:** ------------------------------------------------------------------------------ lldp local-sys-data chassis ------------------------------------------------------------------------------- ------------------------------------------------------------------------------- ChassisId: MAC address 00:13:0a:35:e8:00 SysName: ERS-Stackable<br>SysCap: rB / rB SysCap: rB / rB (Supported/Enabled) SysDescr: Ethernet Routing Switch ERS-Stackable HW:05 FW:6.0.0.10 SW:v6.2.0.009 MED-Device class: Network Connectivity Device MED-POE Device Type: PSE Device HWRev: 05 SerialNumber: SDNI2S00L9 FWRev: 6.0.0.10 SWRev: v6.2.0.009 ManufName: Avaya ModelName: ERS-Stackable ------------------------------------------------------------------------------ lldp local-sys-data port ------------------------------------------------------------------------------- Port: 11 MED-Capabilities: CNLSI MED-PSE PDPort Priority: Low Power Value: 16.0 Watt MED-Application Type: Voice VLAN ID: 805<br>
L2 Priority: 6 DSCP Value: 46 Tagged Vlan, L2 Priority: 6 DSCP Value: 46 Tagged Vlan, Policy defined ------------------------------------------------------------------------------- Sys capability: O-Other; R-Repeater; B-Bridge; W-WLAN accesspoint; r-Router; T-Telephone; D-DOCSIS cable device; S-Station only. Med Capabilities-C: N-Network Policy; L-Location Identification; I-Inventory; S-Extended Power via MDI - PSE; D-Extended Power via MDI - PD.

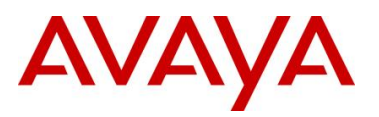

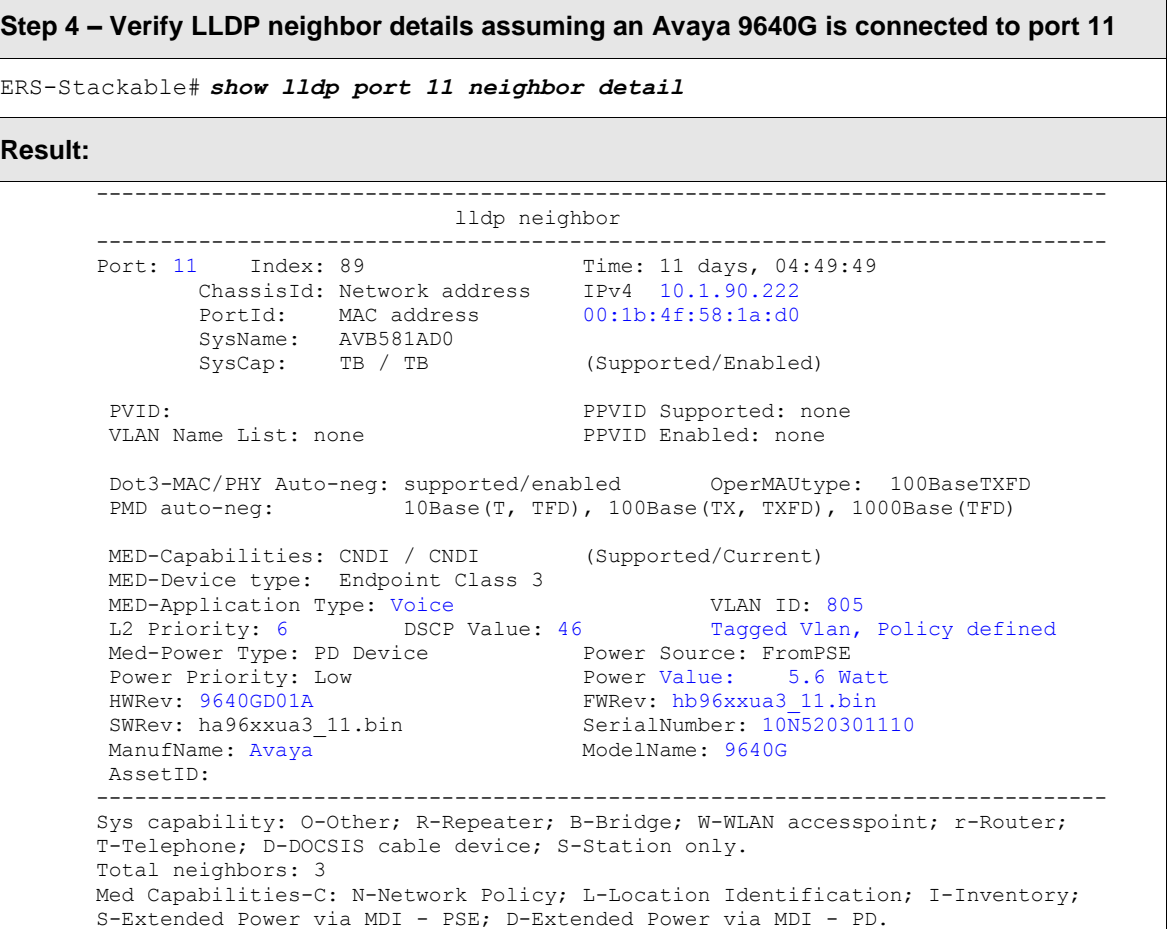

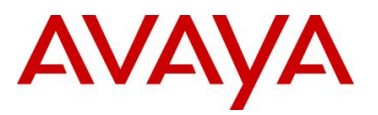

# **2.4 Auto Configuration with an Ethernet Routing Switch 8300 using DHCP**

The following configuration example covers setting up a network to support both voice and data to support automatic provisioning on Avaya's IP Phone sets. We will cover how to setup the edge switch, in this example an Ethernet Routing Switch 8300, for L3 operations using RIP.

By default, the ERS 8300 passes both the DSCP and p-bit values as-is. The p-bit value determines the QoS level. For this example, we will not configure QoS as we are using VLAN tagging for the Voice VLAN.

This configuration example is in reference to diagram 1.

## **2.4.1 ERS 8300 Configuration**

### **2.4.1.1 Go to configuration mode.**

**ERS8300-1 Step 1 - Enter configuration mode – CLI only**

```
CT.TERS8300-1:5>enable
Password: ******
ERS8300-1:5#configure terminal
```
### **2.4.1.2 Enable VLAN tagging on access port members**

**ERS8300-1 Step 1 – Enable VLAN tagging on ports 1/1 to 1/25**

```
PPCLI
ERS8300-1:5# config ether 1/1-1/25 perform-tagging enable
CLI
ERS8300-1:5(config)#interface fastEthernet 1/1-1/25
ERS8300-1:5(config-if)#encapsulation dot1q
ERS8300-1:5(config-if)#exit
```
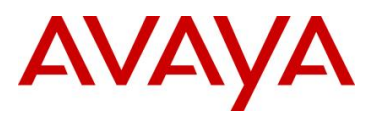

### **2.4.1.3 Create Data VLAN 61**

**ERS8300-1 Step 1 – Remove port members from the default VLAN 1 and create VLAN 61, add port members, enable RIP, and enable DHCP relay** PPCLI ERS8300-1:5# *config vlan 1 port remove 1/1-1/25* ERS8300-1:5# *config vlan 61 create byport 1*  ERS8300-1:5# *config vlan 61 name Data* ERS8300-1:5# *config vlan 61 ports add 1/1-1/25* ERS8300-1:5# *config vlan 61 ip create 10.84.84.1/24* ERS8300-1:5# *config vlan 61 ip dhcp-relay mode dhcp* ERS8300-1:5# *config vlan 61 ip dhcp-relay enable* ERS8300-1:5# *config vlan 61 ip rip enable* CLI ERS8300-1:5(config)#*vlan members remove 1 1/1-1/25* ERS8300-1:5(config)#*vlan create 61 type name Data port 1* ERS8300-1:5(config)#*vlan members add 61 1/1-1/25* ERS8300-1:5(config)#*interface vlan 61* ERS8300-1:5(config-if)#*ip address 10.84.84.1 255.255.255.0* ERS8300-1:5(config-if)#*ip dhcp-relay mode dhcp* ERS8300-1:5(config-if)#*ip dhcp-relay* ERS8300-1:5(config-if)#*no ip rip supply enable* ERS8300-1:5(config-if)#*no ip rip listen enable* ERS8300-1:5(config-if)#*exit*

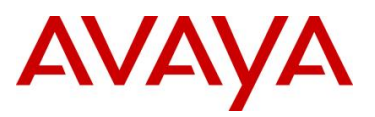

### **2.4.1.4 Enable Spanning Tree Faststart on access port**

```
ERS8300-1 Step 1 – Enable STP Faststart on ports 1/1 to 1/25 and disable STP on port 5/5
PPCLI
ERS8300-1:5# config ethernet 1/1-1/25 stg 1 faststart enable
ERS8300-1:5# config ethernet 5/5 stg 1 stp disable
CLI
ERS8300-1:5(config)#interface fastEthernet 1/1-1/25
ERS8300-1:5(config-if)#spanning-tree stp 1 faststart
ERS8300-1:5(config-if)#exit
ERS8300-1:5(config)#interface gigabitEthernet 5/5
ERS8300-1:5(config-if)#no spanning-tree stp 1
ERS8300-1:5(config-if)#exit
```
### **2.4.1.5 Create Voice VLAN 220**

**ERS8300-1 Step 1 – Create VLAN 220, add port members, enable RIP, and enable DHCP relay**

```
PPCLI
ERS8300-1:5# config vlan 220 create byport 1
ERS8300-1:5# config vlan 220 ports add 1/1-1/25
ERS8300-1:5# config vlan 220 name Voice
ERS8300-1:5# config vlan 220 ip create 10.84.85.1/24
ERS8300-1:5# config vlan 220 ip dhcp-relay mode dhcp
ERS8300-1:5# config vlan 220 ip dhcp-relay enable
ERS8300-1:5# config vlan 220 ip rip enable
CT.TERS8300-1:5(config)# vlan create 220 name Voice type port 1
ERS8300-1:5(config)#vlan members add 220 1/1-1/25
ERS8300-1:5(config)#interface vlan 220
ERS8300-1:5(config-if)#ip address 10.84.85.1 255.255.255.0
ERS8300-1:5(config-if)#ip dhcp-relay mode dhcp
ERS8300-1:5(config-if)#ip dhcp-relay
ERS8300-1:5(config-if)#no ip rip supply enable
ERS8300-1:5(config-if)#no ip rip listen enable
ERS8300-1:5(config-if)#exit
```
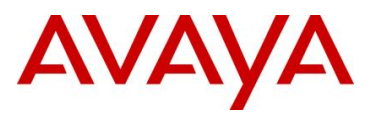

### **2.4.1.6 Create Core VLAN 83**

```
ERS8300-1 Step 1 – Create VLAN 83, add port member, and enable RIP
PPCLI
ERS8300-1:5# config vlan 1 port remove 5/5
ERS8300-1:5# config vlan 83 create byport 1
ERS8300-1:5# config vlan 83 name Trunk
ERS8300-1:5# config vlan 83 ports add 5/5
ERS8300-1:5# config vlan 83 ip create 10.83.83.2/30
ERS8300-1:5# config vlan 83 ip rip enable
CLI
ERS8300-1:5(config)#vlan members remove 1 1/1-1/25
ERS8300-1:5(config)#vlan create 83 type name Trunk port 1
ERS8300-1:5(config)#vlan members add 83 5/5
ERS8300-1:5(config)#interface vlan 83
ERS8300-1:5(config-if)#ip address 10.83.83.2 255.255.255.252
ERS8300-1:5(config-if)#exit
```
### **2.4.1.7 Configure access port members to untag the default VLAN**

**ERS8300-1 Step 1 – Configure port 1/1 to 1/25 for untag default VLAN and set the default VLAN to 61**

```
PPCLI
ERS8300-1:5# config ethernet 1/1-1/25 untag-port-default-vlan enable
ERS8300-1:5# config ethernet 1/1-1/25 default-vlan-id 61
CLI
ERS8300-1:5(config)#vlan ports 1/1-1/25 tagging untagpvidonly
ERS8300-1:5(config)#interface fastEthernet 1/1-1/25
ERS8300-1:5(config-if)#default-vlan-id 61
ERS8300-1:5(config-if)#exit
```
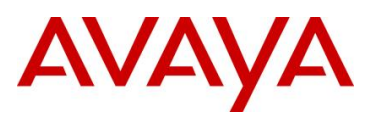

### **2.4.1.8 Enable RIP Globally**

**ERS8300-1 Step 1 – Enable RIP** PPCLI ERS8300-1:5# *config ip rip enable* CLI ERS8300-1:5(config)#*ip routing* ERS8300-1:5(config)#*router rip enable* ERS8300-1:5(config)#*router rip*

ERS8300-1:5(config-router)#*networks 10.84.84.1*

ERS8300-1:5(config-router)#*networks 10.84.85.1*

ERS8300-1:5(config-router)#*networks 10.83.83.1*

### **2.4.1.9 Enable DHCP relay agents**

ERS8300-1:5(config-router)#*exit*

**ERS8300-1 Step 1 – Enable relay agent for both data VLAN 61 and voice VLAN 220**

```
PPCLI
```
ERS8300-1:5# *config ip dhcp-relay create-fwd-path agent 10.84.84.1 server 10.10.10.20 mode dhcp state enable*

ERS8300-1:5# *config ip dhcp-relay create-fwd-path agent 10.84.85.1 server 10.10.10.20 mode dhcp state enable*

CLI

ERS8300-1:5(config)#*ip dhcp-relay fwd-path 10.84.84.1 10.10.10.20* 

ERS8300-1:5(config)#*ip dhcp-relay fwd-path 10.84.85.1 10.10.10.20 ll*

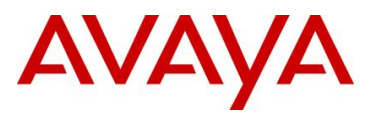

### **2.4.1.10 Enable IP Anti-Spoofing**

**ERS8300-1 Step 1 – Enable IP DHCP Snooping for voice VLAN 220 and data VLAN 61**

```
PPCLI
```
ERS8300-1:5# *config ip dhcp-snooping vlan 61 enable* ERS8300-1:5# *config ip dhcp-snooping vlan 220 enable* ERS8300-1:5# *config ip dhcp-snooping enable*  $C.L.T$ ERS8300-1:5(config)#*ip dhcp-snooping vlan 61 enable* ERS8300-1:5(config)#*ip dhcp-snooping vlan 220 enable* ERS8300-1:5(config)#*ip dhcp-snooping enable*

### **ERS8300-1 Step 2 – Enable IP ARP Inspection for voice VLAN 220 and data VLAN 61**

```
PPCLI
ERS8300-1:5# config ip arp-inspection vlan 61 enable
ERS8300-1:5# config ip arp-inspection vlan 220 enable
CLI
ERS8300-1:5(config)#ip arp-inspection vlan 61
ERS8300-1:5(config)#ip arp-inspection vlan 220
```
### **2.4.1.11 Configure access port member PoE setting to high**

### **ERS8300-1 Step 1 – Enable relay agent for both data VLAN 61 and voice VLAN 220**

```
PPCLI
ERS8300-1:5# config poe port 1/1-1/25 power-priority high
ERS8300-1:5# config poe port 1/1-1/25 type telephone
CLI
ERS8300-1:5(config)#interface fastEthernet 1/1-1/25
ERS8300-1:5(config-if)#poe priority high
ERS8300-1:5(config-if)#exit
```
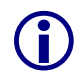

By default, the power priority level is set to low. It is recommended to change this value to either high or critical depending on which ports you wish to come up first after a switch power cycle. Also, by default, the power limit is set to 16W per port. You can change this value from 3 to 16 watts using the command poe limit <3-16> under the interface level.

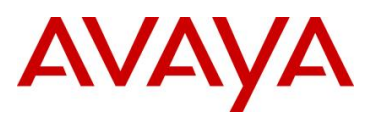

# **2.4.2 Verify Operations**

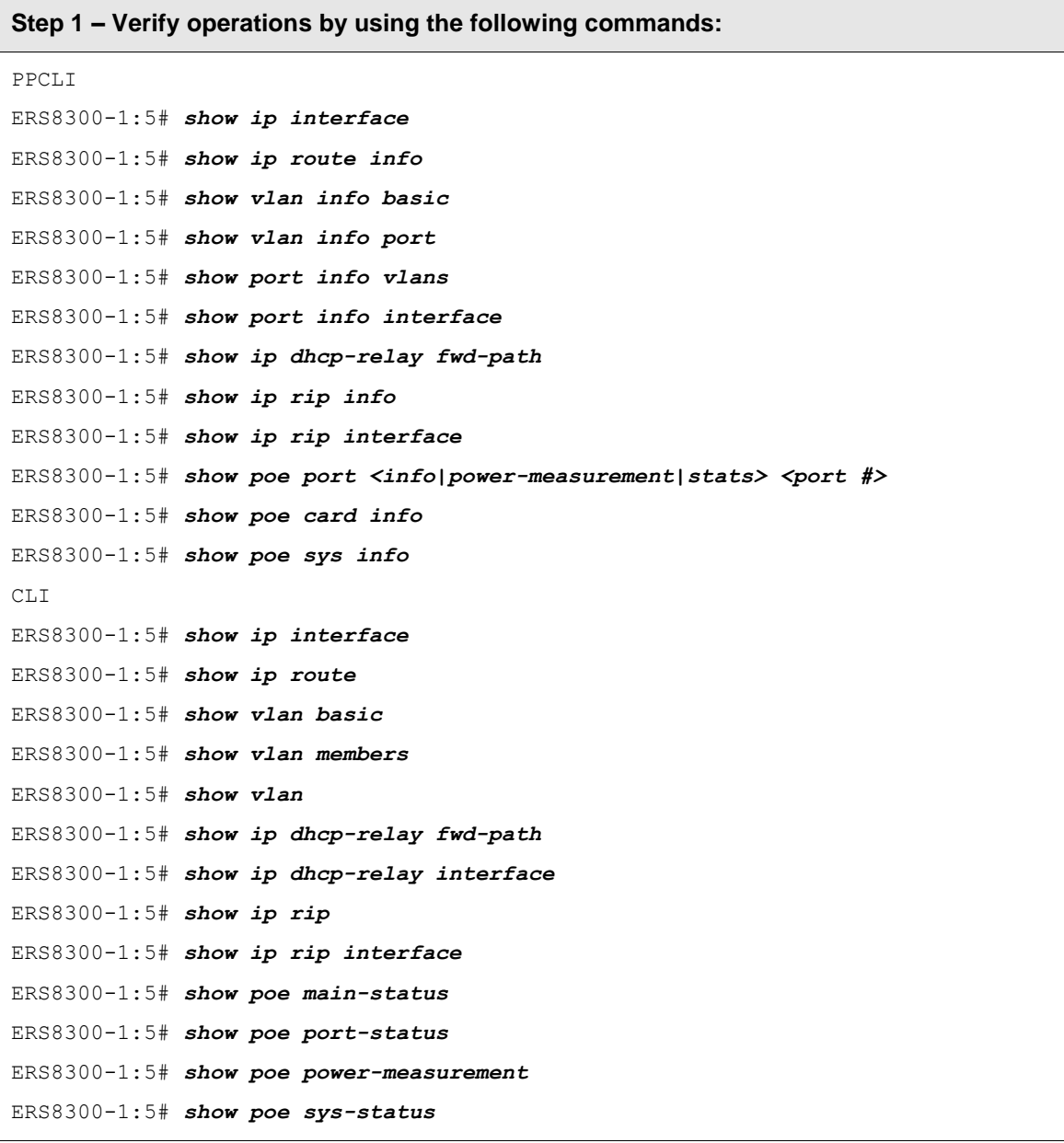

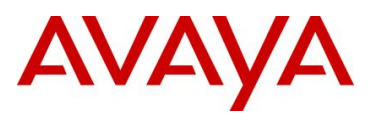

# **2.5 Auto Configuration Using ADAC – MAC Dectection using a Stackable Ethernet Routing Switch**

The following configuration example covers setting up a network to support both voice and data to support Auto-Configuration with Avaya's stackable Ethernet Routing switches and IP Phone sets. ADAC MAC detection will be enabled detect the IP Phone and apply QoS.

This configuration example is in reference to diagram 1 and base configuration in section 2.2.

## **2.5.1 Stackable Ethernet Switch Configuration**

Please note, the ADAC configuration is exactly the same as that used in section 2.2 with only exception that the Voice VLAN is created by ADAC.

### **2.5.1.1 Configure ADAC**

 $\bigodot$ 

**ERS-Stackable Step 1 – Add ADAC voice VLAN with operation mode of tagged frame, enable ADAC traps, and add ADAC uplink port 23**

```
ERS-Stackable(config)#adac voice-vlan 805
```
ERS-Stackable(config)#*adac op-mode tagged-frames*

ERS-Stackable(config)#*adac uplink-port 23*

ERS-Stackable(config)#*adac traps enable*

ERS-Stackable(config)#*adac enable*

Please note the following:

- VLAN 805 must not exist prior to configuring ADAC.
- The command *adac uplink-port 23* will automatically enable VLAN tagging on port 23 and 24 and add these ports as a member of VLAN 805 and MLT 1.

### **2.5.1.2 Enable ADAC at interface level**

**ERS-Stackable Step 1 – Enable ADAC on port members 3 to 11 and enable ADAC tagged frames with the option to untag the default PVID. By default, ADAC MAC detection is already enabled, hence it is not necessary to enable ADAC MAC detection.** 

```
ERS-Stackable(config)#interface fastEthernet all
ERS-Stackable(config-if)#adac port 3-11 tagged-frames-tagging untag-pvid-only
ERS-Stackable(config-if)#adac port 3-11 enable
ERS-Stackable(config-if)#exit
```
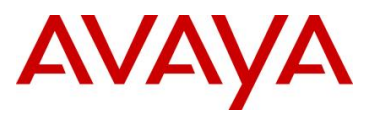

### **2.5.1.3 Add ADAC MAC address range**

**ERS-Stackable Step 1 – Add to ADAC the IP Phone set MAC address range for the Avaya 1230 and 9640 IP phone sets used in this example**

ERS-Stackable(config)#*adac mac-range-table low-end 0024.000D.0000 high-end 0024.000D.ffff*

ERS-Stackable(config)#*adac mac-range-table low-end 001b.4f58.0000 high-end 001b.4f58.ffff*

### **2.5.1.4 Disable unregistered frames on ADAC port members**

**ERS-Stackable: Step 1 – Disable Filter unregistered Frames on MLT trunks members**

ERS-Stackable(config)#*vlan ports 3-11 filter-unregistered-frames disable*

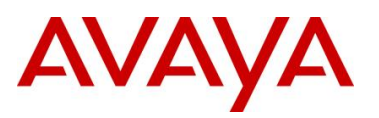

## **2.5.2 Verify configuration**

### **2.5.2.1 VLAN Information**

**Step 1 – Verify the VLAN configuration for all access and trunk port members prior to connecting an IP phone to any port member**

ERS-Stackable#*show vlan interface info 3-11,23-24*

**Result:**

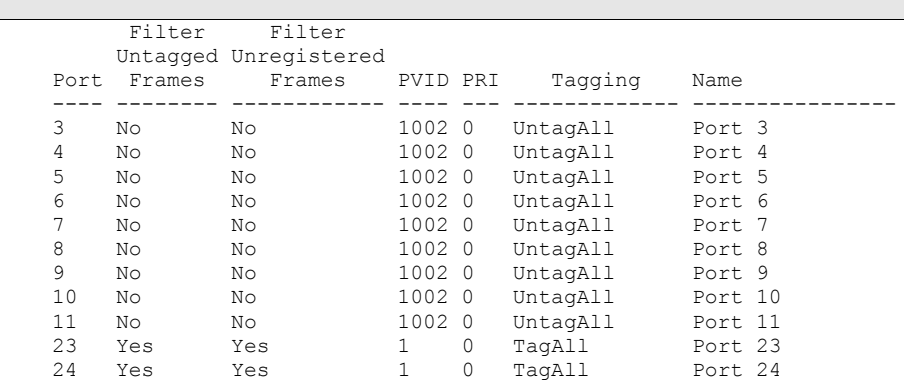

**Step 2 – Verify the VLAN configuration for all access port members after connecting an IP phone to a port member. For example, assuming we have attached an Avaya IP phone connected to ports 3 and port 4**

ERS-Stackable# *show vlan interface info 3-4*

**Result:**

```
 Filter Filter
    Untagged Unregistered
Port Frames Frames PVID PRI Tagging Name
---- -------- ------------ ---- --- ------------- ----------------
3 No No 1002 0 UntagPvidOnly Port 10
4 No No 1002 0 UntagPvidOnly Port 11
```
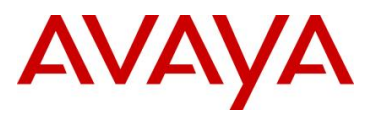

**Step 3** – **Verify the VLAN PVIDs for all access port members after connecting an IP phone to a port member. For example, assuming we have attached an Avaya IP phone to ports 3 and port 4**

ERS-Stackable# *show vlan interface vids 3-6*

#### **Result:**

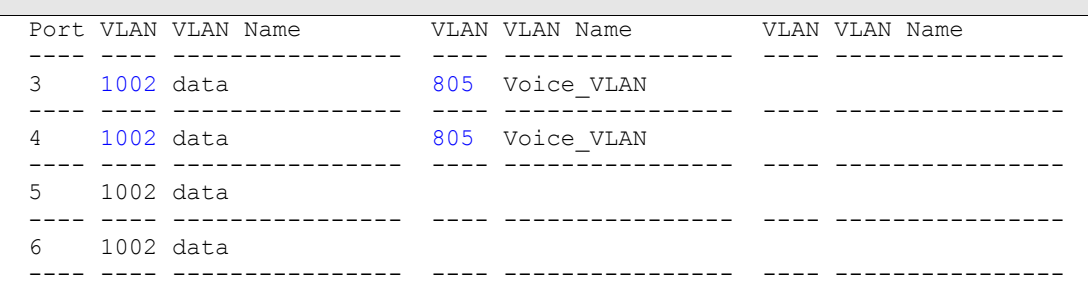

Via the ERS-Stackable switch, verify the following information:

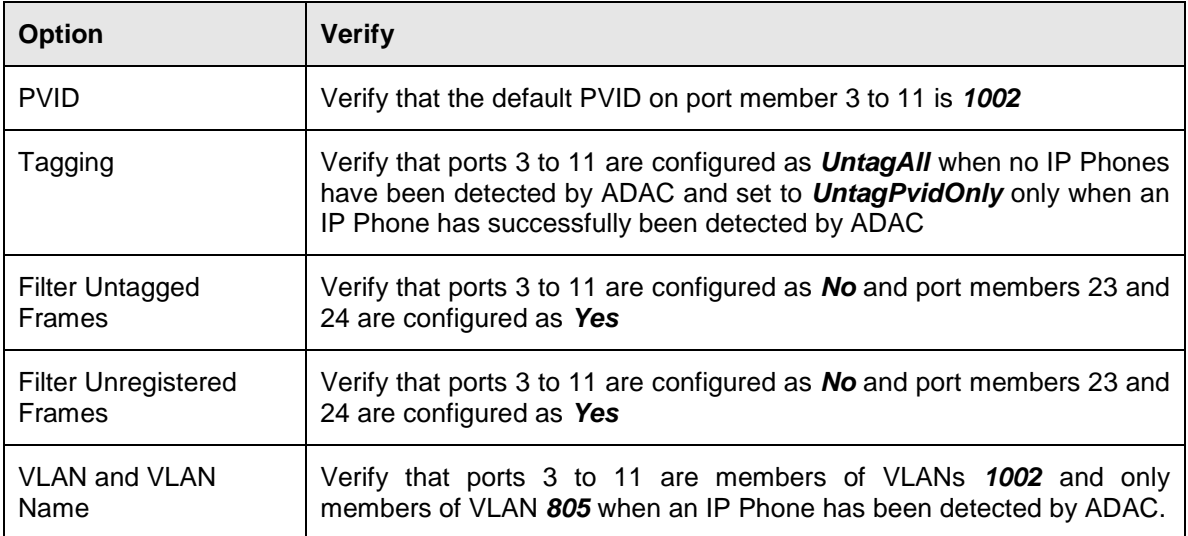

35
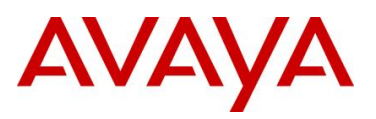

## **2.5.2.2 Verify ADAC Global Information**

#### **Step 1 – Verify ADAC Global Settings**

ERS-Stackable#*show adac*

#### **Result:**

```
 ADAC Global Configuration
---------------------------------------
ADAC Admin State: Enabled
ADAC Oper State: Enabled
Operating Mode: Tagged Frames
Traps Control Status: Enabled
Voice-VLAN ID: 805
Call Server Port: None
Uplink Port: 23
```
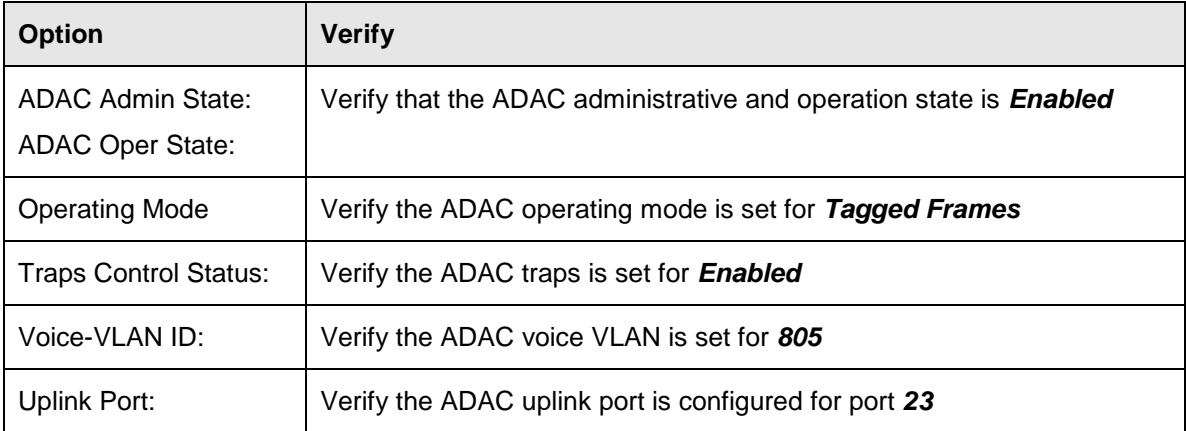

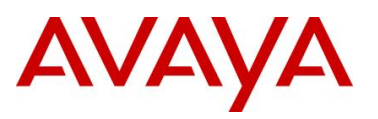

#### **2.5.2.3 Verify ADAC at interface level**

Assuming ADAC has detected an Avaya IP phone on ports 3 and 4.

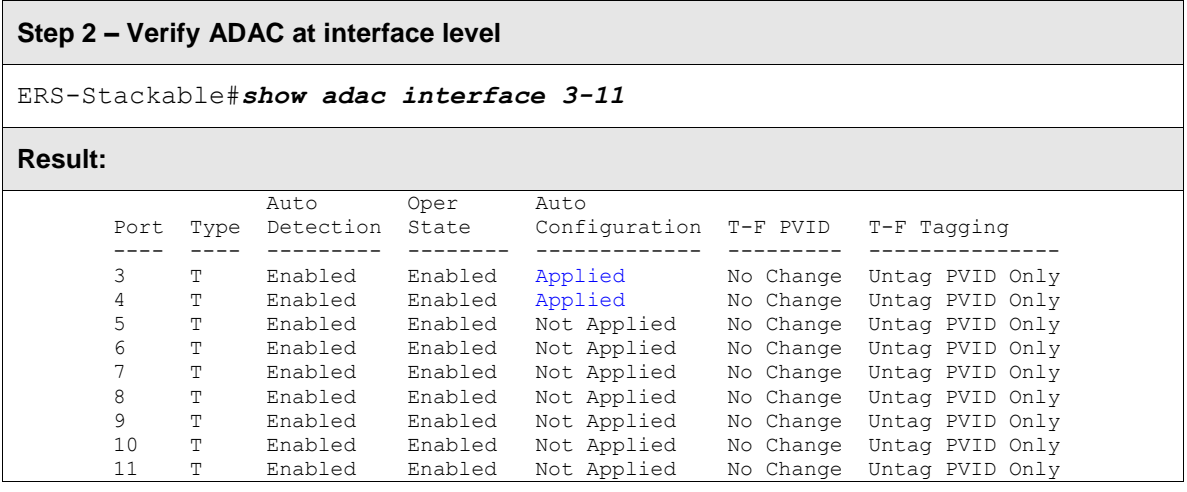

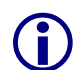

The filter unregistered frames must be disabled for ADAC to work. If you connect an IP phone set to a port and the auto configuration state is *Not Applied*, either the MAC address is not part of the ADAC MAC table or filter unregistered frames is enabled.

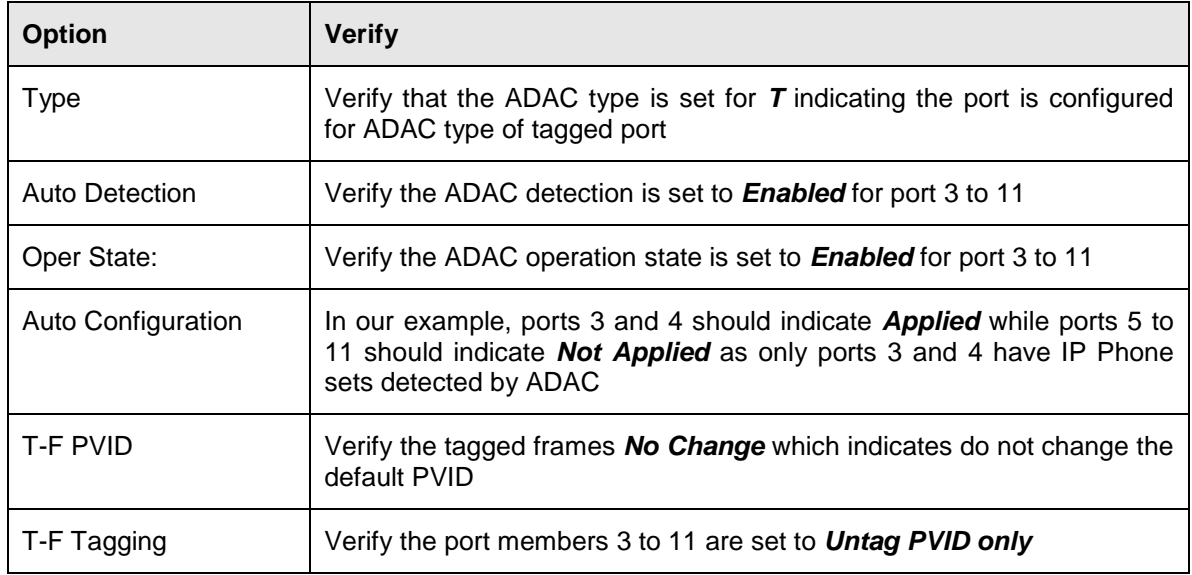

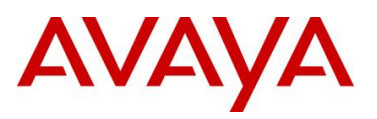

#### **2.5.2.4 Verify ADAC MAC Address table**

### **Step 3 – Verify ADAC MAC address range**

#### ERS-Stackable# *show adac mac-range-table*

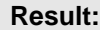

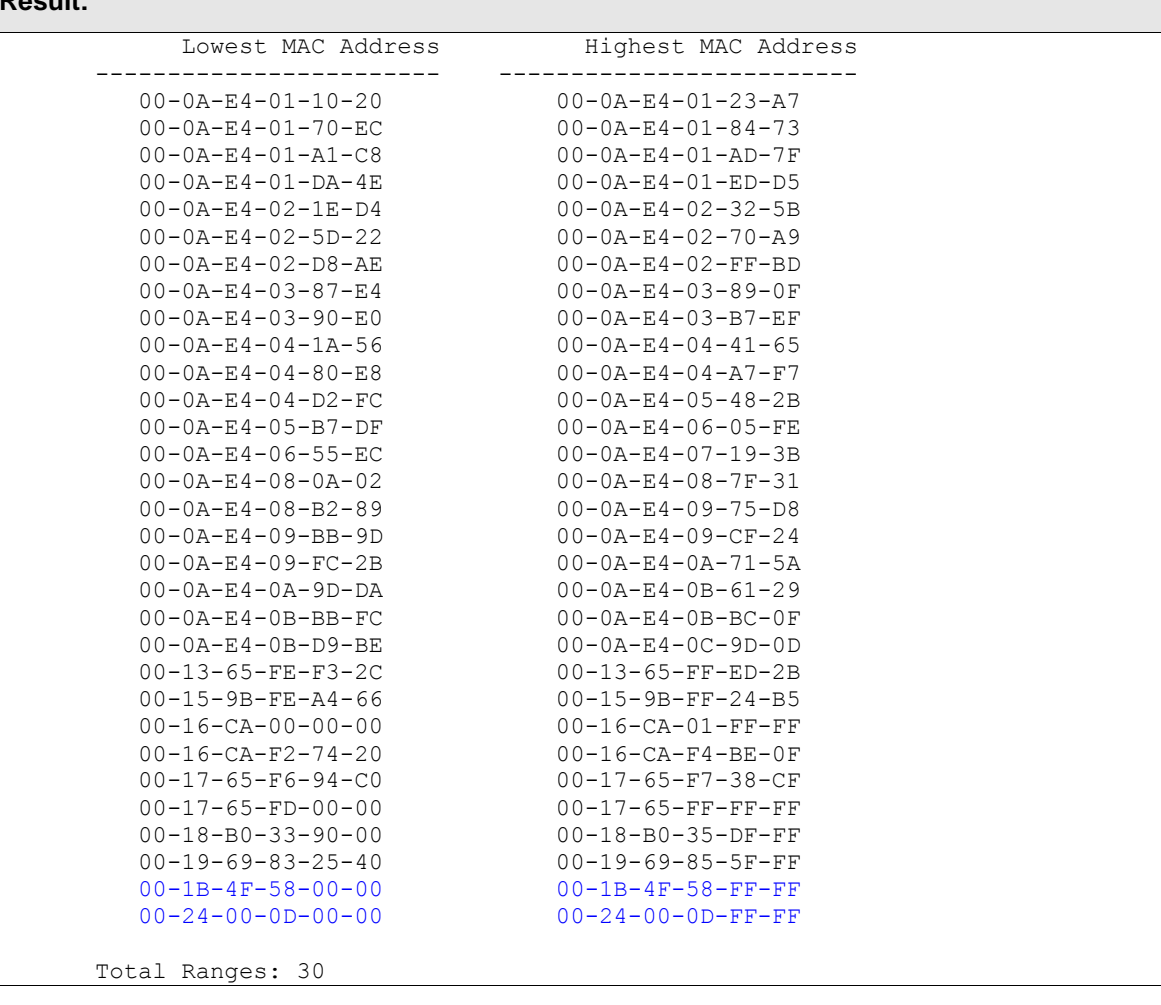

On ERS-Stackable, verify the following information:

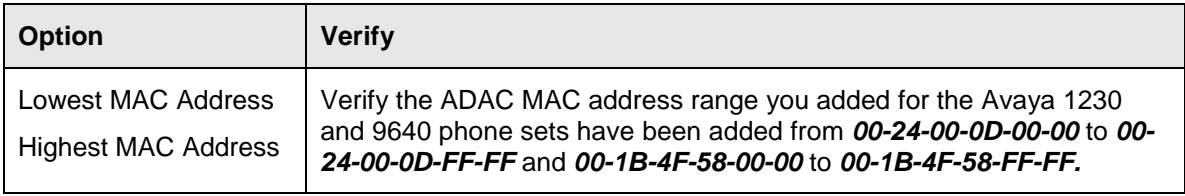

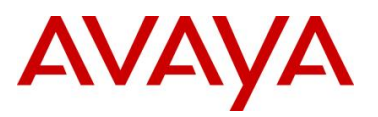

# **2.6 Auto Configuration Using ADAC – LLDP Dectection using a Stackable Ethernet Routing Switch**

The following configuration example covers setting up a network to support both voice and data to support Auto-Configuration with Avaya's stackable Ethernet Routing switches and IP Phone sets. ADAC LLDP-MED detection will be enabled detect the IP Phone and apply QoS.

This configuration example is in reference to diagram 1 and base configuration in section 2.2.

## **2.6.1 Stackable Ethernet Switch Configuration**

Please note, the ADAC configuration is exactly the same as that used in section 2.2 with the only difference that the Voice VLAN is created by ADAC.

#### **2.6.1.1 Enable ADAC Globally**

**ERS-Stackable Step 1 – Enable ADAC using VLAN 805, set the operation mode to taggedframes, and add the uplink port 23**

```
ERS-Stackable(config)#adac voice-vlan 805
```
ERS-Stackable(config)#*adac op-mode tagged-frames*

ERS-Stackable(config)#*adac uplink-port 23*

ERS-Stackable(config)#*adac traps enable*

ERS-Stackable(config)#*adac enable*

#### **2.6.1.2 Enable ADAC at interface level**

**ERS-Stackable Step 1 – Enable ADAC on port members 3 to 11, set the ADAC detection to LLDP only, and enable the ADAC tag mode to tagged frames and untag the default VLAN**

```
ERS-Stackable(config)#interface fastEthernet 3-11
```
\*\*ERS-Stackable(config-if)#*adac detection lldp*

ERS-Stackable(config-if)#*no adac detection mac*

ERS-Stackable(config-if)#*adac tagged-frames-tagging untag-pvid-only*

ERS-Stackable(config-if)#*adac enable*

ERS-Stackable(config-if)#*exit*

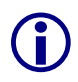

\*\*Note that by default, ADAC detection for MAC and LLDP is enabled. Hence, the command *adac detection lldp* is not required and only used in this example to show that there is a command to enable or disable the detection type.

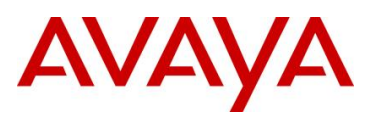

#### **2.6.1.3 Enable LLDP-MED**

```
ERS-Stackable Step 1 – Enable LLDP-MED on port 3 to 11
ERS-Stackable(config)#interface fastEthernet 3-11
ERS-Stackable(config-if)#lldp tx-tlv local-mgmt-addr port-desc sys-cap sys-desc 
sys-name
ERS-Stackable(config-if)#lldp status txAndRx config-notification
ERS-Stackable(config-if)#lldp tx-tlv med extendedPSE med-capabilities network-
policy
ERS-Stackable(config-if)#exit
```
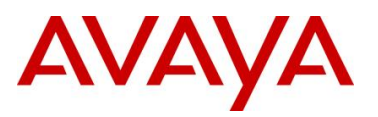

## **2.6.2 Verify operations**

#### **2.6.2.1 Verify LLDP-MED Operations**

The following command is used to retrieve LLDP neighbor information from the IP Phone set assuming we have an Avaya 9640G connected to port 7 on ERS-Stackable.

```
Step 1 – Verify LLDP neighbor details by using the following command:
ERS-Stackable#show lldp port 7 neighbor detail
Result:
       -------------------------------------------------------------------------------
                                lldp neighbor
      -------------------------------------------------------------------------------
      Port: 7 Index: 4 Time: 0 days, 00:53:14
              ChassisId: Network address IPv4 10.5.80.10
             PortId: MAC address 00:1b:4f:58:1a:d0
              SysName: AVB581AD0
             SysCap: TB / TB (Supported/Enabled)
       PVID: PVID: PPVID Supported: none
       VLAN Name List: none PPVID Enabled: none
       Dot3-MAC/PHY Auto-neg: supported/enabled OperMAUtype: 100BaseTXFD
       PMD auto-neg: 10Base(T, TFD), 100Base(TX, TXFD), 1000Base(TFD)
       MED-Capabilities: CNDI / CNDI (Supported/Current)
       MED-Device type: Endpoint Class 3
       MED-Application Type: Voice VLAN ID: 805
       L2 Priority: 6 11 DSCP Value: 46 Tagged Vlan, Policy defined
        Med-Power Type: PD Device Power Source: FromPSE
        Power Priority: Low Power Value: 5.6 Watt
       Power Priority: Low Fower Value: 5.6 Watt<br>HWRev: 9640GD01A FWRev: hb96xxua3 11.bin
       SWRev: ha96xxua3_11.bin SerialNumber: 10\overline{\text{N}}520301110
       ManufName: Avaya ModelName: 9640G
       AssetID:
       -------------------------------------------------------------------------------
      Sys capability: O-Other; R-Repeater; B-Bridge; W-WLAN accesspoint; r-Router;
      T-Telephone; D-DOCSIS cable device; S-Station only.
      Total neighbors: 3
      Med Capabilities-C: N-Network Policy; L-Location Identification; I-Inventory;
      S-Extended Power via MDI - PSE; D-Extended Power via MDI - PD.
Step 2 – Verify LLDP-MED ERS-Stackable LLDP-MED network policy:
ERS-Stackable# show lldp med-network-policies port 7
Result:
      -------------------------------------------------------------------------------
                          LLDP-MED network-policies
      -------------------------------------------------------------------------------
      -------------------------------------------------------------------------------
          Unit/ Application Type VlanID Tagging DSCP Priority
          Port
        -------------------------------------------------------------------------------
        7 Voice 805 tagged 46 6
       -------------------------------------------------------------------------------
```
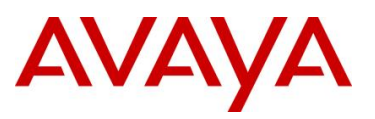

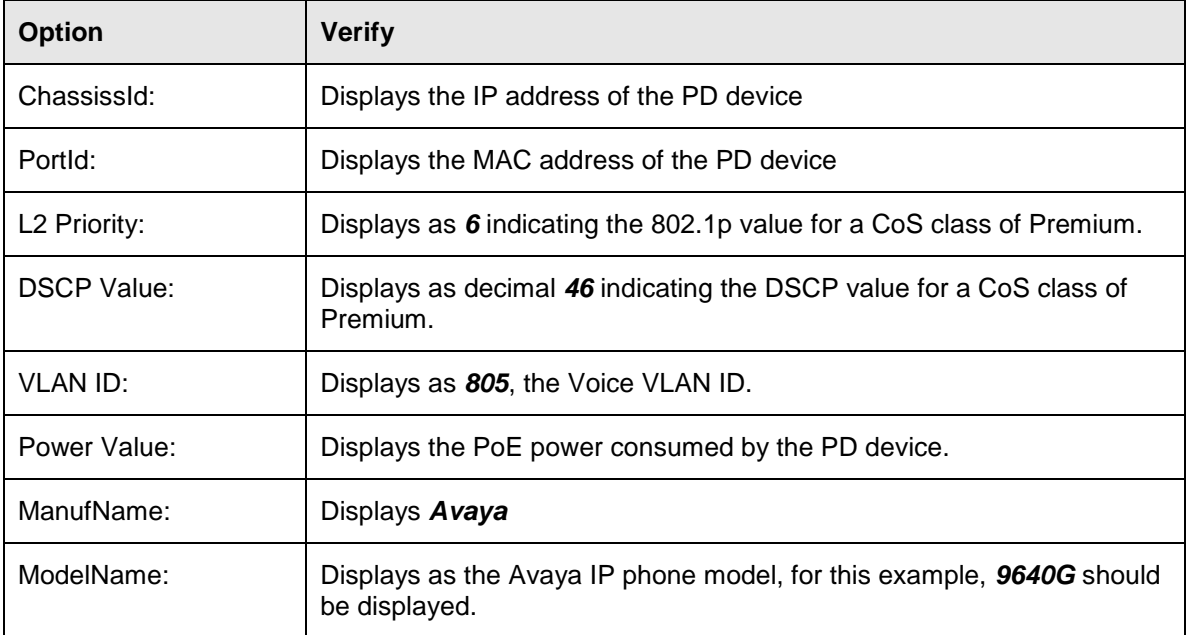

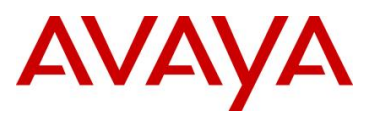

#### **2.6.2.2 Verify ADAC Operations**

The following command is used to view ADAC detection. Assuming we have IP Phones connected to ports 7 and 9 the results should be as follows

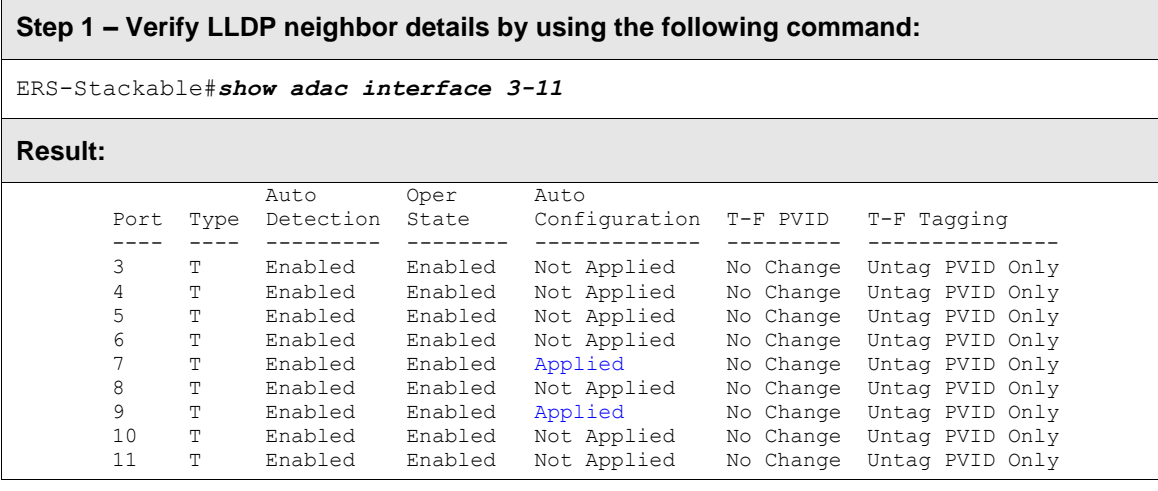

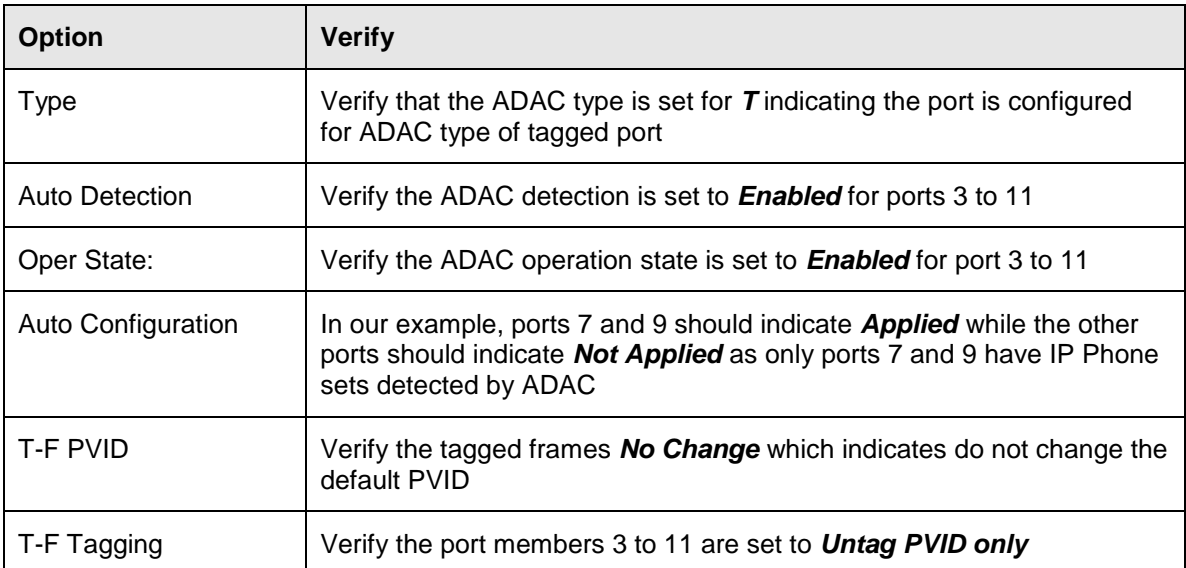

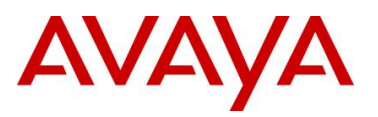

#### **2.6.2.3 Verify ADAC Detection**

The following command is used to view ADAC detection configuration.

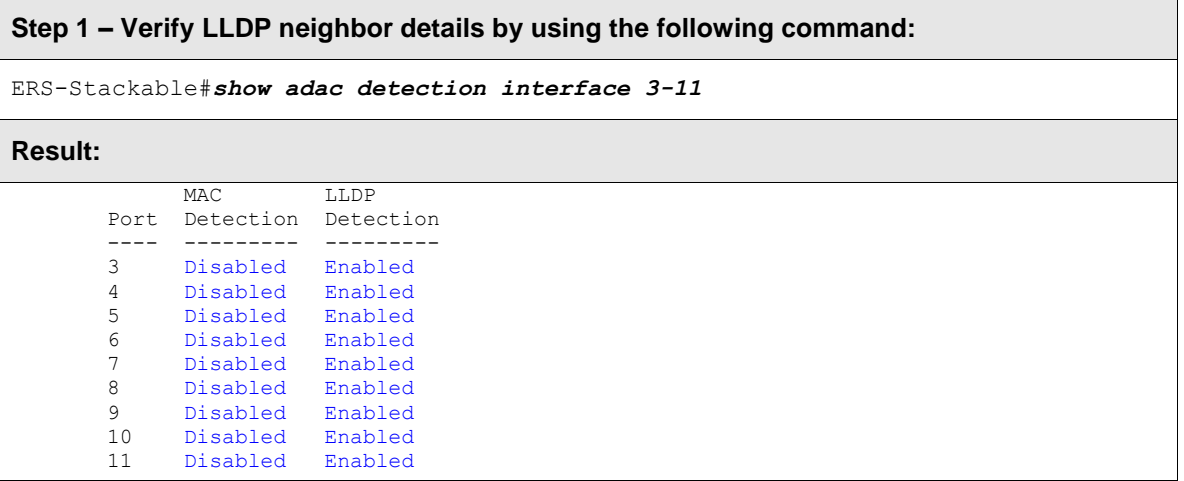

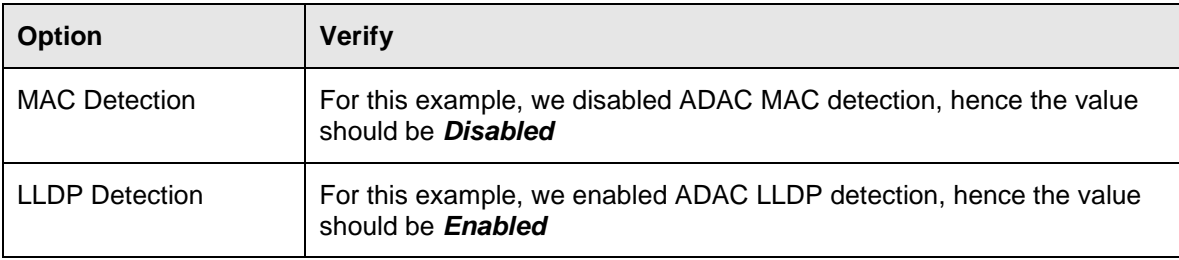

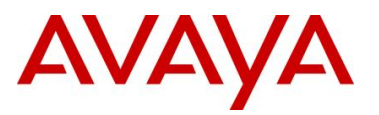

## **2.7 Auto Configuration with a Stackable Ethernet Routing Switch with EAP MHMA**

The following configuration example covers setting up a network to support both voice and data with Avaya's stackable Ethernet Routing switches and IP Phone sets where the Avaya IP Phones are configured as an EAP Supplicant. On the Stackable Ethernet Routing Switch, LLDP-MED will be used to set the Voice VLAN and QoS settings on the phone and EAP Multihost Multi Authentication will be enabled to authenticate all EAP Supplicants which includes the IP Phone and attached PC.

This configuration example is in reference to diagram 1 and uses the base configuration from example 2.2. If you wish, you can also enable LLDP-MED following the example in section 2.3.

Please not that if the IP phones are auto provisioned via a provision server, the IP Phone must be able to receive the configuration file prior to enabling EAP on the switch. After the initial IP Phone configuration, you can then enable EAP on the switch.

With the Avaya 1230 IP phone, the EAP user credentials can be added in the device configuration file, hence, the end user never has to enter anything.

 $\bigodot$ In regards to the Avaya 9640 IP Phone, the end-user will be prompted to enter a password. By default, the IP phone will use its MAC address as the EAP-MD5 user-id. If you chose to use the default settings, the user-id configured on the RADIUS server for the Avaya 9640 must contain the MAC address of the IP phone entered in upper-case with no spaces; ie.for this example, the user-id will be *000B4F581AD0*.

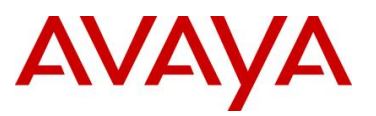

## **2.7.1 Stackable Switch Configuration**

In addition to the base configuration from section 2.2, we will add the following:

- Configure ports 3 to 11 with EAP Multiple-Host-Multiple-Authentication (MHMA)
- Configure the Avaya IP Phone 1230 and 9600 for auto provisioning and EAP using MD5
	- $\circ$  For this configuration example, we are going to use device files for Avaya 1230 phone to set the EAP MD5 user name and password
	- o In regards to the Avaya 9640, the EAP user credentials must be manually entered on the IP phone itself
- Please refer to Section 9 for more details regarding EAP configuration on Avaya Switches

## **2.7.1.1 Configure RADIUS server**

## **ERS-Stackable Step 1 – Add RADIUS server**

```
ERS-Stackable(config)#radius-server host 192.168.50.100 key
```

```
Enter key: ******
```

```
Confirm key: ******
```
## **2.7.1.2 Enable EAP at interface level**

## **ERS-Stackable Step 1 – Enable EAP MHMA on ports 3 to 11**

```
ERS-Stackable(config)#interface fastEthernet all
```

```
ERS-Stackable(config-if)# eapol multihost enable
```

```
ERS-Stackable(config-if)#eapol port 3-11 status auto
```
ERS-Stackable(config-if)#*exit*

## **2.7.1.3 Enable EAP globally**

## **ERS-Stackable Step 1 – Enable EAP**

```
ERS-Stackable(config)#eapol enable
```
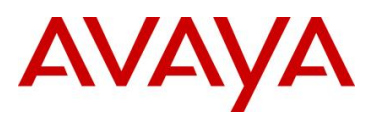

## **2.7.2 Verify Operations**

#### **2.7.2.1 Verify EAP Global and Port Configuration**

Assuming we have an IP phone authenticated via port 6 and 8.

#### **Step 1 – Verify that EAP has been enabled globally and the correct port members:**

```
ERS-Stackable#show eapol port 6,8
```
#### **Result:**

```
EAPOL Administrative State: Enabled
Port-mirroring on EAP ports: Disabled
EAPOL User Based Policies: Disabled
EAPOL User Based Policies Filter On MAC Addresses: Disabled
Port: 6
    Admin Status: Auto
     Auth: Yes
    Admin Dir: Both
    Oper Dir: Both
 ReAuth Enable: No
 ReAuth Period: 3600
    Quiet Period: 60
    Xmit Period: 30
     Supplic Timeout: 30
   Server Timeout: 30
    Max Req: 2
    RDS DSE: No
Port: 8
    Admin Status: Auto
    Auth: Yes
     Admin Dir: Both
     Oper Dir: Both
     ReAuth Enable: No
 ReAuth Period: 3600
 Quiet Period: 60
    Xmit Period: 30
     Supplic Timeout: 30
     Server Timeout: 30
     Max Req: 2
     RDS DSE: No
```
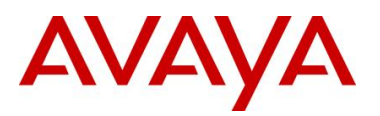

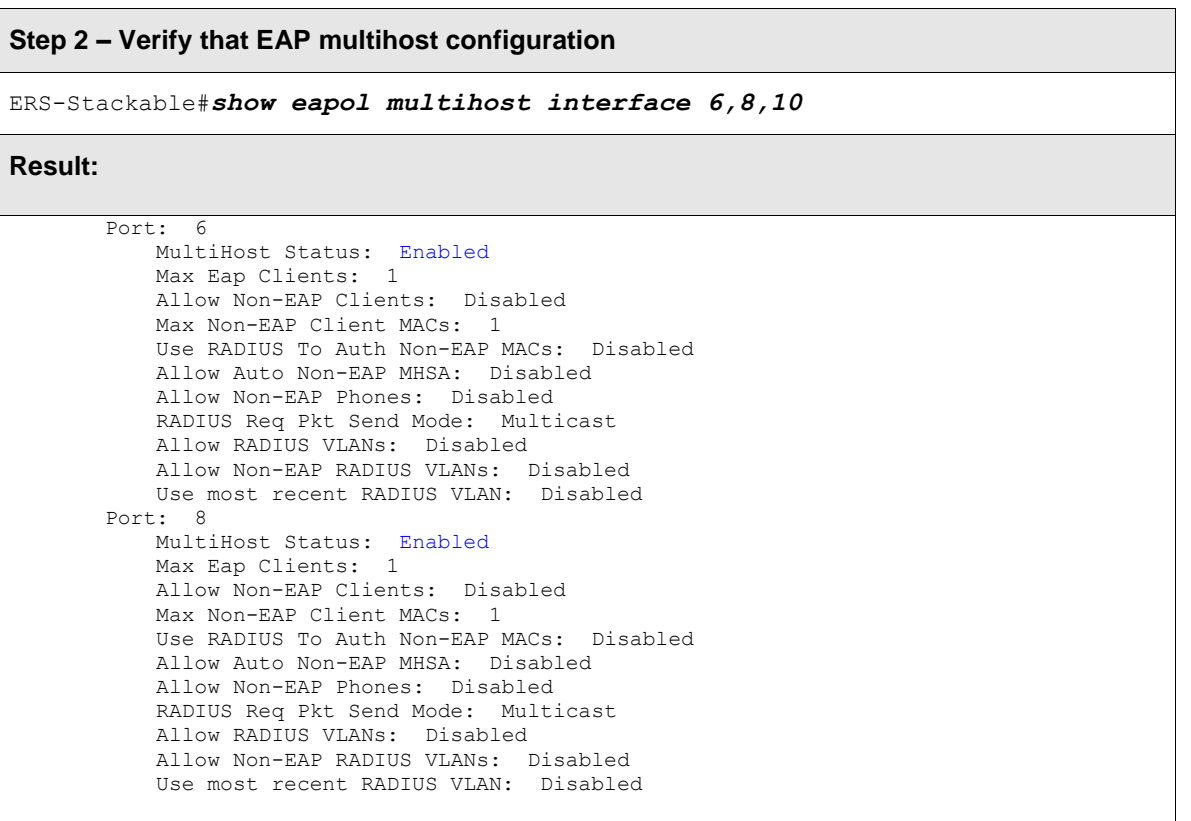

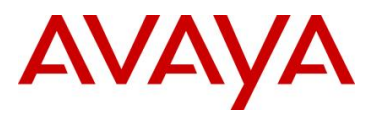

**Step 3 – Verify that EAP supplicants assuming IP Phones via port 6 and 8 have successfully authenticated:**

ERS-Stackable#*show eapol multihost status*

#### **Result:**

```
Port Client MAC Address Pae State Backend Auth State
            ---- ------------------ -------------- ------------------
6 00:24:00:0D:8D:AA Authenticated Idle
8 00:1B:4F:58:1A:D0 Authenticated Idle
=========Neap Phones============
```
Via the ERS-Stackable switch, verify the following information:

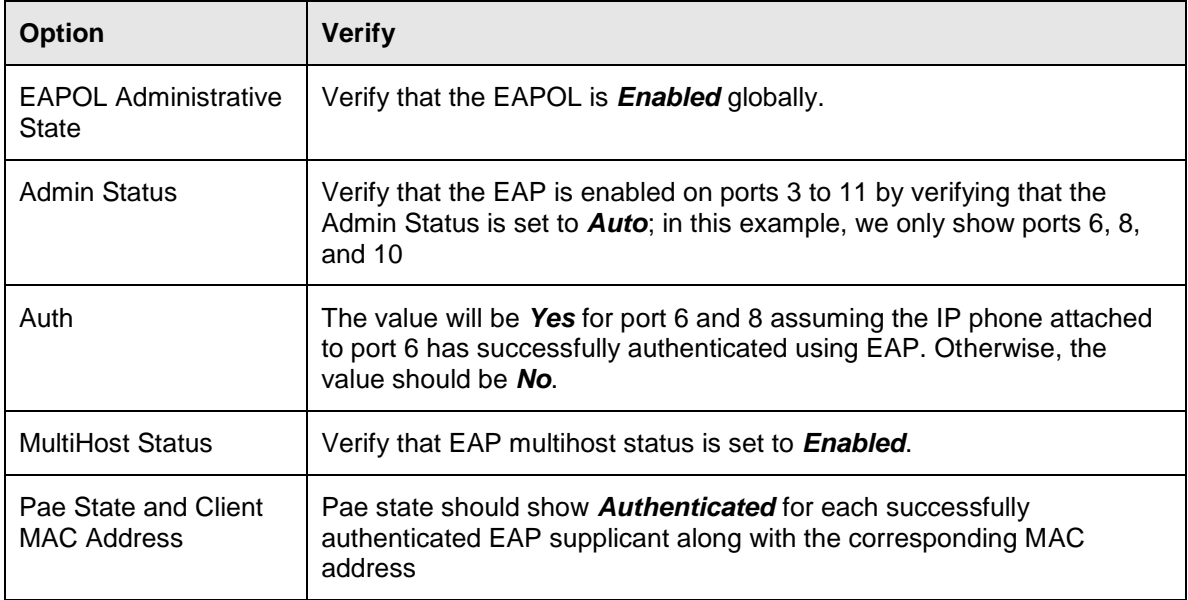

49

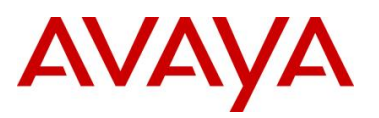

## <span id="page-50-0"></span>**2.7.3 RADIUS Server Configuration**

## **2.7.3.1 Avaya Identity Engines**

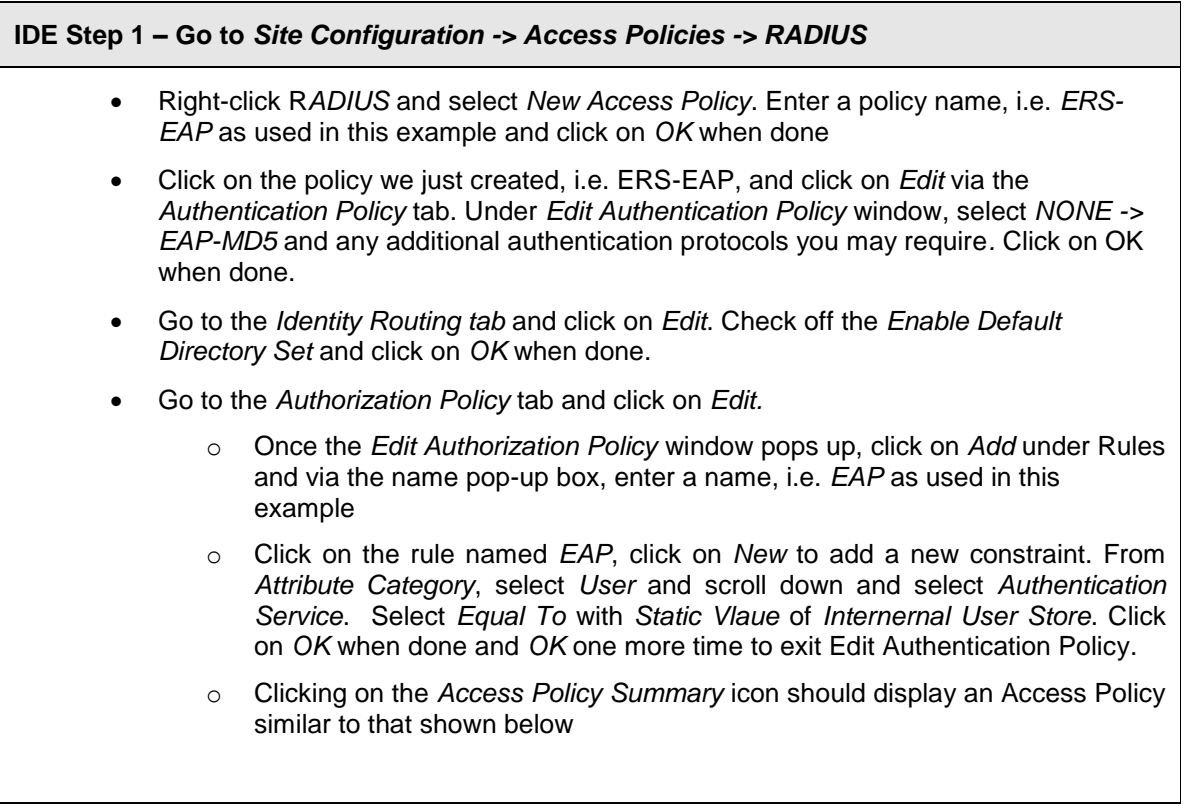

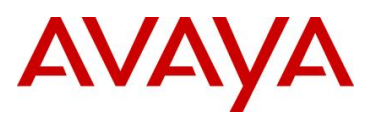

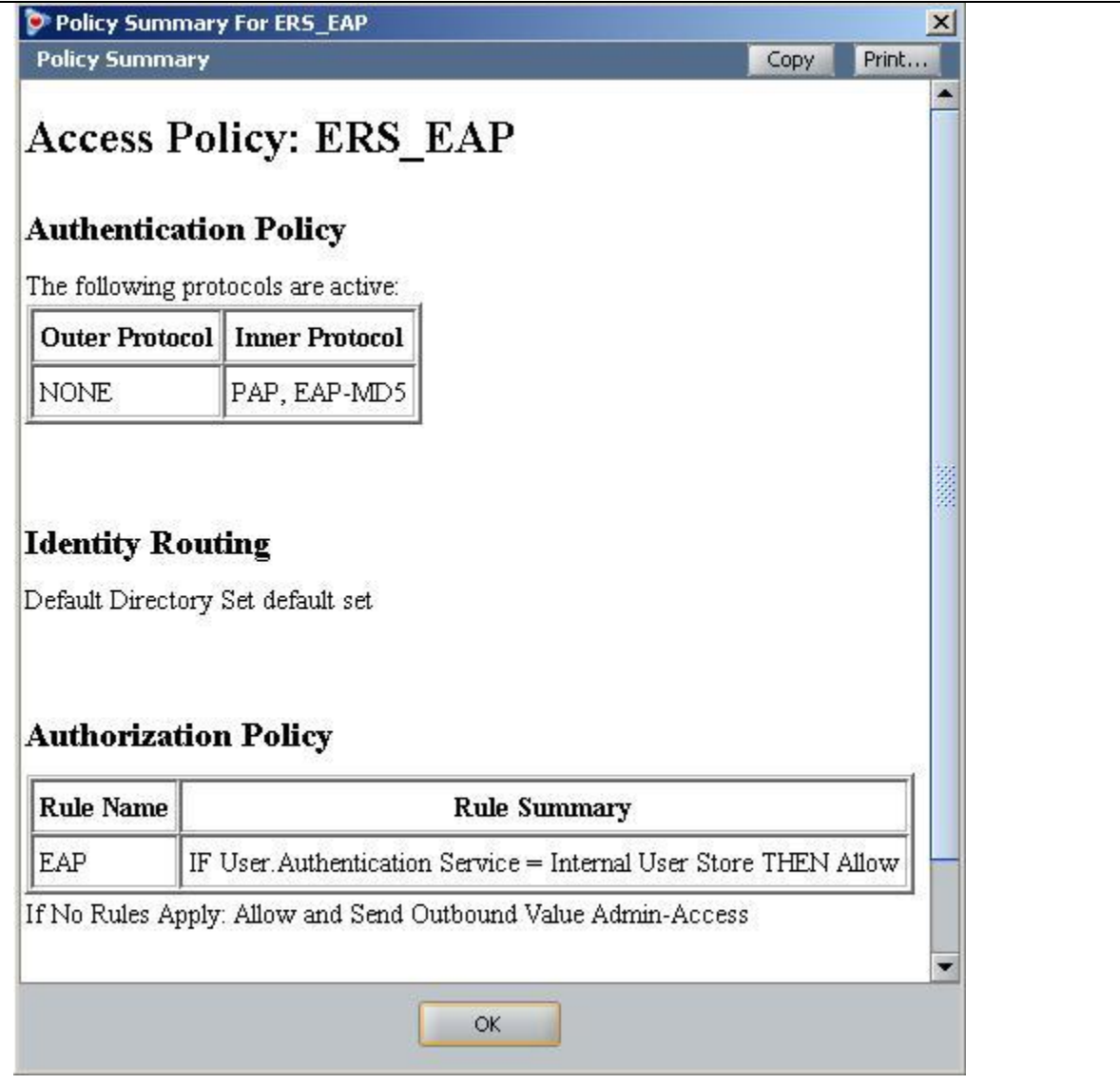

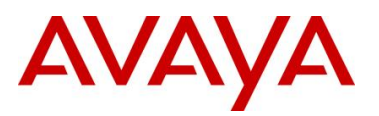

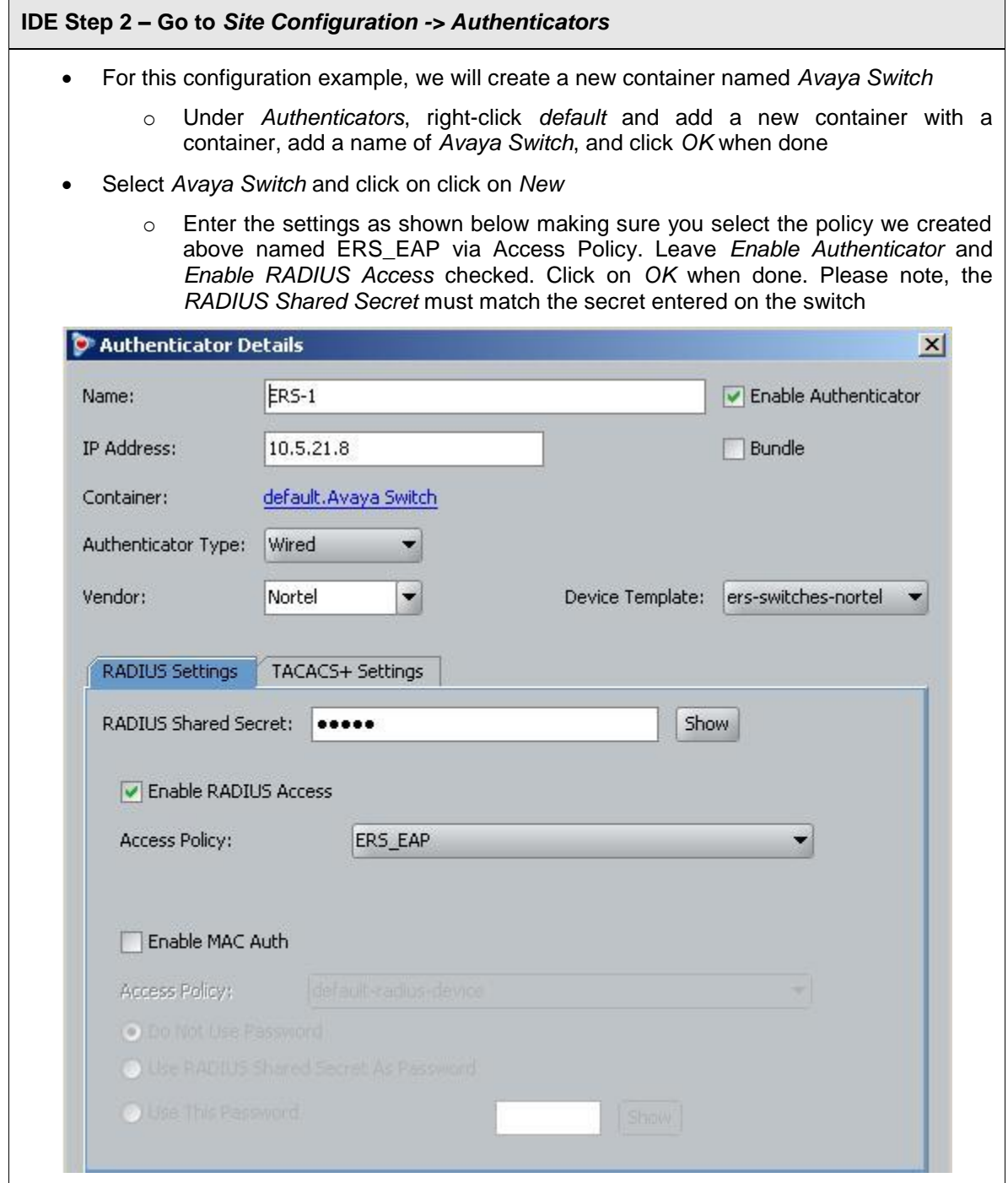

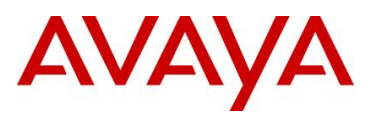

**IDE Step 3 – Add Users by going to** *Site Configuration -> Directories -> Internal Store -> Internal Users* **and click on** *New*

- Add the EAP users by going to Directories>Internal Store>Internal Users. Next, enter the User Name and Password as shown below, i.e. User Name = phonea, Password = Phoneaeselab as per the Avaya IP Phone provisioning files used.
- Enter the user name for for the Avaya IP Phone EAP Supplicant via *User Name:* and enter the password for this user via *Password* and *Confirm Password*. Click on *OK* when done. If you wish, you can also change the expiry date via *Password Expires* if you do not wish to use the default setting of one year. Repeat again by clicking on *New* to add additional internal user names and passwords for each EAP Supplicant.
- Assuming we used the user credentials as per the provisioning file for the Avaya 1230 IP Phone and the MAC address of the Avaya 9640 IP Phone as the default user name, the internal store user-id's should like like the following
	- o Avaya 1230 IP Phone
		- User Name = *phonea*, Password = *Phoneaeselab*
	- o Avaya 9640 IP Phone
		- User Name = *001B4F581AD0*, Password = *123456*

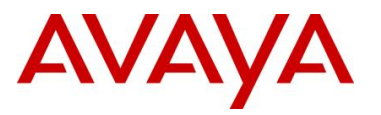

# **2.8 Auto Configuration with a Stackable Ethernet Routing Switch using EAP with NEAP and User Based Policy**

The Stackable Ethernet Routing Switch can be configured in one of two methods using NEAP (non-EAP) to allow an IP phone without an EAP Supplicant access to the network. One method is to enable *Non-EAPOL VoIP phone clients* – please see next configuration example.

If you do wish to authenticate the IP Phone via RADIUS using EAP on the switch, but, without enabling an EAP Supplicant on the phone itself, the *Allow Non-EAPOL client's (NEAP)* option can be enabled where the switch itself will authenticate the IP Phone on its behalf.

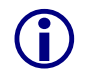

 At this time, the *Non-EAPOL VoIP phone clients* feature is only supported on the Avaya 1100, 1200, and 2000 series IP Phones.

For this example, we will demonstrate how to configure the Stackable Ethernet Routing Switch to allow for NEAP authentication using RADIUS for the IP Phones. We will also demonstrate using user based policies to apply QoS for the IP Phones. Hence, instead of configuring filters on the switch to apply QoS for the voice traffic, we can use a policy triggered by EAP to apply QoS to the voice VLAN.

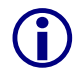

 Any of the stackable Ethernet Routing switches support NEAP (ERS 2500, 4500 or 5000 series), however, only the ERS 5000 series supports user based policies.

The Stackable Ethernet Routing Switch can be configured to accept both EAP and non-EAP (NEAP) on the same port. In regards to non-EAP, the switch can be configured to accept a password format using any combination of IP address and MAC address with or without port number. By default, the password format is set for IP address, MAC address, and port number.

To apply QoS for the IP Phone sets, you can configure the QoS filters on the switch, use ADAC, or use user based policies (UBP) and trigger the policy via RADIUS authentication. As stated above, we will use UBP for this configuration example. Once the user based policies has been configured on a switch, the RADIUS server can reference the policy by using the name given to the UBP policy. User based policies (UBP) can be used with EAP and/or NEAP.

This configuration example is in reference to diagram 1 and uses the base configuration from example 2.2.

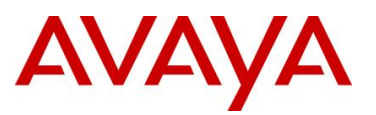

## **2.8.1 Stackable Switch Configuration**

In addition to the base configuration from Section 2.2, we will add the following:

- Enable NEAP on ports 3 to 11 on ERS-Stackable using the non-EAP password format of MAC address only – this will allow the IP Phone to be connected elsewhere in the network on a different switch without having to worry about port numbers and IP addresses
- Configure a user based policy (UBP) for non-EAP IP Phones named *voice* that will remark both the DSCP and p-bit values to a CoS value of Premium only for tagged Voice VLAN 220
- Configure the RADIUS server NEAP policy using Nortel specific option 562 with vendorassigned attribute number 110 and set the string value to *UROLvoice*.
- Please refer to Section 9 for more details regaring EAP configuration on Avaya Switches
- Please refer to Section 9 for more details regarding EAP configuration on Avaya **Switches**

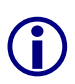

Please note that when setting up the RADIUS server policy for the NEAP group, the string always starts with *UROL*. In our example, we configured the ERS5000 with a user based policy named *voice*, hence the string value configured on the RADIUS server must be set to *UROLvoice*.

#### **2.8.1.1 Configure RADIUS server**

**ERS-Stackable Step 1 – Add RADIUS server assuming we used a shared key of avaya – this shared key must also be configured on the RADIUS server for this authenticator**

ERS-Stackable(config)#*radius-server host 172.168.100.50 key avaya*

#### **2.8.1.2 Enable EAP globally**

**ERS-Stackable Step 1 – Enable non-EAP (NEAP)** 

ERS-Stackable(config)#*eap multihost allow-non-eap-enable*

**ERS-Stackable Step 2 – Remove the default NEAP password format of IpAddr.MACAddr.PortNumber**

ERS-Stackable(config)#*no eapol multihost non-eap-pwd-fmt*

**ERS-Stackable Step 3 – Enable NEAP password format of MAC address only**

ERS-Stackable(config)#*eapol multihost non-eap-pwd-fmt mac-addr*

#### **ERS-Stackable Step 4 – Enable EAP user-based Policies**

ERS-Stackable(config)#*eapol user-based-policies enable*

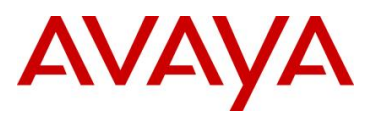

#### **ERS-Stackable Step 5 – Enable EAP multihost NEAP policies**

ERS-Stackable(config)#*eapol multihost non-eap-user-based-policies enable*

#### **ERS-Stackable Step 6 – Enable EAP globally**

ERS-Stackable(config)#*eapol enable*

#### **2.8.1.3 Enable EAP at interface level**

**ERS-Stackable Step 1 – Enable EAP on port 3-11 with NEAP, set the maximum allowable EAP and NEAP clients to 1, enable EAP multihost and enable RADIUS NEAP phone**

```
ERS-Stackable(config)#interface fastEthernet 3-11
```

```
ERS-Stackable(config-if)#eapol status auto
```

```
ERS-Stackable(config-if)#eapol multihost allow-non-eap-enable
```
ERS-Stackable(config-if)#*eapol multihost eap-mac-max 1*

```
ERS-Stackable(config-if)#eapol multihost non-eap-mac-max 1
```
ERS-Stackable(config-if)#*eapol multihost radius-non-eap-enable*

ERS-Stackable(config-if)#*eapol multihost enable*

ERS-Stackable(config-if)#*exit*

#### **2.8.1.4 Configure Policy**

**ERS-Stackable Step 1 – Configure a policy using the name** *voice* **to filter on tagged VLAN 805 and remark DSCP and p-bit to Premium CoS. We will set the eval-order to 5 in case you wish to add additional filters in the future with a higher preference**

ERS-Stackable(config)#*qos ubp classifier name voice vlan-min 805 vlan-max 805 vlan-tag tagged ethertype 0x0800 update-dscp 46 update-1p 6 eval-order 4*

**ERS-Stackable Step 2 – Enable the UBP set**

ERS-Stackable(config)#*qos ubp set name voice* 

#### **ERS-Stackable Step 3 – Enable UBP**

ERS-Stackable(config)#*qos agent ubp high-security-local*

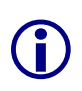

The default ubp classifier action non-match action is for forward traffic. In older software releases for the ERS5500, this was not the case and you had to enter the command *qos ubp set name voice drop-nm-action disable*. You can quickly check to see if the software versions you are using require the drop non-match action by simply typing in *qos ubp set name voice ?* and checking if the command *drop-nm-action* is displayed or not.

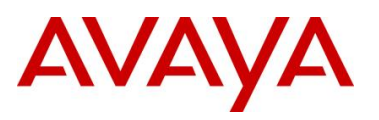

## **2.8.2 Verify Operations**

#### **2.8.2.1 Verify EAP Global and Port Configuration**

**Step 1 – Verify that EAP has been enabled globally and the correct port members:**

ERS-Stackable# *show eapol port 3-11*

#### **Result:**

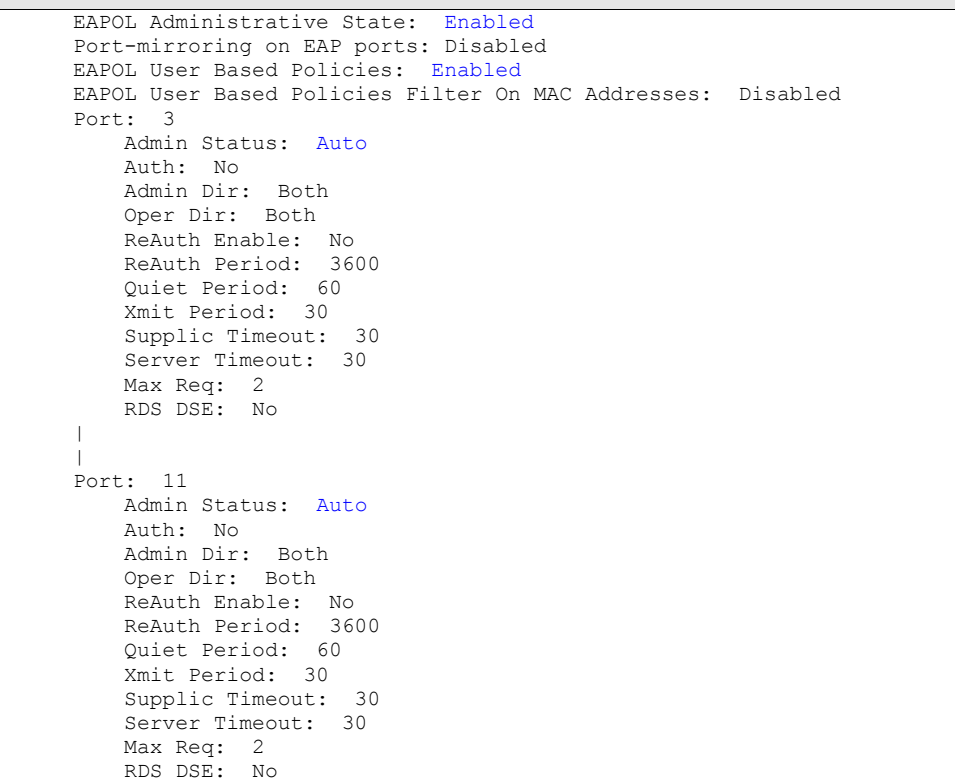

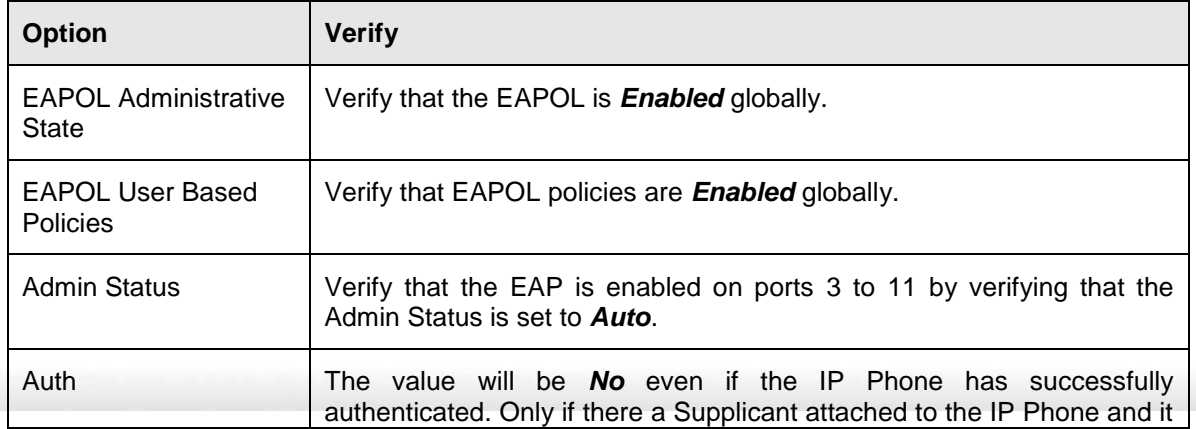

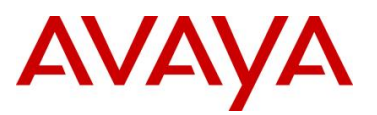

has successfully authenticated will this value change to Yes.

## **2.8.2.2 Verify EAP Multihost Configuration**

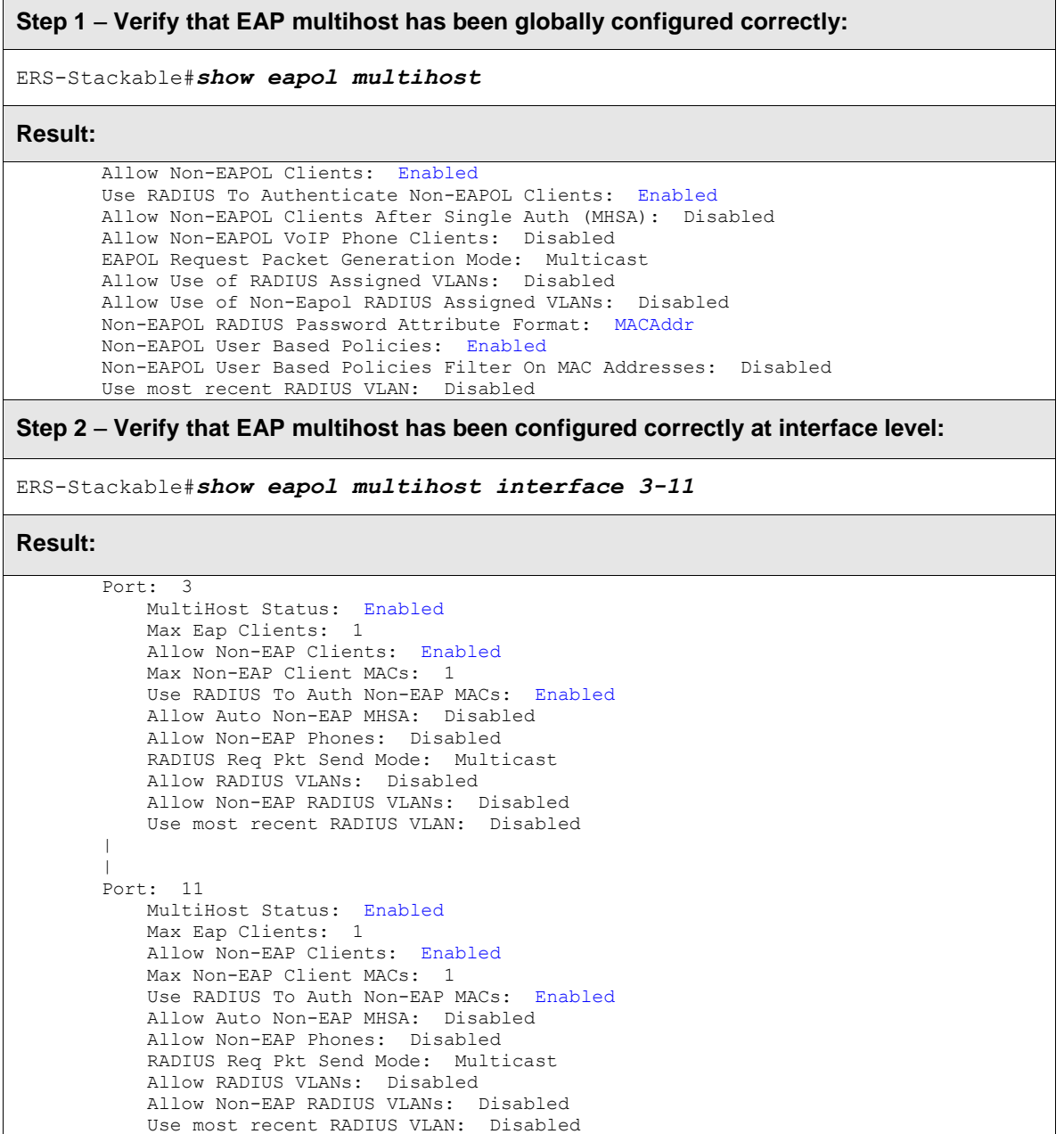

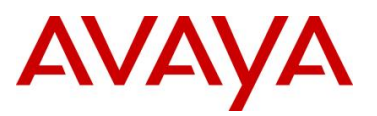

Via the ERS-Stackable switch, verify the following information:

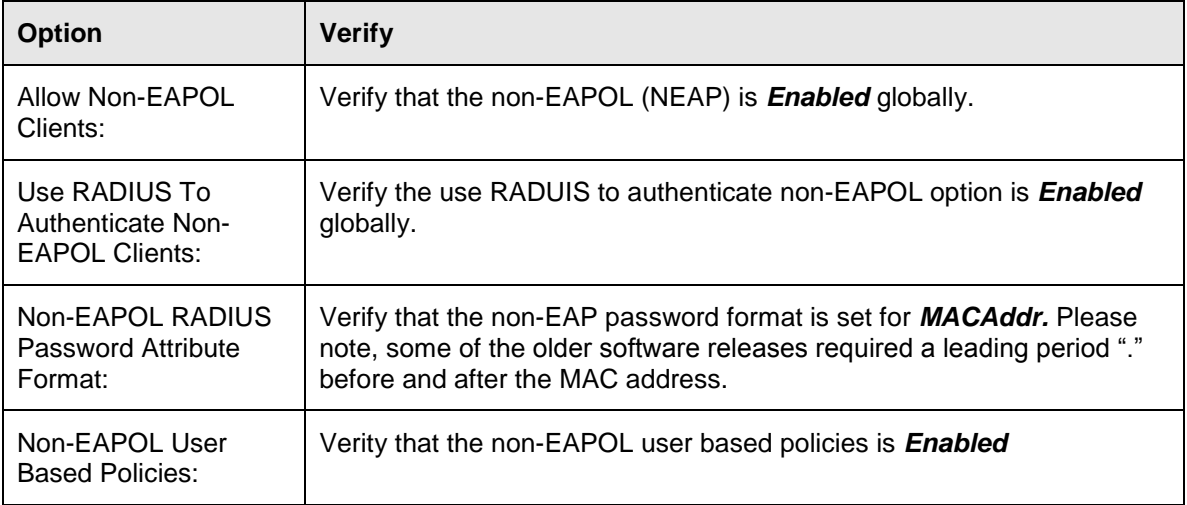

#### **2.8.2.3 Verify EAP Multihost Status**

**Step 1 – Assuming the IP Phone via port 3 has successfully authenticated via EAP, use the following command to view the EAP status:**

```
ERS-Stackable# show eapol multihost non-eap-mac status
```
**Result:**

```
Port Client MAC Address State
---- ------------------ ------------------------------
3 00:24:00:0D:8D:29 Authenticated By RADIUS
4 00:24:00:0D:8D:AA Authenticated By RADIUS
```
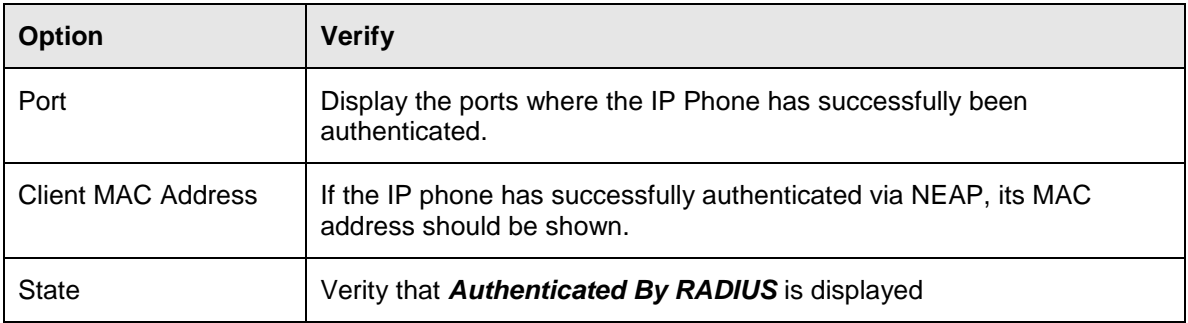

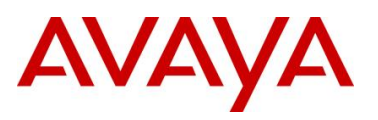

## **2.8.2.4 Verify EAP Policy**

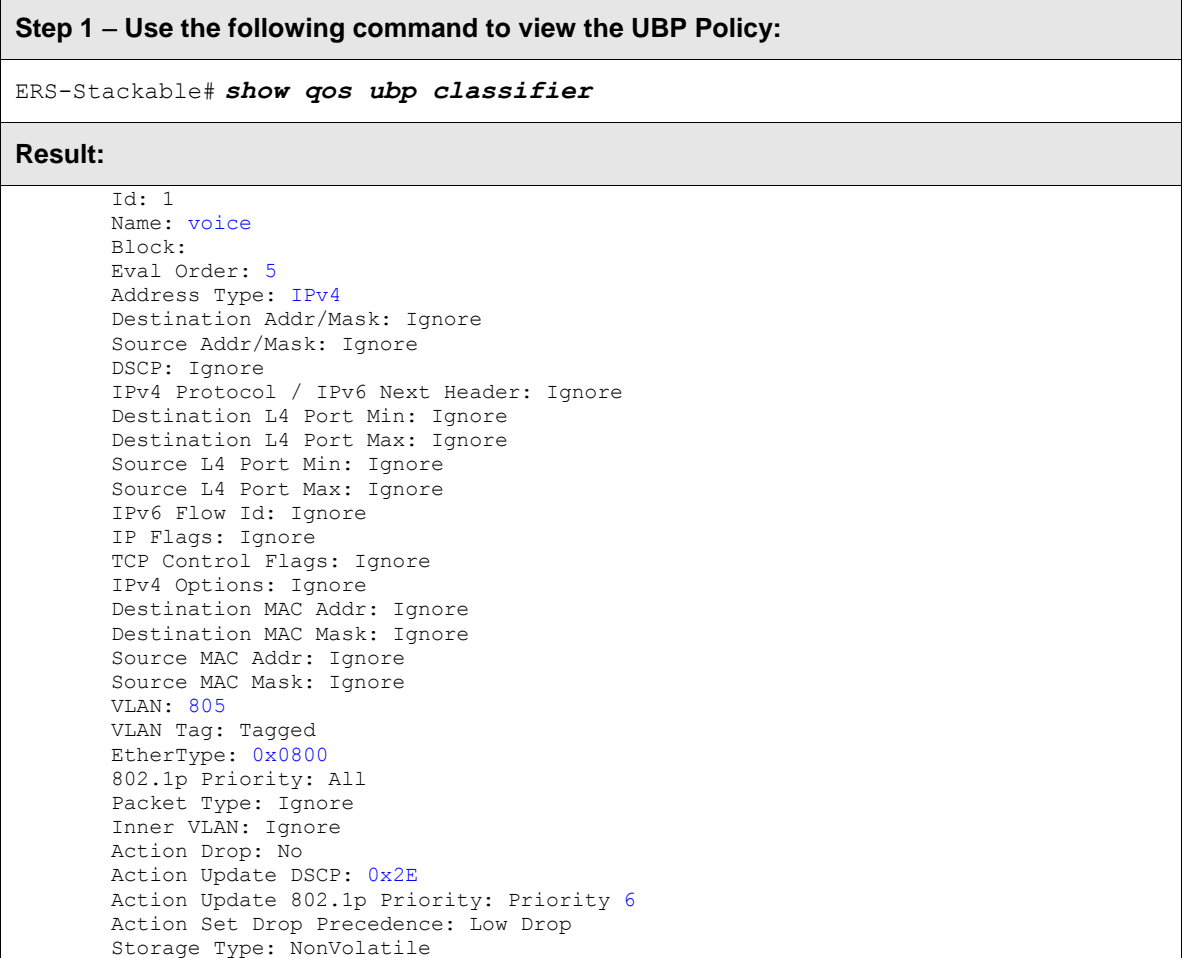

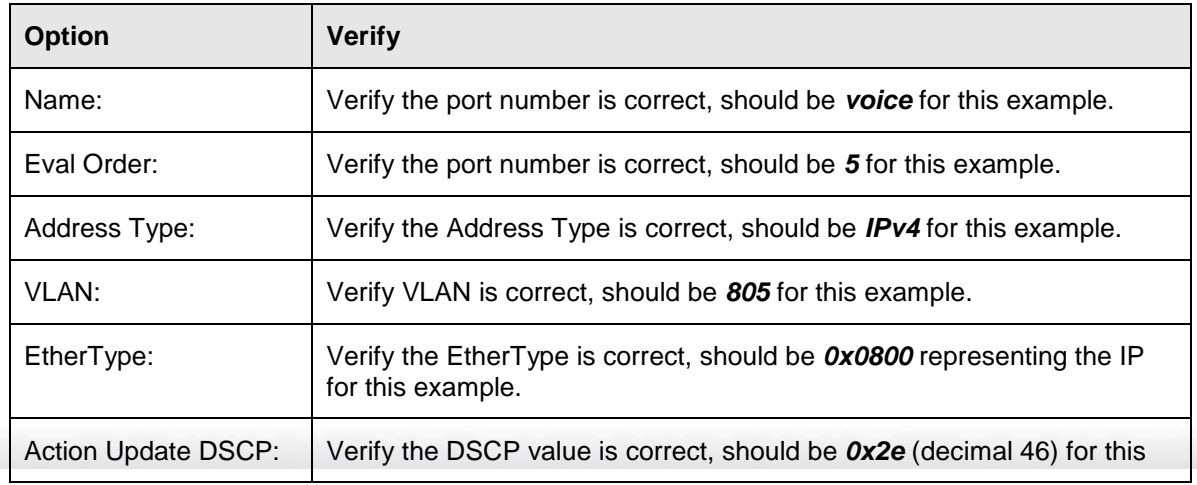

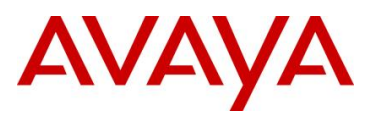

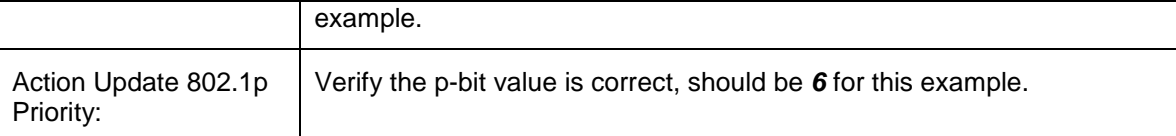

#### **2.8.2.5 Verify EAP Policy upon the NEAP client successfully authenticating**

**Step 1 – Assuming an IP Phone via port 3 and 4 has successfully authenticated via EAP, use the following command to view the UBP Policy:**

ERS-Stackable# *show qos ubp interface*

**Result:**

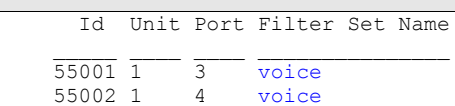

Via the ERS-Stackable switch, verify the following information:

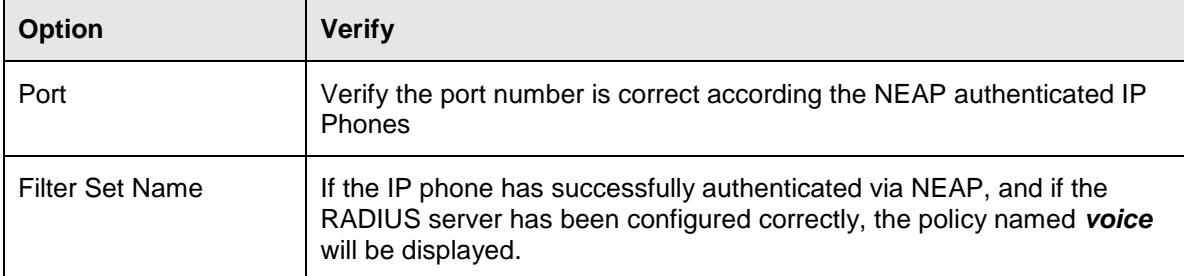

#### **2.8.2.6 View EAP Policy Statistics**

**Step 1 – You can view the statistics by using the UBP reference and port number using the following command. Please note that the reference number for each port will be different.**

```
ERS-Stackable# show qos statistics 55001 port 3
```
**Result:**

```
Id: 55001
Policy Name: UntrustedClfrs1
   Classifier Unit/Port In-Profile
     Name Packets
```
 $\frac{1}{3}$   $\frac{1}{3}$   $\frac{1}{203}$ 

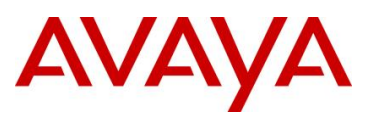

## **2.8.3 RADIUS Server – Policy Setup**

#### **2.8.3.1 Microsoft IAS**

Assuming the RADIUS server is a Windows 2003 server, via the IAS Remote Access Policies, go to your NEAP policy Advanced settings. The Vendor-Specific attribute should be setup as follows.

- Vendor Code : Nortel ; Nortel Specific Option 562
- Vendor-assigned attribute
	- o Attribute number : 110
	- o Attribute format : String
	- o Attribute value : UROLvoice

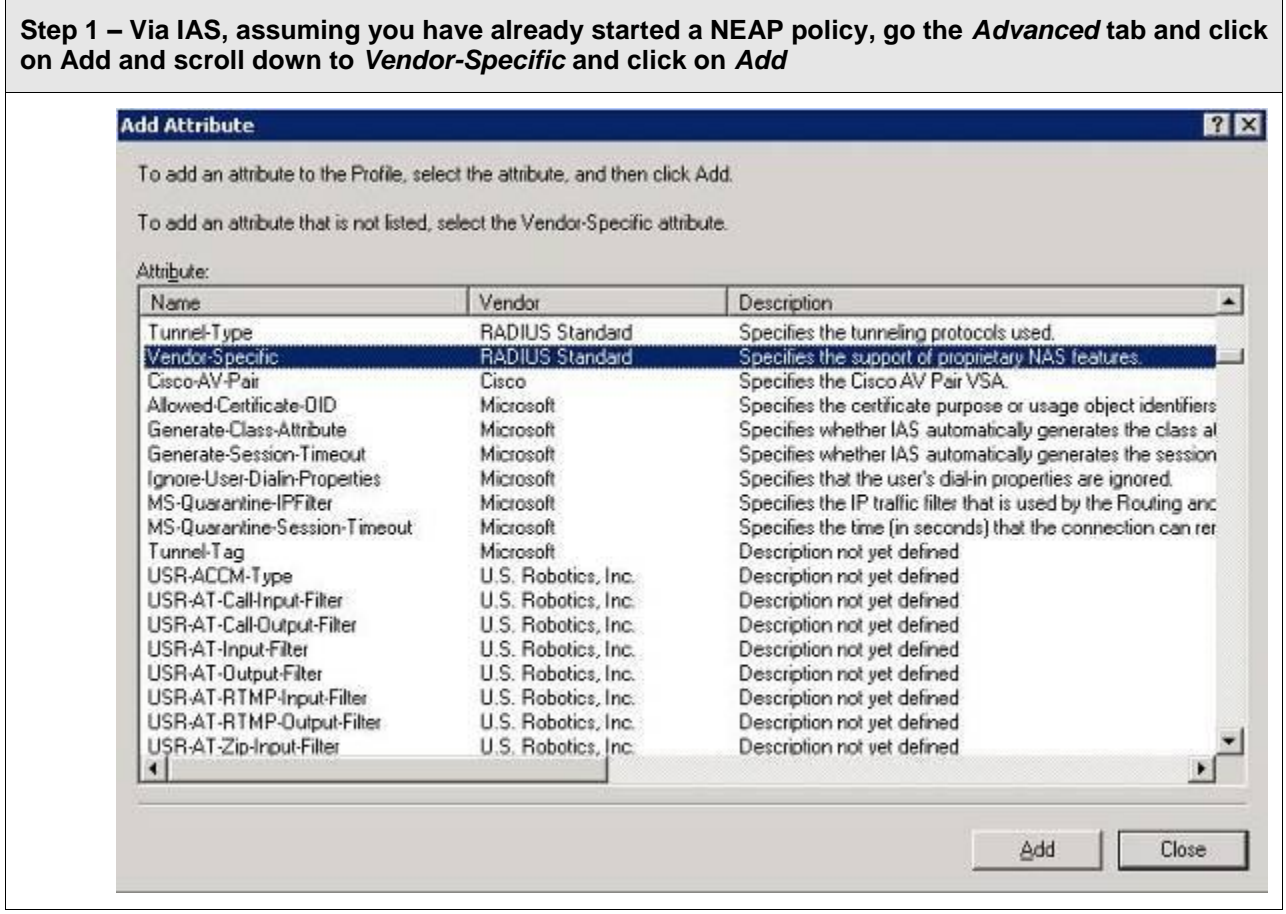

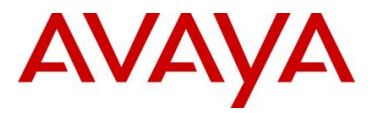

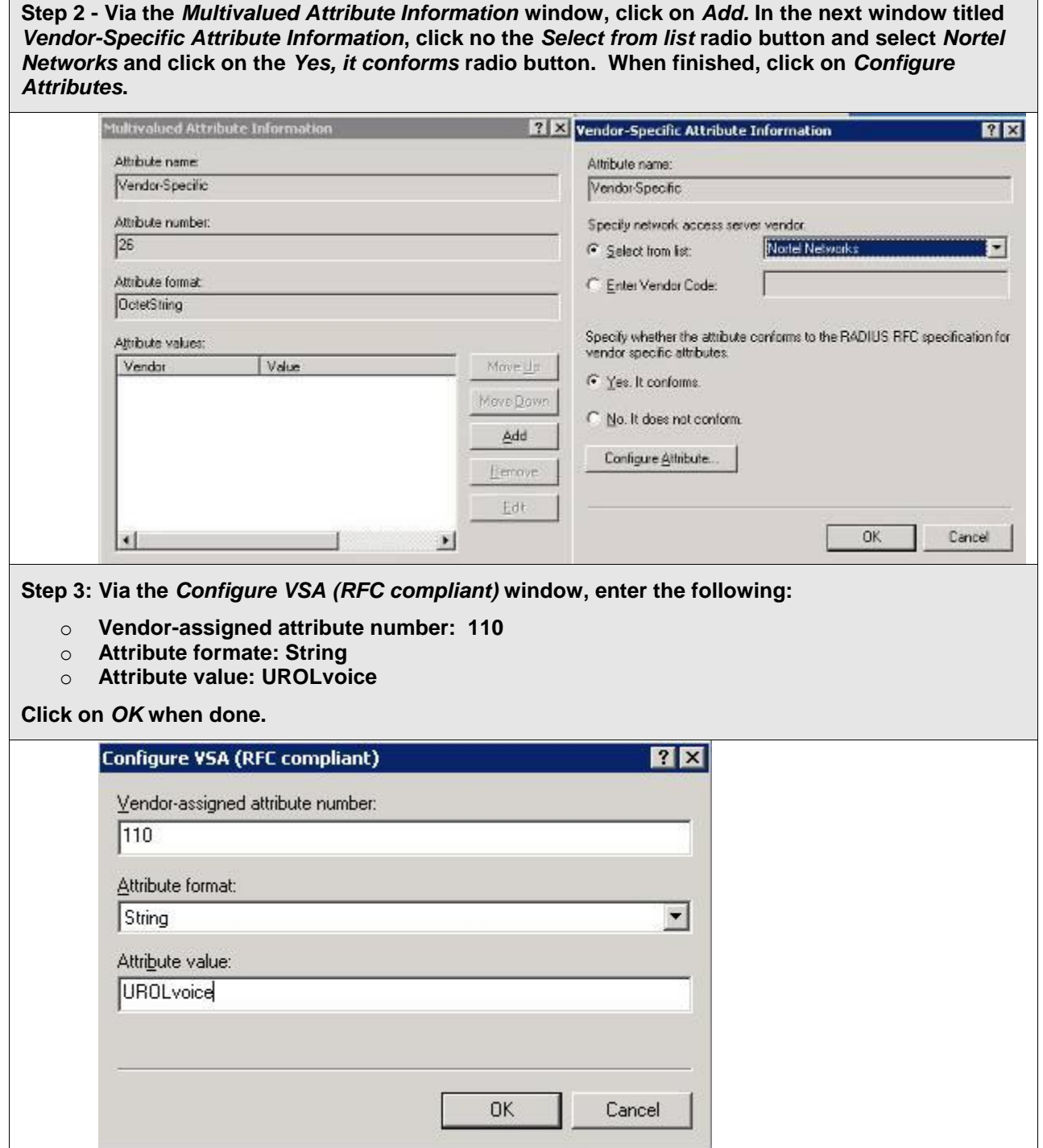

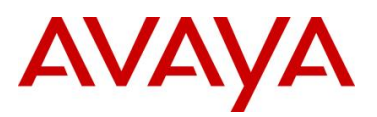

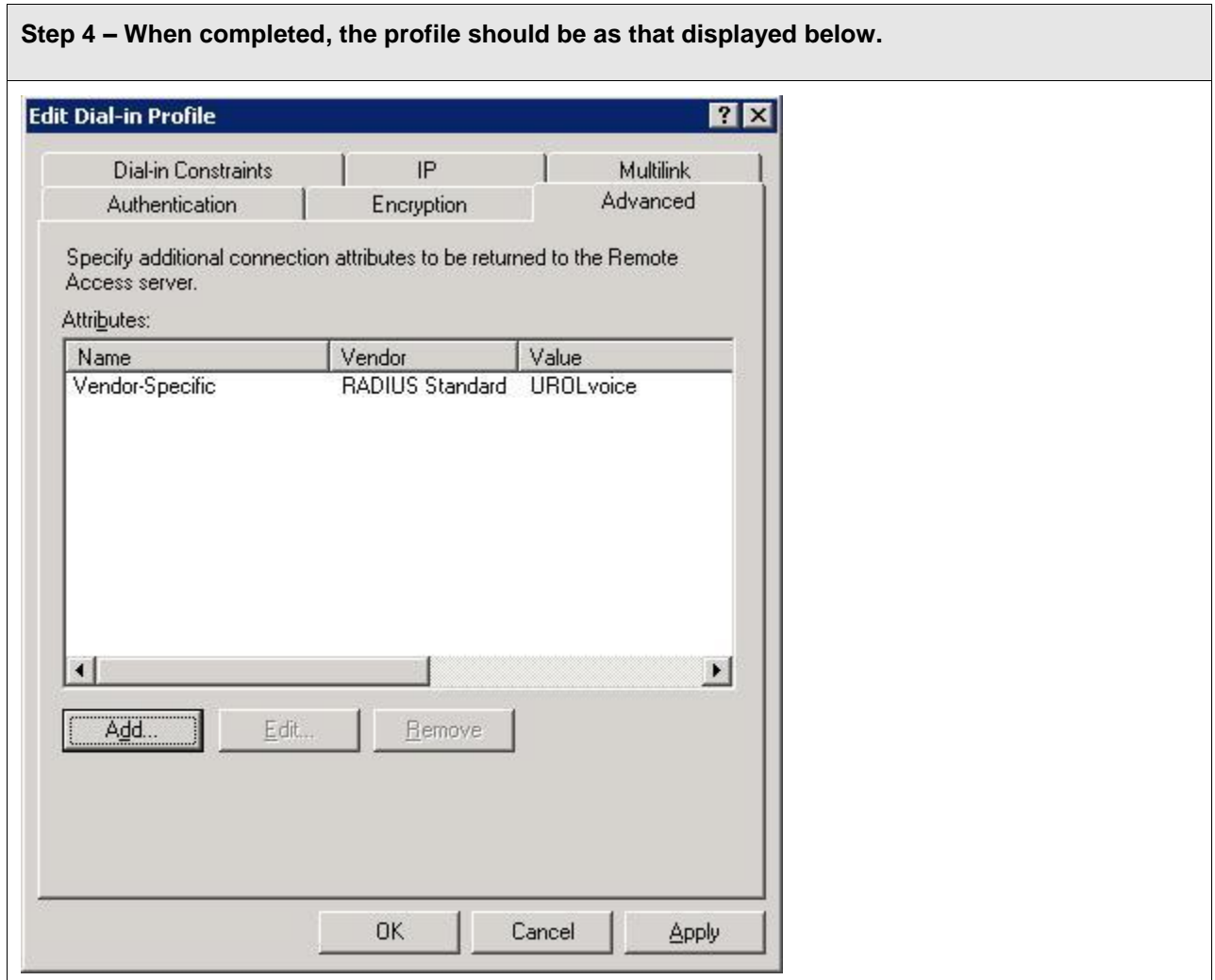

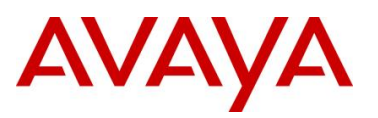

#### **2.8.3.2 Avaya Identity Engines Ignition Server**

Using the base IDE configuration in Section [2.7.3,](#page-50-0) we will simply add the appropriate outbound attribute to the Access Policy.

Please note, the Nortel vendor specific attributes are already added and can be viewed by going to *Site Configuration -> Provisioning -> Vendors/VSAs* and scrolling down and selecting *Nortel -> VSA Definitions*. For this example, we will use the VSA Definition *ERS-User-Based-Policy*.

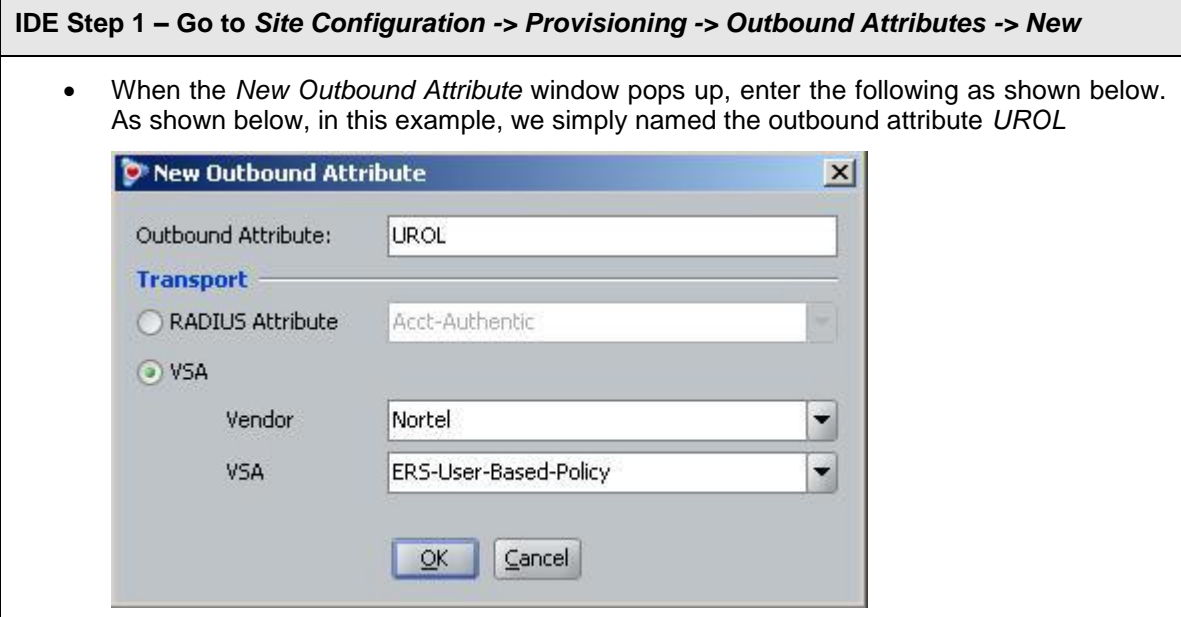

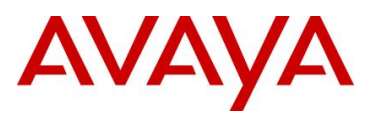

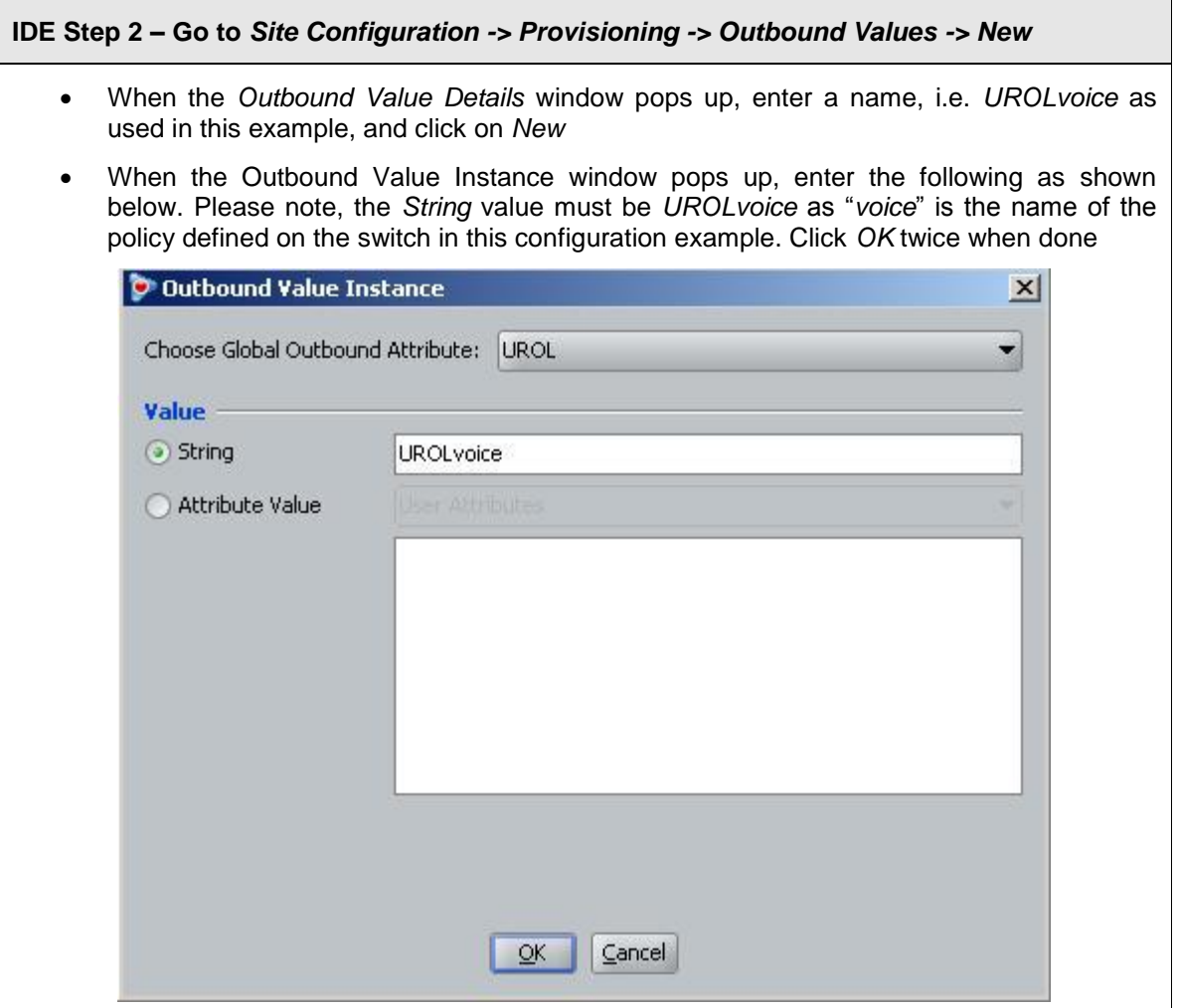

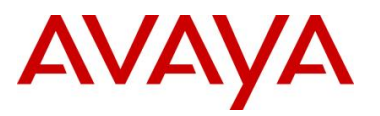

avaya.com

# **IDE Step 3 – Go to** *Site Configuration -> Access Policies-> RADIUS -> ERS\_EAP -> Authorization Policy -> Edit (assuming we are using the policy we configured in Section 2.7.3 named "ERS\_EAP")* • From the *All Outbound Values* windows, select *UROLvoice* and then click on the "less*than*‖ arrow key Click *OK* when done This should move the outbound attribute named UROLvoice to the Provision With window as shown below

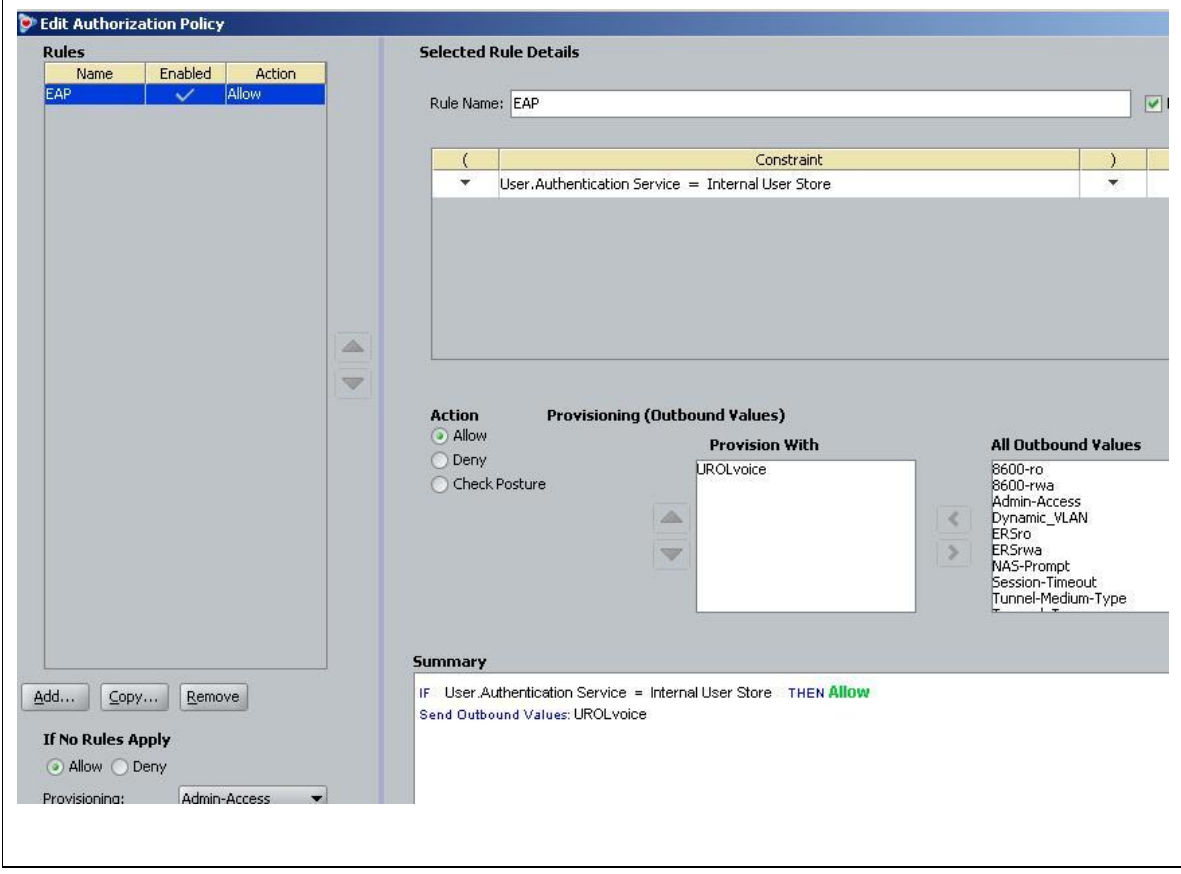

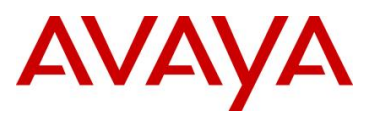

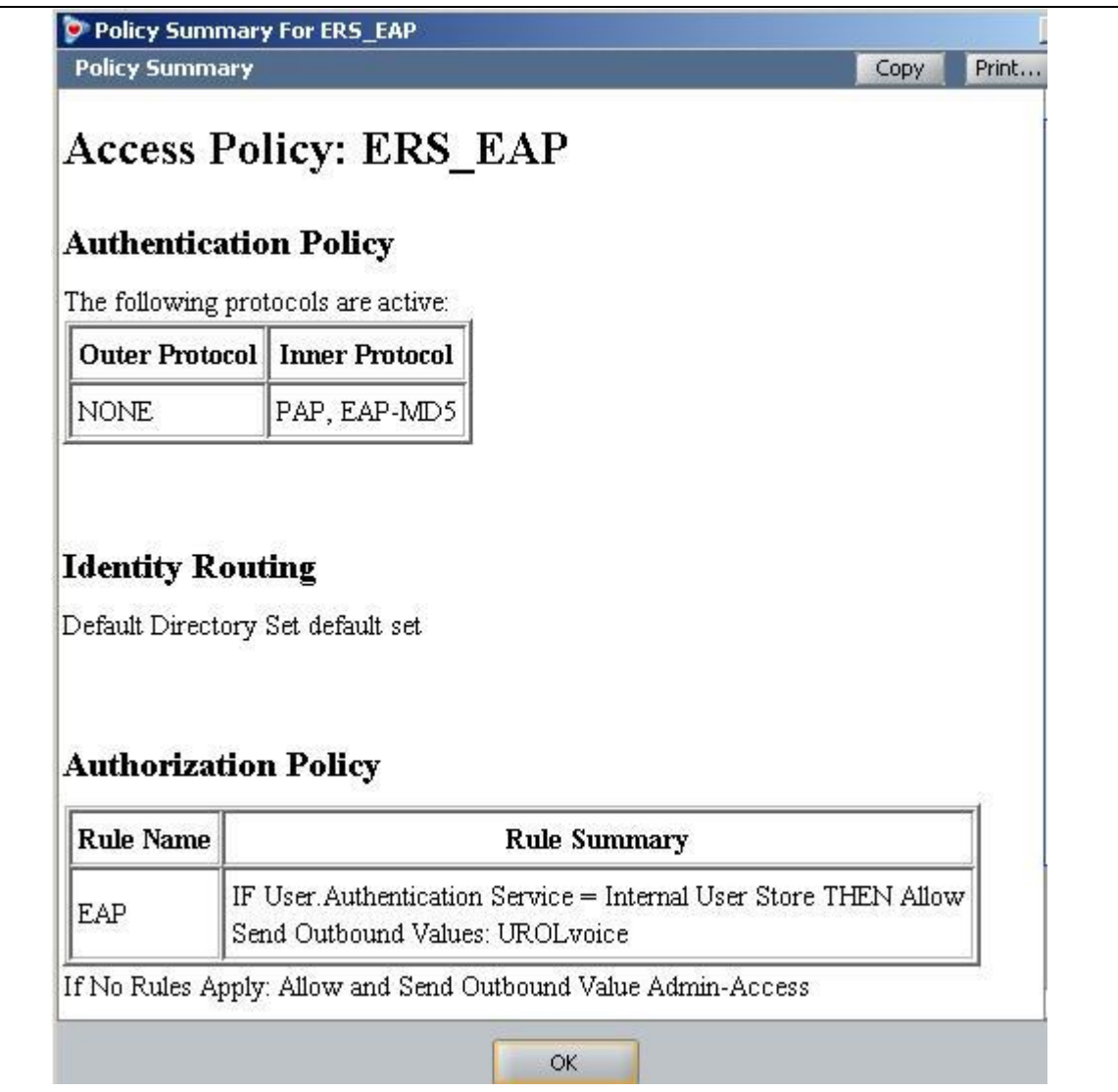

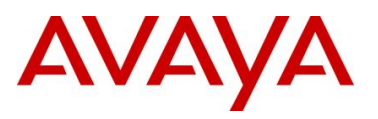

# **2.9 Auto Configuration with a Stackable Ethernet Routing Switch using EAP with Non-EAP-Phone Support and ADAC (LLDP detection)**

As explained in the configuration example in Section 2.8, the Stackable Ethernet Routing Switch can be configured in one of two methods using NEAP (non-EAP) to allow an IP phone without an EAP Supplicant access to the network. For this example, we will enable *Non-EAPOL VoIP phone clients*. This is by far the easiest method to authorize certain Avaya IP Phones on a switch as it does not require any RADIUS setup. The Avaya IP Phone is detected by examining the phone signature contained in the DHCP Discovery packet sent by the IP phone. If the signature is valid, the IP phone is allowed access to the network.

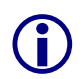

 At this time, the *Non-EAPOL VoIP phone clients* feature is only supported on the Avaya 1100, 1200, and 2000 series IP Phones.

This configuration example is in reference to diagram 1 and uses the base configuration from example 2.2.

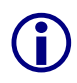

Please note that non-EAP support for IP phones is only supported on Avaya IP Phones and requires that DHCP be enabled. The IP phone is authenticated based on the DHCP signature. Do not enable EAP on the phone. Also, do not enable Guest-VLAN.

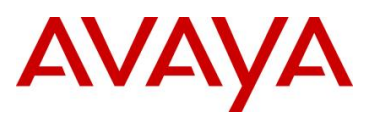

## **2.9.1 Stackable Switch Configuration**

Please refer to Section 9 for more details regarding EAP configuration on Avaya Switches.

#### **2.9.1.1 Enable ADAC at interface level**

**ERS-Stackable Step 1 – Enable ADAC on port members 3 to 11, set the ADAC detection to LLDP only, and enable the ADAC tag mode to tagged frames and untag the default VLAN**

ERS-Stackable(config)#*interface fastEthernet 3-11*

ERS-Stackable(config-if)#*adac detection lldp*

ERS-Stackable(config-if)#*no adac detection mac*

ERS-Stackable(config-if)#*adac tagged-frames-tagging untag-pvid-only*

ERS-Stackable(config-if)#*adac enable*

ERS-Stackable(config-if)#*exit*

#### **2.9.1.2 Enable LLDP-MED**

#### **ERS-Stackable Step 1 – Enable LLDP-MED on port 3 to 11**

ERS-Stackable(config)#*interface fastEthernet 3-11*

```
ERS-Stackable(config-if)#lldp tx-tlv local-mgmt-addr port-desc sys-cap sys-desc 
sys-name
```
ERS-Stackable(config-if)#*lldp status txAndRx config-notification*

```
ERS-Stackable(config-if)# lldp tx-tlv med extendedPSE location med-capabilities 
network-policy
```
ERS-Stackable(config-if)#*exit*

#### **2.9.1.3 Configure RADIUS server**

#### **ERS-Stackable Step 1 – Add RADIUS server**

ERS-Stackable(config)#*radius-server host 172.30.30.50 key* 

Enter key: *\*\*\*\*\*\** Confirm key: *\*\*\*\*\*\**

#### **2.9.1.4 Enable EAP globally**

**ERS-Stackable Step 1 – Enable EAP non-EAP phone**

ERS-Stackable(config)#*eapol multihost non-eap-phone-enable*

#### **ERS-Stackable Step 2 – Enable EAP**

ERS-Stackable(config)#*eapol enable*

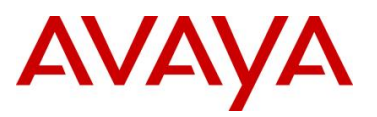

#### **2.9.1.5 Enable EAP at interface level**

**ERS-Stackable Step 1 – Enable EAP on ports 3 to 11 with non-eap-phone and use-radiusassigned-vlan enabled**

ERS-Stackable(config)#*interface fastEthernet 3-11* ERS-Stackable(config-if)#*eapol multihost non-eap-phone-enable* ERS-Stackable(config-if)#*eapol multihost eap-mac-max 1* ERS-Stackable(config-if)#*eapol multihost enable* ERS-Stackable(config-if)#*eapol status auto* ERS-Stackable(config-if)#*exit*
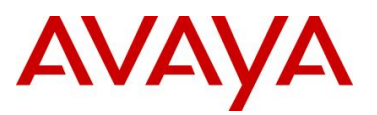

## **2.9.2 Verify Operations**

Assuming we have an Avaya IP phone with a Supplicant connected to port 7 and an Avaya IP Phone connected to port 8 with the following characteristics:

- Port 7:
	- o Avaya IP Phone 1230 with MAC address 00-24-00-0d-8d-29
	- o Supplicant with MAC address 00:02:A5:E9:00:28
- Port 8:
	- o Avaya IP Phone 1230 with MAC address 00-24-00-0d-8d-aa

#### **2.9.2.1 Verify EAP Global and Port Configuration**

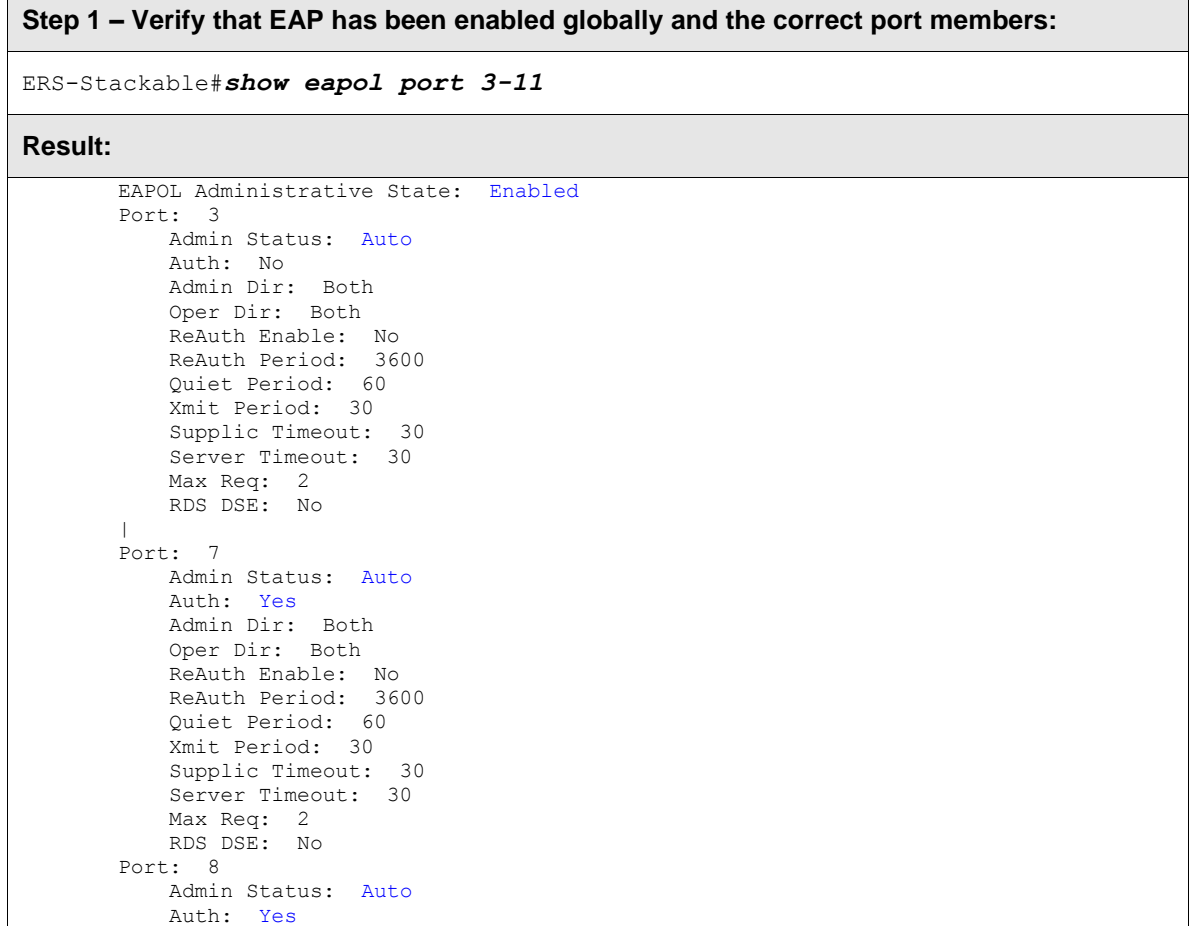

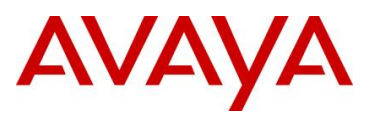

Via the ERS-Stackable switch, verify the following information:

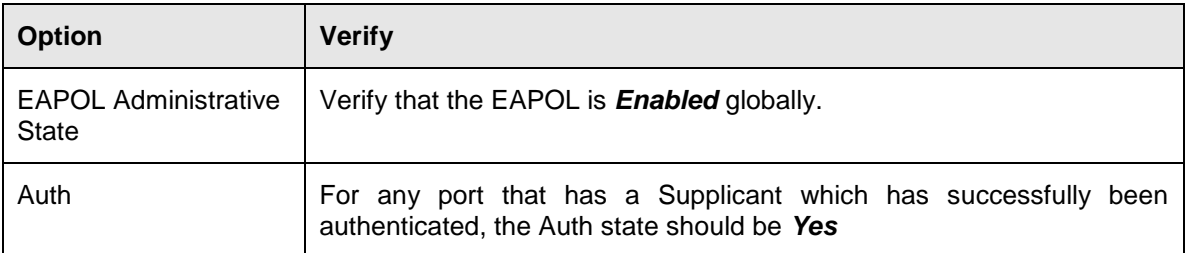

#### **2.9.2.2 Verify EAP Multihost Configuration**

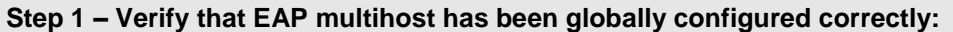

ERS-Stackable#*show eapol multihost*

#### **Result:**

```
Allow Non-EAPOL Clients: Disabled
Use RADIUS To Authenticate Non-EAPOL Clients: Disabled
Allow Non-EAPOL Clients After Single Auth (MHSA): Disabled
Allow Non-EAPOL VoIP Phone Clients: Enabled
EAPOL Request Packet Generation Mode: Multicast
Allow Use of RADIUS Assigned VLANs: Disabled
Allow Use of Non-Eapol RADIUS Assigned VLANs: Disabled
 EAPOL Reauthentication Security Mode: Fail on RADIUS Timeout
 Non-EAPOL RADIUS Password Attribute Format: IpAddr.MACAddr.PortNumber
 Use most recent RADIUS VLAN: Disabled
```
Via the ERS-Stackable switch, verify the following information:

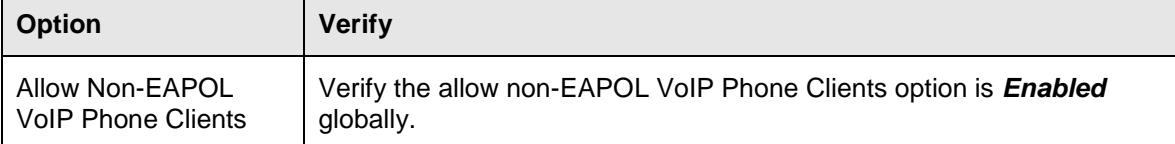

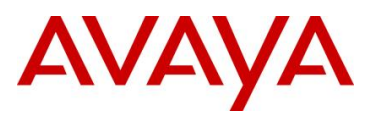

#### **2.9.2.3 Verify EAP Multihost Port configuration**

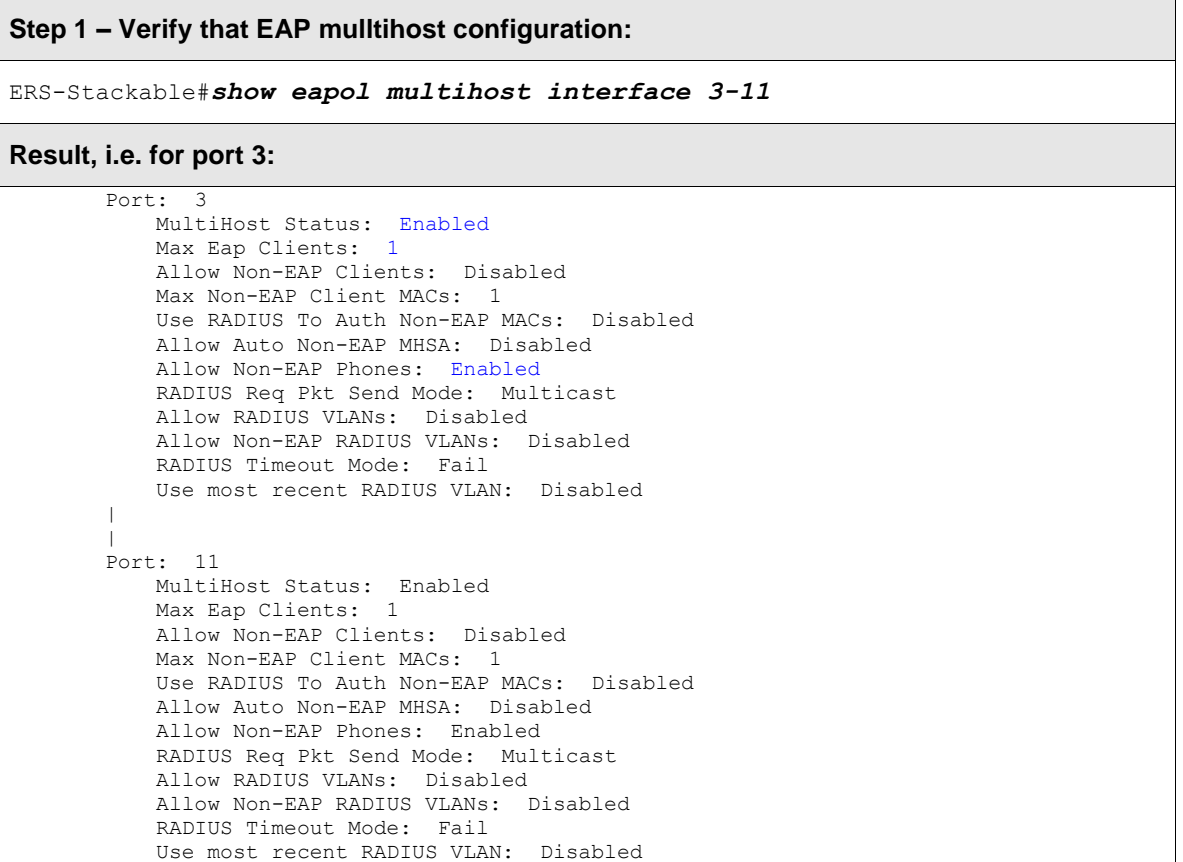

Via the ERS-Stackable switch, verify the following information:

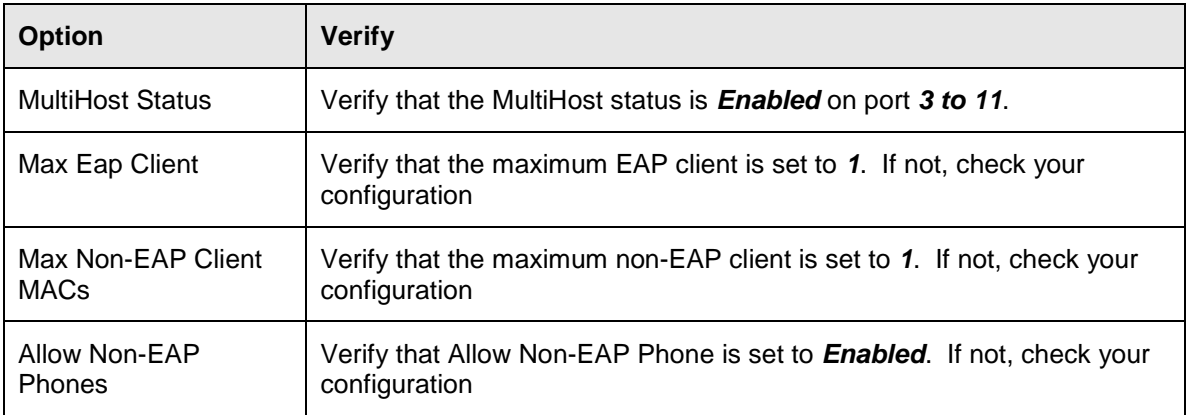

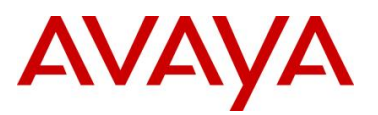

#### **2.9.2.4 Verify EAP Multihost Status**

**Step 1 – Assuming the Supplicant via port 8 has successfully authenticated via EAP, use the following command to view the EAP status:**

ERS-Stackable#*show eapol multihost status*

#### **Result:**

```
Port Client MAC Address Pae State Backend Auth State
---- ------------------ -------------- ------------------
7 00:02:A5:E9:00:28 Authenticated Idle
```
=========Neap Phones============

```
7 00-24-00-0d-8d-29
8 00-24-00-0d-8d-aa
```
Via the ERS-Stackable switch, verify the following information:

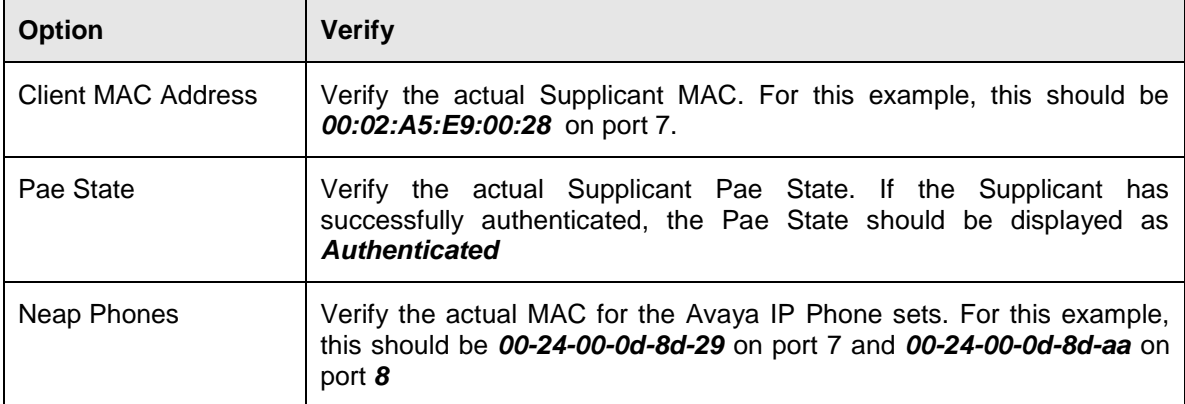

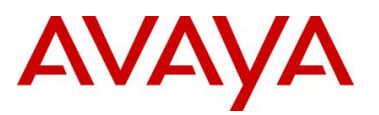

## **2.10 Avaya IP Phone – DHCP and Provisioning Files**

Details regarding various Avaya IP Phone DHCP and configuration file paramteters are listed in Appendix A. List below are the mimimum settings required for this configuration example.

## **2.10.1 DHCP Settings**

The following assumptions apply:

- The voice VLAN id is 805
- We will use the HTTP provisioning server as illustrated in diagram 1 using an IP address of 192.168.50.100
	- o The file path for the Avaya 9640 IP Phone is *9600/96xxH323\_032910*
	- o The file path for the Avaya 1230 IP Phone is *phone\_prov\_files*

#### **DHCP Server Step 1 – Data VLAN DHCP Scope settings for the Avaya 1230 IP Phone**

Option 191 String Value

VLAN-A:805.

**DHCP Server Step 1 – Data VLAN DHCP Scope settings for the Avaya 9640 IP Phone**

Option 242 String Value

 $L2Q=1$ L2QVLAN=805 VLANTEST=60

**DHCP Server Step 2 – Voice VLAN DHCP Scope settings for the Avaya 1230 IP Phone**

Option 224 String Value

Nortel-i2004-B,prov=http://192.168.50.100/phone\_prov\_files;

**DHCP Server Step 2 – Voice VLAN DHCP Scope settings for the Avaya 9640 IP Phone**

Option 242 String Value

HTTPSRVR=192.168.50.100 HTTPDIR= 9600/96xxH323\_032910

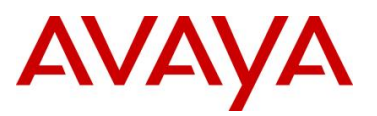

## **2.10.2 Provisioning Files**

The following shows the configuration files used for this example.

```
Avaya 1230 IP Phone provisioning Files – Files include system.prv, 1230.prv, and 
0024000D8DAA.prv (includes EAP MD5 configuration)
```

```
system.prv
```

```
file=td;
  s1ip=10.88.2.20;
  p1=4100;
  a1=1;r1=2;s2ip=10.88.2.20;
  p2=4100;
  a2=1;
  r2=2;1230.prv
  lldp=y;
  igarp=y;
  vq=y;
  vlanf=y;
  pc=y;
  dq=n;
   pcuntag=y;
   reg=00:24:00:0D:8D:AA,CS1K,S1S2,600,096-00-00-20;
```
#### **0024000D8DAA.prv**

```
eap=md5;
eapid1=phoneb;
eappwd=Phonebeselab;
```
**Avaya 9640 IP phone provisioning File – File used is 46xxxsettings.txt (includes EAP MD5 configuration)**

```
46xxsettings.txt
  SET HTTPSRVR 192.168.50.100
  SET HTTPDIR 9600\96xxH323_032910
  SET VLANTEST 60
  SET PROCSTAT 0
  SET PROCPSWD 27238
  SET PHY1STAT 1
  SET PHY2STAT 1
  SET MCIPADD 47.165.168.240
  SET DOT1XSTAT 2
  SET DOT1X 0
  SET DOT1XEAPS "MD5"
```
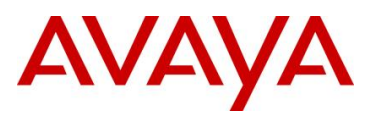

## **2.11 Avaya Energy Saver (AES)**

In reference to Diagram 1, assume we wish to enable AES to ERS-Stackable with the following schedule:

- Activate AES during the week from Monday to Friday nighttime from 7:00 pm to 6:30 am
- Deactivate AES on Saturday from 7:00 am to 5:00 pm

#### **2.11.1 Go to configuration mode.**

**ERS-Stackable: Step 1 - Enter configuration mode**

ERS-Stackable>*enable*

ERS-Stackable#*config terminal*

### **2.11.2 Add SNTP Server**

**ERS-Stackable: Step 1 – Add an SNTP server**

ERS-Stackable(config)#*sntp server primary address 192.168.50.100*

ERS-Stackable(config)#*sntp enable*

### **2.11.3 Add Avaya Energy Saver configuration**

**ERS-Stackable: Step 1 – Enable AES at interface level**

```
ERS-Stackable(config)#interface fastEthernet all
```
ERS-Stackable(config-if)#*energy-saver enable*

ERS-Stackable(config-if)#*exit*

#### **ERS-Stackable: Step 2 – Enable AES schedule**

```
ERS-Stackable(config)#energy-saver schedule weekday 06:30 deactivate
ERS-Stackable(config)#energy-saver schedule weekday 19:00 activate
ERS-Stackable(config)#energy-saver schedule saturday 07:00 deactivate
ERS-Stackable(config)#energy-saver schedule saturday 17:00 activate
ERS-Stackable(config)#energy-saver enable
```
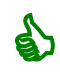

For test purposes, you can activate/deactivate AES by issuing the following commands from the CLI Privileged level:

ERS-Stackable#*energy-saver activate*

ERS-Stackable#*energy-saver deactivate*

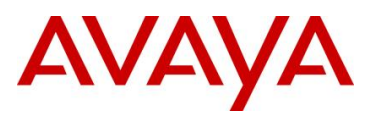

## **2.11.4 Verify operations**

#### **2.11.4.1 Verify SNTP**

SNTP must be configured and running for AES to operate. The switch must have SNTP enabled to correctly obtain the time for operation of AES if the scheduler is configured.

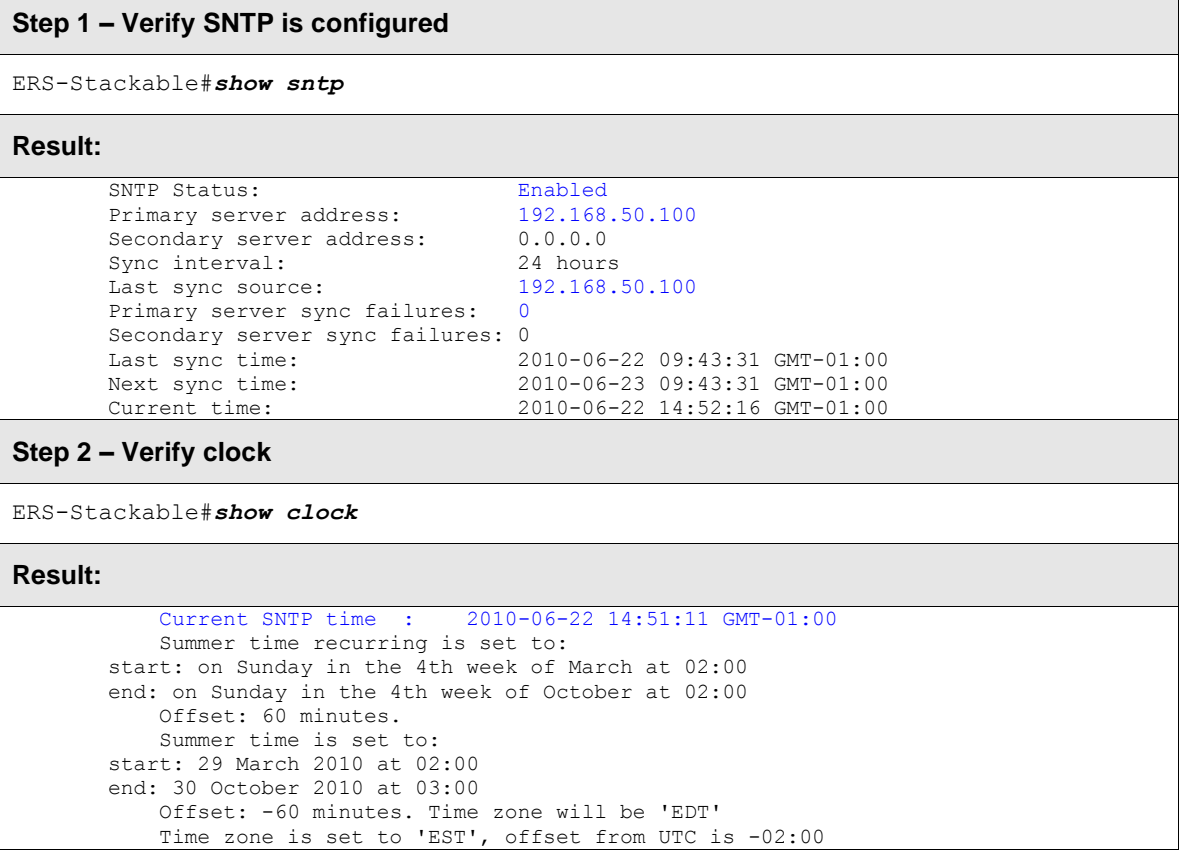

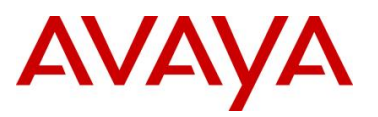

#### **2.11.4.2 Verify AES**

Use the following commands to verify AES is operational. In this example, we will show the effect of AES with a model 1120E IP phone connected to port 1/9. Prior to AES activation, the 1120E should be operating at 1000Mbps full duplex. After AES activation, the 1120E should be operating at 10Mbps full duplex.

#### **Step 1** – **Verify AES is configured at interface level**

```
ERS-Stackable#show energy-saver interface
```
#### **Result:**

|

```
Unit/Port AES State PoE Savings PoE Priority
--------- --------- ----------- ------------
1/1 Enabled Disabled Low
1/1 Enabled Disabled Low<br>1/2 Enabled Disabled Low
|
```
**Step 2 – Verify Port is delivering PoE power; the following shows the power measured prior to and after AES activation**

ERS-Stackable#*show poe-power-measurement 1/9*

#### **Result:**

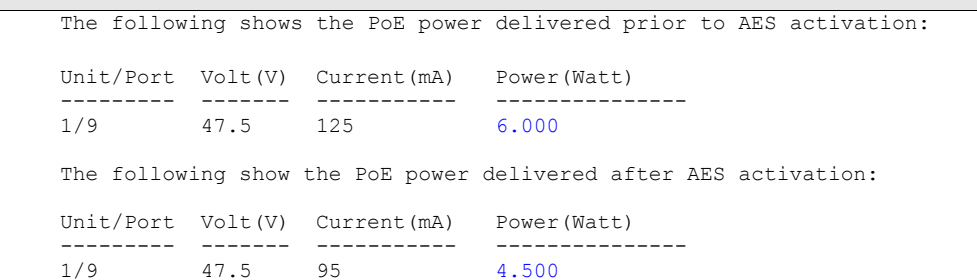

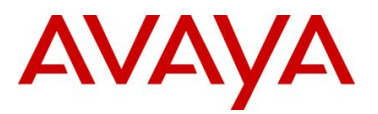

avaya.com

**Step 3 – Verify Ethernet interface speed; the following shows the port speed prior to and after AES activation**

ERS-Stackable#*show poe-port-status 1/9*

#### **Result:**

The following displays the interface speed prior to AES activation: Status **Auto** Auto **Flow** Unit/Port Trunk Admin Oper Link LinkTrap Negotiation Speed Duplex Control --------- ----- ------- ---- ---- -------- ----------- -------- ------ ------- 1/9 Enable Up Up Enabled Enabled 1000Mbps Full Symm The following displays the interface speed after AES is activated: Status **Auto** Auto **Flow** Unit/Port Trunk Admin Oper Link LinkTrap Negotiation Speed Duplex Control --------- ----- ------- ---- ---- -------- ----------- -------- ------ ------- Enable Up Up Enabled Enabled

**Step 4 – Verify AES globally settings**

ERS-Stackable#*show energy-saver*

#### **Result:**

```
Avaya Energy Saver (AES): Enabled
AES PoE Power Saving Mode: Disabled
AES Efficiency-Mode Mode: Disabled
Day/Time: Tuesday 20:58:58
Day/Time: Tuesday 20:58:<br>Current AES state: AES is Active
```
#### **Step 5 – Verify AES schedule**

ERS-Stackable#*show energy-saver schedule*

#### **Result:**

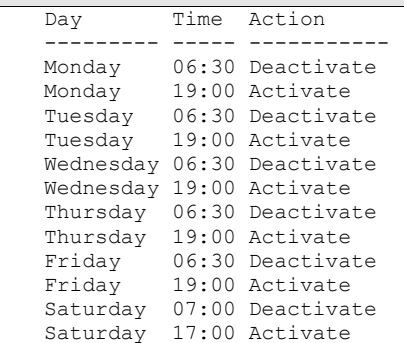

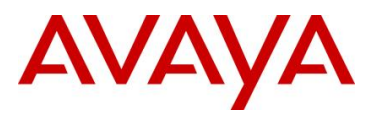

**Step 6 – Verify AES power savings; the following shows the power savings after AES activation**

ERS-Stackable# *show energy-saver savings*

#### **Result:**

Prior to AES activation: Unit# Model Switch Capacity Saving PoE Saving ----- ------------ ---------------------- ------------------- 1 5698TFD-PWR 0.0 watts 0.0 watts ------------------------------------------------------------- 0.0 watts ============================================================= After AES activation: Unit# Model Switch Capacity Saving PoE Saving ----- ------------ ---------------------- ------------------- 1 5698TFD-PWR 2.7 watts 0.0 watts ------------------------------------------------------------- TOTAL 3.6 watts 0.0 watts

=============================================================

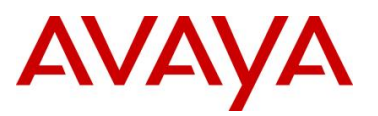

## **2.12 DHCP Server Setup**

The following setup applies to configuring a DHCP server for auto configuration. Depending on the Avaya IP phone series used, the DHCP options can vary.

#### *VLAN Setting using DHCP*

Double DHCP is a term used where the IP Phone learns the voice VLAN Id using DHCP. From a default setting, all IP Phones send out traffic untagged and use DHCP to get an IP address. Providing you configure the data VLAN scope with the correct DHCP options, the IP Phone will learn the voice VLAN ID from the data VLAN and then proceed to request for a new IP address now via the tagged voice VLAN. This method provides separation for voice and data traffic allowing for a PC or any other data device to be directly connected to the IP Phone set. The IP Phone can be also be setup to either leave the data traffic untagged or tag the data VLAN using a different VLAN Id other than that of the voice VLAN.

Depending on the Avaya IP Phone model, the VLAN and IP address may be cached so this double DHCP process actually only occurs once. The Avaya 1600, 4600, and 9600 series cache both the IP address and VLAN Id. Hence, upon a power cycle, the Avaya IP Phone will request an IP address directly via the tagged voice VLAN without having to perform double DHCP. The Avaya 1100, 1200, and 2000 series have an option to cache the IP address, but, this only comes into effect if a DHCP server is unreachable – in other words, the IP phone will continue to perform double DHCP unless the DHCP server is unreachable.

Depending on the Avaya IP phone model, the following DHCP option should be configured. Details on each on these items are described in detail latter in this document and in the appendixes.

- Avaya 1100, 1200, and 2000 Series
	- o Option 191
- Avaya 4600 Series
	- o Option 176
- Avaya 1600 and 9600 Series
	- o Option 242

#### *IP Phone Settings using DHCP*

A limited set of IP phone settings can be set by DHCP. Details are covered in detail later in this document and in the appendixes. More detailed IP phone configuration should be done using a provisioning server which can be set via the voice VLAN. Depending on the Avaya IP phone model, the following DHCP option should be configured.

- Avaya 1100, 1200, and 2000 Series
	- o Option 128- prior to UNIStim firmware release 2.2
		- Call Server settings only
	- o Option 128, 131, 144, 157, 188, 191, 205, 219, 223, 224, 227, 230, 232, 235, 238, 241, 244, 247, 251 or 254 - UNIStim firmware release 2.2 and greater
		- Extended IP phone settings

*Avaya Inc. – Proprietary & Confidential. Use pursuant to the terms of your signed agreement or Avaya policy.*

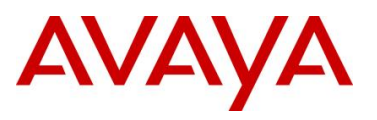

- Avaya 4600 Series
	- o Option 176
- Avaya 1600 and 9600 Series
	- o Option 242

The following configuration example shows how to setup a DHCP server for Avaya IP phone. In our example, a Windows 2003 server will be used.

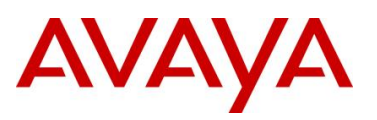

## **2.12.1 Windows 2003 DHCP Configuration**

For this configuration example, we will create the following

- Option 224 and 191 to be used for the Avaya 1100, 1200, and 2000 Series Series IP phones
- Option 242 to be used for the Avaya 1600 and 9600 Series IP Phones

#### **2.12.1.1 Default DHCP Options**

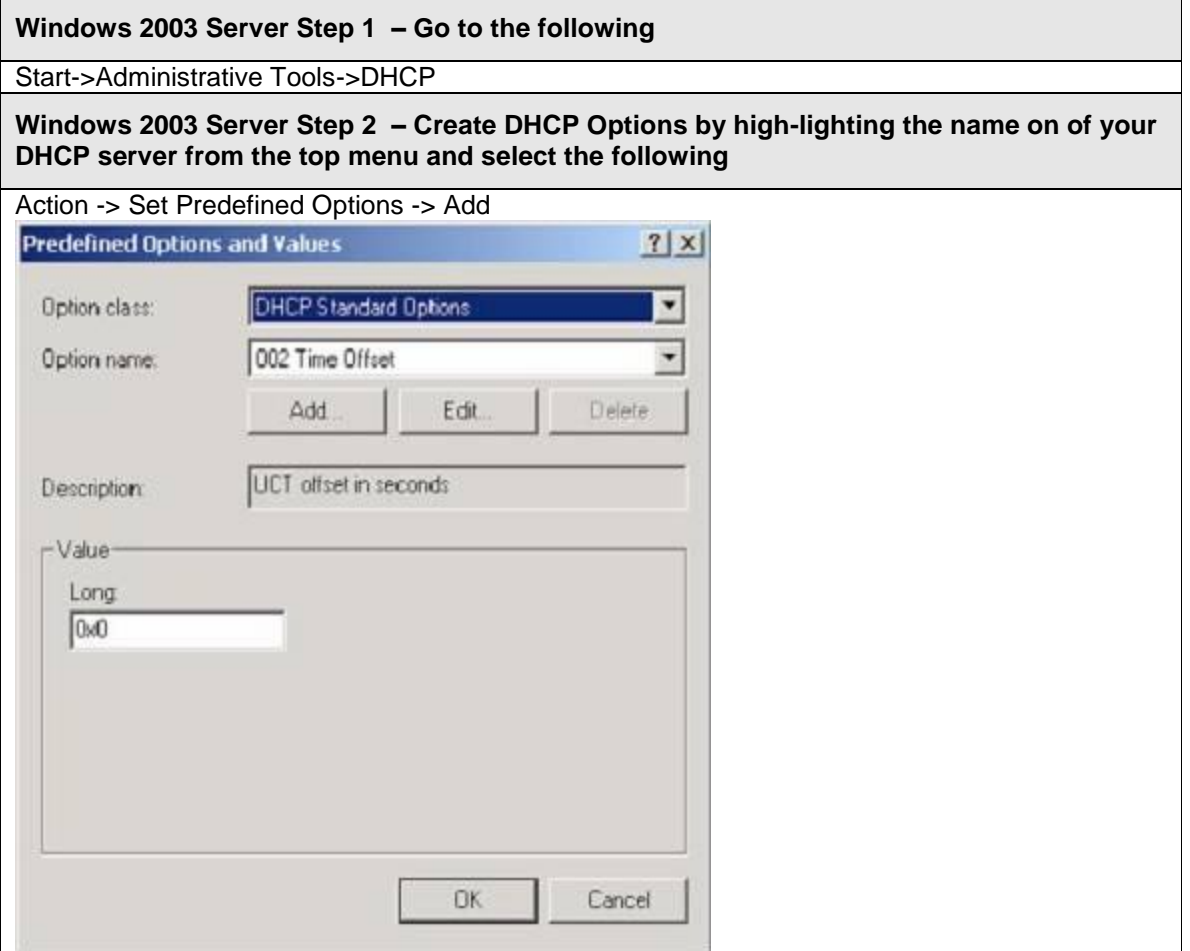

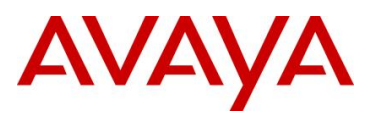

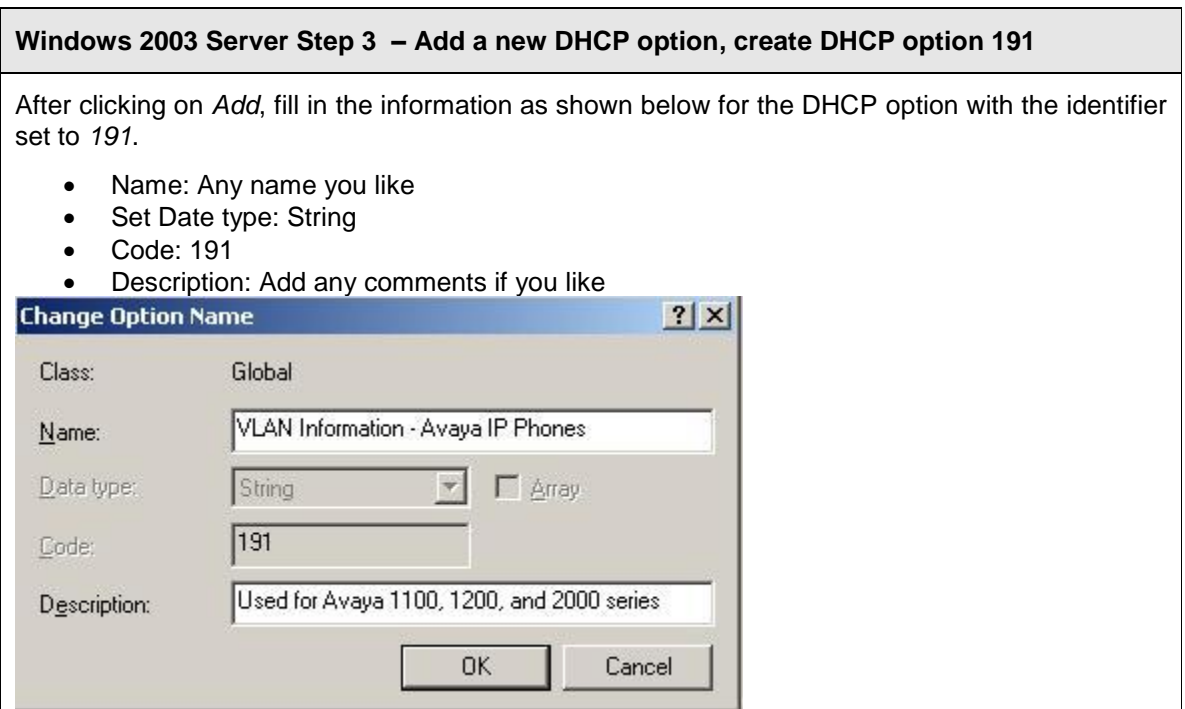

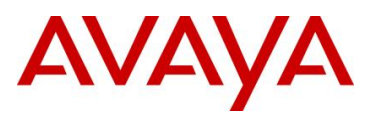

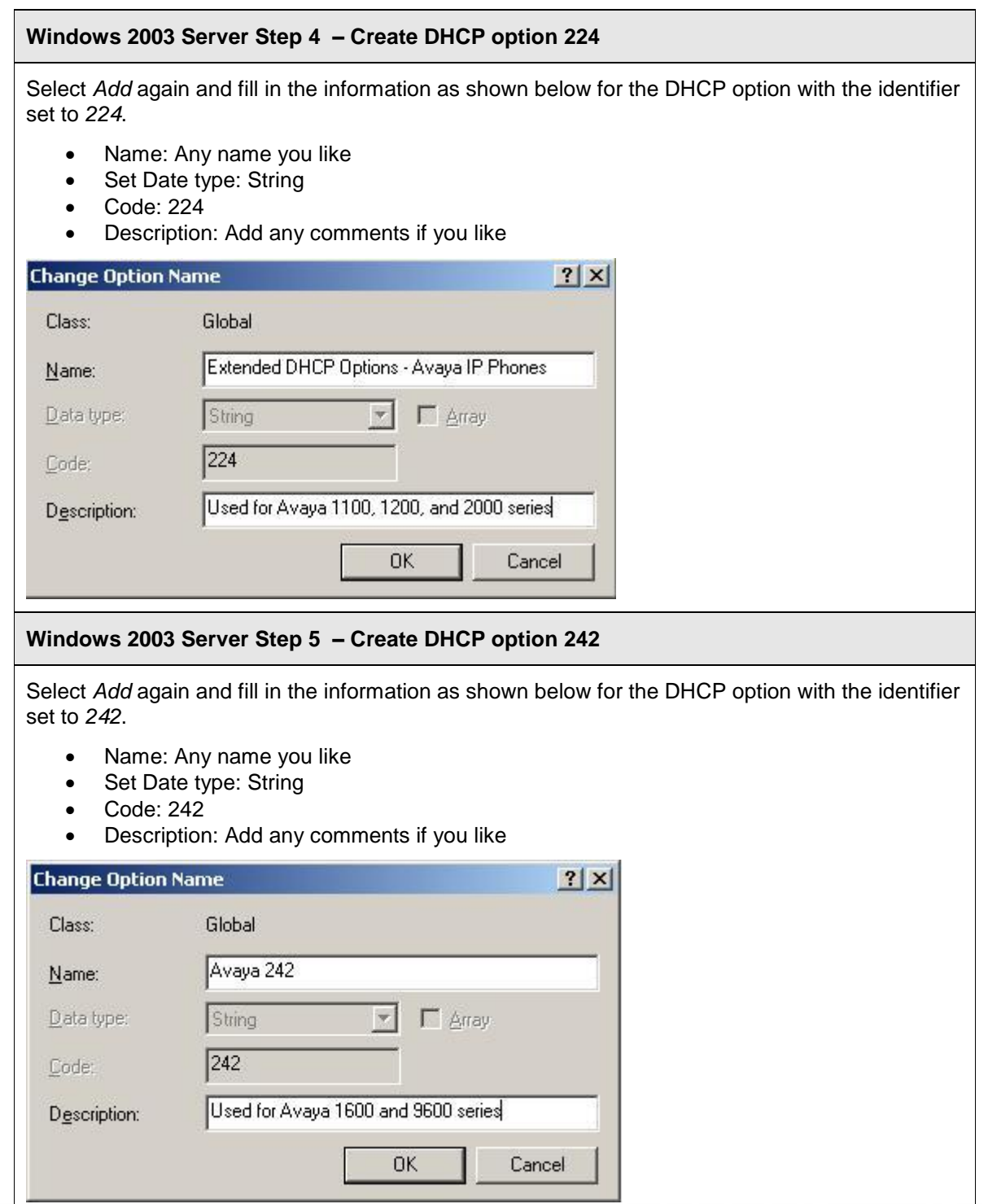

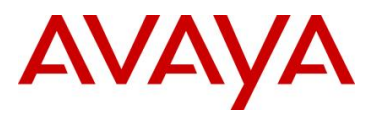

#### **Windows 2003 Server Step 6 – Right-click** *Scope Option* **from the data VLAN DHCP scope and select** *Configure Options***. Scroll down to the DHCP Options you just created and check off the box to enable the 191 Option**

Add the appropriate IP address scope, default router, and other various DHCP options for the data VLAN. Once you complete this step, you can then add the required DHCP options for the Avaya IP Phone VLAN information. The example below shows the DHCP scope for the Data VLAN using DHCP Option 191 for the Avaya 1100, 1200, or 2000 series IP Phones. The example below shows the string value pertaining for the Data VLAN where the following string is added to set the Avaya IP phone to tag the voice VLAN using VLAN ID 805:

VLAN-A:805.

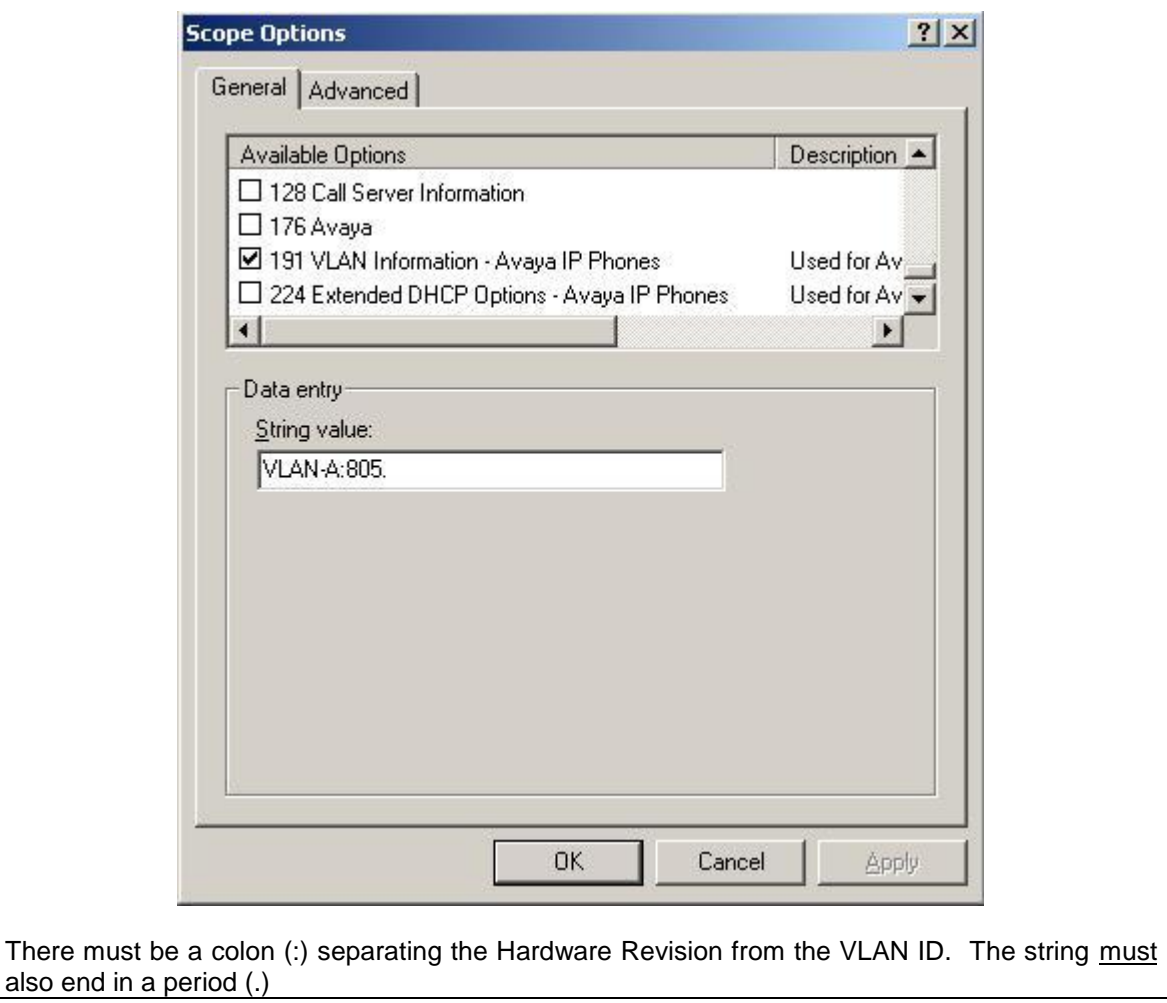

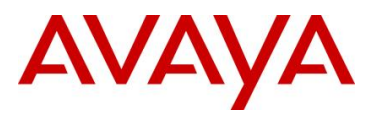

#### **Windows 2003 Server Step 7 – Right-click** *Scope Option* **from the data VLAN DHCP scope then select** *Configure Options***. Scroll down to the DHCP Options you just created and check off the box to enable the 242 Option**

Add the appropriate IP address scope, default router, and other various DHCP options for the data VLAN. Once you complete this step, you can then add the required DHCP options for the Avaya IP Phone VLAN information. The example below shows the DHCP scope for the Data VLAN using DHCP Option 242 for the Avaya 1600 or 9600 series IP Phones. The example below shows the string value pertaining for the Data VLAN where the following string is added to set the Avaya IP phone to tag the voice VLAN using VLAN ID 60:

• L2Q=1,L2QVLAN=805,VLANTEST=60

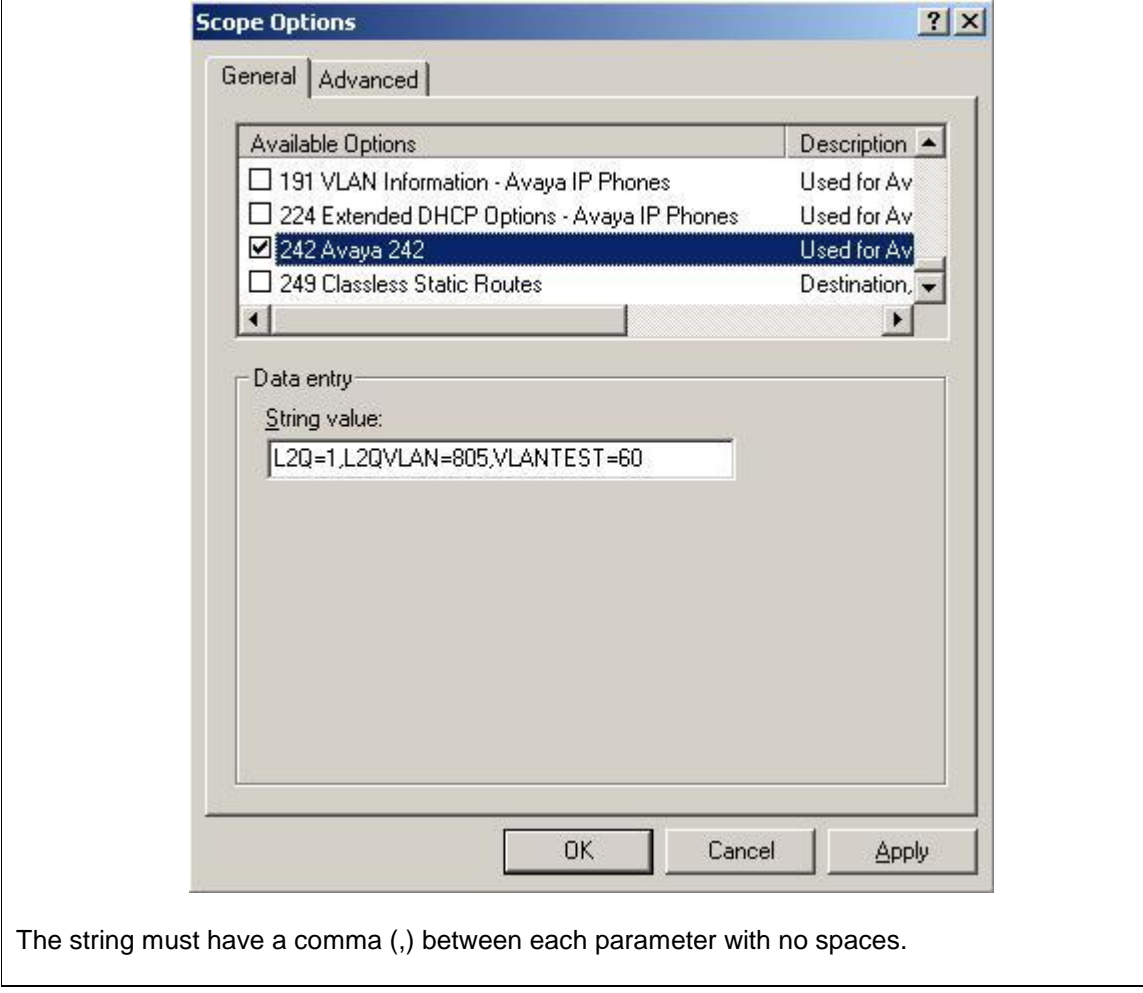

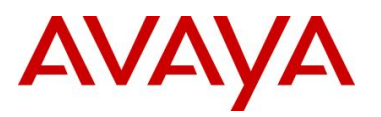

#### **Windows 2003 Server Step 8 – Right-click** *Scope Option* **from the voice VLAN DHCP scope and select** *Configure Options***. Scroll down to the DHCP Options you just created and check off the box to enable the 242 Option**

Add the appropriate IP address scope, default router, and other various DHCP options for the voice VLAN. Once you complete this step, you can then add the required DHCP options for the Avaya IP Phone VLAN information. The example below shows the DHCP scope for the Voice VLAN using DHCP Option 242 for the Avaya 9600 series IP Phones as used in this example. The example below shows the string value pertaining for the Voice VLAN assuming the Avaya 9600 IP Phones are using H.323 and retrieving the configuration file using HTTP from the directory 9600/96xxH323\_032910. In this directory, it should contain the appropriate files, assuming the Avaya 9600 series is used, it should contain the 96xxupgrade.txt and 46xxsettings.txt files

- With a provision server using HTTP o HTTPSRVR=192.168.50.100,HTTPDIR= 9600/96xxH323\_032910
- Without a provision server: o *MCIPADD=10.30.30.20,VLANTEST=60*

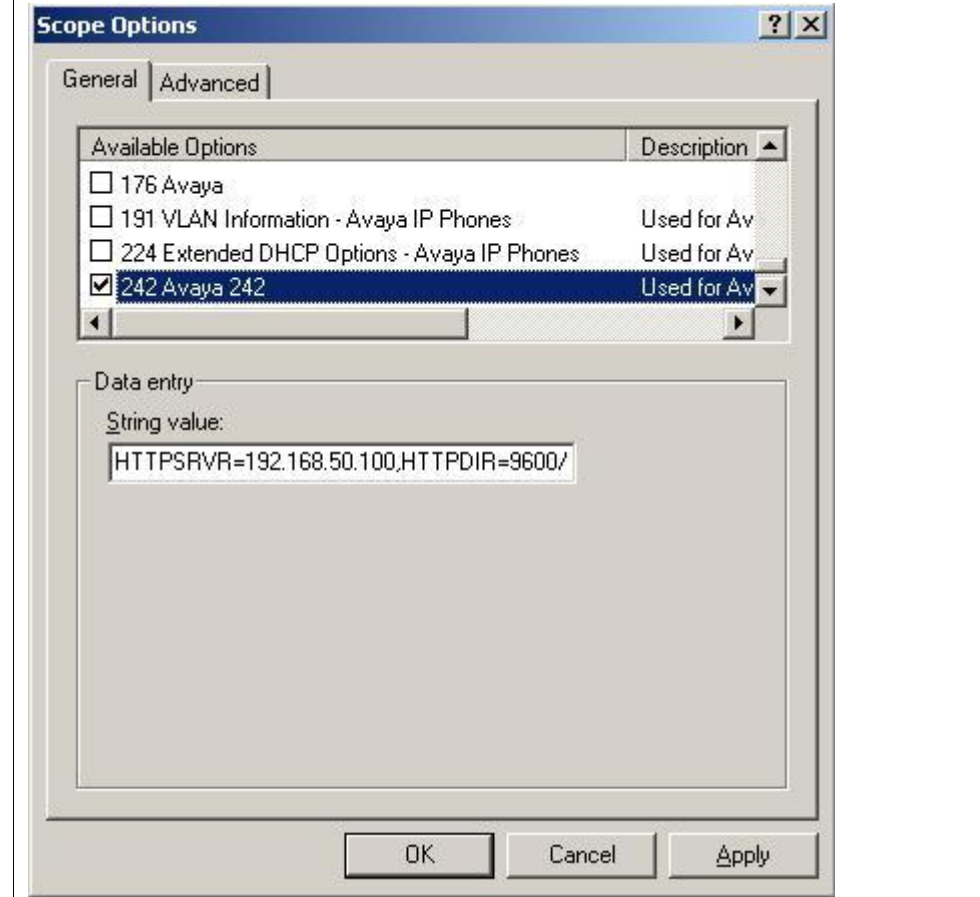

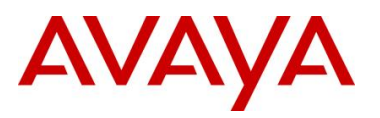

**Windows 2003 Server Step 9 – Right-click** *Scope Option* **from the voice VLAN DHCP scope and select** *Configure Options***. Scroll down to the DHCP Options you just created and check off the box to enable the 224 Option**

Add the appropriate IP address scope, default router, and other various DHCP options for the voice VLAN. Once you complete this step, you can then add the required DHCP options for the Avaya IP Phone VLAN information. The example below shows the DHCP scope for the Voice VLAN using DHCP Option 224 for the Avaya 1100 or 1200 series IP Phones. The example below shows the string value pertaining for the Voice VLAN assuming the Avaya 1100 or 1200 IP Phones use HTTP to get it's provisioning files via the directory named *phone\_prov\_files*

- With a provision server using HTTP
	- $\circ$  Nortel-i2004-B,prov=http://192.168.50.100/phone prov files;
- With a provision server using TFTP
	- $\circ$  Nortel-i2004-B,prov=192.168.50.100/phone prov files;
- Without a provision server:
	- o Nortel-i2004-B,s1=10.88.2.20;p1=4100;a1=1;r1=5;s2=10.88.2.20;p1=4100; a1=1;r1=5;

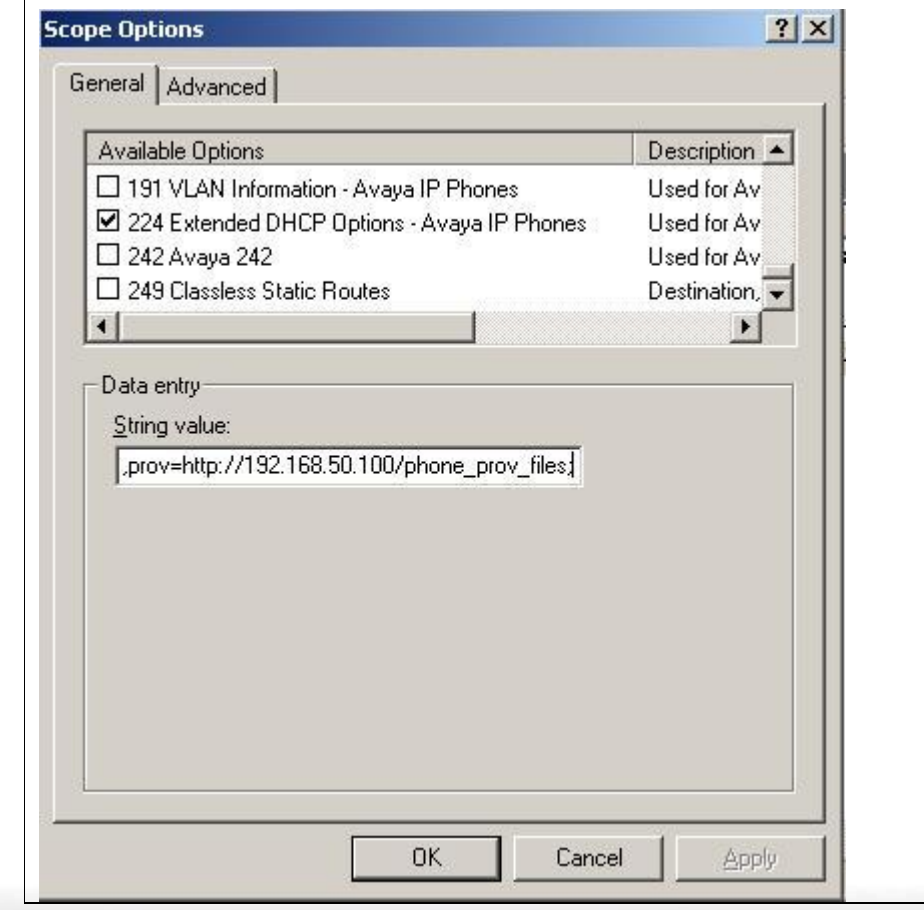

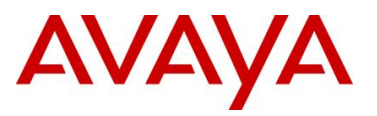

Please note that if using a Windows 2003 server, it may not associate the Avaya 1100/1200 series provision file extention of *.prv* with text files. To change this, open Windows 2003 Internet Information Services (IIS) Manager and under the name of your IIS server, go to *Web Sites -> Default Web Site -> phone\_prov\_files -> Properties* (in our example, phone prov files is the name of the directory storing the Avaya 1100/1200 series provision files). Next, go to *HTTP Headers -> MIME Types -> New* and under Extention, enter *.prv* and under MIME Type, enter *text*.

 $\bigodot$ 

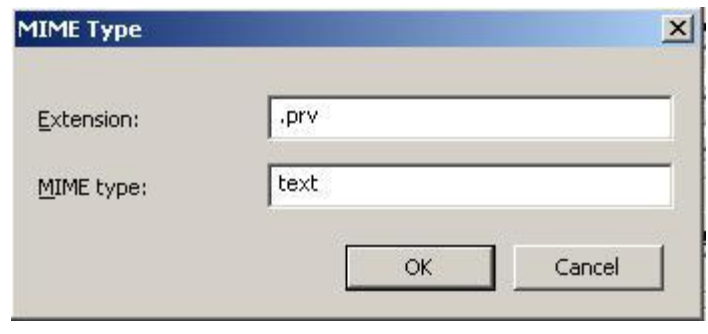

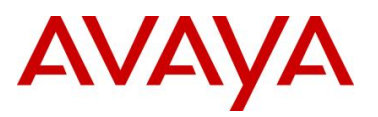

# **3. Avaya IP Deskphones**

Avaya offers a variety of IP Deskphones. The following sections highlight the major features of each of these series of phones along with information on how to access the configuration menus.

## **3.1 2000 Series IP Deskphones**

## **3.1.1 Feature Comparison**

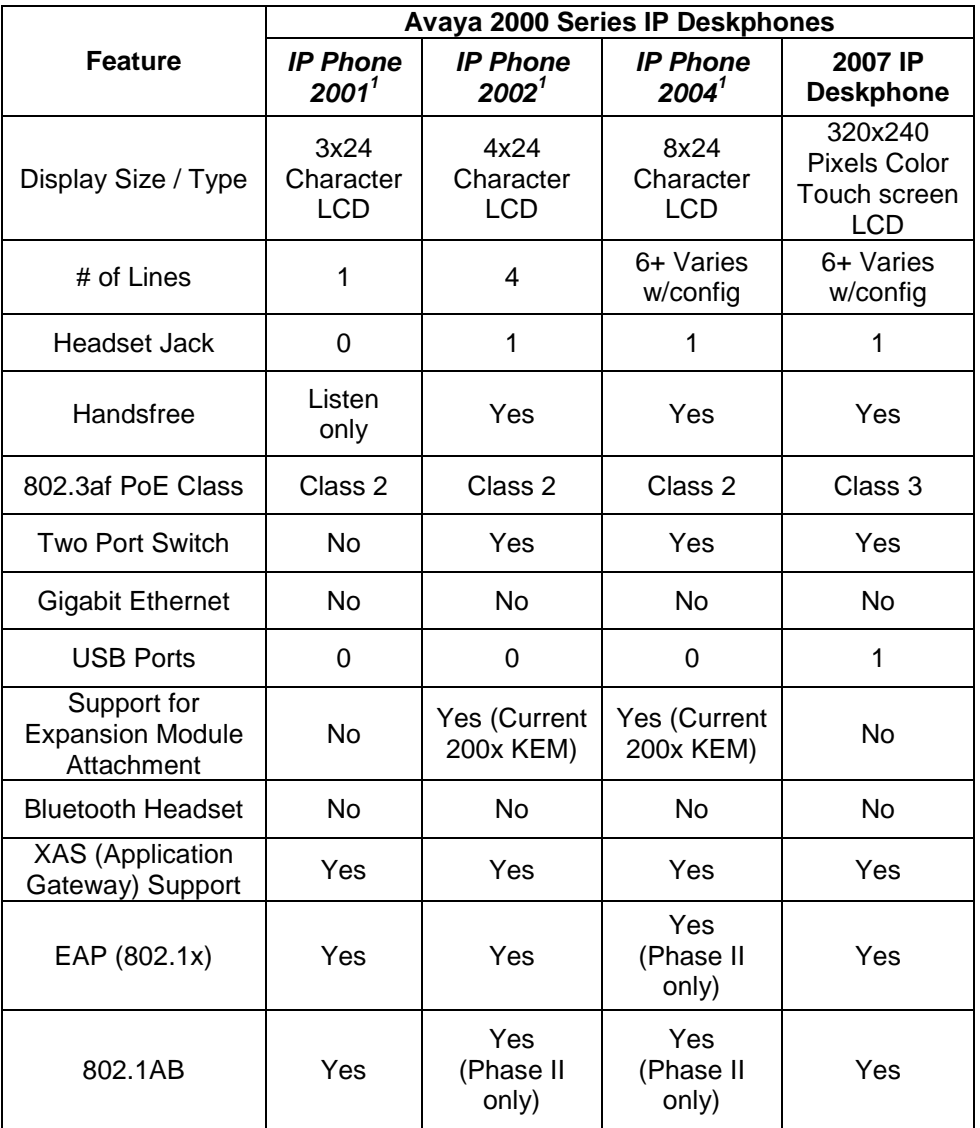

#### **Table 1: Avaya IP Deskphones – 2000 Series**

The IP Phone 2001, IP Phone 2002 and IP Phone 2002 are no longer manufactured.

*Avaya Inc. – Proprietary & Confidential. Use pursuant to the terms of your signed agreement or Avaya policy.*

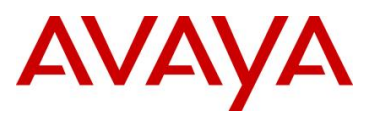

## **3.1.2 Accessing the Configuration Menu (2001/2002/2004)**

To access the configuration menu power cycle the IP Phone 2001/2002/2004 and then wait until Nortel appears on the LCD panel. At this point, press the following keys in order from 1 to 4: Function key 1, Function key 2, Function key 3, and finally Function key 4.

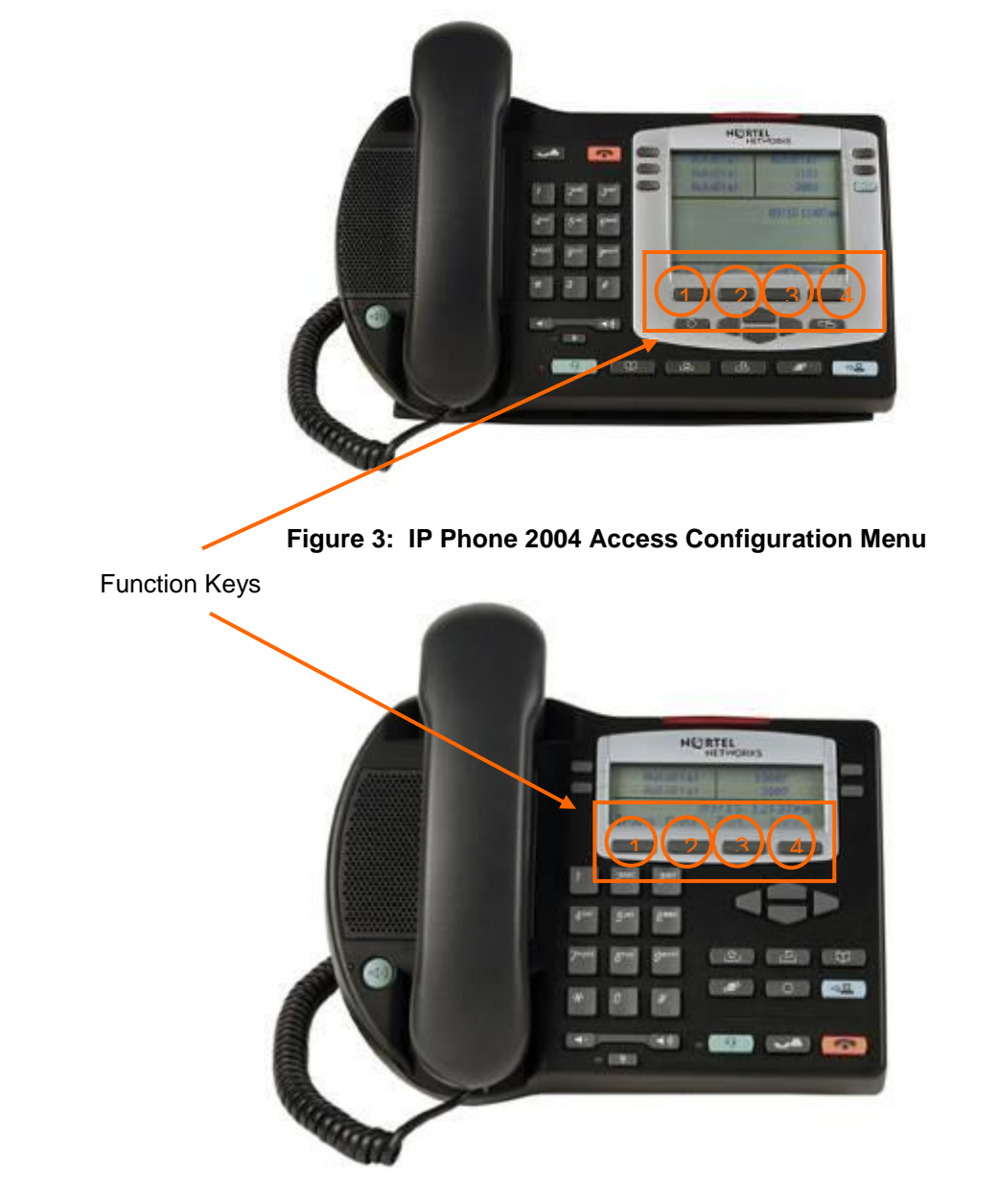

**Figure 4: IP Phone 2002 Access Configuration Menu**

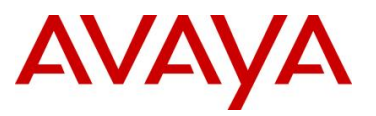

To power cycle the IP Phone 2004 via the front panel, press the following keys in order from 1 to 9: Mute key, up Navigation key, down Navigation key, up Navigation key, down Navigation key, up Navigation key, Mute, 9, and finally the Goodbye key.

To power cycle the IP Phone 2001 via the front panel, press the following keys in order from 1 to 9: # key, up Navigation key, down Navigation key, up Navigation key, down Navigation key, up Navigation key, #, 9, and finally the Goodbye key.

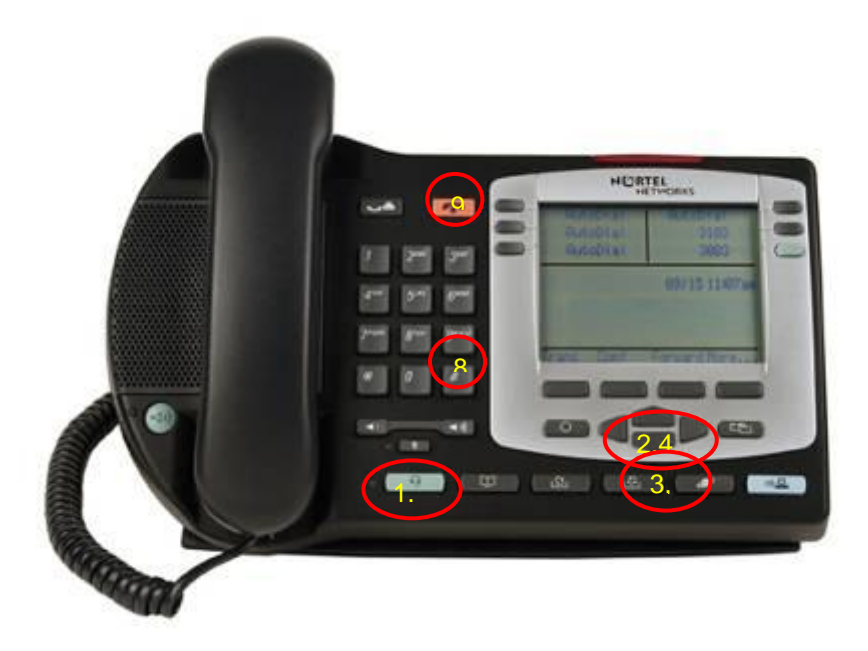

**Figure 5: IP Phone 2004 Power Cycle Phone Set**

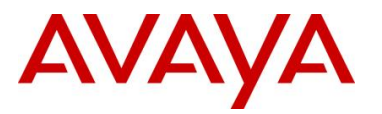

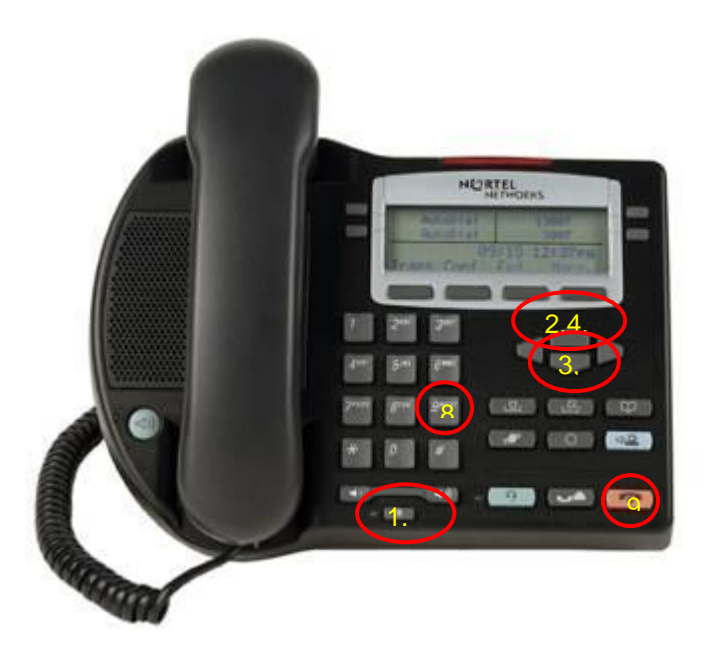

**Figure 6: IP Phone 2002 Power Cycle Phone Set**

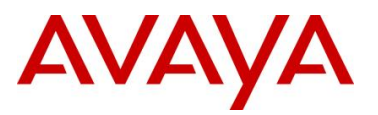

### **3.1.3 Configuration Menu on Phase II IP Phone 2001, Phase II IP Phone 2002 and Phase II IP Phone 2004**

The single-line based configuration menu structure below presents the complete configuration menu now available on the Phase II IP Phone 2001, Phase II IP Phone 2002 and Phase II IP Phone 2004:

**EAP Enable?[0-N,1-Y]:0** *if "1"* **DeviceID:[ ] Password: LLDP Enable?[0-N,1-Y]:0 DHCP? [0-N, 1-Y]:1** *if "0"* **SET IP: xxx.xxx.xxx.xxx NETMSK: xxx.xxx.xxx.xxx DEF GW: xxx.xxx.xxx.xxx S1 IP: xxx.xxx.xxx.xxx S1 PORT: S1 ACTION: S1 RETRY COUNT: S2 IP: xxx.xxx.xxx.xxx S2 PORT: S2 ACTION: S2 RETRY COUNT:** *else if "1"* **DHCP:0-Full,1-Partial:1** *if "1"* **S1 IP: xxx.xxx.xxx.xxx S1 PORT: S1 ACTION: S1 RETRY COUNT: S2 IP: xxx.xxx.xxx.xxx S2 PORT: S2 ACTION: S2 RETRY COUNT: Speed[0-A,1-10,2-100]:0** *if "1" or "2"* **Duplex[0-A,1-F,2-H]:0 Cfg XAS?[0-N, 1-Y]:1** *if "1"* **XAS IP: xxx.xxx.xxx.xxx Voice 802.1Q[0-N,1-Y]:1** *if "1"* **VOICE VLAN?[0-N,1-Y]:0** *if "1"* **VLAN Cfg?0-Auto,1-Man :1** *The VLAN Cfg menu is only presented if DHCP is provisioned to "Partial" or "Full" above or if LLDP is enabled above. if "0"* **LLDP MED? [0-N, 1-Y] :0**

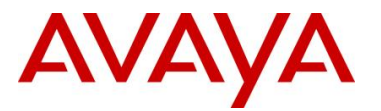

*The LLDP MED menu is only presented if LLDP is enabled above. if "0"* **LLDP VLAN? [0-N,1-Y] :0** *The LLDP VLAN menu is only presented if LLDP is enabled above. if "0"* **DHCP? [0-N, 1-Y] :0** *The DHCP menu is only presented if DHCP is provisioned to "Partial" or "Full" above. else if "1"* **VOICE VLAN ID : VLANFILTER?[0-N, 1-Y] :0 Ctrl pBits[0-7,8-Au] :8 Media pBits[0-7,8-Au] :8 PC Port? [0-OFF,1-ON] :1** *This menu item, and submenus, are not available on the IP Phone 2001. if "1"* **Speed[0-A,1-10,2-100]:0** *if "1" or "2"* **Duplex[0-A,1-F,2-H]:0 Data 802.1Q[0-N,1-Y]:1** *if "1"* **DATA VLAN? [0-N, 1-Y]:0** *if "1"* **DATA VLAN Cfg?0-A,1-M:0** *This DATA VLAN Cfg menu item is only presented if LLDP is enabled above. if "1"* **DATA VLAN ID: Data pBits[0-7,8-Au] :8 PCUntagAll?[0-N,1-Y]:0 Cached IP? [0-N, 1-Y]:0** *This Cached IP menu item is only presented if DHCP is provisioned to "Yes" above and Voice VLAN is not provisioned as "Auto".*

**GARP Ignore?[0-N,1-Y]:0**

**PSK SRTP?[0-N, 1-Y]:0**

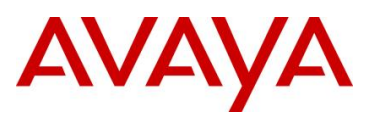

## **3.1.4 Accessing the Configuration Menu (2007 IP Deskphone)**

To access the configuration menu, power cycle the 2007 IP Deskphone and when the Avaya logo appears in the middle of the display, immediately press the following key in sequence: 0, 0, 7, and star (\*). If prompted for "Enter Administration Password:", then press the following keys in sequence: 2, 6, 5, 6, 7, \*, 7, 3, 8, OK. Using Navigation Keys scroll down/up to select the configuration options. As an alternative, use the USB port on the back of the IP Phone to use a mouse to scroll and select configuration options.

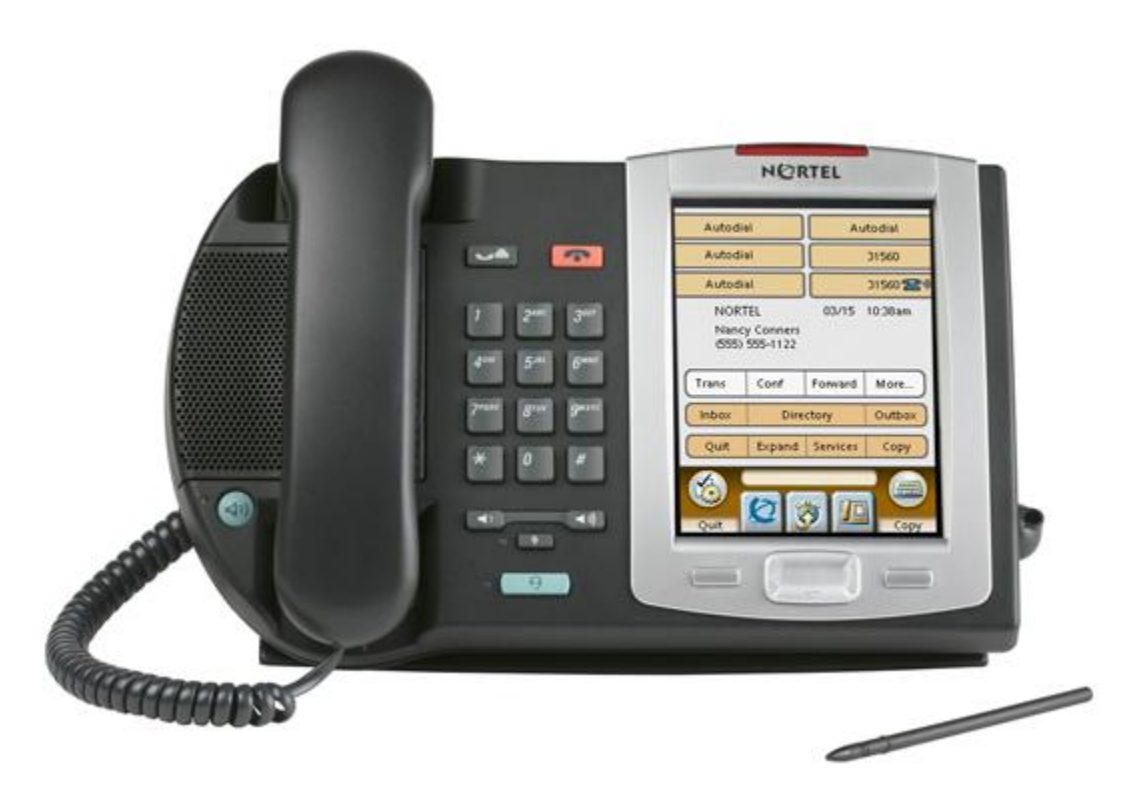

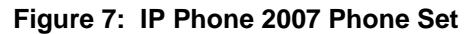

## **3.1.5 Configuration Menu on the 2007 IP Deskphone**

The full-screen based configuration menu structure below presents the complete configuration menu available on the 2007 IP Deskphone as of UNIStim 4.2 (0621C7G). For other releases of software, please refer to the associated Product Bulletin or ReadMe File.

#### **EAP Mode: [Disable, MD5, PEAP, TLS]**

**ID 1: ID 2: Password: Enable 802.1ab (LLDP): [] DHCP: [No, Yes]** Set IP: xxx.xxx.xxx.xxx

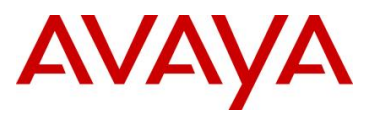

**Net Mask: xxx.xxx.xxx.xxx Gateway: xxx.xxx.xxx.xxx DNS1 IP: xxx.xxx.xxx.xxx DNS2 IP: xxx.xxx.xxx.xxx CA Server: Domain Name: Hostname: S1 IP: xxx.xxx.xxx.xxx Port: S1 Action: Retry: S1 PK: FFFFFFFFFFFFFFFF S2 IP: xxx.xxx.xxx.xxx Port: S2 Action: Retry: S2 PK: FFFFFFFFFFFFFFFF Ntwk Port Speed: [Auto, 10BT, 100BT] Ntwk Port Duplex: [Auto, Force Full, Force Half] Phone Mode [Hidden, Full, Reduced] XAS Mode [Text Mode, Graphical, Full Screen, Secure Graphical, Secure Full Screen] XAS IP: xxx.xxx.xxx.xxx Port: Enable Voice 802.1Q: [] VoiceVLAN: [No VLAN, Auto, Enter VLAN ID]** *The Auto option in the VoiceVLAN menu is only available if DHCP is provisioned to "Yes" above or if LLDP is enabled above, respectively.* **VLAN Filter : [] Ctrl Priority Bits: [Auto, 0, 1, 2, 3, 4, 5, 6, 7] Media Priority Bits: [Auto, 0, 1, 2, 3, 4, 5, 6, 7] Enable Avaya Auto QoS: [] DSCP Override: []** *This DSCP Override menu item is only presented if "Enable 802.1ab (LLDP)" is enabled above and "Control DSCP" or "Media DSCP" are not manually set below* **Control DSCP: xx Media DSCP: xx Enable PC Port: [] PC Port Speed: [Auto, 10BT, 100BT] PC Port Duplex: [Auto, Force Full, Force Half] Enable Data 802.1Q: [] DataVLAN: [No VLAN, Enter VLAN ID] Data Priority Bits: [Auto, 0, 1, 2, 3, 4, 5, 6, 7] PC-Port Untag All: [] Enable Stickiness [] Cached IP: []** *This Cached IP menu item is only presented if DHCP is provisioned to "Yes" above.* **Ignore GARP: []**

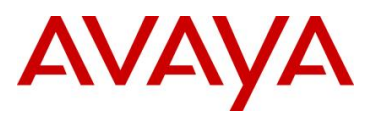

**Enable SRTP PSK: [] SRTP PSK Payload ID: [96, 115, 120] Provision: xxx.xxx.xxx.xxx Provision Zone ID:**

The 2007 IP Deskphone contains a password protection mechanism to lock out access to the Local Tools menu including the Network Configuration menu. If enabled, access to the Local Tools menu is password protected and the password is prompted by a pop up window. One must type the password from the dial pad and press the center of the navigation cluster (enter key) to enter the Network Configuration menu. The default password is 26567\*738 (color\*set), but this password can be changed by the system administrator.

When an incorrect password is entered, the Local Tools menu is not opened.

To thwart password guessing, only 3 incorrect password entries in a row are allowed. After the 3<sup>rd</sup> incorrect entry, the password entry is ignored for 5 minutes. During this period of time, the password prompt is displayed and the entered digits accepted; however, the phone will not process the incoming digits. The password prompt window simply closes and the behavior is identical to that of an incorrect password entry. The user will assume the incorrect password has been entered and try again. Thus even if the correct password is guessed during the 5 minute period, it will be ignored. This effectively reduces the guess entry rate to 3 guesses every 5 minutes.

Once the password has been entered, access to the Local Tools menu remains active for 5 minutes. During the 5 minutes, the menu can be freely navigated, exited and entered without being prompted again for the password. When the 5 minutes expires, the menu is closed. The password must be reentered to access the Local Tools menu.

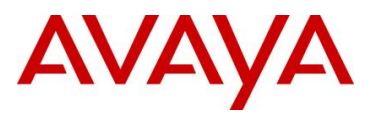

## **3.2 1100 Series IP Deskphones**

## **3.2.1 Feature Comparison**

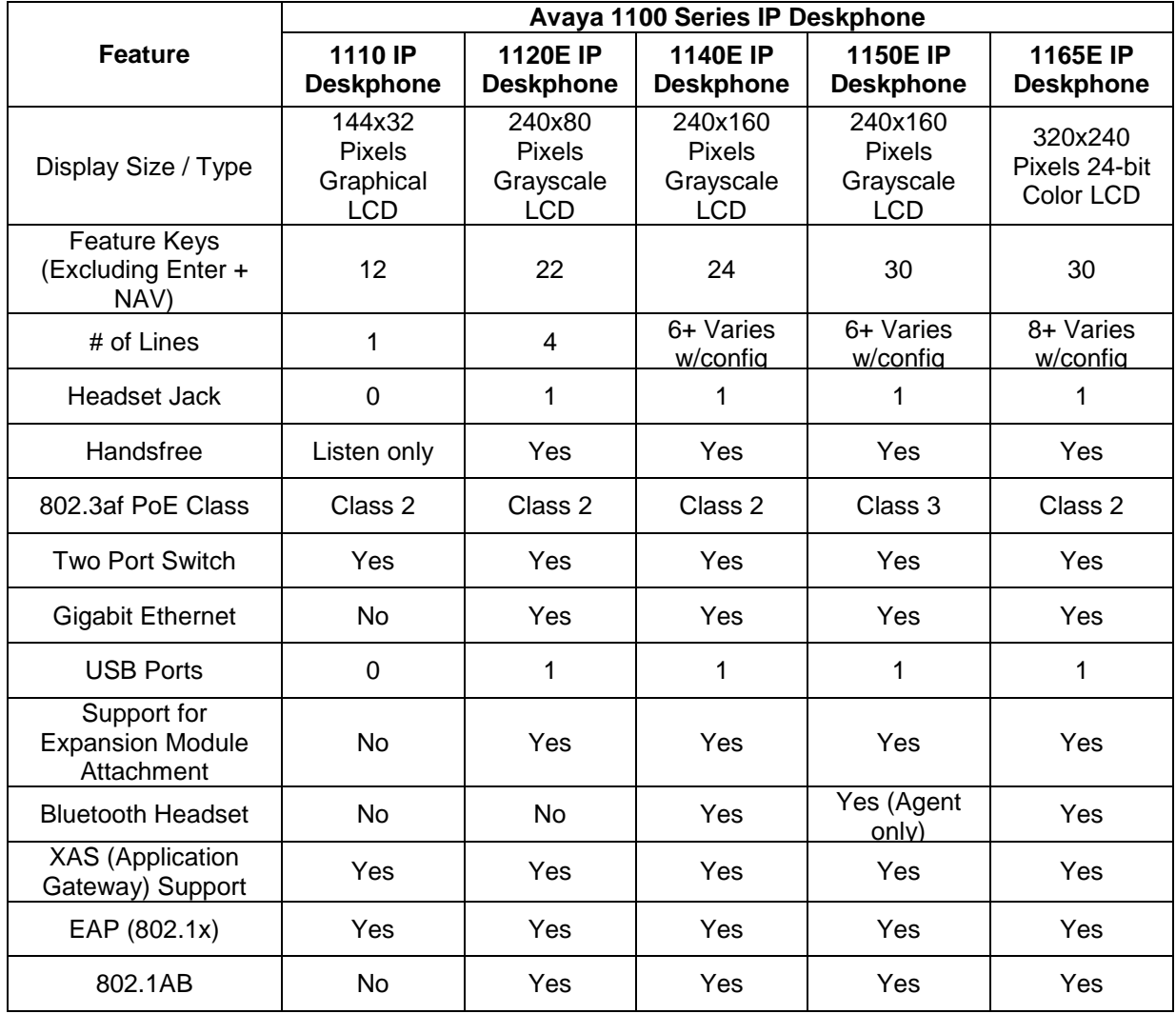

**Table 2: Avaya IP Deskphones – 1100 Series**

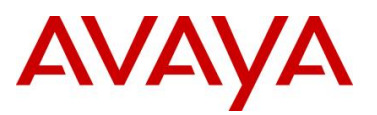

## **3.2.2 Accessing the Configuration Menu**

To access the configuration menu, power cycle the 11xx IP Deskphone and when the Avaya logo appears in the middle of the display, immediately press the four feature keys at the bottom of the display in sequence from left to right. If prompted for "Enter Administration Password:", then press the following keys in sequence: 2, 6, 5, 6, 7, \*, 7, 3, 8, Down. Use the Navigation Keys scroll down/up to select configuration options. As an alternative, use the USB port on the back of the IP Deskphone to use a mouse to scroll and select configuration options.

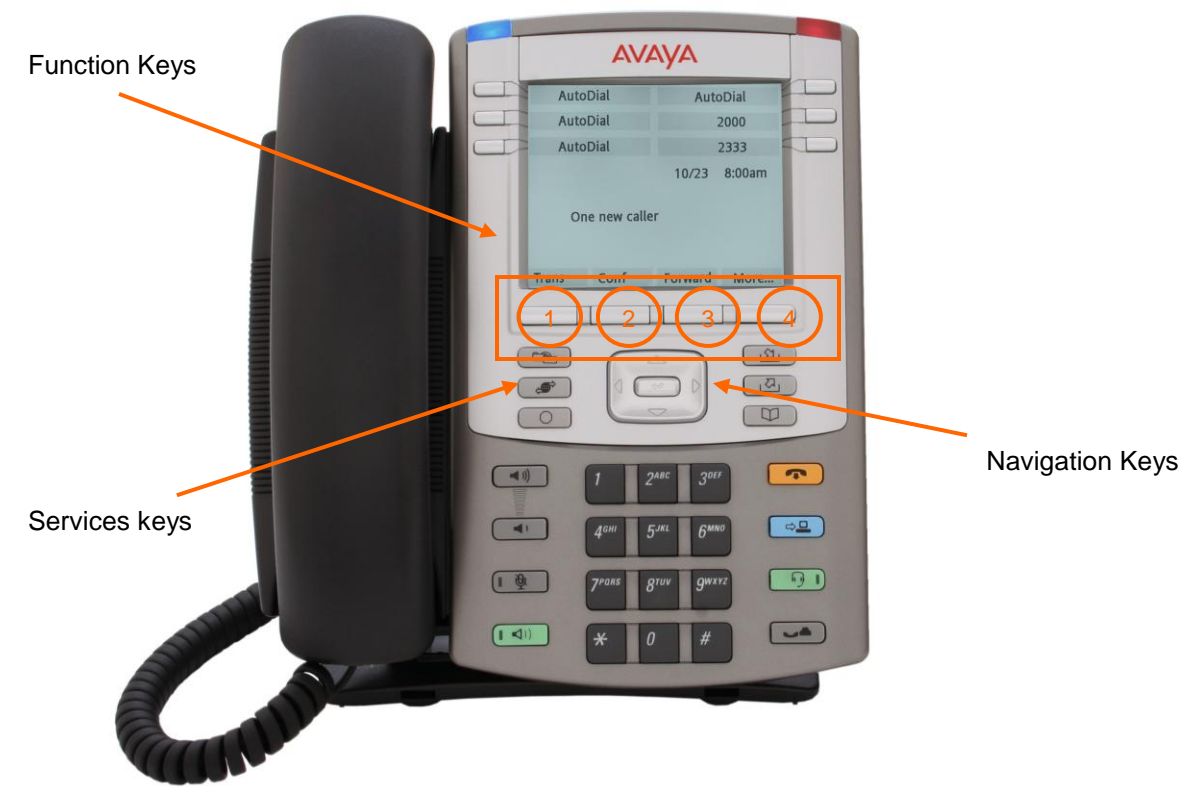

**Figure 8: 1100 Series IP Deskphone Setup**

You can also configure the 1100 Series IP Deskphone by pressing the *Services* key twice and select option 3 *Network Configuration*.

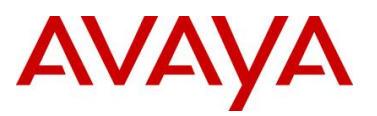

## **3.2.3 Configuration Menu on the 1120E/1140E/1150E/1165E IP Deskphone**

The full-screen based configuration menu structure below presents the complete configuration menu available on the 1120E, 1140E, 1150E and 1165E IP Deskphones running UNIStim 4.2 software (062xC7M). For other versions of software, please refer to the associated Product

## Bulletin or ReadMe File. **EAP Mode: [Disable, MD5, PEAP, TLS] ID 1: ID 2: Password: Enable VPN: [] Protocol: Mode: Authentication: PSK User ID: PSK Password: XAUTH Method: XAUTH User ID: XAUTH Password: VPN Server 1: xxx.xxx.xxx.xxx VPN Server 2: xxx.xxx.xxx.xxx VPN DSCP: VPN MOTD Timer: Enable 802.1ab (LLDP): [] DHCP: [No, Yes]** Set IP: xxx.xxx.xxx.xxx **Net Mask: xxx.xxx.xxx.xxx Gateway: xxx.xxx.xxx.xxx DNS1 IP: xxx.xxx.xxx.xxx DNS2 IP: xxx.xxx.xxx.xxx** Local DNS IP: xxx.xxx.xxx.xxx **CA Server: Domain Name: Hostname: S1 IP: xxx.xxx.xxx.xxx Port: S1 Action: Retry: S1 PK: FFFFFFFFFFFFFFFF S2 IP: xxx.xxx.xxx.xxx Port: S2 Action: Retry: S2 PK: FFFFFFFFFFFFFFFF Ntwk Port Speed: [Auto, 10BT, 100BT]**

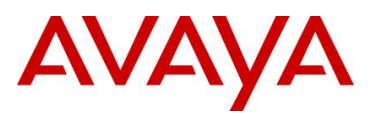

**Ntwk Port Duplex: [Auto, Force Full, Force Half] XAS Mode: [Text Mode, Graphical, Secure Graphical]** *This parameter is called "Graphical XAS" on the 1165E IP Deskphone.* **XAS IP: xxx.xxx.xxx.xxx XAS Port: Enable Voice 802.1Q: [] VoiceVLAN: [No VLAN, Auto, Enter VLAN ID]** *The Auto option in the VoiceVLAN menu is only available if DHCP is provisioned to "Yes" above or if LLDP is enabled above* **VLAN Filter : [] Ctrl Priority Bits: [Auto, 0, 1, 2, 3, 4, 5, 6, 7] Media Priority Bits: [Auto, 0, 1, 2, 3, 4, 5, 6, 7] Enable Avaya Auto Qos: [] DSCP Override: []** *This DSCP Override menu item is only presented if "Enable 802.1ab (LLDP)" is enabled above and "Control DSCP" or "Media DSCP" are not manually set below* **Control DSCP: xx Media DSCP: xx Enable PC Port: [] PC Port Speed: [Auto, 10BT, 100BT] PC Port Duplex: [Auto, Force Full, Force Half] Enable Data 802.1Q: [] DataVLAN: [No VLAN, Enter VLAN ID] Data Priority Bits: [Auto, 0, 1, 2, 3, 4, 5, 6, 7] PC-Port Untag All: [] Enable Stickiness [] Cached IP: []** *This Cached IP menu item is only presented if DHCP is provisioned to "Yes".* **Ignore GARP: [] Enable SRTP PSK: [] SRTP PSK Payload ID: [96, 115, 120] Provision: xxx.xxx.xxx.xxx Provision Zone ID: Enable Bluetooth: [Yes, No]** *This Bluetooth menu item is on the 1140E, 1150E, and 1165E only.*

The 1120E, 1140E, 1150E and 1165E IP Deskphones contain a password protection mechanism to lock out access to the Local Tools menu including the Network Configuration menu. If enabled, access to the Local Tools menu is password protected and the password is prompted by a pop up window. One must type the password from the dial pad and press the center of the navigation cluster (enter key) to enter the Network Configuration menu. The default password is 26567\*738 (color\*set), but this password can be changed by the system administrator.

When an incorrect password is entered, the Local Tools menu is not opened.

To thwart password guessing, only 3 incorrect password entries in a row are allowed. After the 3<sup>rd</sup> incorrect entry, the password entry is ignored for 5 minutes. During this period of time, the password prompt is displayed and the entered digits accepted; however, the phone will not process the incoming digits. The password prompt window simply closes and the behavior is

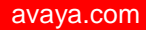

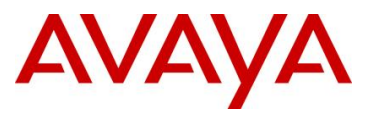

identical to that of an incorrect password entry. The user will assume the incorrect password has been entered and try again. Thus even if the correct password is guessed during the 5 minute period, it will be ignored. This effectively reduces the guess entry rate to 3 guesses every 5 minutes.

Once the password has been entered, access to the Local Tools menu remains active for 5 minutes. During the 5 minutes, the menu can be freely navigated, exited and entered without being prompted again for the password. When the 5 minutes expires, the menu is closed. The password must be reentered to access the Local Tools menu.

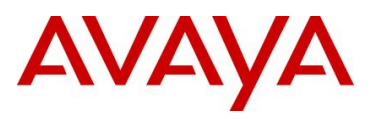

## **3.3 1200 Series IP Deskphone**

## **3.3.1 Feature Comparison**

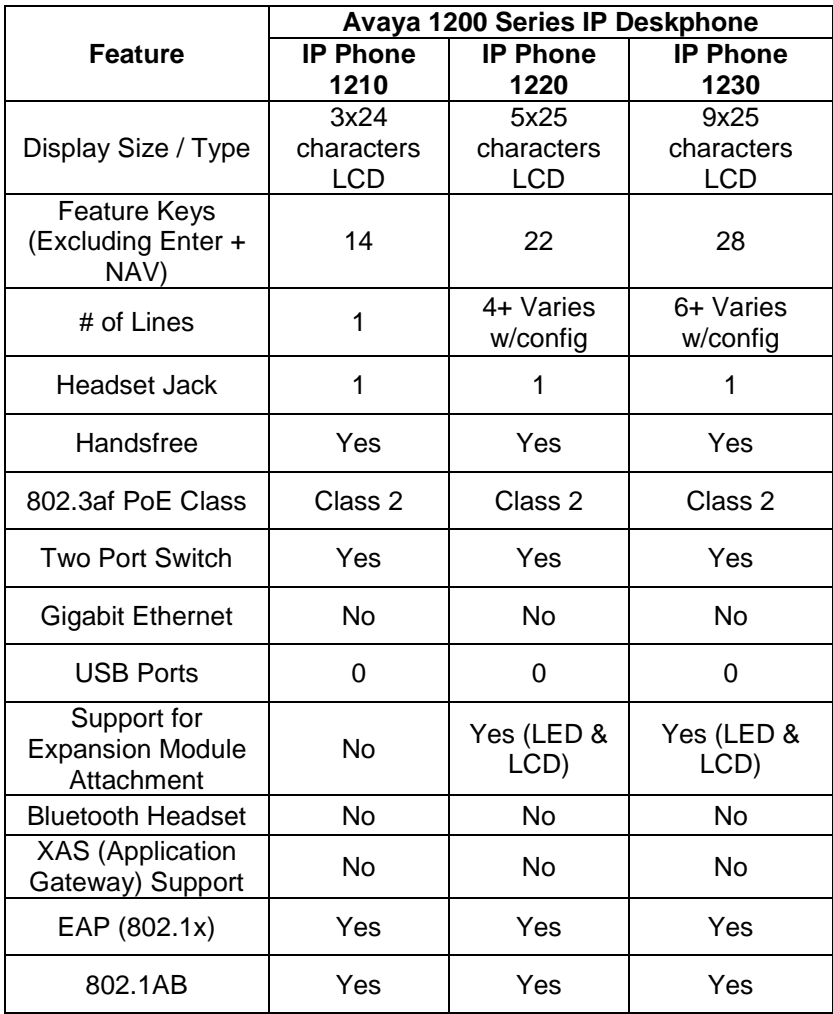

#### **Table 3: Avaya IP Phone Sets – 1200 series**
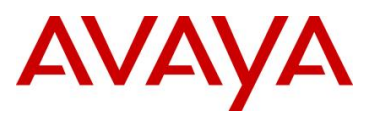

## **3.3.2 Access the Configuration Menu**

To access the configuration menu, power cycle the IP Phone 12x0 and when the Avaya logo appears in the middle of the display, immediately press the four feature keys at the bottom of the display in sequence from left to right. If prompted for "Enter Administration Password:", then press the following keys in sequence: 2, 6, 5, 6, 7, \*, 7, 3, 8, Down. Use the Navigation Keys scroll down/up to select configuration options.

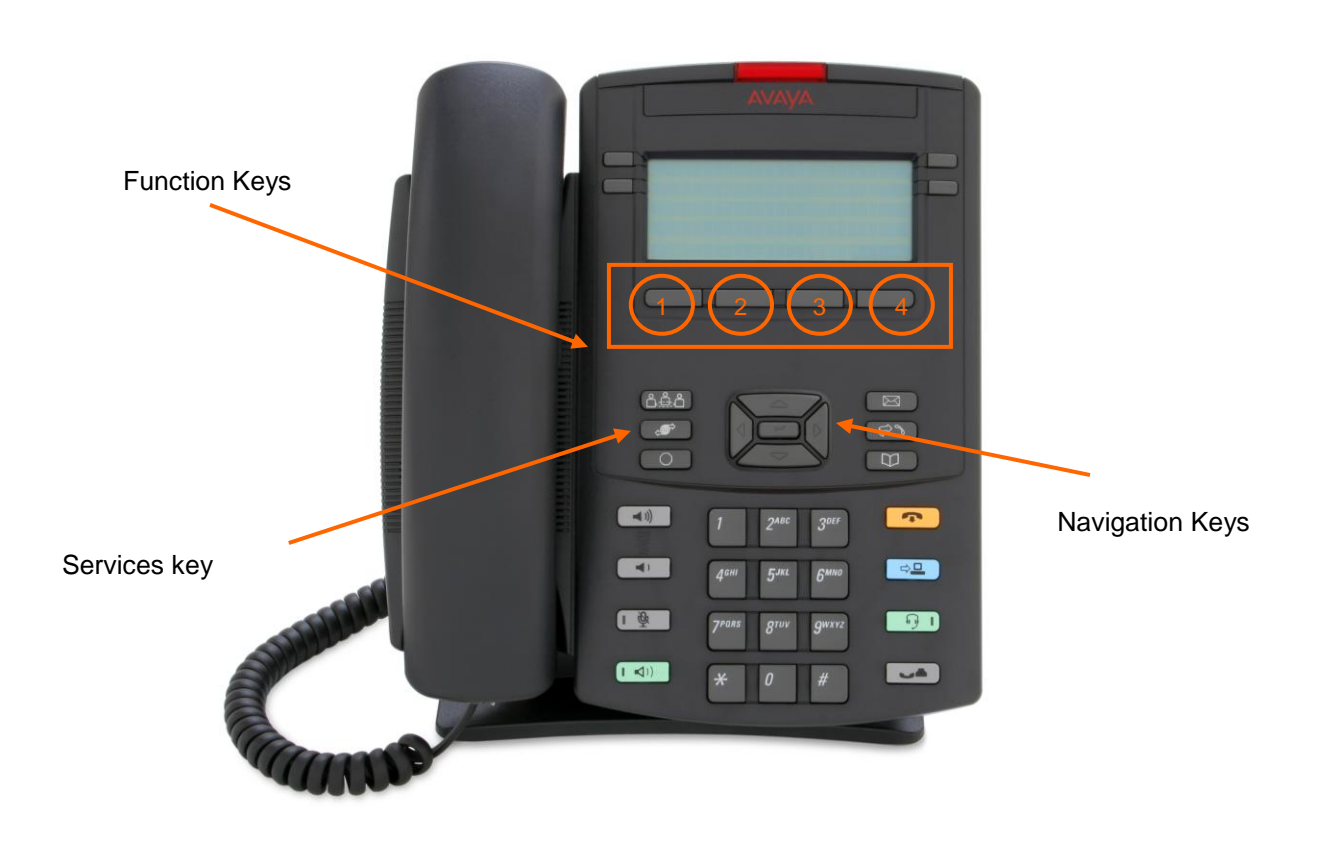

**Figure 9: 1200 Series IP Deskphone Setup**

You can also configure the 1200 Series IP Deskphone by pressing the *Services* key twice and select option 3 *Network Configuration*.

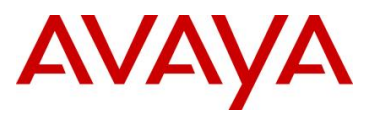

## **3.3.3 Configuration Menu on IP Phone 12xx Series and IP Phone 1110**

The single-line based configuration menu structure below presents the complete configuration menu available with UNIStim 4.2 software (062xC7M) on the 1110 and 1200 Series IP Deskphones. For other releases of software, please refer to the associated Product Bulletin or ReadMe File.

```
EAP[0-N,1-M, 2-P, 3-T]:0
       if "1" or "2" or "3"
       ID 1: [ ]
       also if "1" or "2"
       ID 2: [ ]
       Password: [*******]
       LLDP Enable?[0-N,1-Y]:0
       DHCP? [0-N,1-Y]:1
       if "0"
       Set IP: xxx.xxx.xxx.xxx
       Netmsk: xxx.xxx.xxx.xxx
       Def GW: xxx.xxx.xxx.xxx
DNS1 IP: xxx.xxx.xxx.xxx
DNS2 IP: xxx.xxx.xxx.xxx
CA Server:
Domain Name:
Hostname:
S1 IP: xxx.xxx.xxx.xxx
S1 Port:
S1 Action:
S1 Retry Count:
S2 IP: xxx.xxx.xxx.xxx
S2 Port:
S2 Action:
S2 Retry Count:
Speed[0-A,1-10,2-100]:0
       if "1" or "2"
       Duplex[0-A,1-F,2-H]:0
Cfg XAS? [0-N, 1-Y]:1
       if "1"
       XAS IP: xxx.xxx.xxx.xxx
Voice 802.1Q[0-N,1-Y]:1
       if "1"
       Voice VLAN?[0-N,1-Y]:0 
                if "1"
                VLAN Cfg ?0-Auto,1-Man :1
                This VLAN Cfg menu is only presented if DHCP is provisioned to "Y" above or if LLDP 
                Enabled is provisioned to "Y" above.
                        if "1"
                         VLAN ID : 
                VLAN Filter?[0-N,1-Y] :0
        Ctrl pBits[0-7,8-Au] :8
        Media pBits[0-7,8-Au] :8
Avaya QOS? [0-N,1-Y]:0
        DSCP Ovride [0-N,1-Y]:0 This DSCP Override menu item is only presented if "LLDP Enable?" is 
          enabled above and neither the "Control DSCP" or "Media DSCP" are not manually set below
        CTRL DSCP [0-63]: xx
```
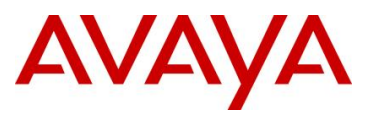

**Media DSCP [0-63]: xx PC Port ? [0-Off,1-On] :1** *if "1"* **Speed[0-A,1-10,2-100]:0** *if "1" or "2"* **Duplex[0-A,1-F,2-H]:0 Data 802.1Q[0-N,1-Y]:1** *if "1"* **VLAN ID : Data pBits[0-7,8-Au] :8 PCUntagAll? [0-N,1-Y]:1 Stickiness? [0-N,1-Y]:1 Cached IP? [0-N, 1-Y]:0** *This Cached IP menu item is only presented if DHCP is provisioned to "Y" above* **GARP Ignore?[0-N,1-Y]:0 SRTP PSK? [0-N, 1-Y]:0 PayID[0-96,1-115,2-120]0 Prov: xxx.xxx.xxx.xxx Prov Zone ID: End of Menu**

The 1110, 1210, 1220 and 1230 IP Deskphones contain a password protection mechanism to lock out access to the Local Tools menu including the Network Configuration menu. If enabled, access to the Local Tools menu is password protected and the password is prompted by a pop up window. One must type the password from the dial pad and press the center of the navigation cluster (enter key) to enter the Network Configuration menu. The default password is 26567\*738 (color\*set), but this password can be changed by the system administrator.

When an incorrect password is entered, the Local Tools menu is not opened.

To thwart password guessing, only 3 incorrect password entries in a row are allowed. After the 3<sup>rd</sup> incorrect entry, the password entry is ignored for 5 minutes. During this period of time, the password prompt is displayed and the entered digits accepted; however, the phone will not process the incoming digits. The password prompt window simply closes and the behavior is identical to that of an incorrect password entry. The user will assume the incorrect password has been entered and try again. Thus even if the correct password is guessed during the 5 minute period, it will be ignored. This effectively reduces the guess entry rate to 3 guesses every 5 minutes.

Once the password has been entered, access to the Local Tools menu remains active for 5 minutes. During the 5 minutes, the menu can be freely navigated, exited and entered without being prompted again for the password. When the 5 minutes expires, the menu is closed. The password must be reentered to access the Local Tools menu.

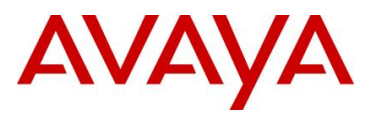

## **3.4 Restore to Factory Defaults (applies to 1100-Series, 1200-Series, and 2007 IP Deskphones)**

The UNIStim software release 3.0 for IP Deskphones introduced the ability to restore an IP Deskphone to a "factory default" configuration. This can be useful when redeploying an IP Deskphone from one location to another, when starting to use an IP Deskphone with unknown history, or to reset to a known baseline configuration.

With UNIStim software release 3.0, and greater, the following keypad sequence is used to reset all provisioning parameters to a "factory default":

### [\*][\*][7][3][6][3][9][MAC][#][#]

Where MAC corresponds to the MAC address of the IP Deskphone which can be found on a label on the back of the IP Deskphone.

Since a MAC address can contain the letters A through F, the letters A, B and C can be entered via the [2] key on the dialpad, and letters D, E and F can be entered via the [3] key.

For example, an IP Deskphone with MAC address 00:19:E1:E2:17:12 would be reset to ―factory default‖ when the sequence \*\*73639001931321712## is entered on the keypad.

Please note that the keypad sequence will only be accepted by the phone after the IP Deskphone has finished its boot-up procedure.

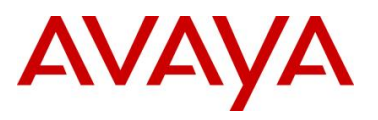

## **3.5 1600 Series IP Deskphones**

## **3.5.1 Feature Comparison**

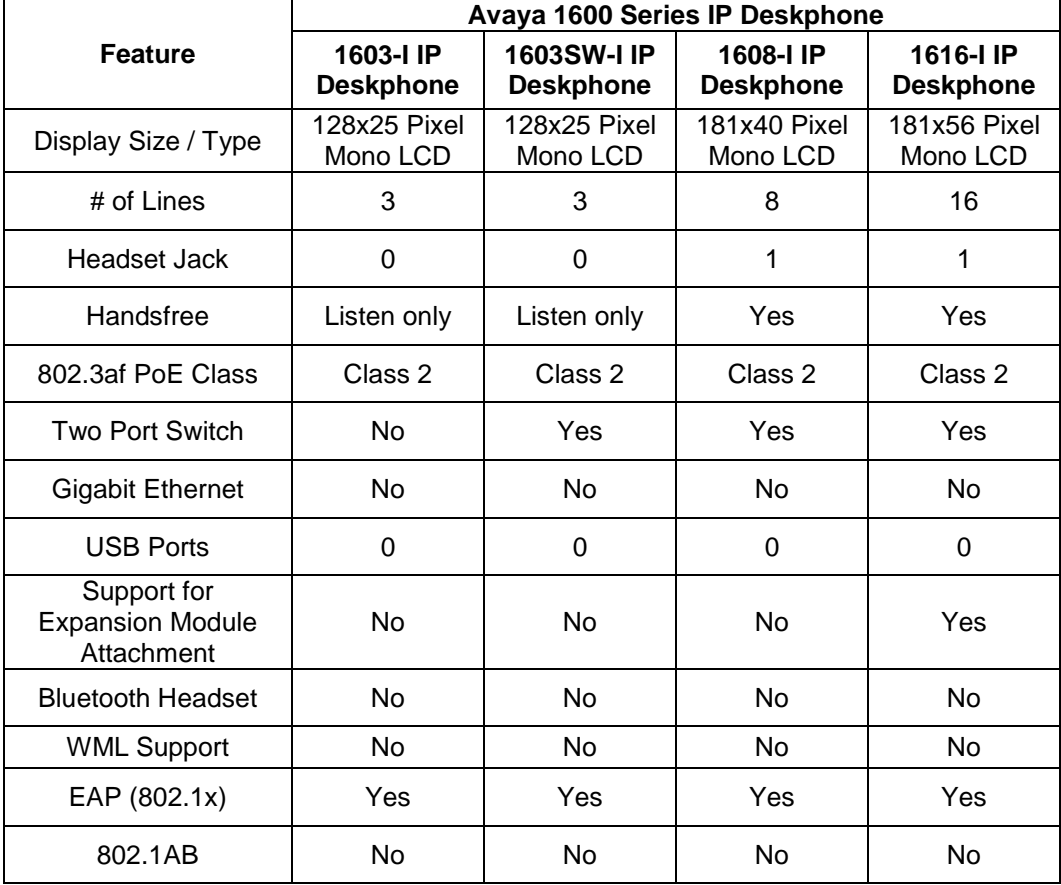

**Table 4: Avaya IP Phone Sets – 1600 series**

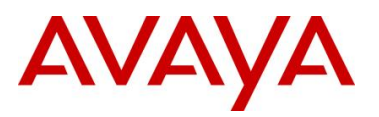

## **3.6 9600 Series IP Deskphones**

## **3.6.1 Feature Comparison**

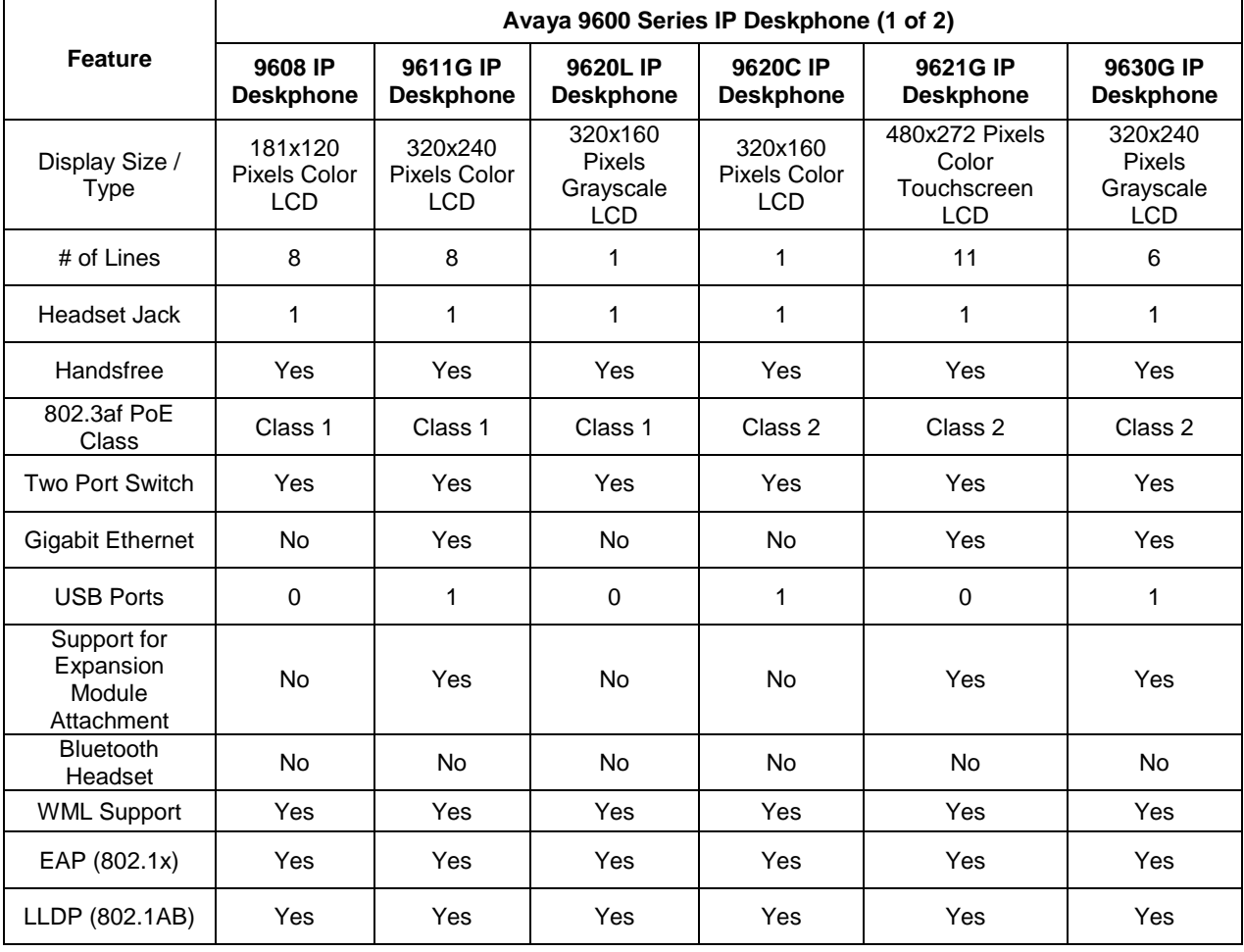

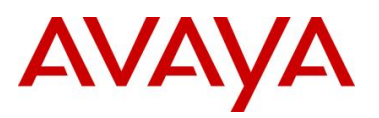

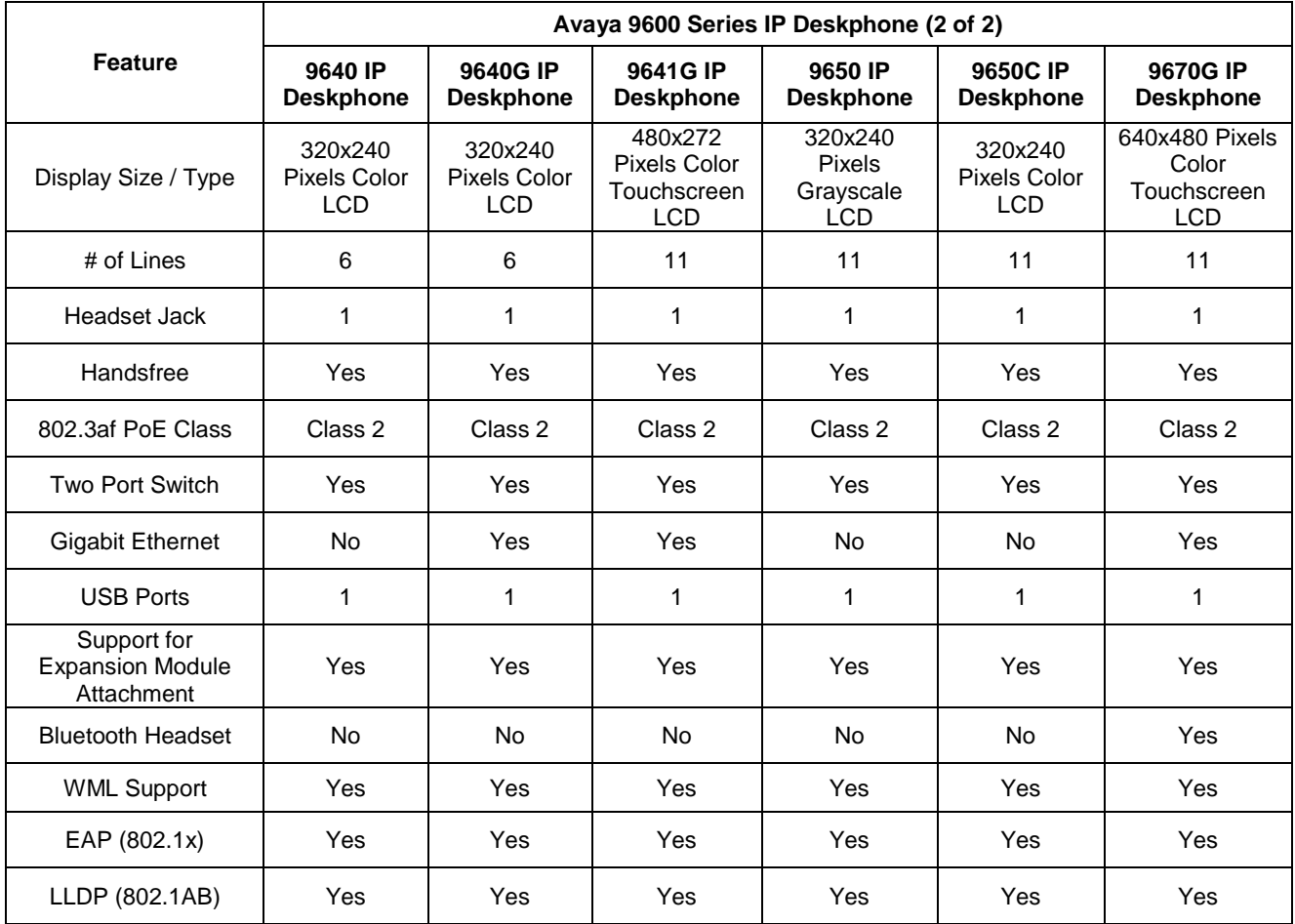

**Table 5: Avaya IP Phone Sets – 9600 series**

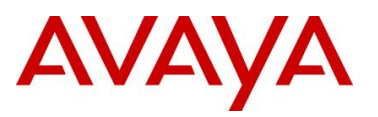

# **4. Automatic Provisioning: Plug and Play IP Telephony**

IP Phone provisioning has evolved over the years and Avaya now offers several methods that can be used independently or together to automatically provision an Avaya IP Phone. Although the manual provision of an IP Phone is still available and overrides any automatic provision mechanism, IP client provisioning provides an alternative mechanism to easily set the various IP Phone settings. The end result is IP Phone provisioning removes the need for a trained technician to walk desk-to-desk configuring IP Phones.

The following is a summary of the various IP Phone provisioning mechanisms:

- *DHCP & TFTP/HTTP/HTTPS*
	- o Provides configuration information to IP phone
	- o Configuration options for call server, VLAN, etc.
	- o VLAN auto discovery via DHCP site specific option
	- o DHCP options
	- o Auto Provisioning via tftp/http/https
- *802.1AB - Station and Media Access Control Connectivity Discovery* 
	- o Uses Link Layer Discovery Protocol (LLDP)
	- o Exchanges capabilities/information of connected devices
	- o Builds topology of connected devices
	- o Can be used for configuration of network devices
- *Auto Detect Auto Config (ADAC)*
	- o Avaya Ethernet Switch feature
	- o Discovers IP phones connected to it
	- o Automatically configures Voice VLAN and QoS
	- $\circ$  Auto detection of IP phone can be accomplished in one of two methods
		- MAC address of IP phone
		- 802.1ab LLDP-MED
	- o Can be used with 802.1x EAP
- *QoS* 
	- $\circ$  can be provided automatically using Avaya Automatic QoS, ADAC, or using LLDP

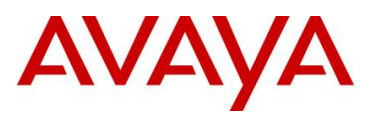

## **4.1 Auto Provisioning on Avaya IP Deskphones (1100- Series, 1200-Series, 2000-Series)**

Multiple modes of configuration exist for provisioning an Avaya IP Deskphone (1100-Series, 1200-Series, 2000-Series). A hierarchy must be employed for configuration information. The hierarchy, as shown below, will aid in resolution in the case of any conflict due to parameter settings from multiple sources.

- Manual Configuration
- **•** Provision Server device specific
- Provision Server zone specific
- Provision Server model/type specific
- Provision Server system specific
- LLDP
- DHCP (Nortel-i2004-B)
- DHCP (Nortel-i2004-A)
- UNIStim(for some specific device / network parameters only)
- Last value received
- Factory default

More details on each of these mechanisms is provided in the following sections.

## **4.1.1 Provisioning Server – Using TFTP/HTTP/HTTPS**

If a provision server is deployed, the IP phone receives the provision server address via DHCP Option 66, the *prov* parameter via DHCP (Nortel-i2004-B) extended option, or via manual configuration on the phone itself. An IP phone can be configured via a combination of different files from a provisioning server. For example, you may only have a *system.prv* file which includes a generic configuration and then have an *1140E.prv* to enable Bluetooth. When the phone sees the server address or URL prefixed with "http://", it knows to connect to an HTTP server and retrieve the files using HTTP as apposed to TFTP. Auto provisioning is supported on the IP Phone 2007, the IP Phone 1100 series, and the IP Phone 1200 series.

A summary of each type of provision file is as follows:

- System level file SYSTEM.PRV
	- o System specific provisioning information
	- $\circ$  "file" parameter indicates which other files (if any) are to be downloaded via TFTP – line below indicates phone type (t), device (d) and zone (z) files should all be pulled via TFTP file=tdz;
- Model level file TTTT.PRV
	- o Phone type specific provisioning information
	- $\circ$  For example to turn on/off Bluetooth on all 1140E sets

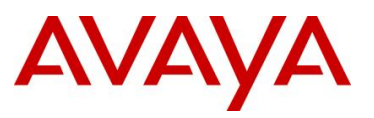

- o TTTT replaced by phone model, e.g. 1140e.prv
- o 1110,1120E,1140E,1150E,2007,1210,1220,1230 as valid options
- Zone level file ZZZZZ.PRV
	- $\circ$  Zone specific provisioning information, where ZZZZZ is the one to eight character Zone ID
	- $\circ$  Zone ID can be set manually, via DHCP or via "zone" parameter in SYSTEM.PRV
- Device level file XXXXXXXXXXXXXXX.PRV
	- o Device specific provisioning information, where XX… is the MAC address of the device, i.e. 001365FEF\$D4.prv

Please refer to Appendix A for a list of all the various parameters that can be provisioned.

With the delivery of UNIStim firmware release 3.0 or higher, the IP Phones will now accept a list of Node and TN values associated to a particular MAC address. The Node and TN value is assigned to an appropriate phone by the phone recognizing its own MAC address within the list of Node and TN values. If the phone's MAC address is found in more than one valid association across the different .PRV files, the association that the phone ultimately accepts will be the one in the highest priority file. The precedence order of the .PRV files from highest priority to lowest is device, zone, type then system. The Node and TN provisioning string has the following format:

- reg=MACaddr, CallServerType, ConnectServer, NodeID, TN
	- o *MACaddr*: delimiters in the MAC address can be dashes, colons, spaces, or any combination thereof.
	- o *CallServerType*: Currently the implementation only support the CS 1000, thus the only supported CallServerType is CS1K
	- o *ConnectServer*: Only values S1 and S1S2 are supported at this time
	- o *NodeID*: The Node ID can be any number from 0 -9999.
	- $\circ$  *TN*: The same format is used for the Terminal Number as would be entered via the TN prompt on the phone's display during registration. Two formats exist:

Large system TN: "LLL-SS-CC-UU" or LLL SS CC UU" Small system TN: "CC-UU" or "CC UU"

The following is an example of a valid Node and TN provision string that could be included in any .PRV file:

#### reg=00:24:00:0D:8D:CD,CS1K,S1S2,600,096-0-0-01

An example of using hierarchal provision files using system, zone, and type provisioning files is as per the following:

#### **system.prv**

```
# System level provisioning file
# Applies to all phones
file=zt; # read <zone>.prv and <type>.prv
zone=headqrtr; # Zone id
unid=Main-tower; # Unique network identification
```
*Avaya Inc. – Proprietary & Confidential. Use pursuant to the terms of your signed agreement or Avaya policy.*

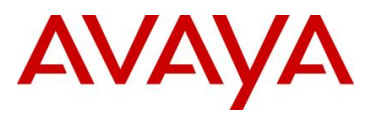

menulock=p;  $\#$  Menu lock mode vq=y;  $\qquad$  # Enable 802.1Q for voice vcp=3; # 802.1Q control p bit for voice vmp=4;  $\text{wmp}=4$ ; vlanf=y;  $\qquad$  # Enable VLAN filter pc=y;  $\qquad$  # Enable PC port pcs=a; # PC port speed pcd=a; # PC port duplex dq=y;  $\qquad$  # Enable 802.1Q for PC port lldp=y; # Enable 802.1ab (LLDP) pk1= ffffffffffffffff; # force pk1 to ff SMC will update pk2= ffffffffffffffff; # force pk1 to ff SMC will update stickiness=y;  $\qquad$  # Enable stickiness cachedip=n;  $\qquad$  # Enable cached IP igarp=n; # Ignore GARP srtp=n;  $#$  Enable PSK SRTP eap=peap;  $\qquad \qquad \qquad \qquad \text{# Enable } 802.1 \text{x} \text{ (EAP)}$ eapid1=DEV1024; # 802.1x (EAP) device ID 1 eapid2=TOW2234; # 802.1X (EAP) device ID 2 eappwd=D3c6v5;  $\qquad$  # 802.1x (EAP) password cdiff=13; # DiffServ code point for control mdiff=12; # DiffServ code point for media prov=47.11.232.115; # Provisioning server IP address dns=47.11.20.20; # Primary DNS server IP address dns2=47.11.20.21; # Secondary DNS server IP address ct=20; # Contrast value br=18;  $\qquad$  # Brightness value blt=1;  $#$  Backlight timer dim=y;  $\qquad \qquad \qquad \text{4 Endle dim}$ hd=w;  $\#$  Headset type bold=y # Enable font display in bold

### **headqrtr.prv**

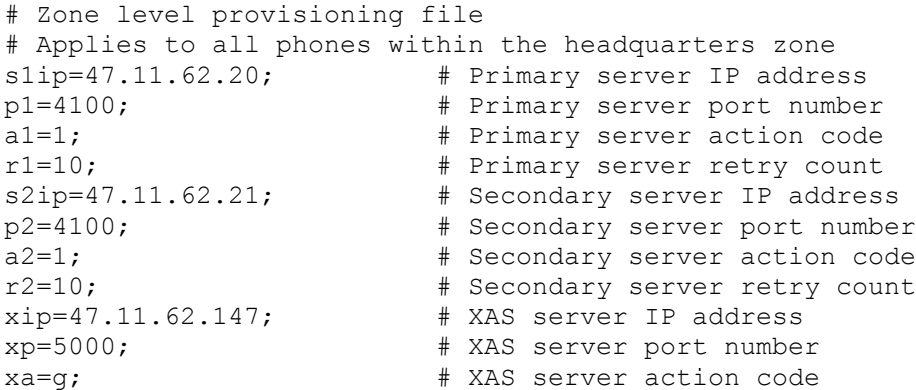

#### **1140E.prv**

# Type level provisioning file specific to IP Phone 1140E # Applies to all IP Phone 1140E within the network bt=y;  $#$  Enable Bluetooth

> *Avaya Inc. – Proprietary & Confidential. Use pursuant to the terms of your signed agreement or Avaya policy.*

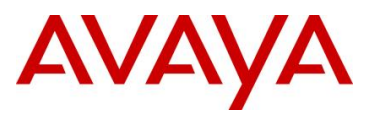

## **4.1.2 LLDP**

Avaya 1100/1200/2000 Series IP Deskphones support IEEE 802.1AB Link Layer Discovery Protocol (LLDP). For more information on LLDP, please refer to section 4.4. An 1100/1200/2000 Series IP Deskphone initiates LLDP after receiving an LLDPDU message from an appropriate system.

Once initiated, the 1100/1200/2000 Series IP Deskphones send an LLDPDU every 30 seconds with the following content.

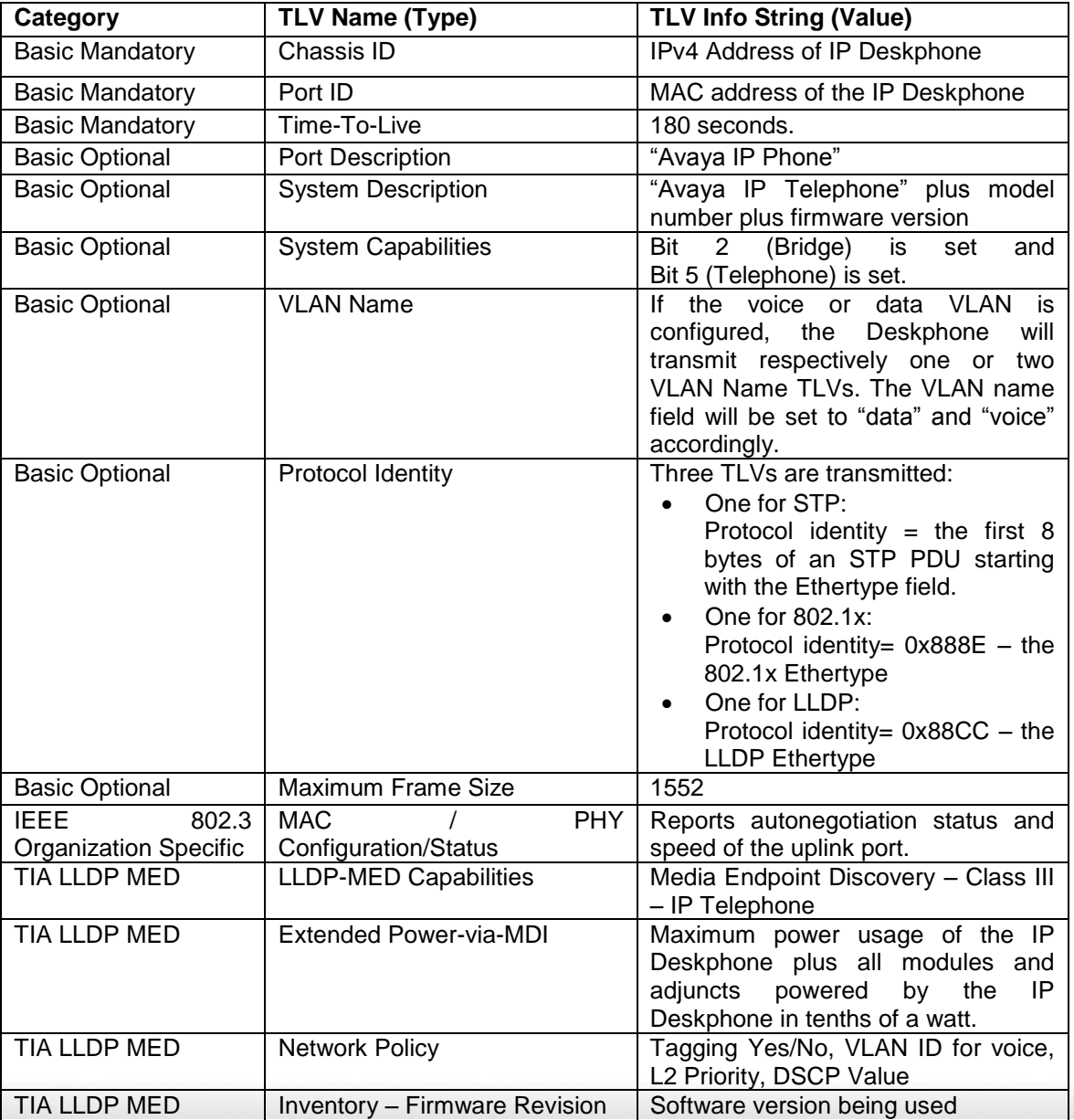

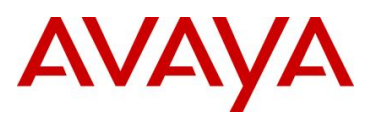

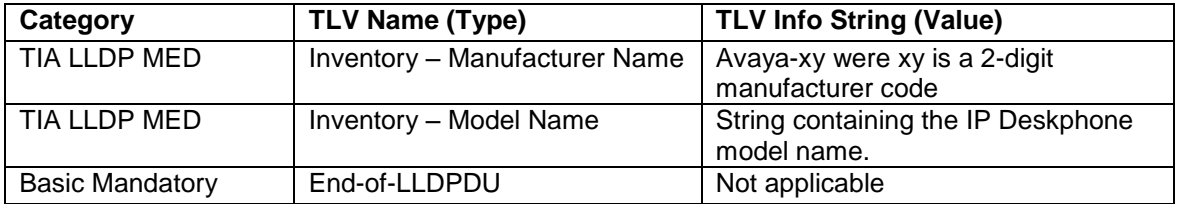

On receipt of a LLDPDU message, the Avaya IP Deskphone 1600/9600 Series IP Deskphone will act on the TLV elements as described below.

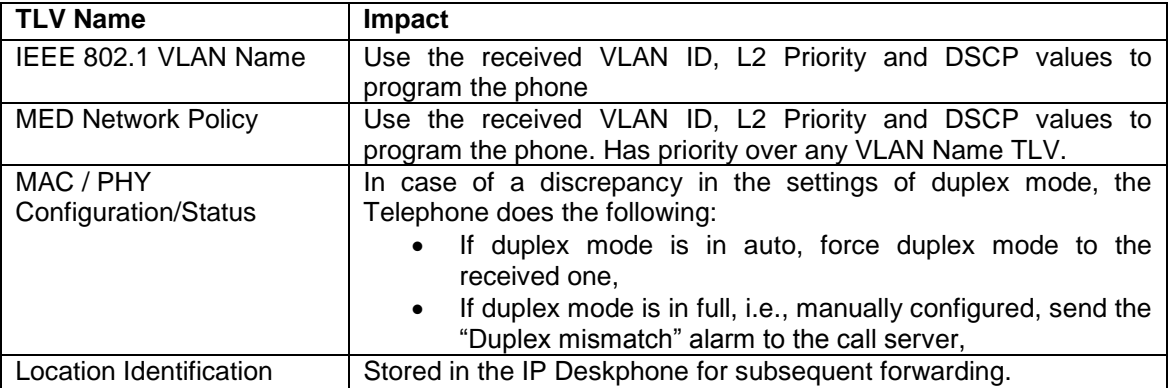

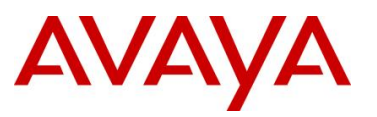

## **4.1.3 DHCP**

The IP Phones can use DHCP to receive VLAN, network configuration parameters, and specific Connect Server parameters allowing for automatic configuration. All Avaya IP Phones use the text string *Nortel-i2004-A* or *Nortel-i2004-B* for provisioning Avaya network and Connect Server information and the string *VLAN-A* for provisioning 802.1Q VLAN information. The ASCII string is send inside the Class Identifier option of the IP Phone DHCP messages. The following table list the various IP Phone network configuration parameters requested by the IP Phone in the Parameter Request List option (Option Code 55) in the DHCPDISCOVERY and DHCPREQUEST messages

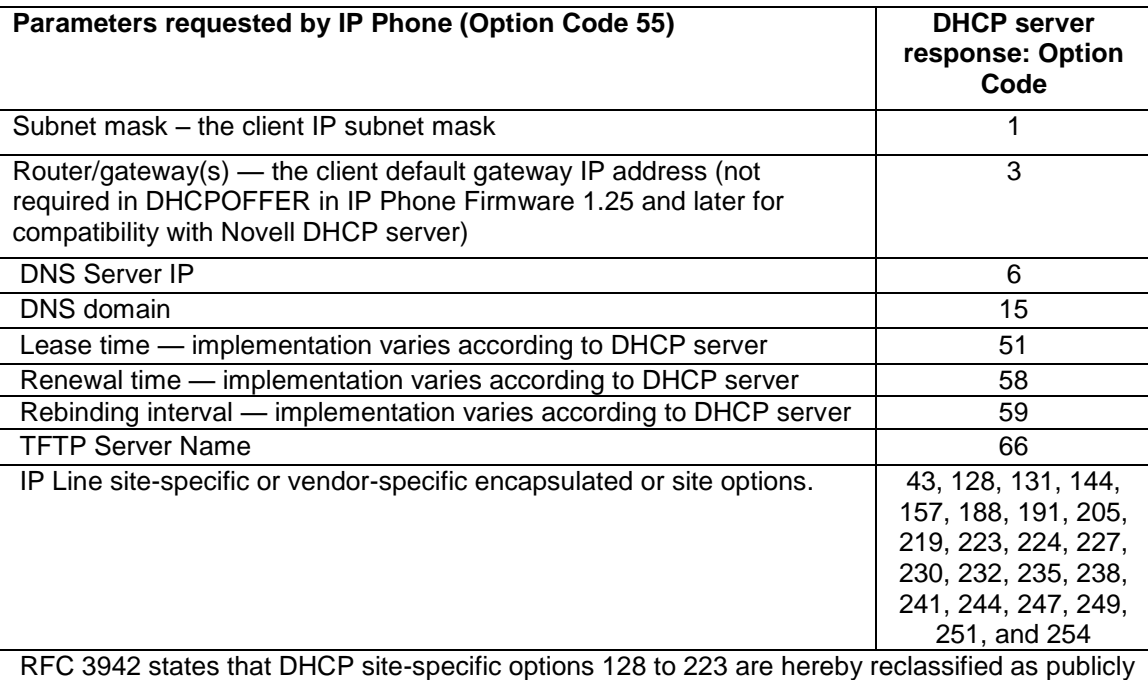

defined options. The IP Phone supports 9 vender specific options in this range and continues to do so for backward compatibility. However, as suggested in RFC 3942, the use of these options is discouraged to avoid potential future collisions.

### **Table 6: DHCP Response Codes**

If auto provisioning for the Voice VLAN is enabled, the Voice VLAN ID is received from the DHCP *VLAN-A* option string typically from a DHCP response received from the DHCP server in the Data VLAN. Whereas, the *Nortel-i2004-A* and *Nortel-i2004-B* sections would typically contain DHCP response received from the DHCP server in Voice VLAN. If the *VLAN-A* option is also provided by the DHCP server in the Voice VLAN, the VLAN-A section in "DHCP Information" will not be updated. The Site Specific Option #191 pertains to the VLAN ID information that the IP Phone set will require for the voice VLAN. Note that the string always begins with VLAN-A where 'A' refers to the revision of the Avaya DHCP/VLAN specification

### **VLAN-A:vvvv.**

Where: "VLAN-A"  $=$  Option #191 begins with this string for all Nortel IP phone sets "vvvv"  $=$  The VLAN ID in Decimal

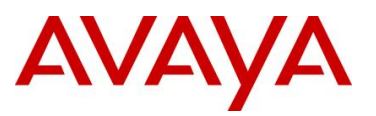

For example, enter the following in DHCP option 191 typically in the Data VLAN DHCP scope to inform an IP Phone to use VLAN 99 as the voice VLAN. There must be a colon (:) separating the Hardware Revision from the VLAN ID. The string must also end in a period (.)

### **VLAN-A:99.**

In firmware loads prior to UNIStim firmware release 2.2 for the IP Phone 2007, IP Phone 1110, IP Phone 1120E, IP Phone 1140E and IP Phone 1150E and prior to UNIStim firmware release 2.3 for the Phase II IP Phone 2001, 2002 and 2004 the IP Phones could obtain only limited provisioning parameters via Nortel specific DHCP text string *Nortel-i2004-A* via DHCP option 128. The format of the String for Option #128 is as shown below. Note that the string always begins with *Nortel-i2004-A* where 'A' refers to the revision of the Nortel DHCP/VLAN specification. The IP Address must be separated from the port number by a colon (:). The parameters for the Primary (S1) and the Secondary (S2) Call Servers are separated by a semicolon (;). The string must end a period (.).

### **Nortel-i2004-A,iii.iii.iii.iii:ppppp,aaa,rrr;iii.iii.iii.iii:ppppp,aaa,rrr.**

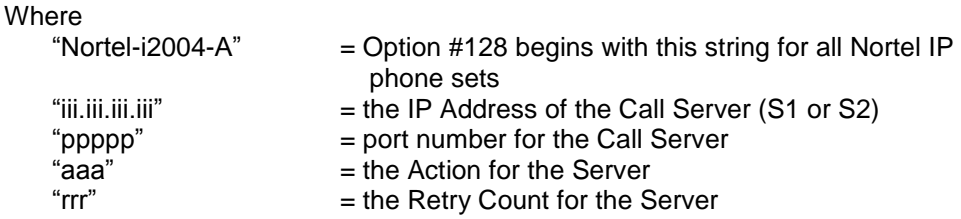

For example, enter the following via DHCP Option 128 to configure a Nortel IP Phone to use Call Server S1 IP address of *10.30.30.20*, Call Server S2 IP address of *10.30.31.20*, S1 and S2 port number of *4100*, S1 and S2 action of *1*, and S1 and S2 retry of *5*:

#### **Nortel-i2004-A,10.30.30.20:4100,1,5:10.30.31.20:4100,1,5.**

With the introduction of the UNIStim firmware release 2.2 and greater for the IP Phone 2007, IP Phone 1110, IP Phone 1120E, IP Phone 1140E and IP Phone 1150E, and UNIStim firmware release 2.3 and greater for the Phase II IP Phone 2001, 2002 and 2004, a new Nortel specific option type was introduced ("Nortel-i2004-B"). The Nortel-i2004-B specific option type expands the number of parameters that can be provisioned to include all those previously provisioned in the existing option type of Nortel-i2004-A, plus more. The existing option type of Nortel-i2004-A will continue to be supported for backward compatibility. In fact, the new firmware will accept both option types, although it is recommended to either remain with the existing option type or move to the new option type, but not both. In the event that the IP Phone receives both option types, values provisioned with the new option type of Nortel-i2004-B will have a higher priority than values provisioned with the old option type Nortel-i2004-A. Please refer to Appendix A for a list of all the various parameters that can be provisioned.

In the case of Expanded DHCP Options the DHCP private options 128, 131, 144, 157, 188, 191, 205, 219, 223, 224, 227, 230, 232, 235, 238, 241, 244, 247, 251 or 254 can be used – so there is wider choice than in the case of Default DHCP Options. Another change with Expanded DHCP Options is that multiple options can be used to pass information – this is necessary as the theoretical maximum size otherwise exceeds what is allowed for any one DHCP option.

In the case of Expanded DHCP Options and multiple options being used, if information is repeated in a later option then it will take precedence over what came in an earlier option.

#### The priority rules are:

• "Nortel-i2004-B" option's priority is higher than the "Nortel-i2004-A" option's.

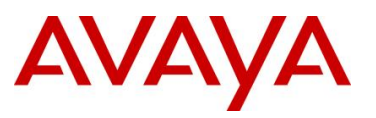

- Vendor specific DHCP options' priorities are higher than the site specific DHCP options'.
- The option with lower DHCP option number has higher priority than the option with higher DHCP option number.
- In the same DHCP option, the rear sub-string has higher priority than the front sub-string.

Setup of the DHCP server is very similar to what is done for the Default DHCP Options. The Predefined Options still need to be defined initially and then enabled for the scope, using the choice of private options as noted above.

The main change comes in defining the string for the Call Server information in the case of Expanded DHCP Options, as the format is different. The Default DHCP Options uses the string Nortel-i2004-A at the start of the DHCP option string; the Expanded DHCP Options uses the string Nortel-i2004-B instead. The screenshot below shows the DHCP server with two private options (#224 and #227) configured for the Expanded DHCP Options, in addition to the private earlier option (#128) for the Default DHCP Options.

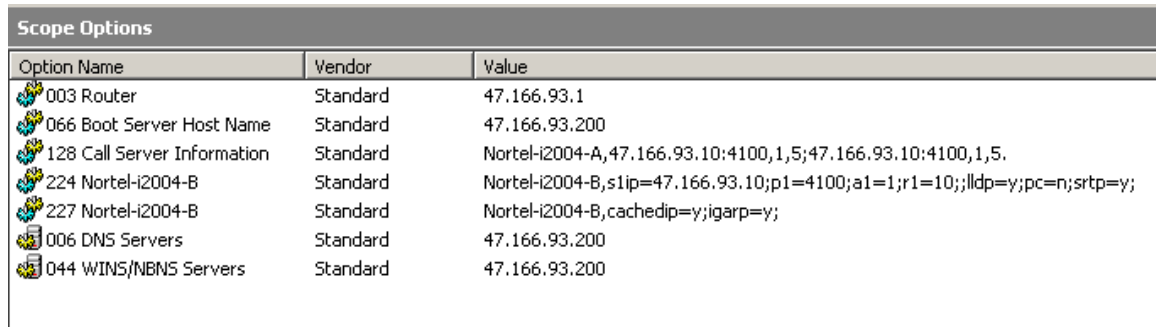

The format of the Expanded DHCP option is obviously different to the earlier mode of operation; it is easier to understand as it consists of a series of "parameter=value" combinations, each followed by a semi colon.

Note that the string always begins with 'Nortel-i2004-B' where 'B' refers to the revision of the Nortel DHCP/VLAN specification.

### **Nortel-i2004-B,param=value;param=value;param=value; …**

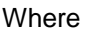

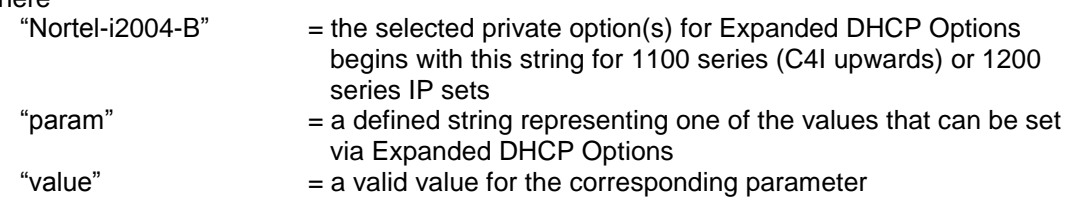

All parameters are separated by a semicolon (;). The string must end a semi colon (;).

As noted earlier, there can be multiple Nortel-i2004-B strings in order to pass the full range of parameters possible, which in theory could exceed (at 310 bytes) the maximum length allowed for any one DHCP option (255 bytes).

An example of the new Nortel-i2004-B Expanded DHCP Options is as follows.

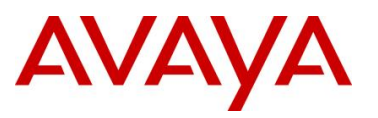

Option 224

**Nortel-i2004-B,s1=10.10.10.5;p1=4100;a1=1;r1=10;s2=10.10.10.10;p2=4100;a2=1;r2=10; menulock=p;pc=n;** 

Option 227

### **Nortel-i2004-B,cachedip=n;igarp=y;srtp=n;**

There is no change in the operation of the Voice VLAN Auto Discovery process as part of Extended DHCP Options. That continues to use the same "VLAN-A" option type as with Default DHCP Options.

## **4.2 Auto Provisioning on Avaya IP Deskphones (1600- Series, 9600-Series)**

Multiple modes of configuration now exist for provisioning an Avaya IP Deskphone (1600-Series, 9600 Series). A hierarchy must be employed for configuration information. The hierarchy, as shown below, will aid in resolution in the case of any conflict due to parameter settings from multiple sources.

- LLDP
- Manual Configuration
- DHCP
- HTTP/HTTPS script file
- Avaya Media Server
- Backup files

Settings the IP telephone receives from backup files or the media server overwrite any previous settings, including manual settings. The only exception to this sequence is in the case of VLAN IDs. In the case of VLAN IDs, LLDP settings of VLAN IDs are the absolute authority. Then the usual sequence applies through HTTP/HTTPS.

## **4.2.1 LLDP**

Release 1.2 9600 Series IP Deskphones and Release 1.1 1600 Series IP Deskphones support IEEE 802.1AB Link Layer Discovery Protocol (LLDP). For more information on LLDP, please refer to section 4.4. A 1600/9600 Series IP Deskphone initiates LLDP after receiving an LLDPDU message from an appropriate system.

Once initiated, the 1600/9600 Series IP Deskphones send an LLDPDU every 30 seconds with the following content.

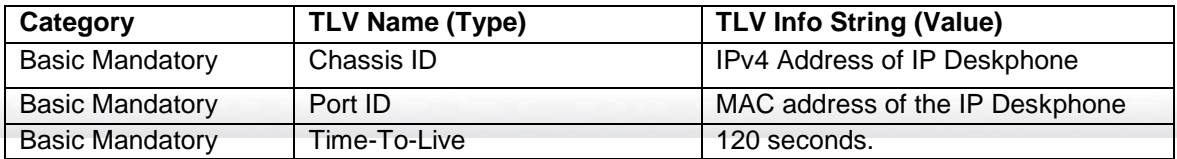

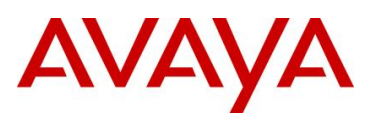

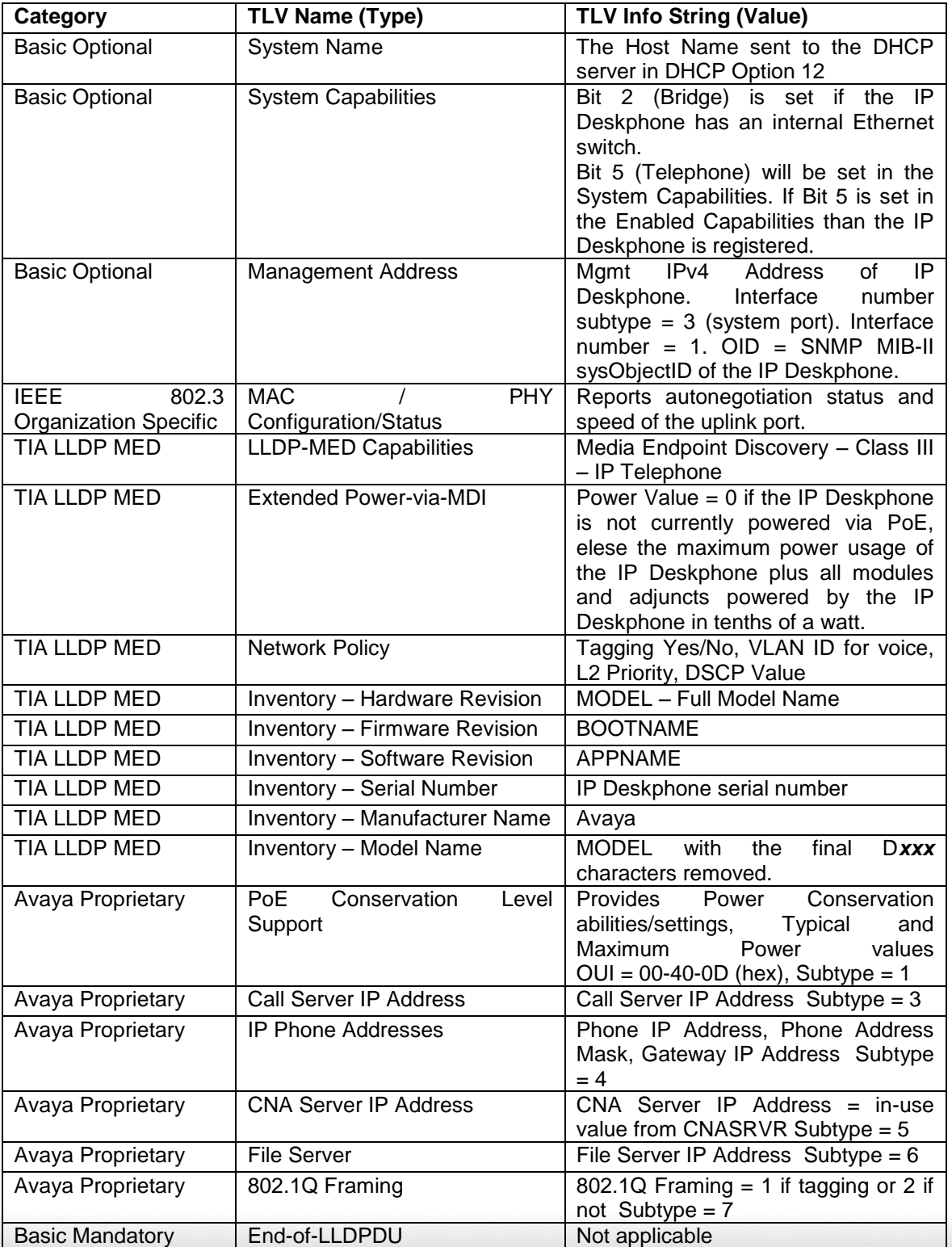

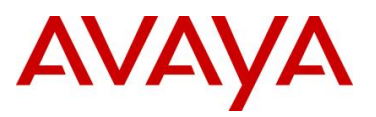

On receipt of a LLDPDU message, the Avaya IP Deskphone 1600/9600 Series IP Deskphone will act on the TLV elements as described below.

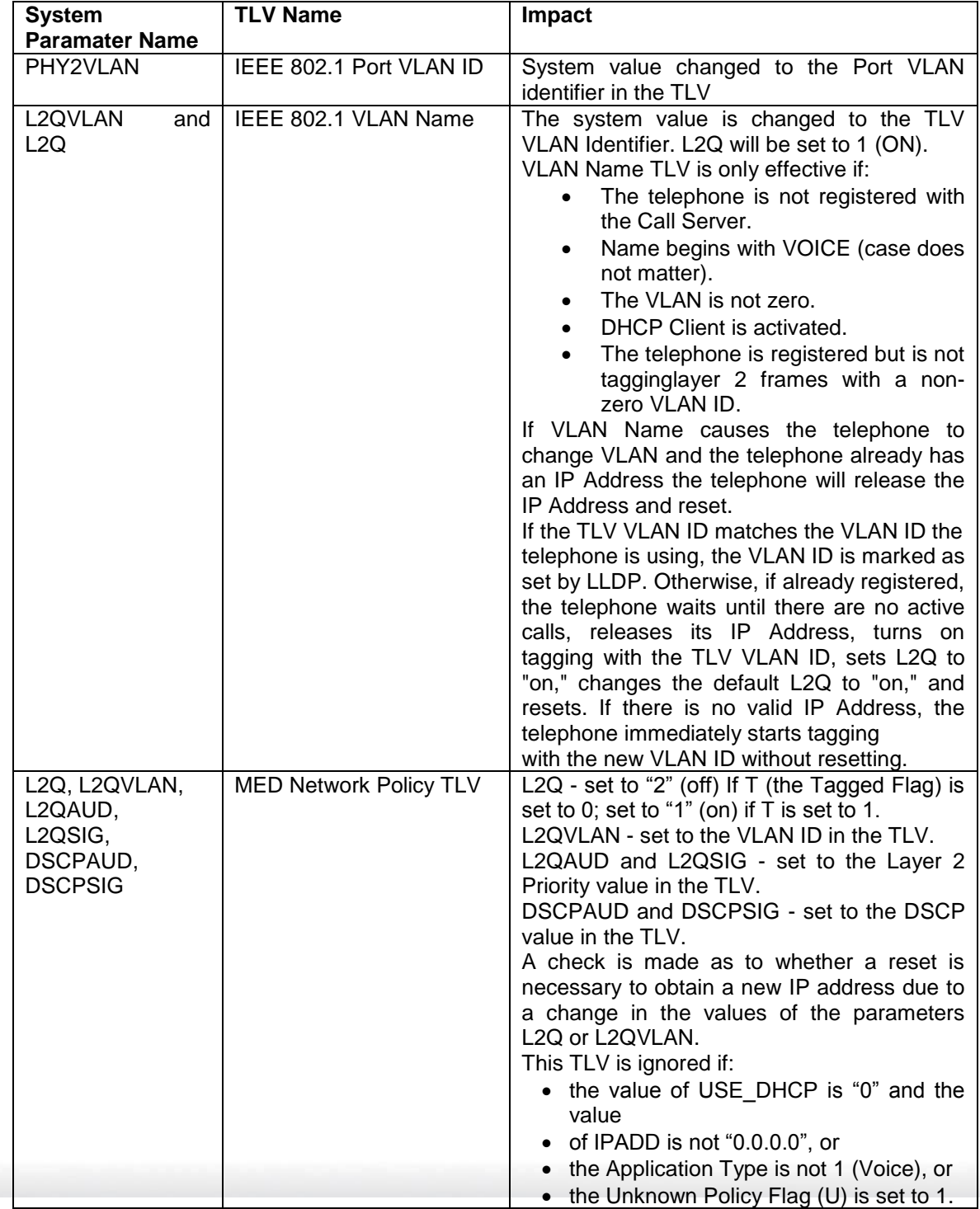

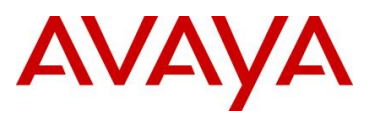

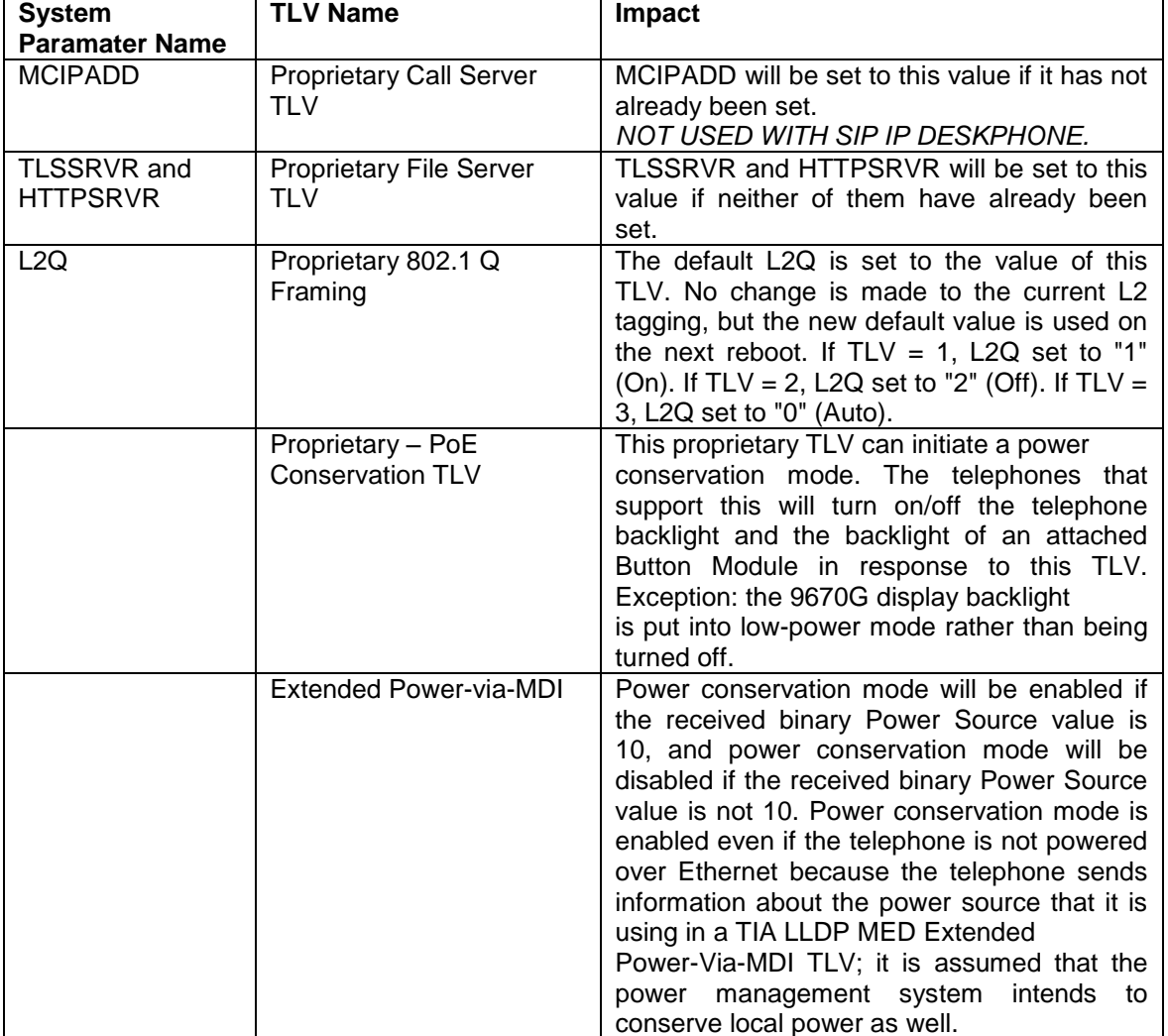

## **4.2.2 DHCP**

Dynamic Host Configuration Protocol (DHCP) minimizes maintenance for a 1600/9600 Series IP Deskphone network by removing the need to individually assign and maintain IP addresses and other parameters for each IP Deskphone on the network.

The DHCP server provides the following information to the 1600/9600 Series IP Deskphones:

- IP address of the 1600/9600 Series IP Telephone(s)
- IP address of the Gatekeeper board on the Avaya Media Server
- IP address of the HTTP or HTTPS server
- The subnet mask
- IP address of the router

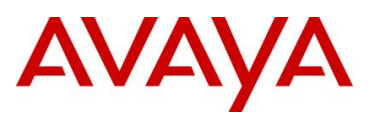

### • DNS Server IP address

Administer the LAN so each IP Deskphone can access a DHCP server that contains the IPaddresses and subnet mask.

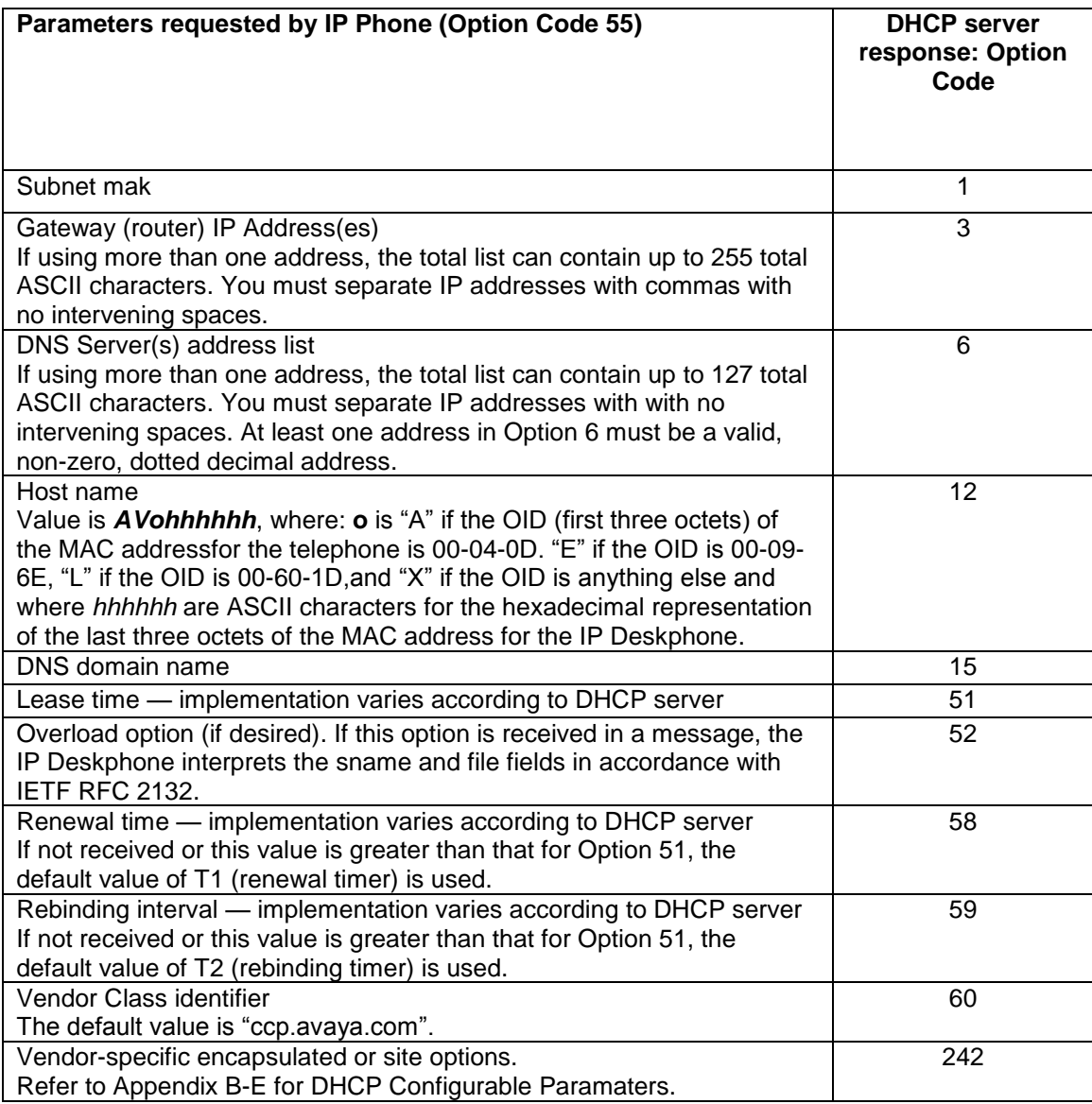

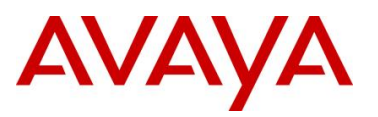

## **4.2.3 Provisioning Server – Using HTTP or HTTPS**

Avaya 1600/9600 IP Deskphones can retrieve application software, script file, and settings file from an HTTP/HTTPS server. The addresses of the HTTP/HTTPS server must be provided to the IP Deskphone in DHCP Option 242 or via LLDP or manually configured. Avaya 1600/9600 IP Deskphones will request a "46xxsettings.txt" file and parse that file. Avaya maintains a current version of this file on<http://www.avaya.com/support> with all available paramaters. An example file is shown in Appendix E.

## **4.2.4 SNMP**

The 1600/9600 Series IP Deskphones are fully compatible with SNMPv2c and with Structure of Management Information Version 2 (SMlv2). The Avaya custom MIB for the 1600/9600 Series IP Deskphones is available in \*.txt format on the Avay support web site at [http://www.avaya.com/support.](http://www.avaya.com/support)

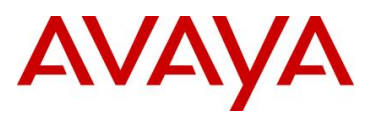

## **4.3 Auto Detection and Auto Configuration (ADAC) of Avaya IP Phones**

ADAC can be used to automatically discover an IP Phone set either via MAC addresses or LLDP. In addition, ADAC can be used with 802.1AB LLDP-MED to inform an IP Phone with the Voice VLAN ID and QoS values

 $\bigodot$ 

ADAC detection by MAC address works by checking the MAC address of the IP phone against a MAC address range pre-configured on the switch. With the availability of ADAC detection by LLDP, Avaya no longer recommends the use of ADAC detection by MAC.

## **4.3.1 ADAC Operating Modes**

ADAC can also be configured to automatically assign a port to a voice VLAN. The voice VLAN is an independent VLAN leaning (IVL) port-based VLAN that can be applied to either tagged or untagged ports with the following modes of operation:

- Untagged Basic Mode
	- o No VLAN auto configuration will be applied
	- o ADAC Call Server or Uplink Port is not used
	- o The customer can create and configure the VLAN independently
	- o The IP Phone must be configured to send untagged frames
	- o QoS configuration is applied
	- o Auto-Configuration is applied only when a Avaya IP Phone is detected on a port
- Untagged Advanced Mode
	- o Voice VLAN is created
	- o Call server port (if any)
		- Membership = add to Voice-VLAN
		- **Tagging = UntaggedAll**
		- PVID = Voice-VLAN
		- Up to 8 call server ports are now supported starting with release 5.4 for the ERS 4500 and 6.2 for the ERS 5000
	- o Uplink port (if any):
		- $\blacksquare$  Membership = add to Voice-VLAN
		- Tagging = UntaggedAll
		- $\blacksquare$  PVID = no change
		- Up to 8 uplink ports are now supported starting with release 5.4 for the ERS 4500 and 6.2 for the ERS 5000
	- o Telephony port
		- Membership = remove from all other VLANs and add to Voice VLAN
- **Tagging = UntaggedAll**
- PVID = Voice-VLAN
- o Port and PVID are assigned to Voice VLAN when phone is detected.
- o The IP Phone must be configured to send untagged frames
- o QoS configuration is applied
- o Auto-Configuration is applied only when a Avaya IP Phone is detected on a port
- $\circ$  When ADAC is disabled, the port is placed back into the previously configured VLAN
- Tagged Frames
	- o IP Phone are pre-configured to send *tagged* traffic
	- o Voice VLAN is configured
	- o Telephony port:
		- Membership = add to Voice-VLAN
		- **Tagging = UntaggedPVIDOnly**
		- PVID = unchanged or changed to DefaultVLAN (1) if equals Voice-VLAN
	- o Call Server port (if any):
		- Membership = add to Voice-VLAN
		- **Tagging = UntaggedAll**
		- PVID = Voice-VLAN
	- o Uplink port (if any):
		- **Membership = add to Voice-VLAN**
		- **Tagging = TaggedAll**
		- $\blacksquare$  PVID = no change
- Tagged mode
	- $\circ$  Voice traffic is tagged from the IP phone must be configured with the VLAN ID of the Voice VLAN
	- o QoS configuration is applied
	- o Auto-Configuration is applied only when a Avaya IP Phone is detected on a port

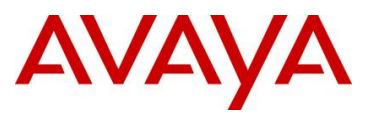

o Initial User Settings

When configuring ADAC, you must set the ADAC operation mode using one of the three operation modes mentioned above according to if the IP Phones are configured to send tagged or untagged frames. If you select either Untagged Advanced or Tagged mode, you must also supply the voice VLAN ID and at least one of the following:

- Call Server port, if it is connected directly to the switch
- Uplink port, if used
	- o If you select Uplink port, this will enable tagging on the specified uplink port with a VLAN ID of the voice VLAN.

## **4.3.2 QoS Settings**

Overall, ADAC QoS configuration will be applied to:

- traffic coming from the IP Phones
- traffic coming from the Call Server port
- traffic coming from the Uplink port

*Auto QoS and 802.1AB MED Interopability*

- Starting with release 5.4 for the ERS 4500 and 6.2 for the ERS 5000, the LLDP-MED network policy will be automatically be altered to match the Automatic QoS value if Automatic QoS is enabled
- Previously, when you enabled Automatic QoS, the LLDP-MED values where defined by the network policy

### *ADAC Port Restrictions*

The following applies to the Call Server, Uplink, and Telephony ports:

The Call Server port must not be:

- part of a trunk (MLT, LAG)
- a Monitor Port in port mirroring
- a Telephony port
- the Uplink port

The Uplink port must not be:

- a Monitor Port in port mirroring
- a Telephony port
- the Call Server port

The Telephony port must not be:

- part of a trunk (MLT, LAG)
- a Monitor Port in port mirroring
- an IGMP static router port

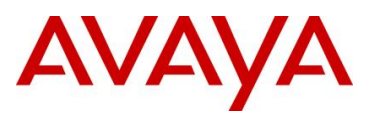

- the Call Server port
- the Uplink port

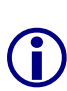

To support Auto Configuration on an Avaya IP Phone, an ADAC port must be configured as *untagPvidOnly* with a default PVID belonging to the data VLAN even though ADAC is configured with operation mode of Tagged. This will allow support for an IP Phone with Auto Configuration and a data device on the same port. The data device will be put in an untagged data VLAN and the IP Phone will be put into a different tagged voice VLAN.

 For ADAC MAC Detection to work, you must disable unregistered frames on the ERS2500, ERS4500, and ERS5000 series.

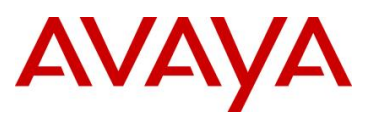

## **4.3.3 ADAC Configuration**

ADAC can be configured by either using CLI (CLI or PPCLI on ERS8300), using EDM (Enterprise Device Manager), or by using Java Device Manager (JDM).

### **4.3.3.1 ADAC Global Settings**

*CLI*

Via the privileged configuration terminal mode, the following command is used to enable ADAC:

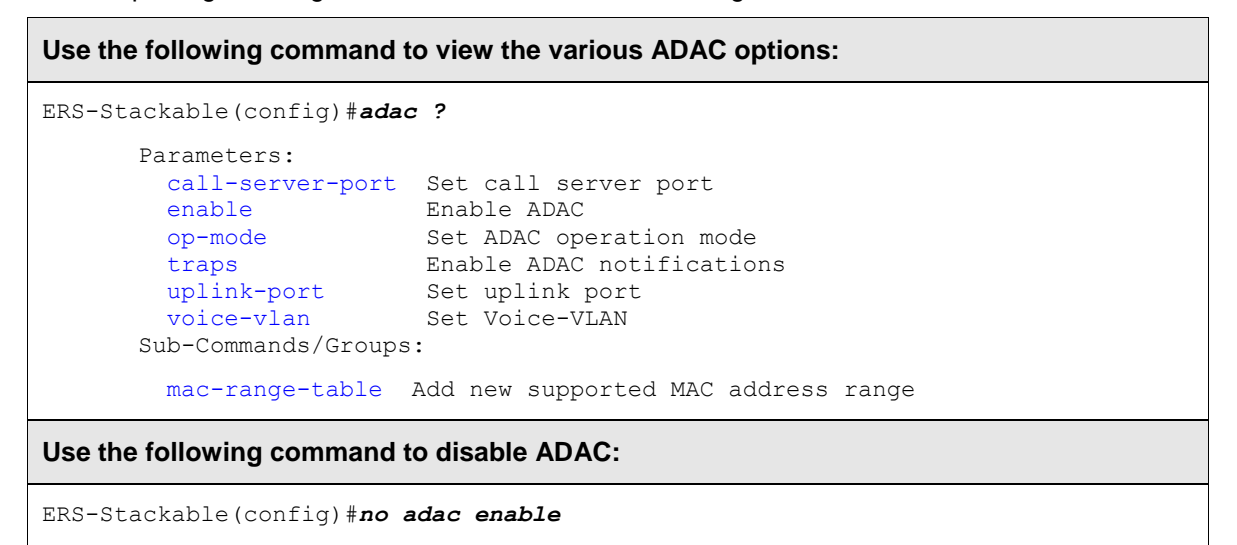

### *EDM*

### Go to *Configuration -> Edit -> ADAC*

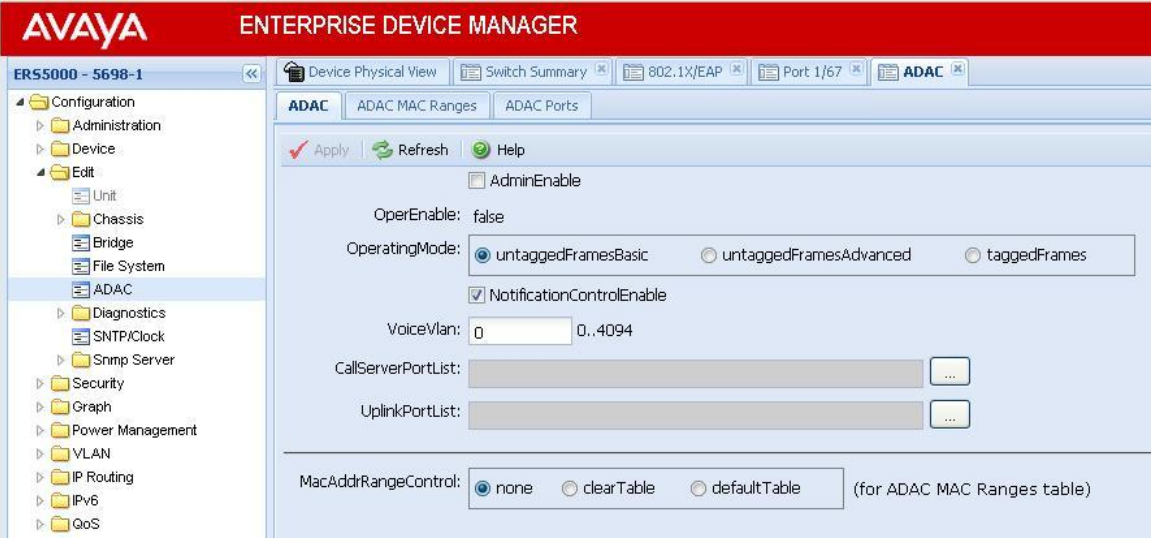

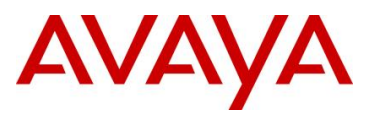

#### *Where:*

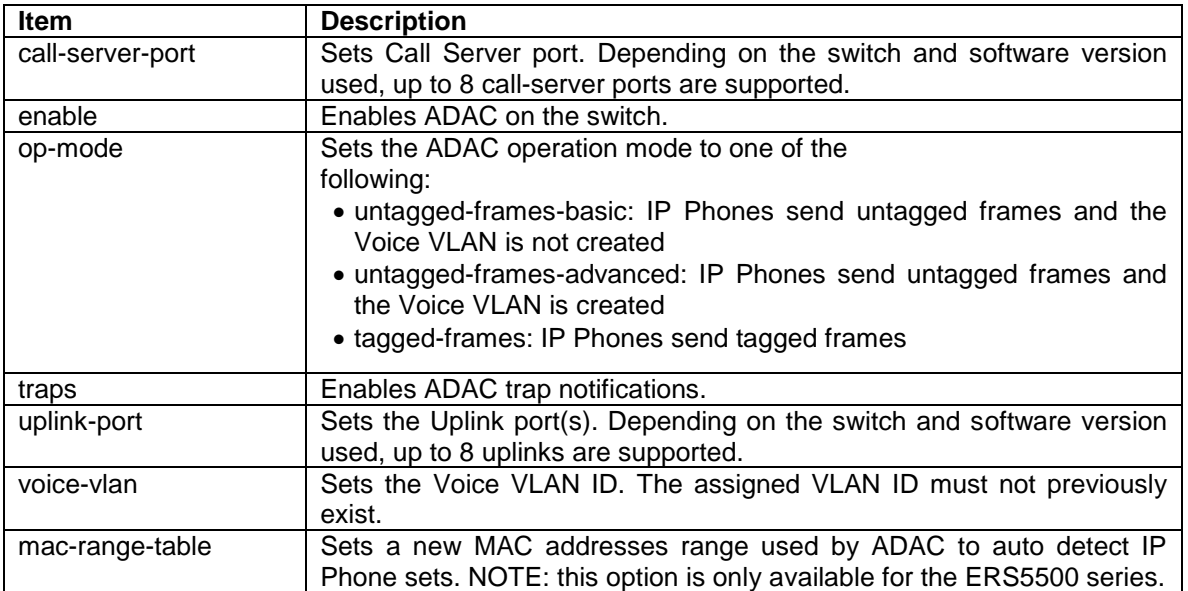

### **4.3.3.2 ADAC Interface settings**

*CLI*

## **ERS-Stackable: Use the following command to view the various ADAC options:**  ERS-Stackable(config)#*interface fastEthernet all* (config-if)#*adac ?* Parameters: enable Enable auto-detection on ports port Port number(s) for which to change settings tagged-frames-pvid Set the PVID to be configured for telephony ports in Tagged Frames operating mode tagged-frames-tagging Set the tagging to be configured for telephony ports in Tagged Frames operating mode Sub-Commands/Groups: detection Enable detection mechanisms on ports **ERS-Stackable: Use the following command to view the various ADAC detection options:**

ERS-Stackable(config)#*interface fastEthernet all*

ERS-Stackable(config-if)#*adac detection ?*

Parameters: lldp Enable 802.1ab-based detection on ports mac Enable MAC-based detection on ports port Port number(s) for which to change settings

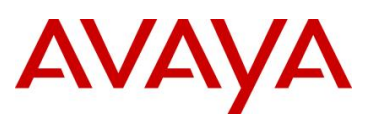

### *EDM*

Go to *Device Physical View* -> right-click port(s) and select *Edit* -> *ADAC*

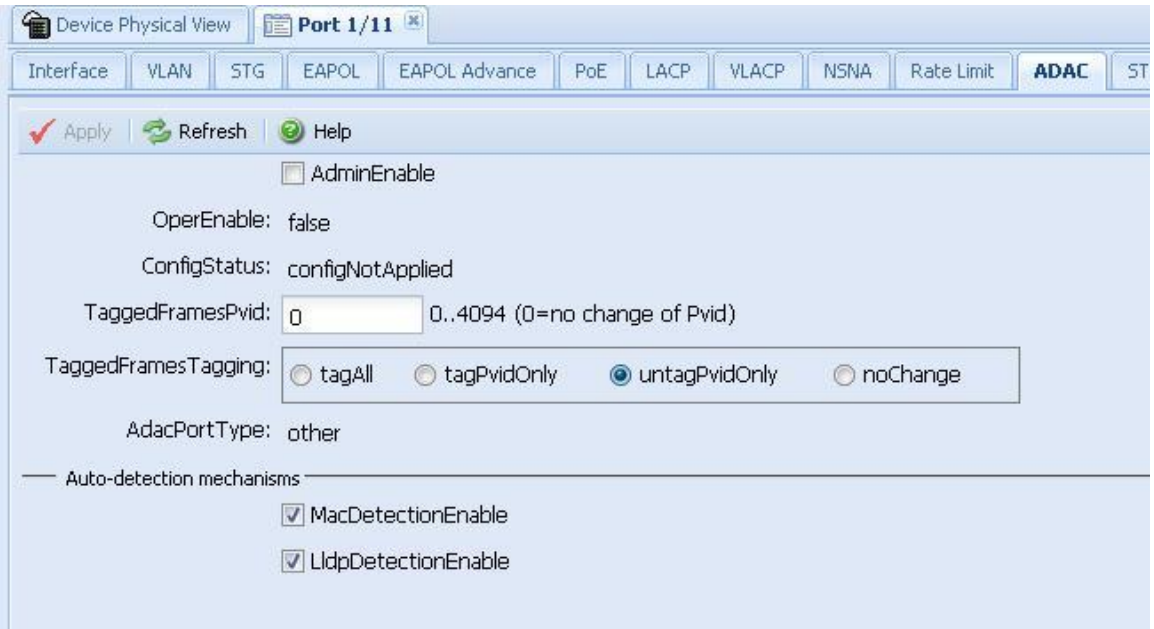

### *Where:*

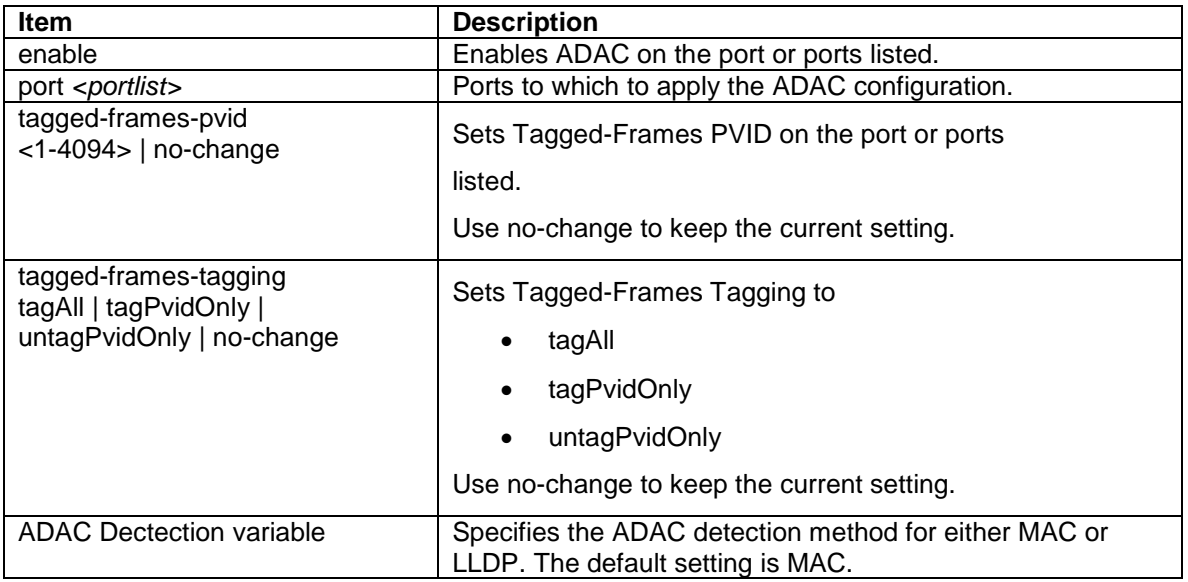

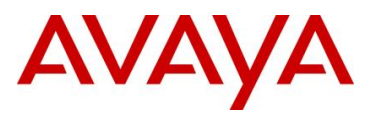

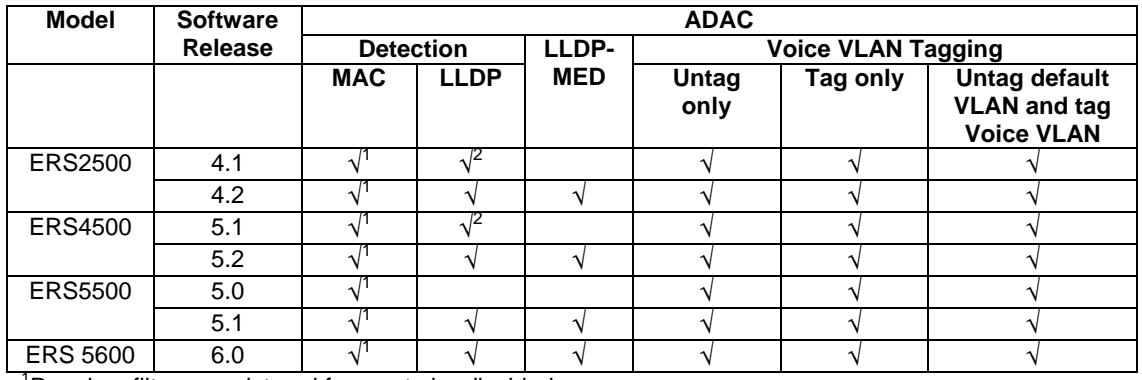

### **4.3.3.3 ADAC Support on Avaya Products**

<sup>1</sup>Requires filter unregistered frames to be disabled

**Table 7: ADAC Support on Avaya Switches**

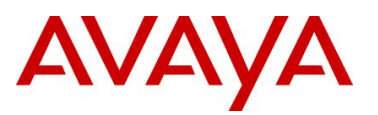

## **4.4 Link Layer Discovery Protocol (IEEE 802.1AB)**

IEEE 802.1AB LLDP is a Layer 2 neighbor discovery protocol. It defines a standard method for Ethernet network devices such as switches, routers and IP Phones to advertise information about themselves to other nodes on the network and store the information they discover.

LLDP was formally ratified as IEEE standard 802.1AB-2005 in May 2005.

LLDP defines

- a set of common advertisement messages,
- a protocol for transmitting the advertisements and
- a method for storing the information contained in received advertisements.

The LLDP lets network management systems accurately discover and model physical network topologies. As LLDP devices transmit and receive advertisements, the devices will store information they discover about their neighbors. Details such as device configuration, device capabilities and device identification can be advertised using this protocol.

LLDP can be used as a useful management tool – particularly for heterogeneous networks – by providing accurate network mapping, inventory data and network troubleshooting information. LLDP enables Ethernet network devices to inform each other about their configurations. A missconfiguration can be easily detected and with suitable configuration management can be rectified.

Presently today, IP Phones do not have any SNMP or SONMP agent. Providing LLDP support in the phone, allows the phones to exchange information between the phone and the L2/L3 data switch to which it is attached. This allows the phone and the switch to exchange capabilities and for a network administrator to have a more complete view of the network infrastructure. LLDP exchange between the IP Phone and the data switch allows for the following:

- VLAN assignment
- QoS assignment
- Duplex mismatch errors
- Topology Recognition
- Inventory Management
- Basis for e911 location services Nortel working group
- Proprietary TLV 802.1AB is flexible enough to define additional TLVs

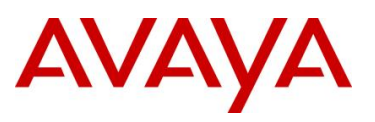

## **4.4.1 Protocol Behavior**

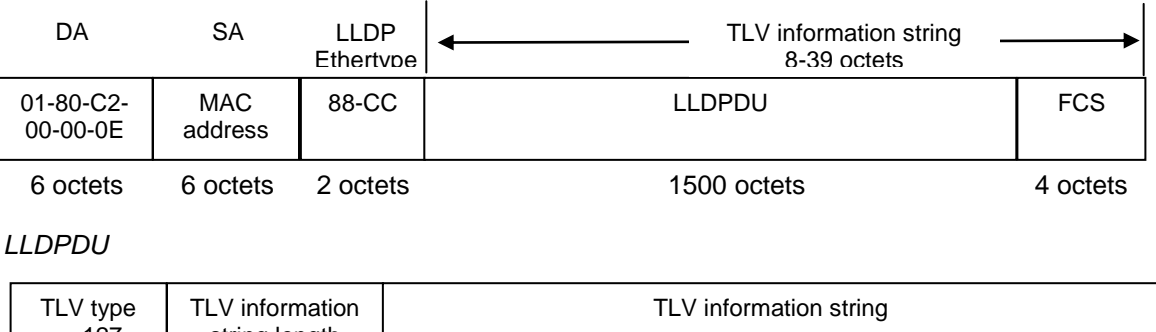

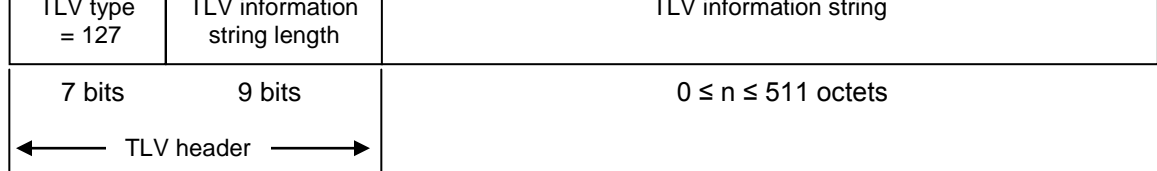

### **Figure 10: IEEE 802.3 LLDP frame format**

LLDPPDUs are transmitted with a multicast destination address specially identified for LLDPDU. The LLDP-Multicast address is 01-80-C2-00-00-0E. An LLDPDU is identified based on the Ethertype (Hexadecimal 88-CC) value carried in the MAC header. The neighboring devices do not acknowledge LLDP information received from a device.

LLDP information is transmitted periodically and stored for a finite period. IEEE has defined a recommended transmission rate of 30 seconds, but the transmission rate is adjustable. LLDP devices, after receiving an LLDP message from a neighboring network device, will store the LLDP information in a Management Information Base (MIB). LLDP information is stored in the MIB and is valid for a period of time defined by the LLDP Time to Live (TTL).

An LLDP agent can operate in any of the following three modes:

- 1. Transmit-only mode: The agent can only transmit the information about the capabilities and the current status of the local system.
- 2. Receive-only mode: The agent can only receive information about the capabilities and the current status of the remote systems.
- 3. Transmit and receive mode: The agent can transmit the local system capabilities and status information and receive remote system's capabilities and status information.

The TIA extensions require a device claiming conformity with this protocol to implement both transmits and receive mode.

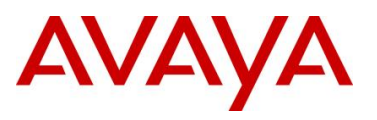

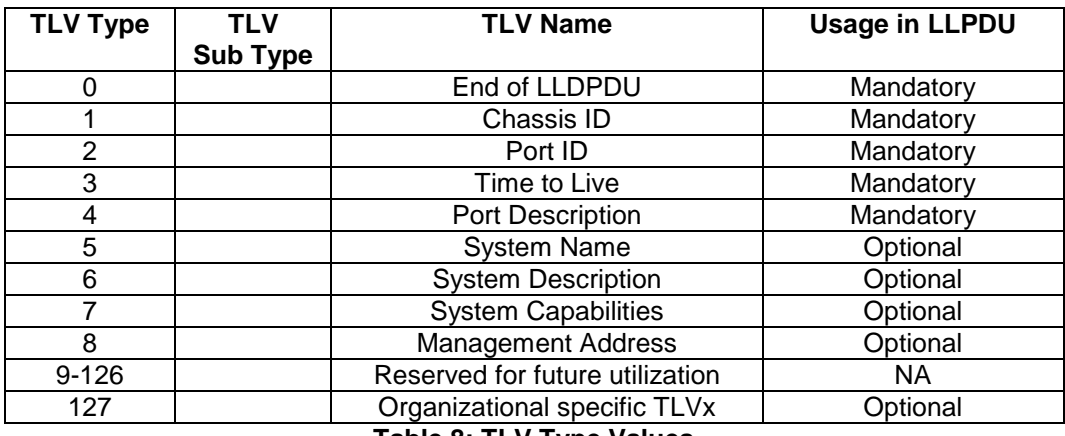

**Table 8: TLV Type Values**

## **4.4.2 Mandatory TLVs**

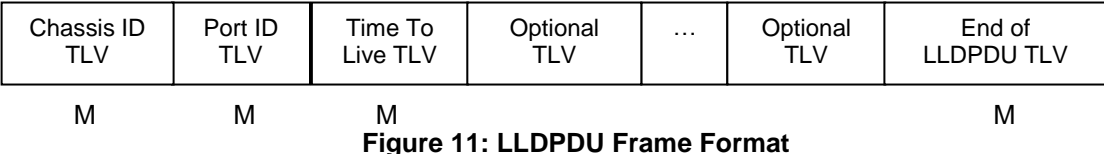

The following mandatory TLVs shall be included at the beginning of each LLDPDU and shall be in the following order

- 1. Chassis ID TLV Identifies the 802 LAN device's chassis,
- 2. Port ID TLV Identifies the port from which the LLDPDU is transmitted,
- 3. Time-to-Live TLV Indicates how long the received data is valid,
- 4. End-of-LLDPDU TLV Indicates the end of TLVs in the LLDPDU and shall be the last TLV in the LLDPDU

Optional TLVs as selected by network management may be inserted in any order.

## **4.4.3 Optional TLVs**

The optional TLVs provide various details about the LLDP agent advertising them. The LLDP agent can advertise one or more of these TLVs in addition to the mandatory TLVs. The optional TLVs defined as part of LLDP are grouped into two sets: Basic Management and Organizationally Specific extensions. Currently the latter set includes three subsets: IEEE 802.1 extensions, IEEE 802.3 extensions, and TIA Media Endpoint Discovery extensions.

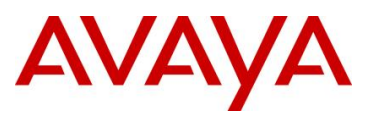

## **4.4.4 Basic Management TLVs**

This set includes the following five TLVs:

- 1. **Port description TLV**: Provides a description of the port in an alpha-numeric format.
- 2. **System name TLV**: Provides the system's assigned name in an alpha-numeric format.
- 3. **System description TLV**: Provides a description of the network entity in an alpha-numeric format.
- 4. **System capabilities TLV**: Indicates the primary function(s) of the device such as Repeater, Bridge, WLAN AP, Router, or Telephone.
- 5. **Management address TLV**: Indicates the addresses of the local LLDP agent. Other remote managers can use this address to obtain information related to the local device.

## **4.4.5 IEEE Organization Specific TLV**

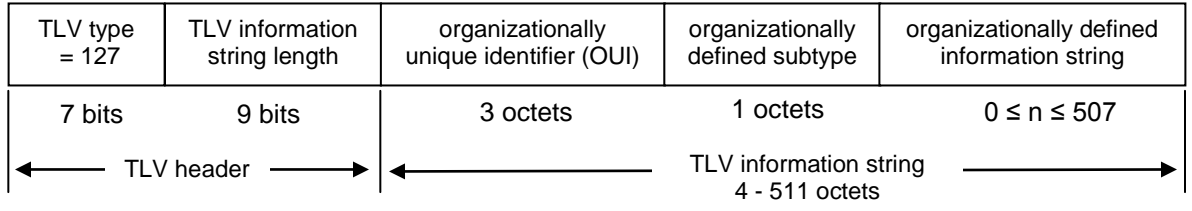

### **Figure 12: Organizationally Specific TLV Format**

This TLV category is provided to allow different organizations, such as IEEE 802.1, IEEE 802.3, IETF, as well as individual software and equipment vendors, to define TLVs that advertise information to remote entities attached to the same media.

|       | OUI      | <b>TLV SubType</b> | <b>TLV Name</b>              | Usage in<br><b>LLDPDU</b> |
|-------|----------|--------------------|------------------------------|---------------------------|
| 802.1 | 00-80-C2 |                    | Port VLAN ID                 | Mandatory                 |
|       | 00-80-C2 | 2                  | Port & Protocol VLAN ID      | Mandatory                 |
|       | 00-80-C2 | 3                  | <b>VLAN Name</b>             | Mandatory                 |
|       | 00-80-C2 | 4                  | Protocol Identity            | Mandatory                 |
|       | 00-80-C2 | $0, 5 - 255$       | Reserved                     |                           |
| 802.3 | 00-12-0F |                    | MAC/PHY configuration/status | Mandatory                 |
|       | 00-12-0F | 2                  | Power via MDI                | Mandatory                 |
|       | 00-12-0F | 3                  | Link Aggregation             | Mandatory                 |
|       | 00-12-0F | 4                  | Maximum Frame Size           | Mandatory                 |
|       | 00-12-0F | $0, 5 - 255$       | Reserved                     |                           |

**Table 9: Organizational TLV**

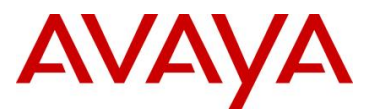

### *IEEE 802.1 Organizational Specific TLV Set*

This group includes the following four TLVs:

- 1. **Port VLANID TLV**: The PVID that will be associated with an untagged or priority tagged data frame received on the VLAN port.
- 2. **PPVLAN ID TLV**: The PPVID that will be associated with an untagged or priority tagged data frame received on the VLAN port.
- 3. **VLAN name TLV**: The assigned name of any VLAN at the device. The number of VLAN name TLVs in an LLDPDU corresponds to the number of VLANs enabled at the port.
- 4. **Protocol identity TLV**: The set of protocols that is accessible at the device's port.

### *IEEE 802.3 Organizational Specific TLV Set*

This set includes the following four TLVs:

- 1. **MAC/PHY configuration/status TLV**: Duplex and bit rate capability and the current duplex and bit rate settings of the sending device. It also indicates whether the current settings are due to auto-negotiation or due to manual configuration.
- 2. **Power via media dependent interface (MDI) TLV**: The power support capabilities of the LAN device.
- 3. **Link aggregation TLV**: Indicates whether the link (associated with the port on which the LLDPDU is transmitted) can be aggregated
- 4. **Maximum frame size TLV**: The maximum frame size capability of the devices MAC and PHY implementation.

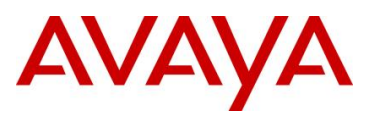

## **4.4.6 TIA LLDP-MED Extensions**

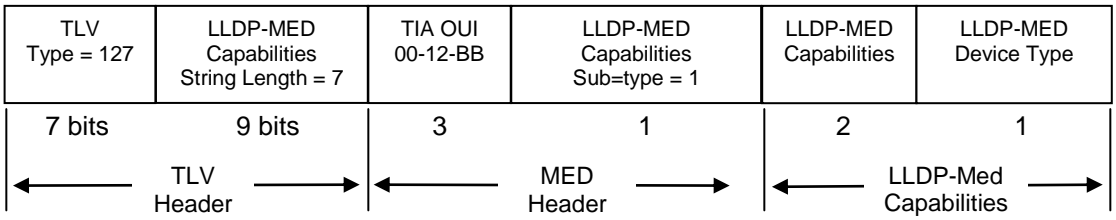

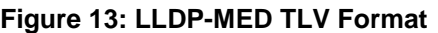

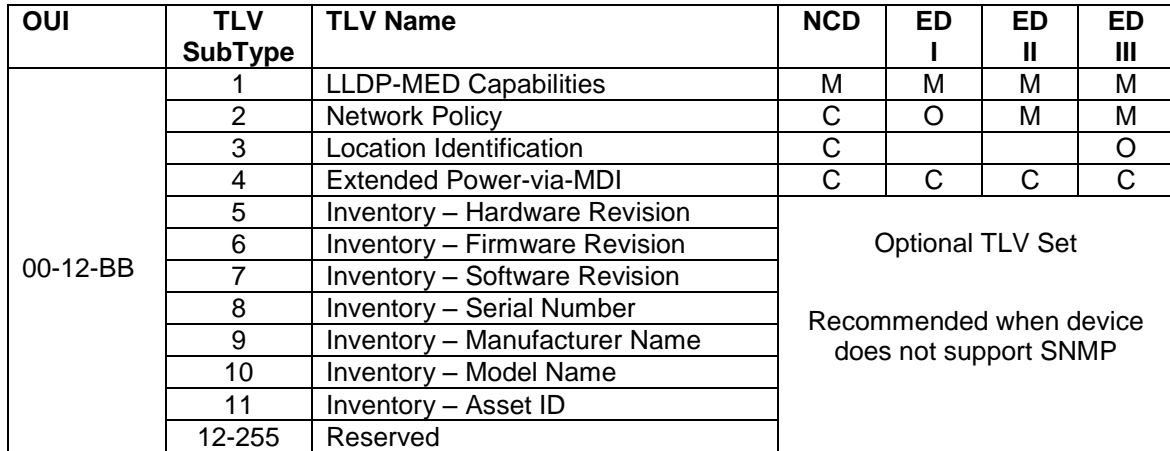

### **Table 10: LLDP MED TLV**

The Telecommunications Industry Association (TIA) has developed an extension to LLDP for VoIP networks. VoIP-related extensions to LLDP, known as LLDP - Media Endpoint Discovery (LLDP-MED) enable media devices to transmit and receive media related information.

In addition to expanding the LLDP TLVs, LLDP-MED requires certain optional LLDP TLVs to be transmitted as mandatory information by media endpoints. Currently the TIA has defined the following TLVs:

1. **Capabilities Discovery TLV**:

Indicates which MED capabilities are supported,

- 2. **Network Policy Discovery TLV**: Advertises the VLAN configuration and QoS attributes,
- 3. **Location Identification Discovery TLV**: Advertises location information,
- 4. **Extended Power-via MDI Discovery TLV**: Advertises power requirements,
- 5. **Inventory Management Discovery TLVs**: Provide HW/firmware/SW revision, serial number, manufacturer/model name, and asset ID.
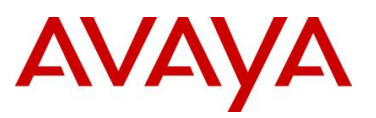

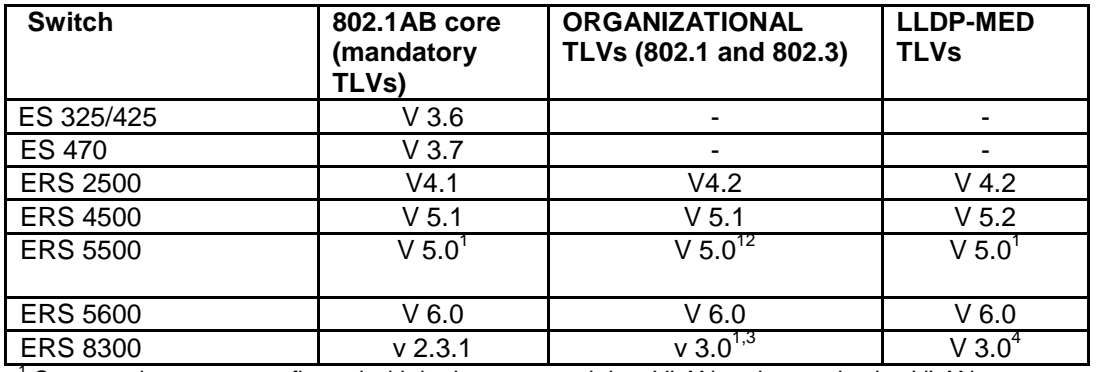

## **4.4.7 LLDP Support on Avaya Switches**

 $1$  Supported on a port configured with both a untagged data VLAN and tagged voice VLAN

<sup>2</sup> The ERS55xx can send two LLDP VLAN Name packets, one for a Data VLAN and another for a Voice VLAN. To do so, you must name the Data VLAN as "data" and the Voice VLAN as "voice". The VLAN name is not case-sensitive. The LLDP VLAN Name packet will contain the VLAN name and VLAN ID.

 $3$  The ERS8300 only sends one LLDP VLAN Name packet. If a Voice VLAN is either not configured or not named "voice", the ERS8300 will send one LLDP VLAN Name packet providing you name a VLAN as "data". The LLDP VLAN Name packet will contain the name "data" and the VLAN ID. Otherwise, if you name a VLAN as "voice", the ERS8300 will only send one LLDP VLAN Name packet which will contain the name "voice" and the VLAN ID.

 $^4$  The ERS8300 supports LLDP-MED network policy as of release 4.2.3.0. For more details, please refer to the 4.2.3.0 release notes.

**Table 11: LLDP Support on Avaya Switches**

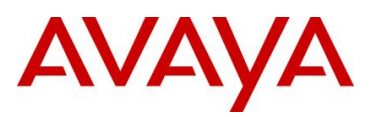

## **4.4.8 LLDP Configuration on Avaya IP Phone Sets and Switches**

The IP Phone sets can be set up for LLDP Vlan Name or LLDP-MED Network Policy but not both.

## **4.4.9 LLDP VLAN Name**

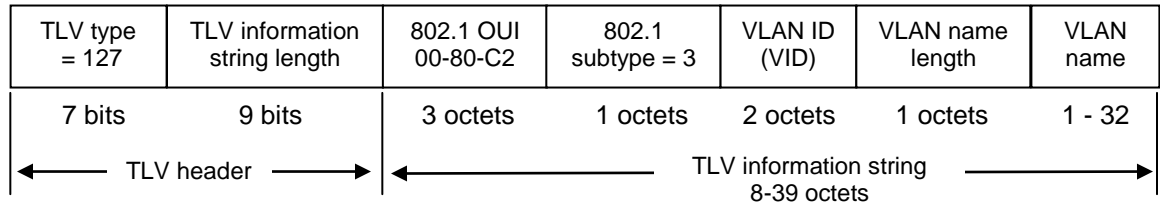

## **Figure 14: Organizational TLV SubType 3 TLV Frame Format**

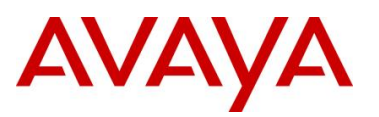

 $\bigodot$ 

#### **4.4.9.1 LLDP VLAN configuration on a Avaya Ethernet Switch**

#### **4.4.9.1.1 LLDP Interface level configuration**

The following is an example of configuring LLDP on an Avaya Stackable Ethernet switch.

**ERS-Stackable Step 1 – To enable LLDP on an Avaya Stackable Ethernet switch, please enter the following commands assuming that ports 3 to 11 are used for both voice and data using data VLAN 1000 and voice VLAN 800**

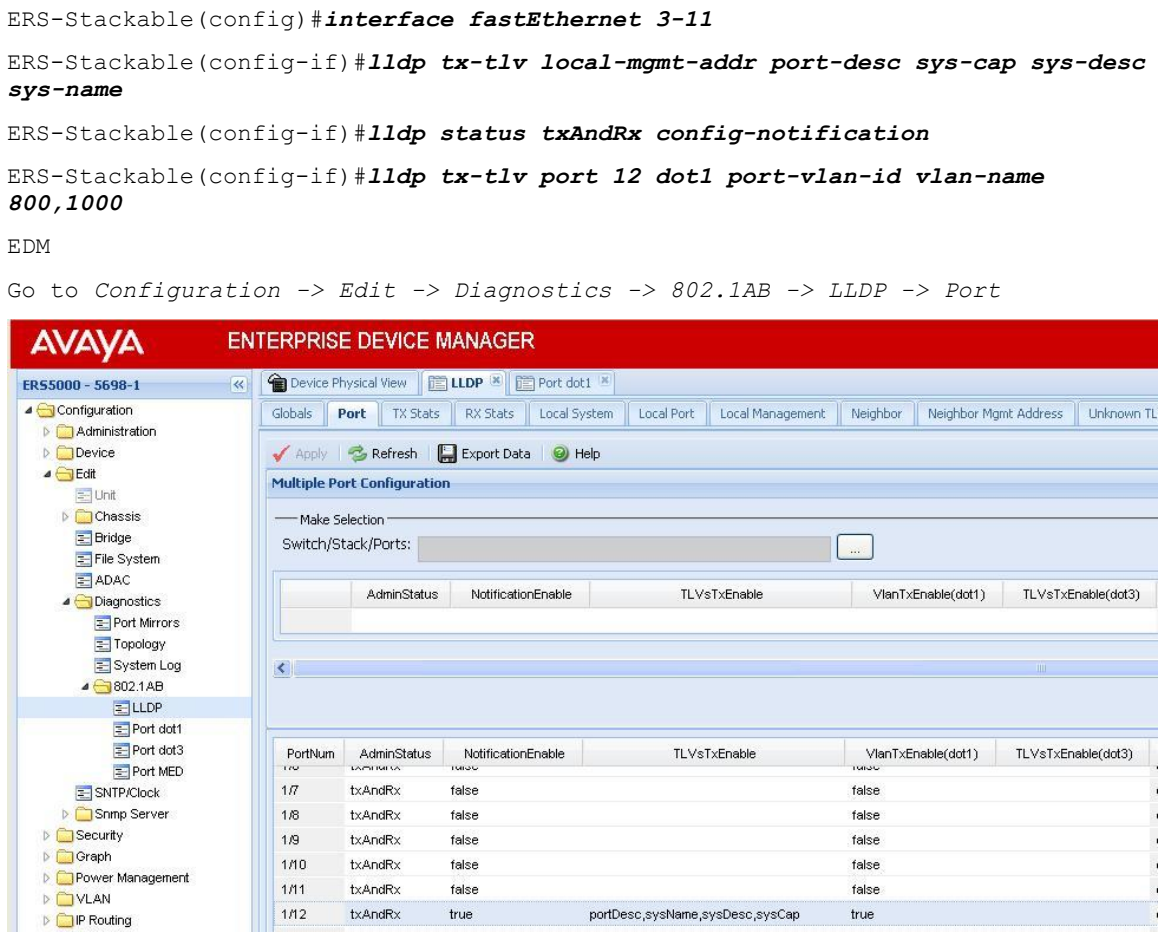

By default, the Avaya IP Phone set only uses the LLDP VLAN dot1 tx-tlv VLAN Name where the LLDP VLAN Name packet contains the VLAN name and VLAN ID. The Avaya IP Phone set requires the Voice VLAN to be named "voice" and the data VLAN to be named "data". The name is not case-sensitive. To set the LLDP tx-tlv dot1 VLAN name, the Avaya switch by default will send the VLAN name assigned to the actual VLAN. Hence, we rename both VLAN's.

```
ERS-Stackable(config)#vlan name 1000 data
ERS-Stackable(config)#vlan name 800 voice
```
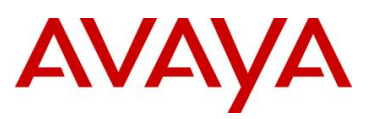

 $\overline{1}$ 

 $\overline{\mathbf{1}}$ 

#### **4.4.9.2 Verifying Operations**

The following commands are used to verify the organizational TLV for both the local (switch) and remote (IP Phone) devices assuming we have an IP Phone 2004 phone set connected to port 4.

#### **4.4.9.2.1 Verify local TLV**

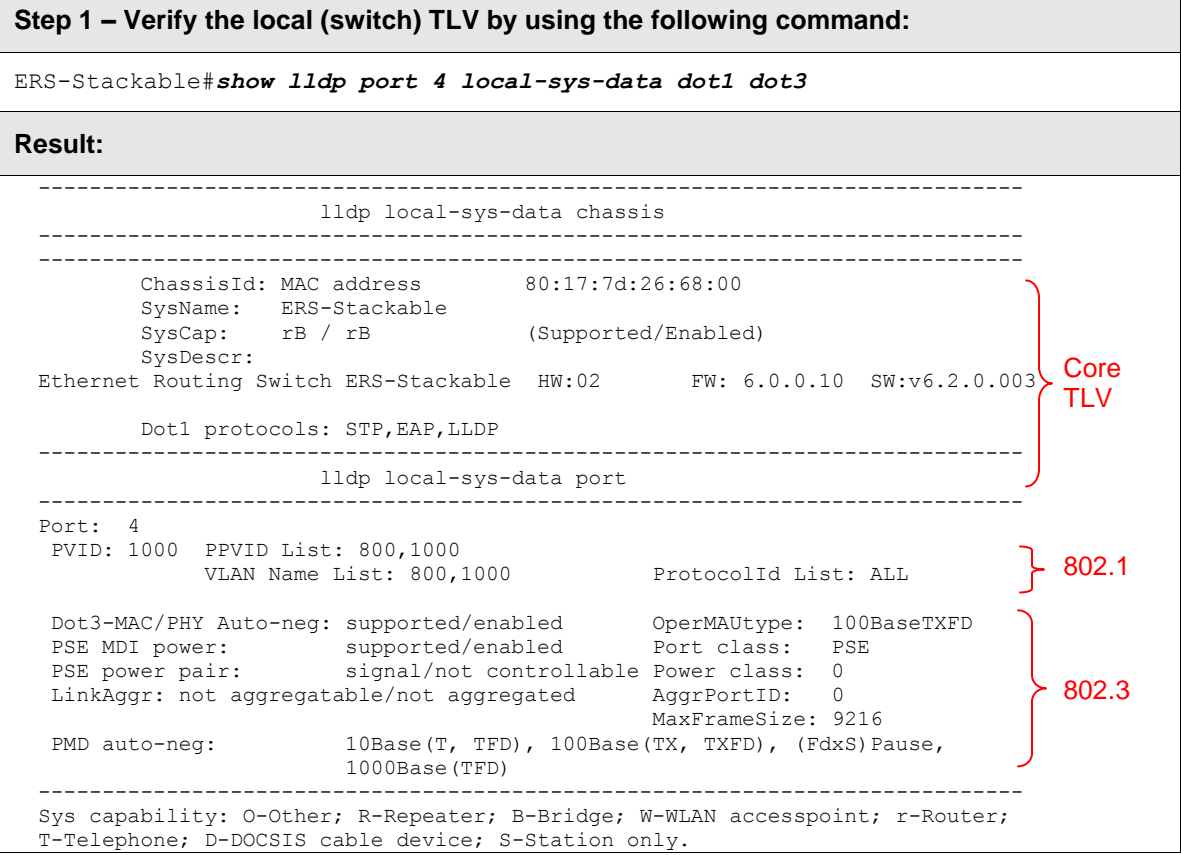

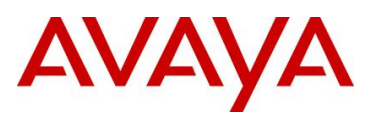

#### **4.4.9.2.2 Verify Remote TLV**

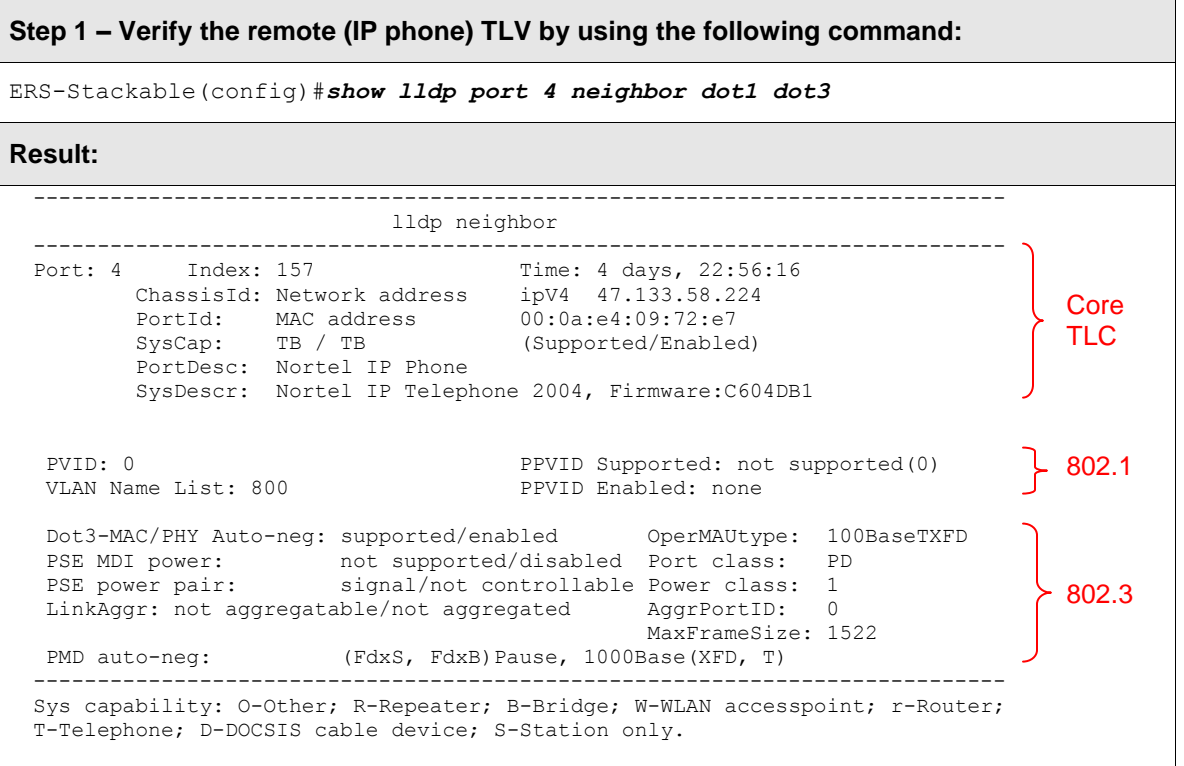

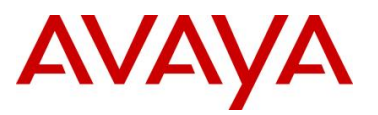

 $\sqrt{1}$ 

#### **4.4.9.3 LLDP VLAN configuration on the ERS8300**

**ERS8300 Step 1 – To enable LLDP on an ERS8300 switch, please enter the following commands assuming that ports 31 is used for both voice and data using data VLAN 61 and voice VLAN 220**

```
ERS8300:5# config ethernet 1/33 default-vlan-id 61
ERS8300:5# config ethernet 1/33 lldp tx-tlv local-mgmt-addr-tx enable
ERS8300:5# config ethernet 1/33 lldp tx-tlv sys-name enable
ERS8300:5# config ethernet 1/33 lldp tx-tlv sys-desc enable
ERS8300:5# config ethernet 1/33 lldp tx-tlv sys-cap enable
ERS8300:5# config ethernet 1/33 lldp tx-tlv port-desc enable
ERS8300:5# config ethernet 1/33 lldp tx-tlv dot1 vlan-name enable
```
By default, the Avaya IP Phone set only uses the LLDP VLAN dot1 tx-tlv VLAN Name where the LLDP VLAN Name packet contains the VLAN name and VLAN ID. The Avaya IP Phone set requires the Voice VLAN to be named "voice" and the data VLAN to be named "data". The name is not case-sensitive; however, on the ERS8300 you must either use the name "voice" or "VOICE". Also, the ERS8300 only sends one LLDP VLAN Name packet. To set the LLDP tx-tlv dot1 VLAN name, the ERS8300 by default will send the VLAN name assigned to the actual VLAN. Hence, we rename both VLAN's.

- ERS8300:5# *config vlan 61 name data*
- ERS8300:5# *config vlan 220 name voice*

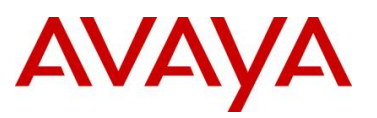

#### **4.4.9.4 Verifying Operations**

The following commands are used to verify the organizational TLV for both the local (switch) and remote (IP Phone) devices assuming we have an IP Phone 2004 phone set connected to port 4.

#### **4.4.9.4.1 Verify neighbor TLV**

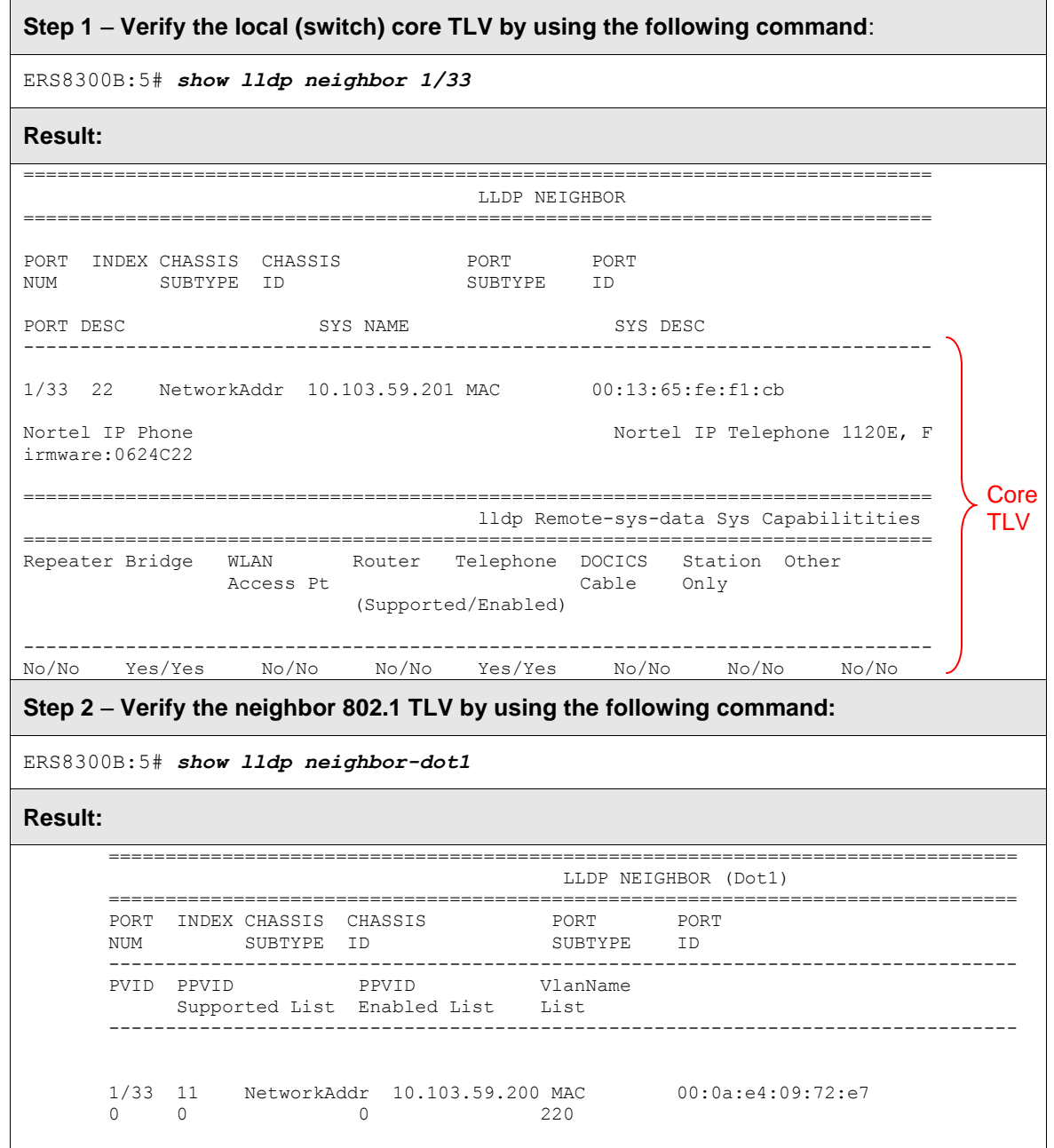

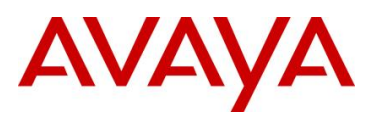

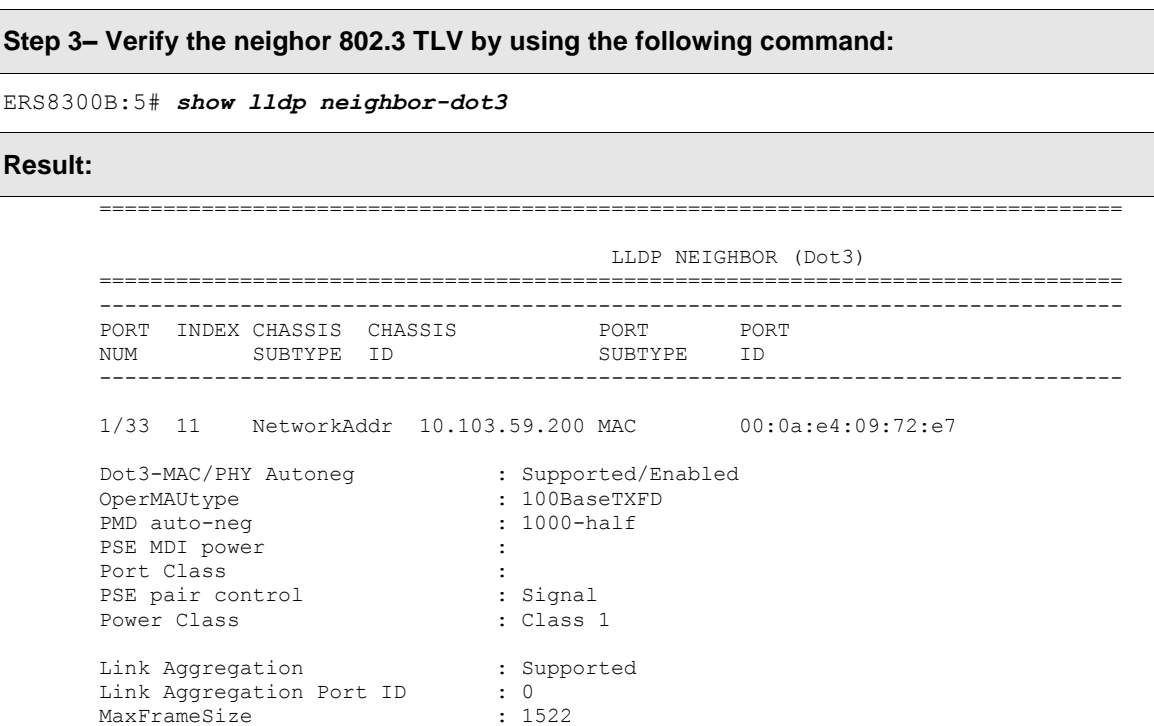

avaya.com

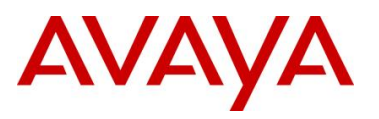

## **4.4.10 LLDP-MED (Media Endpoint Devices) Network Policy**

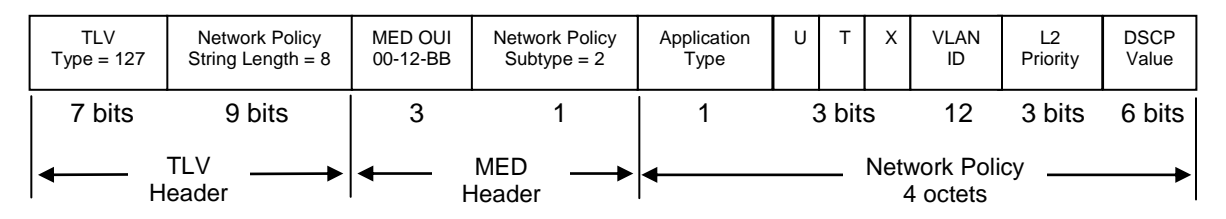

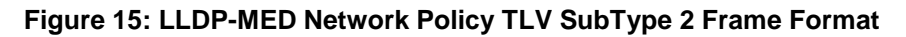

## **4.4.10.1 LLDP-MED configuration on an Avaya Stackable Ethernet Routing Switch**

Depending on the switch model and software version used, ADAC may have to be enabled on the switch to allow LLDP-MED. As of software release 5.1.4 for the ERS5500, software 6.1 for the ERS5500 or ERS5600, or software release 5.4 for the ERS 4500, ADAC is no longer required in order to enable LLDP-MED network policy.

For the ERS 2500 or older releases for the ERS 4500 or ERS 5000, in order to support LLDP-MED Network Policy TLV, ADAC must be used in addition to enabling, at minimum, LLDP-MED Capabilities TLV and LLDP-MED Network Policy TLV.

#### **4.4.10.1.1 ADAC Configuration for LLDP-MED**

Assuming the Ethernet Routing Switch is configured as a Layer 2 switch with a trunked uplink port 1 and access ports 3 to 11 for IP phones where we wish to tag the ADAC voice VLAN and untag the data VLAN, enter the following.

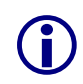

Please note that by default, ADAC detection by MAC and LLDP is enabled. The configuration below allows only for ADAC detection by LLDP by disabling ADAC detection by MAC using interface command *no adac detection port <port list> mac.* 

#### **Step 1 – Enable ADAC**

```
ERS-Stackable(config)#adac voice-vlan 280
ERS-Stackable(config)#adac uplink-port 1
ERS-Stackable(config)#adac op-mode tagged-frames
ERS-Stackable(config)#adac enable
ERS-Stackable(config)#interface FastEthernet ALL
ERS-Stackable(config-if)#no adac detection port 3-11 mac
ERS-Stackable(config-if)#adac tagged-frames-tagging untag-pvid-only
ERS-Stackable(config-if)#adac port 3-11 enable
ERS-Stackable(config-if)#exit
```
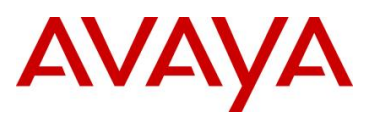

#### **4.4.10.1.2 LLDP-MED Configuration**

After ADAC has been configured, enable LLDP-MED by entering the following commands.

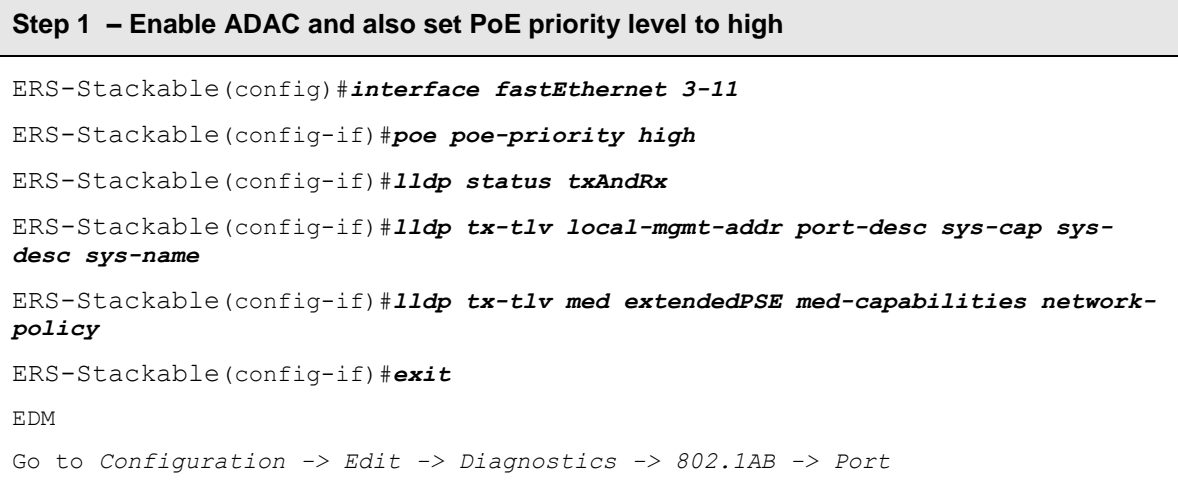

We will also add LLDP-MED extendedPSE so that we can compare PoE settings<br>between the IP Phone set and the switch. between the IP Phone set and the switch.

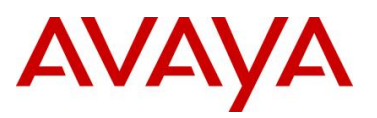

#### **4.4.10.2 Verifying Operations**

Assuming an IP Phone 2004 IP Phone set is connected to port 4.

#### **4.4.10.2.1 Verify LLDP-MED**

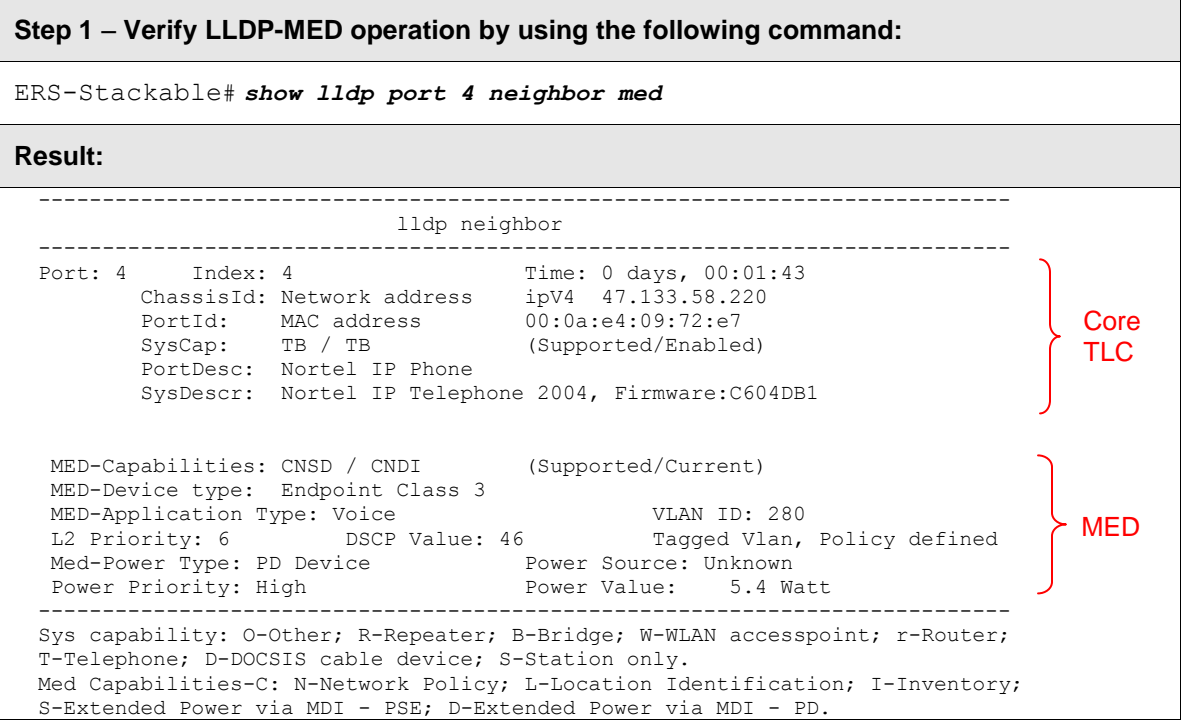

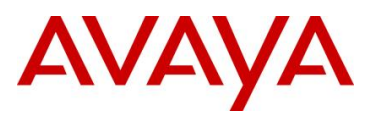

#### **4.4.10.2.2 Verify ADAC Detection**

**Step 1 – Verify ADAC detection by using the following command assuming IP Phones are connected to ports 4 and 5:**

ERS-Stackable#*show adac interface 3-11*

## **Result:**

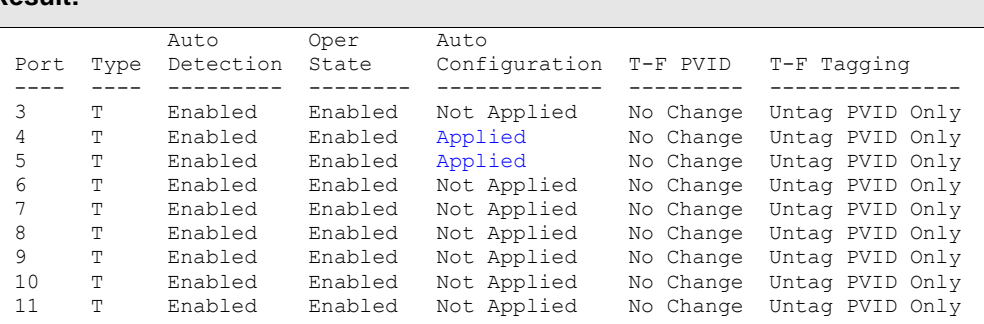

**Step 2 – Verify ADAC detection mechanism enabled by issuing the following command:**

ERS-Stackable#*show adac detection interface 3-11*

#### **Result:**

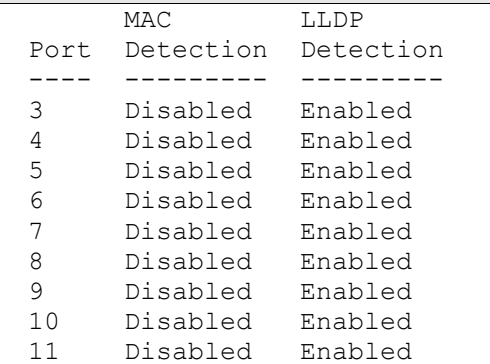

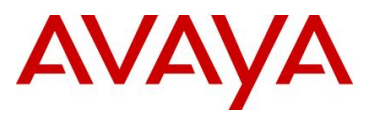

#### **4.4.10.3 LLDP-MED configuration on Stackable Ethernet Routing Switch without ADAC**

In software release 5.1.4 or higher for the ERS5500, software release 6.1 for the ERS5500 or ERS5600, or software release 5.4 for the ERS 4500, you can use LLDP-MED network policy to configure the voice VLAN, Layer 3 QoS level (DSCP value) and the Layer 2 QoS level (802.1p value). The DSCP value is entered in decimal with a value from 0 to 63 while the p-bit value is also entered in decimal with a value from 0 to 7.

The command syntax to enable the MED network policy is as follows at an interface level:

 ERS-Stackable(config-if)#*lldp med-network-policies voice dscp <0-63> priority <0-7> tagging <tagged|untagged> vlan-id <1-4094>*

The default MED policy values are: DSCP = 0, Priority = 0, Tagging Mode = untagged, VLAN-ID  $= 1.$ 

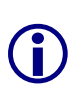

As of software release 5.4 for the ERS 4500 and 6.2 for the ERS 5000, Auto QoS and LLDP-MED interoperates with each other. Auo QoS, when enabled, will now alter the LLDP-MED Network Policy to match the Auto QoS values. Previously, the LLDP MED values where determined by the Network Policy - there was no interaction between Auto QoS and LLDP-MED.

Assuming the Stackable Ethernet Routing switch switch is configured as a Layer 2 switch with access ports 3 to 11 for IP phones, enter the following assuming you are using VLAN 805 for the voice VLAN and you wish to use a DSCP value of 46 and a p-bit value of 6.

**Step 1 – Enable LLDP MED name on ports 3 to 11, set the voice VLAN to VLAN 805, set the DSCP value to decimal 46 and the p-bit value to 6.** 

```
ERS-Stackable(config)#interface fastEthernet 3-11
ERS-Stackable(config-if)#lldp tx-tlv local-mgmt-addr port-desc sys-cap sys-
desc sys-name
ERS-Stackable(config-if)#lldp status txandRx config-notification
ERS-Stackable(config-if)#lldp tx-tlv med extendedPSE med-capabilities network-
policy
ERS-Stackable(config-if)#lldp med-network-policies voice tagging tagged vlan-
id 805
ERS-Stackable(config-if)#lldp med-network-policies voice dscp 46
ERS-Stackable(config-if)#lldp med-network-policies voice priority 6
ERS-Stackable(config-if)#exit
EDM
Go to Configuration -> Edit -> Diagnostics -> 802.1AB -> LLDP -> Port
and then
Go to Configuration -> Edit -> Diagnostics -> 802.1AB -> Port MED -> Insert
```
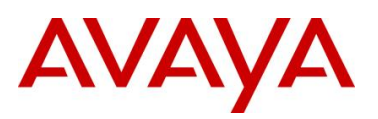

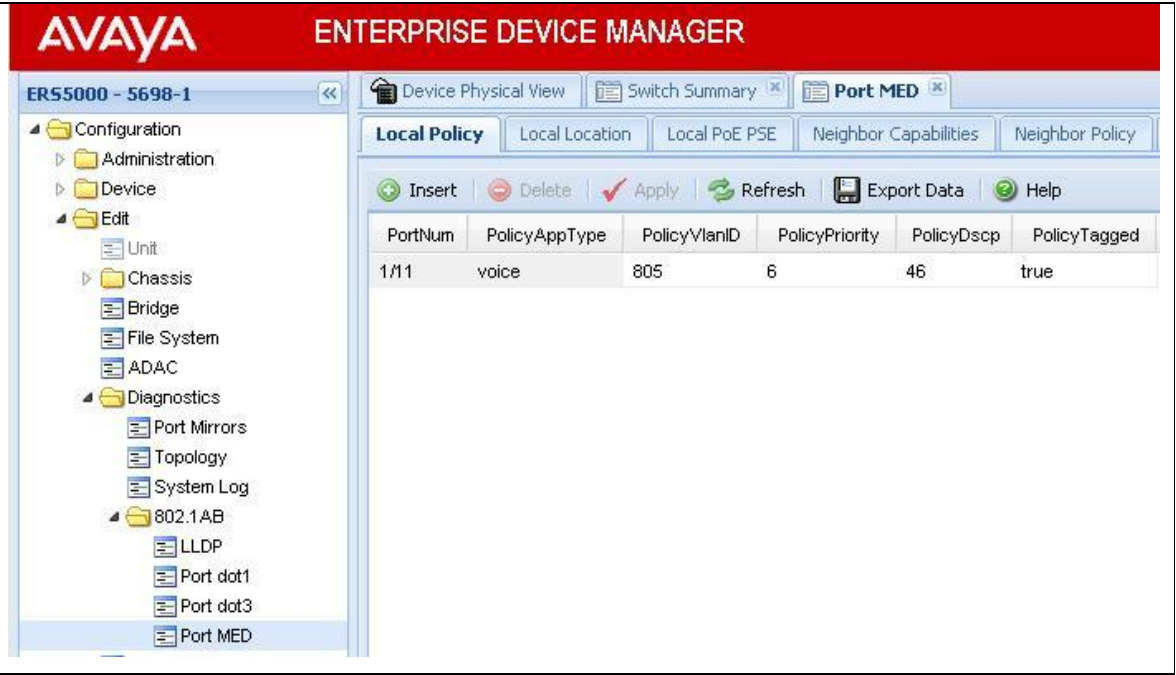

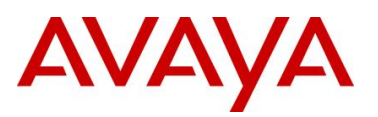

## **4.4.10.4 Verify Operations**

Assuming an IP Phone 1230 IP Phone set is connected to port 5.

#### **4.4.10.4.1 Verify LLDP-MED**

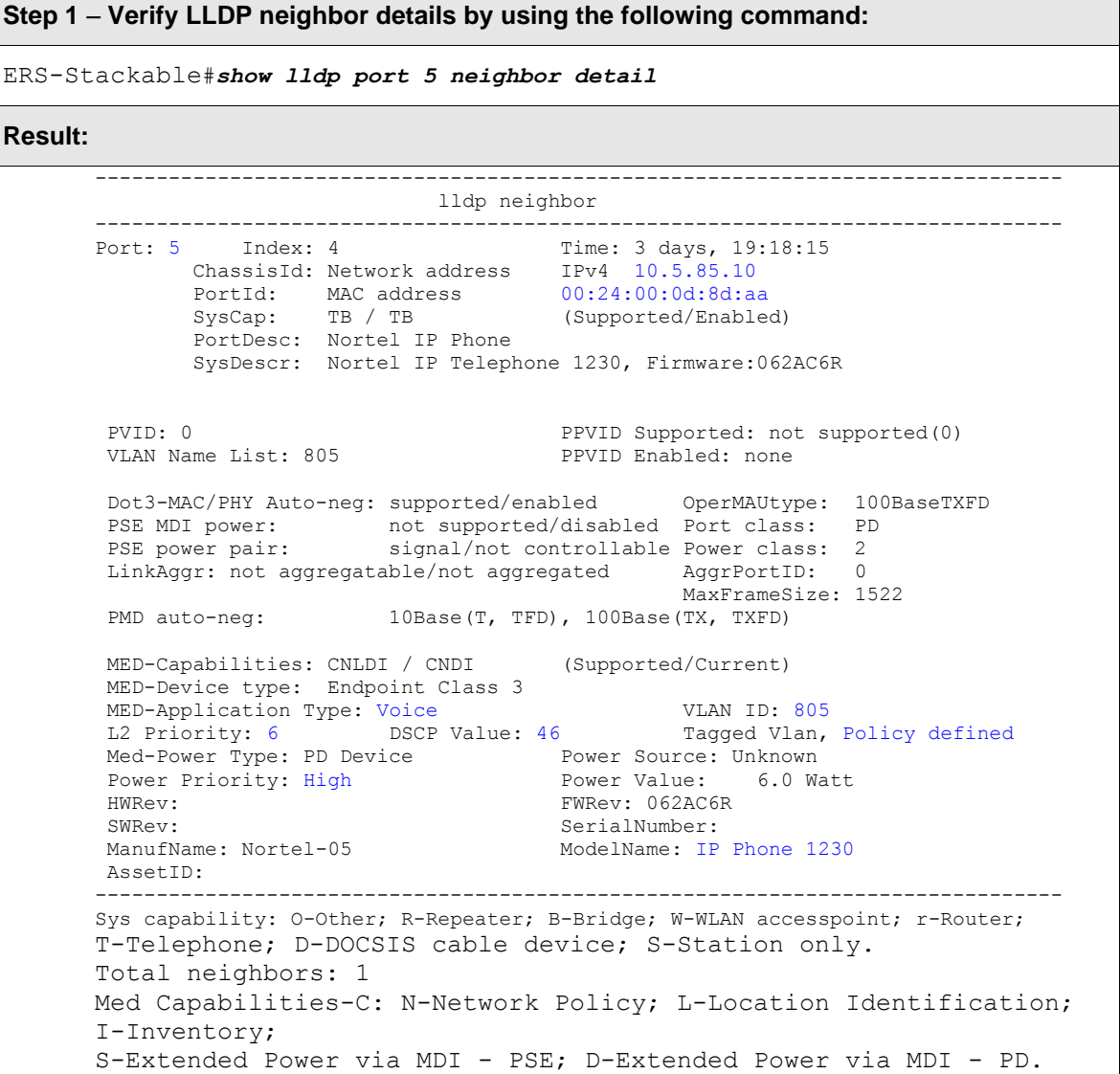

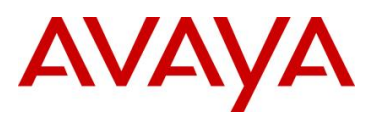

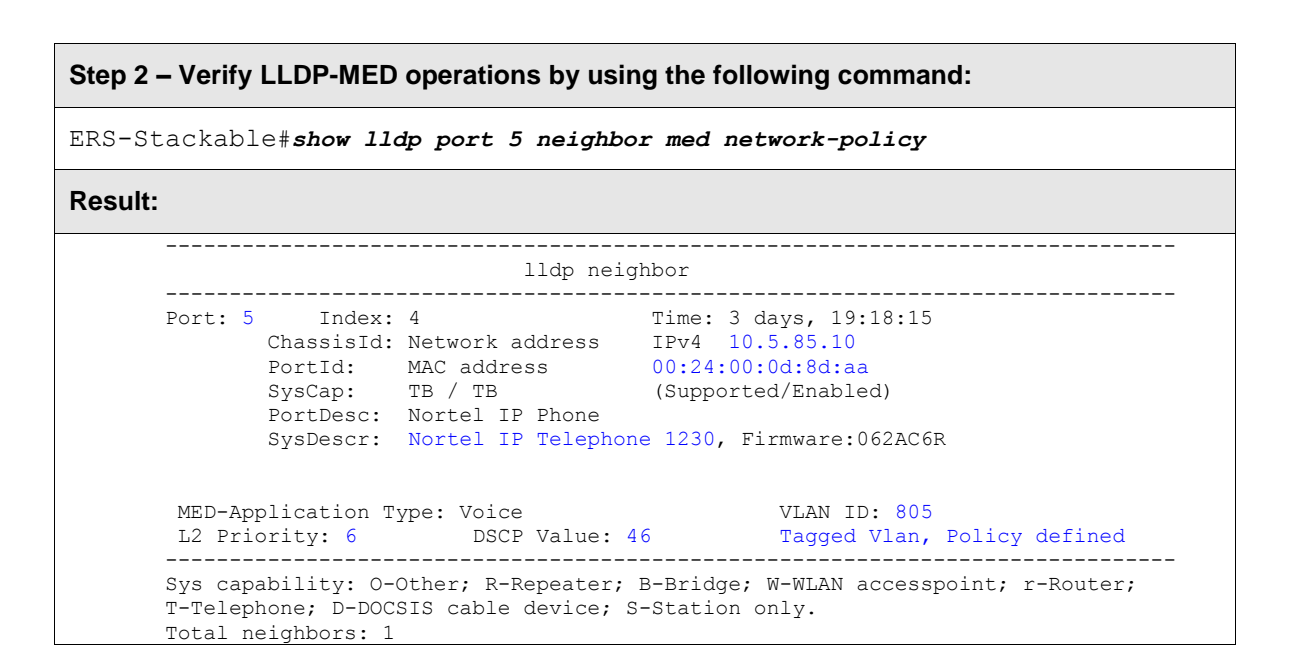

#### **4.4.10.4.2 Verify LLDP-MED Policy Configuration**

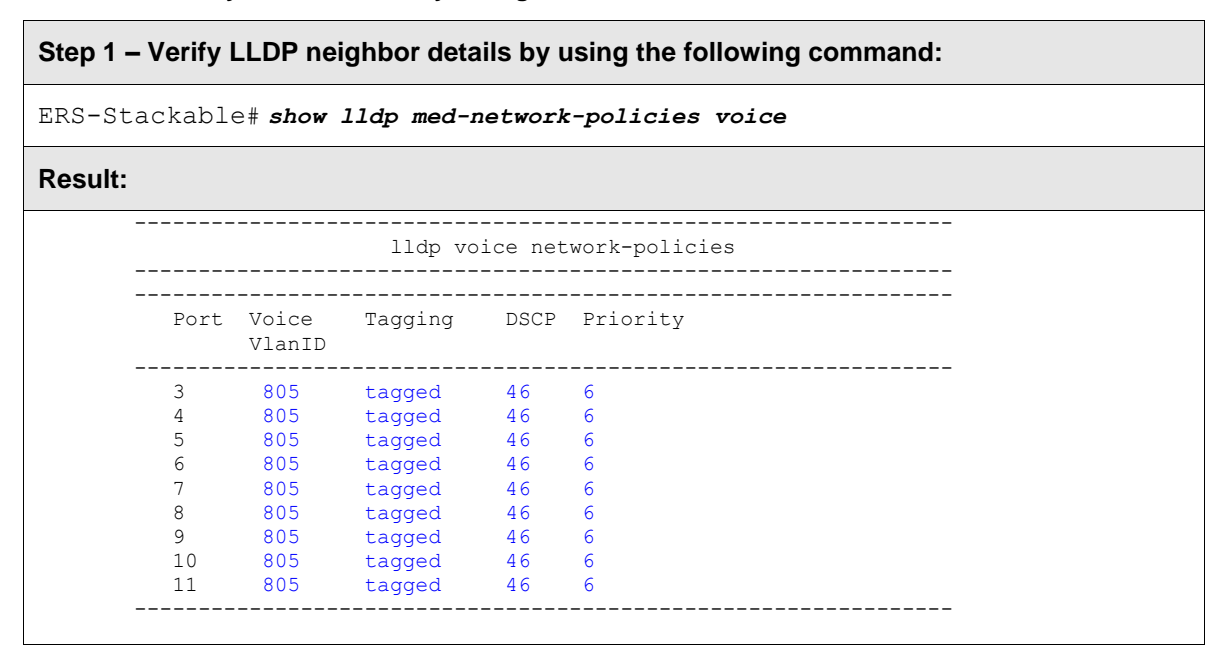

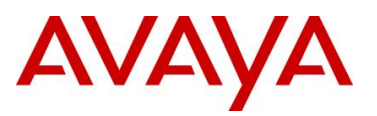

## **4.4.10.5 LLDP-MED configuration on the ERS8300**

In order to support LLDP-MED Network Policy TLV, ADAC must be enabled on an interface level in addition to enabling at minimum LLDP-MED Capabilities TLV and LLDP-MED Network Policy TLV.

Assuming the ERS8300 is configured as a Layer 2 switch with access ports 1/1 to 1/5 for IP phones, enter the following:

#### **4.4.10.5.1 Enable ADAC at interface level**

#### **ERS8300-1 Step 1 – Enable ADAC on port members 1/1 to 1/5**

```
PPCLI
ERS8300-2:5# config ethernet 1/1-1/5 adac enable
CLI
ERS8310-1:5(config)#interface fastEthernet 1/1-1/5
ERS8310-1:5(config-if)#adac port enable
ERS8310-1:5(config-if)#exit
```
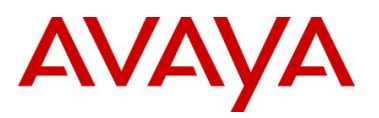

#### **4.4.10.5.2 Enable LLDP-MED**

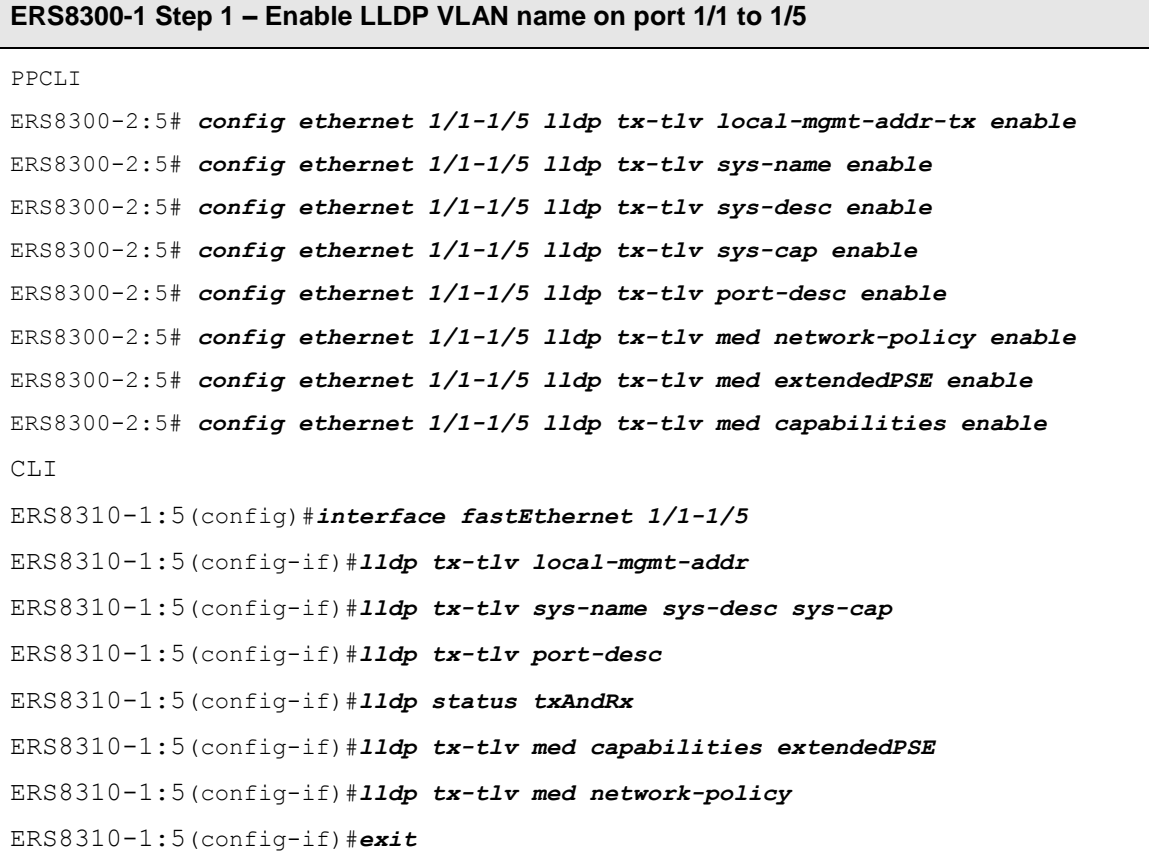

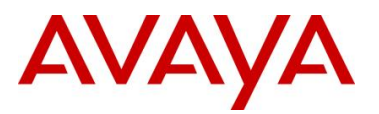

# **5. 802.3af Power over Ethernet**

The intention of the 802.3af standard is to provide a 10BaseT, 100BaseT, or1000BaseT device with a single interface for the data it requires and the power to process the data. Power is supplied by a Power Sourcing Device (PSE) for one or more Powered Devices (PD). The PSE main function is to only supply power for a PD after it has successfully detected a PD on a link by probing. The PSE can also successfully detect a PD, but then opt to not supply power to the detected PD. The PSE shall only supply power on the same pair as those used for detection.

The cable requirements are defined in ISO/IEC 11801-2000 and EIA/TIA 568A/B (T-568A or B, with most using the A standard) which allows for up to 100 meters of cable.

Power Sourcing Devices (PSE) can deliver power on the data pairs (1+2, 3+6), spare pairs (4+5, 7+8), or either, but only on the pair that the Powered Device (PD) is detected on. Power is not to be supplied to non-powered devices and other PSE's.

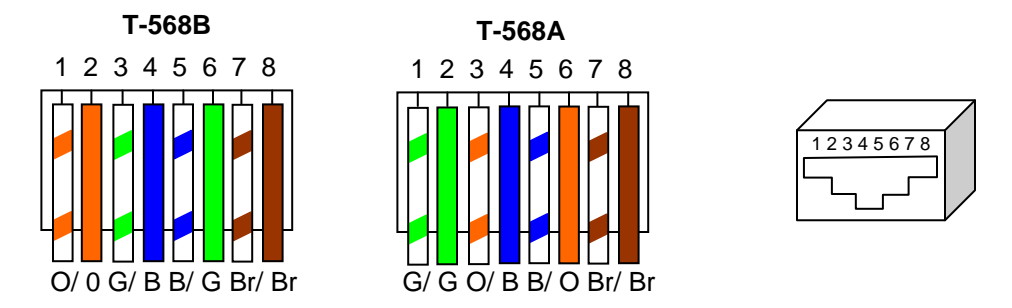

**Figure 16: PD and PSE 8-pin Modular Jack Pin's**

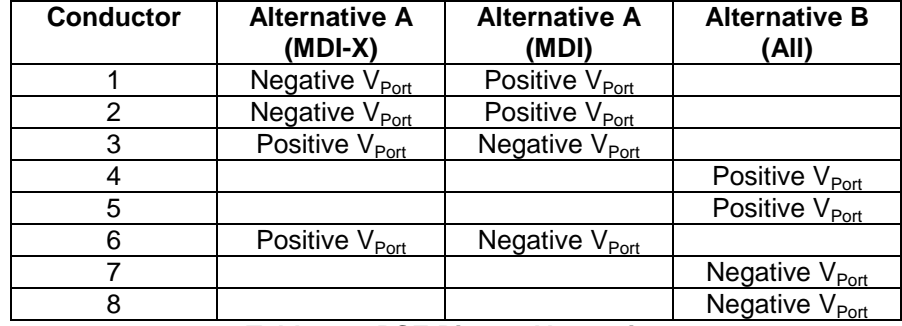

#### **Table 12: PSE Pinout Alternative**

In regards to the PD, it must fall into the following characteristics:

- 19k to 26.5k ohm DC resistance
- <100nF of capacitance and
- a voltage offset of at least 2VDC in the signature characteristics
- a current of less than 12uA in the signature characteristics

Anything outside of the characteristics listed above will be considered a non-PD device and the PSE will not supply power. Each port from a PSE should be capable of delivering up to 15.4W of power. 802.3af also adds a class feature that allows the PSE to limit the power based on the class of the PD detected. Table 13 shown below lists the 802.3af power classes.

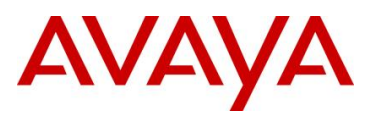

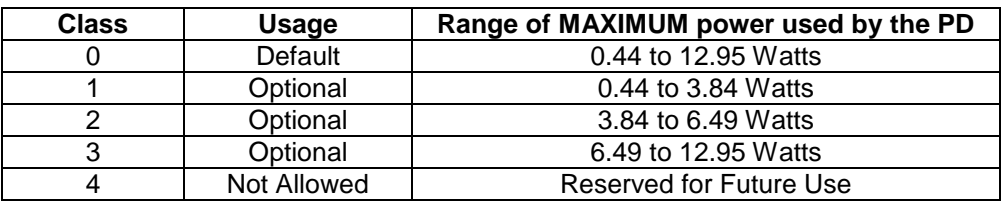

**Table 13: 802.3af PD Power Classification**

## **5.1 IP Deskphone Power Requirements**

Table 14 displays the average power consumed for each Avaya IP Phone set.

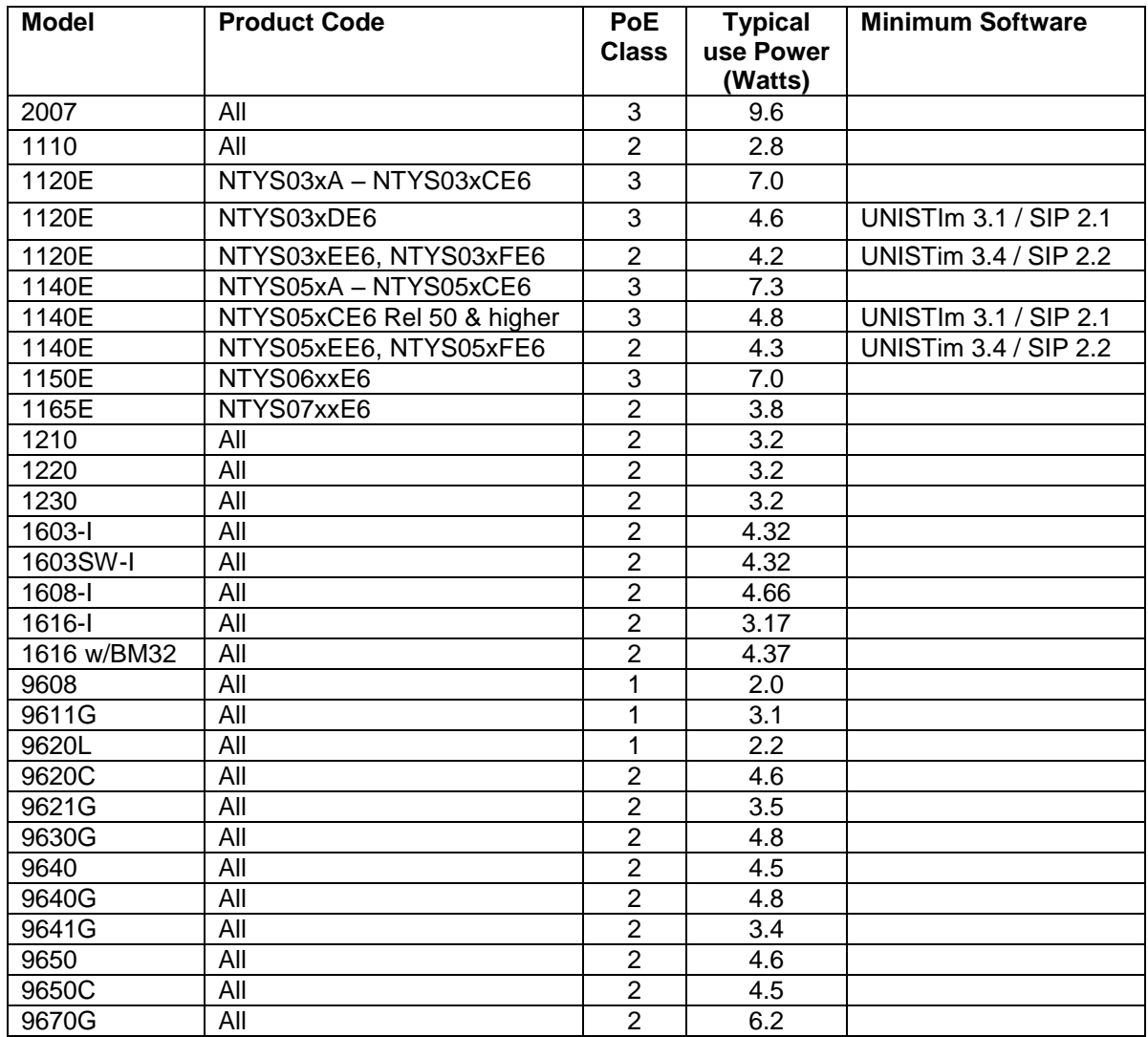

## **Table 14: IP Deskphone Power Requirements**

*Avaya Inc. – Proprietary & Confidential. Use pursuant to the terms of your signed agreement or Avaya policy.*

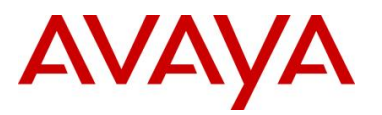

## **5.2 Avaya PoE Switches**

#### **Ethernet Routing Switch 8300**

This chassis system provides both 10/100 and 10/100/1000 48 port I/O modules capable of PoE. When utilizing PoE, make sure to engineer the power requirements of the chassis properly. The amount of PoE per module is configurable up to 800 watts per module, along with the ability to specify port priority for PoE. The total PoE power required will dictate the type of input power for the chassis. The ERS 8300 provides different power options as indicated in Table 15.

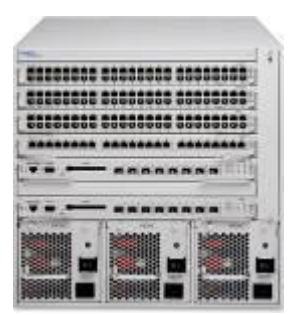

**ERS 8300 Six Slot Chassis ERS 8300 Ten Slot Chassis**

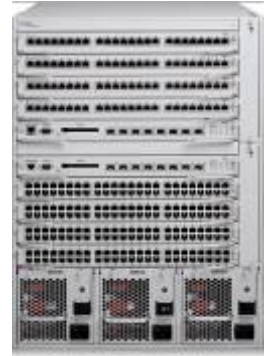

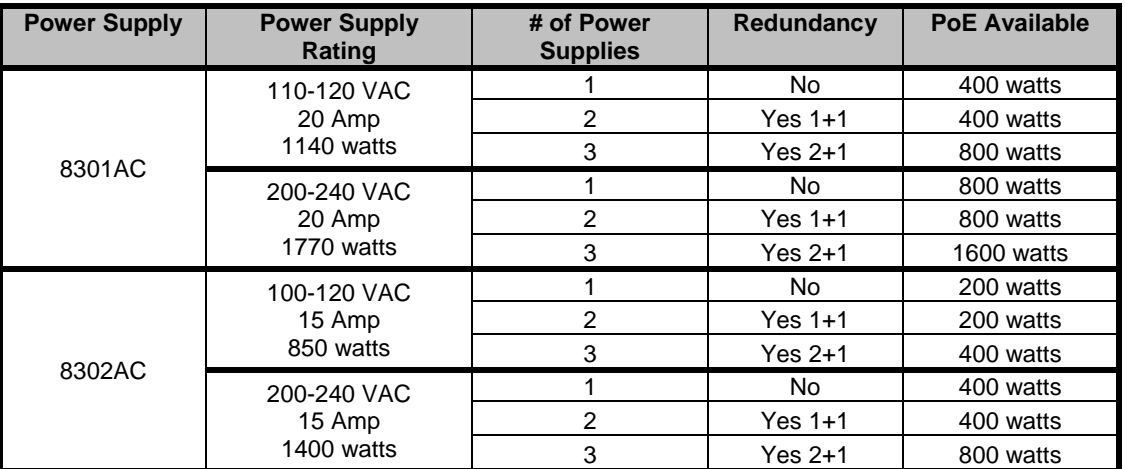

**Table 15: ERS 8300 Power over Ethernet Options**

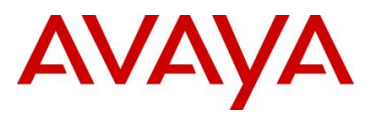

#### **Ethernet Routing Switch 5600**

The PoE capable ERS 5600 series stackable switches are available in a 48-port and a 96-port version. The ERS 5600 offers built-in, hot swappable redundant power supply options in both AC and DC varieties. It is also capable of providing full 15.4watts per port on every port in the switch along with full N+1 redundant power simultaneously. The available configurations for power options are specified in Table 16.

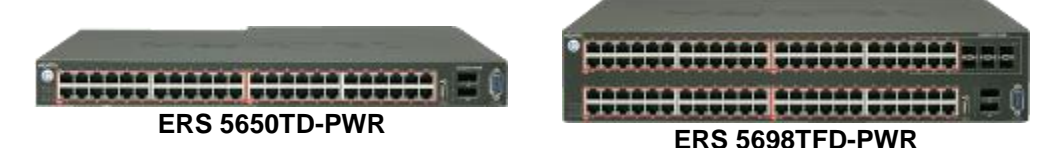

| <b>Switch Model</b>                                       | PoE with one<br>power supply | PoE with two<br>power supplies | <b>PoE with three</b><br>power supplies |  |
|-----------------------------------------------------------|------------------------------|--------------------------------|-----------------------------------------|--|
| ERS 5650TD-PWR (600W)                                     | 370 watts total              | 740 watts total                | N/A                                     |  |
|                                                           | 7.7 watts/port               | 15.4 watts/port                |                                         |  |
| ERS 5650TD-PWR                                            | 740 watts total              | 740 watts total *              | N/A                                     |  |
| (1000W)                                                   | 15.4 watts/port              | 15.4 watts/port                |                                         |  |
| ERS 5698TFD-PWR                                           | 740 watts total              | 1480 watts total               | 1480 watts total *                      |  |
| (1000W)                                                   | 7.7 watts/port               | 15.4 watts/port                | 15.4 watts/port                         |  |
| * Full 15.4 watts on every port with N+1 power redundancy |                              |                                |                                         |  |

**Table 16: ERS 5600 Power over Ethernet Options**

#### **Ethernet Routing Switch 5500**

The PoE capable ERS 5520 stackable switch is available in both a 24-port and a 48-port version. The ERS 5520 provides up to 320 watts per switch on standard 110/240 VAC power. To provide more power and/or redundant power, use the ERS Redundant Power Supply 15 (RPS 15) to augment the ERS 5520. The RPS 15 can support up to three ERS 5520 switches. The available configurations for power options are specified in Table 17.

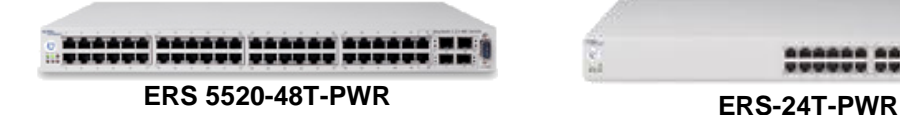

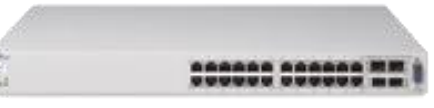

| <b>Switch Model</b> | <b>PoE on Standard</b><br>AC. | <b>RPS 15 Power</b><br><b>Sharing</b> | <b>RPS 15 RPSU</b> |
|---------------------|-------------------------------|---------------------------------------|--------------------|
| <b>ERS ERS-24T-</b> | 320 watts total               | 740 watts total                       | 320 watts total    |
| <b>PWR</b>          | 13.3 watts/port               | 15.4 watts/port                       | 13.3 watts/port    |
| ERS 5520-48T-       | 320 watts total               | 740 watts total                       | 320 watts total    |
| <b>PWR</b>          | 6.7 watts/port                | 15.4 watts/port                       | 6.7 watts/port     |

**Table 17: ERS 5500 Power over Ethernet Options**

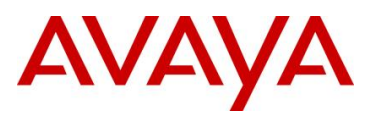

#### **Ethernet Routing Switch 4500**

The PoE capable ERS 4500 stackable switches are available in 10/100 and 10/100/1000 48-port versions. The ERS 4500 provides up to 370 watts per switch on standard 110/240 VAC power. To provide more power and/or redundant power, use the ERS Redundant Power Supply 15 (RPS 15) to augment the ERS 4500. The RPS 15 can support up to three ERS 4500 switches. The available configurations for power options are specified in Table 18.

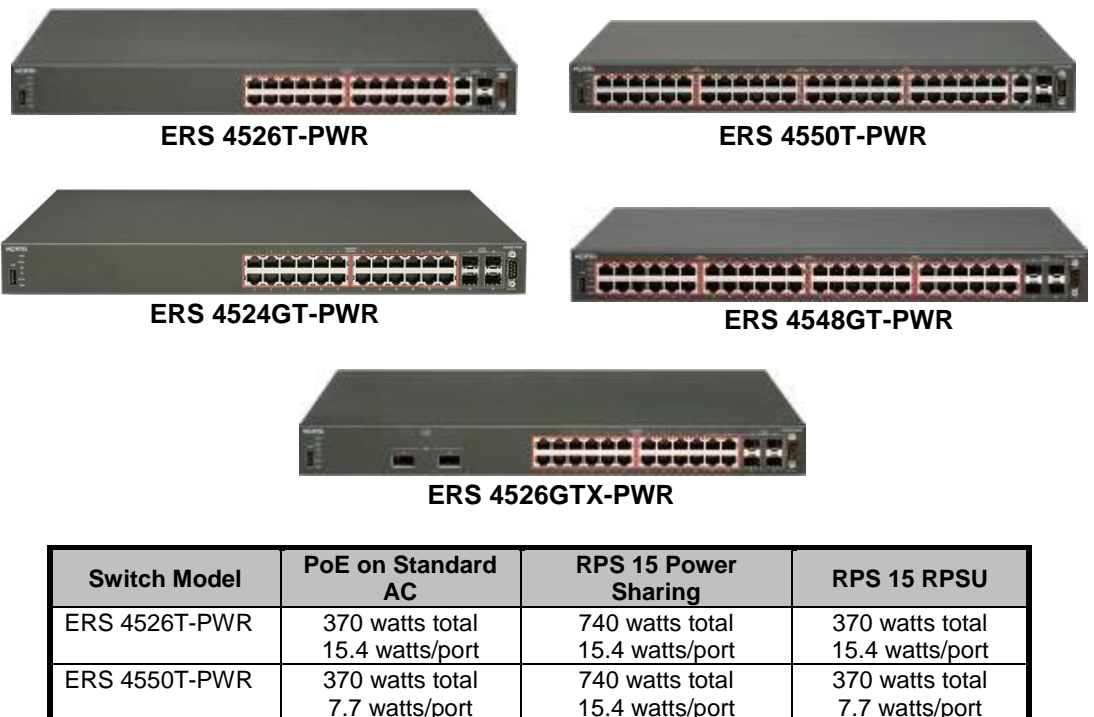

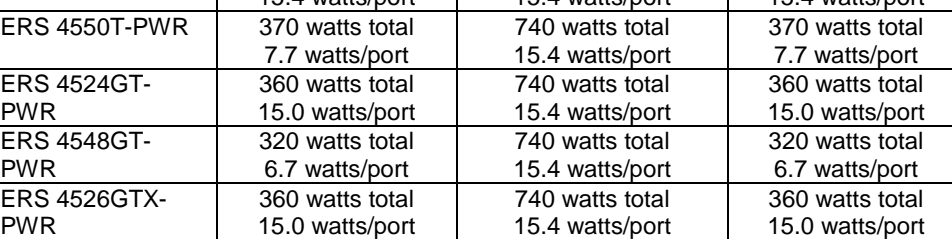

**Table 18: ERS 4500 Power over Ethernet Options**

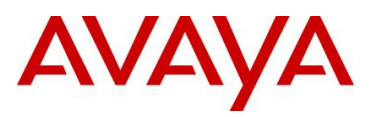

#### **Ethernet Routing Switch 2500**

The PoE capable ERS 2500 switches are available in both a 24-port and a 48-port version. With both of these ERS 2500 switches, PoE is provided on half the ports (ports 1-12 of the 24 port switch and ports 1-24 on the 48 port switch). The ERS 2500 provides up to 165 watts per switch on standard 110/240 VAC power. The ERS 2500 does not support a redundant power option. The available configurations for power options are specified in Table 19.

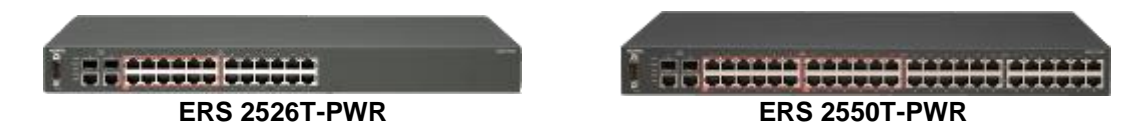

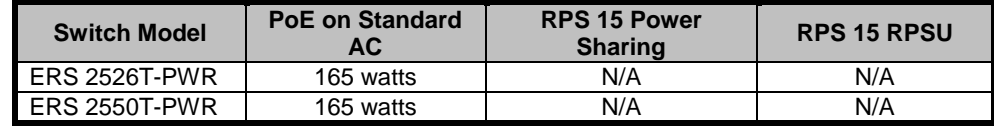

**Table 19: ERS 2500 Power over Ethernet Options**

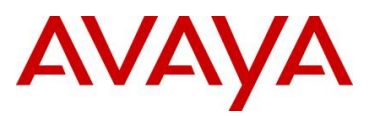

#### **Redundant Power Supply 15 (RPS 15)**

The RPS 15 provides redundant power to the Avaya stackable Ethernet switches (both PoE and non-Poe). The RPS 15 is comprised of the following components:

- $\triangleright$  RPS 15 Chassis (supports up to three 600 watt power supplies)
- ▶ 600 Watt Power Supply
- $\triangleright$  DC-DC Converter (only required for some switches see table below)
- $\triangleright$  DC cable to connect power supply to Ethernet switch

The RPS 15 supports two different DC cable types. The first (AA0005018) is used with all Ethernet switches that have a built-in DC-DC converter and can provide a single power connection to one Ethernet switch. The second type of cable, which comes in two models  $(AA0005020 - 25'$  and  $AA0005021 - 10'$  is used with all Ethernet switches that require the addition of the DC-DC converter module. This second cable type can provide a single power connection for up to four Ethernet switches.

The RPS 15 can be added to an Ethernet switch or stack of Ethernet switches while the switches are powered up and running. There is no need to power off the switch to connect the RPS 15 cable.

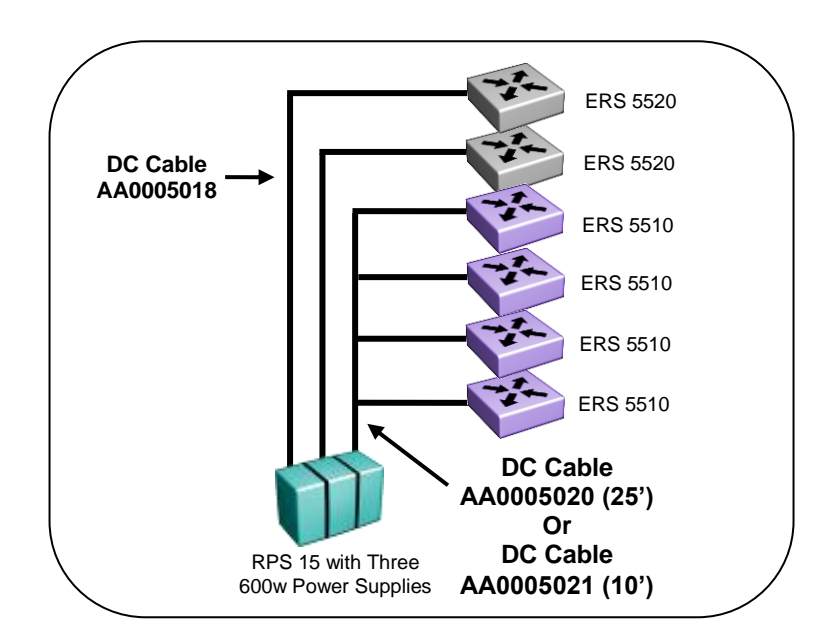

**Figure 17: Redundant Power Supply 15 (RPS15)**

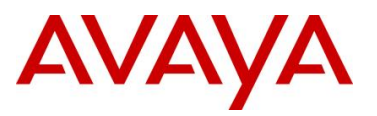

Table 20 provides information on the required components when using the RPS 15 with the various Ethernet switching options.

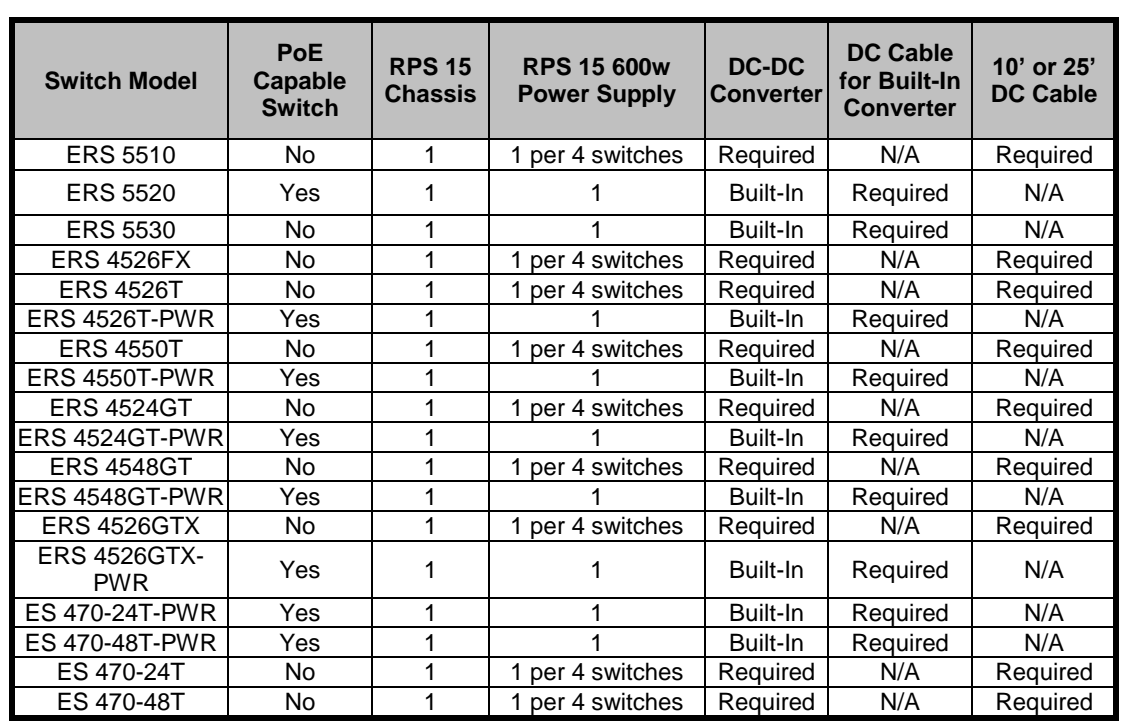

**Table 20: RPS 15 Configuration Options**

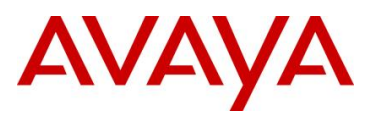

## **5.3 Configuring PoE**

## **5.3.1 Stackable Ethernet Routing Switch**

By default, PoE Power Management is enabled by default with all PoE ports power enabled at power up. The following commands apply to the switches listed in the previous section.

#### **5.3.1.1 Displaying PoE Status and Statistics and setting global settings**

To display the PoE status and statistics, you can use the following commands:

**To view the Global PoE status, enter the following command:**

ERS-Stackable(config)#*show poe-main-status*

```
ERS-Stackable(config)#show poe-main-status unit <1-8>
```
**To view the PoE port status, enter the following command:**

ERS-Stackable(config)#*show poe-port-status*

ERS-Stackable(config)#*show poe-port-status <port|unit/port>*

**To view power used on a PoE port, enter the following command:**

ERS-Stackable(config)#*show poe-power-measurement*

ERS-Stackable(config)#*show poe-power-measurement <port|unit/port>*

**To change the trap threshold, enter the following commands:**

ERS-Stackable(config)#poe poe-power-usage-threshold <1-99>

ERS-Stackable(config)#poe poe-power-usage-threshold unit <1-8> <1-99>

**To set the PD detection type, enter the following command:**

ERS-Stackable(config)# *poe poe-pd-detect-type <802dot3af|802dot3ad\_and\_legacy>* ERS-Stackable(config)# *poe poe-pd-detect-type unit <1-8> <802dot3af| 802dot3ad\_and\_legacy>*

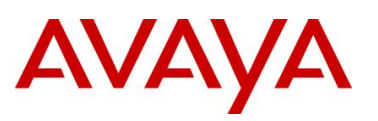

#### *EDM:*

To view or configure the PoE global status, enter the following:

- Using EDM, go to the *Device Physical View*, right-click the switch and select *Edit*
- Go to the PoE tab

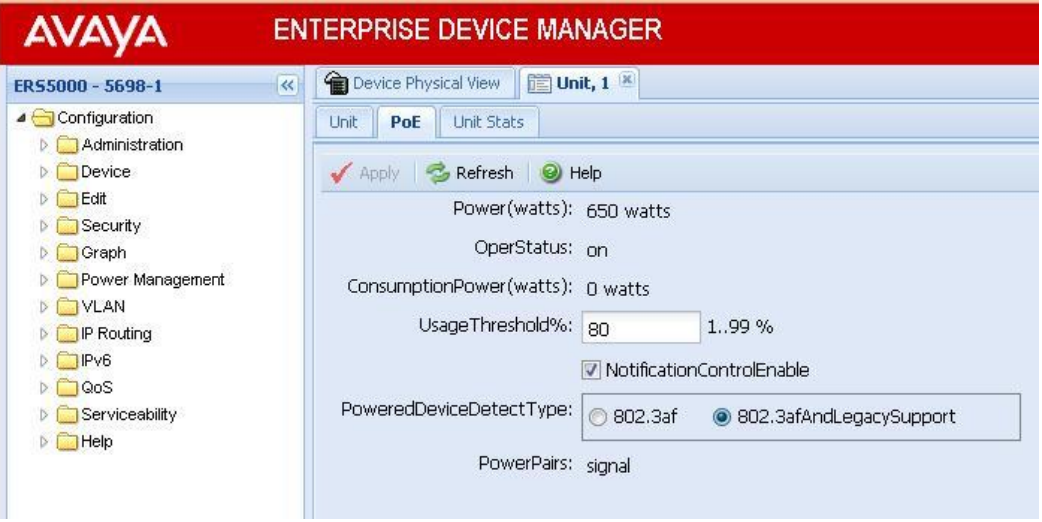

To view or configure the PoE port status, enter the following:

- Using EDM, go to the *Device Physical View*, right-click the port or ports and select *Edit*
- Go to the *PoE* tab

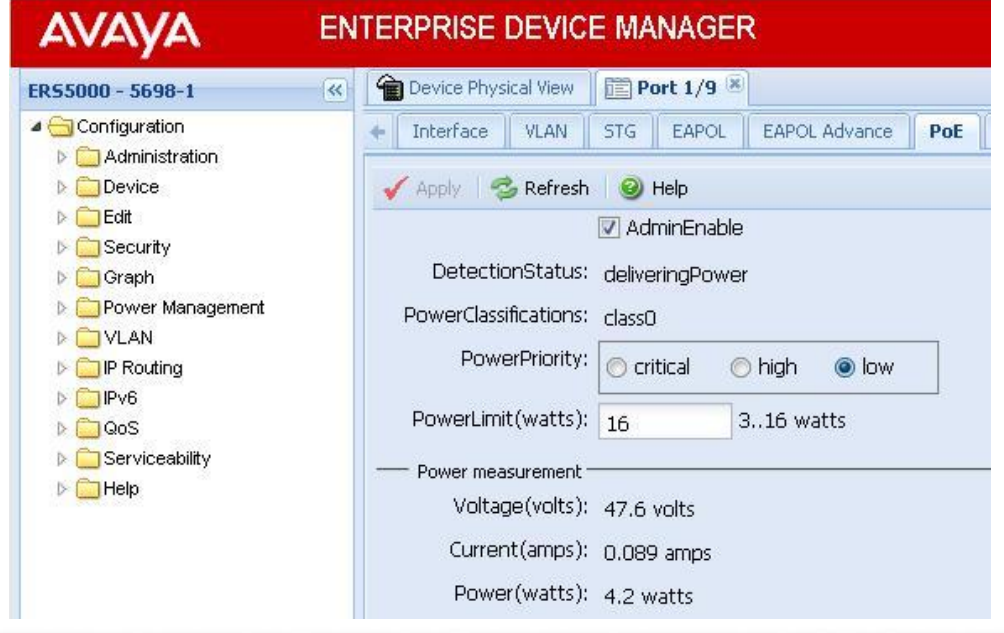

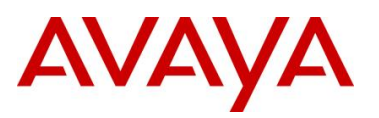

#### **5.3.1.2 PoE Settings**

CLI

By default, all ports support 802.3af Power Class of 0 providing up to 15.4W per port.

**To disable PoE at a port level, enter the following commands:**

ERS-Stackable(config)#*interface fastEthernet all*

ERS-Stackable(config-if)#*poe poe-shutdown port <port #>* 

ERS-Stackable(config-if)#*exit*

**To configure the PoE power level, enter the following commands where the value <3-16> is the power limit in watts:**

ERS-Stackable(config)#*interface fastEthernet all*

ERS-Stackable(config-if)#*poe poe-limit port <port #> <3-16>* 

ERS-Stackable(config-if)#*exit*

**To set the PoE port priority, enter the following commands:**

ERS-Stackable(config)#*interface fastEthernet all*

ERS-Stackable(config-if)#*poe poe-priority port <port #> <low|high|critical>*

ERS-Stackable(config-if)#*exit*

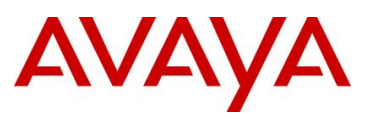

#### EDM:

To disable PoE on a port via EDM, perform the following:

- Go to the Device Phyical View
- Right-click on the port and select *Edit*
	- $\circ$  If you wish to configure multiple port, press the Ctrl key and left click each port you wish to configure
- Go to the PoE tab

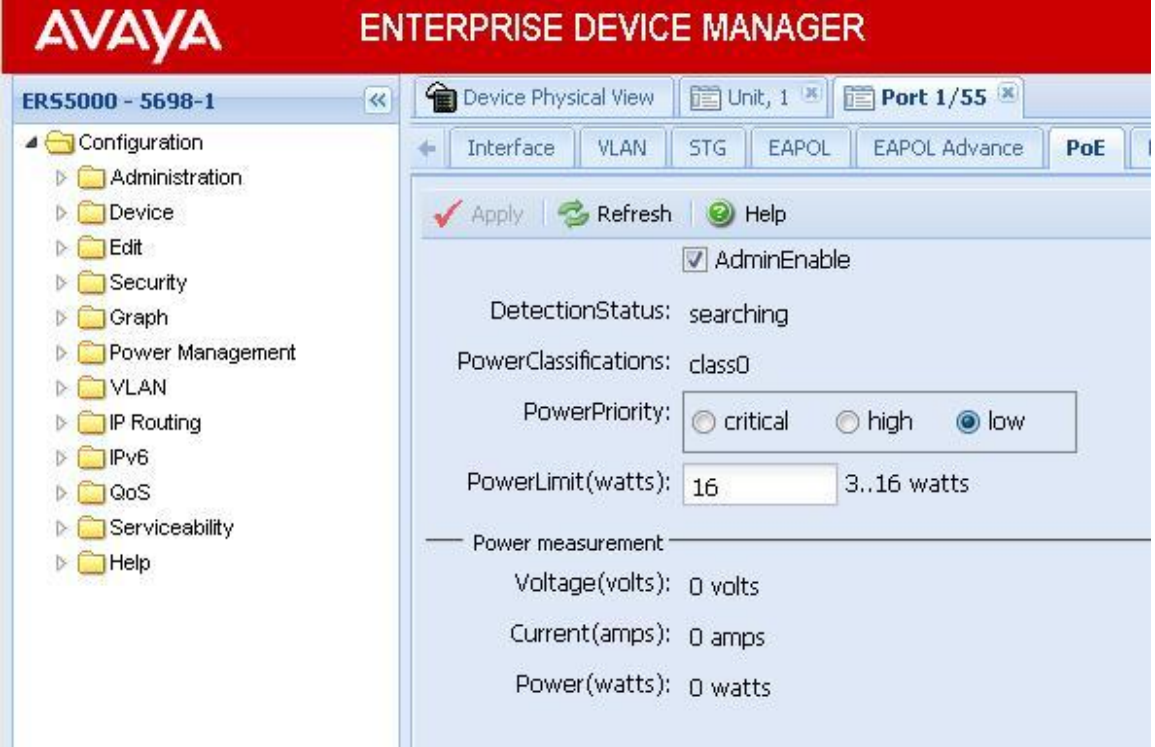

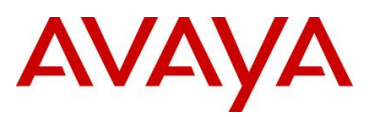

## **5.3.2 Ethernet Routing Switch 8300**

By default, PoE Power Management is enabled with all PoE ports power enabled at power up.

#### **5.3.2.1 Displaying PoE Status and Statistics**

To display the PoE status and statistics, you can use the following commands:

#### **To view the Global PoE status per module, enter the following command:**

PPCLI

ERS-8310:5# *show poe card info*

CLI

ERS-8310:5#*show poe main-status*

#### **To view the PoE port status, enter the following command:**

PPCLI

ERS-8310:5# *show poe port info*

CLI

ERS-8310:5#*show*

#### **To view the PoE port stats, enter the following command:**

PPCLI

ERS-8310:5# *show poe port stats*

CLI

ERS-8310:5#*show poe port-status*

**To view power used on a PoE port, enter the following command:**

PPCLI

ERS-8310:5# *show poe port power-measurement <slot/port>*

CLI

ERS-8310:5#*show poe port-stats*

#### **To view the PoE system status, enter the following command:**

PPCLI

ERS-8310:5# *show poe sys info*

CLI

ERS-8310:5#*show poe sys-status*

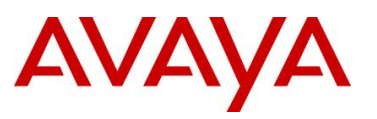

#### *JDM - Port Level*

- Right-click on the port> *Edit>PoE*
	- $\circ$  If you wish to configure multiple ports, press the Ctrl key and left click each port you wish to configure

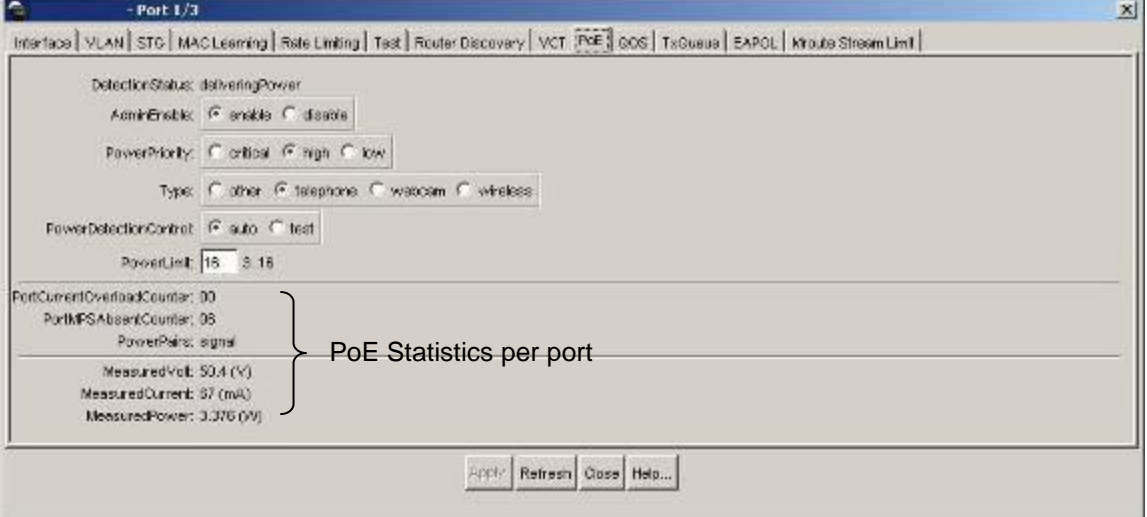

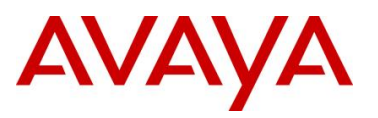

#### **5.3.2.2 PoE Settings**

**To disable PoE on a port, enter the following command:**

PPCLI

ERS-8310:5# *config poe port <slot/port> admin disable*

CLI

ERS-8310:5(config)#*interface fastEthernet <slot/port>*

ERS-8310:5(config-if)#*poe shutdown*

ERS-8310:5(config-if)#*exit*

#### **To disable PoE on a slot basis, enter the following command:**

PPCLI

ERS-8310:5# *config poe card <slot #> admin disable*

CLI

ERS-8310:5(config)# *poe shutdown slot <slot #>*

#### **To limit PoE power at a port level, enter the following command:**

PPCLI ERS-8310:5# *config poe port <slot/port> power-limit <3-16>* CLI ERS-8310:5(config)#*interface fastEthernet <slot/port>* ERS-8310:5(config-if)# *poe limit <3-16>*

ERS-8310:5(config-if)#*exit*

**To limit PoE power at a module level from 37 to 800W, enter the following command:**

PPCLI

ERS-8310:5# *config poe card 1 power-limit <slot #> <37-800>*

 $CT.T$ 

ERS-8310:5(config)#*poe limit slot <slot #> <37-800>*

**To set the PoE slot priority, enter the following command:**

PPCLI

ERS-8310:5# *config poe card <card #> power-priority <low|high|critical>* CLI

ERS-8310:5(config)#*poe priority slot <slot #> <low|high|critical>*

**To set the PoE priority at a port level, enter the following command:**

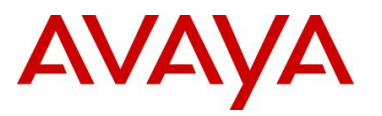

PPCLI

ERS-8310:5# *config poe port <slot/port> power-priority <low|high|critical>*  $C.L.T$ ERS-8310:5(config)#*interface fastEthernet <slot/port>*

ERS-8310:5(config-if)#*poe priority <low|high|critical>*

ERS-8310:5(config-if)#*exit*

**To set the PoE detection control, enter the following command. The PSE Power Management Admin Status is enabled by default with power detection set on all ports to auto mode. Power detection can be set for either auto or test where test mode implies the port is in continuous discovery without supplying power. Under normal operation, the Ethernet Routing Switch 8300 will not supply power unless a PD (Powered Device) is requesting power. To change the detection control, enter the following commands.**

PPCLI

```
ERS-8310:5# config poe port <slot/port> power-detection-control <auto|test>
CLI
```
ERS-8310:5(config)#*interface fastEthernet <slot/port>*

```
ERS-8310:5(config-if)#poe detect-control <auto|test>
```
ERS-8310:5(config-if)#*exit*

**To set the Power Device (PD) Type, enter the following command:**

PPCLI

ERS-8310:5# *config poe port 1/1 type <other|telephone|webcam|wireless>*

CLI

```
ERS-8310:5(config)#interface fastEthernet <slot/port>
```
ERS-8310:5(config-if)# *poe type <other|telephone|webcam|wireless>*

ERS-8310:5(config-if)#*exit*

**To set the PoE Trap Threshold , enter the following command:**

```
PPCLI
```
ERS-8310:5# *config poe card <slot #> power-usage-threshold <0-99>*

CLI

ERS-8310:5(config)# *poe usage-threshold slot <slot #> <0-99>*

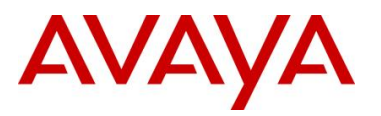

**To disable PoE threshold notification , enter the following command:**

PPCLI

ERS-8310:5# *config poe card notification-control <enable|disable>*

CLI

ERS-8310:5(config)# *no poe notification slot <slot#>*

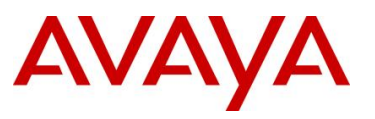

#### *JDM – Port Level:*

- Right-click on the port> *Edit>PoE*
- If you wish to configure multiple ports, press the Ctrl key and left click each port you wish to configure

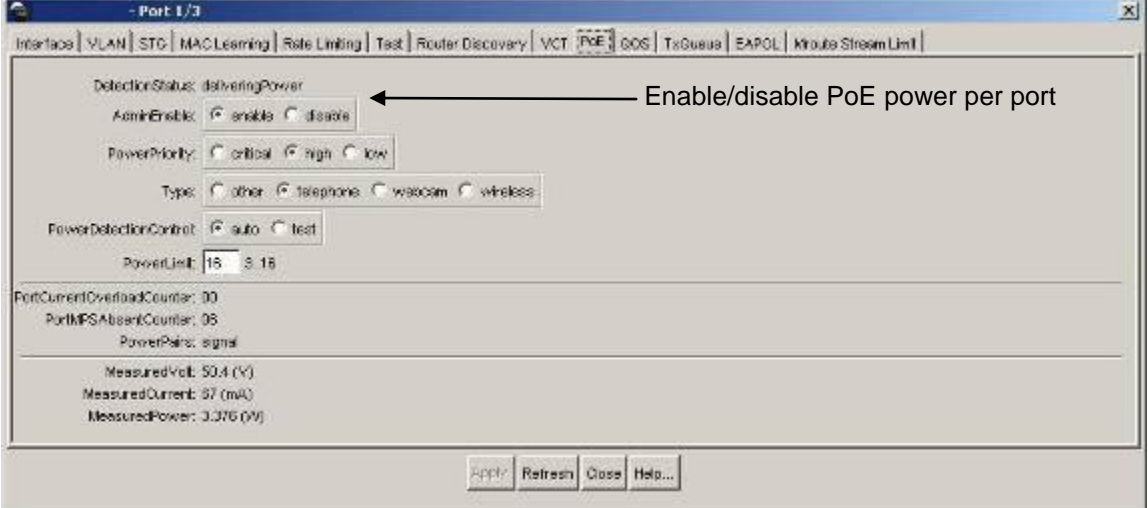

*JDM – Card Level:*

- Select slot that you wish to configure, it should be high-lighted in a yellow box
- Right-click the card and select *Edit>PoE*

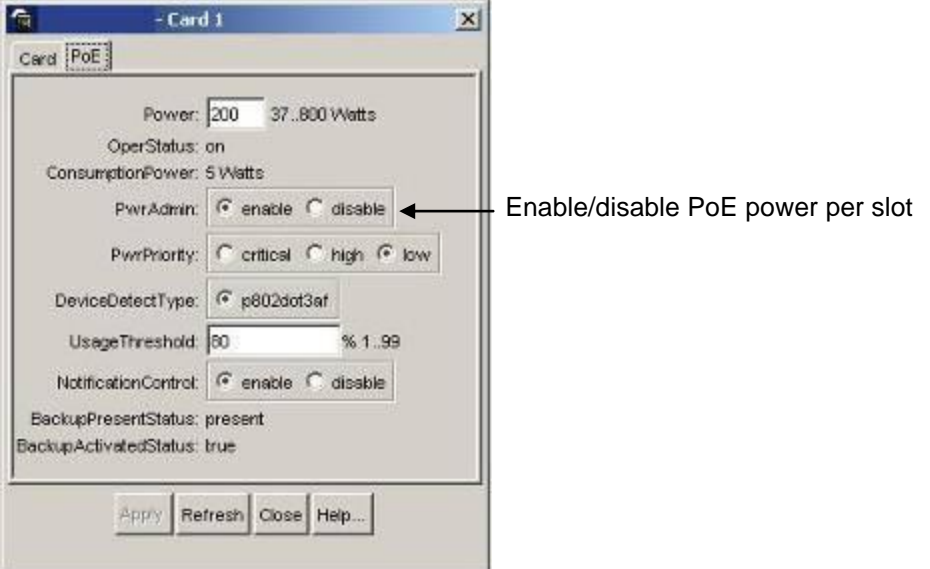
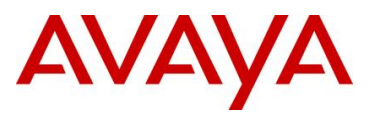

# **6. Avaya Enery Saver**

You can use Avaya Energy Saver (AES) to reduce network infrastructure power consumption without impacting network connectivity. AES uses intelligent switching capacity reduction in offpeak mode to reduce direct power consumption by up to 40%. AES can also use Power over Ethernet (PoE) port power priority levels to shut down low priority PoE ports and provide more power savings.

The power consumption savings of each switch is determined by the number of ports with AES enabled and by the power consumption of PoE ports that are powered off. If AES for a port is set to disabled, the port is not powered off, irrespective of the PoE configuration. AES turns off the power to a port only when PoE is enabled globally, the port has AES is enabled, and the PoE priority for the port is configured to low.

You can schedule AES to enter lower power states during specified periods of time. These time periods can be a complete week, complete weekend, or individual days.

Because AES reduces the port speed to 10 Mbps full duplex when AES is activated, the IP phone will experience a short loss of traffic. Depending on the Avaya IP Phone model, this loss can be anywhere from 3 to 15 seconds as shown in the following chart.

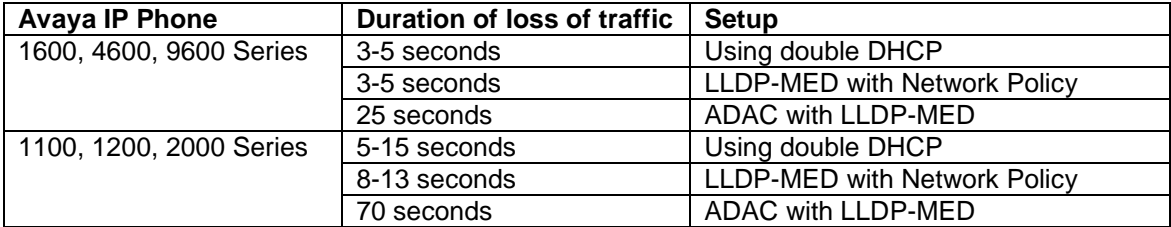

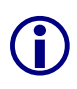

The Avaya 1600, 4600, and 9600 series are faster to recover when AES is activiated as they cache the VLAN and IP address. The 1100, 1200, and 2000 series will always perform a DHCP request when AES is activated even if the cached IP setting is enabled – this setting is only used when the IP Phone cannot reach the DHCP server.

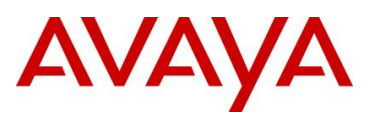

# **7. QoS**

## **7.1 Interface Roles – Stackable Ethernet Routing Switch**

The Ethernet Routing Switch ports are classified into one of three categories which are trusted, untrusted, or unrestricted. The classifications of trusted, untrusted, and unrestricted actually apply to groups of ports (interface groups). These three categories are also referred to as interface classes. In your network, trusted ports are usually connected to the core of the DiffServ network, and untrusted ports are typically access links that are connected to end stations. Unrestricted ports can be either access links or connected to the core network.

At factory default, all ports are considered untrusted. However, for those interface groups created, the default is unrestricted.

Because a port can belong to only one interface group, a port is classified as trusted, untrusted, or unrestricted. These types are also referred to as interface classes.

The default processing of trusted and untrusted interfaces is as follows:

- **Trusted interfaces** IPv4 traffic received on trusted interfaces is re-marked at the layer 2 level, that is, the 802.1p user priority value is updated based on the DSCP value in the packet at ingress and the installed DSCP-to-CoS mapping data. The DSCP value is not updated. On the 5500 Series switch, remapping occurs, by default, only for standardized DSCP values (for example, EF, AFXX) and any proprietary Avaya values. On the 5600 Series switch, remapping occurs for all DSCP values. The DSCP values that are remapped are associated with a zero 802.1p user priority value in the DSCP-to-COS Mapping Table. The 5600 Series switch uses a hardware based DSCP table to support Trusted processing. No policies or filters are consumed by the 5600 Series.
- **Untrusted interfaces** IPv4 traffic received on untrusted interfaces is re-marked at the layer 3 level—that is, the DSCP value is updated. The new DSCP value is determined differently depending on whether the packet is untagged or tagged:
	- o Untagged frames

The DSCP value is derived using the default port priority of the interface receiving the ingressing packet. This default port priority is used to perform a lookup in the installed CoS-to-DSCP mapping table.

The 802.1p user priority value is unchanged—that is, the default port priority determines this value.

(Thus, the DSCP value on untagged frames on untrusted interfaces is updated using the default port priority of the ingress interface; the user sets the default port priority).

o Tagged frames

The DSCP value is re-marked to indicate best-effort treatment is all that is required for this traffic.

The 802.1p user priority value is updated based on the DSCP-to-CoS mapping data associated with the best effort DSCP, which is 0.

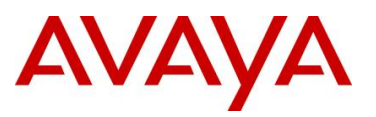

Table 21 "Default QoS fields by class of interface—IPv4 only" shows the default guidelines the switch uses to re-mark various fields of IPv4 traffic (and layer 2 traffic matching IPv4) based on the class of the interface. These actions occur if the user does not intervene at all; they are the default actions of the switch.

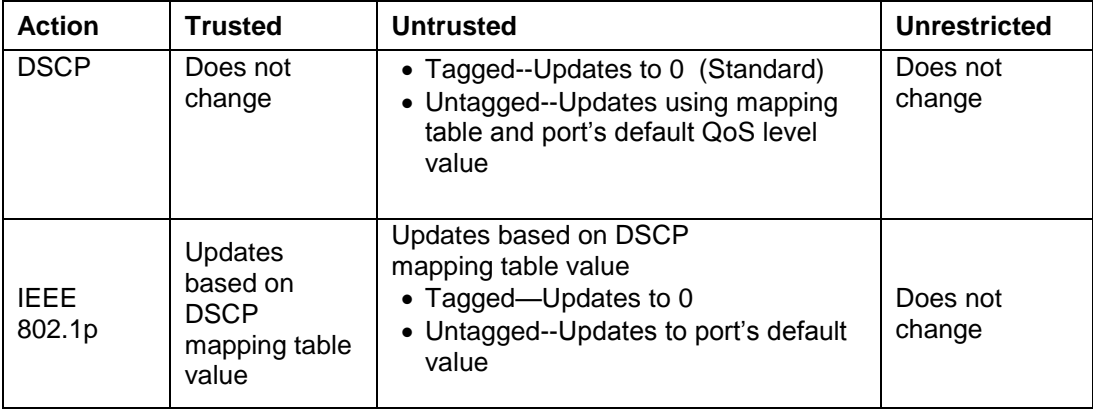

#### **Table 21: Default QoS fields by class of interface—IPv4 only**

By default, all ports are untrusted using the default role combination named *allQoSPolicyIfcs*. This can be viewed by using the following command:

#### ERS-Stackable#*show qos if-group*

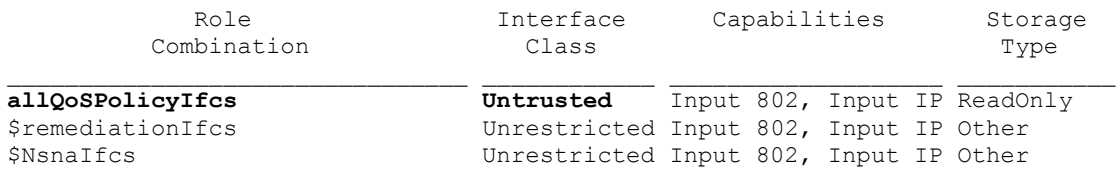

The following demonstrates several methods used to configure a simple layer 2 filter depending on if the ports are configured as untrusted or trusted. In our example VLAN 220 will be used for the Voice VLAN and VLAN 1000 as the data VLAN.

## **7.2 Default QoS Operations - ERS 8300**

In regards to the ERS 8300, by default, both the DSCP and p-bit values are passed as-is. The pbit value determines the QoS level. If you wish to use the DSCP value instead of the p-bit value to determine the QoS level, the port parameter *trust-dscp* should be enabled (in software versions prior to 4.1.3.1 and 4.2.0.1 on I/O modules other than the 8348GTX or 8348GTX-PWR, an ACL must be configured to trust DSCP instead).

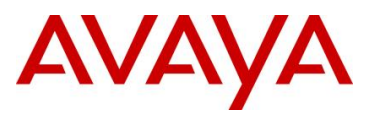

# **7.3 QoS Mapping**

Table 22 display's the default QoS Avaya service class mapping. This is the default mapping used with all the Avaya switches mentioned in the TCG.

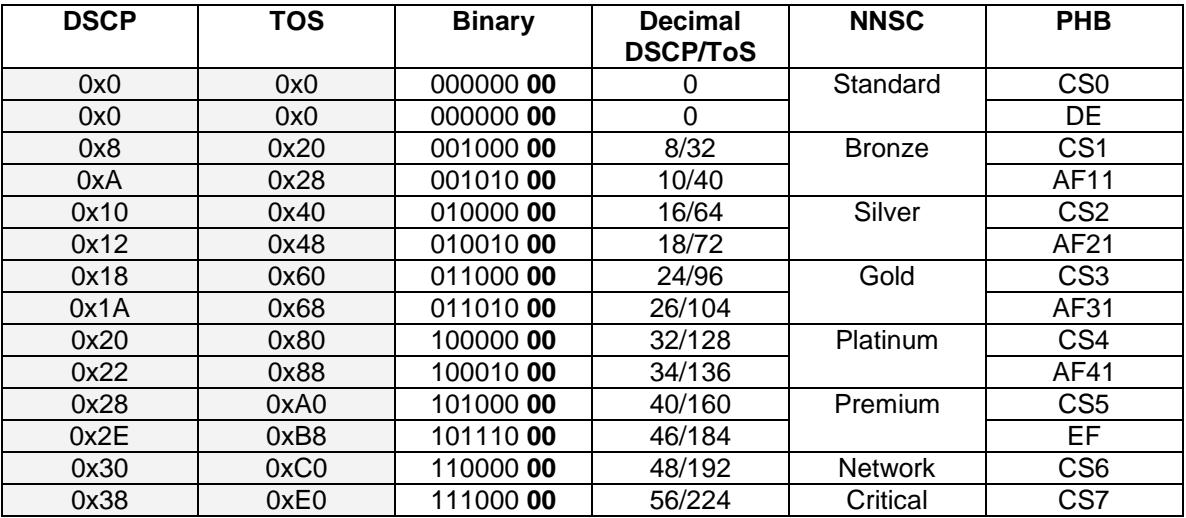

**Table 22: Avaya QoS Class Mappings**

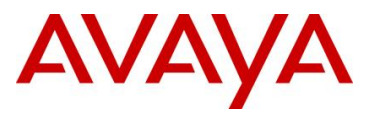

## **7.4 Queue Sets**

#### **7.4.1 Ethernet Routing Switch 2500**

The ERS 2500 has four hardware queues which can be viewed by using the following CLI command. The first queue, strict priority, is always serviced first. The remaining three queues are serviced using a weighted-round-robin (WRR) scheduler.

#### 2526T-PWR#*show qos queue-set*

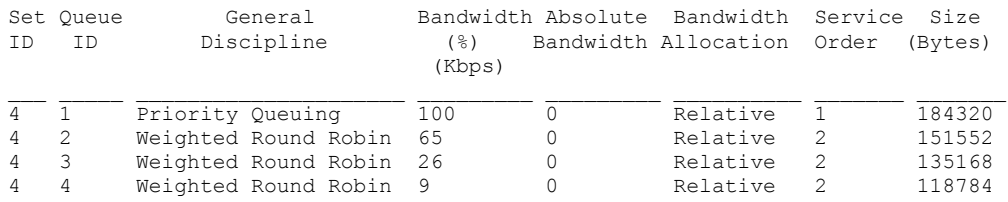

The default priority mapping can be used by the issuing the following CLI command.

#### 2526T-PWR#*show qos queue-set-assignment*

```
Queue Set 4
802.1p Priority Queue
0 4
1 4
2 4
3 4
```
4 4 5 3 6 1 7 2

The default DSCP to priority mapping can be viewed by issuing the following command.

#### 2526T-PWR#*show qos egressmap status*

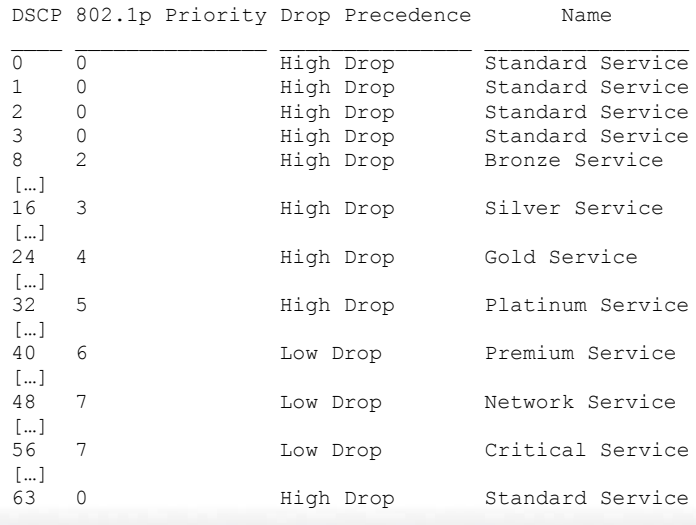

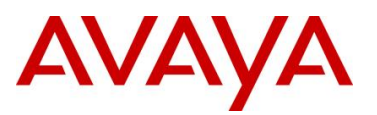

## **7.4.2 Ethernet Routing Switch 4500**

Beginning with release 5.4, the ERS 4500 now supports up to 8 different queue sets with a buffering sharing setting, and support for egress traffic shaping. Depending on the queue set, up to eight queues are supported. The default settings include queue-set 2 supporting two strict queues with and a buffer sharing setting of Large.

*Egress CoS Queuing CLI Commands*

- 4500-PWR(config)#*qos agent queue set <1-8>*
- 4500-PWR#*show qos queue-set*
- 4500-PWR#*show qos queue-set <1-8>*
- 4500-PWR(config)#*default qos agent queue-set*

The *qos agent queue set <1-8>* command sets the egress CoS and QoS queue mode (1- 8) in which the switch will operate. This parameter is global and requires a reset to activate a change. Please note, although up to 32 queue sets shown using the *show qos queue-set*, you can only select one of the first eight queue sets.

The *show qos queue-set* command displays the queue set configuration. The display includes the general discipline of the queue, the percent bandwidth (Kbps), and the queues size in bytes.

The *default qos agent queue-set* command will default the egress CoS and QoS queue set back to queue mode is 2.

- 4500-PWR(config)# *qos agent buffer <large | maximum | regular>*
- 4500-PWR(config)#*show qos agent*
- 4500-PWR(config)#*qos agent reset-default*

The *qos agent buffer <regular | large | maximum >* command allows the user to specify the level of resource sharing on the switch. This parameter is global and requires a reset to activate a change.

The *show qos agent command* displays the current attributes for egress CoS and QoS queue mode, resource sharing mode, and QoS NVRAM commit delay.

The *qos agent reset-default* command resets QoS to its configuration default.

- 4500-PWR(config)#*qos queue-set-assignment queue-set <1-32> 1p <0-7> queue <1- 8>*
- 4500-PWR#*show qos queue-set-assignment*
- 4500-PWR#*show qos queue-set-assignment queue-set <1-32>*

The *qos queue-set-assignment queue-set <1-32> 1p <0-7> queue <1-8>* command gives the user the ability to specify the queue to associate an 802.1p priority.

The *show qos queue-set-assignment* command displays in the CLI the 802.1p priority to egress CoS and QoS queue mapping for CoS setting.

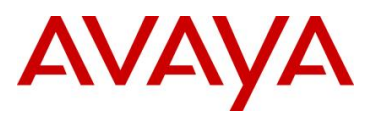

 4500-PWR(config)#*qos egressmap [name <policy-name>] ds <DSCP-value 0-63> 1p <802.1P-value 0-7> dp <drop-precedence low-drop | high-drop> newds <mutated-DSCP-value 0-63>*

QoS DSCP mutation is a QoS feature (release 5.4 or higher) which extends the trusted interface support to allow recolouring of the DSCP values on egress utilising the mapping tables rather than filters. This feature enables the switch to not only set the Class of Service, but to also recolour the DSCP value on egress without using any filter resouces.

 In software releases prior to v5.4 the ERS4500 supported one queue set, queue set 4, made up of four queues with maximum allocation.

#### *QoS Egress Queue Traffic Shaping*

- 4500-PWR(config)# *qos if-queue-shaper port <port> queue <1-8> shape-rate <64- 10230000> shape-min-rate <64-10230000>*
- 4500-PWR(config)#*show qos if-queue-shaper port <port> {queue <1-8>}*

Egress Queue Shaping allows the ability to configure egress shaping on either a per port basis or on a per Class-of-Service basis on the ERS 4500.

- Can be applied to any of the 8 egress queues per port
- Provides shaping granularity of 1Mbps or 64kbps

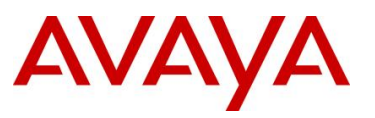

#### *QoS Guidelines*

QoS resources are shared on the Ethernet Routing Switch 4500 across groups of ports. Each hardware device (ASIC) contains 24 to 26 ports as per table 23 below and supports the following scaling:

- Up to 128 classifiers for each mask precedence for each ASIC.
- Up to 64 meters for each mask precedence for each ASIC.
- Up to 64 counters for each mask precedence for each ASIC.
- Up to 8 precedence masks for each port.
- Up to 16 range checkers for each ASIC.

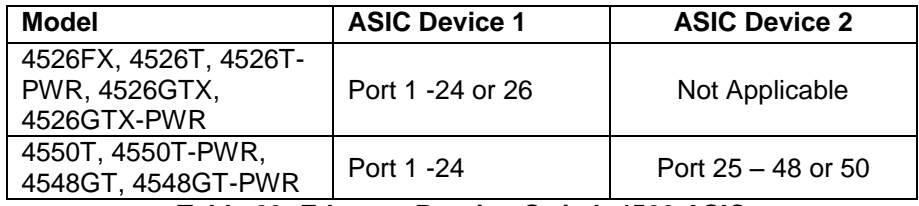

**Table 23: Ethernet Routing Switch 4500 ASIC**

The QoS resources used can be viewed by using the following command:

4500-PWR#*show qos diag unit <1-8>*

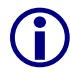

A maximum of 16 port ranges are supported for each hardware device (ASIC).

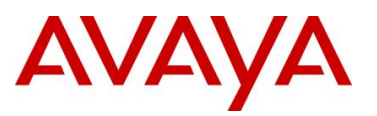

### **7.4.3 Ethernet Routing Switch 5000**

The ERS 5000 supports up to 8 different queue sets, a buffering sharing setting, and support for egress traffic shaping. Depending on the queue set, up to eight queues are supported. The default settings include queue-set 2 supporting two strict queues with and a buffer sharing setting of Large.

*Egress CoS Queuing CLI Commands*

- 5000-PWR(config)#*qos agent queue set <1-8>*
- 5000-PWR#*show qos queue-set*
- 5000-PWR#*show qos queue-set <1-8>*
- 5000-PWR(config)#*default qos agent queue-set*

The *qos agent queue set <1-8>* command sets the egress CoS and QoS queue mode (1- 8) in which the switch will operate. This parameter is global and requires a reset to activate a change. Please note, although up to 56 queue sets shown using the *show qos queue-set*, you can only select one of the first eight queue sets.

The *show qos queue-set* command displays the queue set configuration. The display includes the general discipline of the queue, the percent bandwidth (Kbps), and the queues size in bytes.

The *default qos agent queue-set* command will default the egress CoS and QoS queue set back to queue mode is 2.

- 5600-PWR(config)# *qos agent buffer <large | lossless | maximum | regular>*
- 5520-PWR(config)# *qos agent buffer <large | maximum | regular>*
- 5000-PWR(config)#*show qos agent*
- 5000-PWR(config)#*qos agent reset-default*

The *qos agent buffer <large | lossless | maximum | regular>* command allows the user to specify the level of resource sharing on the switch. The *lossless* value, added in release 6.2, shapes traffic to be lossless at the expense of throughput using 802.3x flow control. In order for lossless to work, the end stations must be capable of sending and responding to 802.3x pause frames. Please note the value of *lossless* applies only to the ERS 5600 series, hence, it should be used in hybrid stack of ERS 5600 and ERS 5500 switches. This parameter is global and requires a reset to activate a change.

The *show qos agent* command displays the current attributes for egress CoS and QoS queue mode, resource sharing mode, and QoS NVRAM commit delay.

The *qos agent reset-default* command resets QoS to its configuration default.

- 4500-PWR(config)#*qos queue-set-assignment queue-set <1-56> 1p <0-7> queue <1- 8>*
- 4500-PWR#*show qos queue-set-assignment*
- 4500-PWR#*show qos queue-set-assignment queue-set <1-56>*

The *qos queue-set-assignment queue-set <1-56> 1p <0-7> queue <1-8>* command gives the user the ability to specify the queue to associate an 802.1p priority.

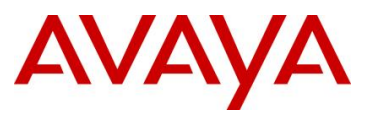

The *show qos queue-set-assignment* command displays the 802.1p priority to egress CoS and QoS queue mapping for CoS setting.

 5000-PWR(config)#*qos egressmap [name <policy-name>] ds <DSCP-value 0-63> 1p <802.1P-value 0-7> dp <drop-precedence low-drop | high-drop> newds <mutated-DSCP-value 0-63>*

QoS DSCP mutation is a QoS feature (release 6.2 or higher) which extends the trusted interface support to allow recoloring of the DSCP values on egress utilising the mapping tables rather than filters. This feature enables the switch to not only set the Class of Service, but to also recolour the DSCP value on egress without using any filter resouces.

*QoS Egress Queue Traffic Shaping*

- 5000-PWR(config)# *qos if-queue-shaper port <port> queue <1-8> shape-rate <64- 10230000> shape-min-rate <64-10230000>*
- 5000-PWR(config)#*show qos if-queue-shaper port <port> {queue <1-8>}*

Egress Queue Shaping allows the ability to configure egress shaping on either a per port basis or on a per Class-of-Service basis on the ERS 5000.

- Can be applied to any of the 8 egress queues per port
- Provides shaping granularity of 1Mbps or 64kbps

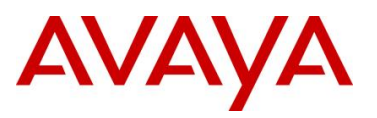

## **7.4.4 Ethernet Routing Switch 8300**

Each Ethernet port on the Ethernet Routing Switch 8300 supports eight hardware queues as shown in the Table below. Each of the eight queues is mapped to one of the eight QoS levels while each queue can be configured using one of three scheduling arbitration groups, i.e. strict priority, DWRR0, and DWRR1 where strict always have the highest precedence followed by DWRR1 and then DWRR0. This allows you to have the flexibility, if you wish to change all eight queues to Strict Priority. In addition, each per queue shaping can be enabled for shaping with a minimum shaping rate of 1 Mbps

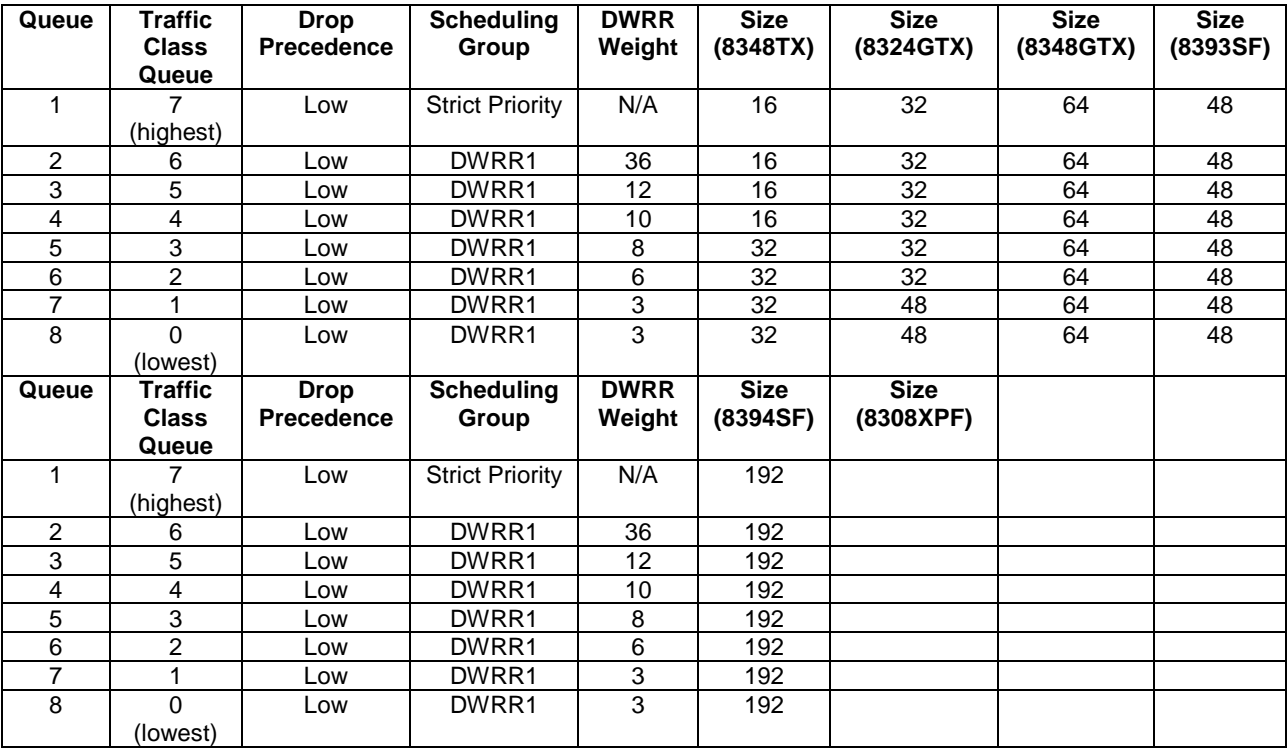

**Table 24: Ethernet Routing Switch 8300 Egress Queue**

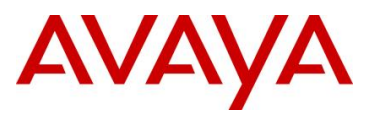

#### *Egress TX Queue CLI Commands*

```
Use the following command to change the Tx Queue settings: 
PPCLI
ERS-8310:5# config ethernet <slot/port> tx-queue <0-7> [transmit <value>] [size 
<value>] [scheduler <value>] [weight <value>] [shaper <value>] [rate <value>] 
[burst-size <value>]
To disable a queue
ERS-8310:5# config ethernet <slot/port> tx-queue <0-7> transmit disable
CLI
ERS-8310:5(config)#interface <fastEthernet| gigabitEthernet> <slot|port>
ERS-8310:5(config-if)#tx-queue <0-7> transmit [size <value>] [scheduler 
<value>] [weight <value>] shaper [rate <value>] [burst-size <value>]
ERS-8310:5(config-if)#exit
To disable a queue
ERS-8310:5(config-if)# no tx-queue <0-7> transmit
ERS-8310:5(config-if)#exit
```
#### *Where :*

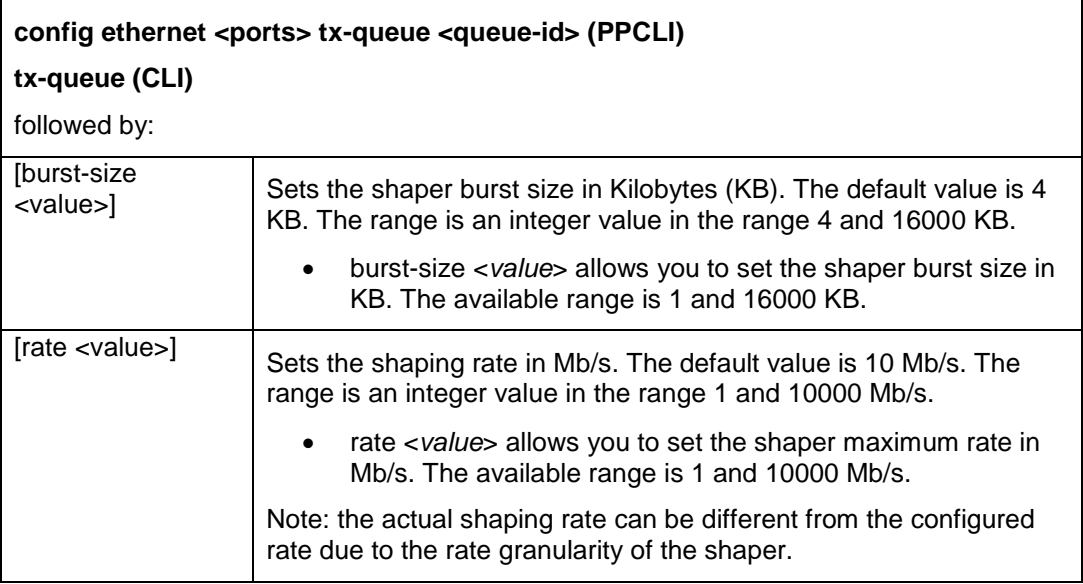

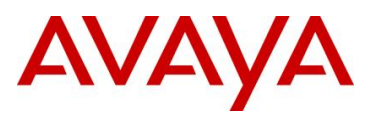

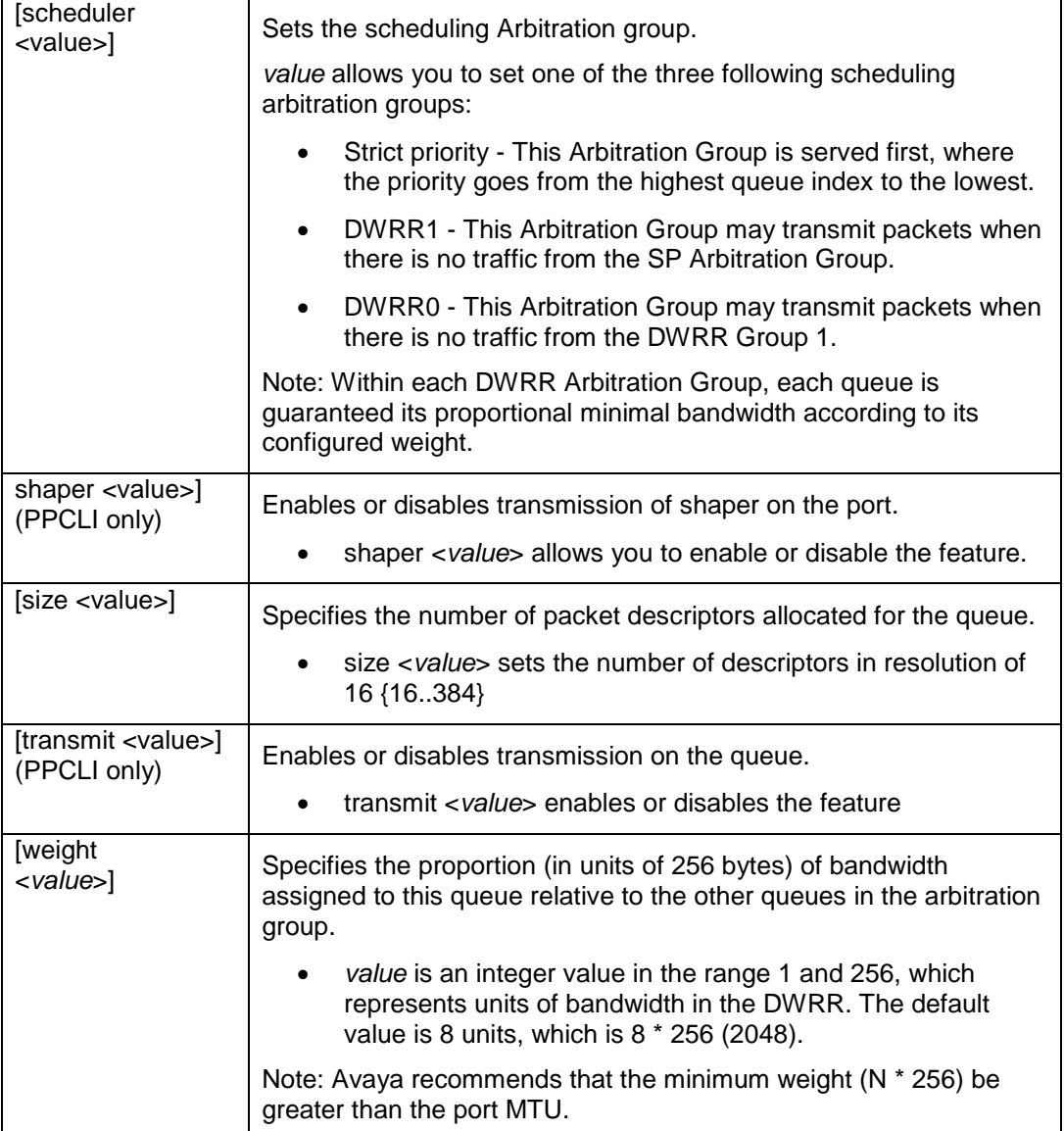

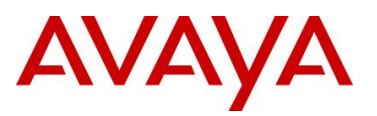

# **7.5 Automatic QoS**

Automatic QoS provides application traffic prioritization allowing for the ability to identify and prioritize Avaya application traffic. This applies to both an Avaya only or Avaya edge and third party core data infrastructure to provide application aware networking. Avaya application traffic is defined as IP Telephony and Multimedia applications. By identifying Avaya application traffic, Automatic QoS transparently provides appropriate traffic prioritization handling and in turn improves application performance particularly in times of network congestion. Automatic QoS is applied end-to-end from the application traffic to the Avaya or third party data infrastructure without the need to configure individual application filters and QoS components across a variety of platforms. Simply enable/disable the appropriate Automatic QoS mode and all underlying QoS configurations to identify Avaya application traffic are automatically configured. Well known Avaya application traffic that is automatically identified via DSCP values will be given preferential treatment and will be handled by the appropriate egress queue on the Ethernet switching infrastructure.

As shown in the diagram below, dynamic prioritization is provided by enabling Automatic QoS on the Stackable Ethernet Routing Switch edge access switch and on the CS1000, CS2100, BCM, and/or SRG call servers. In regards to the edge switch, the Stackable Ethernet Routing Switch supports dynamic prioritization for either tagged or untagged IP telephony traffic. The only other configuration required on the edge switch is setting the uplink port members attached to the core/distribution layer as trusted port members. In the core, all that is required is enabling the port members as QoS trusted.

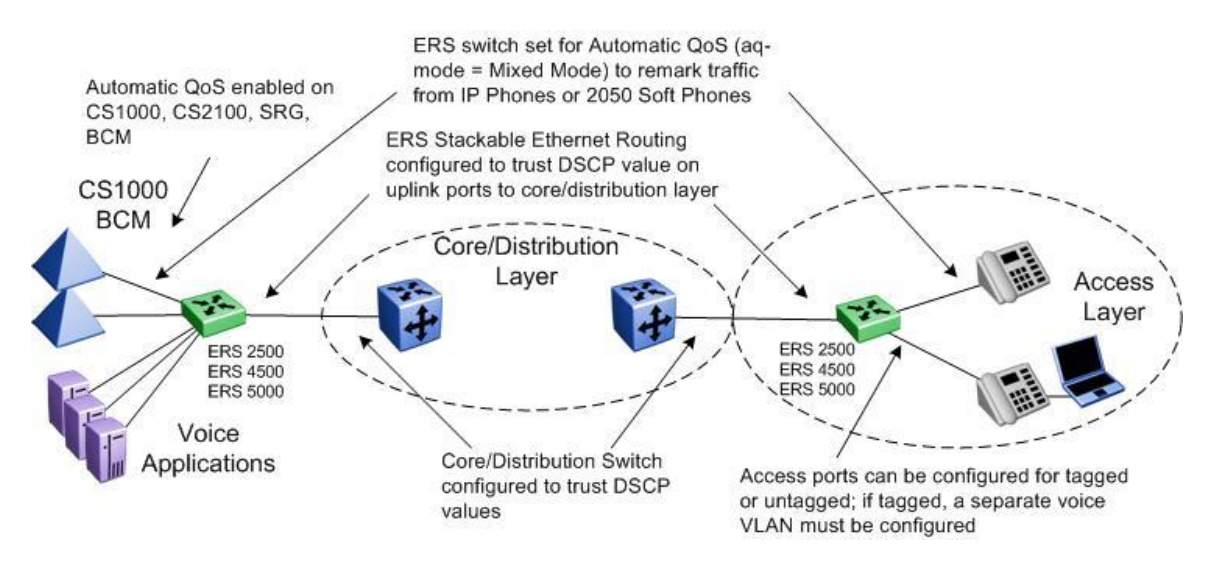

 Please note that Automatic QoS configuration is only available using the CS1000, CS2100, BCM, and/or SRG call servers.

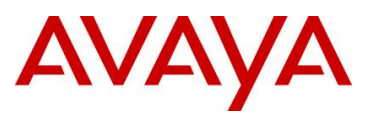

## **7.5.1 Automatic QoS Edge Mode: Stackable Ethernet Routing Switch**

On the Stackable Ethernet Routing Switch, when enabling dynamic prioritization via Automatic QoS Edge, there are two modes to choose from, mixed mode and pure mode.

In mixed mode, the Stackable Ethernet Routing Switch will recognize and remark the traffic from the attached IP phone, IP Softphone 2050 client or BCM/SRG/CS1000/CS2100 according to values shown in Table 25. As long as the switches used in the core/distribution layer are configured as QoS trusted, these remarked DSCP values will be given preferential treatment and will be handled by the appropriate egress queue.

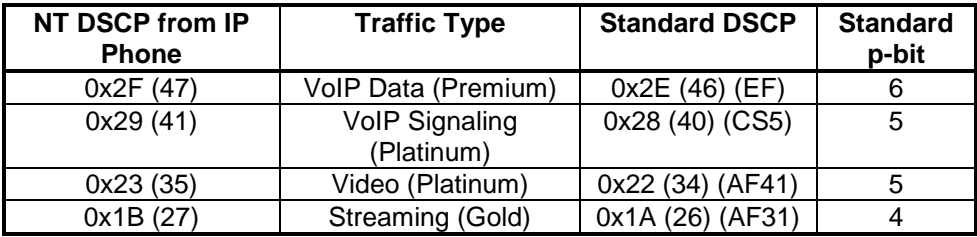

**Table 25: NT DSCP Mapping Values (Mixed)**

Please note that all other traffic types not identified will be handled as normal unidentified traffic and will be remarked as "Standard/Best Effort" with DSCP value of 0x00 and treated as untrusted traffic.

In pure mode, the Stackable Ethernet Routing Switch will recognize and not remark the traffic from the attached IP phone, IP Softphone 2050 client or BCM/SRG/CS1000/CS2100. Avaya DSCP values will be given preferential treatment and will be handled by the appropriate egress queue and the packet will retain these DSCP values as shown in Table 26.

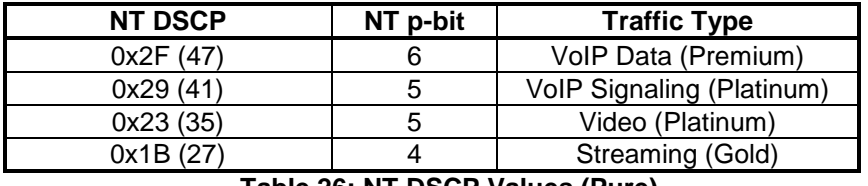

**Table 26: NT DSCP Values (Pure)**

 Please note that all other traffic types not identified will be handled as normal unidentified traffic and will be remarked as "Standard/Best Effort" with DSCP value of 0x00 and treated as untrusted traffic.

Automatic QoS support is envisioned as a multi-phase project. In phase 1 of Automatic QoS, ADAC, NSNA, Automatic QoS pure mode, or 802.1AB is not supported simultaneously. This will be added in subsequent phases of Automatic QoS.

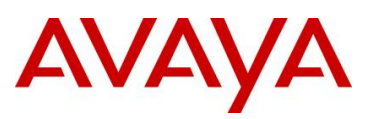

## **7.5.2 Automatic QoS Configuration – Stackable Ethernet Routing Switch**

Automatic QoS is configured by using the following command:

ERS-Stackable(config)#*qos agent aq-mode ?*

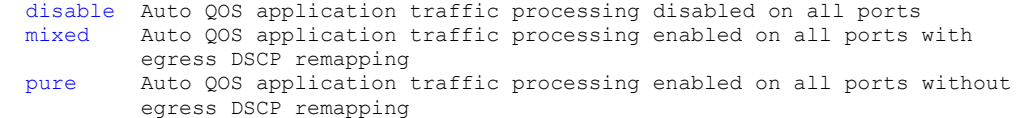

*where:*

Ű.

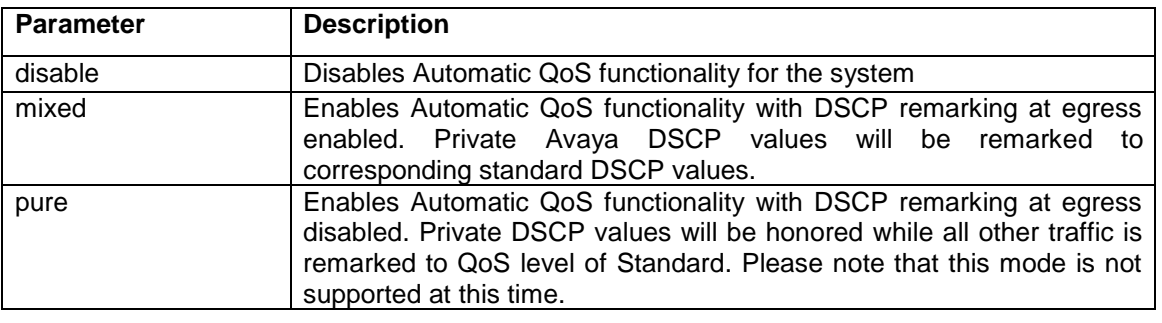

Please note that phase 1 of Automatic QoS does not support ADAC, NSNA, or 802.1AB simultaneously. Depending on the software release, the CLI Automatic QOS command may either be qos *agent aq-mode* or *qos agent nt-mode*.

#### **7.5.2.1 Core Ports**

Although not necessary, the core or uplink port members could be configured as QoS trusted ports if you wish to trust all QoS levels besides just the Automatic QoS levels. This can be accomplished by first adding a new QoS interface group and then adding the port members to this interface group.

- ERS-Stackable(config)#*qos if-group name <if-group\_name> class trusted*
- ERS-Stackable(config)#*qos if-assign port <port members> name <if-group\_name>*

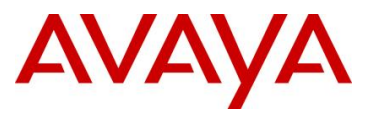

## **7.6 Configuring QoS on a Avaya Switch for Voice Traffic**

### **7.6.1 Stackable Ethernet Routing Switch - Creating a new Interface Group of Trusted**

The following will show how to use a Policy, ACL, or Traffic profile to only trust the voice traffic assuming we will use VLAN 220 for the voice VLAN and 1000 for the data VLAN

- Section 7.6.1: Creating a new Interface Group with a class of trusted
	- $\circ$  Remark the data VLAN to CoS level of Standard or best effort by adding either a QoS policy, an ACL, or Traffic Profile
- Section 7.6.2: Using the default Interface Group with a class of untrusted
	- o Remarking the voice VLAN to CoS level of Premium by adding either a QoS policy, an ACL, or Traffic Profile

#### **7.6.1.1 Stackable Ethernet Routing Switch - Using a Policy**

**ERS Stackable: Step 1 – Add a new interface group with a class of trusted and add port**  members. For this example, we will name the if-group "trusted".

ERS-Stackable(config)#*qos if-group name trusted class trusted*

ERS-Stackable(config)#*qos if-assign port 1-24 name trusted*

**ERS Stackable: Step 2 – Create two elements, one matching the voice VLAN and another matching the data VLAN and set the EtherType to 0x0800. An EtherType value of 0x0800 signifies IP traffic**

ERS-Stackable(config)#*qos l2-element 1 vlan-min 220 vlan-max 220 ethertype 0x800*

ERS-Stackable(config)#*qos l2-element 2 vlan-min 1000 vlan-max 1000 ethertype 0x800*

**ERS Stackable: Step 3 – Add each layer 2 element to a classifier by starting with classifier id 1 and adding the layer 2 element id's from step above**

```
ERS-Stackable(config)#qos classifier 1 set-id 1 name voice element-type l2 
element-id 1
```

```
ERS-Stackable(config)#qos classifier 2 set-id 2 name data element-type l2 
element-id 2
```
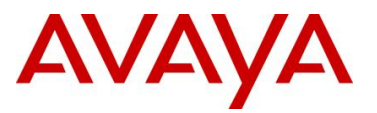

avaya.com

**ERS Stackable: Step 3 – Create a classifier-block and add both classifiers from the previous step to it. For the voice classifier, we will add an in-profile action of** *null* **to pass all voice traffic as-is. For the data classifier, we will add an in-profile action of** *standard* **to remark all the traffic to a QoS level of standard. Please note that a classifier block can be used in this example because both of the classifier elements are of the same type, i.e. both are a layer 2 element matching a VLAN with the same EtherType.** 

ERS-Stackable(config)#*qos classifier-block 1 block-number 1 name data\_remark set-id 1 in-profile-action 9*

ERS-Stackable(config)#*qos classifier-block 2 block-number 1 name data\_remark set-id 2 in-profile-action 2*

**ERS Stackable: Step 4 – Add a policy, for this example named VoIP\_Policy, add classifierblock id 1 configured above, and set the precedence to a value from 1 to 7 for the ERS 4500, 2 to 11 for the ERS 2500, and 1 to 15 for the ERS 5000.**

```
ERS-Stackable(config)#qos policy 1 name "VoIP Policy" if-group trusted clfr-
type block clfr-name data_remark precedence 3
```
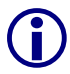

J

Note that you can use either ID's or names for the classifiers and policy actions.

To understand what the in-profile-action and non-match-action refer to, enter the following command:

ERS-Stackable #*show qos action 2*

#### ERS-Stackable #*show qos action 9*

```
Id: 2
Name: Standard Service
Drop: No
Update DSCP: 0x0
802.1p Priority: Priority 0
Set Drop Precedence: High Drop
Extension:
Session Id: 0
Storage Type: ReadOnly
```
Id: 9 Name: Null\_Action Drop: No Update DSCP: Ignore 802.1p Priority: Ignore Set Drop Precedence: Low Drop Extension: Session Id: 0 Storage Type: ReadOnly

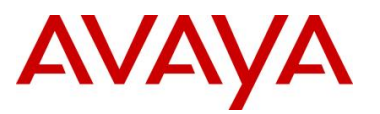

J

#### **7.6.1.2 Stackable Ethernet Routing Switch – using an ACL**

**ERS Stackable: Step 1 – Add a new interface group with a class of trusted and add port**  members. For this example, we will name the if-group "trusted".

ERS-Stackable(config)#*qos if-group name trusted class trusted*

ERS-Stackable(config)#*qos if-assign port 1-24 name trusted*

**ERS Stackable: Step 1 – Create the ACL to match the data VLAN and remark DSCP and pbit values to 0. Please note the default action of an ACL is drop for all other traffic not matched by an ACL, hence, we also need to add a drop-action of disable to our ACL:**

ERS-Stackable(config)#*qos l2-acl name one vlan-min 1000 vlan-max 1000 ethertype 0x800 drop-action disable update-dscp 0 update-1p 0* 

ERS-Stackable(config)#*qos l2-acl name one ethertype 0x800 drop-action disable* 

**ERS Stackable: Step 2 – Assign the ACL vlan\_fil to the appropriate port members**

ERS-Stackable(config)#*qos acl-assign port 1-24 acl-type l2 name one*

To view the configuration, enter the following commands"

- ERS-Stackable#*show qos l2-acl*
- ERS-Stackable#*show qos acl-assign*

To remove the configuration, enter the following commands:

- ERS-Stackable#*no gos acl-assign x* (where  $x = id$  assigned to port; in our case, this command has to be repeated 24 times where  $x = 1$  to 24 as we assigned the ACL to 24 port members)
- ERS-Stackable#*no qos l2-acl 1*
- ERS-Stackable#*no qos l2-acl 2*
- ERS-Stackable#*no qos l2-acl all (remove all L2-ACL's)*

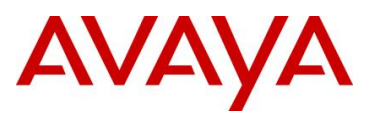

#### **7.6.1.3 Stackable Ethernet Routing Switch – using an Traffic Profile**

Please note Traffic Profiles can only be applied to the ERS 4500 and ERS 5000.

**ERS Stackable: Step 1 – Add a new interface group with a class of trusted and add port**  members. For this example, we will name the if-group "trusted".

ERS-Stackable(config)#*qos if-group name trusted class trusted*

ERS-Stackable(config)#*qos if-assign port 1-24 name trusted*

**ERS Stackable: Step 2 – Create the traffic profile to match the data VLAN and remark DSCP and p-bit values to 0**

```
ERS-Stackable(config)#qos traffic-profile classifier name one vlan-min 1000
vlan-max 1000 ethertype 0x800 update-dscp 0 update-1p 0
```
**ERS Stackable: Step 2 – Assign the traffic profile** *one* **to the appropriate port members**

ERS-Stackable(config)#*qos traffic-profile set port 1-24 name one*

At mimimum, software release 6.1 for the ERS 5000 and 5.4 for the ERS 4500 must be used in order to create traffic profiles used in order to create traffic profiles.

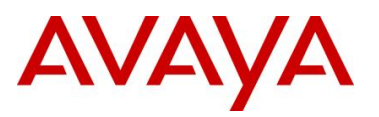

### **7.6.2 Stackable Ethernet Routing Switch - Assuming default role combination with class of untrusted**

By default, all ports belong to the default interface group named *allQoSPolicyIfcs* with an interface class of untrusted. Hence, it is not nessessary to create a new interface group.

#### **7.6.2.1 Stackable Ethernet Routing Switch – using an Policy**

**ERS Stackable: Step 1 – Create a new layer 2 element, assign Voice VLAN and set the EtherType to 0x0800**

ERS-Stackable(config)#*qos l2-element 1 vlan-min 220 vlan-max 220 ethertype 0x800*

**ERS Stackable: Step 2 – Add layer 2 element to a classifier by starting with classifier id 1 and adding layer 2 element id 1 from step above**

ERS-Stackable(config)#*qos classifier 1 set-id 1 name VoIP Class element-type 12 element-id 1*

**ERS Stackable: Step 3 – Add a policy, for this example named VoIP\_Policy, add classifier id 1 configured above, set in-profile-action to remark to Premium CoS, and set the nonmatch action to remark to Standard CoS.**

ERS-Stackable(config)#*qos policy 1 name VoIP\_Policy if-group allQoSPolicyIfcs clfr-type classifier clfr-id 1 in-profile-action 7 non-match-action 2*

**ERS Stackable: Step 3 – Add a policy, for this example named VoIP\_Policy, add classifier id 1 configured above, set in-profile-action to remark to Premium CoS, and set the nonmatch action to remark to Standard CoS.** 

ERS-Stackable(config)#*qos policy 1 name "VoIP\_Policy" if-group allQoSPolicyIfcs clfr-type classifier clfr-id 1 in-profile-action 7 precedence 3*

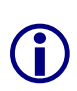

You can also apply the policy to an individual port member instead of an interface role with multiple port members. For example, assuming only wish to apply the policy to port 12, enter the following command:

 ERS-Stackable(config)#*qos policy 1 name VoIP\_Policy port 12 clfrtype classifier clfr-id 1 in-profile-action 7 non-match-action 2*

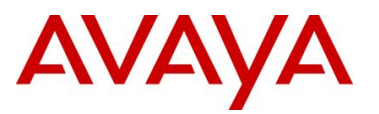

#### **7.6.2.2 Stackable Ethernet Routing Switch – using an ACL**

**ERS Stackable: Step 1 – Create an ACL to match the voice VLAN. Please note that default action of an ACL is drop for all other traffic not matched by an ACL, hence, we also need to add a drop-action of disable to our ACL:**

ERS-Stackable(config)#*qos l2-acl name one vlan-min 220 vlan-max 220 ethertype 0x800 update-dscp 46 update-1p 6*

ERS-Stackable(config)#*qos l2-acl name one ethertype 0x800 drop-action disable* 

**ERS Stackable: Step 2 – Assign the ACL to the appropriate port members; for example, port member 1-24:**

ERS-Stackable(config)#*qos acl-assign port 1-24 acl-type l2 name one*

#### **7.6.2.3 Stackable Ethernet Routing Switch – using a Traffic Profile**

Please note Traffic Profiles can only be applied to the ERS 4500 and ERS 5000.

**ERS Stackable: Step 1 – Create the traffic profile to match the voice VLAN and remark DSCP and p-bit values** 

ERS-Stackable(config)#*qos traffic-profile classifier name one vlan-min 220 vlan-max 220 ethertype 0x800 update-dscp 46 update-1p 6*

**ERS Stackable: Step 2 – Assign the traffic profile** *one* **to the appropriate port members** 

ERS-Stackable(config)#*qos traffic-profile set port 1-24 name one*

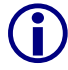

At mimimum, software release 6.1 for the ERS 5000 and 5.4 for the ERS 4500 must be used in order to create traffic profiles.

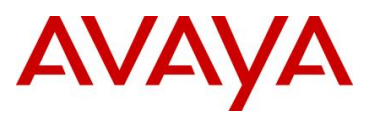

### **7.6.3 Configure L2 QoS on a Ethernet Routing Switch 8300**

By default, the Ethernet Routing Switch 8300 trusts the 802.1p value with a default behavior as shown in table 27 below. Providing the VoIP VLAN is tagged, no additional configuration steps are required.

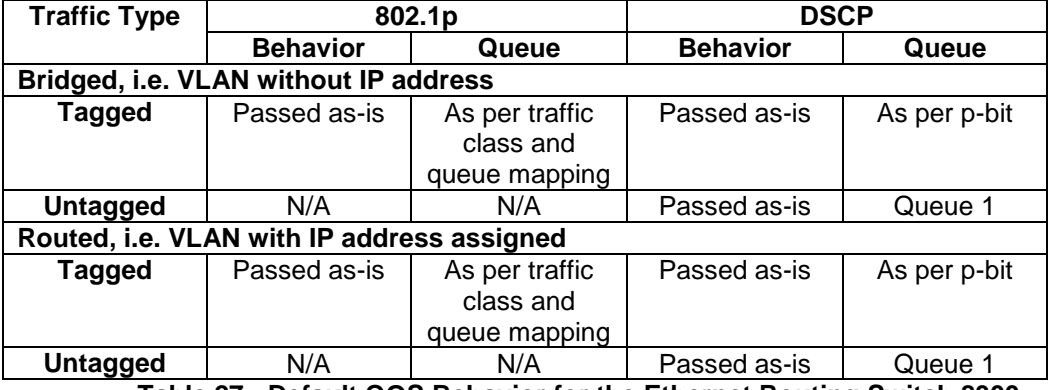

#### **Table 27: Default QOS Behavior for the Ethernet Routing Switch 8300**

If the IP Phone set voice VLAN is not tagged or if the voice VLAN is tagged and you wish to trust the DSCP value instead of the p-bit, you could set up a filter to trust the DSCP value. You can also classify traffic based on VLAN value or filters.

#### **7.6.3.1 Trust DSCP Value Configuration**

To setup a filter to trust the DSCP value, please enter the following commands.

**ERS8300: Step 1 – Create a new ACL with an action to trust the DSCP value. Assuming no ACLs have been configured, start with ACL 1**

PPCLI

ERS8300:5# *config filter acl 1 create ip*

ERS8300:5# *config filter acl 1 ace 1 action permit trust-dscp enable*

 $CT.T$ 

ERS8300:5(config)#*filter acl 1 ip*

ERS8300:5(config)#*filter acl 1 action 1 permit trust-dscp enable*

**ERS8300: Step 2 – Create an ACG group and add ACL configured in step 1 above. Assuming no ACG have been configured, start with ACG 1**

PPCLI

ERS8300:5# *config filter acg 1 create 1*

 $CT.T$ 

ERS8300:5(config)#*filter acg 1 1*

**ERS8300: Step 3 – Add the ACG created in step 2 to all appropriate port members**

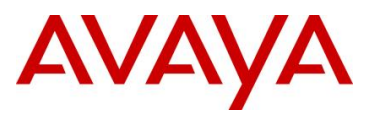

```
PPCLI
ERS8300:5# config ethernet <port #> filter create 1
CLI
ERS8300:5(config)#interface fastEthernet <slot/port>
ERS8300:5(config-if)#filter 1
ERS8300:5(config-if)#exit
```
You can enable or disable trusted DSCP at an interface level as per the configuration steps shown below.

#### **ERS8300: Step 1 – Enable** *trust-dscp* **via interface level**

```
PPCLI
```

```
ERS8300:5# config ethernet <slot/port> qos trust-dscp enable
```
CLI

ERS8300:5(config)# *interface gigabitEthernet <slot/port>*

ERS8300:5(config-if)#*qos trust-dscp enable*

ERS8300:5(config-if)#*exit*

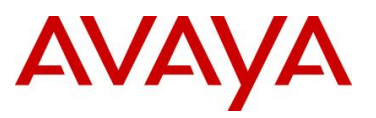

#### **7.6.3.2 Classify traffic based on VLAN basis**

For IP subnet and Protocol-based VLANs you can set up a default traffic class level based on the VLAN id. The VLAN QoS level can be assigned a value from 0 (lowest) to 7 (highest) with a default setting of 1. Note that you cannot apply a VLAN QoS level to port-based VLANs. For example, assuming the VoIP VLAN is 220 with port members 1/3 to 1/11, enter the following commands:

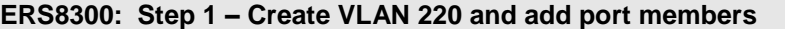

```
PPCLI
```

```
ERS8300:5# config vlan 220 create byprotocol 1 ip
```
ERS8300:5# *config vlan 1 ports remove 1/1-1/11*

```
ERS8300:5# config vlan 220 ports add 1/1-1/11
```

```
CT.T
```
ERS8300:5(config)#*vlan create 220 type protocol-ipether2 1*

ERS8300:5(config)#*vlan members remove 1 1/1-1/11*

ERS8300:5(config)#*vlan members add 220 1/1-1/11*

**ERS8300: Step 2 – Assign QoS level**

PPCLI

ERS8300:5# *config vlan 220 qos-level 6*

C<sub>L</sub>T

ERS8300:5(config)#*vlan qos-level 220 6*

**ERS8300: Step 3 – Enable Dynamic MAC QoS Update**

PPCLI

ERS8300:5# *config vlan 220 update-dynamic-mac-qos-level enable*

CLI

ERS8300:5(config)#*vlan update-dynamic-mac-qos-level 220*

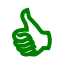

The dynamic update parameter is used to enable to disable the update of the MAC traffic class assignment when the VLAN traffic class changes.

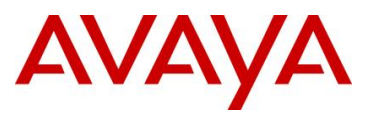

#### **7.6.3.3 Classify traffic based on a filter**

Assuming we wish to filter on the VoIP VLAN with the MAC address range belonging to the IP Phone sets and set the DiffServ value to EF (0x2e). This can be accomplished by using the commands shown below.

For our example, we will assume the voice VLAN is 220 while the MAC address range is from 00:0a:e4:00:00:00 to 00:0a:e4:ff:ff:ff.

*PPCLI:*

**ERS8300: Step 1 – Create a new ACT to allow ACL filtering on MAC addresses**

PPCLI

ERS8300:5# *filter act 2 ethernet ip src-mac ff:ff:ff:ff:ff:ff dst-mac ff:ff:ff:ff:ff:ff vlan-mask 0x0fff name "act\_2\_ip-mac"*

C<sub>LT</sub>

ERS8300:5(config)#*filter act 2 ethernet ip src-mask ff:ff:ff:ff:ff:ff dst-mask ff:ff:ff:ff:ff:ff vlan-mask 0x0fff name act-2-ip-mac*

**ERS8300: Step 2 – Enable the ACT to also allow ACL filtering on the DSCP value**

PPCLI

ERS8300:5# *config filter act 2 ip 0.0.0.0 tos 0xff*

CLI

ERS8300:5(config)#*filter act 2 ip tos 0xff*

**ERS8300: Step 3 – Add ACL 1 using the name ACL-1\_VoIP, add ACT 2 created above, and enable the ACL to filter on the specified MAC address in VLAN 220 to remark traffic using Premium CoS and remark all other traffic as Standard CoS**

PPCLI

ERS8300:5# *config filter acl 1 create ip acl-name ACL-1\_VoIP act-id 2* ERS8300:5# *config filter acl 1 ace 1 action permit remark-dscp phbef "ACE-1\_remark" precedence 1* ERS8300:5# *config filter acl 1 ace 1 ethernet src-mac 00:0a:e4:00:00:00 range 00:0a:e4:ff:ff:ff vlan-id 220* ERS8300:5# *config filter acl 1 ace default action permit remark-dscp phbcs0* CLI ERS8300:5(config)#*filter acl 1 ip acl-name ACL-1\_VoIP act-id 2* ERS8300:5(config)# *filter acl 1 action 1 permit remark-dscp phbef ACE-1\_remark precedence 1* ERS8300:5(config)#*filter acl 1 ethernet 1 src-mac 00:0a:e4:00:00:00 range 00:0a:e4:ff:ff:ff vlan-id 220* ERS8300:5(config)#*filter acl 1 action default permit remark-dscp phbcs0*

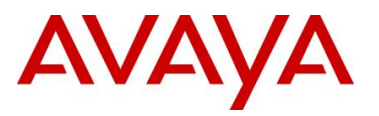

**ERS8300: Step 4 – Create a new ACT to allow ACL filtering on MAC addresses. For this example, we will name the ACG** *ACG-1\_Voip***.**

PPCLI

ERS8300:5# *config filter acg 1 create 1 acg-name ACG-1\_Voip*

CLI

ERS8300:5(config)#*filter acg 1 1 acg-name ACG-1\_Voip*

ERS8300: Step 5 - Add ACG 'ACG-1\_Voip' to interface level and disable p-bit override.

PPCLI

ERS8300:5# *config ethernet <slot/port> filter create 1*

ERS8300:5# *config ethernet <slot/port> qos 8021p-override enable*

CLI

ERS8300:5(config)#*interface fastEthernet <slot/port>*

ERS8300:5(config-if)#*filter 1*

ERS8300:5(config-if)#*qos 8021p-override*

ERS8300:5(config-if)#*exit*

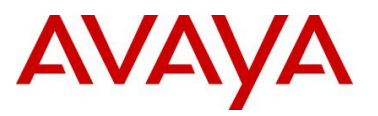

#### **7.6.3.4 Verify QoS Operation using IPFIX**

IPFIX can be used to verify the DSCP settings. For example, assuming if we are using an ERS 8000 in the core where the edge switch is connected to port 3/29, entering the following commands on the ERS 8000 allows to verify the DSCP on values send from the traffic ingressing this port.

#### **ERS8000: Step 1 – Enable IPFIX globally**

ERS8000:5# *config ip ipfix state enable*

**ERS80-00: Step 2 – Enable IPFIX at interface level, assuming port 3/29 for this example**

ERS8000:5# *config ip ipfix port 3/29 all-traffic enable*

**ERS8000: Step 3 – Verify DSCP values via slot 3, assuming we have VoIP traffic via VLAN 805**

ERS8000:5# *show ip ipfix flows 3*

**Results:**

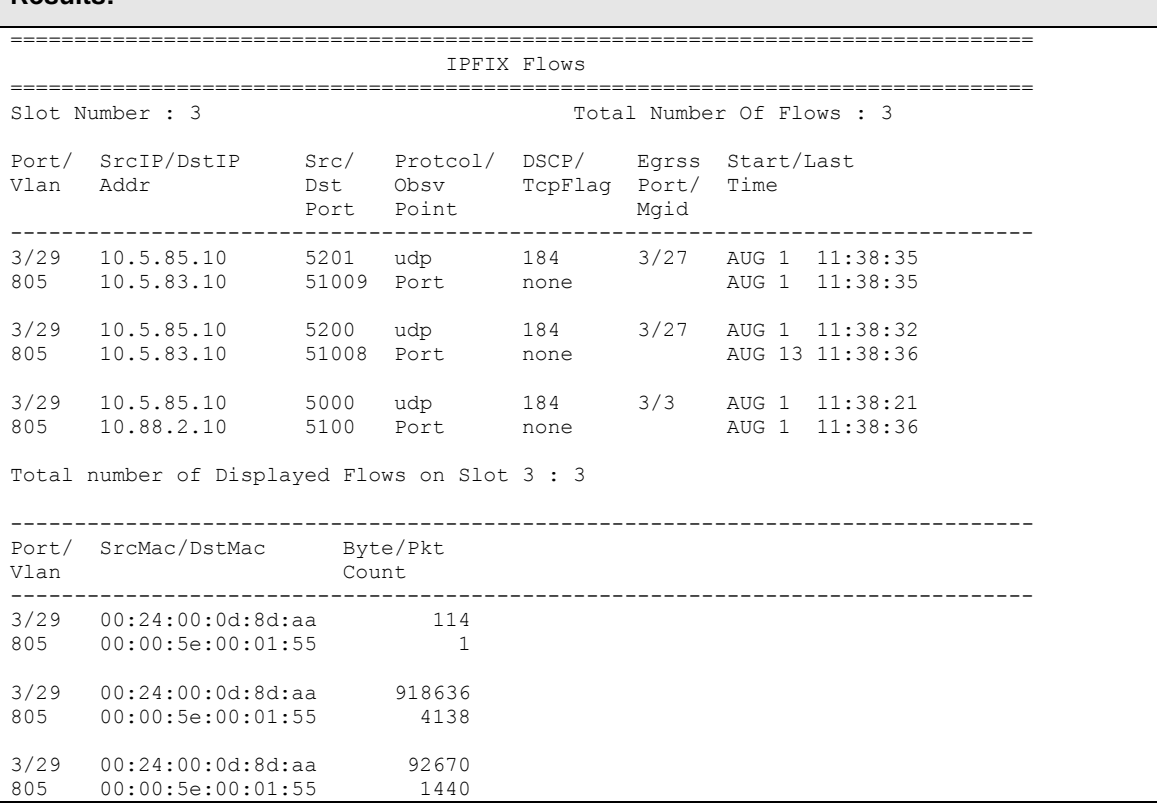

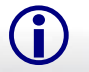

Please note the DSCP value shown is actually the ToS value. To calculate the DSCP value, drop the two least significant binary bits. For this example, 184 in binary is "10111000" where the two least significant bits become binary "101110" or decimal 46.

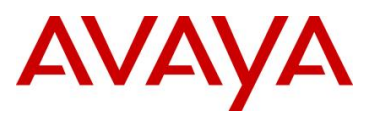

# **8. Anti-Spoofing Best Practices**

#### *Overview – ARP Poison*

ARP spoofing simply involves spoofing an IP address of a victim thereby allowing frames destined for the remote host to be forwarded to the attacker. For example, by sending Gratuitous ARP (GARP) frames between an attacker to a victim and a default gateway router within a VLAN of a Layer 2 switch, a man-in-the-middle (MITM) attack can occur.

#### *Overview – IP Spoofing*

IP spoofing refers to the creation of IP packets with a spoofed source IP address other than the local network address. By forging the source IP address, an attacker can make the packet appear as it was sent by a different machine. The victim that receives the spoofed packets will send responses back to the forged source address.

#### *IP Source Guard*

IP Source Guard provides security to the network by filtering clients with invalid IP addresses. IPSource Guard works closely with information in the Dynamic Host Control Protocol (DHCP) snooping binding table. When IP Source Guard is enabled on an untrusted port with DHCP snooping enabled, an IP filter entry is created or deleted for that port automatically, based on IP information stored in the corresponding DHCP snooping binding table entry. When a connecting client receives a valid IP address from the DHCP server, a filter is installed on the port to allow traffic only from the assigned IP address. A maximum of 10 IP addresses are allowed on each IP Source Guard-enabled port. When this number is reached, no more filters are set up and traffic is dropped. When IP Source Guard is enabled without DHCP snooping enabled, a default filter is installed and IP traffic for the port is dropped.

#### *Defense against Spoofing*

Avaya IP Phone sets supports GARP feature – please see section 3. However, this feature only prevents ARP spoofing one way from the IP Phone set to the default gateway address. Therefore, if the voice call is to another phone set that is off-net (to a phone on a different subnet or switch) an attacker can only poison the phone one-way. The attacker can only record the voice traffic from a remote phone sent to the local phone set and not from the local phone to the remote phone. The IP Phone GARP also does prevent an on-net attack. On-net refers to the same VLAN on a switch where both IP phone are connected.

To prevent ARP Spoofing, it is recommended to enabled DHCP Snooping and ARP Spoofing when available on the local switch where the IP Phone sets are connected. Both of these mechanisms will prevent Man-in-the-middle (MITM) attacks and spoofing a victims IP address. In addition, it is also recommended to enable IP Spoofing either on the local switch where the IP Phone sets are attached or in the core.

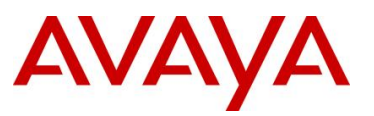

#### *Summary Chart*

The following chart provides a summary of Off-Net and On-Net MITM attacks.

- An 'X" indicated MITM attack (ARP Spoofing can occur) in both directions, i.e. the ability to capture traffic from a local phone set to the remote phone set and vise-versa.
- An " $\checkmark$ " indicates a MITM attack does not occur
- An  $\alpha \rightarrow \infty$  indicates a one-way MITM attack from an remote phone set to the local phone set only
- Off-Net indicates traffic off the local subnet
- On-Net indicated traffic between two devices within the same VLAN, i.e. same subnet, on a local switch

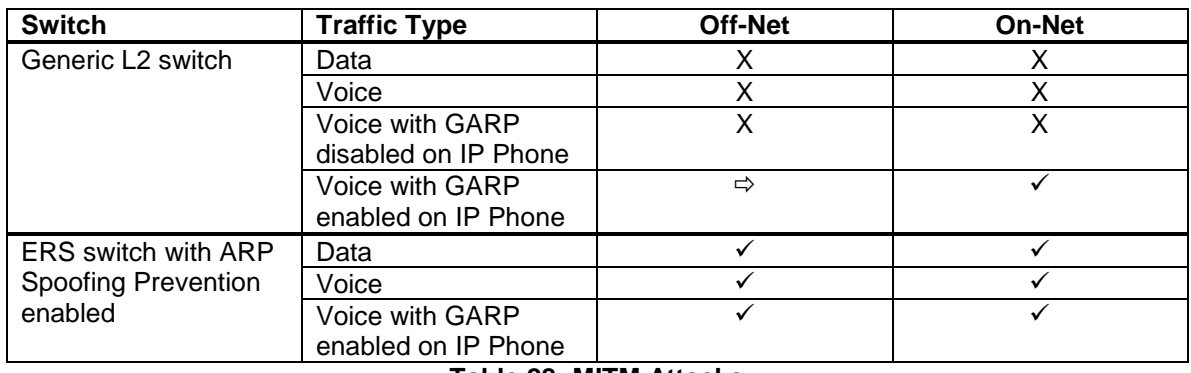

#### **Table 28: MITM Attacks**

#### *Support on Avaya Switches*

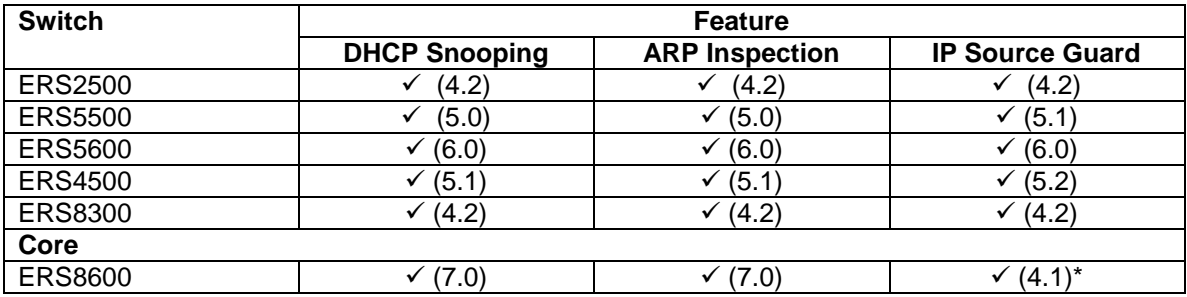

\*Requires software release 4.1 with R-modules (does not require R-mode)

**Table 29: Anti-Spoofing support on Avaya Switches**

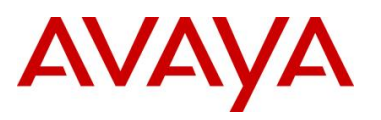

# **9. EAPoL Support**

## **9.1 EAP Overview**

Extensible Authentication Protocol over LAN is a port-based network access control protocol. EAPoL provides a method for performing authentication at the edge of the network in order to obtain network access based on the IEEE 802.1X standard.

802.1X specifies a protocol used between devices (EAP Supplicants) that desire access to the network and devices providing access to the network (EAP Authenticator). It also specifies the requirements for the protocol used between the EAP Authenticator and the Authentication server, i.e. RADIUS. The following are some of the 802.1X definitions:

- Authenticator: The entity that requires the entity on the other end of the link to be authenticated. Authenticator passes authentication exchanges between supplicant and authentication server.
- Supplicant: The entity being authenticated by the Authenticator and desiring access to the services of the Authenticator.
- Port Access Entity (PAE): The protocol entity associated with a port. May support functionality of Authenticator, Supplicant or both.
- Authentication Server: An entity providing authentication service to the Authenticator. May be co-located with Authenticator, but most likely an external server.

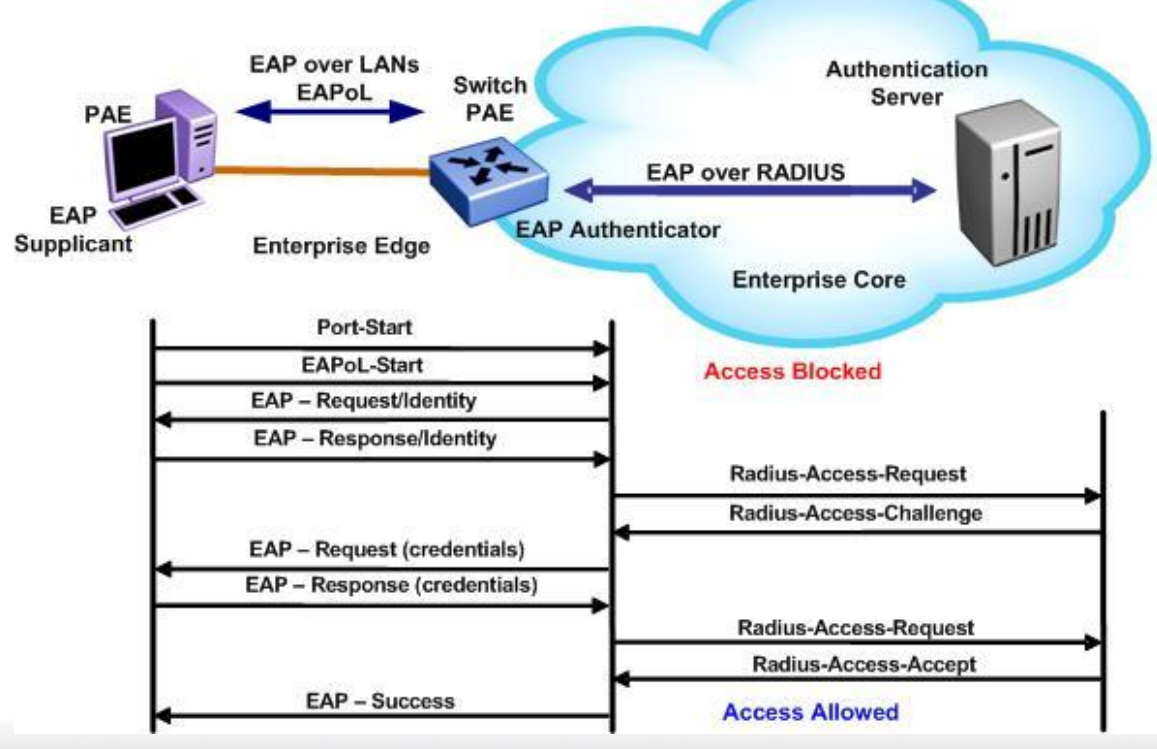

**Figure 18: EAP Overview**

*Avaya Inc. – Proprietary & Confidential. Use pursuant to the terms of your signed agreement or Avaya policy.*

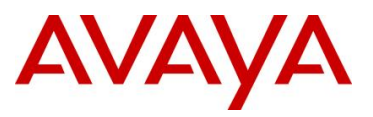

#### *802.1x Ethernet Frame*

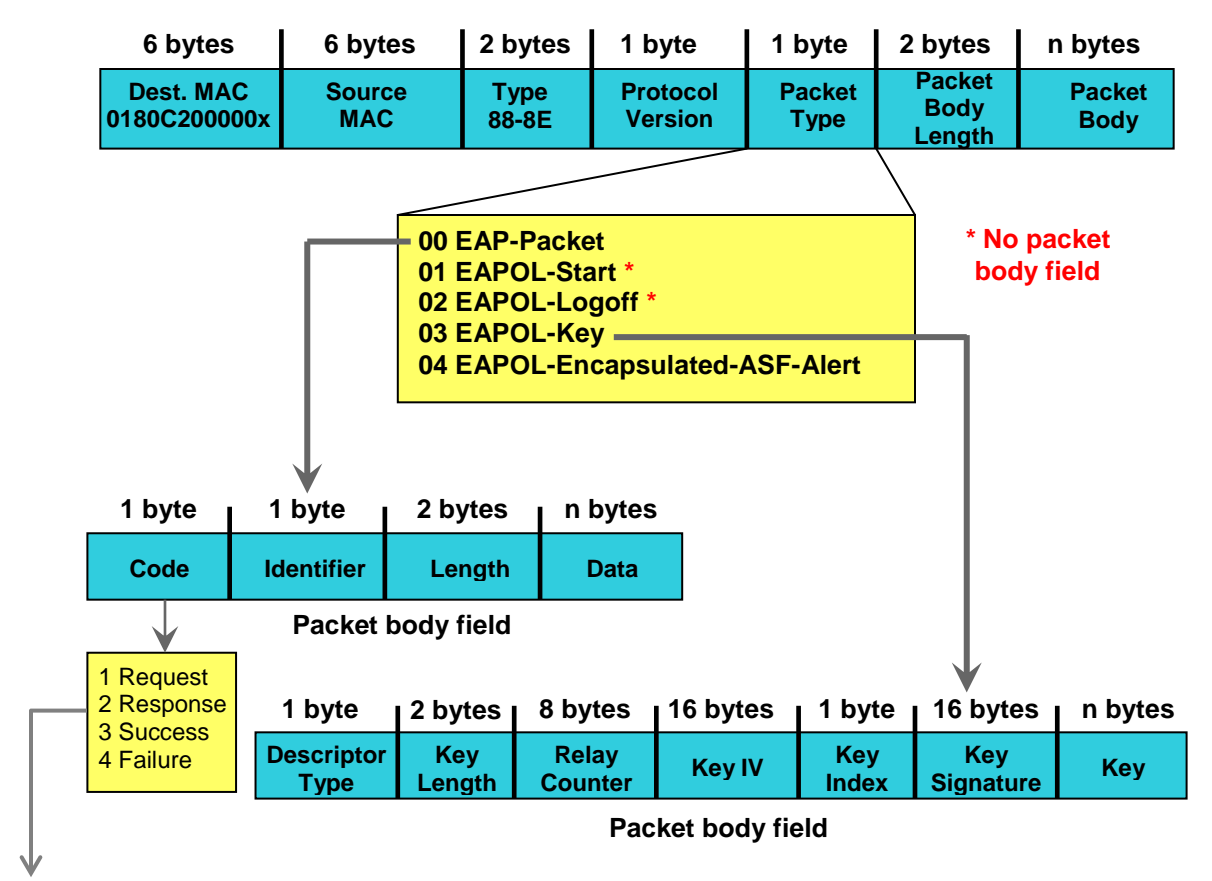

**Figure 19: EAP Frame**

EAP Request and Response Code Types

- Type code 1: Identity
- Type code 2: Notification
- Type code 3: NAK
- Type code 4: MD-5 Challenge
- Type code 5: One-time password (OTP)
- Type code 6: Generic Token Card
- Type code 13: TLS

EAP and RADIUS related RFCs

- RFC2284 PPP Extensible Authentication Protocol
- RFC2716 PPP EAP Transport Level Security (TLS) Authentication Protocol
- RFC2865 (Obsoletes RFC2138) RADIUS
- RFC2548 Microsoft Vendor specific RADIUS Attributes

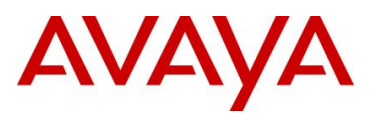

# **9.2 EAP Support on Avaya IP Phone Sets**

The following table shows the authentication methods supported on each type of Avaya IP phone.

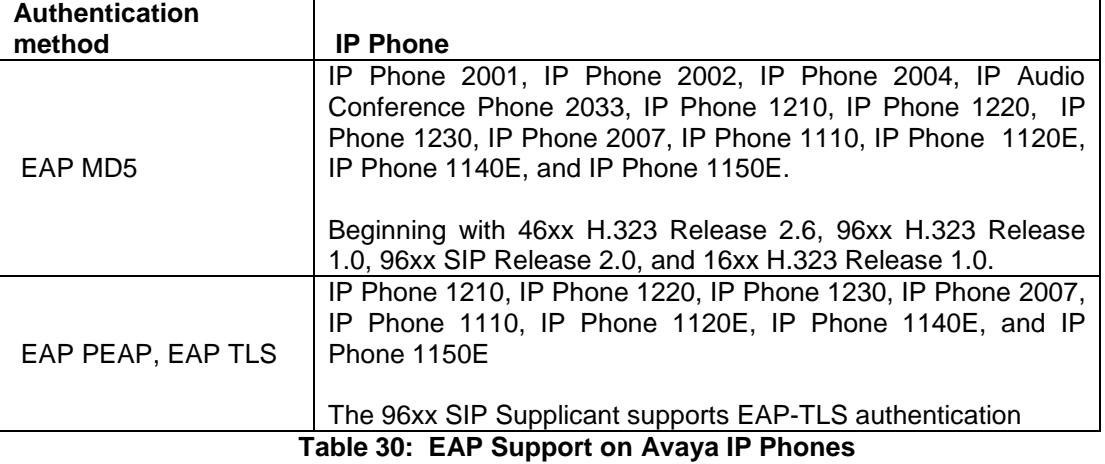

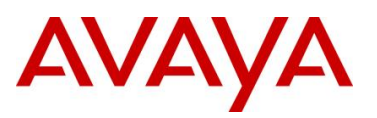

# **9.3 EAP and ADAC**

ADAC and EAP are mutually exclusive on

- The Call Server port
- The Uplink port

ADAC and EAP can both be enabled on telephony ports as follows:

- The ports must be configured to allow non-EAP MAC addresses
- Guest VLAN must not be configured on the ports

To enable ADAC on an EAP port, you must perform the following:

- On the switch, globally enable support for non-EAP MAC addresses
- On each telephony port, enable support for non-EAP MAC addresses
- On each telephony port, enable EAP Multihost
- On the telephony ports, ensure that Guest VLAN is disabled
- On the switch, enable EAP globally
- Configure and enable ADAC on the ports

When you configure ADAC and EAP, the following restrictions apply:

• If ADAC is enabled, you cannot enable or disable EAP or EAP Multihost on the port

You can enable ADAC on the port only if:

- EAP is disabled on the port OR EAP and Multihost are enabled on the port
- EAP does not change the VLAN configuration for ADAC-enabled ports. ADAC changes to the VLAN configuration take priority over EAP configurations

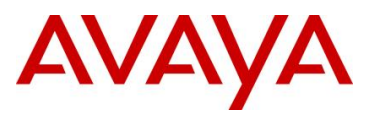

# **9.4 EAP Support on Avaya Switches**

Table 31 shown below display's the various EAP features supported on the Avaya switches used for this TCG.

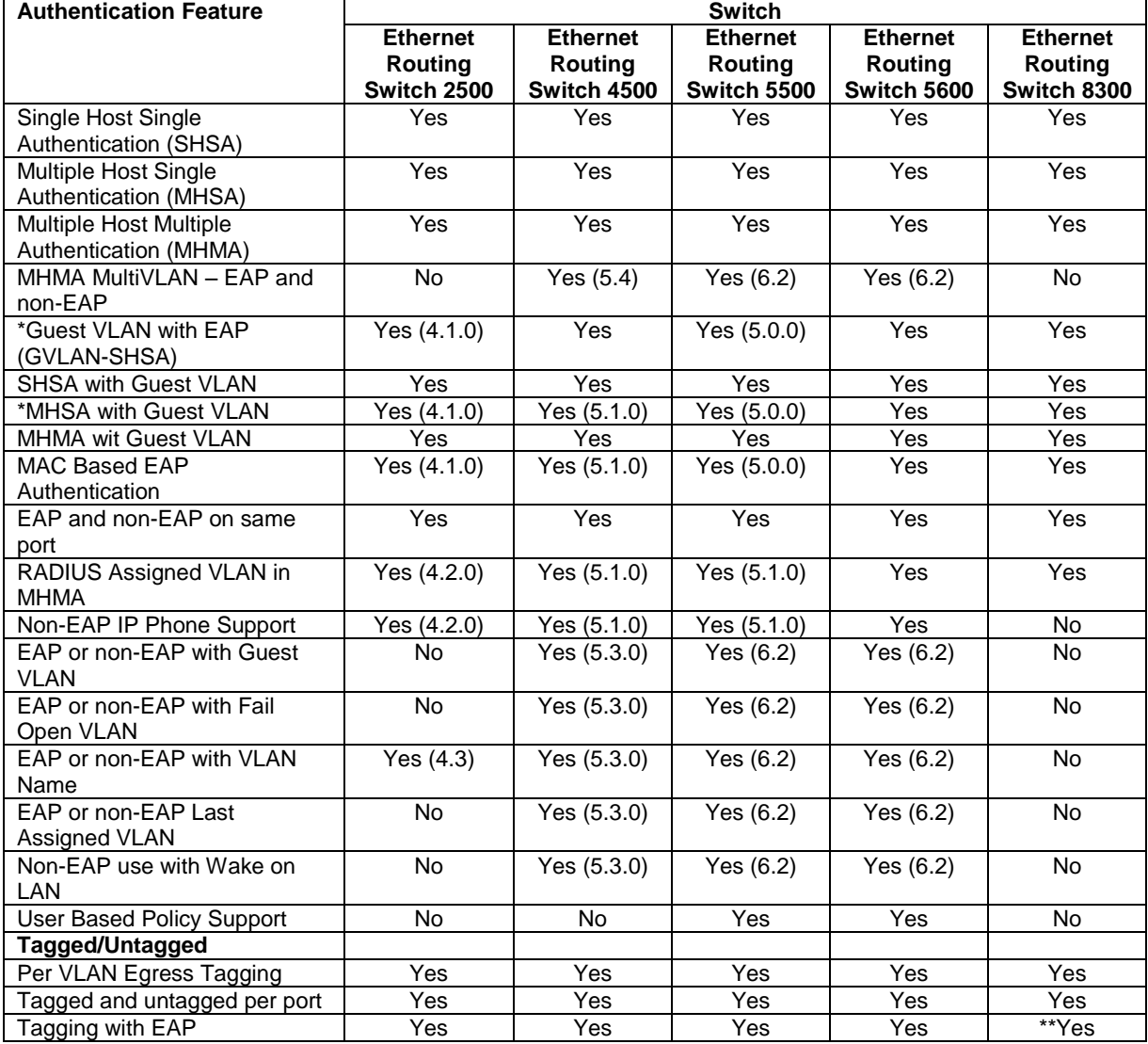

\* Please note that a device is only put into the Guest VLAN providing another user has not already passed EAP authentication. For example, on a switch port configured for MHMA with Guest VLAN, once an EAP supplicant has passed EAP authentication, any existing client or any new client that either fails EAP or does not support EAP will be removed from the Guest VLAN. You cannot enable Guest VLAN and non-EAP on the same port.

<sup>1</sup>Requires software release 5.1. Not supported for NEAP (centralized MAC authentication)

\*\*The Ethernet Routing Switch 8300 supports tagging with 802.1x in software release 2.2.2.0. Please see software release notes. Tagging with EAP is not supported in release 2.3, but is reintroduced in release 2.3.1.

#### **Table 31: EAP Support on Avaya Switches**

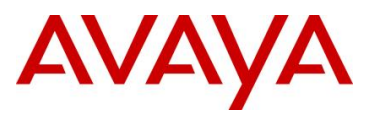

## **9.5 EAP Feature Overview and Configuration on Avaya Stackable Switches**

### **9.5.1 Single Host Single Authentication: SHSA**

SHSA is the default mode of operation which supports a single EAP Supplicant on a per port basis. Hence, only one MAC address is allowed per port. If multiple MAC addresses are detected, the port will be disabled - set to an EAP Force Unauthorized state.

In SHSA mode, the switch supports dynamic VLAN assignment and setting of the port priority via the RADIUS server.

Once you have setup a RADIUS server, SHSA can be enabled by issuing the following commands.

*Global Setting*

ERS-Stackable(config)#*eapol enable*

#### *Interface Level*

- ERS-Stackable(config)#*interface fastEthernet all*
- ERS-Stackable(config-if)#*eapol port <port list> status <authorized | auto | unauthorized>*
- ERS-Stackable(config-if)#*exit*

#### **9.5.2 Guest VLAN**

By default, if EAP is enabled on a port, an EAP Supplicant is required on the end station and requires authentication against an Authentication Server. If the end station does not have an EAP Supplicant or if the EAP authentication fails, the end station can be put into a guest VLAN. Any VLAN can be assigned as the guest VLAN. The guest VLAN, for example, could allow internet access, but deny access to the corporate network. A port configured with EAP and Guest VLAN feature only allows one MAC address to be learned per port. Any traffic from a new host will be discarded.

*Global Setting*

- ERS-Stackable(config)#*eapol guest-vlan enable vid <1-4094>*
- ERS-Stackable(config)#*eapol enable*

*Interface Level*

- ERS-Stackable(config)#*interface fastEthernet all*
- ERS-Stackable(config-if)#*eapol port <port list> status auto*
- ERS-Stackable(config-if)#*eapol guest-vlan port <port list> enable vid <global | <1- 4094>*
- ERS-Stackable(config-if)#*exit*
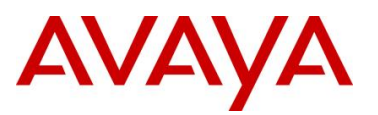

# **9.5.3 Multiple Host Multiple Authentication: MHMA**

MHMA allows multiple EAP Supplicants to be authenticated on the same port. Up to eight (8) MACs are allowed per port for the Ethernet Routing Switch 8300 which can be either EAP Supplicants or non-eap-mac end stations. Up to 32 MACs are allowed for the ERS 2500, ERS 4500, or ERS 5000. For non-eap-mac end stations, the MAC address must either be statically configured on the switch or Non-EAP MAC (NEAP) must be used. If the switch senses more than the configured MHMA limit, traffic from the new host will be discarded and a trap message is sent.

**NOTES:** Please be aware of the following when using MHMA:

- VLAN Tagging is now supported on a port configuring with MHMA on the Ethernet Routing Switch 8300 in software release 2.2.2.0 and 3.0
- As of release 5.4 for the ERS 4500 and 6.2 for the ERS 5000, the maximum number clients supported is 384 NEAP clients per stack, or 768 EAP clients per stack, or 768 EAP & NEAP clients per stack. In older repleases, the maximum number of EAP and NEAP clients supported is 384

## *Global Setting*

ERS-Stackable(config)#*eapol enable*

## *Interface Level*

- ERS-Stackable(config)#*interface fastEthernet all*
- ERS-Stackable(config-if)#*eapol port <port list> status auto*
- ERS-Stackable(config-if)# *eapol multihost port <port list> enable*
- ERS-Stackable(config-if)# *eapol multihost port <port list> eap-mac-max <1-32>*
- ERS-Stackable(config-if)#*exit*

# **9.5.4 MHMA Radius Assigned VLANs**

This feature allows the RADIUS server to dynamically assign VLANs to a port. In MHMA, the switch will move the port to the VLAN of the first authenticated client and subsequent VLAN assigments are ignored. MHMA Radius Assigned VLANs can be used with an IP Phone on the port which can be authenticated via NEAP, IP Phone signature or EAP. Please note if Guest VLAN is enabled, once the IP Phone is authenticatd, the port is moved out of the Guest VLAN. Please see the *MHMA MultiVLAN* section below if you wish to allow multiple VLANs . Please see the *MHMA Last Assigned RADIUS VLAN* section below if you wish to allow subsequent VLAN assigments.

#### *Global Setting*

- ERS-Stackable(config)#*eapol multihost use-radius-assigned-vlan*
- ERS-Stackable(config)#*eapol enable*

## *Interface Level*

- ERS-Stackable(config)#*interface fastEthernet all*
- ERS-Stackable(config-if)#*eapol port <port list> status auto*
- ERS-Stackable(config-if)# **eapol multihost port <port list> enable**
- ERS-Stackable(config-if)#*eapol multihost port <port list> use-radius-assigned-vlan*
- ERS-Stackable(config-if)#*exit*

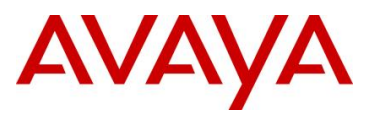

# **9.5.5 MHMA MultiVLAN**

EAP MHMA MultiVLAN capability enables a port to support multiple RADIUS assigned VLANs (RAV) per port. It uses dynamic MAC based VLANs to bind each MAC address dynamically to the appropriate VLAN. With the EAP MHMA MultiVLAN feature enabled, this will allow EAP to be more widely deployed in scenarios where end devices are daisy chained from IP Phones. All RAV must be previously defined on the switch and assigned to uplink ports (as per current configuration requirements).

The IP Phone can be assigned to an appropriate Voice VLAN or RAV and client devices can also be assigned to RAV based upon their login credentials. An IP Phone on the port can be authenticated via NEAP, IP Phone signature or EAP and at the same time the port will also maintain Guest VLAN access. This then allows guest to continue to be able to access the Guest VLAN once the IP Phone is authenticated. Previously if Guest VLAN were enabled once the IP Phone was authenticated the port was moved out of the Guest VLAN, meaning you can not have Guest VLAN access once an IP Phone is authenticated on a port.

Please be aware of the following considerations when using MultiVLAN:

- EAP must be globally disabled to enable or disable multiVLAN feature.
- RAV must be configured on the switch and uplink ports.
- Manually moving a port from a VLAN with authenticated clients is not recommended, EAP should first be globally disabled.
- Deleting a RAV with authenticated clients is not recommended. EAP should first be globally disabled, so that clients are removed from the VLAN before it is deleted.
- Note that each EAP/NEAP client can have only one entry in VLAN\_MAC table.
- EAP MultiVLAN is mutually exclusive with "RADIUS Last Assigned VLAN" functionality as it supersedes that functionality as each host will be assigned individual VLANs.
- EAP MultiVLAN is mutually exclusive with "Fail Open VLAN".
- If the Guest VLAN is enabled, the port PVID is set to the Guest VLAN, so that all unauthenticated clients will have access to the Guest VLAN.
- $\bullet$  If NEAP IP Phone is enabled "non-eap-phone-enable", then the port will dynamically be a member of all VoIP VLANs.
- Untagged traffic that comes from the authenticated client (identified by its MAC address) will be placed into the RADIUS Assigned VLAN (RAV) or the initial port VLAN if the RADIUS VLAN attribute for the client is missing.
- If the client sends tagged traffic once authenticated, then if the VLAN is defined for that port, the traffic will be forwarded for that VLAN.
- When a client is physically disconnected, logs-off or is sent an RFC 3576 disconnect message, if no other clients are assigned to the same RADIUS Assigned VLAN (RAV) on that port, the port will then be removed from the dynamic VLAN.

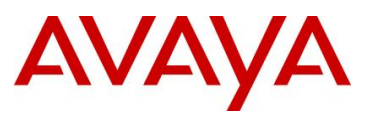

## *Global Setting*

- ERS-Stackable(config)#*eapol multihost use-radius-assigned-vlan*
- ERS-Stackable(config)#*eapol multihost multivlan enable*
- ERS-Stackable(config)#*eapol multihost multivlan voip-vlan <1-5> vid <1-4095>*
- ERS-Stackable(config)#*eapol enable*

## *Interface Level*

- ERS-Stackable(config)#*interface fastEthernet all*
- ERS-Stackable(config-if)#*eapol port <port list> status auto*
- ERS-Stackable(config-if)#*eapol multihost port <port list> use-radius-assigned-vlan*
- ERS-Stackable(config-if)# **eapol multihost port <port list> enable**
- ERS-Stackable(config-if)#*exit*

# **9.5.6 MHMA Last Assigned RADIUS VLAN**

This features introduces a mode where the latest RADIUS assigned VLAN will be configured for the port. Without this feature, the first RADIUS assigned VLAN from the RADIUS server will be used and subsequent VLAN assignments will be ignored.

#### *Global Setting*

- ERS-Stackable(config)#*eapol multihost use-most-recent-radius-vlan*
- ERS-Stackable(config)#*eapol enable*

# **9.5.7 MHMA with Fail Open VLAN**

This feature allows the switch to deal with a situation when the RADIUS servers become unreachable. Rather than denying clients access to the network, the switch can assign clients into a specialized fail open VLAN. This will allow clients to continue to work during certain failures, but through the VLAN configuration, could support additional restrictions and restrictions.

#### *Global Setting*

- ERS-Stackable(config)#*eapol multihost fail-open-vlan enable vid <1-4094>*
- ERS-Stackable(config)#*eapol enable*

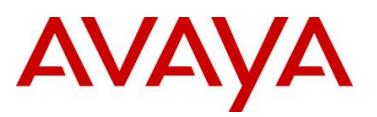

# **9.5.8 Enhanced MHMA Feature: Non-EAP-MAC (NEAP)**

If a port is configured for MHMA, by default only multiple EAP Supplicants are allowed on this port. All traffic from non-EAP MAC addresses will be discarded. To allow non-EAP MAC (NEAP) addresses on a port, the Switch non-eap-mac (NEAP) feature must be enabled. The NEAP MAC address or addresses can be statically configured on the switch. If a NEAP MAC connects to the switch, its MAC address will be checked against the NEAP table and if present, the port will forward traffic for this particular MAC address.

As an alternative to configuring the NEAP MAC statically on the switch, the NEAP MAC can be authenticated via RADIUS. Upon detecting a NEAP MAC, the switch will first check to see if the NEAP MAC is located in the NEAP table. If not, and if the Radius authentication of non-eap clients is enabled, the switch will forward an Access-Request to the Radius server. The Access-Request will contain the non-EAP MAC address as the user name and one or any combination of IP address, MAC address, and/or port number for the password. Hence, if the password is made up of MAC address or IP address or MAC and IP address, this will allow NEAP MAC to be used on any port. For example, assuming the non-eap MAC is 00:50:8b:e1:58:e8, the non-eap source-IP is 11.1.46.5 and the port number for the client is 1/21 (stack 1, port 21), this will result in any of the following passwords:

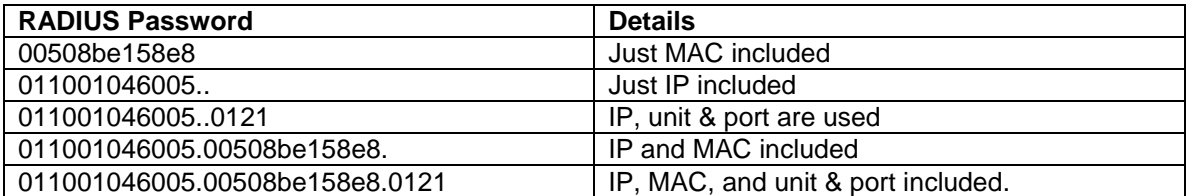

If only MAC address is used, in older releases, a period must be inserted before and after the MAC address. This is no longer the case. Use the CLI command *show eapol multihost* to view the RADIUS password attribute format.

If only the switch IP address is used, 2 periods must be inserted after the IP address

If you plan to use unit/port number, on a standalone switch the unit number is always 00.

#### **Table 32: NEAP Passwords**

The number of EAP and non-EAP addresses is configurable.

*Global Setting*

- ERS-Stackable(config)#*eapol multihost allow-non-eap-enable*
- ERS-Stackable(config)#*eapol multihost non-eap-pwd-fmt <ip-addr|mac-addr|portnumber*
- ERS-Stackable(config)#*eapol enable*

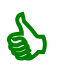

By default, the NEAP password format is set for IP address, MAC address, and port number. To remove all password format settings, simply enter the CLI command *no eapol multihost non-eap-pwd-fmt*.

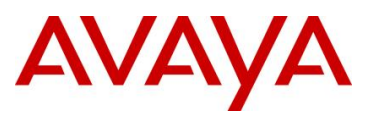

#### *Interface Level*

- ERS-Stackable(config)#*interface fastEthernet all*
- ERS-Stackable(config-if)#*eapol port <port list> status auto*
- ERS-Stackable(config-if)# *eapol multihost port <port list> allow-non-eap-enable*
- ERS-Stackable(config-if)# *eapol multihost port <port list> eap-mac-max <1-32>*
- ERS-Stackable(config-if)# *eapol multihost port <port list> non-eap-mac-max <1-32>*
- ERS-Stackable(config-if)# *eapol multihost port <port list> radius-non-eap-enable*
- ERS-Stackable(config-if)# eapol multihost port <port list> enable
- ERS-Stackable(config-if)#*exit*

# **9.5.9 Enhanced MHMA Feature: Non-EAP IP Phone client**

This feature allows an Avaya IP Phone and an EAP Supplicant to co-exist on an EAP enabled port. The IP Phone is not required to use EAP and instead is authenticated by the switch using a DHCP Signature from the Avaya IP Phone while the PC, if connected on the same interface, is authenticated by EAP. At this time, support for only Avaya IP Phones sets is supported with this feature.

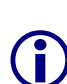

Do not enable EAP on the IP Phone. If EAP authentication is required on the phone, do not enable this feature. Do not enable any other non-eap feature on the same port. DHCP has to be enabled on the phone, because the switch will examine the phone signature contained in the DHCP Discover packet sent by the phone. This feature is also only supported on the Avaya IP phone 1100, 1200, and 2000 series.

#### *Global Setting*

- ERS-Stackable(config)# *eapol multihost non-eap-phone-enable*
- ERS-Stackable(config)#*eapol enable*

#### *Interface Level*

- ERS-Stackable(config)#*interface fastEthernet all*
- ERS-Stackable(config-if)#*eapol port <port list> status auto*
- ERS-Stackable(config-if)# *eapol multihost port <port list> non-eap-phone-enable*
- ERS-Stackable(config-if)# eapol multihost port <port list> enable
- ERS-Stackable(config-if)#*exit*

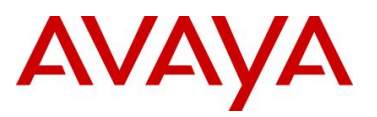

# **9.5.10 EAP/NEAP with VLAN Names**

This feature allows the switch to match the RADIUS VLAN attribute by either VLAN-ID (current operational mode) or VLAN-name to improve the interoperability where some other devices many use or require VLAN-name. If the first character is non-numerical, then a match for VLAN will occur based on name, if it is numerical; then match will proceed based on VLAN number. If no match occurs for VLANs defined on the switch, then the client will not be assigned to the RADIUS VLAN, but will instead stay in the default port based VLAN. No CLI/WebUI/JDM configuration is required

# **9.5.11 Unicast EAP Request in MHMA**

By default, the switch periodically queries the connected MAC addresses connected to a port with EAP MHMA enabled with EAP Request Identity packets. The EAP Supplicant must reply in order to remain an authorized MAC address. This does not occur when the switch is configured for SHSA unless EAP re-authentication is enabled.

With the switch setup for unicast EAP in MHMA, the switch no longer queries the connected MAC addresses with EAP Request Identity packets. This helps in preventing repeated authentications. The EAP Supplicants must be able to initiate the EAP authentication session. In other words, the Supplicant must send EAP Start and End packets to the switch. Please note that not all EAP Supplication support this operating mode.

By default, multicast mode is selected both globally and at an interface level on all switch ports. To select unicast mode, you must enable EAP unicast mode globally and at an interface level. Any other combination, i.e. multicast in global and unicast in interface mode, will select multicast operating mode.

*Global Setting*

ERS-Stackable(config)#*eapol multihost eap-packet-mode unicast*

#### *Interface Level*

- ERS-Stackable(config)#*interface fastEthernet all*
- ERS-Stackable(config-if)#*eapol multihost port <port #> eap-packet-mode unicast*
- ERS-Stackable(config-if)#*exit*

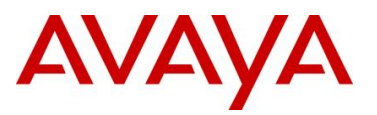

# **9.5.12 User Based Policies (UBP)**

The Ethernet Routing Switch 5000 Series can be configured to manage access with user based policies. User based policies revolve around the User Policy Table supporting multiple users per interface. User data is provided through interaction with EAP and is maintained in the User Policy Table. A user is associated with a specific interface, user role combination, user name string, and, optionally, user group string. Each user is also associated with session information. Session data is used to maintain state information for each user and includes a session identifier and a session start time. Users are also associated with a session group identifier. The same group identifier is shared by users with the same role combination and is referenced during new user installation and the subsequent EPM policy installation to identify the policy criteria to be applied. This session data is controlled by the QoS Agent.

Once the user based policies has been configured on a switch, the RADIUS server can reference the policy by using the name given to the UBP policy. User based policies (UBP) can be used with EAP and/or NEAP.

*Global Setting - EAP*

- ERS-Stackable(config)# *eapol user-based-policies enable*
- ERS-Stackable(config)#*eapol enable*

*UBP*

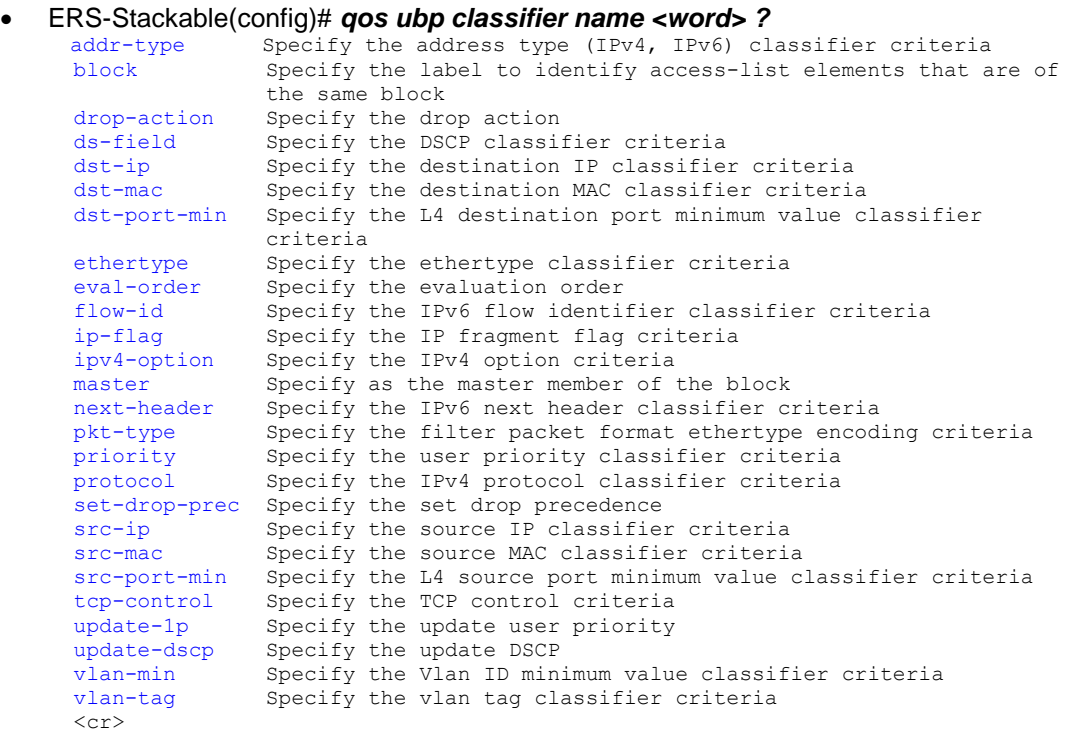

- ERS-Stackable(config)#*qos ubp set name <word>*
- ERS-Stackable(config)#*qos agent ubp high-security-local*

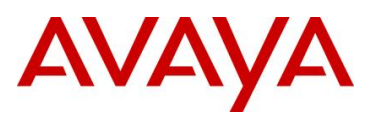

# **9.6 EAP Configuration using EDM**

## *Global Settings*

Go to *Configuration -> Security -> 802.1X/EAP*

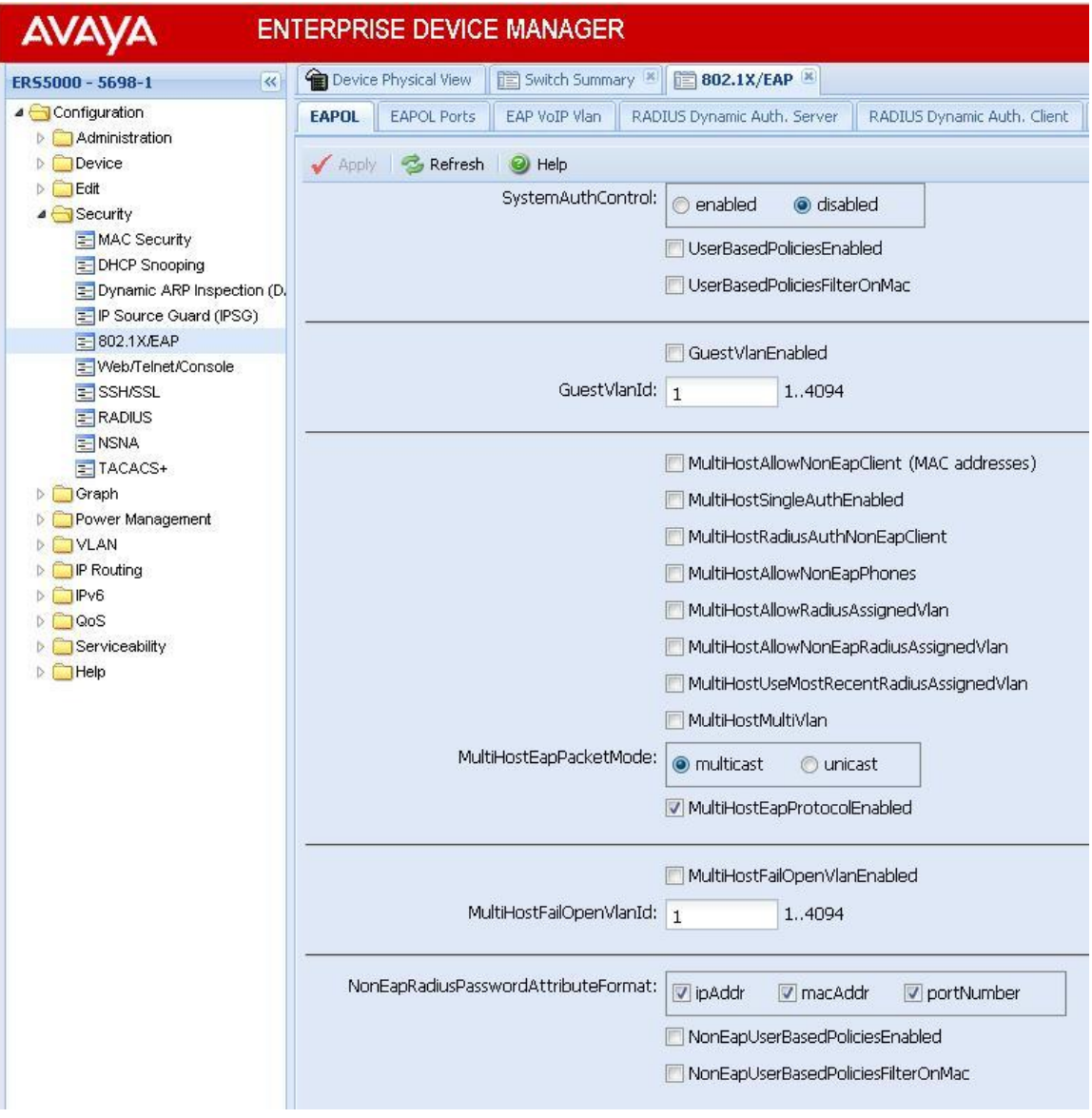

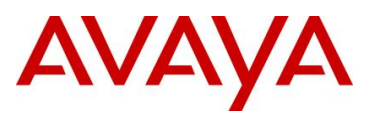

# *Interface Settings – Base Settings*

Go to *Device Physical View -> (*select port(s), right-click and select *Edit -> EAPOL* 

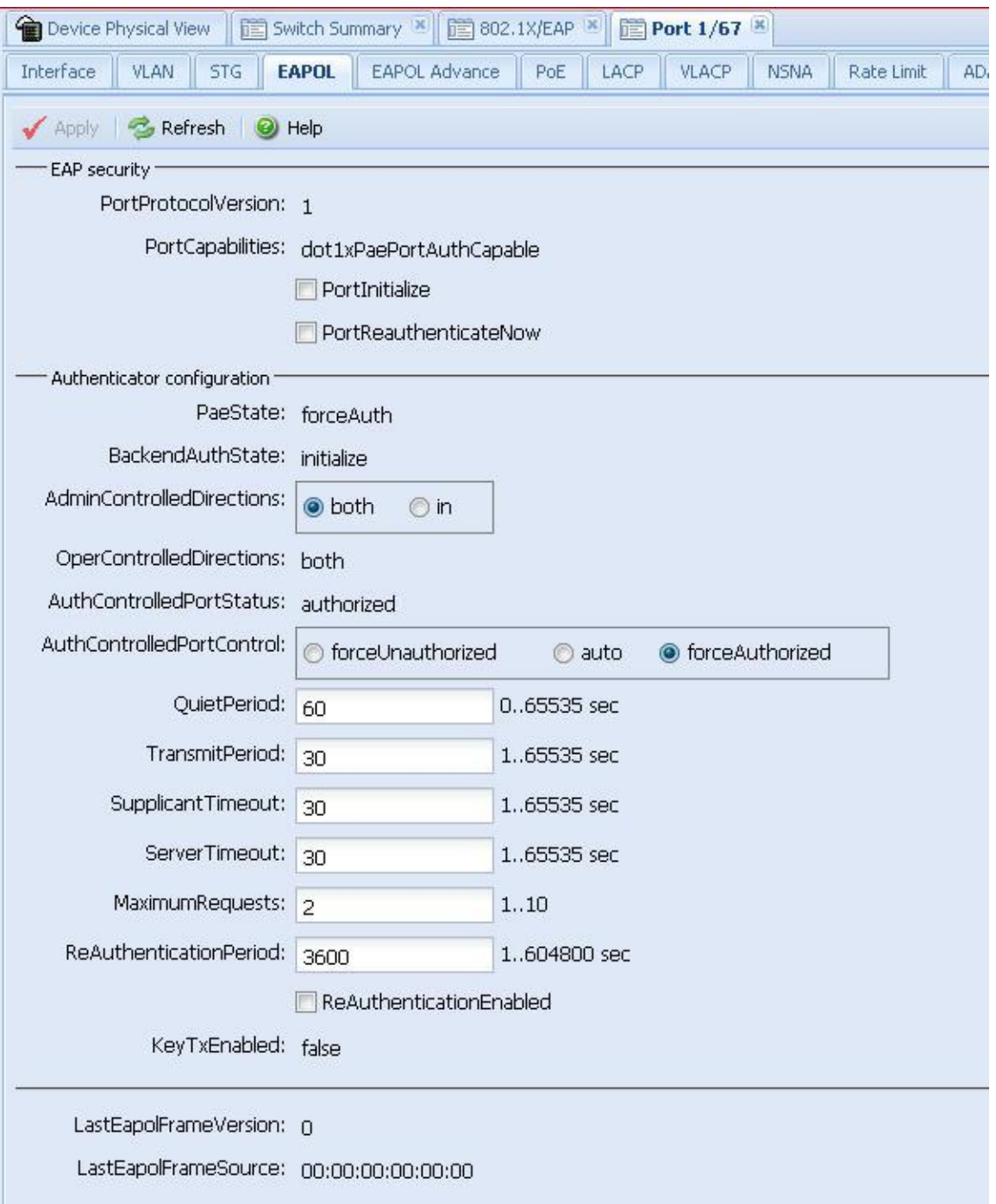

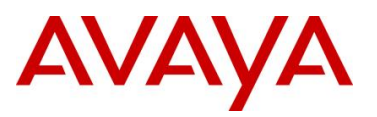

## *Interface Settings – Advance Settings*

Go to *Device Physical View -> (*select port(s), right-click and select *Edit -> EAPOL Advance*

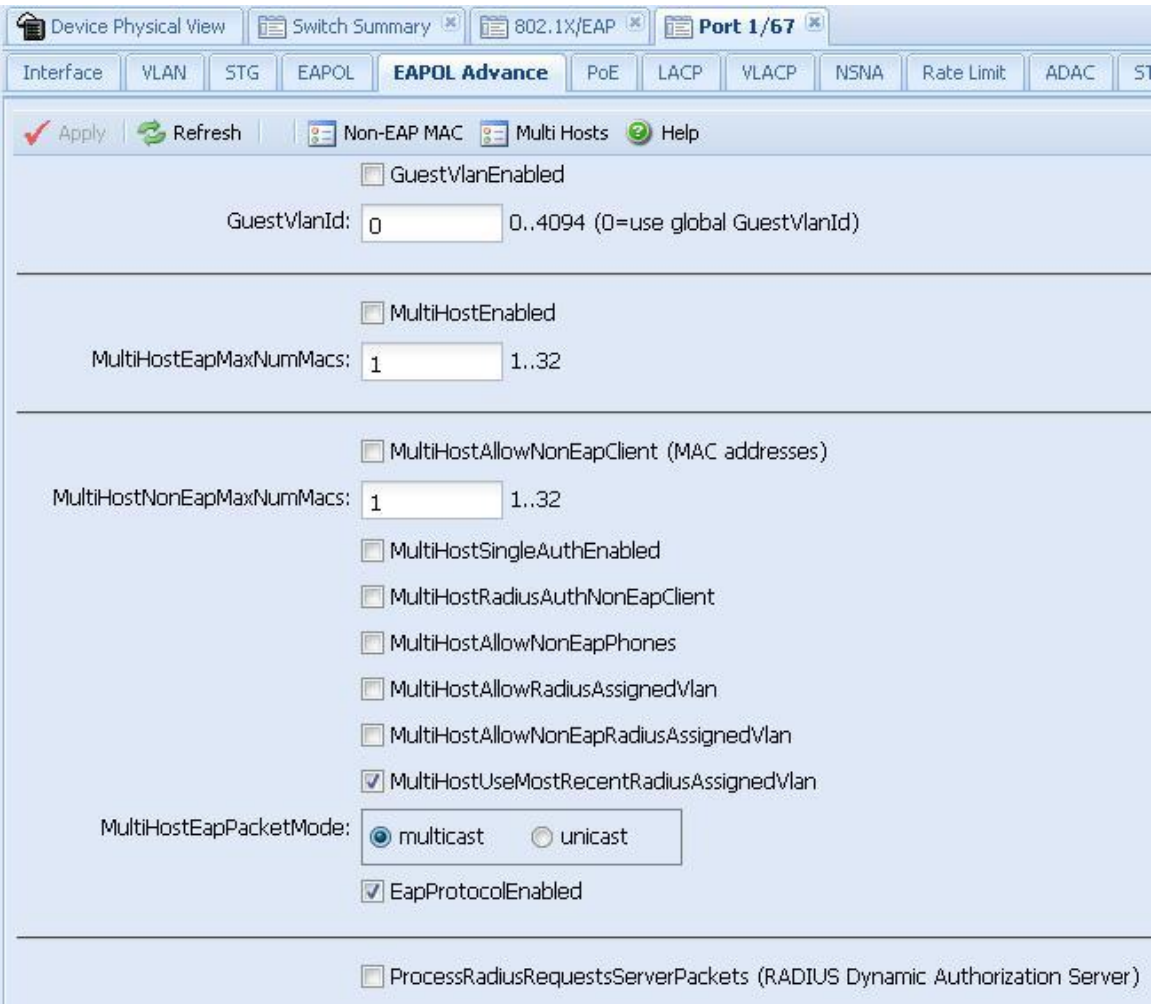

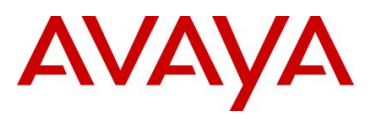

# **9.7 RADIUS Setup**

# **9.7.1 RADIUS Setup for NEAP**

## **9.7.1.1 Microsoft IAS Server**

When setting up the RADIUS server, the user name is the non-eap MAC address. The password is one of or a combination of the non-eap MAC address, source-IP address and the physical port of the non-eap MAC as a string separated by dots. For example, assuming the non-eap MAC is 00:50:8b:e1:58:e8, the non-eap source-IP is 11.1.46.5 and the port number for the client is 1/21, this will result in a user name of 00508be158e8 and password of 011001046005.00508be158e8.0121 assuming use the non-eap password format of MAC, IP and port number.

For a Microsoft IAS, the non-eap user is entered as follows:

1) Go to *Active Directory for Users and Computers*, right-click on *Users* and select *New>User*

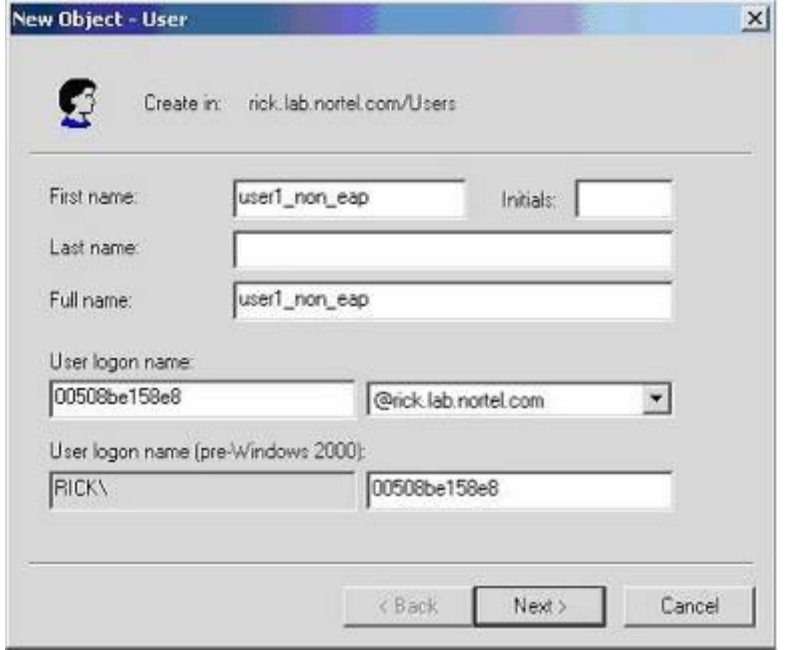

*2)* Add new user using the MAC address of the PC as the *User logon name*.

3) Next, enter the Password shown above (011001046005.00508be158e8.0121) and click on *Finish* when done.

4) Next, right-click on the user you just created and select *Properties*

- In the *Dial-in* dialog box, select *Allow Access*
- In the *Member Of* dialog box, click on *Add* and add *RAS and IAS Servers*
- Finally, in the *Account* dialog box, under *Account options*, click on *Store Password using reverse encryption*
- 5) Enable the IAS Authentication profile for MD5-Challenge with PAP/SPAP selected.

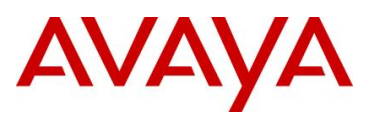

# **9.7.1.2 Avaya Identity Engines**

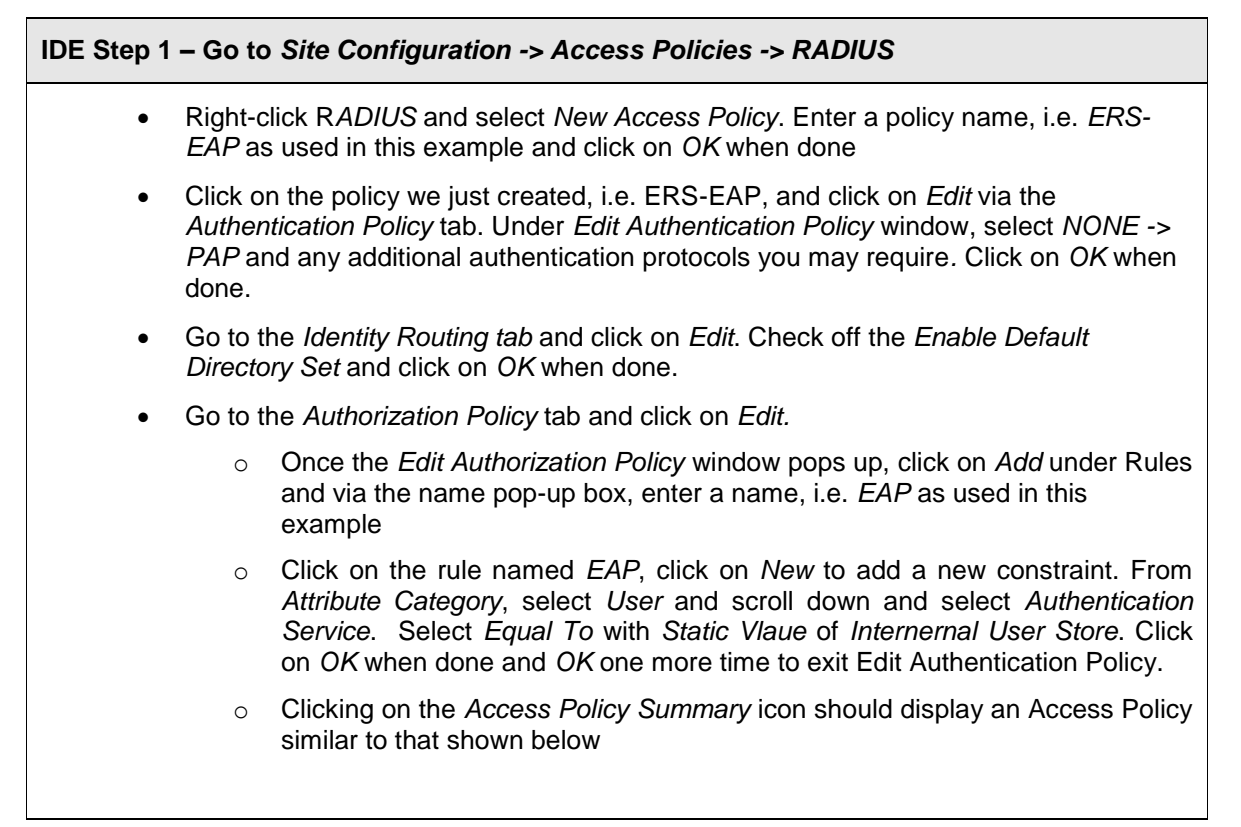

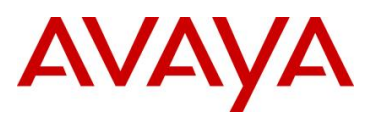

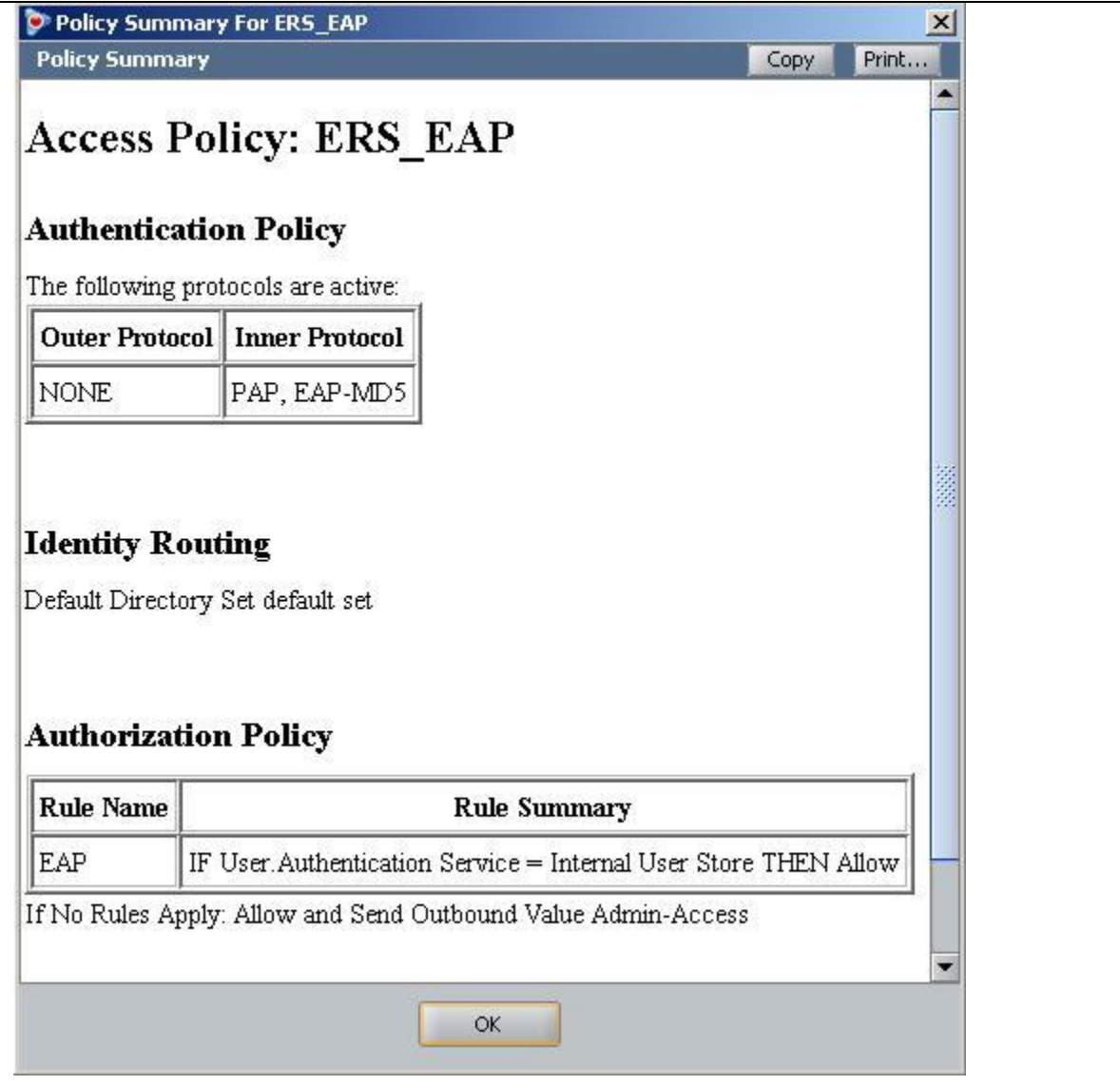

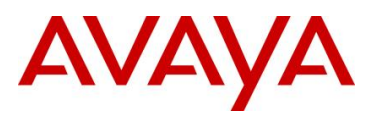

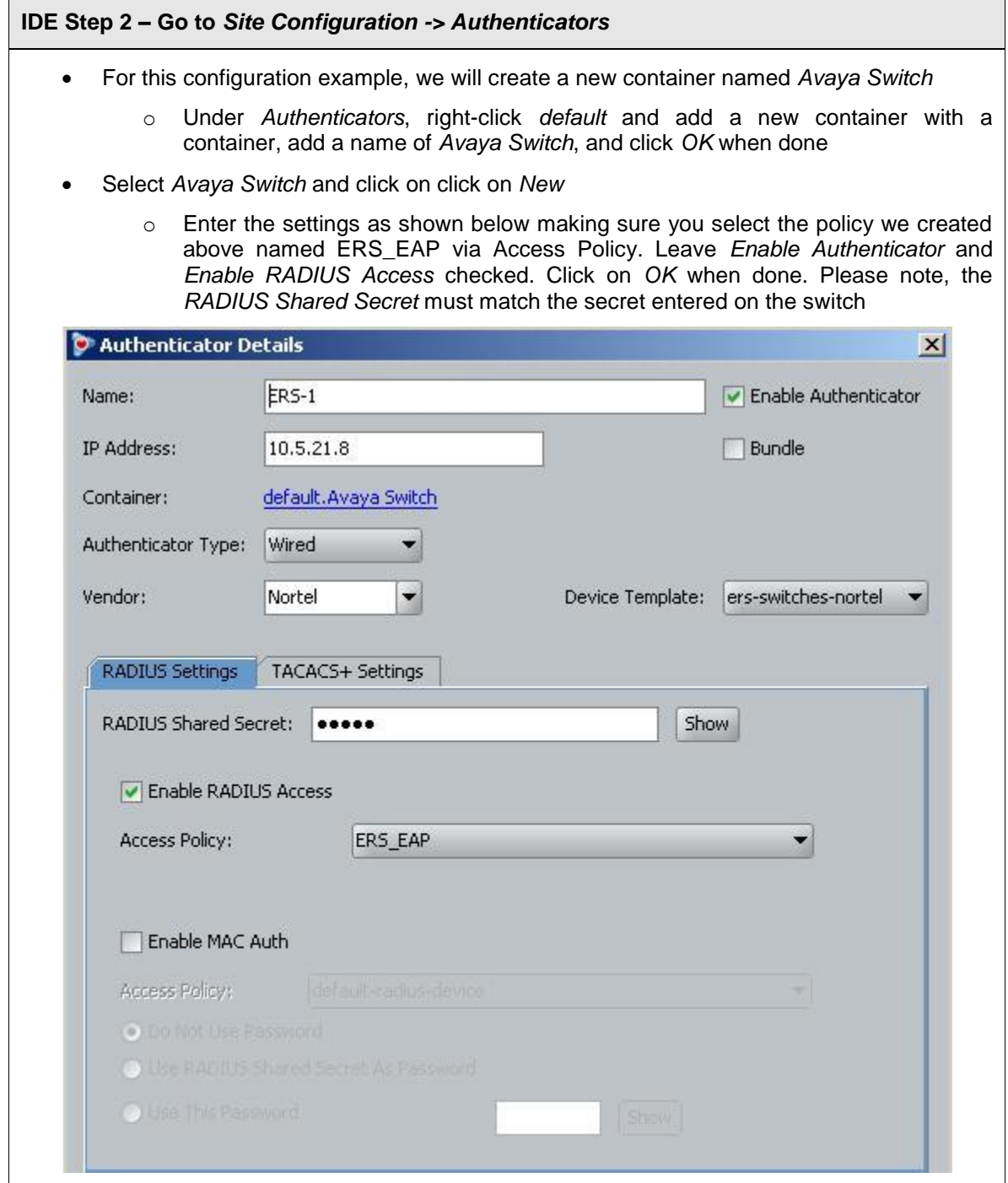

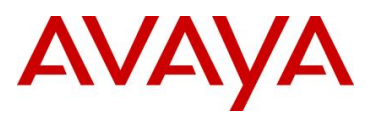

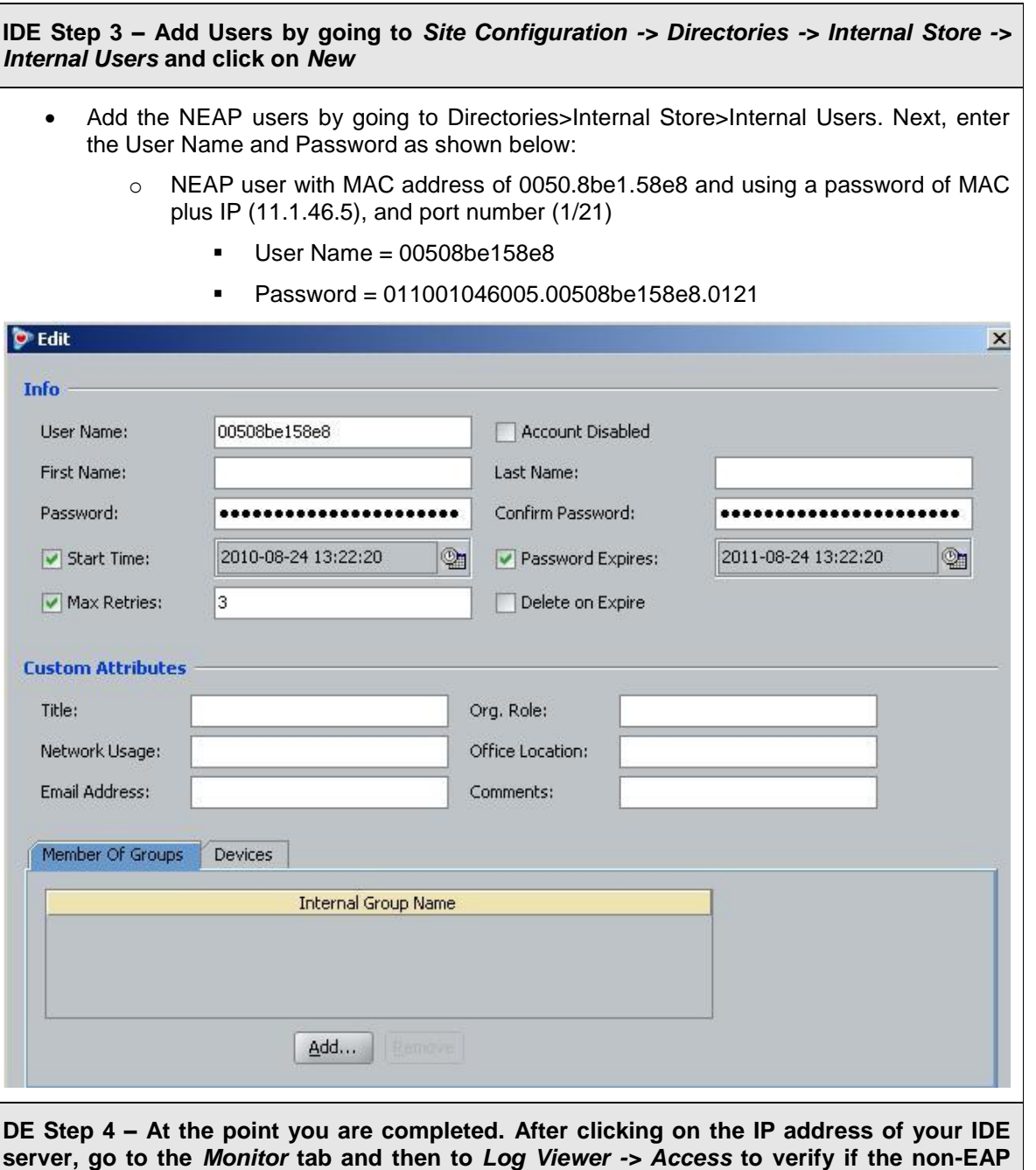

**client can successfully login.**

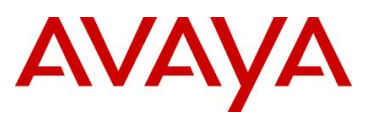

#### **9.7.1.3 FreeRADIUS Setup**

In the radius server's user configuration file,

- 1. Add the MAC address of the Non-EAP host as the user name. (ex: "00a0c9a4d0e0")
- 2. Set the Auth-Type to 'local'.
- 3. Set the User-Password to "Net Mgmt IP of the switch" + "." + "Mac address of the Non-EAP host"  $+$  "."  $+$  "slot port through which the non-eap client will be connected". For example, assuming the management IP address of the switch is 192.168.151.165, the MAC address of the non-EAP host is 00:a0:c9:a4:d0:e0 and the slot/port is 8/5, enter "192168151165.00a0c9a4d0e0.0805"
- 4. Set the desired QoS value for the Non-EAP host in the 'Nortel-Dot1x-Mac-Qos' attribute. Where, "Nortel-Dot1x-Mac-Qos" is declared as a vendor-specific-attribute in "dictionary.passport" file as follows:

ATTRIBUTE Nortel-Dot1x-Mac-Qos 2 integer Nortel

The above declaration describes that "Nortel-Dot1x-Mac-Qos" attribute is a vendor-specific attribute (Nortel keyword does that). The identifier for this vendor-specific attribute is 2 and the type of the attribute is integer.

Example:

―192.168.151.165‖ specifies the net management IP of the switch. User configuration for Non-Eap host with mac address 00:a0:c9:a4:d0:e0 connected to port 8/5 is given as:

00a0c9a4d0e0 **Auth-Type** := local, User-Password == "192168151165.00a0c9a4d0e0.0805"

Termination-Action = RADIUS-Request,

Tunnel-Type = VLAN,

Tunnel-Medium-Type = IEEE802,

Tunnel-Private-Group-Id = "0002",

Nortel-Dot1x-Port-Priority =  $5$ ,

Nortel-Dot1x-Mac-Qos  $=$  3

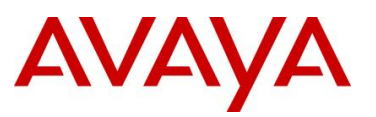

## **9.7.1.4 Steel-Belted Radius Server**

To get a non-eap client authenticated using radius server,

- 1. Ensure that *pprt8300* is included in *dictiona.dcm* file.
- 2. In the *pprt8300* file, add the following return list attribute for returning MAC QoS in the access-accept packet. The Mac-QoS attribute identifier, i.e. type1 is set to 2 and data is set to integer.

ATTRIBUTE Mac-QoS 26 [vid=1584 type1=2 len1=+2 data=integer]R

VALUE Mac-QoS Level0 0

VALUE Mac-QoS Level1 1

VALUE Mac-QoS Level2 2

VALUE Mac-QoS Level3 3

VALUE Mac-QoS Level4 4

- VALUE Mac-QoS Level5 5
- VALUE Mac-QoS Level6 6
- VALUE Mac-QoS Level7 7
- 3. In *eap.ini* file, add the following lines for the Non-EAP client to get authenticated [radiusmac]  $EAP$ -Only = 0

 $EAP-Type =$ 

 $First$ -Handle-Via-Auto-EAP = 0

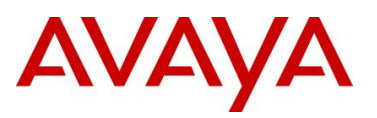

4. Set the RAS-Clients as follows:

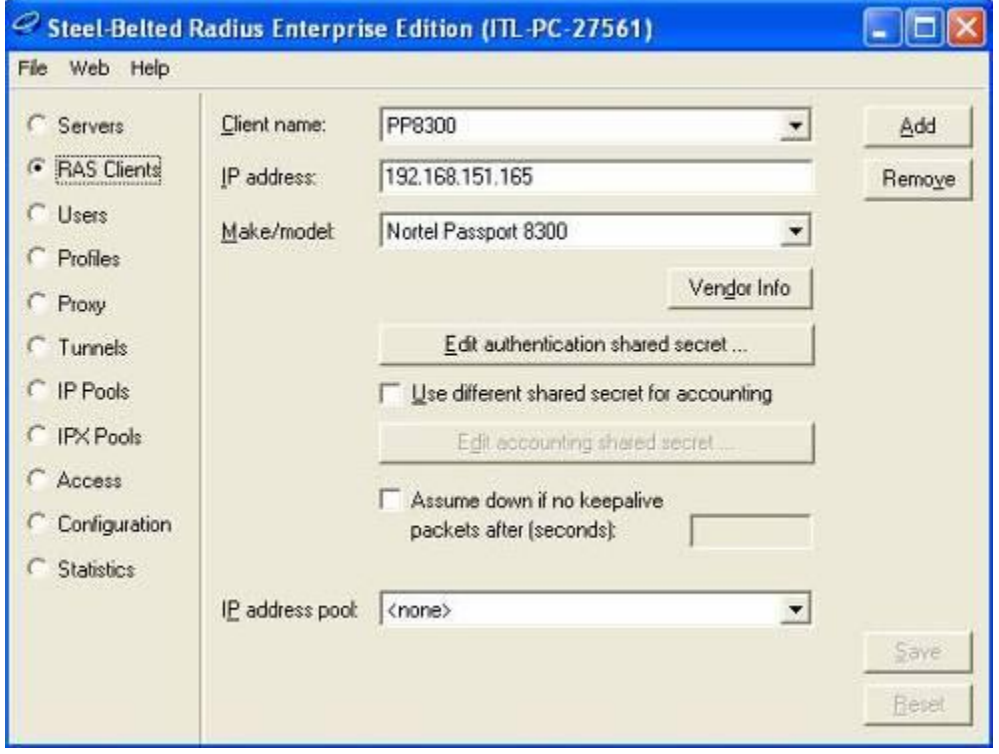

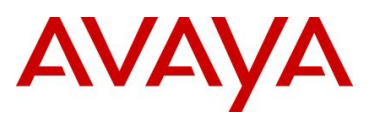

5. Configure the Non-EAP user with user-name, password (as specified in FreeRADIUS section) and the return list attribute, MAC-QoS.

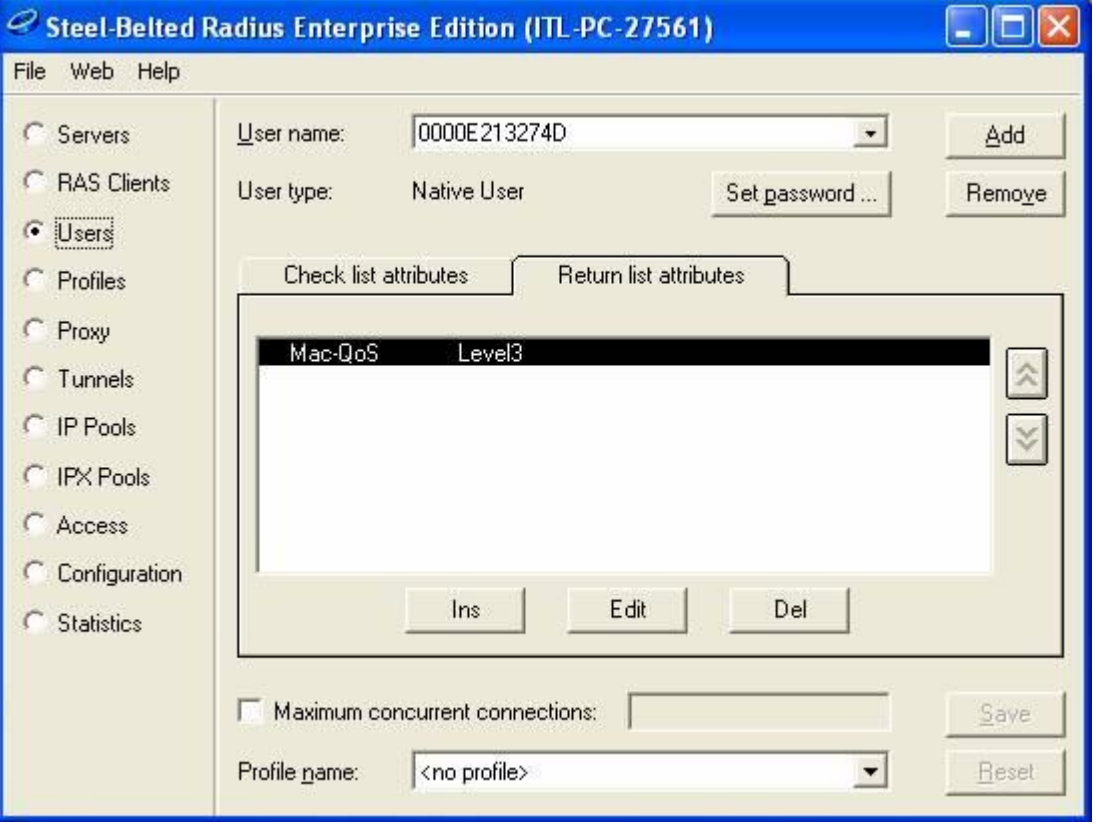

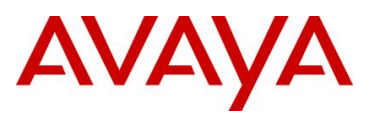

# **9.7.2 RADIUS Setup for Dynamic VLAN Assignment**

In EAP SHSA or MHMA mode, the RADIUS server can be configured with a Return-Attribute to dynamically set the VLAN and if required, the port priority.

The following applies to dynamic VLAN assignment:

- The dynamic VLAN configuration values assigned by EAPoL are not stored in the switch's NVRAM or running configuration file.
- You can override the dynamic VLAN configuration values assigned by EAPoL; however, be aware that the values you configure are not stored in NVRAM.
- When EAPoL is enabled on a port, and you configure values other than VLAN configuration values, those values are applied and stored in NVRAM.
- You cannot enable EAPoL on tagged ports or MLT ports.
- You cannot change the VLAN/STG membership of EAPoL authorized ports.

To set up the Authentication server, the following RADIUS 'Return-List' attributes needs to be set:

- VLAN membership attributes:
	- o Tunnel-Type: value 13, Tunnel-Type-VLAN
	- o Tunnel-Medium-Type: value 6, Tunnel-Medium-Type-802
	- o Tunnel-Private-Group-Id: ASCII value 1 to 4094 (this value is used to identify the specified VLAN) or VLAN name
- Port priority (vendor-specific) attributes:
	- o Vendor Id: value 562, Nortel vendor Id

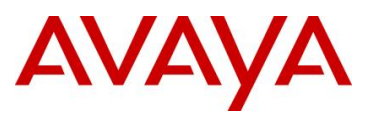

## **9.7.2.1 IAS Server**

If the Authentication server is a Microsoft IAS server, the configuration would look something like the following assuming the dynamic VLAN is 50 and the port priority is 4.

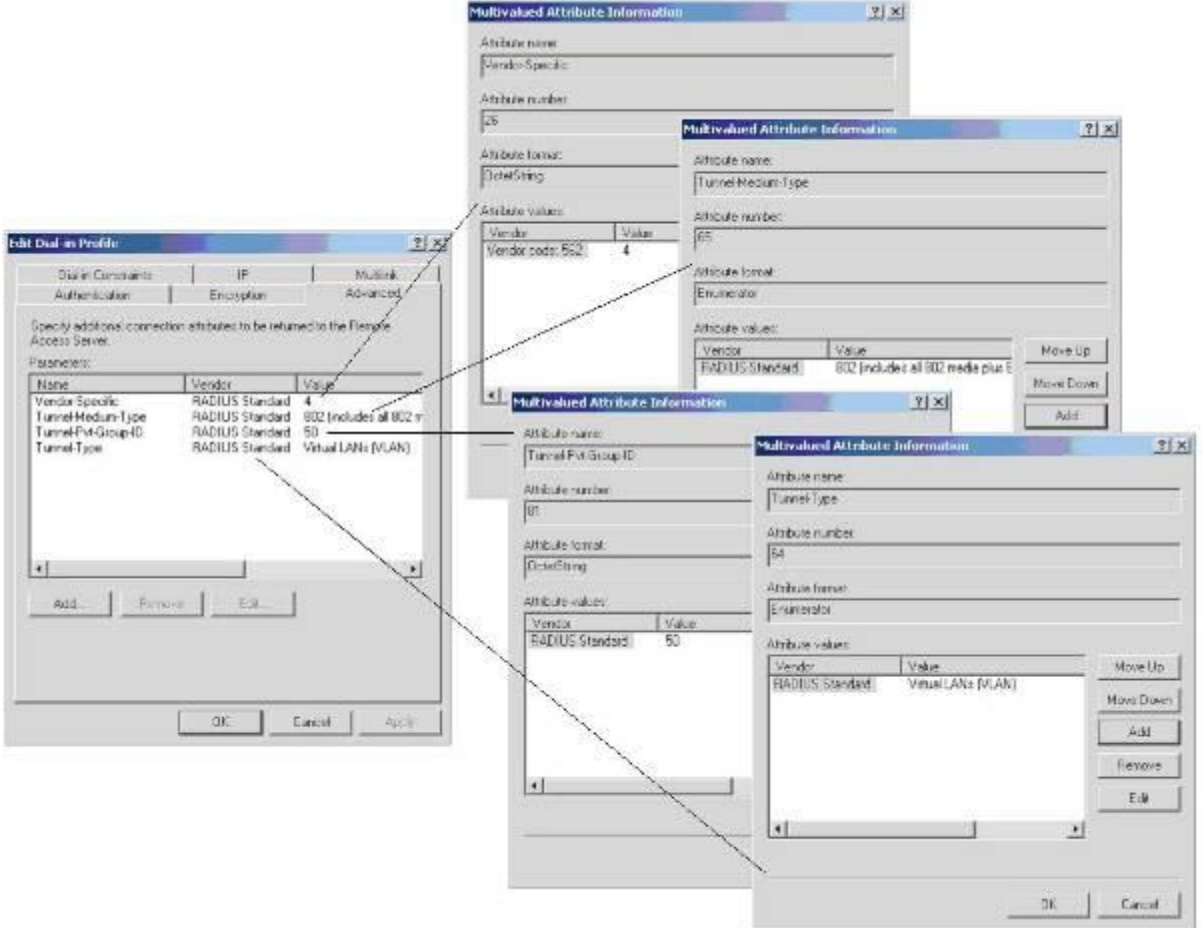

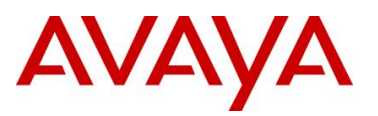

Г

#### **9.7.2.2 Avaya Identity Engines**

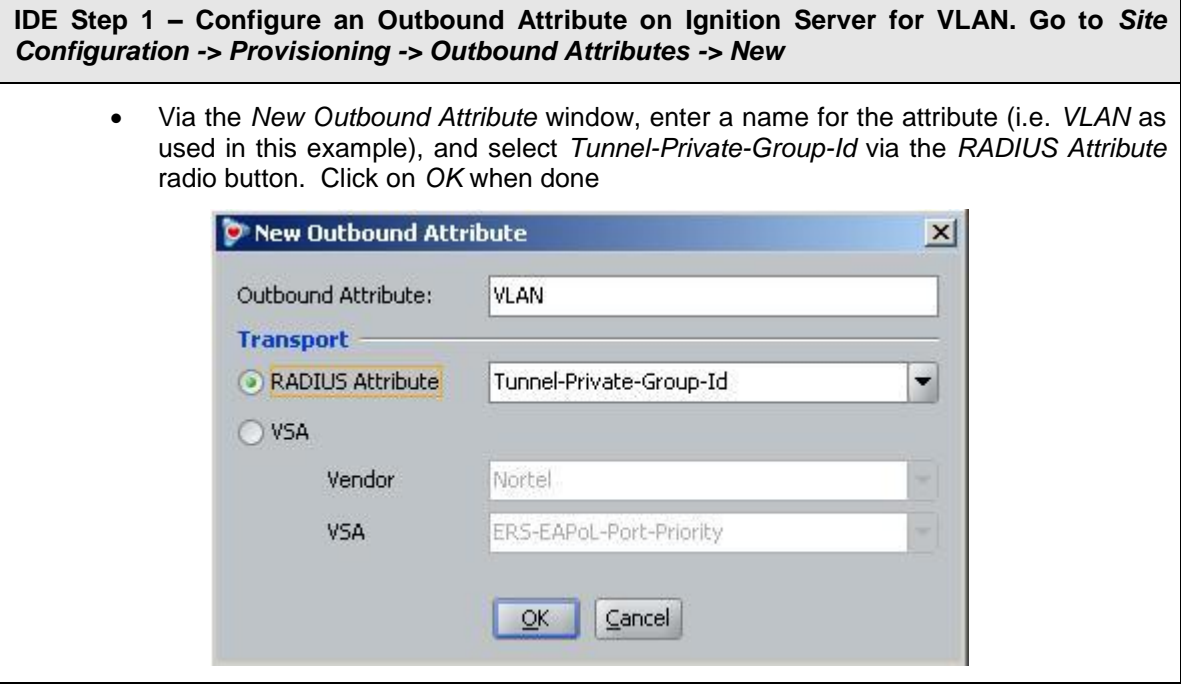

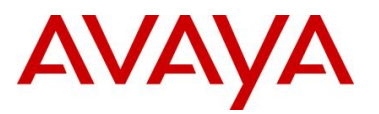

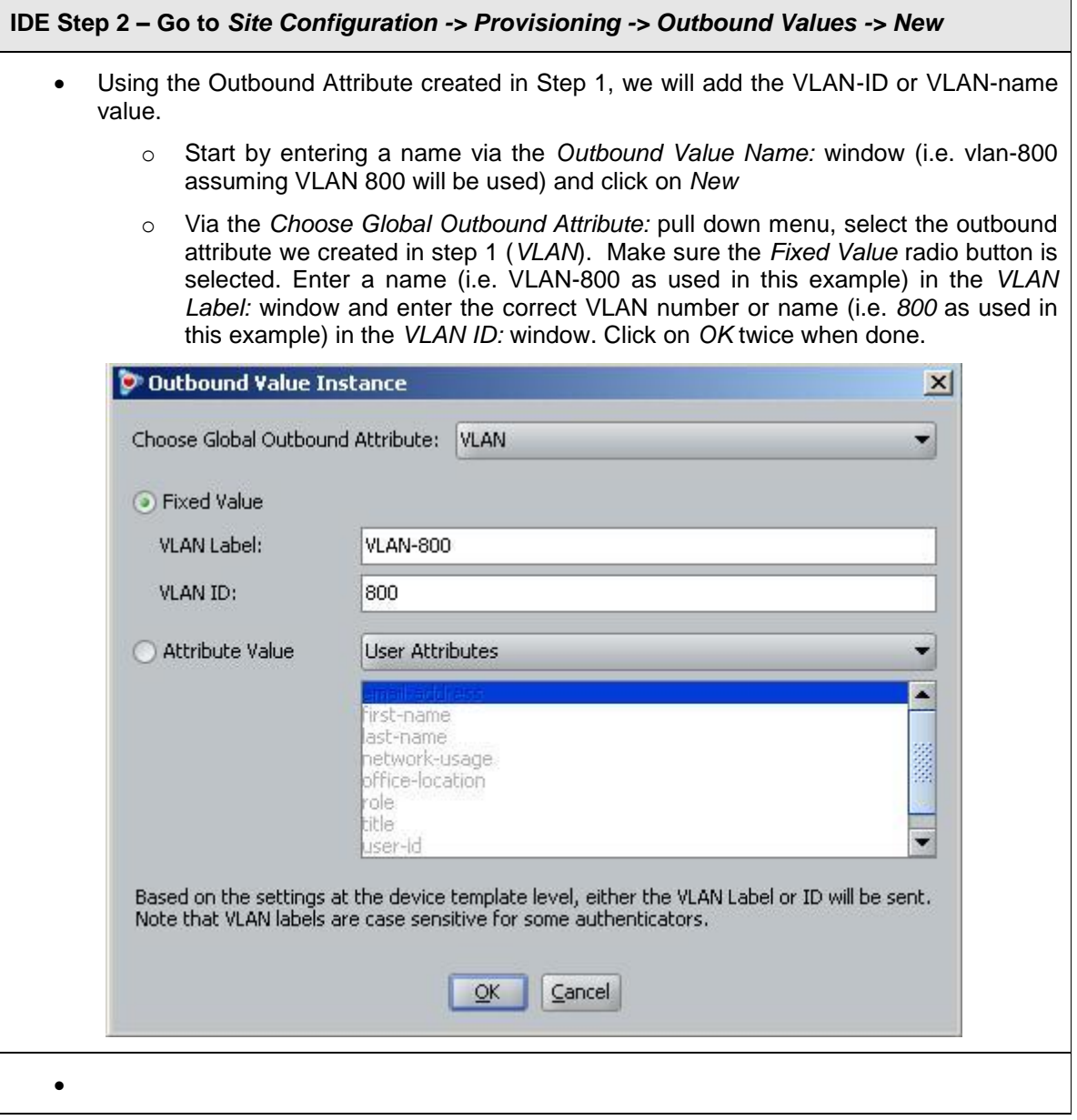

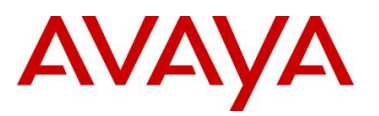

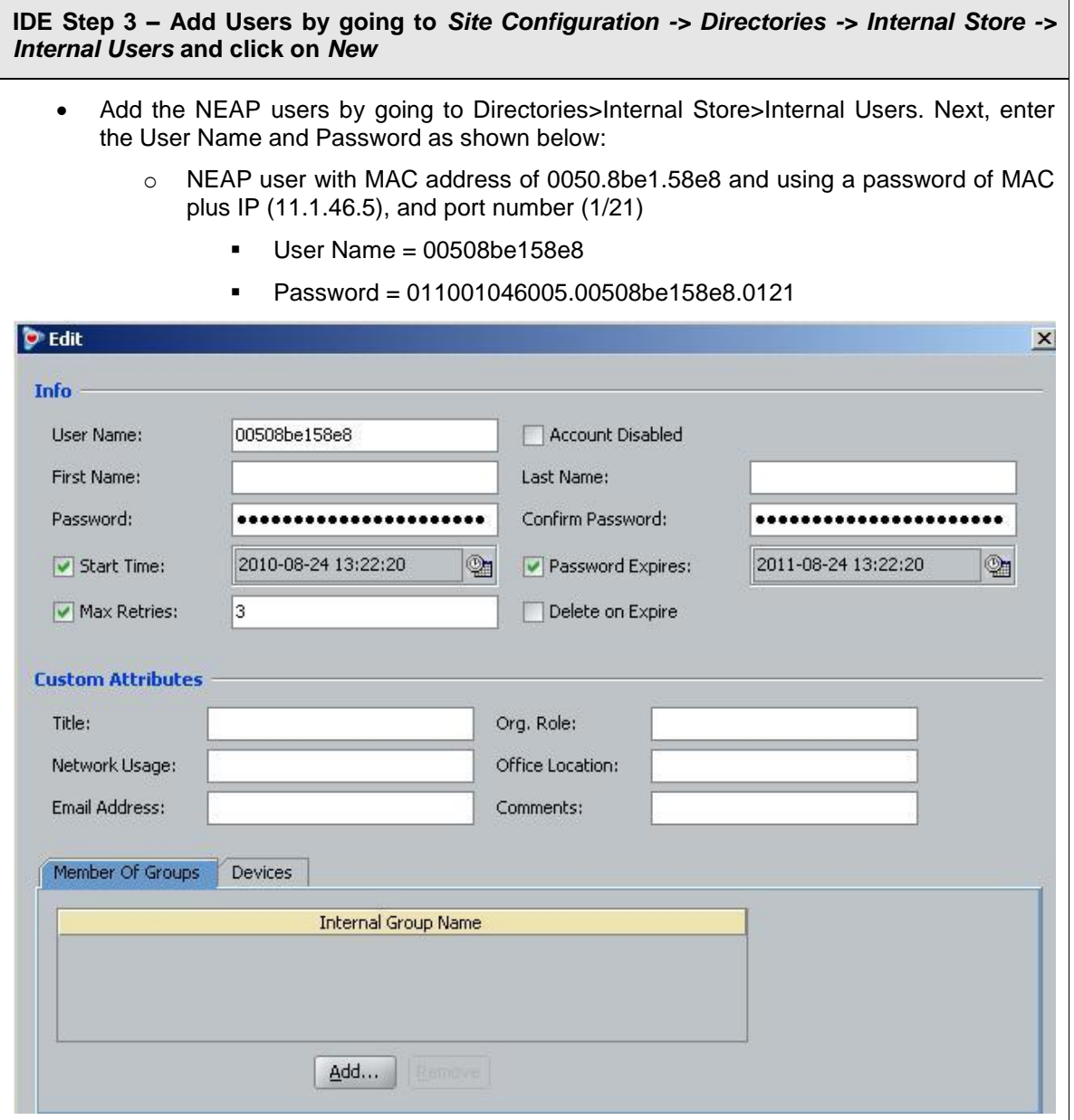

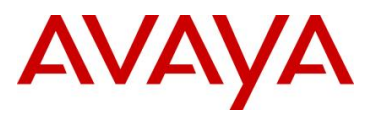

# **10. Appendixes**

# **10.1 Appendix A: IP Deskphone info Block (applies to the 2001, 2002, 2004, 2007, 1110, 1120E, 1140E, 1150E, 165E, 1210, 1220, and 1230 IP Deskphones)**

The list of all the parameters that can be provisioned via the Info-Block is provided in the table below. Note that not all parameters need be specified in the Info-Block. If the option is included, the parameter will be provisioned with the value specified. If the option is not included, the phone will retain its default value for the particular parameter, or the phone will retain the value that was previously provisioned for the parameter if the "stickiness" parameter is set.

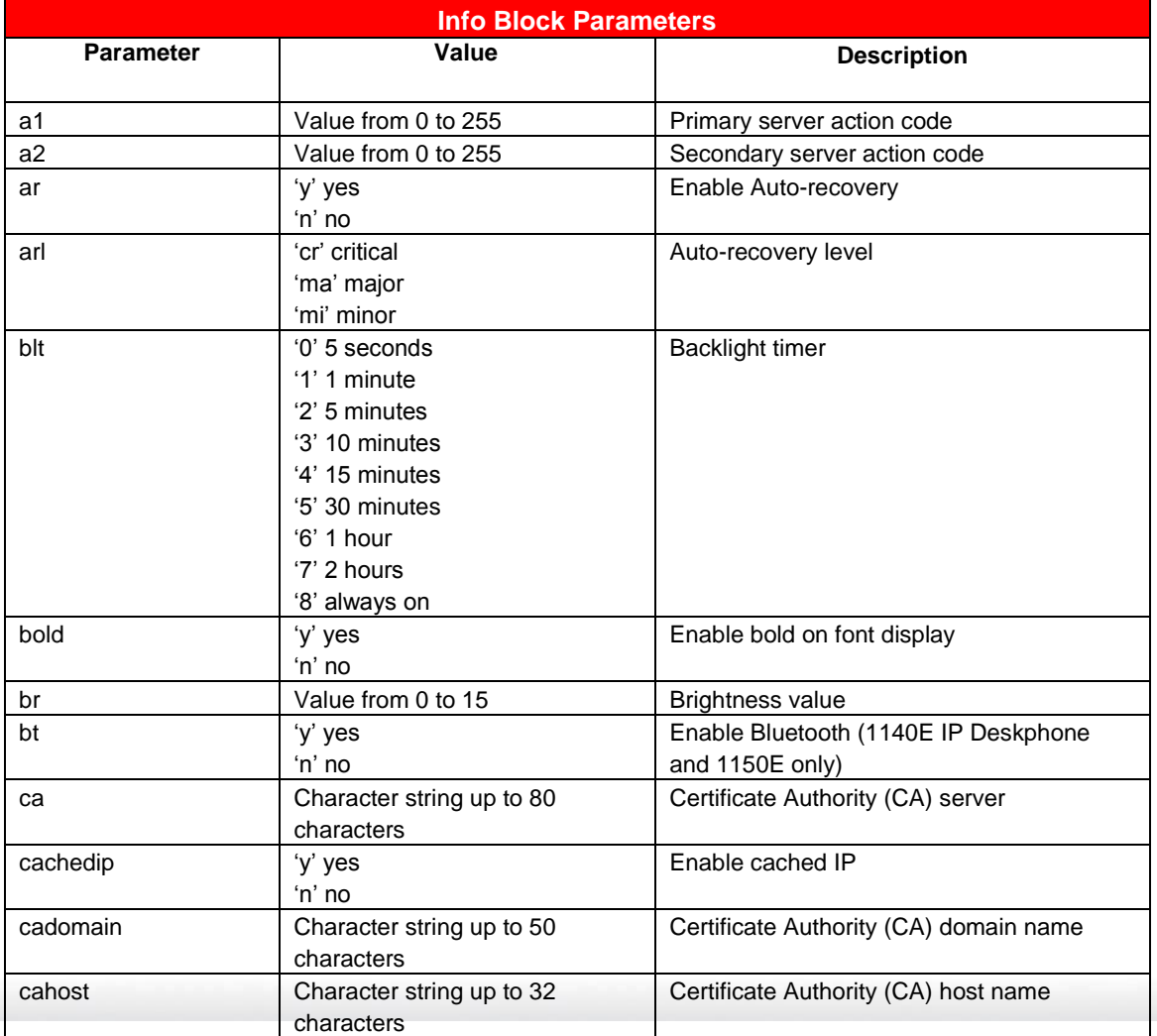

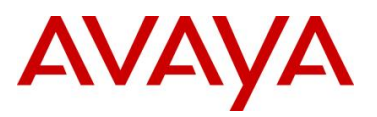

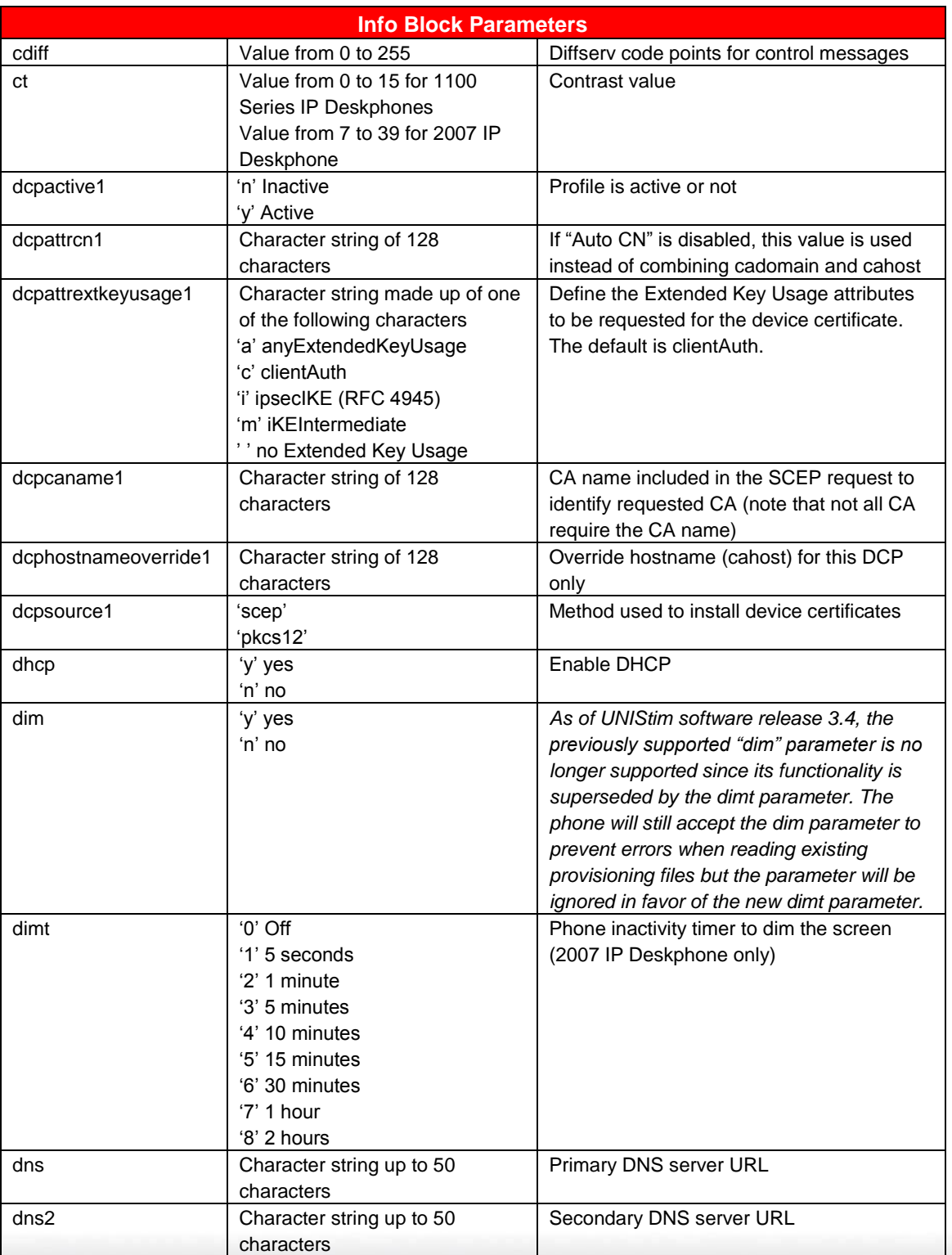

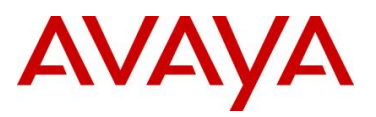

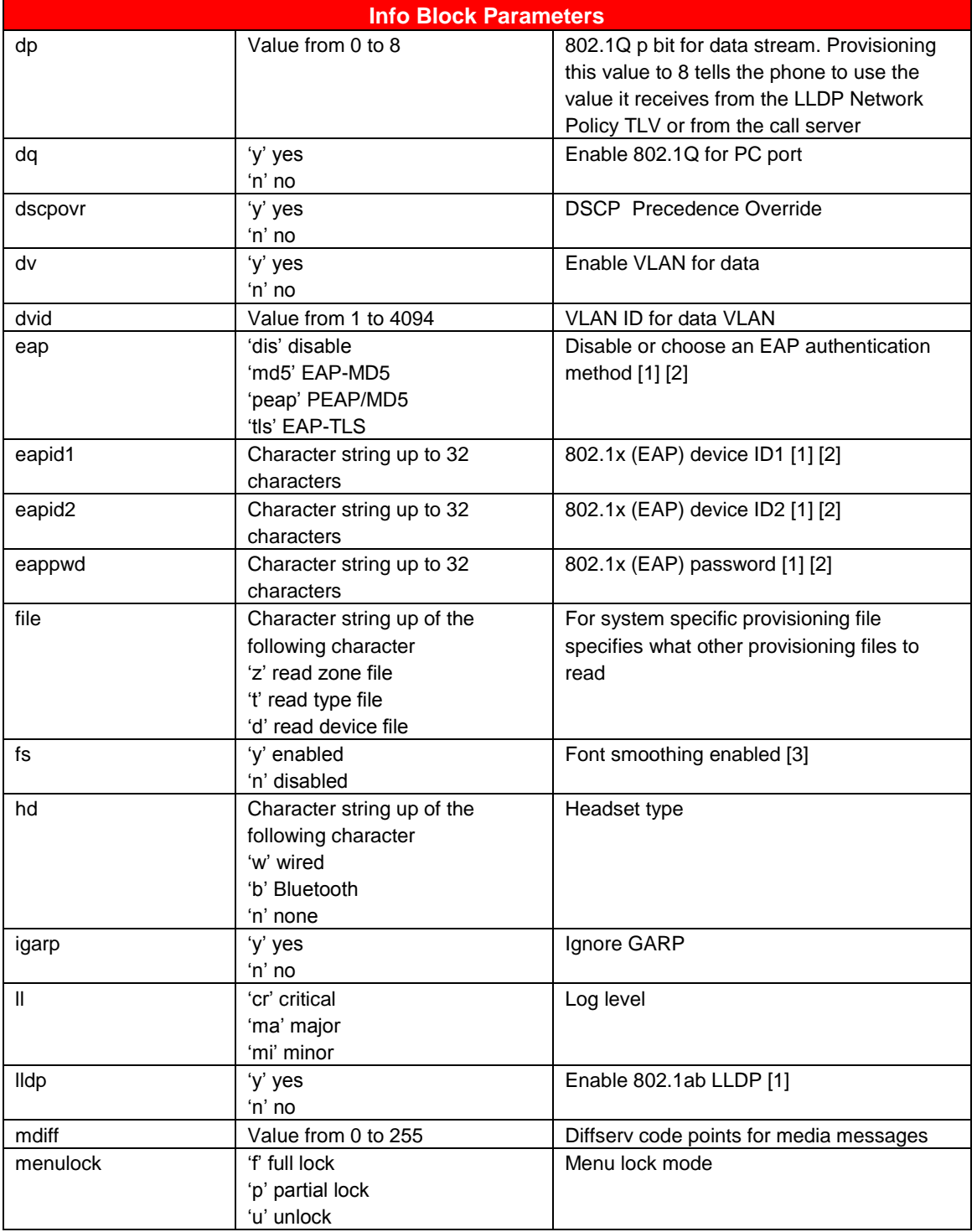

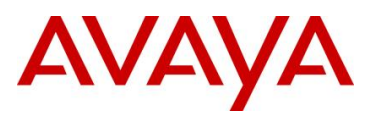

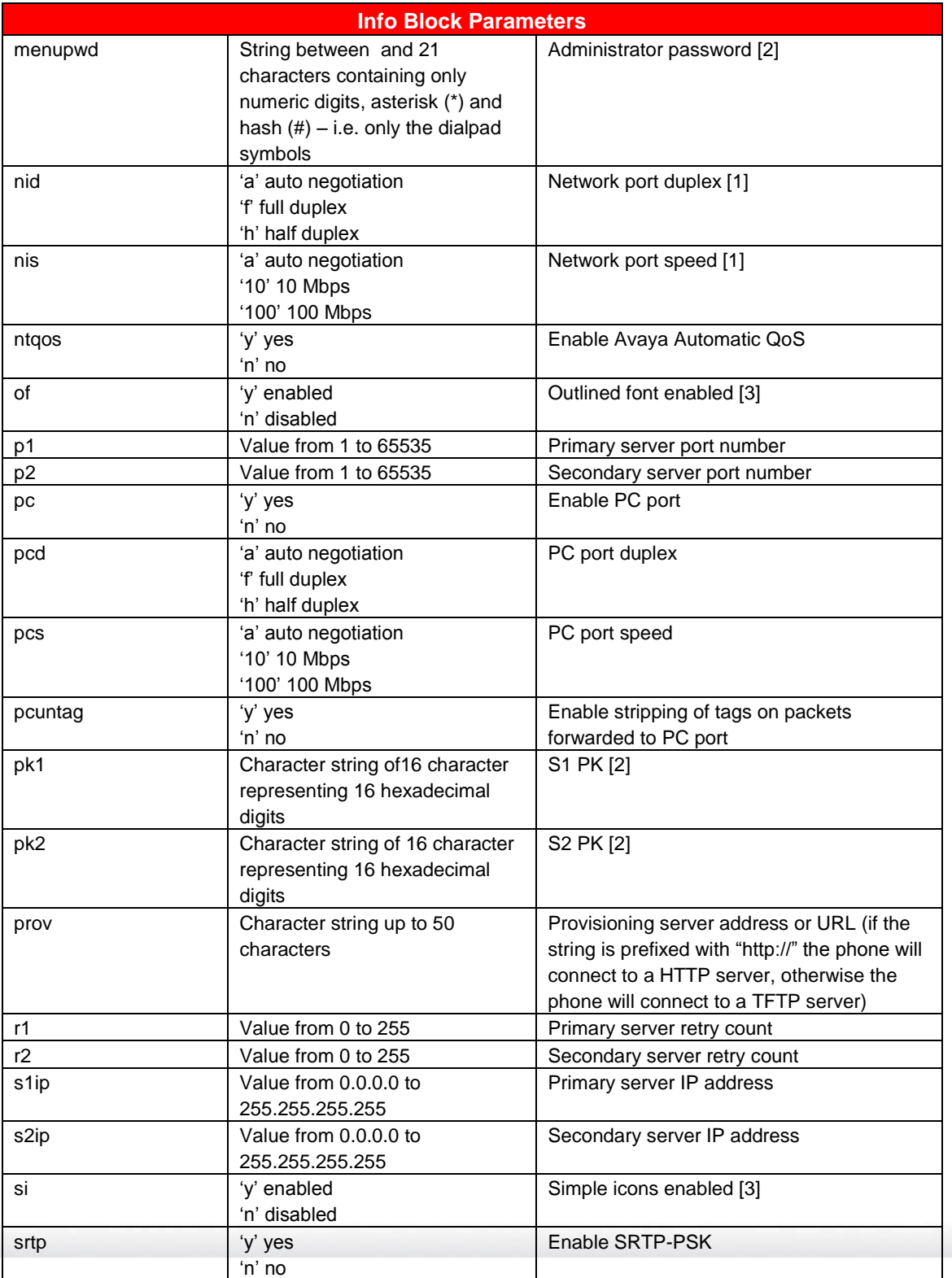

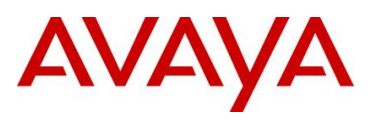

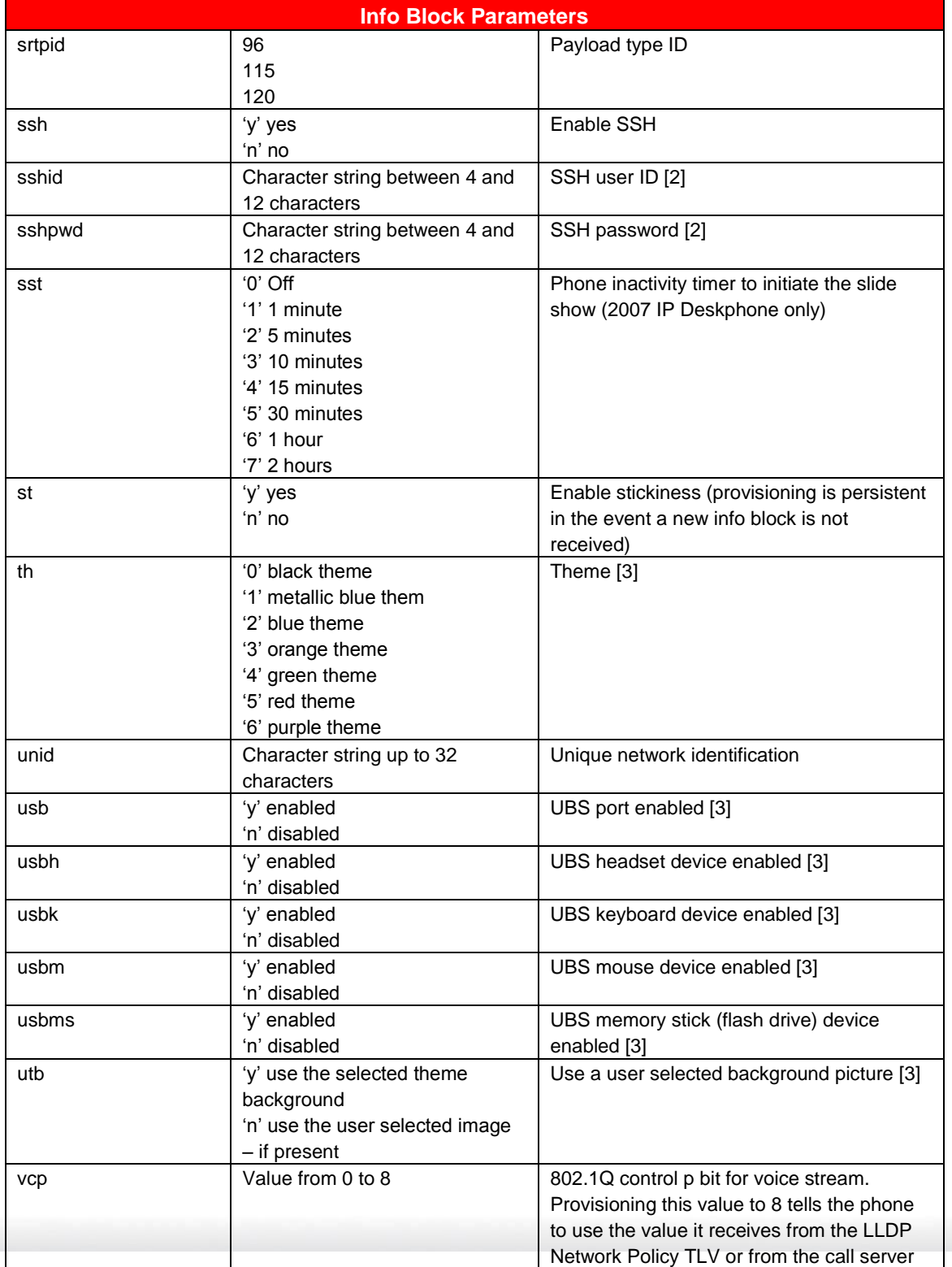

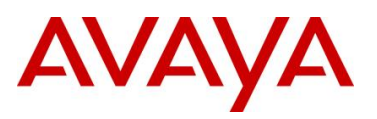

l

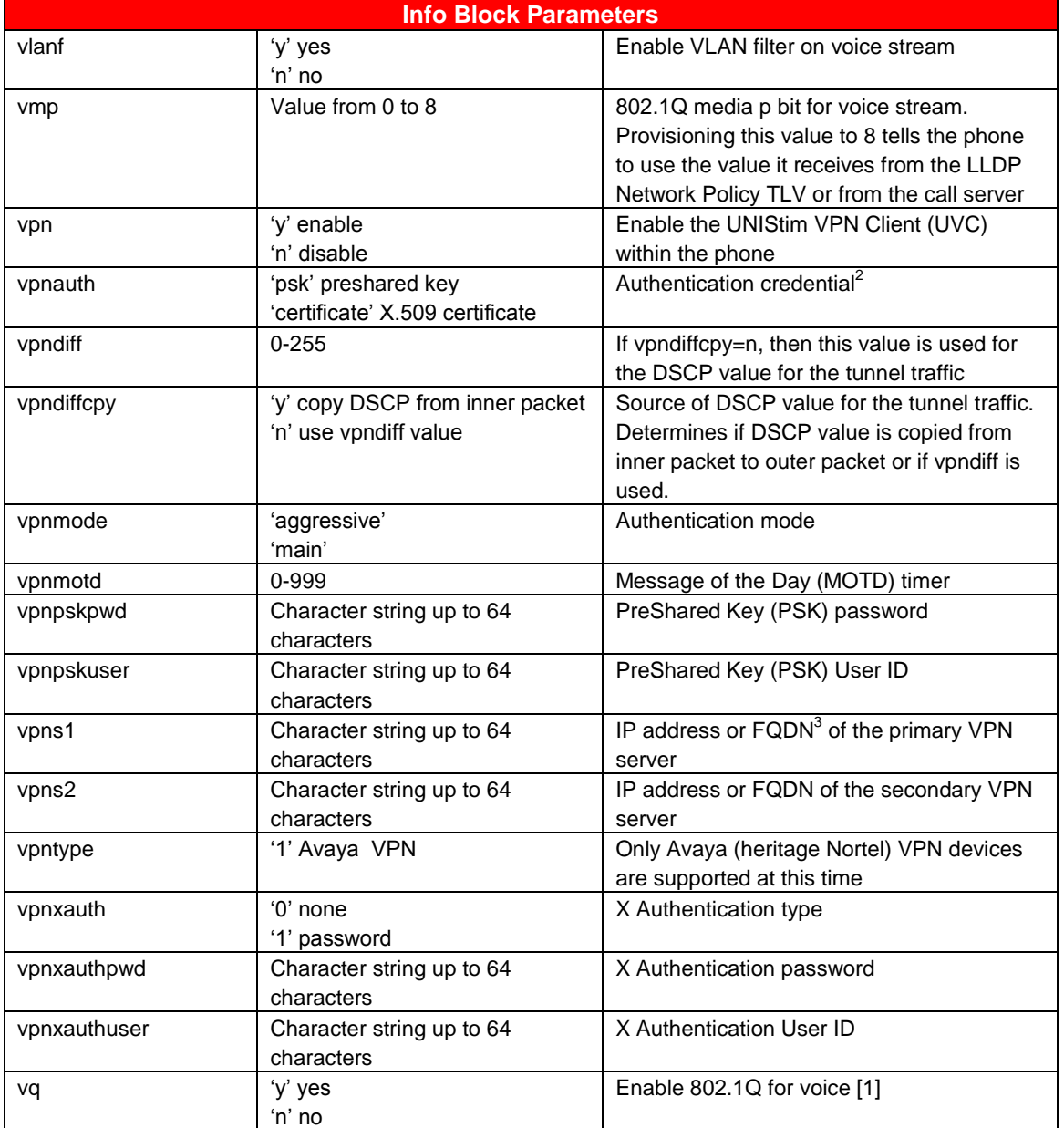

 $<sup>2</sup>$  When 'certificate' is provisioned, both a CA root certificate and a device certificates must be installed in the phone.</sup> Please refer to *Appendix A: Certificate Installation* for details on installing a CA root certificate and a device certificate into

the phone. 3 If a FQDN is entered, the remote user's local network must have access to DNS to resolve the entered name. Typically in a home environment, this would be the service provider's DNS.

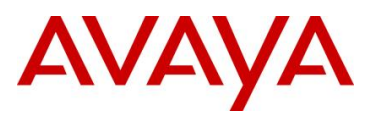

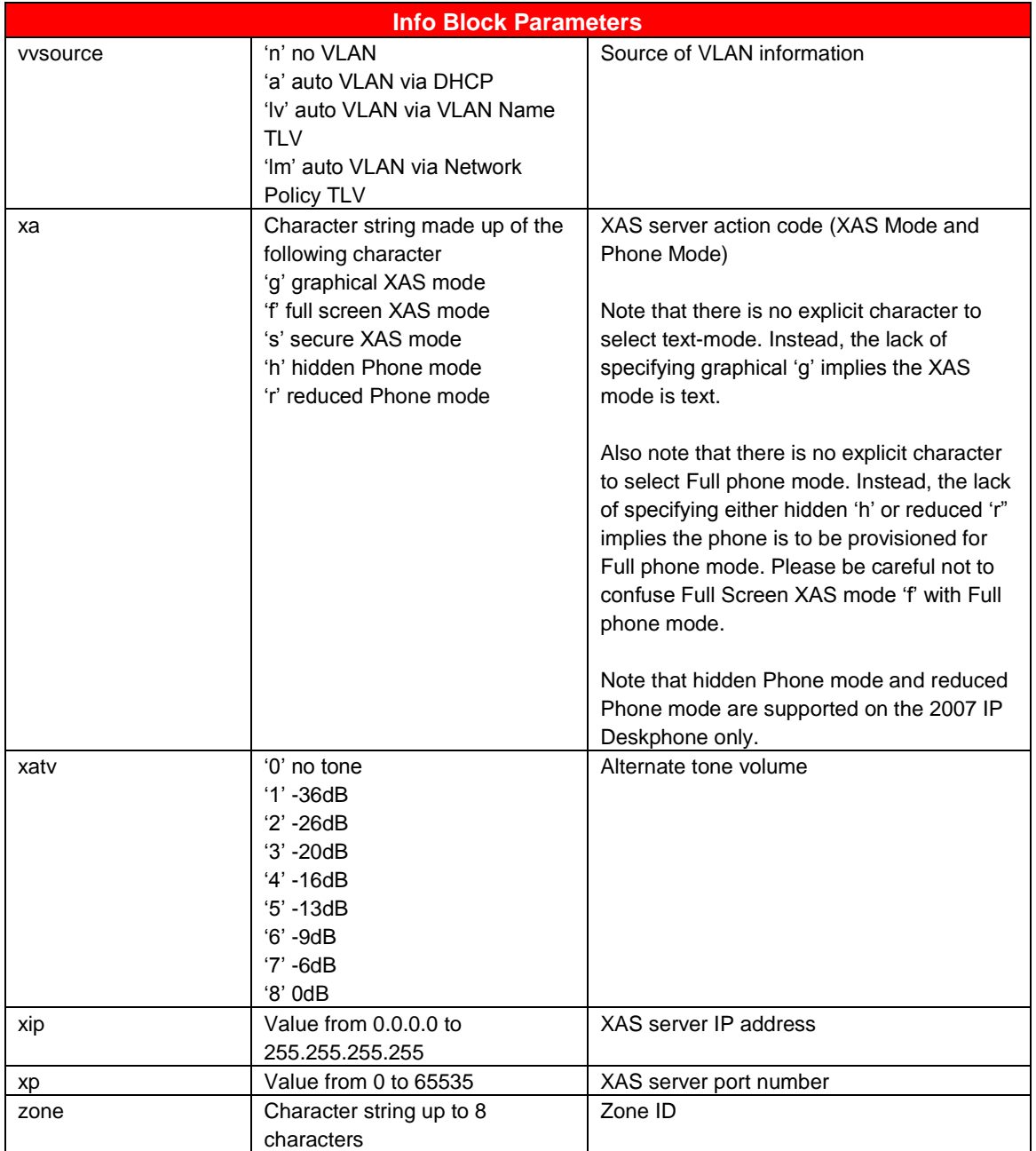

[1]: Warning - changing this parameter could impact the network connectivity and may require manual correction

[2]: Warning – provisioning this parameter via TFTP, HTTP, or DHCP means that secure information is transferred in clear text

[3]: Applies to the 1165E IP Deskphone only

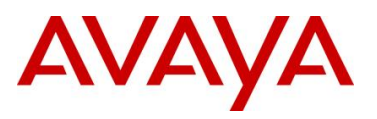

# **10.2 Appendix B: DHCP Configurable Parameters – Avaya 9600 Series H323 IP Phones**

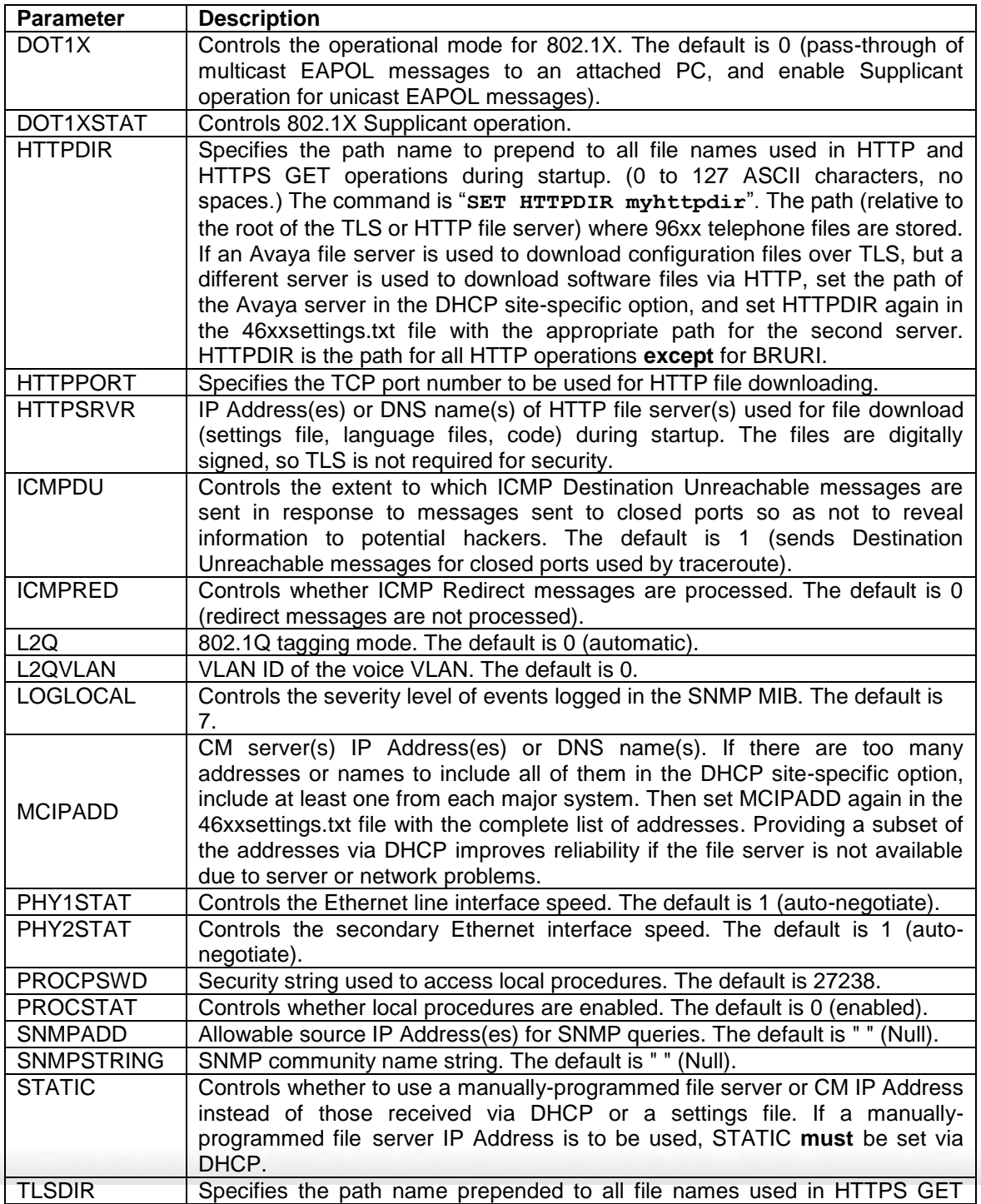

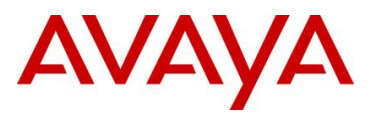

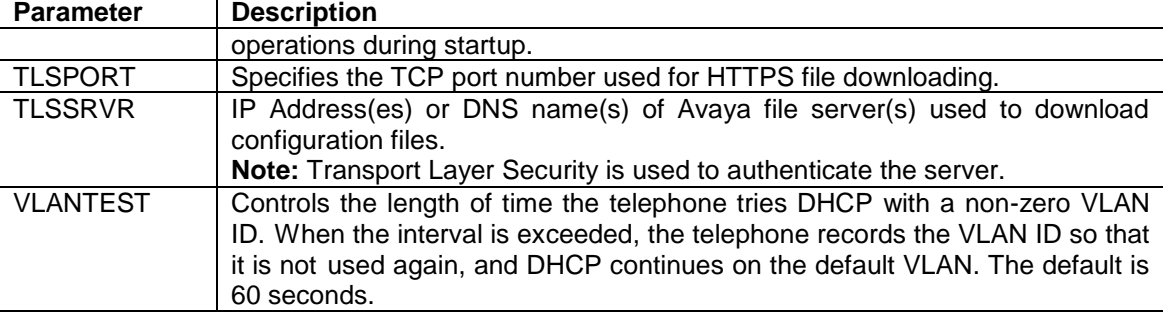

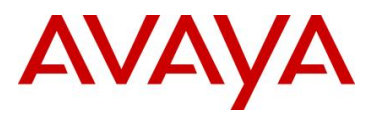

# **10.3 Appendix C: DHCP Configurable Parameters – Avaya 9600 Series SIP IP Phones**

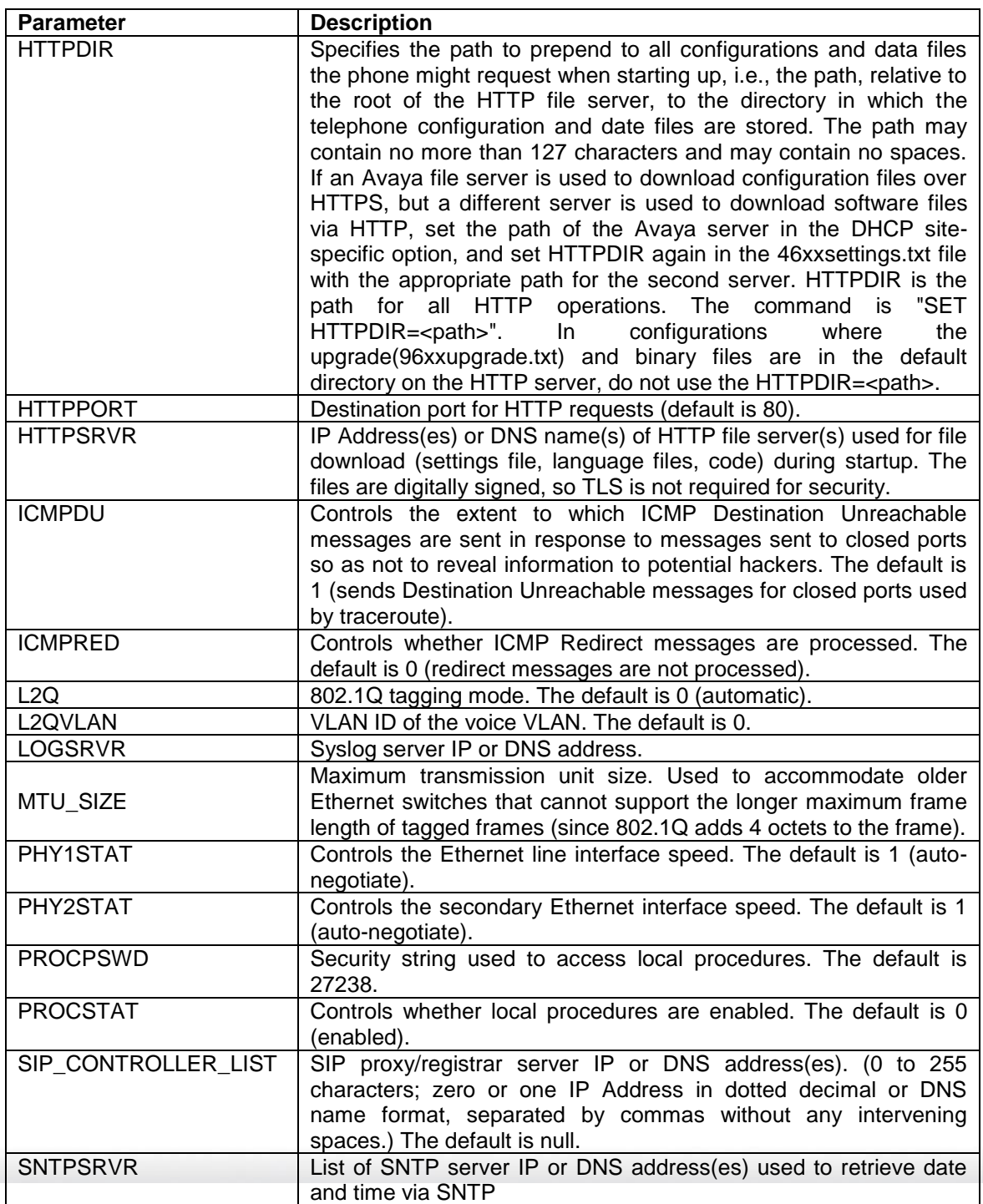

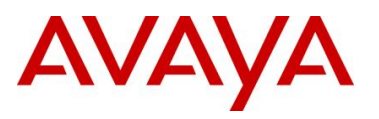

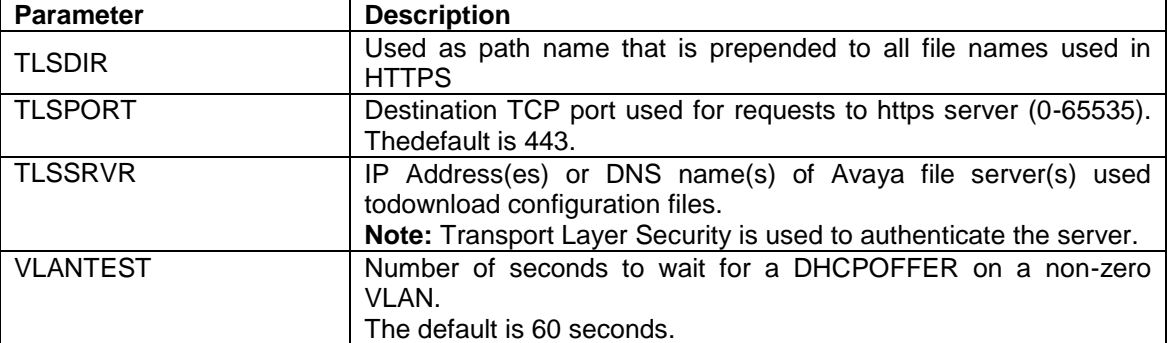

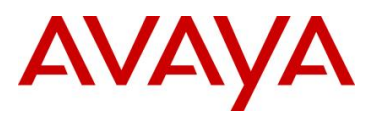

# **10.4 Appendix D: DHCP Configurable Parameters – Avaya 1600 Series H.323 IP Deskphones**

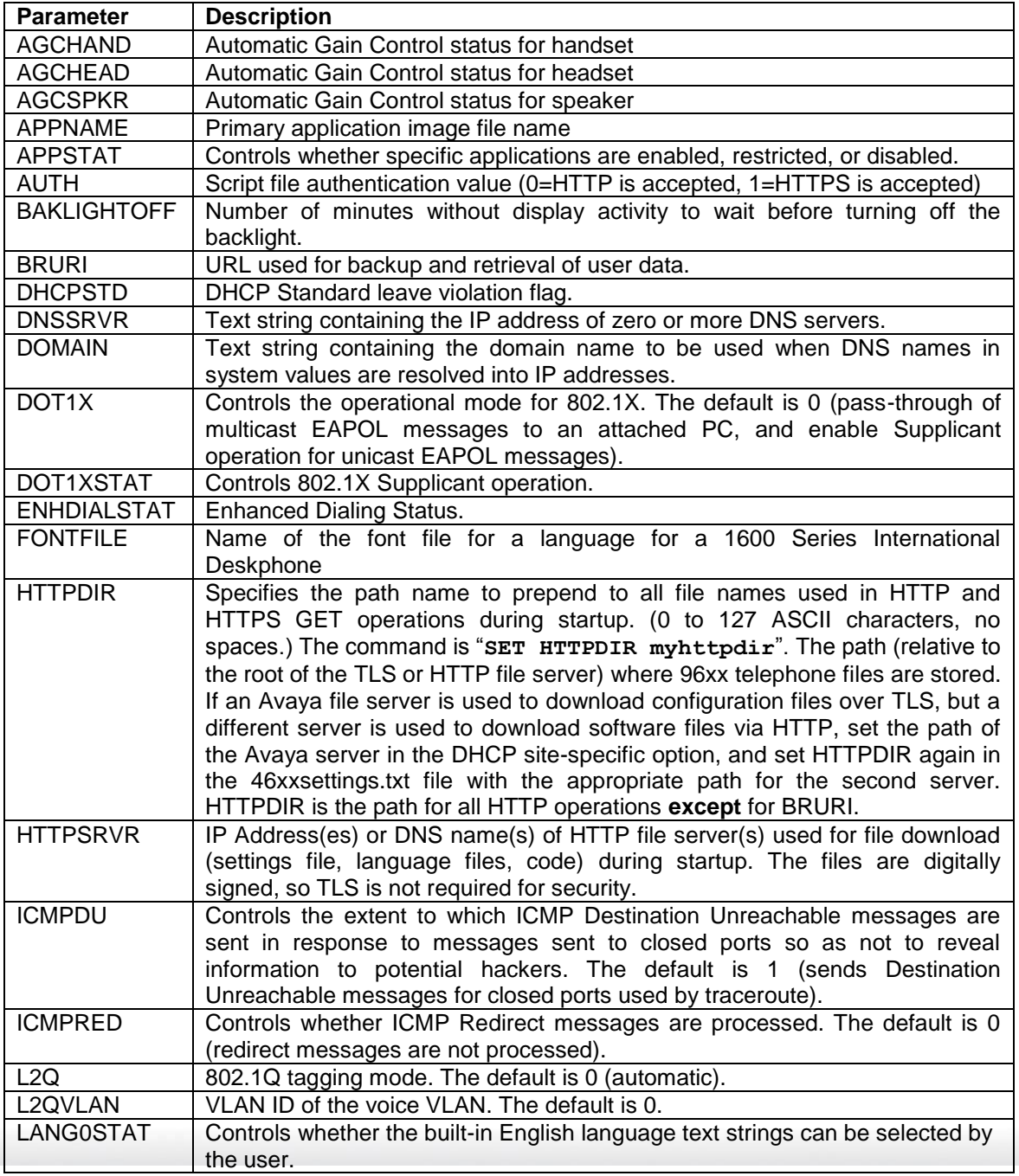
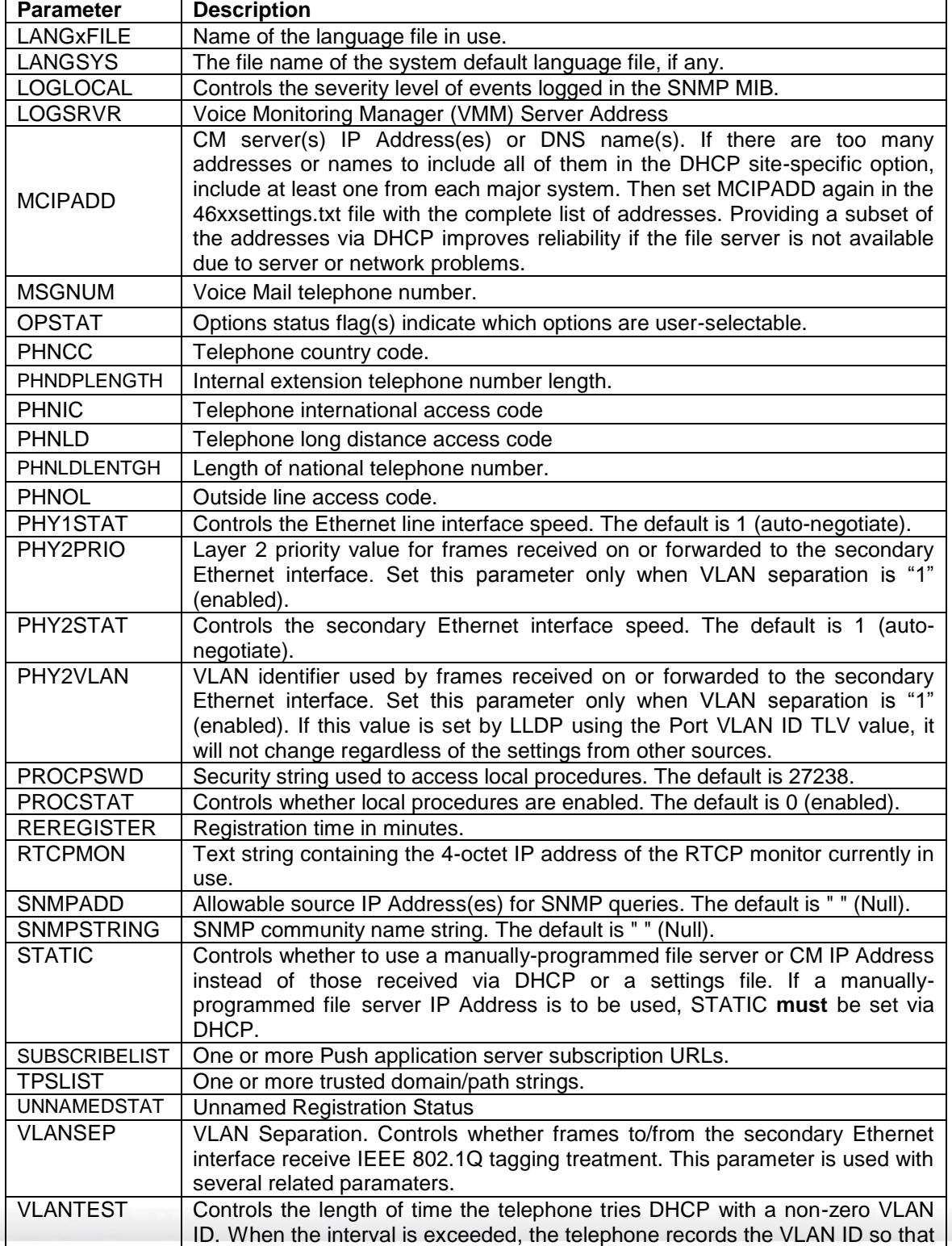

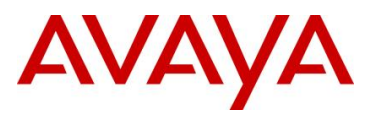

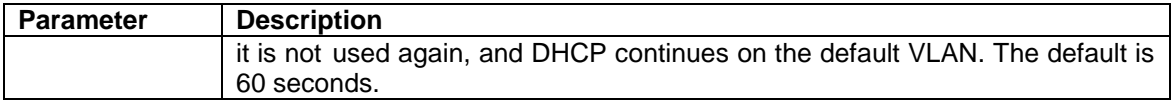

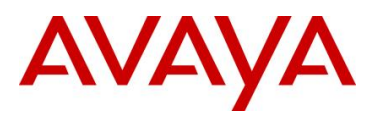

## **10.5 Appendix E: DHCP Configurable Parameters – Avaya 1600 Series SIP IP Deskphones**

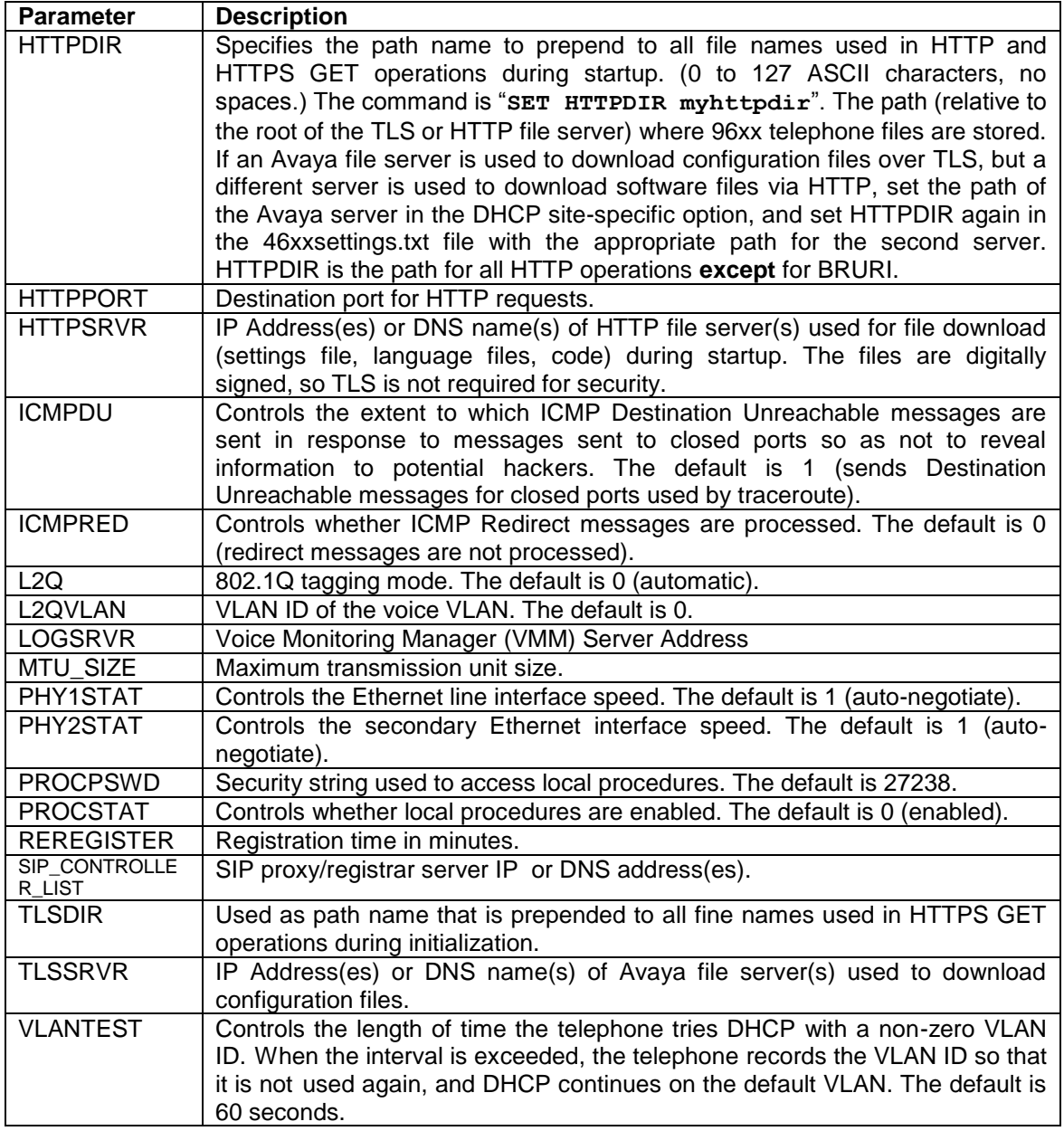

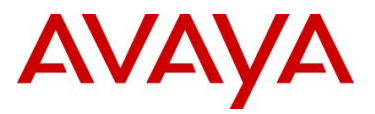

## **10.6 Appendix F: 46xxsettings.txt Configuration File**

```
############################################################
## ##
## AVAYA IP TELEPHONE CONFIGURATION FILE TEMPLATE ##
## *** Aug 31, 2010 *** ##
## ##
## ##
## This file is to be used as a template for configuring ##
## Avaya IP telephones. This file lists parameters ##
## supported through the following software releases: ##
## ##
## 16xx telephone H.323 software release 1.3 ##
## 1603 telephone SIP software release 1.0 ##
## 96xx telephone SIP software release 2.6
## 96xx telephone SIP software release 2.5 ##
## 96xx telephone SIP software release 2.4.2 ##
## 96xx telephone SIP software release 2.4.1 ##
## 96xx telephone SIP software release 2.2 ##
## 96x1 telephone SIP software release 6.0 ##
## 96x1 telephone H.323 software release 6.0 ##
## 96xx telephone H.323 software release 3.1 ##
## 9670 telephone H.323 software release 2.0 ##
## 96xx telephone H.323 software release 2.0 SP1 ##
## 96xx telephone H.323 software release 1.5 ##
## 46xx telephone H.323 software release 2.9 ##
## 3631 telephone H.323 software release 1.3.0 ##
## 16cc telephone SIP software release 1.0 ##
## 1692 telephone H.323 software release R1.00 ##
## 96xx telephone SIP software release 2.0 ##
## 46xx telephone SIP software release 2.2.2 ##
## SIP Softphone release 2.1 ##
## ##
## Not all parameters are supported on all telephones or ##
## on all software releases. See the appropriate issue ##
## of your telephone's Administrators Guide for more ##
## details. The guides are available on support.avaya.com ##
## ##
############################################################
## 
## Use "## " without quotes to comment out a line. 
## To activate a setting, set the parameter to the 
## appropriate value for your environment and remove the 
## "## " from the beginning of the line. 
## 
## To include white spaces in a value, the entire value 
## must be enclosed in double quotes. 
## example: 
## SET PARAM "value1 value2" 
## 
## To set different set types to different values, use
## the "IF" keyword statement. 
## See the LAN Administrators Guide for more details. 
## 
## Some of the parameters listed below have default settings 
## which are used by the IP Telephones even if they are 
## commented out in this file. For a list of those 
## settings and their default values, see the LAN 
## Administrators Guide. 
## 
############################################################
############################################################
```
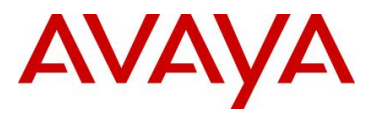

## ## ## COMMON SETTINGS ## ## Applies to all telephones ## ## ## ############################################################ ## ################## HTTP SERVER SETTINGS ################## ## ## HTTP Server Addresses ## [If you set your HTTP Server Addresses via DHCP, do not ## set them here as they will override your DHCP settings. ## Also, use TLSSRVR instead if you require an ## authenticated server] ## Server used to download configuration script files. ## Zero or more HTTP server IP addresses in dotted-decimal, colon-hex (H.323 R6.0 onwards), ## or DNS name format, separated by commas without any ## intervening spaces. (0 to 255 ASCII characters, ## including commas). ## This parameter may also be changed via LLDP. ## SET HTTPSRVR 192.168.0.5 ## ## HTTP Server Directory Path ## Specifies the path name to prepend to all file names ## used in HTTP and HTTPS GET operations during startup. ## (0 to 127 ASCII characters, no spaces.) ## SET HTTPDIR myhttpdir ## ## HTTP port Sets the TCP port used for HTTP file downloads from ## non-Avaya servers. (0-65535) The default is 80. ## Applies only to 46xx H.323 phones, 96xx phones and 96x1 phones. ## SET HTTPPORT 80 ## ## Server Authentication ## Sets whether script files are downloaded from an ## authenticated server over an HTTPS link. ## 0 for optional, 1 for mandatory ## SET AUTH 0 ## ################ DOMAIN NAME SYSTEM (DNS) ################ ## ## If you set your DNS parameters via DHCP, do not set them ## here as they will over ride your DHCP settings. ## ## Your Domain Name Server ## SET DNSSRVR 198.152.15.15 ## ## Your DNS domain ## SET DOMAIN mycompany.com ## ## ############# CALL SERVER ADDRESS OVERRIDE ############### ## ## ## STATIC parameter is not supported by SIP phones. ## ## STATIC specifies whether a call server IP address that ## has been manually programmed into the phone may override ## any value received via DHCP or this settings file. ## 0 for disabled. File server and call server IP addresses received via DHCP or ## via a configuration file are used instead of manually programmed values ## 1 for allowing manually programmed file server IP address. ## 2 for allowing manually programmed call server IP address. ## 3 for allowing manually programmed file server and call server IP addresses.

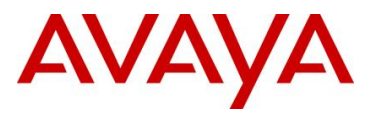

```
##
## SET STATIC 0
##
################# DHCP ADDRESS SETTINGS ##################
##
## DHCPSTD controls whether the phone continues to use an
## expired IP address if the phone received no response to
## its address renewal request. 0 for yes, 1 for no.
##
## SET DHCPSTD 0
##
## VLANTEST specifies the number of seconds to wait for a
## DHCPOFFER when the phone is using a non-zero VLAN ID.
## (0-999)
##
## SET VLANTEST 60
##
###################### LOGIN SETTINGS ######################
##
## QKLOGINSTAT specifies whether a password must always be
## entered manually at the login screen.For 96XX SIP Phones ,
## default value is 0 and 'Press Continue softkey to accept
## the current password'
##
## 0 : makes manual password entry mandatory.
## 1 : enables a "quick login' by pressing the
## # key to accept the current password value.
##
## SET QKLOGINSTAT 0
##
###################### SIG SETTINGS ######################
## Variable Name : SIG
## Valid Values
## 0 Default
## 1 H.323
## 2 SIP
## 
## Description
## Signaling protocol download flag
## 
## SET SIG 1
## Note: This setting is applicable for 96x1 phone models
##
############# ENHANCED LOCAL DIALING RULES ###############
##
## These settings affect certain dialing behaviors, such as
## dialing numbers from the incoming Call Log or from web
## pages
##
## Dialing Algorithm Status
    Controls whether algorithm defined by parameters in
## this section is used during certain dialing behaviors.
## 0 disables algorithm.
## 1 enables algorithm, but not for Contacts
## 2 enables algorithm, including Contacts (96xx SIP only)
## SET ENHDIALSTAT 1
##
## Country Code
## For United States the value is '1'
## SET PHNCC 1
##
## Internal extension number length
## If your extension is 12345, your dial plan length is 5.
## On 46xx phones, the maximum extension length is 10.
## On 96xx phones, the maximum extension length is 13.
```
avaya.com

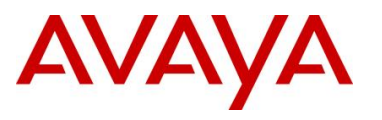

```
## This value must match the extension length set on your
## call server.
## SET PHNDPLENGTH 5
\begin{array}{c} \# \# \\ \# \ \# \end{array}International access code
## For the United States, the value is 011.
## SET PHNIC 011
##
## Long distance access code
## SET PHNLD 1
##
## National telephone number Length
## For example, 800-555-1111 has a length of 10.
## SET PHNLDLENGTH 10
##
    Outside line access code
## The number you press to make an outside call.
## SET PHNOL 9
##
##
############### Emergency Contact Number ##############
##
## If set, this number will be the top-leftmost speed dial
## button in Group 1 of the 46xx speed dial screen and 
## labeled "EMERGENCY". The default is null ("") but any
## valid phone number is acceptable.
## If set in the case of 96xx phones, this is the number 
## dialed when the softkey labeled "Emerg." is pressed.
## The default is null ("") but any valid phone number is acceptable.
##
## Note 1: This parameter is not supported on phone model 3631. 
## Note 2: This setting is applicable for 1603 phone models also.
## SET PHNEMERGNUM 911
##
############## APPLICATION ACCESS SETTINGS ###############
##
## These settings restrict access to certain applications.
## APPSTAT is not supported on 96xx or 16cc SIP phones.
##
## When APPSTAT is set to 0, Call Log and Redial are 
## suppressed and changes to Speed Dial/Contacts are not allowed.
## 
## When APPSTAT is set to 1, Call Log, Redial and, 
## Speed Dial/Contacts work without restrictions.
##
## When APPSTAT is set to 2, Call Log is suppressed. 
## For Redial the Last-6-numbers option is suppressed
## and changes to Speed Dial/Contacts are not allowed.
##
## When APPSTAT is set to 3, changes to Speed Dial/Contacts
    are not allowed.
##
## SET APPSTAT 1
##
##
################# OPTION ACCESS SETTINGS #################
##
## This setting restricts access to certain user options.
## OPSTAT is not supported on 96xx or 16cc SIP phones.
##
## When OPSTAT is set to 000, the user options
## are not accessible.
##
    When OPSTAT is set to 001, the user can only access
## the Log-Off Option.
```
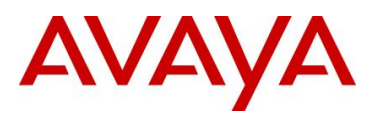

## ## When OPSTAT is set to 010, the user can only access ## view-only options. The user cannot change any setting. ## ## When OPSTAT is set to 011, the user can only access ## view-only options and the Log-Off Option. ## ## When OPSTAT is set to 100, the user can access ## all options except the view-only options and ## the Log-Off option. ## ## When OPSTAT is set to 101, the user can access ## all options except the view-only options. ## ## When OPSTAT is set to 110, the user can access all the options except the Log-Off option. ## ## When OPSTAT is set to 111, the user can invoke ## any or all of the user options. ## Note : This setting is applicable for 1603 SIP phones also. ## SET OPSTAT 111 ## ## ############# LOCAL PROCEDURE ACCESS SETTINGS ############ ## ## Restrict Local Procedure Access ## Controls whether local (dial pad) procedures can be ## used to administer the telephone. ## 0 means local procedures can be accessed from the ## telephone. ## 1 means local procedures can not be accessed from the ## telephone. ## CAUTION:Be absolutely sure before setting PROCSTAT to 1 ## Note : This setting is applicable for 1603 SIP phones also. ## SET PROCSTAT 0 ## ## Local Procedure Password ## Sets password for local (dial pad) procedure access. ## (0 to 7 ASCII numeric digits). See your telephone's ## Administrator's guide for the default password ## supported by your release. ## Note : This setting is applicable for 1603 SIP phones also. ## SET PROCPSWD 27238 ## #################### AUDIO SETTINGS ###################### ## ## Automatic Gain Control (AGC). ## These settings enable or disable AGC. ## ## A value of 1 (default) enables AGC. A value of 0 disables AGC. ## AGCHAND controls handset AGC. Not supported on 16cc phones. ## AGCHEAD controls headset AGC ## AGCSPKR controls speaker AGC. Not supported on 16cc phones. ## Note: AGCHAND and AGCSPKR are applicable for 1603 SIP phone. ## SET AGCHAND 0 ## SET AGCHEAD 0 ## SET AGCSPKR 0 ## ## Headset Operational Mode ## Controls whether the headset ignores a disconnect ## message. ## ## A value of 0 or 2 makes the headset go on-hook when it ## receives a disconnect message.

avaya.com

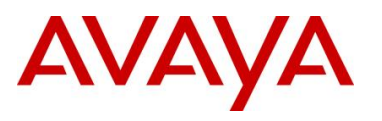

```
## message.
##
## SET HEADSYS 1
##
## Audio Environment Index
## Enables you to customize the telephone's audio
## performance. (0-299) This parameter affects settings 
## for AGC dynamic range, handset and headset noise 
## reduction thresholds, and headset transmit gain. It is 
## highly recommended you consult Avaya before changing 
## this parameter.
##
## SET AUDIOENV 0
##
################# WML BROWSER SETTINGS ###################
## 
## This section contains the common settings used to 
## enable and administer the 'Web' application. These
## parameters are not supported on 16cc and 96x1 SIP phones.
##
## The settings 'WMLHOME', which sets the URL of the 
## telephone home page, and 'WMLIDLEURI', which sets the 
## idle phone home page, may be different for each set 
## type to take advantage of the capabilities of the 
## individual sets. WMLHOME and WMLIDLEURI should be set 
## in the sections for the individual set types.
## Note: The 9610 does not use WMLHOME or WMLIDLEURI.
## Use WMLSMALL in their place.
##<br>##
    Your HTTP proxy server address (name or IP address)
## SET WMLPROXY my.proxy.company.com
##
## The TCP port number of your HTTP proxy server
## SET WMLPORT 8080
##
## A list of one or more HTTP proxy server exception
## domains separated by commas without any spaces.
## Accesses to these addresses will not go through the
## proxy server.
## SET WMLEXCEPT mycompany.com,135.20.21.20
##
## The idle period in minutes before the WMLIDLEURI 
## web page is displayed. Valid values are 1 to 999.
## Default (if WMLIDLEURI is set) is 10 minutes.
## SET WMLIDLETIME 100
##
##
################ PUSH INTERFACE SETTINGS #################
##
## These settings are used to administer the Push interface.
## These parameters are not supported on 16cc and 96x1 SIP phones.
## 
## The list of all the Trusted Push Servers.
## If set to "/", all servers are allowed.
## If set to null or blank, Push is disabled.
## Note: This parameter is supported on H.323 and R2.2 release
## of SIP 96xx telephones.
## SET TPSLIST 135.20.21.20
##
## The list of all the Subscription Servers.
## Note: This parameter is supported on H.323 and R2.2 release
## of SIP 96xx telephones.
## SET SUBSCRIBELIST http://135.20.21.21/subscribe
##
################## USB POWER SETTINGS #########################
```
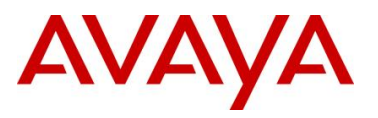

```
##
## USBPOWER parameter is not supported by SIP phones. 
##
## USB Power Control 
## This defines a Control parameter to Power the USB interface.
## The values are as follows and default is 2. 
## 0: Turn off USB power regardless of power source. 
## 1: Turn on USB power only if Aux powered. 
## 2: Turn on USB power regardless of power source. 
## 3: Turn on USB power if Aux powered or PoE Class 3 power. 
##
## SET USBPOWER 2
##
#################### RTCP MONITORING #####################
##
## The RTCP monitor
## One RTCP monitor (VMM server) IP address in 
## dotted-decimal format or DNS name format (0 to 15
## characters). Note that for H.323 telephones only this 
## parameter may be changed via signaling from Avaya 
## Communication Manager. For 96xx SIP models in Avaya
## environments, this parameter is set via the PPM server.
## This parameter is not supported on 16cc model phones.
## Note : This setting is applicable for 1603 SIP phones also.
## SET RTCPMON 192.168.0.10
##
## RTCPMONPORT sets the port used to send RTCP information
## to the IP address specified in the RTCPMON parameter.
## RTCPMONPORT is only supported on 46xx SIP telephones and 
## 96xx telephones in non-Avaya environments. For 96xx SIP 
## models in Avaya environments, this parameter is set via 
## the PPM server. The default is 5005.
## Note : This setting is applicable for 1603 SIP phones also.
## SET RTCPMONPORT "5005"
##
## RTCP Monitor Report Period
## Specifies the interval for sending out RTCP monitoring
## reports (5-30 seconds). Default is 5 seconds. This
## parameter applies only to 96xx SIP telephones.
## Note : This setting is applicable for 1603 SIP phones also.
## SET RTCPMONPERIOD 5
##
########### CONVERGED NETWORK ANALYZER SETTINGS ##########
##
## The CNA server
## One or more CNA server IP addresses in 
## dotted-decimal format or DNS name format (0 to 255
## characters). This parameter is not supported on 16cc
## and 1603 SIP model phones.
## SET CNASRVR 192.168.0.10
##
## CNA port
## Sets the port used for CNA registration. (0-65535)
## The default is 50002. This parameter is not supported
## on 16cc and 1603 SIP model phones.
## SET CNAPORT 50002
##
##
################## ETHERNET INTERFACES ###################
##
## Primary Interface Status
## Controls the speed and duplex settings for the primary
## Ethernet interface.
## 1 for auto-negotiate
## 2 for 10Mbps half-duplex
```
*Avaya Inc. – Proprietary & Confidential. Use pursuant to the terms of your signed agreement or Avaya policy.*

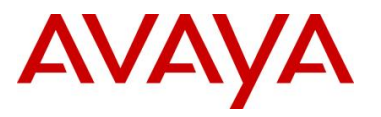

```
## 3 for 10Mbps full-duplex
## 4 for 100Mbps half-duplex
## 5 for 100Mbps full-duplex
## 6 for 1Gbps full-duplex (96xx phones only)
## Note : This setting is applicable for 1603 SIP phones also.
## SET PHY1STAT 1
##
## PC Interface Status
## Controls the speed and duplex settings for the PC
## Ethernet interface.
## 0 for disabled
## 1 for auto-negotiate
## 2 for 10Mbps half-duplex
## 3 for 10Mbps full-duplex
## 4 for 100Mbps half-duplex
      5 for 100Mbps full-duplex
## 6 for 1Gbps full-duplex (96xx phones only)
## Note : This setting is applicable for 1603 SIP phones also.
## SET PHY2STAT 1
##
################## 802.1P/Q SETTINGS ###################
##
## Telephone Frame Tagging
## Controls whether layer 2 frames generated by the 
## telephone have IEEE 802.1Q tags.
## 0 for Auto, 1 for On, and 2 for Off
## This parameter may also be changed via LLDP.
## Note : This setting is applicable for 1603 SIP phones also.
## SET L2Q 0
##
## Voice VLAN Identifier
## VLAN identifier to be used by IP telephones. This 
## parameter should only be set when IP telephones are to
## use a VLAN that is separate from the default data VLAN.
## If the VLAN identifier is to be configured via H.323
## signaling based on Avaya Communication Manager
## administration forms, it should not be set here.
## This parameter may also be changed via LLDP.
## Note : This setting is applicable for 1603 SIP phones also.
## SET L2QVLAN 0
##
## Audio Priority Value
## Sets the layer 2 priority value for audio packets
## from the phone. (0-7)
## For H.323 phones, this parameter may also be 
## changed from Communication Manager. For 96xx SIP 
## phones, this parameter may also be changed via LLDP.
## Note : This setting is applicable for 1603 SIP phones also.
## SET L2QAUD 6
##
## Signaling Priority Value
## Sets the layer 2 priority value for signaling 
## protocol messages from the phone. (0-7)
## For H.323 phones, this parameter may also be 
## changed from Communication Manager. For 96xx SIP 
## phones, this parameter may also be changed via LLDP.
## Note : This setting is applicable for 1603 SIP phones also.
## SET L2QSIG 6
##
## VLAN Separation
## Controls access to the voice VLAN from the secondary 
## Ethernet interface and whether broadcast traffic from 
## the data VLAN is forwarded to the phone.
## 1 for enabled, 0 for disabled.
## Note : This setting is applicable for 1603 SIP phones also.
```
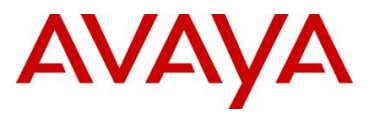

```
## SET VLANSEP 0
##
## Secondary Ethernet Interface VLAN Identifier
## VLAN Identifier used for the data VLAN (0-4094).
## This parameter is only used if VLANSEP is 1.
## This parameter may also be changed via LLDP.
## Note : This setting is applicable for 1603 SIP phones also.
## SET PHY2VLAN 0
##
## Secondary Ethernet Interface Priority Value
## Sets the priority value (0-7) for layer 2 frames 
## forwarded to the network from the telephone's secondary
## Ethernet interface.
## This parameter is only used if VLANSEP is 1.
## Note : This setting is applicable for 1603 SIP phones also.
## SET PHY2PRIO 0
##
##################### SNMP SETTINGS ######################
##
## SNMP addresses
## If this parameter is set, an SNMP query will only be
## accepted if the source IP address of the query matches
## one of these values. This parameter may contain one or
## more IP addresses in dotted-decimal,colon-hex (H.323 R6.0 onwards) or DNS name 
format,
## separated by commas without any intervening spaces 
## (0 to 255 ASCII characters, including commas).
## Note : This setting is applicable for 1603 SIP phones also.
## SET SNMPADD 192.168.0.22,192.168.0.23
##
## SNMP community name string 
## This value must be set to enable viewing of the phone's
## MIB. This value must match the community string name
## used in the SNMP query (up to 32 ASCII characters, no
## spaces).
## Note : This setting is applicable for 1603 SIP phones also.
## SET SNMPSTRING mystring
##
##
################ EVENT LOGGING SETTINGS ##################
##
## Event Logging control
## Controls the level of events logged in the
## endptRecentLog and endptResetLog objects in the SNMP
## MIB. Events with the selected severity level and higher
## will be logged.
## LOGLOCAL is not supported on 96xx or 16cc SIP phones.
## 0 for disabled
## 1 for emergencies
## 2 for alerts
## 3 for critical
## 4 for errors
## 5 for warnings
## 6 for notices
## 7 for information
## 8 for debug
## SET LOGLOCAL 5
##
## Syslog Server address
## One syslog server IP address in dotted-decimal,colon-hex (H.323 R6.0 onwards), or 
DNS
## name format (0 to 255 ASCII characters).
## Note : This setting is applicable for 1603 phones also.
## SET LOGSRVR 192.168.0.15
##
```
avaya.com

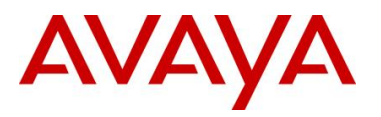

##

```
avaya.com
```

```
############### DISPLAY BACKLIGHT CONTROL ################
## 
## Idle Time Before Turning Off Backlight (minutes)
## Number of minutes without phone activity to wait
## before turning off backlight. A value of 0 means the
## backlight is never turned off. This parameter is
## supported only by phones which have a backlight.
## The default is 120 minutes.
## Gray-scale phones do not completely turn backlight off;
## it is set to the lowest non-off level
## Valid values are in the range 0-999.
## SET BAKLIGHTOFF 120
##
##
##################### 802.1X SETTINGS ####################
##
## 802.1X Supplicant Status 
## This setting determines the 802.1X supplicant operating 
## mode for 96xx telephones only.
## 
## 0: Supplicant operation disabled.
## 1: Supplicant operation enabled, but responds only to
## received unicast EAPOL messages (default)
## 2: Supplicant operation enabled; responds to received
## unicast and multicast EAPOL messages
## Note 1: The default value of "0" is only for R2.4.1 and later 
## releases of 96xx SIP telephones. For releases prior to R2.4.1,
## the default value is "1".
## Note 2: This setting is applicable to 1603 SIP phone models also.
## the default value for 1603 SIP is "0".
## SET DOT1XSTAT 0
## 
## 802.1X Pass-Through Mode
## This setting determines the 802.1X pass-through operating 
## mode.
## 0: PAE multicast pass-through enabled. No proxy Logoff.
## (For H.323 phones, also enables Unicast Supplicant
## operation.) DEFAULT OPERATION.
## 1: Same operation as for "0" but with proxy Logoff.
## 2: No PAE multicast pass-through or proxy Logoff.
## (For H.323 phones prior to S2.0, also enables Unicast or multicast 
## Supplicant operation.)
## Note : This setting is applicable for 1603 SIP phones also.
## SET DOT1X 0
##
###################### ICMP SETTINGS #####################
## 
## Destination Unreachable Message Control
## Controls whether ICMP Destination Unreachable messages
    are generated.
## 0 for No 
## 1 for limited Port Unreachable messages
## 2 for Protocol and Port Unreachable messages
## Note : This setting is applicable for 1603 SIP phones also.
## SET ICMPDU 1
##
## Redirect Message control
## Controls whether received ICMP Redirect messages will
## be processed 
## 0 for No
## 1 for Yes
## Note : This setting is applicable for 1603 SIP phones also.
## SET ICMPRED 0
##
```
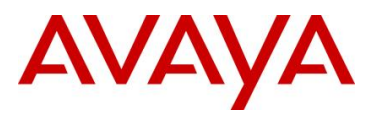

################# BACKUP/RESTORE SETTINGS ################ ## ## Backup and Restore URI ## URI used for HTTP backup and retrieval of user data. ## Specify HTTP server and directory path to backup file. ## Do not specify backup file name. ## BRURI is not supported on 96xx, 16cc and 1603 SIP phones. ## SET BRURI http://192.168.0.28 ## ## Backup/Restore Authentication ## Specifies whether authentication is used for backup/restore file download. ## Call server IP address and telephone's registration can be used as credentials. ## 0: Call server IP address and telephone's registration password ## are not included as credentials. ## 1: The call server IP address and the telephone's registration password are included as the credentials in an Authorization request-header ## SET BRAUTH 0 ## #################### AUDIBLE ALERTING ####################### ## ## Specifies the audible alerting setting for the telephone ## and whether users may change this setting. ## ## A value of 0 turns off audible alerting; user cannot ## adjust ringer volume at all. ## A value of 1 turns on audible alerting; user can adjust ## ringer volume but cannot turn off audible alerting. ## A value of 2 turns off audible alerting; user can adjust ## ringer volume and can turn off audible alerting. A value of 3 turns on audible alerting; user can adjust ## ringer volume and can turn off audible alerting. ## ## For 46xx phones: ## A value of 0 or 2 lets the user reduce audible alerting to ## the lowest audible setting, but not zero. ## A value of 1 or 3 lets the user reduce audible alerting to zero. ## ## The default value is 3. ## ## SET AUDASYS 3 ## ## NOTE : This AUDASYS value is applicable for 16xx phones starting ## with R1.3. ## ############################################################ ## ## ## 46xx SETTINGS ## ## Settings applicable to 46xx telephone models ## ## ## ############################################################ ## ## IP Filter List Addresses ## Specifies additional IP addresses whose packets are ## allowed through the IP source address filter to be ## processed by the telephone. This parameter should be ## set only if it is suspected that an address is being ## blocked unnecessarily. This parameter may contain one ## or more IP addresses in dotted-decimal or DNS name ## format, separated by commas without any intervening ## spaces (0 to 255 ASCII characters, including commas). ## SET FILTERLIST 192.168.0.45 ## ###### 46XX IP Phone Multi-Language Administration ####### ##

## This setting is used to set the local display

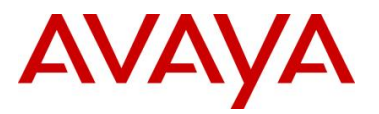

```
## language of your 46XX telephone.
##
## For all 4620 sets, and either 4610SW or 4620SW sets 
## that have been loaded with single-byte software (the 
## default), use one of the following settings:
## For English use keyword "English"
## For French use keyword "Francais"
## For Italian use keyword "Italiano"
## For Japanese use keyword
## For Dutch use keyword "Nederlands"
## For German use keyword
## For Portuguese use keyword "Portugues"
## For Spanish use keyword "Espanol"
##
## For 4620SW/4625SW sets that have been loaded with 
    multi-byte software to support Chinese/Russian/Hebrew/
## English fonts, use one of the following settings:
## For English use keyword "English"
## For Chinese use keyword
## For Russian use keyword "Russian"
## For Hebrew use keyword "Hebrew"
##
## For 4620SW/4625SW sets that have been loaded with 
## multi-byte software to support Japanese/Russian/
## Hebrew/English fonts, use one of the following 
## settings:
## For English use keyword "English"
## For Japanese use keyword "Japanese"
## For Russian use keyword "Russian"
    For Hebrew use keyword
##
## For 4620SW/4625SW sets that have been loaded with 
## multi-byte software to support Korean/Russian/Hebrew/
## English fonts, use one of the following settings:
## For English use keyword "English"
## For Korean use keyword "Korean"
## For Russian use keyword "Russian"
## For Hebrew use keyword
##
## SET SYSLANG English
##
##
###### 46xx Automatic Backup/Restore Settings ########
##
## RESTORESTAT enables/disables the automatic backup and
## restore of user data. Applies to both FTP and HTTP
## backup/restore. This setting does not apply to the 
## 4602 sets.
##
## A value of 1 enables Backup/Restore.
    A value of 0 disables Backup/Restore.
##
## FTPUSERSTAT sets user permissions on modifications to 
## server names and directory paths used for FTP 
## backup/restore. Does not apply to HTTP backup/restore.
##
## When FTPUSERSTAT is set to 0, the user can only use the 
## server and path data administered via DHCP or settings 
## file.
##
## When FTPUSERSTAT is set to 1, the user can specify
## alternative FTP servers or directory paths. The default
## is 1.
##
## When FTPUSERSTAT is set to 2, the user can specify
```
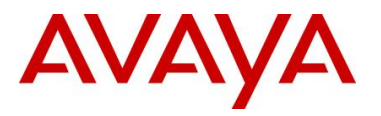

```
avaya.com
```

```
## alternative FTP directory paths but is not allowed to 
## specify alternative FTP servers.
##
## FTPSRVR specifies the IP Address of the default FTP 
## Server. May be a dotted-decimal address or DNS string.
## Depending on FTPUSERSTAT setting, may be overridden by
## the user.
##
## FTPDIR specifies the default directory path used for 
## storage and retrieval of phone user information. 
## Depending on FTPUSERSTAT setting, may be overridden by 
## the user.
##
## SET RESTORESTAT 1
## SET FTPUSERSTAT 1
## SET FTPSRVR 135.18.18.18
## SET FTPDIR myftpdir
##
################################################################
## ##
## PUSH INTERFACE SETTINGS ##
## Settings applicable to 46xx,96xx,96x1 H.323 ##
## telephone models only ##
## ##
################################################################
##
## These settings are used to administer the Push interface
## 
## The TCP port number for the telephone's HTTP server.
   (80-65535). The default is 80.
## Note: This parameter is supported on H.323 and R2.2 release of
## 96xx SIP telephones.
## SET PUSHPORT 80
##
## Push capabilities settings. 
## PUSHCAP consists of 4 digits (each 0, 1, or 2). 
## The rightmost digit controls the Top Line push mode, 
## the next digit to the left controls the display (web) pushes, 
## the next digit to the leftmost controls Audio receive pushes, 
## and the leftmost digit controls Audio transmit pushes.
##
## 0000: all push modes are disabled
##
## 1111: barge in only is allowed in
## all push modes.
##
## 2222: both barge in and normalpushes are allowed in 
## all push modes.
## SET PUSHCAP 1111
##
################################################################
## ##
## PUSH INTERFACE SETTINGS ##
## Settings applicable for 96xx SIP Telephone ## 
## release 2.2, 2.5 and above. ##
## ##
################################################################
######### PUSH SETTINGS ######################
##
## These settings are used to administer the push interface.
##
## Push capabilities. Valid values are any one to five digit 
## combination using only the digits "0", "1", or "2". The
## PUSHCAP is interpreted as a five digit number so any 
## PUSHCAP fewer than 5 digits in length will be prepended
```
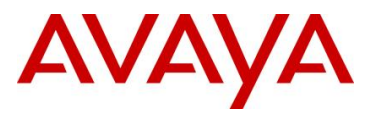

##

```
## with zeros.
##
## Each of the digits control the following push functionality as
## specified below:
## - First digit - PhoneXML push
## - Second digit - Audio transmit push
## - Third digit - Audio receive push
## - Fourth digit - Display push
## - Fifth digit - Top Line push
## 
## Each of the digit values is described below:
## - 0 - Push mode is disabled.
## - 1 - Only barge-in push is allowed for this push type.
## - 2 - Normal and barge-in pushes are allowed for this push type.
##
    An example of a PUSHCAP is that of 21100. For this PUSHCAP the phone
## will be able to receive both barge-in and normal PhoneXML push
## messages, it will only be able to receive barge-in audio receive and
## transmit pushes, and it will not be able to receive barge-in or
## normal priority display or topline pushes.
## SET PUSHCAP 22222
##
## The TCP port number for the telephone's HTTP server.
## (80-65535). The default is 80.
## SET PUSHPORT 80
##
## The list of all the Trusted Push Servers.
## If set to "/", all servers are allowed.
## If set to null or blank, Push is disabled.
## SET TPSLIST xxx.xxx.xxx.xxx:port
## Where the TPSPORT i.e the port of the push server from which 
## phone will receive the push request. This was not present in R2.2.
##
## The list of all the Subscription Servers.
## SET SUBSCRIBELIST xxx.xxx.xxx.xxx
##
## If this is set to 1, then the RTP receive port must be the 
## same as the RTP transmit port. The default is 1.
## SET SYMMETRIC_RTP 0
##
############################################################
## ##
## 96xx,16xx and 16cc SETTINGS ##
## Settings applicable to 96xx,16xx and 16cc models ##
## ##
############################################################
##
## Voice Mail Telephone Number
## Specifies the telephone number to be dialed
## automatically when the telephone user presses the
   Messaging button. The specified number is used to
## connect to the user's Voice Mail system.
##
## Note:
## This parameter setting is ignored for extensions
## configured as 96xx station types on the call server.
##
## SET MSGNUM 1234
##
## English Language Selection Status
## Specifies whether built-in English language text strings
## are selectable by the user. 0 for off, 1 for on.
## Note : This setting is applicable for 16xx H323 and 1603 SIP phones also.
## SET LANG0STAT 1
```

```
avaya.com
```
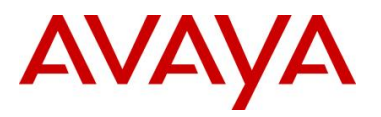

################ AVAYA SCREEN SAVER SETTINGS ################### ## ## Idle time before the Avaya Screen Saver is activated (minutes). ## Number of minutes without phone activity to wait ## before the screen saver is activated. A value of 0 means ## the screen saver is never activated. The default is 240 minutes. ## This parameter does not apply to 16cc SIP phones. ## ## Note: ## This setting activates the Avaya Screen Saver which is ## different than the "idle screen" accessed by WMLIDLEURI. ## While it is possible to use WMLIDLEURI as an "idle ## screen", it is recommended that the SCREENSAVERON ## timer and the Avaya Screen Saver display be used for ## screen saver purposes. The available range is 0-999. ## ## SET SCREENSAVERON 240 ## ## The filename of a valid JPEG customized screen saver image. ## 0-32 ASCII characters. ## Note: This parameter is supported on H.323 and Its not been ## supported for SIP 96XX Releases of telephones ## ## SET SCREENSAVER filename ## ################ A(Avaya) Menu Settings ################# ## ## WML-Application URI URI used for WML-applications under A (AVAYA) Menu. ## Specify HTTP server and directory path to administration ## file (AvayaMenuAdmin.txt). Do not specify the ## administration file name. This parameter applies to 96xx H323 ## model phones and also supported in 96xx SIP releases from R2.5 onwards. ## This parameter is not supported in 96x1 SIP phones. ## ## SET AMADMIN http://192.168.0.28 ## ## ################################################################# ## ## ## H.323 SETTINGS for 96xx ## ## Settings specific to 96xx telephones with H.323 software ## ## ## ################################################################# ## ## VOICE LANGUAGE FILES ## ## Specifies the list of files presented to the user for selecting a ## voice language file for the phone. The files are separated by ## commas, and the filenames are fixed and should not be changed. ## By default, the first file in the list is installed in the phone at ## registration. The first three characters in the filename ## indicate the language supported as follows: ## ## Brazilian Portuguese PTB ## European SpanishSPE ## Dutch DUN ## German GED ## Italian ITI ## Parisian French FRF ## U.K. English ENG ## U.S. English ENU ##

## SET VOXFILES ENU S20 v3.tar, SPE S20 v3.tar, GED S20 v3.tar

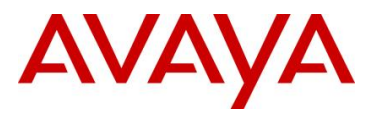

```
#################################################################
## ##
## H.323 SETTINGS for 96xx & 96x1 ##
## Settings specific to 96xx & 96x1 telephones ##
## with H.323 software ##
## ##
#################################################################
##
## Guest Login State 
## Specifies whether Guest Login feature is available to the user 
## A binary value, with a default of 0. 
## 
## 0 : Guest Login feature is not available to the user. 
## 1 : The telephone will offer the Guest Login feature
##
## SET GUESTLOGINSTAT 0
##
## Guest Duration
## Specifies the minimum duration (in hours) the 
## Guest Login is effective, before the telephone may
## automatically log the guest off.
## An integer value from 1 to 12, with a default of 2.
##
## SET GUESTDURATION 2
##
## Guest warning
## Specifies the number of minutes before the 
## GUESTDURATION expires that a warning is initially 
   presented to the user, warning of the impending expiration.
## An integer value from 1 to 15, with a default of 5.
##
## SET GUESTWARNING 5
##
########################## Features on Softkeys #######################
##
## Idle Feature Settings
## A list of feature identifiers for softkey features 
## available in the Idle call state
## 0 to 255 ASCII characters: zero to six whole numbers
## separated by commas without any intervening spaces
##
## SET IDLEFEATURES ""
##
## Dial Feature Settings
## A list of feature identifiers for softkey features 
## available in the Dialing call state
## 0 to 255 ASCII characters :zero to five whole numbers separated
## by commas without any intervening spaces
##
## SET DIALFEATURES ""
##
## Ring Back Feature Settings
## 
## A list of feature identifiers for softkey features 
## available in the Active with far end ringback call state
## 0 to 255 ASCII characters :zero to three whole numbers
## separated by commas without any intervening spaces
##
## SET RINGBKFEATURES ""
##
## Talk Feature Settings
## 
## A list of feature identifiers for softkey features 
## available in the Active with talk path call state
```
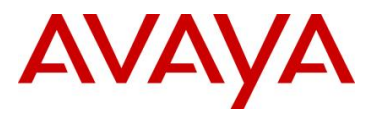

```
avaya.com
```

```
## 0 to 255 ASCII characters :zero to three whole numbers
## separated by commas without any intervening spaces
##
## SET TALKFEATURES ""
##
#################### USB Login/Logout feature ################### 
## USB Login/Logout State
## Specifies whether USB Login/Logout feature is available to the user
## 0 : USB Login/Logout feature is not available to the user. 
## 1 : USB Login/Logout feature is available to the user
## Note: This feature is available on H.323 release 3.0 for 96xx & release 6.0 for 96x1 
phones.
## SET USBLOGINSTAT 1
##
## 
## Admin Option for locking down access to features
##
## When OPSTAT2 is set to 1, the user can upload 
## customized labels from backup file irrespective 
## of value of first digit of OPSTAT
## When OPSTAT2 is set 0, the user can not upload 
## customized labels from backup file
## Note: This feature is available on H.323 release 3.0 for 96xx & release 6.0 for 96x1 
phones.
## SET OPSTAT2 0
## 
## Backup of Call Log Entries
## When LOGBACKUP set to "1" Call Log entries are backed up
## to & restored from standard backup file. 
## Note: This feature is available on H.323 release 3.0 for 96xx & release 6.0 for 96x1 
phones.
## SET LOGBACKUP 1
##
##
## Enable/disable logging of Call Log entries
## Call Log entries for calls that have reached the phone
## (E.g. calls that have not been alerted because the phone was busy, or forwarded 
calls)
## are logged in Call Log if LOGUNSEEN is set to 1.
## If LOGUNSEEN is set to 0 then those calls will not be logged.
\# Default = 0.
## Note: This feature is available on H.323 release 3.0 for 96xx & release 6.0 for 96x1 
phones.
## SET LOGUNSEEN 1
## 
##
## Enable/disable removing of Call Log entries
## When CLDELCALLBK is set to 1, and when user presses Call, if the call
## is established then the entry is deleted from the Call Log.
## When CLDELCALLBK is set to 0, then the enrty will not be deleted from 
## Call log.
## Default = 0. 
## Note: This feature is available on H.323 release 3.0 for 96xx & release 6.0 for 96x1 
phones.
## SET CLDELCALLBK 0
## 
##
## Entries in missed call log from the same caller
## When LOGMISSEDONCE is set to 1, then Calls are logged only once 
## for the same number.Any other Missed Call Log entry with the same 
## Number is deleted.
## Default = 0. 
## Note: This feature is available on H.323 release 3.0 for 96xx & release 6.0 for 96x1 
phones.
* SET LOGMISSEDONCE 1
```
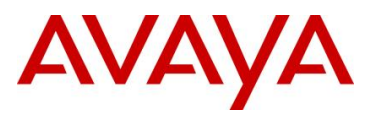

## ## Enable/disable Feature Button on Phone ## When FBONCASCREEN is set to 1 Feature Button are also ## displayed on Call Appearance filtered screen.  $##$  Default = 0. ## Note: This feature is available on H.323 release 3.0 only for 9630 or 9640 phones & release 6.0 for 96x1 phones.. ## SET FBONCASCREEN 0 ## ## Team Button Display ## When TEAMBTNDISPLAY is set to 1, use LED to mark the Busy state of their team member's phone ## When TEAMBTNDISPLAY is set to 0, use the LED to mark the Forwarding state of the team member's phone. ## Default = 0. ## Note: This feature is available on H.323 release 3.0 for 96xx & release 6.0 for 96x1 phones. ## SET TEAMBTNDISPLAY 0 ## ################### Home Idle Timer ######################### ## HOMEIDLETIME is the idle period in minutes before the ## Home screen will be displayed ## Valid values are 0 to 30. ## Default is 10 minutes. ## Note: This feature is available on H.323 release 2.0 for 9670 & release 6.0 for 9641 & 9621. ## SET HOMEIDLETIME 10 ## ## World Clock Application ## WORLDCLOCKAPP is the application to display World Clock information. ## Note: This feature is available on H.323 release 2.0 for 9670 & release 6.0 for 9641 & 9621. ## "" : World Clock application is disabled ## "default" : World Clock application is enabled (default) ## SET WORLDCLOCKAPP "default" ## ## Weather application ## WEATHERAPP is the application to display the weather information. ## Note: This feature is available on H.323 release 2.0 for 9670 & release 6.0 for 9641 & 9621. ## "" : Weather application is disabled ## "default" : Weather application is enabled (default) ## SET WEATHERAPP "default" ## ## Calcualtor Application ## ## Description ## Specifies whether the Calculator application should be displayed. ## ## Variable Name : CALCSTAT ## Valid Values ## 0 Don't display Calculator Display Calculator ## ## SET CALCSTAT 1 ## Note: This feature is available on release 6.0 for 9641 & 9621. ## ## Ring Tone Style ## This feature is related to personalised ringing operation. ## RINGTONESTYLE determines name of the list for the current setting ## i.e. "Rich", "Classic" or "Alternate" ## Note: This feature is available on H.323 release 2.0 for 9670 & 96x1 H.323 6.0 release. ## SET RINGTONESTYLE 0

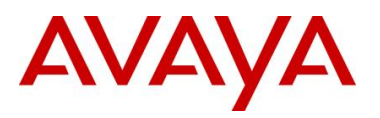

## Variable Name : WMLHELPSTAT

```
avaya.com
```

```
## Valid Values
## 1 WML Applications Help screen that explains that the telephone supports
## WML applications, but that no such applications are currently administered.
## 0 no WML items are displayed.
##
## Description
## Specifies whether a Web Application Help item is displayed on the Home screen
## if no WML apps are administered and WMLHOME is null
##
## SET WMLHELPSTAT 1
## Note: This feature is available on H.323 release 6.0 for 9641 & 9621.
##
################## REUSE TIME SETTINGS ##################
##
## REUSE TIME:
## Phone can reuse its previous IP address, and parameter values after configured REUSE
TIME elapsed, if 
## the DHCP server and/or file server is not available after a power outage or reset.
## 
## Value 20 to 999 - This value specifies the number of seconds that an IP telephone 
will attempt to 
## contact a DHCP server on the default VLAN before proceeding to 
reuse its previous 
## IP address and parameter values.
##
## The Default value of REUSETIME is 60. 
## 
## When set to "0", reuse of an IP address and parameter values will be disabled.
##
## For other values - Waits for the DHCP offer for an infinite time.
##
## SET REUSETIME 60
##
## NOTE: This feature is available on H.323 release 2.0SP1, 3.0SP1 and 
## SIP release R2.5 for 96xx phones.
##
################## GRATUITOUS ARP SETTINGS ##################
##
## This parameter specifies the phones behavior for handling Gratuitous ARP.
## In the PE Dup Environment, if the PE DUP server and the phone reside
## in the same subnet, the user should set this to 1.
##
## 0 - (Default) ignore all received gratuitous ARP messages. 
##
##
## 1 - Phones will update an existing ARP cache entry with the MAC address received in a 
gratuitous ARP message
## for that entry's destination IP address.
##
## SET GRATARP 0
##
## NOTE: This feature is available on H.323 release 3.0SP1 for 96xx phones.
##
#############################################################
## Avaya VPN IP Telephone Settings Script
## File Modified on: 07/16/2010
## See the LAN Administrators Guide for
## more details on using this file.
##
## Variable Name : NVVPNMODE
## Valid Values
## 0 DISABLE
## 1 ENABLE
```
## Default Value

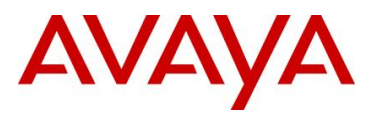

```
## 0 DISABLE
## Description
## This variable dictates when the VPN Client is started. If it's value is
## 1, VPN Client is started immediately after TCP/IP stack is initialized,
## If it's value is 0, VPN Client is disabled
## Example : Setting VPN startup mode to ENABLE.
## SET NVVPNMODE 1
## SET NVVPNMODE 0
##
##
## DHCP Server Addresses
##
## Specifies enterprise DHCP server IP address(es) from which configuration
## parameters may be requested through a VPN tunnel via a DHCPINFORM message
##<br>## SET
       DHCPSRVR 192.168.16.2
##
##
##
## Variable Name : NVVPNCFGPROF
## Valid Values
## 0 Profile ID 0
## 2 Checkpoint
## 3 Cisco Xauth with Preshared Key
## 5 Juniper/Netscreen Xauth with Preshared Key
## 6 Generic Preshared key
## 8 Cisco xauth with certificates
## 9 Juniper Xauth with certificates.
## 11 Nortel contivity
## Default Value
## NONE
## Description
## Set this to 3 if Security Gateway Vendor is Cisco and Xauth is used for 
## authenticating phone user.
## Set this to 5 if Security Gateway Vendor is Juniper, Xauth is used for 
## authenticating phone user.
## Set this to 6 if Security Gateway Vendor does not support Xauth.
## Following Variables are set to specified value when NVVPNCFGPROF = 3
## NVIKECONFIGMODE 1
## NVIKEIDTYPE 11
## NVIKEXCHGMODE 1
## Following Variables are set to specified value when NVVPNCFGPROF = 5
## NVIKECONFIGMODE 1
## NVIKEIDTYPE 3
## NVIKEXCHGMODE 1
## Following Variables are set to specified value when NVVPNCFGPROF = 6
## NVIKECONFIGMODE 2
## NVIKEIDTYPE 3
## NVIKEXCHGMODE 1
\# Following variables are set to specified value when NVVPNCFGPROF = 2<br>\# NVIKECONFIGMODE 1
       NVIKECONFIGMODE 1
## NVIKEIDTYPE 11
## NVIKEOVERTCP 1
## NVIKEXCHGMODE 2
## Following variables are set to specified value when NVVPNCFGPROF = 11
## NVIKECONFIGMODE 1
## NVIKEIDTYPE 11
## NVIKEXCHGMODE 1
## Following variables are set to specified value when NVVPNCFGPROF = 8
## NVIKECONFIGMODE 1
## NVIKEIDTYPE 11
## NVIKEXCHGMODE 1
## Following variables are set to specified value when NVVPNCFGPROF = 9
## NVIKECONFIGMODE 1<br>## NVIKEIDTYPE 3
       NVIKEIDTYPE 3
```
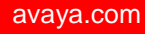

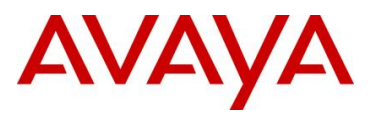

```
## NVIKEXCHGMODE 1
## NOTE : SET commands for all the dependent variables mentioned above must 
## appear after SET command for NVVPNCFGPROF.
## Example : Setting VPN Configuration profile to "0"
## SET NVVPNCFGPROF 0
## SET NVIKECONFIGMODE 1
## SET NVIKEXCHGMODE 1
##
## Variable Name : NVIKEXCHGMODE
## Description: The exchange method used for IKE Phase 1
## Valid Values
## 1 Aggressive Mode 
## 2 Main Mode 
## Default Value
## 1
## SET NVIKEXCHGMODE 2
##
## Variable Name : NVIKECONFIGMODE
## Description: Enables IKE configuration mode
## Valid Values: 
## 1: Enabled,
## 2: Disabled.
## 
## Default Value
## 1
## SET NVIKECONFIGMODE 1
##
## Variable Name : NVVPNAUTHTYPE
## Valid Values
         PSK
## 4 PSK with XAUTH 
## 5 RSA Signature with XAUTH 
## 6 HYBRID XAUTH 
## 7 RSA Signature
## Default Value
## 3
## Example : Setting authentication method to PSK with XAUTH
## SET NVVPNAUTHTYPE 4
## SET NVVPNAUTHTYPE 3
##
##
## Variable Name : NVSGIP
## Valid Values
## String. Length of the string cannot exceed 255 characters.
## Description
## This variable contains the ip address or fully qualified domain name of 
## the primary security gateway.
## Example : Setting primarysg.mycompany.com as the primary security gateway's 
## FQDN.
## SET NVSGIP primarysg.mycompany.com
##
## Example : Setting 10.1.1.1 as the primary security gateway's IP address.
## SET NVSGIP "10.1.1.1"
## SET NVSGIP ""
##
##
## Variable Name : NVVPNUSER
## Valid Values
## String, Length of the string cannot exceed 16 characters.
## Description
## This variable contains the VPN User Name. In most cases this value will 
## be unique to each phone hence should not be specified here. However it
## is possible to force the VPN client in the phone to use phone's mac 
## address or serial number as user name thus eliminating the need to enter
## user name by the phone user via phone keypad. In such cases you need to
```
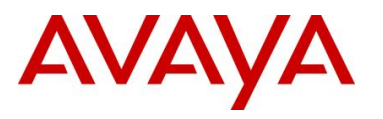

```
## add each phone's serial number or mac address in your authentication
## database.
## Example : Setting phone's mac address as VPN user name.
## SET NVVPNUSER %MACADDR%
## SET NVVPNUSER ""
##
##
## Variable Name : NVVPNPSWDTYPE
## Valid Values
## 1 Save in Flash.
## 2 Erase on reset.
## 3 Numeric One Time Password.
## 4 Alpha-Numeric One Time Password.
## 5 Erase on VPN Termination
## Description
     This variables determines how password should be treated. By default
## password type is set to 1. You must set this variable to 3 or 4 if
## using One Time Password such as SecureID from RSA. 
## Note
## Setting password type to 3 will not let the user select "Alpahbets" 
## while entering password. This might look like an obvious choice when
## using RSA secure ID tokens. However under some conditions user may 
## need to respond back by entering 'y' or 'n' in the password field.
## This could happen if RSA ACE server is configured to generate PIN 
## instead of letting the user select a PIN.
## Example : Setting password type to 2 (Erase on reset)
## SET NVVPNPSWDTYPE 1
##
##
## Variable Name : NVVPNCOPYTOS
## Valid Values
## 1 YES
## 2 NO
## Description 
## Value of this variable decides whether TOS bits should be copied from
## inner header to outer header or not. If it's value is 1, TOS bits are
## copied otherwise not. By default TOS bits are not copied from inner
## header to outer header. Some Internet Service Provider don't route the
## IP packets properly if TOS bits are set to anything other than 0.
##
## Example
## SET NVVPNCOPYTOS 1
## Note
## It is highly recommended that this value should not be changed if phone
## is downloading the script over the VPN tunnel in order to avoid 
## overriding end user setting due to ISP specific issues. For example you
## can set this value to 1 while provisioning phone with VPN firmware so 
## that phone can take advantage of QOS service provided by home router but
## if the phone's ISP (Few percent cases) does not handle properly the 
## packets with non-zero TOS bits in IP header, phone user will have to
     revert back this value to 2. Under such circumstances it is desirable
## the user's choice don't get overriden every time script is downloaded.
##
## Example : Setting NVVPNCOPYTOS to 1 if script is not downloaded over VPN 
## tunnel.
##
## IF $VPNACTIVE SEQ 1 goto skipcopytos
## SET NVVPNCOPYTOS 1
## # skipcopytos
## SET NVVPNCOPYTOS 2
##
##
## Variable Name : NVVPNENCAPS
# Valid Values<br># # 0 4500-4
     0 4500 - 4500
```
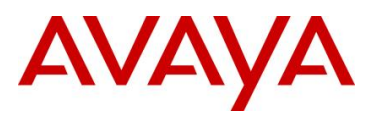

```
avaya.com
```

```
## 1 Disable
## 2 2070-500
## 4 RFC (As per RFC 3947 and 3948)
## Description
## Type of UDP encapsulation method to use if there is a NAT device between
## phone and the security gateway. By default UDP Encapsulation 4500-4500
## is used. 
## If NVVPNENCAPS is 0, ike negotiation starts with source port of 2070
## and destination port 500. Negotiation switches to port source port
## 4500 and destination port 4500 if peer supports port floating (Ref 
## RFC 3947,3948). Finally IPsec traffic is send inside UDP packets 
## from/to port 4500 if supported by peer or port 2070<->500 if port
## floating is not supported but UDP encapsulation is supported as 
## published in the initial draft versions of RFC 3947 and 3948.
## If NVVPNENCAPS is 1, ike nat traversal is completly disabled.
      If NVVPNENCAPS is 2, Port floating is disabled during IKE nat traversal.
## If NVVPNENCAPS is 4, ike negotiation starts with source port of 500 and
## destination port 500. Negotiation switches to port source port 4500
## and destination port 4500 if peer supports port floating (Ref RFC 3947
## and 3948). Finally IPsec traffic is send inside UDP packets from/to 
## port 4500 if supported by peer or port 500<->500 if port floating is 
## not supported but UDP encapsulation is supported as published in the
## initial draft versions of RFC 3947 and 3948.
## Note
## UDP Encapsulation causes overhead hence it might be desirable to disable
## udp encapsulation if NAT device supports IPsec pass through and there is
## only one IPsec client behind the NAT connecting to the same security 
## gateway. However not all devices support IPsec pass through hence this
## value must not be pushed if phone is downloading the script over the VPN
     tunnel.
##
## Example : Setting NVVPNENCAPS to 1 if script is not downloaded over VPN tunnel.
##
## IF $VPNACTIVE SEQ 1 goto skipencaps
## SET NVVPNENCAPS 1
## # skipencaps
##
## The example above will set NVVPNENCAPS to 1 if script is not downloaded over the 
## tunnel.
## SET NVVPNENCAPS 0
##
##
## Variable Name : NVIKEPSK
## Valid Values
## String. Length of the string cannot exceed 30 characters.
## Description
## Preshared Key to use during phase 1 negotiation.
## Note 
## It is recommened that user enter his/her Preshared Key using phone's 
## dialpad. However if you don't want to share PSK with the end user 
## because it's common for multiple users you can use this variable to 
## push PSK (Group password) to each phone and the end user will never
## know what the PSK is. But if you are doing this, make sure that the file 
## server is on an isolated network and is used only for provisioning
## VPN parameters to the phones.
## Example : Setting abc1234 as Preshared Key
## SET NVIKEPSK "abc1234"
## SET NVIKEPSK ""
##
##
## Variable Name : NVIKEID
## Valid Values 
## String. Length of the string cannot exceed 30 characters.
## Description
## Phone uses this string as IKE Identifier during phase 1 negotiation.
```
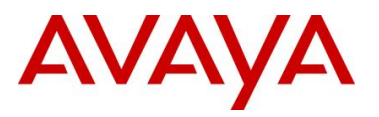

```
## Some XAuth documentation refer to this variable as group name because 
## same IKE Id is shared among a group of user and indvidual user 
## authentication is done using XAuth after establishing IKE phase 1 
## security association.
## Note
## If this variable is left uninitialized, phone uses "VPNPHONE" as the IKE 
      Identifier.
##
## Example : Setting IKE Id as phones@sales.com
## SET NVIKEID phones@sales.com
## SET NVIKEID "phones@sales.com"
## SET NVIKEID "VPNPHONE"
##
## Variable Name
## NVIKEIDTYPE
## Valid Values
## 1 IP Address
## 2 FQDN<br>## 3 User
## 3 User-FQDN (E-Mail)
## 9 Directory-Name
## 11 KEY-ID (Opaque)
## Description
## Phone uses this variable as the IKE Identifier type for the 
## IKE-ID specified via NVIKEID variable.
## Note
## This variable default value depends on the value of variable 
## NVVPNCFGPROF.
##
## Example : Setting IKE ID type to FQDN
   SET NVIKEIDTYPE 2
## SET NVIKEIDTYPE 3
##
##
## Variable Name : NVIPSECSUBNET
## Valid Values
## Comma separated list of strings containing subnet and masks. Number of
## strings cannot exceed 5.
## Description
## This variable contains IP subnets protected by the security gateway.
## By default phone assumes that all the network resources are behind 
## the security gateway hence it negotiates for a security association
## between it's IP address (or Virtual IP if delevired via IKE Config 
## mode) and 0.0.0.0 with the security gateway. If your security gateway
## is configured to allow building security association for only selected
## subnets, you can specify them here.
## 
## Example : 
## Configuring 10.1.12.0/24 and 172.16.0.0/16 as the subnets protected by
## the Security Gateway
## SET NVIPSECSUBNET 10.1.12.0/24,172.16.0.0/16
## SET NVIPSECSUBNET "0.0.0.0/0"
##
##
## Variable Name : NVIKEDHGRP
## Valid Values
## 1 Diffie-Hellman Group 1
## 2 Diffie-Hellman Group 2
## 5 Diffie-Hellman Group 5
## 14 Diffie-Hellman Group 14
## 15 Diffie-Hellman Group 15
## Description
## This variable contains the value of DH group to use during phase 1 
## negotiation. By default phone uses Group 2.
##
```

```
## Example : Setting DH Group 1 for phase 1.
```
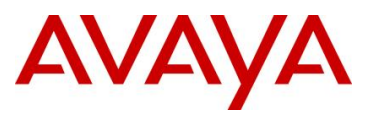

```
## SET NVIKEDHGRP 1
## SET NVIKEDHGRP 2
##
##
## Variable Name : NVPFSDHGRP
## Valid Values
## 0 No-PFS
## 1 Diffie-Hellman Group 1
## 2 Diffie-Hellman Group 2
## 5 Diffie-Hellman Group 5
## 14 Diffie-Hellman Group 14
## 15 Diffie-Hellman Group 15
## Description
## This variable contains the value of DH group to use during phase 2 
## negotiation for establishing IPsec security associations also known
    as perfect forward secrecy (PFS).
## By default PFS is disabled.
##
## Example : Setting DH Group 2 for phase PFS.
## SET NVPFSDHGRP 
## SET NVPFSDHGRP 0
##
##
## Variable Name : NVIKEP1ENCALG
## Valid Values
## 0 ANY
     1 AES-128
## 2 3DES
## 3 DES
         AES-192
## 5 AES-256
## Description
## Encryption Algorithms to propose for IKE Phase 1 Security Association.
## Note
## Phone by default proposes all encryption algorithm. Security Gateway
## picks the algorthm mandated by administrator. Prioirity order of 
## algorithms proposed by phone is AES-128,3DES, DES, AES-192.AES-256.
## In very rare circumstances security gateway may not handle multiple
     proposals. In such cases only you should try overriding the default
## behaviour.
##
## Example : Setting Encryption Alg to AES-128
## SET NVIKEP1ENCALG 1
## SET NVIKEP1ENCALG 0
##
##
## Variable Name : NVIKEP2ENCALG
## Valid Values
## 0 ANY
## 1 AES-128<br>## 2 3DES
           3DES
## 3 DES
      4 AES-192
## 5 AES-256
## Description
## Encryption Algorithm(s) to propose for IKE Phase 2 Security 
## Association.
## Note
## Phone by default proposes all encryption algorithm. Security Gateway
## picks the algorithm mandated by administrator. Priority order of 
## algorithms proposed by phone is AES-128,3DES,DES,AES-192.AES-256.
## In very rare circumstances security gateway may not handle multiple
## proposals. In such cases only you should try overriding the default
## behaviour.
##
```
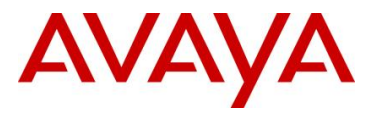

```
avaya.com
```

```
## Example : Setting Encryption Alg to AES-128
## SET NVIKEP2ENCALG 1
## SET NVIKEP2ENCALG 0
##
##
## Variable Name : NVIKEP1AUTHALG
## Valid Values
## 0 ANY
## 1 MD5
## 2 SHA1
## Description
## Authentication Algorithm(s) to propose for IKE phase 1 Security 
## Association.
## Note
## Phone by default proposes all Authentication algorithms. Security 
     Gateway picks the algorithm mandated by administrator. Prioirity order
## of algorithims proposed by phone is MD5,SHA1. In very rare circumstances
## security gateway may not handle multiple proposals. In such cases 
## only you should try overriding the default behaviour.
##
## Example : Setting Authentication Alg to SHA1
## SET NVIKEP1AUTHALG 1
## SET NVIKEP1AUTHALG 0
##
##
## Variable Name : NVIKEP2AUTHALG
## Valid Values
## 0 ANY
## 1 MD5
          SHA1
## Description
## Authentication Algorithim(s) to propose for IKE phase 2 Security 
## Association
## Note
## Phone by default proposes all Authentication algorithms. Security 
## Gateway picks the algorithm mandated by administrator. Priority order
## of algorithms proposed by phone is MD5, SHA1. In very rare circumstances
## security gateway may not handle multiple proposals. In such cases
## only you should try overriding the default behaviour.
##
## Example : Setting Authentication Alg to SHA1
## SET NVIKEP2AUTHALG 1
## SET NVIKEP2AUTHALG 0
##
##
## Variable Name : NORTELAUTH
## Valid Values 
## 1 Local username and password
## 2 RADIUS username and password
## 3 Radius SecureId
      4 RADIUS Axent
## Description
## Use this variable to configure Authentication method for Nortel
## Contivity.
##
## Example (User is configured locally on Nortel Switch)
## SET NORTELAUTH 1
## Example (User is configured externally on a RADIUS sever)
## SET NORTELAUTH 2
## Example (User is configured externally on a RSA Ace server)
## SET NORTELAUTH 3
## SET NORTELAUTH 1
##
##
```

```
## Variable Name : NVXAUTH
```
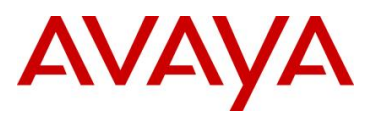

```
## Valid Values 
## 1 "Enable"
## 2 "Disable"
## Description
## Use this variable to disable XAuth based user authentication
## for profiles which enable XAuth by default.
##
## Example (XAuth based user authentication required)
## SET NVXAUTH 1
## Example (XAuth based user authentication not required)
## SET NVXAUTH 2
## SET NVXAUTH 1
##
##
## Variable Name : QTESTRESPONDER
## Valid Values:
## IP Address or domain name of the host acting as QTESTRESPONDER
## Description
## If this information is supplied, phone performs QTEST using 
## UDP Echo port 7 with the host indicated by this variable.
## Example (Setting 10.1.1.1 as the QTEST responder)
## SET QTESTRESPONDER 10.1.1.1
## SET QTESTRESPONDER ""
##
## Variable Name : RINGPRIORITY
## Valid Values
## 1 Inside Call rate
## 2 Outside Call rate
## 3 Priority Ring rate
## Description
## Informs the phone which distinctive ring rate is really for a Priority Call
## SET RINGPRIORITY 3
##
##
## Variable Name : MYCERTURL
## Valid Values
## URL for enrolling with a SCEP fronted Certificate Authority.
##
## Description
## If this information is supplied, phone generates a RSA key pair
## and sends the enrollment request using SCEP protocol to the 
## server pointed by this URL. Consult your CA administrator guide
## for further information regarding SCEP support.
## Example
## SET MYCERTURL "http://10.1.1.1/mscep/mscep.dll"
## SET MYCERTURL""
##
## Variable Name : MYCERTCN
## Valid values
## $MACADDR
      SSERIALNO
##
## Description
## If value of this variable is set to $MACADDR, phone uses it's 
## MAC Address as the CN component of the certificate request
## If value of this variable is set to $SERIALNO, phone uses it's
## Serial Number as the CN component of the certificate request.
## Example 
## SET MYCERTCN $MACADDR
## SET MYCERTCN "$SERIALNO"
##
##
## Variable Name : SCEPPASSWORD
# Valid values
       String
```
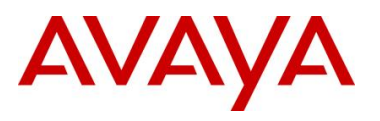

```
##
## Description
## The string specified here is used by phone as the SCEP challenge pass
## phrase for SCEP certificate enrollment. If left unspecified and 
       SCEPPASSWORDREQ is SET to 0, phone uses it's SERIAL number as the challenge
## pass phrase.
## Note
## Consult your Certificate Authrority administrator guide for HOWTO
## configure pass phrase for SCEP certificate enrollment.
##
## Example (Instructing phone to use string "abcd" as the SCEP challenge pass phrase)
## SET SCEPPASSWORD "abcd"
## SET SCEPPASSWORD "$SERIALNO"
##
##
## Variable Name : MYCERTRENEW
## Valid values
## 1 to 98
##
## Description
## Percentage life used after which phone should attempt to renew identity
## certificate. By default phone attempts to renew certificate after 90% of
## identity certificate life is finished.
## For example, if Identity certificate was issued for 2 years and MYCERTRENEW
## set to 95. Phone will attempt to renew certificate approximately 694 days after
## Identity certificate was issued.
##
## Example
## SET MYCERTRENEW 95 
## SET MYCERTRENEW 90
##
## Variable Name : MYCERTCAID
## Valid Values: 0 to 255 ASCII characters
##
## Descriptiom
## Specifies the Certificate Authority Identifier to be used in a certificate request.
## SET MYCERTCAID "CAIdentifier"
##
## Variable Name : MYCERTDN 
## Valid Values: 0 to 255 ASCII characters
## Descriptiom
## Specifies additional information for the Subject of a certificate request
## SET MYCERTDN ""
##
## Variable Name : MYCERTKEYLEN 
## Valid Values: 4 ASCII numeric digits,"1024" through "2048"
## Descriptiom
## Specifies the bit length of the public and private keys generated for a certificate 
request
## SET MYCERTKEYLEN 1024
##
## Variable Name : MYCERTWAIT 
## Valid Values: 1 ASCII numeric digit,"0" or "1"
## Descriptiom
## Specifies whether the telephone will wait until a pending certificate request is 
complete, or 
## whether it will periodically check in the background
## SET MYCERTWAIT 1
##
## Variable Name : VPNCODE 
## Valid Values: 0 to 7 ASCII numeric digits,null ("") and "0" through "9999999"
## Description: Specifies the VPN procedure access code
## SET VPNCODE "876"
##
##
```

```
## Variable Name : VPNPROC 
## Valid Values: 1 ASCII numeric digit,"0","1" or "2"
## 0: disabled, 
## 1: view only
## 2: View and edit.
## Description: Specifies whether VPNCODE can be used to access the VPN procedure at all, 
in 
## view-only mode, or in view/modify mode
## SET VPNPROC 1
##
##
## Variable Name : ALWCLRNOTIFY 
## Valid Values: 1 ASCII numeric digit,"0" or "1"
## Description: Specifies whether unencrypted ISAKMP Notification Payloads will be 
accepted
## SET ALWCLRNOTIFY 0
##
##
## Variable Name : DROPCLEAR 
## Valid Values: 1 ASCII numeric digit,"0" or "1"
## Description: Specifies the treatment of received unencrypted (clear) IPsec packets
## SET DROPCLEAR 1
##
##
## Variable Name : NVMCIPADD 
## Valid Values: 0 to 255 ASCII characters zero or more IP addresses in dotted decimal, 
colon-hex (H.323 R6.0 onwards) or DNS 
## name format, separated by
## commas without any intervening spaces
## Description: Call server IP addresses
## SET NVMCIPADD "0.0.0.0"
##
## Variable Name : NVHTTPSRVR 
## Valid Values: 0 to 255 ASCII characters zero or more IP addresses in dotted decimal, 
colon-hex (H.323 R6.0 onwards)or DNS 
## name format, separated by
## commas without any intervening spaces
## Description: HTTP file server IP addresses used to initialize HTTPSRVR the next 
time the phone starts up,
## SET NVHTTPSRVR "0.0.0.0"
##
## Variable Name : NVTLSSRVR
## Valid Values: 0 to 255 ASCII characters zero or more IP addresses in dotted decimal, 
colon-hex (H.323 R6.0 onwards) or DNS 
## name format, separated by
## commas without any intervening spaces
## Description: HTTPS file server IP addresses used to initialize TLSSRVR the next 
time the phone starts up.
## SET NVTLSSRVR "0.0.0.0"
##
##
## Variable Name : NVIKEOVERTCP 
## Valid Values: 1 ASCII numeric digit,"0", "1" or "2"
## 0: Never, 
## 1: Auto
## 2: Always
## Description: Specifies whether and when to use TCP as a transport protocol for IKE
## SET NVIKEOVERTCP 0
##
##
## Variable Name : NVIKEP1LIFESEC 
## Valid Values: 3 to 8 ASCII numeric digits"600" through "15552000"
## Description: Specifies the proposed IKE SA lifetime in seconds
## SET NVIKEP1LIFESEC 432000
##
```
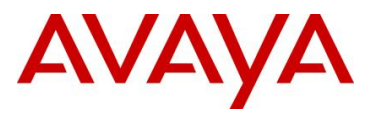

```
##
## Variable Name : NVIKEP2LIFESEC 
## Valid Values: 3 to 8 ASCII numeric digits"600" through "15552000"
## Description: Specifies the proposed IPsec SA lifetime in seconds
## SET NVIKEP2LIFESEC 432000
##
##
## Variable Name : NVVPNPSWD 
## Valid Values: 0 to 30 ASCII characters
## Description: If the user password can be stored in NV memory, it is stored as the 
value of 
## NVVPNPSWD
## SET NVVPNPSWD ""
##
##
## Variable Name : NVVPNSVENDOR 
## Valid Values: 
## 1: Juniper/Netscreen, 2: Cisco
## 3: Checkpoint/ Nokia, 4: Other
## 5: Nortel.
## Description: Specifies the security gateway Vendor to be used.
## SET NVVPNSVENDOR 4
##
##
## Variable Name : NVVPNUSERTYPE 
## Valid Values: 1 ASCII numeric digit,"1" or "2"
## 1: Any, 
## 2: User
##
## Description: Specifies whether the user can change the VPN username
## SET NVVPNUSERTYPE 1
##
## Variable Name : VPNTTS 
## Valid Values: 1 ASCII numeric digit,"0" or "1"
## Description: this parameter specifies TTS mode is enabled or disabled in VPN mode
## 0 - Disable
# 1 -Enable
## SET VPNTTS 0
##
#############################################################
## Avaya IP Telephone IPv6 related Settings for H.323 release 6.0 for 96x1 phones 
## Script File modified on: 07/08/2010
##
## Variable Name : NDREDV6
## Valid Values
## 0 disable
## 1 enable
## Description
## Controls whether IPv6 Neighbor Discovery Redirect messages will be processed
## Note
## Received Redirect messages will be processed if and only if the value of
## the parameter NDREDV6 is "1" otherwise they will be ignored.
##
## Example : Setting IPv6 Neighbor Discovery Redirect messages 
## SET NDREDV6 1
## SET NDREDV6 0
##
##
## Variable Name : DHCPPREF
## Valid Values
## 4 DHCPv4
## 6 DHCPv6
##
## Description
## Specifies whether new values received via DHCPv4 orDHCPv6 will be preferred
```
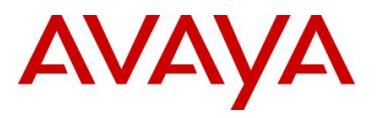

```
## when both are used,
##
## Example : Setting prefernace to recived DHCPPv4 values 
## SET DHCPPREF 4
## SET DHCPPREF 6
##
##
## Variable Name : DHCPSTAT
## Valid Values
## 1 run DHCPv4 only (IPv4only-mode, if no own IPv6 address is 
programmed statically)
## 2 run DHCPv6 only (IPv6only-mode, if no own IPv4 address is 
programmed statically)
## 3 run both DHCPv4 & DHCPv6 (dual-stack mode)
## Description
   Specifies whether DHCPv4, DHCPv6, or both will be used in case IPV6STAT has enabled
IPv6 support generally
##
## Example : Setting dual stack mode
## SET DHCPSTAT 3
##
## SET DHCPSTAT 1
##
## Variable Name : IPPREF
## Valid Values
## 4 IPv4
     6 IPv6
##
## Description
     Control whether an IPv4 or an IPv6 address returned by DNS would be
## tried first during dual-mode operation.
## Note
## In general, if dual-stack operation is enabled, whether IPv4 or IPv6
## is to be used to contact a server is determined by the value of the 
## parameter that contains the server address(es). However, if the value
## is a DNS name and if DNS returns both an IPv4 and an IPv6 address, 
## the order in which they will be tried will be based on the order in
## which they are returned to the application by the DNS resolver, which
## is controlled by the parameter 
##
## Example : Setting preference to IPv4
## SET IPPREF 4
## SET IPPREF 6
##
## Variable Name : IPV6STAT
## Valid Values
## 0 IPv6 will not be supported.
## 1 IPv6 will be supported.
##
## Description
       Specifies whether IPv6 will be supported
##
## SET IPV6STAT 0
##
## Variable Name : PINGREPLYV6
## Valid Values
## 0 ICMPv6 Echo Reply messages will not be sent 
## 1 ICMPv6 Echo Reply messages will be sent only in reply to received Echo 
## Request messages with a Destination Address equal to one of the telephone's
## unicast IPv6 addresses.
## 2 ICMPv6 Echo Reply messages will be sent in reply to received Echo Request 
## messages with a Destination Address equal to one of the telephone's unicast, 
## multicast or anycast IPv6 addresses.
##
```
## Description

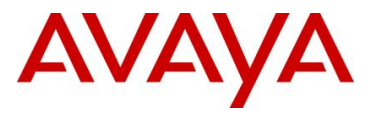

```
## Specifies whether ICMPv6 Echo Reply messages will be sent.
##
## SET PINGREPLYV6 1
##
##
## Variable Name : GRATNAV6
## Valid Values
## 0 Received unsolicited Neighbor Advertisement messages will not be processed
## 1 Received unsolicited Neighbor Advertisement messages will be processed
##
## Description
## Specifies whether gratuitous (unsolicited) IPv6 Neighbor Advertisement messages 
will be processed
## Note:
## An IPv6 unsolicited Neighbor Advertisement message is similar to a gratuitous 
ARP message in IPv4.
##
## SET GRATNAV6 0
##
###################################################################################
############################################################
## ##
## H.323 SETTINGS ##
## Settings specific to telephones with H.323 software ##
## ##
############################################################
##
## The Call Server Addresses
## [If you set your Call Server Addresses via DHCP, do not
## set them here as they will over ride your DHCP settings.]
## One or more Avaya Communication Manager server IP 
## addresses in dotted-decimal,colon-hex (H.323 R6.0 onwards) or DNS name format, 
## separated by commas without any intervening spaces 
## (0 to 255 ASCII characters, including commas).
## SET MCIPADD 192.168.0.5
##
## Unnamed Registration Status
## Specifies whether unnamed registration is initiated if
## a user fails to enter a value at the Extension prompt.
## Unnamed registration provides the telephone with
## TTI-level service, enabling a user, for example, to 
## dial emergency services such as 911.
## SET UNNAMEDSTAT 1
##
## Reregistration Timer
## Controls an H.323 protocol timer. It is highly
## recommended you consult Avaya before changing this
## parameter.
## SET REREGISTER 20
##
## CTI Status
## Controls the status of the Computer-Telephony Interface.
   0 for disabled, 1 for enabled
## SET CTISTAT 0
##
## CTI Port
## Sets the UDP port number for reception of broadcast
## CTI discovery messages. (49714-49721).
## SET CTIUDPPORT 49721
##
##
############################################################
## ##
## SIP SETTINGS ##
## Settings specific to telephones with SIP software ##
```
*Avaya Inc. – Proprietary & Confidential. Use pursuant to the terms of your signed agreement or Avaya policy.*

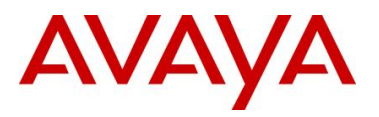

```
## ##
############################################################
##
## REGISTERWAIT sets the time, in seconds, between
## re-registrations with the current server. 
##
## The default is 3600 for the 46xx SIP telephones, 
## 96xx SIP Releases 1.0, 2.0, R2.2 telephones and 16CC telephones. 
##
## The default is 900 seconds for R2.4.1 and later telephones.
##
## Valid values are 0 to 65535 for the 46xx SIP telephones,
## 10 to 1,000,000,000 for the 96xx SIP Releases 1.0, 2.0, 2.2 and 16CC telephones and 
## 30 to 86400 for the 96xx SIP R2.4.1 and later telephones
## Note : This setting is applicable for 1603 SIP phones also.
## SET REGISTERWAIT "900"
##
## SIPDOMAIN sets the domain name to be used during
## registration. The default is null ("") but valid values
## are 0 to 255 ASCII characters with no spaces.
## Note : This setting is applicable for 1603 SIP phones also.
## SET SIPDOMAIN "example.com"
##
## SIPPROXYSRVR sets the IP address or Fully-Qualified
## Domain Name (FQDN) of the SIP Proxy server(s). The
## default is null (""), but valid values are zero or more
## IP addresses in dotted-decimal or DNS format, separated
## by commas without intervening spaces, to a maximum of
## 255 ASCII characters. (For 96xx SIP models, this
## parameter also may be set either via LLDP or PPM.)
## Note: This parameter is supported on 96xx SIP Releases
## 1.0, 2.0, 2.2, 16CC and 1603 SIP telephones only. For SIP 
## releases 2.4.1 and later this parameter is ignored and 
## equivalent functionality is supported using SIP_CONTROLLER_LIST.
## Please see SIP_CONTROLLER_LIST parameter for details.
## SET SIPPROXYSRVR "192.168.0.8"
##
## SIPPORT sets the port that the telephone set will listen
## for UDP/TCP SIP signaling messages. The default is 5060, but
## valid values are 1 to 5 ASCII digits from 0 to 65535,
## inclusive.
##
## Note: For 96xx SIP Releases 1.0, 2.0, 2.2 and 16CC telephones
## the parameter also controls the proxy server port for the telephone's
## outbound connections. For SIP releases 2.4.1 and later , this parameter is ignored
## and equivalent functionality for the proxy server port
## is supported using SIP CONTROLLER LIST.
## Please see SIP CONTROLLER LIST parameter for details.
##
## SET SIPPORT "5060"
##
## SPEAKERSTAT controls operation of Speakerphone as
## follows:
## 0 no speakerphone allowed
## 1 one-way speaker (also called "monitor") allowed
## 2 two-way speaker allowed
## The default is 2. This parameter is not supported on 
## 16cc phones.
## SET SPEAKERSTAT "2"
##
## DSCPAUD Sets the DiffServ value for audio streams from 
## the phone. The default is 46 and valid values are 0-63.
## For 96xx SIP phones, this parameter may also be changed 
## via LLDP.
## Note : This setting is applicable for 1603 SIP phones also.
```
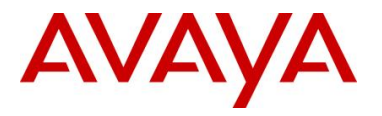

```
## SET DSCPAUD 46
##
## DSCPSIG Sets the DiffServ value for signaling protocol 
## messages from the phone. The default is 34 and valid 
## values are 0-63. For 96xx SIP phones, this parameter 
## may also be changed via LLDP.
## Note : This setting is applicable for 1603 phones also.
## SET DSCPSIG 34 
##
## SNTP settings are used to configure SNTP related 
## parameters. SNTP is only supported on SIP telephones.
##
## SNTPSRVR sets the IP address or Fully-Qualified 
## Domain Name (FQDN) of the SNTP server(s) to be used.
## The default is null ("") but valid values are zero or 
## more IP addresses in dotted-decimal or DNS format,
## separated by commas without intervening spaces, to a
## maximum of 255 ASCII characters.
## Note : This setting is applicable for 1603 SIP phones also.
## SET SNTPSRVR "192.168.0.5"
##
## DSTOFFSET sets the daylight savings time adjustment
## value. The default is 1 but valid values are 0, 1, or 2.
## Note : This setting is applicable for 1603 SIP phones also.
## SET DSTOFFSET "1"
##
## DSTSTART sets the beginning day for daylight savings
## time. The default for 16cc phones is 2SunMar2L. The
## default for 46xx phone sis 1SunApr2L; see the 4600 Series 
## IP Telephone LAN Admin Guide for format and setting 
## alternatives.
## Note : This setting is applicable for 1603 SIP phones also.
## SET DSTSTART "2SunMar2L"
##
## NOTE:
## Starting in March 2007, the default values for DSTSTART 
## and DSTSTOP on 46xx SIP phones are obsolete for the 
## United States and Canada and must be changed via 
## revised values in this file as indicated in the examples 
## below.
##
## DSTSTOP sets the ending day for daylight savings time.
## The default for 16cc phones is 1SunNov2L. The default
## for 46xx phones is LSunOct2L; see the 4600 Series IP 
## Telephone LAN Admin Guide for format and setting 
## alternatives.
## Note : This setting is applicable for 1603 SIP phones also.
## SET DSTSTOP "1SunNov2L"
##
## GMTOFFSET sets the time zone the phone should use. The 
## default is 0:00; see the 4600 Series IP Telephone LAN
## Admin Guide for format and setting alternatives.
## Note : This setting is applicable for 1603 SIP phones also.
## SET GMTOFFSET "0:00"
##
## CONFIG_SERVER_SECURE_MODE 
## Specifies the communication mode used to access the
## configuration server. This parameter applies only to
## 96xx model phones.
## 0 for use HTTP (default)
## 1 for use HTTPS
## 2 for use HTTPS if SIP transport mode is TLS;
## otherwise, use HTTP
## Note 1: Default value is 0 for 2.5 and 1 for 2.6 and above.
## Note 2: This setting is applicable for 1603 SIP phones also.
```
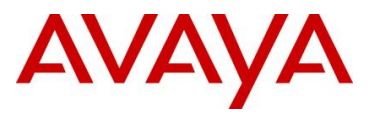

##

##

##

##

##

##

##

## SDPCAPNEG

## SET SDPCAPNEG 1

## ENFORCE SIPS URI

## ASTCONFIRMATION<br>## Sets the time

## SET ASTCONFIRMATION 32

## 3 for 2.6 and above.

## SET DATESEPARATOR

## SIMULTANEOUS\_REGISTRATIONS

## SET SIMULTANEOUS REGISTRATIONS 3

## SET CONFIG SERVER SECURE MODE 1

## for 2.6 and above releases. ## SET ENFORCE\_SIPS\_URI 1

```
## Controls the SDP capability negotiation. The range is 
    from 0-1. The default value for this SDP CAP NEG is 1
## for 2.6 and 0 for 2.5 releases respectively.
## Controls the enforcement of SIPS URI with SRTP. The range
## is from 0-1. The default value for ENFORCE SIPS URI is 1
   Sets the time that the phone waits to validate an active
## subscription when it SUBSCRIBEs to the "avaya-cm-feature-status" 
## package. The range is from 16-3600 seconds. The default 
## value for ASTCONFIRMATION is 32 seconds for 2.6 and above.
## The number of Session Managers in the configuration that 
## the phone will simultaneously register with. The range is 
## from 1-3. The default value for SIMULTANEOUS REGISTRATIONS
############################################################
## ##
## 46xx SIP SETTINGS ##
## Settings applicable only to 46xx telephone models ##
## running the SIP protocol ##
## ##
############################################################
## DATESEPARATOR sets the character to be used to delineate
## the date values. The default is a backslash.
## DATETIMEFORMAT sets the formatting of the date display.
```
## The default is 0, which means the SIP phone will display ## 12-hour time and displays dates in mm/dd/yy format. ## Setting DATETIMEFORMAT to 1 means the SIP phone will ## display 12-hour time and displays dates in dd/mm/yy ## format. Setting DATETIMEFORMAT to 2 means the SIP phone ## will display 24-hour time and displays dates in ## mm/dd/yy format. Setting DATETIMEFORMAT to 3 means the ## SIP phone will display 24-hour time and displays dates

## in dd/mm/yy format. ## Note : This setting is applicable for 1603 SIP phones also.<br>## cpm nampmiwpropMam "0" ## SET DATETIMEFORMAT ## ## DIALWAIT sets the time (in seconds) the phone waits ## after the user enters the most recent dialable character ## before it automatically begins dialing. A value of 0 ## disables the wait timer. The default is 5, and valid ## values are 0-10 seconds. ## SET DIALWAIT "5" ## ############################################################ ## ##

## SIP SETTINGS ## ## Settings applicable only to 46xx telephone models ##

*Avaya Inc. – Proprietary & Confidential. Use pursuant to the terms of your signed agreement or Avaya policy.* ## or 96xx telephone models in non-Avaya environments ##

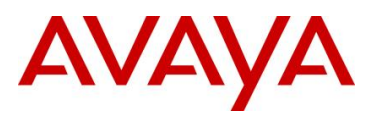

```
## ##
############################################################
##
## SIP Signaling Transport Type
## Specifies the type of transport to use for SIP signaling.
## 0 for UDP
## 1 for TCP
## 2 for TLS (default)
## Note: This parameter is supported on 96xx SIP Releases
## 1.0, 2.0, 2.2 and 16CC telephones only. For SIP 
## releases 2.4.1 and later, this parameter is ignored and 
## equivalent functionality is supported using SIP_CONTROLLER_LIST.
## Please see SIP CONTROLLER LIST parameter for details.
## SET SIPSIGNAL 2
## 
## Secure SIP port
## For 96xx SIP Releases 1.0, 2.0, 2.2 and 16CC telephones,
## Destination TCP port used for secure SIP registration 
## and signaling messages sent over TLS link. 
## The default is 5061. Valid range is 1024 to 65535.
## SET SIP PORT SECURE 5061
##
## PHNNUMOFSA sets the number of Session Appearances the
## telephone should support while operating in the non-Avaya
## environment. The default is 3 and valid values are 1-10.<br>## SET PHNNIMOESA "3"
## SET PHNNUMOFSA
##
## Avaya Environment Enabled
## Determines whether phone is configured for use in Avaya 
    SES environment or third-party proxy environment. If
## set to 0, standard SIPPING 19 features are available.
## If set to 1, SIP/AST features and use of PPM are
## available. This parameter is not supported on 46xx
## phones.
## 0 for 3rd party proxy
## 1 for Avaya SES (default)
## Note: This parameter is not supported on R2.4.1 and later 
## release of 96xx SIP telephones.
## SET ENABLE_AVAYA_ENVIRONMENT 1
##
## SIPREGISTRAR sets the IP address or Fully-Qualified
## Domain Name (FQDN) of the SIP registration server(s).
## The default is null ("") but valid values are zero or
## more IP addresses in dotted-decimal or DNS format,
## separated by commas without intervening spaces, to a
## maximum of 255 ASCII characters.
## SET SIPREGISTRAR "192.168.0.9"
##
## MWISRVR sets the IP address or Fully-Qualified Domain
## Name (FQDN) of the Message Waiting server. The default
## is null ("") but valid values are zero or more IP
## addresses in dotted-decimal or DNS format, separated by
## commas without intervening spaces, to a maximum of 255
## ASCII characters.
## SET MWISRVR "192.168.0.7"
##
## Music-On-Hold Server
## MUSICSRVR sets the IP address or Fully-Qualified Domain
## Name (FQDN) of the Music-On-Hold server. The default
## is null ("") but valid values are zero or more IP
## addresses in dotted-decimal or DNS format, separated by
## commas without intervening spaces, to a maximum of 255
## ASCII characters.
## SET MUSICSRVR
##
```
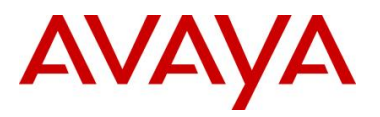

```
avaya.com
```

```
## Note: This parameter is set only in non-Avaya environments. 
##
## DIALPLAN accelerates dialing by defining the dial plan 
## used in the phone. The default is null ("").
## See the telephone Admin Guide for format and setting 
## alternatives.
## SET DIALPLAN "[23]xxxx|91xxxxxxxxxx|9[2-9]xxxxxxxxxx"
## 
## CALLFWDSTAT sets the call forwarding mode of the set by
## summing the values below:
## 1 Permits unconditional call forwarding
## 2 Permits call forward on busy
## 4 Permits call forward/no answer
## A value of 0 disables call forwarding.
## The default is 0. 
       Example: a value of 6 allows Call Forwarding on
## busy and on no answer.
## SET CALLFWDSTAT "3"
##
## CALLFWDDELAY sets the number of ring cycles before the
## call is forwarded to the forward or coverage address. 
## The default delay is one ring cycle.
## SET CALLFWDDELAY "5"
##
## CALLFWDADDR sets the address to which calls are
## forwarded for the call forwarding feature. The default
## is null ("").
## Note the user can change or replace this
## administered value if CALLFWDSTAT is not 0.
## SET CALLFWDADDR "cover@avaya.com"
##
## COVERAGEADDR sets the address to which calls will be
## forwarded for the call coverage feature. The default
## is null ("").
## Note the user can change or replace this 
## administered value if CALLFWDSTAT is not 0.
## SET COVERAGEADDR "cover@avaya.com"
##
## SIPCONFERENCECONTINUE specifies whether a conference 
## call continues after the host hangs up. This parameter 
## is not supported on 46xx telephones.
## 0 for drop all parties (default)
## 1 for continue conference
## SET SIPCONFERENCECONTINUE 0
##
##
##
## PROVIDE TRANSFER TYPE provides the call transfer type in 3rd party environments.
## No meaning for Avaya environment
## Value 0 or 1 (default 0), 
##
## PROVIDE TRANSFER TYPE 0
##
##
##
## CALL TRANSFER MODE determines the call transfer mode in 3rd party environments.
\# Value 0 or 1 (default is 0)
## CALL TRANSFER MODE 0
##
##
############################################################
## ##
## 96xx and 16cc SIP SETTINGS ##
## Settings applicable only to 96xx and 16cc telephone ##
             ## models running the SIP protocol ##
```
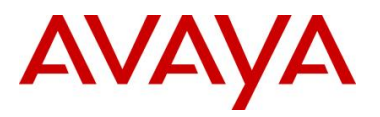

```
avaya.com
```

```
############################################################
##
##
## TLS Server Identification
## TLSSRVRID parameter is used for TLS servers identification.
## If it is set to 1 then TLS/SSL connection will only be established 
## if the server's identity matches the server's certificate.
## If it is set to 0 then connection will be established anyway.
## SET TLSSRVRID 1
##
## Usage of Quad Zeros for hold
## When call hold request is received,the telephone will look for 
## 'c=0.0.0.0', to determine whether an incoming re-INVITE is to 
## initiate call hold. 
## This is provisioned using USE QUAD ZEROS FOR HOLD parameter.
## When USE QUAD ZEROS FOR HOLD is set to 0 then a=directional
## attributes will be used in SDP to signal hold operation.
## When USE QUAD ZEROS FOR HOLD is set to 1 then c=0.0.0.0 IP
## address is used in SDP to signal hold operation.
## USE_QUAD_ZEROS_FOR_HOLD
##
## SIP and SIPS subscriptions 
## SUBSCRIBE SECURITY controls use of SIP or SIPS for subscriptions.
## If SUBSCRIBE SECURITY is 0, the phone uses SIP for both the
## Request URI and the Contact Header regardless of whether SRTP is 
## enabled. If SUBSCRIBE SECURITY is 1, the phone uses SIPS for both
## the Request URI and the Contact Header if SRTP is enabled 
## (TLS is on and MEDIAENCRYPTION has at least one valid crypto suite).
   If SUBSCRIBE SECURITY is 2, and the SES/PPM does not show a
## FS-DeviceData FeatureName with a FeatureVersion of 2 in the 
## response to the getHomeCapabilities request (indicative
## SET SUBSCRIBE_SECURITY 2
##
## SIP Operational Mode
## SIP MODE parameter is used to define SIP operational mode. If set to 0 then SIP
## Proxy/Registrar is used. If set to 1 then SIP Proxy/Registrar will not be used
## and phone will operate in peer-to-peer mode.
## SIP_MODE 0
##
## EAP methods for IEEE 802.1x authentication
## DOT1XEAPS defines EAP authentication methods for authentication.
## This parameter is a comma seperated string. 
## Currently it allows only one method. The allowable methods are
## MD5 or TLS.
## SET DOT1XEAPS "MD5"
##
## Power over Ethernet conservation mode
## If POE CONS SUPPORT is set to 1 then Power conservation mode is supported.
## If this parameter is set to 0 then Power conservation mode is not supported.
## SET POE_CONS_SUPPORT 1
##
## Personalize button labels ability
## CNGLABEL determines ability to personalize button labels to be displayed to 
## the user. If it is set to 0 then ability will not be displayed to user.
## If it is set to 1 then personalize button labels ability will be exposed to user.
## Default value is 1.
## SET CNGLABEL 1.
##
## Selection of Conference Method
## If CONFERENCE TYPE is set to 0 then local conferencing is supported based on
## sipping services. If set to 1 then server based conferencing is supported.
## If it is set to 2 then click-to conference server based conferencing is supported.
## If it is set to outside range then default value is selected.
## Default value is 1.
```
## ##

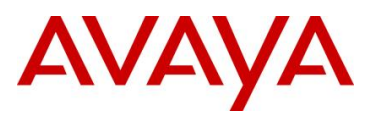

```
## SET CONFERENCE TYPE 1
##
## Call Coverage Tone
## Specifies the tone to play when a call goes to 
## coverage. The default is 1 and valid values are 1-4. 
## This parameter applies only to 16cc model phones.
## SET REDIRECT TONE 1
##
## LLDP Mode
## Specifies whether LLDP is enabled on the telephone.
## This parameter applies only to 96xx model phones.
## 0 for Off
## 1 for On
## 2 for On but only begin transmitting once an
## LLDP frame is received (default)
## SET LLDP_ENABLED 2
##
## Early Media Enabled
## Specifies whether the phone sets up a voice channel
## to the called party before the call is answered.
## Setting this parameter to 1 can speed up call setup.
## 0 for No
## 1 for Yes
## Note : This setting is applicable for 1603 SIP phones also.
## SET ENABLE_EARLY_MEDIA 1
## 
## Hold Indication Method
## Specifies method to use to indicate phone is on hold.
## A setting of 1 is useful for compatibility with 3rd
    party SIP endpoints.
## 0 for "a= directional attributes"
## 1 for 0.0.0.0 IP address
## SET USE_QUAD_ZEROES_FOR_HOLD 0 
##
## RTCP Enabled
## Enables the phone to send RTCP data during calls.
## 0 for No
## 1 for Yes
## Note : This setting is applicable for 1603 SIP phones also.
## SET RTCPCONT 1 
##
## Maximum Transmission Unit Size
## Specifies the maximum frame length (MTU size)
## transmitted by the phone. Use 1496 for older Ethernet 
## switches. (1496 or 1500)
## SET MTU_SIZE 1500 
##
## Media Encryption Support
## Specifies media encryption (SRTP) options supported by 
## phone. Up to 2 options may be selected. Values are in 
## comma-separated list. Options should match those 
## specified in CM IP-codec-set form. 
\# \frac{1}{1} = aescm128-hmac80
\# # 2 = aescm128-hmac32
## 3 = aescm128-hmac80-unauth
## 4 = aescm128-hmac32-unauth
\# \# 5 = aescm128-hmac80-unenc
\# \# 6 = aescm128-hmac32-unenc
## 7 = aescm128-hmac80-unenc-unauth
## 8 = aescm128-hmac32-unenc-unauth
## 9 = none (default)
## SET MEDIAENCRYPTION "9" 
##
#################### DISPLAY SETTINGS ####################
##
```
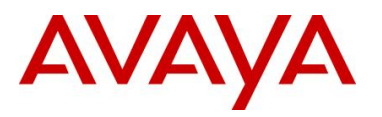

```
## Display Colors and Layout
## Specifies a list of tuples describing color scheme and 
## layout used in phone display. See Administrator's guide 
## for additional detail. (0 to 1023 ASCII characters)
## SET SKINS Yankees=http://mycompany.com/skins/yankees_color/pinstripes.xml
##
## Selected skin for display layout
## If CURRENT SKIN is selected(not empty string), then that particular skin is selected
## for display. This parameter should be one of the label as defined in 'SKINS' 
## configuration parameter. If it is empty or not set then default skin is used.
## SET CURRENT_SKIN ""
##
## Display Logo
## Specifies a list of tuples describing logo used as phone 
## display background. See Administrator's guide for
    additional detail. This parameter is not supported on
## 16cc phones.
## SET LOGOS FIFAWorldCup=../fifa_logo.jpg
##
## Selected background logo on display
## CURRENT LOGO defines if custom logo is selected for display.
## This is used to display custom logo or built in default logo is to be used.
## If CURRENT_LOGO is selected (not empty string), then the resource should be 
## available using "LOGOS" configuration parameter.
## SET CURRENT_LOGO ""
##
## Options Menu Display
## Determines whether Options & Settings menu is displayed
## on phone.
      0 for No
## 1 for Yes
## SET PROVIDE OPTIONS SCREEN 1
## 
## Network Info Menu Display
## Determines whether Network Information menu is displayed
## on phone.
## 0 for No
## 1 for Yes
## SET PROVIDE NETWORKINFO SCREEN 1
##
## Logout Enabled
## Determines whether user can log out from phone.
## 0 for No
## 1 for Yes
## SET PROVIDE_LOGOUT 1
## Determines whether log out option is available or not in Avaya Menu options.
#################### CALL LOG SETTINGS ###################
##
## Call Log Enabled
## Determines whether call logging and associated menus
    are available on the phone.
## 0 for No
      1 for Yes
## SET ENABLE_CALL_LOG 1
##
## Redial Enabled
## Determines whether redial softkey is available.
## 0 for No
## 1 for Yes
## SET ENABLE_REDIAL 1
##
## Redial List Enabled
## Determines whether phone redials last number or 
## displays list of recently dialed numbers.
## 0 for last number redial
```

```
avaya.com
```
## 1 user can select between last number redial and ## redial list ## SET ENABLE\_REDIAL\_LIST 1 ## #################### CONTACTS SETTINGS ################### ## ## Contacts Enabled ## Determines whether the contacts application and ## associated menus are available on the phone. ## 0 for No ## 1 for Yes ## SET ENABLE\_CONTACTS 1 ## ## Contacts Modification Enabled ## Determines whether the list of contacts and the function of the contacts application can ## be modified on the phone. ## 0 for No 1 for Yes ## SET ENABLE MODIFY CONTACTS 1 ## ## Multiple Contacts Warning Display ## Determines whether a warning message is displayed if ## there are multiple devices registered on a user's ## behalf. Multiple registered devices may lead to ## service disruption. 0 for No ## 1 for Yes ## SET ENABLE MULTIPLE CONTACT WARNING 1 ## #################### EXCHANGE SETTINGS ################### ## ## Exchange Calendar Enabled ## Determines whether phone will retrieve calendar data ## from Microsoft Exchange ## 0 for Disabled ## 1 for Enabled ## SET USE\_EXCHANGE\_CALENDAR 0 ## ## Exchange Calendar Display ## Determines whether menu item(s) for Exchange® Calendar ## integration are displayed on the phone. This parameter ## is not supported on 16cc phones. ## 0 for No ## 1 for Yes ## SET PROVIDE\_EXCHANGE\_CALENDAR 1 ## ## Exchange Domain ## Specifies domain information for URL used to obtain ## Exchange contacts and calendar data. Appended to Exchange User ID specified in phone menus. (0 to 255 ## ASCII characters). This parameter is not supported ## on 16cc phones. ## SET EXCHANGE\_USER\_DOMAIN exchange.mycompany.com ## ## Exchange Server List ## A list of one or more Exchange servers to be accessed ## for contacts and calendar data. The default is null ## (""), but valid values are zero or more IP addresses ## in dotted-decimal or DNS format, separated by commas ## without intervening spaces, to a maximum of 255 ASCII ## characters. This parameter is not supported on 16cc ## phones. ## SET EXCHANGE\_SERVER\_LIST example ##

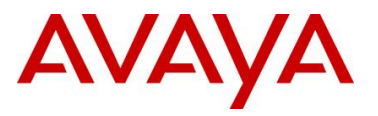

```
avaya.com
```

```
## For additional Exchange-related settings, see the
## CONTACTS SETTINGS section.
##
## Enable Exchange Reminder
## Enables popup reminder notifications to turn Exchange Reminder 
## Message Box Interrupt screen on or off. 
## If it is 0 = Off
## 1 = On
## SET ENABLE_EXCHANGE_REMINDER 0
##
## Exchange Reminder Time
## To administer how far in advance the user wants to get the 
## reminder for the appointment. Setting the value to 5 min for example,
## will cause the reminder/popup to appear 5 min before the start time 
## of appointment. Setting the value to 0 minute will cause the reminder 
    to be displayed at the start time of the appointment.
## The maximum reminder time can be set for 60 minutes.
## SET EXCHANGE REMINDER TIME 5
##
## Exchange Snooze Time
## To administer how long in minutes for the Reminder to reappear 
## after it has been snoozed (temporally dismissed) by the user.
## Setting the value to 5 min for example, will cause the Reminder 
## popup to reappear after 5 min once it has been snoozed by the user.
## The maximum snooze time can be set for 60 minutes.
## SET EXCHANGE_SNOOZE_TIME 5
##
## Exchange Reminder Tone
## To enable/disable generation of reminder tone (error beep)
    that will be played when the Reminder popup appears. If the user
## chooses "Yes", the reminder tone will be played with the popup. 
## If user chooses "No", the reminder tone will not be played with
## the popup. This is only played when a popup pops for the 1st time.
## 0 = Disabled
\# # 1 = Enabled
## SET EXCHANGE REMINDER TONE 0
##
## Exchange Notify Subscription Period
## To administer how long the phone re-syncs with the Exchange 
## Server in seconds. 
## 0 = Minumum value for the re-sync
## 3600 = Maximum value for the re-sync
## SET EXCHANGE NOTIFY SUBSCRIPTION PERIOD 180
##
##
##################### PRESENCE SETTINGS ###################
##
## On 96x1 SIP phones, presence is not supported for SM 5.x / 6.x
##
## Enable Presence
    To enable/disable complete Presence function
## 0 = Disabled
# \uparrow 1 = Enabled
## SET ENABLE_PRESENCE 0
##
## Presence Server
## A list of one or more presence server IP addresses or DNS addresses
## used to access server for presence indication (in case of several 
## entries first address always first, etc.). The default is null 
## (""), but valid values are zero or more IP addresses in dotted decimal
## or DNS format, separated by commas without intervening spaces, to a 
## maximum of 255 ASCII characters. 
## SET PRESENCE_SERVER "192.168.0.5"
##
```
## Enable Automatic On The Phone Presence

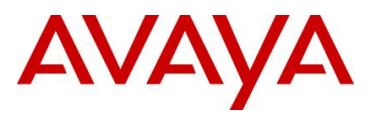

```
## To enable/disable automatic On The Phone Presence status update when 
## user goes on/off hook.
## 0 = Disabled
\# # 1 = Enabled
## SET ENABLE AUTOMATIC ON THE PHONE PRESENCE 1
##
##
##################### CODEC SETTINGS #####################
##
## G.711a Codec Enabled
## Determines whether G.711 a-law codec is available on 
## the phone.
## 0 for No
## 1 for Yes
## SET ENABLE_G711A 1
##
## G.711u Codec Enabled
## Determines whether G.711 mu-law codec is available on 
   the phone.
## 0 for No
## 1 for Yes
## SET ENABLE_G711U 1
##
## G.729 Codec Enabled
## Determines whether G.729 codec is available on the
## phone.
## 0 for G.729(A) disabled
## 1 for G.729(A) enabled without Annex B support
## 2 for G.729(A) enabled with Annex B support
## Note : This setting is applicable for 1603 SIP phones also.
## SET ENABLE_G729 1
##
## G.726 Codec Enabled
## Determines whether G.726 codec is available on the
## phone. This parameter is not supported on 16cc phones.
## 0 for No
## 1 for Yes
## SET ENABLE_G726 1 
## 
## G.726 Payload Type
## Specifies the RTP payload type to be used with the
## G.726 codec. (96-127). This parameter is not supported
## on 16cc phones.
## SET G726_PAYLOAD_TYPE 110
##
## G.722 Codec Enabled
## Determines whether G.722 codec is available on the
## phone. This parameter is not supported on 16cc phones.
## 0 for No
## 1 for Yes
## SET ENABLE_G722 0 
## 
## DTMF Payload Type
## Specifies the RTP payload type to be used for RFC 
## 2833 signaling. (96-127).
## Note : This setting is applicable for 1603 SIP phones also.
## SET DTMF_PAYLOAD_TYPE 120 
##
## DTMF Transmission Method
## Specifies whether DTMF tones are sent in-band, as 
## regular audio, or out-of-band, using RFC 2833
## procedures.
## 1 for in-band
## 2 for out-of-band using RFC 2833
## SET SEND_DTMF_TYPE 2
```
## AVAYA

```
##
#################### LANGUAGE SETTINGS ####################
##
## System-Wide Language
## Contains the name of the default system language file
## used in the phone. The filename should be one of the 
## files listed in the LANGUAGES parameter. If no 
## filename is specified, or if the filename does not 
## match one of the LANGUAGES values, the phone shall use
## its built-in English text strings. 0 to 32 ASCII 
## characters. Filename must end in .xml
##
## NOTE: 
## For 96xx SIP Release 1.0 phones only, all language
## filenames begin with Mls_Spark_. For example,
    Mls Spark English.xml
## 
## For 96xx SIP Release 2.0 and later and for 16CC phones,
   all language filenames begin with Mlf
##
## SET SYSTEM LANGUAGE Mlf English.xml
##
## Installed Languages
## Specifies the language files to be installed/downloaded
## to the phone. Filenames may be full URL, relative
## pathname, or filename. (0 to 1096 ASCII characters, 
## including commas). Filenames must end in .xml.
##
## NOTE: 
   For 96xx SIP Release 1.0 phones only, all language
## filenames begin with Mls_Spark_ For example,
## Mls_Spark_English.xml 
##
## For 96xx SIP Release 2.0 and later and for 16CC phones, 
## all language filenames begin with Mlf_
##
## SET LANGUAGES Mlf German.xml, Mlf ParisianFrench.xml, Mlf LatinAmericanSpanish.xml
##
#################### COUNTRY AND DATE SETTINGS ####################
##
## Call Progress Tone Country
## Country used for network call progress tones.
## For Argentina use keyword "Argentina"
## For Australia use keyword "Australia"
## For Brazil use keyword "Brazil"
## For Canada use keyword "USA"
## For France use keyword
## For Germany use keyword "Germany"
## For Italy use keyword
## For Ireland use keyword "Ireland"
    For Mexico use keyword
## For Spain use keyword "Spain"
## For United Kingdom use keyword "UK"
## For United States use keyword "USA"
##
## NOTE 1:For a complete list of supported countries, see your 
## telephone's Administrators Guide.
## NOTE 2:This setting is applicable for 1603 SIP phone models also.
## 
## SET COUNTRY "USA"
##
## Date Format
## Specifies the format for dates displayed in the phone.
## Use %d for day of month
## Use %m for month in decimal format
```
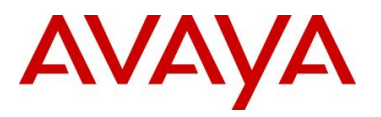

```
avaya.com
```

```
## Use %y for year without century (e.g., 07)
\ddot{*} Use \dot{\check{}} for year with century (e.g., 2007)
## Any character not preceded by % is reproduced exactly.
## SET DATEFORMAT %m/%d/%y
##
## Time Format
## Specifies the format for time displayed in the phone.
## 0 for am/pm format
## 1 for 24h format
## SET TIMEFORMAT 0
##
## Daylight Savings Time Mode
## Specifies daylight savings time setting for phone.
## 0 for no daylight saving time
## 1 for daylight savings activated (time set to DSTOFFSET)
      2 for automatic daylight savings adjustment (as
## specified by DSTSTART and DSTSTOP)
## SET DAYLIGHT SAVING SETTING MODE 2
##
################# TIMER PARAMETER SETTINGS ##############
##
## Registration Response Timer.
## Specifies number of seconds to wait for a SIP register response message. 
## If no response message is received within this time, registration is retried.
## The possible values are in the range of 4 seconds to 3600 seconds.
## The default value is 32 seconds.
##
## NOTE: For Avaya Distributed Office configurations prior to release 2.0,
## this parameter must be set to 60.
    Note : This setting is applicable for 1603 SIP phones also.
## SET WAIT FOR REGISTRATION TIMER 32
##
##
## Un-Registration complete Timer
## Specifies number of seconds to wait before declaring the SIP 
## un-registration request to be complete. Un-registration includes 
## termination of all active SIP dialogs, and SIP registration.
## The min-max values for this parameter are 4-3600 secs and default 
## value is 32.
## SET WAIT FOR UNREGISTRATION TIMER 32
##
## Subscription Request Duration
## Specifies the duration of initial SUBSCRIBE messages
## sent from the phone. May be lowered by the server. 
## (60–31536000 seconds). Maximum is one year; default is 
## one day.
## Note : This setting is applicable for 1603 SIP phones also.
## SET OUTBOUND SUBSCRIPTION REQUEST DURATION 86400
##
## No Digits Timeout
    Specifies the number of seconds after going off-hook
## that the phone waits to receive its first dialed digit.
## If no digits are entered within the specified time
## period, the phone plays a warning tone. (1-60)
## SET NO_DIGITS_TIMEOUT 20 
##
## Inter-Digit Timeout
## Specifies the number of seconds after the user dials
## a digit and before the phone sends out a SIP INVITE.
## The expiration of this timer signifies the completion 
## of the digit collection period. (1-10)
## Note : This setting is applicable for 1603 SIP phones also.
## SET INTER DIGIT TIMEOUT 5
##
```

```
## Failed Session Removal Timer
```
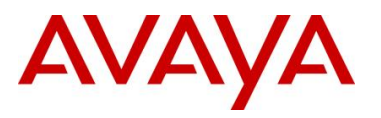

## Specifies the number of seconds the phone will play ## re-order tone after an invalid extension has been ## dialed. If this timer expires, or if the user ## presses the End Call softkey, the re-order tone is stopped and the session line appearance is removed. ## (5-999) ## SET FAILED SESSION REMOVAL TIMER 30 ## ## TCP Keep Alive Enabled ## Determines whether or not the phone sends TCP keep ## alive (TCP ACK) messages. ## 0 for No ## 1 for Yes ## Note : This setting is applicable for 1603 SIP phones also. ## SET TCP\_KEEP\_ALIVE\_STATUS 1 ## ## TCP Keep Alive Time ## Specifies number of seconds an idle phone will wait ## before sending out a TCP keep alive (TCP ACK) message. ## (10-3600). ## Note : This setting is applicable for 1603 SIP phones also. ## SET TCP\_KEEP\_ALIVE\_TIME 60 ## ## TCP Keep Alive Interval ## Specifies number of seconds a phone will wait before ## re-transmitting a TCP keep alive (TCP ACK) message. ## (5-60). ## Note : This setting is applicable for 1603 SIP phones also. ## SET TCP KEEP ALIVE INTERVAL 10 ## ################ EVENT LOGGING SETTINGS ################## ## ## Local Event Logging control ## Controls the level of events recorded in the phone's local ## log. Events with the selected severity level and higher ## will be logged. ## 0 for emergencies ## 1 for alerts ## 2 for critical ## 3 for errors ## 4 for warnings ## 5 for notices ## 6 for information ## 7 for debug ## SET LOCAL\_LOG\_LEVEL 3 ## ## Logging Categories ## Specifies categories to be logged in syslog and local ## log file. This parameter must be specified to log ## events below Errors level. Comma-separated list of keywords. See Administrator's guide for additional ## detail. ## SET LOG\_CATEGORY DHCP ## ## Enable syslog logging ## Value 0 (disable) and 1 (enable) and default is 0. ## Meaning for Activate/deactivate sending of syslog messages ## ## SYSLOG\_ENABLED 0 ## ################### CERTIFICATE SETTINGS ################# ## ## Certificate Server URI ## URI used to access SCEP server. ## SET MYCERTURL http://192.168.0.25/certsrv/mscep/mscep.dll

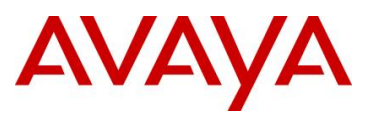

##

```
## HTTP Proxy
## Specifies proxy server used to set up HTTP connection 
## for SCEP protocol. zero or one IP address in dotted 
## decimal or DNS name format followed by optional colon 
## and port number.
## SET HTTPPROXY proxy.mycompany.com 
##
## HTTP Exception Domains
## A list of one or more HTTP proxy server exception
## domains separated by commas without any spaces.
## SCEP accesses to these addresses will not go through 
## the proxy server.
## SET HTTPEXCEPTIONDOMAINS mycompany.com,135.20.21.20
## 
## Certificate Common Name
## Common Name (CN) specified for SUBJECT of SCEP 
## certificate request.
## Use $SERIALNO for phone's serial number
## Use $MACADDR for phone's MAC address
## SET MYCERTCN $SERIALNO
##
## Certificate Distinguished Name
## Specifies the part of SUBJECT in a certificate 
## request which is common for requests from different 
## phones. May include Organizational Unit, Organization, 
## Location, State, Country, (0 to xx ASCII characters
## beginning with /).
## SET MYCERTDN /C=US/ST=NJ/L=MyTown/O=MyCompany
##
## Certificate Authority Identifier
## specifies the certificate with which the certificate
## request will be signed. Used especially by CAs that
## host multiple CAs (for example, EJBCA). Some CAs
## will ignore this parameter if they act as only one
## CA (for example, Microsoft CA).
## SET MYCERTCAID EjbSubCA
##
## Certificate Key Length
## specifies length of certificate private key for phone.
\# (1024 - 2048).
## SET MYCERTKEYLEN 1024
##
## Certificate Renewal Threshold
## Specifies period of time after which to begin
## certificate renewal request. Specified as percentage
## of certificate's Validity Object.(1-99)
## SET MYCERTRENEW 90 
##
## Certificate Wait Behavior
    Specifies phone's behavior while performing
## certificate enrollment.
## 0 for periodic background check
## 1 for wait until phone receives certificate, 
## denial, or pending notification before continuing
## startup operation
## SET MYCERTWAIT 1 
##
##################### PORT SETTINGS ##################### 
##
## UDP Minimum Port Value
## Specifies the lower limit of the UDP port range 
## to be used by RTP/RTCP or SRTP/SRTCP connections.
## (1024 -65503).
## Note : This setting is applicable for 1603 SIP phones also.
```
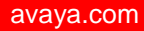

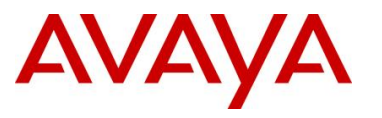

```
## SET RTP_PORT_LOW 5004 
##
## UDP Port Range
## Specifies the range or number of UDP ports 
## available for RTP/RTCP or SRTP/SRTCP connections. 
## This value is added to RTP_PORT_LOW to determine 
## the upper limit of the UDP port range (32-64511).
## Note : This setting is applicable for 1603 SIP phones also.
## SET RTP_PORT_RANGE 40 
##
## Signaling Port Minimum Value
## Specifies the minimum port value for SIP 
## signaling.
\# (1024 -65503).
## Note : This setting is applicable for 1603 SIP phones also.
## SET SIG_PORT_LOW 1024 
##
## Signaling Port Range
## Specifies the range or number of SIP signaling 
## ports. This value is added to SIG_PORT_LOW to 
## determine the upper limit of the SIP signaling
## port range (32-64511).
## Note : This setting is applicable for 1603 SIP phones also.
## SET SIG PORT RANGE 64511
##
############################################################
## ##
## 96xx SIP TELEPHONE SETTINGS ##
## ##
############################################################
##
## PROVIDE EDITED DIALING specifies control for editied dialing for user.
## 0 = Dialing Options is not displayed. The user cannot change edit dialing 
## and the phone defaults to on-hook dialing. Edit dialing is disabled.
## 1 = Dialing Options is not displayed. The user cannot change edit dialing 
## and the phone defaults to edit dialing. On hook dialing is disabled.
## 2 = Dialing Options is displayed. The user can change edit dialing 
## and the phone defaults to on-hook dialing.
## 3 = Dialing Options is displayed. The user can change edit dialing and 
## the phone defaults to edit dialing.
## PROVIDE_EDITED_DIALING 2
##
## DTMF Volume Level
## This parameter specifies the power level of tone, expressed
## in dBm0.
## The possible values are in the range of -20dBm to -7dBm.
## The default value is -12dBm. This parameter is supported on 
## 96xx telephones.
## Note : This setting is applicable for 1603 SIP phones also.
## SET INGRESS_DTMF_VOL_LEVEL -12
##
## UDP Source port check for Audio regeneration
## Audio received via RTP or SRTP will be regenerated through 
## the appropriate audio transducer if and only if the telephone 
## is off-hook, and if the datagrams containing the RTP or SRTP
## have a UDP Source Port equal to the corresponding value of 
## FEPORT if the value of the parameter SYMMETRIC RTP is 1.
## If the value of SYMMETRIC RTP is 0, he UDP Source Port is not checked.
## SET SYMMETRIC_RTP 1
##
## Push capabilities settings. 
## PUSHCAP consists of 4 digits (each 0, 1, or 2). 
## The rightmost digit controls the Top Line push mode, 
## the next digit to the left controls the display (web) pushes,
```
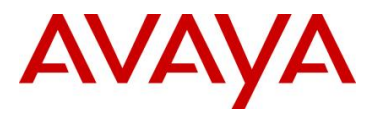

```
## the next digit to the leftmost controls Audio receive pushes,and Multicast Audio 
pushes, 
## the next digit controls Audio transmit pushes.
## and the leftmost digit controls phonexml pushes 
## and it only supports barge priority. 
## Note: These settings are supported on R2.2 release of 96xx SIP telephones.
## 00000: all push modes are disabled
##
## 11111: barge in only is allowed in all push modes.
##
## 12222: both barge in and normal pushes are allowed in 
## all push modes except phonexml, which supports only barge in pushes.
##
## SET PUSHCAP 00000
##
## Customization file for Home Screen
## CURRENT CONTENT parameter is used to customize home screen. This parameter defines
## URL of the customization file in xml format. The default value of the parameter is 
null.
## Note: This parameter is supported on R2.2 and above releases of 96xx SIP telephones.
## SET CURRENT_CONTENT "http://135.27.67.137/screen.xml"
##
#############################################
##
## Conference transfer on primary appearence
## When CONF TRANS ON PRIMARY APPR is set to 1,
## conference and transfer setup will first attempt 
## to use an idle primary call appearance even if 
## initiated from a bridged call appearance. 
## If an idle primary call appearance is not available,
## then an idle bridged call appearance will be used. 
## Conference and transfer setup initiated from a bridged call 
## appearance when no idle primary call appearance is available 
## will next attempt to use an idle bridged call appearance of
## the same extension and if not available, an idle bridged call 
## appearance of a different extension.
## Note: When CONF TRANS ON PRIMARY APPR is set to 1, AUTO SELECT ANY IDLE APPR is
ignored.
##
## When CONF TRANS ON PRIMARY APPR is set to 0,
## conference and transfer setup initiated from a primary call 
## appearance will first attempt to use an idle primary call appearance. 
## If an idle primary call appearance is not available, it will use an idle 
## bridged call appearance regardless of the setting of AUTO_SELECT_ANY_IDLE_APPR.
## Conference and transfer setup initiated from a bridged call appearance will attempt
## to use an idle bridged call appearance of the same extension. 
## If an idle bridged call appearance of the same extension is not available 
## and AUTO SELECT ANY IDLE APPR is set to 1, then conference and transfer
## setup will use any idle call appearance (primary or bridged). 
## It will first attempt to find an idle primary call appearance and if not 
## available will then attempt to find an idle bridged call appearance of a different 
extension.
## However, if AUTO SELECT ANY IDLE APPR is set to 0, transfer and conference setup
## initiated on a bridged call appearance will be denied if an idle bridged call 
appearance
## of the same extension is not available.
##
## The Default value of CONF TRANS ON PRIMARY APPR is 0.
## Note: These parameters are supported on SIP release R2.4.1 and later release of 96xx
SIP telephones.
##
## Visiting User Mode
## VU MODE defines visiting user mode capabilities.
## If set to 0, the phone operates normally.
```
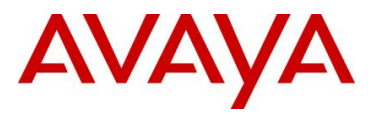

## If set to 1, phone prompts the user, at registration time, if they are Visiting or Not. ## If set to 2, phone only allows Visiting User registrations. ## SET VU\_MODE 0 ## ## Auto Select any idle appearance ## When AUTO SELECT ANY IDLE APPR is active then any idle appearance is selected. ## When AUTO SELECT ANY IDLE APPR is set to 0 and CONF TRANS ON PRIMARY APPR is 0, ## then if no associated call appearance is selected, the conference or transfer ## operation will be denied. ## When AUTO SELECT ANY IDLE APPR is set to 1 and CONF TRANS ON PRIMARY APPR is 0, ## then if no associated call appearance is selected, the conference or transfer ## operation will be tried on any available call appearance (primary or bridged). ## Note: This parameter is supported on R2.4.1 and later release of 96xx SIP telephones. ## SET AUTO\_SELECT\_ANY\_IDLE\_APPR 0 ## ## Ring Tone files ## EXTEND\_RINGTONE provides to customize ring tone files. ## This is a comma seperated list of file names in xml format. ## The default value of this parameter is null. ## Note: This parameter is supported on R2.4.1 and later release of 96xx SIP telephones. ## SET EXTEND\_RINGTONE "" ## ## Display Name and Number of incoming call ## DISPLAY NAME NUMBER provides display of name and number of incoming call. ## If it is set to 0 then phone will display only number of incoming call. ## If it is set to 1 then phone will display name and number os incoming call. ## SET DISPLAY\_NAME\_NUMBER 0 ## ## ## SIP controller list ## SIP CONTROLLER LIST provides the ability to configure a list of SIP proxies/registrars. ## The list may contain one or more comma separated controllers where a controller ## has the following format: ## host[:port][;transport=xxx] ## host is an IP addresses in dotted-decimal format or DNS name. ## [:port] is the optional port number. ## [;tansport=xxx] is the optional transport type where xxx can be tls, tcp, or udp. ## If a port number is not specified the default value of 5060 for TCP and UDP or 5061 for TLS is used. ## If a transport type is not specified the default value of tls is used. ## Note 1: This parameter is supported on R2.4.1 and later release of 96xx SIP telephones. ## Note 2: This setting is applicable for 1603 SIP phone models also. ## SET SIP CONTROLLER LIST proxy1:5060;transport=tcp,proxy2:5060;transport=tcp ## ## PPM as a source of SIP proxy server ## ENABLE PPM SOURCED SIPPROXYSRVR parameter enables PPM as a source of SIP ## Proxy server information. ## When this is set to 1 then proxy server information discovered via PPM will be used. ## The default value of this parameter is 1. ## Note: This parameter is supported on R2.4.1 and later release of 96xx SIP telephones. ## Note : This setting is applicable for 1603 SIP phones also. ## SET ENABLE\_PPM\_SOURCED\_SIPPROXYSRVR 1. ## ## Fast Response Timer ## FAST RESPONSE TIMEOUT provides ability to configure fast response timer. ## When it is set to 0 then this timer is disabled. ## When it is set to any value in between 1 to 32 then the timer will be ## started for the set value. The timer terminates INVITE transactions if no ## SIP response is received within a specified number seconds of sending the request ## Note: This parameter is supported on R2.4.1 and later release of 96xx SIP telephones. ## SET FAST RESPONSE TIMEOUT 4

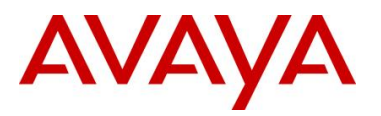

## Reactive Monitoring Interval ## When RECOVERYREGISTERWAIT is set with value then phone will retry the ## monitoring attempt after a randomly selected delay of 50% - 90% of ## the reactive monitoring interval specified in the RECOVERYREGISTERWAIT parameter. ## The range for this timer is 10-36000 seconds ## Note 1: This parameter is supported on R2.4.1 and later release of 96xx SIP telephones. ## Note 2: This setting is applicable for 1603 SIP phone models also. ## SET RECOVERYREGISTERWAIT 60 ## ## For small network loads, but back off under non-responsive or error conditions, to avoid network congestion or server overload. ## Impose a delay before each retry where the delay interval grows exponentially for each subsequent retry. ## The parameters are configurable via settings file. ## ## RDS\_INITIAL\_RETRY\_TIME ## The initial delay time is RDS INITIAL RETRY TIME seconds. Each subsequent retry ## is delayed by double the previous delay. The minimum value is 2 seconds and Maximum value is 60 seconds ## Note : This setting is applicable for 1603 SIP phones also. ## SET RDS\_INITIAL\_RETRY\_TIME 2 ## ## RDS\_MAX\_RETRY\_TIME ## The max delay interval is limited to RDS MAX RETRY TIME seconds. The minimum value is 2 seconds ## and Maximum value is 3600 seconds ## SET RDS\_MAX\_RETRY\_TIME 600 ## ## RDS\_INITIAL\_RETRY\_ATTEMPTS ## The number of retries is limited to RDS INITIAL RETRY ATTEMPTS. The minimum value is 1 attempt and Maximum value is 30 attempts. ## Note : This setting is applicable for 1603 SIP phones also. ## SET RDS\_INITIAL\_RETRY\_ATTEMPTS 15 ## ## ## Selection of Active Controller ## When FAILBACK POLICY parameter is set to "auto", the phone's active controller will ## always be the highest priority available controller. ## If FAILBACK POLICY parameter is set to "admin", then a controller ## lower down the priority list may be active. ## Note: This parameter is supported on R2.4.1 and later release of 96xx SIP telephones. ## SET FAILBACK\_POLICY auto ## ## SIP Registration Proxy Policy ## If SIPREGPROXYPOLICY parameter is "alternate" and a user is logged-in, ## the phone will attempt and maintain a single active SIP registration with the highest priority ## If SIPREGPROXYPOLICY parameter is "simultaneous" and a user is logged-in, ## the phone will attempt and maintain active SIP registrations with all Available Controller(s). ## Note: This parameter is supported on R2.4.1 and later release of 96xx SIP telephones. ## SET SIPREGPROXYPOLICY alternate ## ## Dynamic Feature Set Discovery ## If the DICSOVER AVAYA ENVIRONMENT parameter value is 1, the phone discovers (determines) ## if that controller supports the AST feature set or not. The phone will send a SUBSCRIBE ## request to the active controller for the Feature Status Event Package (avaya-cmfeature-status). ## If the request succeeds, then the phone proceeds with PPM Synchronization. ## If the request is rejected, is proxied back to the phone or does not receive a response, ## the phone will assume that AST features are not available.

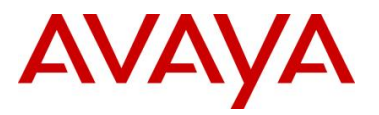

```
avaya.com
```

```
## If the parameter value is 0, the phone operates in a mode where AST features are not 
available.
## Note: This parameter is supported on R2.4.1 and later release of 96xx SIP telephones.
## SET DISCOVER_AVAYA_ENVIRONMENT 1
##
##
## Telephone number to call into the messaging system 
## PSTN VM NUM is the "dialable" string is used to call into the messaging system
## (e.g. when pressing the Message Waiting button).
## Note: This parameter is supported on R2.4.1 and later release of 96xx SIP telephones 
## when the phone is failed over.
## SET PSTN_VM_NUM ""
##
## PSTN Access Prefix
## ENABLE REMOVE PSTN ACCESS PREFIX parameter allows telephone to
## perform digit manipulation during failure scenarios. This parameter 
## allows removal of PSTN access prefix from the outgoing number.
## 0 - PSTN access prefix is retained in the outgoing number
## 1 - PSTN access prefix is stripped from the outgoing number.
## Note: This parameter is supported on R2.4.1 and later release of 96xx SIP telephones 
## when the phone is failed over.
## SET ENABLE REMOVE PSTN ACCESS PREFIX 0
##
## Local Dial Area Code
## LOCAL DIAL AREA CODE indicates whether user must dial area code for calls within same
## area code regions. when LOCAL DIAL AREA CODE is enabled (1), the area code parameter
(PHNLAC) 
## should also be configured (ie. not the empty string).
## 0 - User don't need to dial area code.
## 1 - User need to dial area code.
## Note: This parameter is supported on R2.4.1 and later release of 96xx SIP telephones 
## when the phone is failed over.
## SET LOCAL_DIAL_AREA_CODE 0
##
## Phone's Local Area Code
## When PHNLAC is set,it indicates the telephone's local area code, which along with 
## the parameter LOCAL DIAL AREA CODE, allows users to dial local numbers with more
flexibility. 
## PHNLAC is a string representing the local area code the telephone.
## Note: This parameter is supported on R2.4.1 and later release of 96xx SIP telephones 
## when the phone is failed over.
## SET PHNLAC ""
##
## Monitored Controller Search Interval settings
## CONTROLLER SEARCH INTERVAL which is the time that the phone waits
## to complete the maintenance check for monitored controllers.
## This value is the wait period in seconds. Range is 4secs to 3600secs.
## Note: This parameter is supported on R2.4.1 and later release of 96xx SIP telephones 
## SET CONTROLLER_SEARCH_INTERVAL 4
## 
## Phone Lock 
## Phone Lock provides users with the capability to manually lock their 
## stations using either a softkey on the idle Phone Screen or a button 
## on the Feature Screen.
## 0 - Lock Softkey and Feature Button are not displayed
## 1 - Lock Softkey and Feature Button are displayed
## SET ENABLE_PHONE_LOCK 0 
## 
## Phone Lock Idle Time
## Phone can be automatically locked after a period of idle time.
## The Default Phone Lock idle time is not to lock the phone. 
## If Phone Lock is enabled via settings, but Phone Lock idle time 
## is not set; the phone will not lock. If Phone Lock is enabled via 
## settings, and Phone Lock idle time is set; the phone will lock
## after whatever value of minutes of inactivity is set.
```
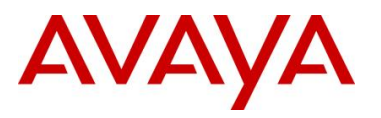

```
## 0 – Phone does not lock
## 1-999 – Phone locks after the value in minutes
## SET PHONE_LOCK_IDLETIME 0 
## 
## 
############################################################
## ##
## SIP SOFTPHONE SETTINGS ##
## ##
############################################################
##
## WEBLMSRVR sets the IP address or Fully-Qualified Domain
## Name (FQDN) of the Licensing Server Name or Address. The
## default is null ("") but valid values are zero or more
## IP addresses in dotted-decimal or DNS format, separated
## by commas without intervening spaces, to a maximum of
## 255 ASCII characters.
## 
## SP DIRSRVR sets the IP address or Fully-Qualified Domain
## Name (FQDN) of the LDAP Directory Server Name or 
## Address. The default is null ("") but valid values are
## zero or more IP addresses in dotted-decimal or DNS
## format, separated by commas without intervening spaces,
## to a maximum of 255 ASCII characters.
## 
## SP_DIRSRVRPORT sets the TCP port number of your LDAP
## Directory Server. The default port number is 389. If
## you wish to change the port number, you must set this
## value.
##
## SP DIRTOPDN sets the Directory Topmost Distinguished
## Name. You must set this value to a non-null value to
## enable the LDAP application. The default is null (""),
## but you should set DIRTOPDN to the LDAP root entry.
##
## SP_AC sets the Area Code
##
## LOCAL CALL PREFIX sets the prefix for local calls.
## Permissible values are the Area Code denoted by AC, a
## string of digits, or the default, DIAL AS IS. The
## example shows the Area Code.
##
## Examples:
## SET WEBLMSRVR 192.168.0.11
## SET SP_DIRSRVR ldap-east.post.avaya.com
## SET SP_DIRSRVRPORT 389
## SET SP DIRTOPDN ou=People, o=avaya.com
## SET SP_AC 212
## SET LOCAL_CALL_PREFIX AC
##
##
############################################################
#
# SETTINGS16XX
#
############################################################
## This section contains the phone model specific settings
## for the 16XX telephone.
## NOTE: 
## For releases previous to R1.1, only language files (LANGxFILE) needed to be 
specified.
## For release R1.1 and beyond, where 5 additional languages received support, a 
FONTFILE for
## each of these languages was also needed, in addition to its LANGxFILE.
##
```
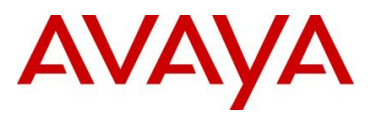

```
## The 5 additional languages supported in phones (R1.1 and beyond) are:
##
## Arabic
## Simplified Chinese
## Traditional Chinese
## Hebrew
## Korean
## 
## There are ten predefined language files for phone display that don't require any font 
file.
## By convention, when specifying any 3 of these 10 languages, use LANG1FILE, LANG2FILE,
LANG3FILE: 
## mlf_Sage_v54_dutch.txt 
## mlf_Sage_v54_french_can.txt 
## mlf_Sage_v54_french_paris.txt 
        mlf_Sage_v54_german.txt
## mlf_Sage_v54_italian.txt 
## mlf_Sage_v54_japanese_kat.txt
## mlf_Sage_v54_portuguese.txt 
## mlf_Sage_v54_russian.txt 
## mlf_Sage_v54_spanish.txt 
## mlf Sage v54 spanish latin.txt
## 
## There are five predefined language files for the phone display that require a font 
file.
## Normally, only specify one of these languages because the font files are large and 
require more memory
## By convention, when specifying any 1 of these 5 languages, use LANG4FILE:
## mlf_Sage_v54_arabic.txt 
        mlf<sup>-Sage-v54-chinese.txt</sub></sup>
## mlf_Sage_v54_trad_chinese.txt 
## mlf_Sage_v54_hebrew.txt 
## mlf_Sage_v54_korean.txt
##
## Five predefined font files for the 5 languages above, respectively:
## Arabic_S11_V34.rbm.lzma
## GB_S11_V34.rbm.lzma
## Big5_S11_V34.rbm.lzma
        Hebrew S11 V34.rbm.lzma
## KSC_S11_V34.rbm.lzma
##
## These next language file configurations are examples of what a customer might 
## use whan specifying 4 languages.
##
## First Language File Name
## Contains the name of the first language file.
## 0 to 32 ASCII characters. File name must end in .txt
## SET LANG1FILE "mlf_Sage_v54_german.txt"
##
## Second Language File Name
## Contains the name of the second language file.
## 0 to 32 ASCII characters. File name must end in .txt
## SET LANG2FILE "mlf Sage v54 russian.txt"
##
## Third Language File Name
## Contains the name of the third language file.
## 0 to 32 ASCII characters. File name must end in .txt
## SET LANG3FILE "mlf Sage v54 spanish latin.txt"
##
## Fourth Language File Name
## Contains the name of the fourth language file.
## 0 to 32 ASCII characters. File name must end in .txt
## SET FONTFILE KSC_S11_V34.rbm.lzma
## SET LANG4FILE "mlf Sage v54 korean.txt"
##
```
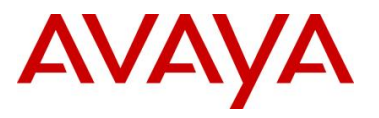

## ## System-Wide Language ## Contains the name of the default system language file. ## 0 to 32 ASCII characters. File name must end in .txt ## SET LANGSYS "mlf Sage V54 german.txt" ## ############## END OF 16XX IP Phone Language Settings ############# ############################################################ ## ## ## PER MODEL SETTINGS ## ## Applies to specific telephone models ## ## ## ############################################################ ## IF \$MODEL4 SEQ 1692 GOTO SETTINGS1692 IF \$MODEL4 SEQ 1603 GOTO SETTINGS1603 IF \$MODEL4 SEQ 1608 GOTO SETTINGS1608 IF \$MODEL4 SEQ 1616 GOTO SETTINGS1616 IF \$MODEL4 SEQ 16cc GOTO SETTINGS16cc IF \$MODEL4 SEQ 3631 GOTO SETTINGS3631 IF \$MODEL4 SEQ 4601 GOTO SETTINGS4601 IF \$MODEL4 SEQ 4602 GOTO SETTINGS4602 IF \$MODEL4 SEQ 4610 GOTO SETTINGS4610 IF \$MODEL4 SEQ 4620 GOTO SETTINGS4620 IF \$MODEL4 SEQ 4621 GOTO SETTINGS4621 IF \$MODEL4 SEQ 4622 GOTO SETTINGS4622 IF \$MODEL4 SEQ 4625 GOTO SETTINGS4625 IF \$MODEL4 SEQ 4630 GOTO SETTINGS4630 IF \$MODEL4 SEQ 9610 GOTO SETTINGS9610 IF \$MODEL4 SEQ 9620 GOTO SETTINGS9620 IF \$MODEL4 SEQ 9630 GOTO SETTINGS9630 IF \$MODEL4 SEQ 9640 GOTO SETTINGS9640 IF \$MODEL4 SEQ 9650 GOTO SETTINGS9650 IF \$MODEL4 SEQ 9670 GOTO SETTINGS9670 IF \$MODEL4 SEQ 9608 GOTO SETTINGS9608 IF \$MODEL4 SEQ 9641 GOTO SETTINGS9641 IF \$MODEL4 SEQ 9611 GOTO SETTINGS9611 IF \$MODEL4 SEQ 9621 GOTO SETTINGS9621 GOTO END ## ############################################################ ############################################################ # # SETTINGS1692 # ############################################################ ## GOTO END ############## END OF 1692 IP Phone Settings ############### ############################################################ # # SETTINGS1603 # ############################################################ ## ## These settings are used to set the local display ## language of your 1603 telephone. ## ## First Language File Name ## Contains the name of the first language file. ## 0 to 32 ASCII characters. File name must end in .txt ## SET LANG1FILE "mlf Sage v54 russian.txt" ##

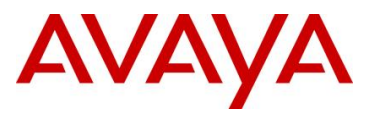

```
## Second Language File Name
## Contains the name of the second language file.
## 0 to 32 ASCII characters. File name must end in .txt
## SET LANG2FILE "mlf Sage v54 spanish.txt"
##
## Third Language File Name
## Contains the name of the third language file.
## 0 to 32 ASCII characters. File name must end in .txt
## SET LANG3FILE "mlf_Sage_v54_french_paris.txt"
##
## Fourth Language File Name
## Contains the name of the fourth language file.
## 0 to 32 ASCII characters. File name must end in .txt
## SET FONTFILE KSC_S11_V34.rbm.lzma
## SET LANG4FILE "mlf Sage v54 korean.txt"
##
## System-Wide Language
## Contains the name of the default system language file.
## 0 to 32 ASCII characters. File name must end in .txt
## SET LANGSYS "mlf Sage v54 german.txt"
##
goto END
############## END OF 1603 IP Phone Settings ###############
############################################################
#
# SETTINGS1608
#
############################################################
##
## These settings are used to set the local display
## language of your 1608 telephone.
##
## First Language File Name
## Contains the name of the first language file.
## 0 to 32 ASCII characters. File name must end in .txt
## SET LANG1FILE "mlf_Sage_v54_russian.txt"
##
## Second Language File Name
## Contains the name of the second language file.
## 0 to 32 ASCII characters. File name must end in .txt
## SET LANG2FILE "mlf_Sage_v54_spanish.txt"
##
## Third Language File Name
## Contains the name of the third language file.
## 0 to 32 ASCII characters. File name must end in .txt
## SET LANG3FILE "mlf Sage v54 french paris.txt"
##
## Fourth Language File Name
## Contains the name of the fourth language file.
    0 to 32 ASCII characters. File name must end in .txt
## SET FONTFILE KSC_S11_V34.rbm.lzma
## SET LANG4FILE "mlf Sage v54 korean.txt"
##
## System-Wide Language
## Contains the name of the default system language file.
## 0 to 32 ASCII characters. File name must end in .txt
## SET LANGSYS "mlf Sage v54 german.txt"
##
goto END
############## END OF 1608 IP Phone Settings ###############
############################################################
#
```
# SETTINGS1616

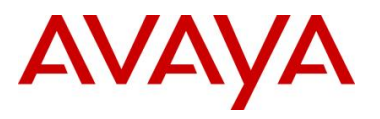

```
#
############################################################
##
## These settings are used to set the local display
## language of your 1616 telephone.
##
## First Language File Name
## Contains the name of the first language file.
## 0 to 32 ASCII characters. File name must end in .txt
## SET LANG1FILE "mlf Sage v54 russian.txt"
##
## Second Language File Name
## Contains the name of the second language file.
## 0 to 32 ASCII characters. File name must end in .txt
## SET LANG2FILE "mlf Sage v54 spanish.txt"
##
## Third Language File Name
## Contains the name of the third language file.
## 0 to 32 ASCII characters. File name must end in .txt
## SET LANG3FILE "mlf Sage v54 french paris.txt"
##
## Fourth Language File Name
## Contains the name of the fourth language file.
## 0 to 32 ASCII characters. File name must end in .txt
## SET FONTFILE KSC_S11_V34.rbm.lzma
## SET LANG4FILE "mlf Sage v54 korean.txt"
##
## System-Wide Language
## Contains the name of the default system language file.
    0 to 32 ASCII characters. File name must end in .txt
## SET LANGSYS "mlf Sage v54 german.txt"
##
goto END
############## END OF 1616 IP Phone Settings ###############
############################################################
#
# SETTINGS16cc
#
############################################################
##
## This section contains the phone model specific settings
## for the 16cc telephone.
##
## Agent Login Tone
## Specifies the confirmation tone to play when the agent 
## successfully logs in. The default is 1 and valid 
## values are 1-32. This parameter applies only to 16cc 
## model phones.
## SET AGENTTONE 1
################### CERTIFICATE SETTINGS #################
##
## Authentication Certificates
## List of trusted certificates to download to phone. This 
## parameter may contain one or more certificate filenames,
## separated by commas without any intervening spaces.
## Files may contain only PEM-formatted certificates.
## SET TRUSTCERTS avayaprca.crt, sip_product_root.crt,avayacallserver.crt
##
##################### AUDIO SETTINGS #####################
##
## Headset Sidetone
## Controls the level of sidetone in the headset.
## 
## setting level
```
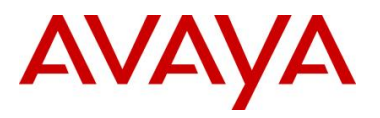

```
## 0 NORMAL level for most users (default)
## 1 one level softer than NORMAL
## 2 two levels softer than NORMAL
\frac{4\#}{4} 3 three levels softer than NORMAL
     4 OFF (inaudible)
## 5 one level louder than NORMAL
##
## SET AUDIOSTHD 0
##
goto END
############## END OF 16cc IP Phone Settings ###############
# ##
# SETTINGS3631 ## 
# ##
############################################################
## ##
## Settings applicable to 3631 telephone model ##
## ##
############################################################
##
## WMM mode for 3631 telephone. May be overridden by WMM
## mode specified in Access Profile.
## 0 for off
## 1 for on
## SET WTWMM 0
##<br>##Power save mode for 3631 telephone. May be overridden
## by power save mode specified in Access Profile.
## 0 for off
     1 for on
## SET WTPWRSAV 1
##
## Authentication Certificates
## List of trusted certificates to download to phone. This 
## parameter may contain one or more certificate filenames,
## separated by commas without any intervening spaces.
## Files may contain only PEM-formatted certificates.
## cacert1.pem for 3631 Access Profile 1
     cacert2.pem for 3631 Access Profile 2
## cacert3.pem for 3631 Access Profile 3 
## SET TRUSTCERTS cacert1.pem,cacert2.pem,cacert3.pem
##
## Regulatory domain (country) for 3631 telephone. (0 to 
## 2 ASCII characters, no spaces.)
## SET WTREGDOM US
##
## Data rate for 3631 telephone
## -1 for Auto
## 2 for 1 Mbps
## 4 for 2 Mbps
      11 for 5.5 Mbps
## 12 for 6 Mbps
      18 for 9 Mbps
## 22 for 11 Mbps
## 24 for 12 Mbps
## 36 for 18 Mbps
## 48 for 24 Mbps
## 72 for 36 Mbps
## 96 for 48 Mbps
## 108 for 54 Mbps
## SET WTRATE -1
##
## Fragmentation threshold for 3631 telephone (256-3000).
## SET WTFRAG 3000
##
```
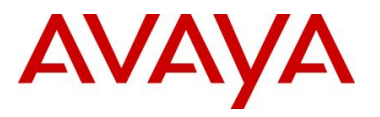

```
## Request to send (RTS) threshold for 3631 telephone 
## (0-3000).
## SET WTRTS 3000
##
################ ACCESS PROFILE 1 SETTINGS ###############
\begin{array}{c} # # \\ # # \end{array}Name for Access Profile 1. (0 to 31 ASCII characters,
## no spaces.)
## SET WTPROF1 North
##
## SSID for Access Profile 1. (0 to 31 ASCII characters, 
## no spaces.)
## SET WTSSIDP1 north@mycompany
##
## WMM mode for Access Profile 1.
     0 for off
## 1 for on
## SET WTWMMP1 0
##
## Power save mode for Access Profile 1.
## 0 for off
## 1 for on
## SET WTPWRSAVP1 1
##
## Security mode for Access Profile 1.
## 0 for none 
      1 for WEP
## 2 for WPA-PSK
## 3 for WPA2-PSK
      4 for WPA-802.1X
## 5 for WPA2-802.1X
## SET WTSECP1 0
##
## Encryption type for Access Profile 1.
## 0 for none 
## 1 for WEP-64
## 2 for WEP-128
## 3 for TKIP
      4 for AES
## SET ENCRYPTP1 0
##
## Encryption key for Access Profile 1. (0 to 63 ASCII 
## characters, no spaces.)
## SET WTKEYP1 northkey
##
## EAP type for Access Profile 1.
## 0 for disable
## 1 for TLS
## 2 for LEAP
## 3 for PEAP-GTC
      4 for PEAP-MSCHAPV2
## 5 for TTLS-CHAP
     6 for TTLS-MD5
## 7 for TTLS-MSCHAP
## 8 for TTLS-MSCHAPV2
## SET EAPTYPEP1 0
##
################ ACCESS PROFILE 2 SETTINGS ###############
##
## Name for Access Profile 2. (0 to 31 ASCII characters, 
## no spaces.)
## SET WTPROF2 South
##
## SSID for Access Profile 2. (0 to 31 ASCII characters, 
## no spaces.)
```
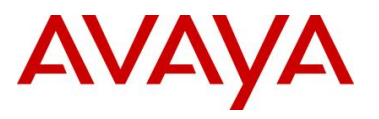

```
## SET WTSSIDP2 south@mycompany
##
## WMM mode for Access Profile 2.
## 0 for off
      1 for on
## SET WTWMMP2 0
##
## Power save mode for Access Profile 2.
## 0 for off
## 1 for on
## SET WTPWRSAVP2 1
##
## Security mode for Access Profile 2.
## 0 for none 
## 1 for WEP
      2 for WPA-PSK
## 3 for WPA2-PSK
## 4 for WPA-802.1X
      5 for WPA2-802.1X
## SET WTSECP2 0
##
## Encryption type for Access Profile 2.
## 0 for none 
## 1 for WEP-64
## 2 for WEP-128
## 3 for TKIP
      4 for AES
## SET ENCRYPTP2 0
##<br>##
    Encryption key for Access Profile 2. (0 to 63 ASCII
## characters, no spaces.)
## SET WTKEYP2 southkey
##
## EAP type for Access Profile 2.
## 0 for disable
## 1 for TLS
## 2 for LEAP
## 3 for PEAP-GTC
## 4 for PEAP-MSCHAPV2
## 5 for TTLS-CHAP
      6 for TTLS-MD5
## 7 for TTLS-MSCHAP
## 8 for TTLS-MSCHAPV2
## SET EAPTYPEP2 0
##
## Domain Name Server for Access Profile 2
## SET DNSSRVRP2 198.152.20.15
##
## DNS domain for Access Profile 2
## SET DOMAINP2 south.mycompany.com
##
################ ACCESS PROFILE 3 SETTINGS ###############
##
## Name for Access Profile 3. (0 to 31 ASCII characters, 
## no spaces.)
## SET WTPROF3 West
##
## SSID for Access Profile 3. (0 to 31 ASCII characters, 
## no spaces.)
## SET WTSSIDP3 west@mycompany
##
## WMM mode for Access Profile 3.
## 0 for off
      1 for on
## SET WTWMMP3 0
```
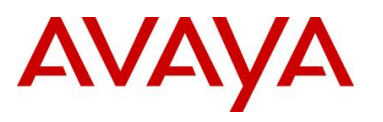

##

```
## Power save mode for Access Profile 3.
## 0 for off
## 1 for on
## SET WTPWRSAVP3 1
##<br>##Security mode for Access Profile 3.
## 0 for none 
## 1 for WEP
## 2 for WPA-PSK
## 3 for WPA2-PSK
## 4 for WPA-802.1X
## 5 for WPA2-802.1X
## SET WTSECP3 0
##<br>##Encryption type for Access Profile 3.
## 0 for none 
## 1 for WEP-64<br>## 2 for WEP-12
     2 for WEP-128
## 3 for TKIP
## 4 for AES
## SET ENCRYPTP3 0
##
## Encryption key for Access Profile 3. (0 to 63 ASCII 
## characters, no spaces.)
## SET WTKEYP3 westkey
##
    EAP type for Access Profile 3.
## 0 for disable
      1 for TLS
## 2 for LEAP
## 3 for PEAP-GTC
## 4 for PEAP-MSCHAPV2
## 5 for TTLS-CHAP
## 6 for TTLS-MD5
## 7 for TTLS-MSCHAP
## 8 for TTLS-MSCHAPV2
## SET EAPTYPEP3 0
##
## Domain Name Server for Access Profile 3
## SET DNSSRVRP3 198.152.25.15
##
## DNS domain for Access Profile 3
## SET DOMAINP3 west.mycompany.com
##
##
##
GOTO END
################## END OF 3631 phone settings ################
############################################################
#
# SETTINGS4601
#
############################################################
##
## This section contains the phone model specific settings
## for the 4601 telephone.
##
## Handset Sidetone
## Controls the level of sidetone in the handset. 
##
## setting level
## 0 NORMAL level for most users (default)
              three levels softer than NORMAL
```
avaya.com

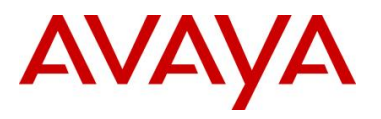

```
## 2 OFF (inaudible)
## 3 one level softer than NORMAL
## 4 two levels softer than NORMAL
## 5 four levels softer than NORMAL
      6 five levels softer than NORMAL
## 7 six levels softer than NORMAL
      8 one level louder than NORMAL
## 9 two levels louder than NORMAL
##
## SET AUDIOSTHS 0
##
##
GOTO END
############## END OF 4601 IP Phone Settings ###############
############################################################
#
# SETTINGS4602
#
############################################################
##
## This section contains the phone model specific settings
## for the 4602 telephone.
##
## Handset Sidetone
## Controls the level of sidetone in the handset. 
##
## setting level
## 0 NORMAL level for most users (default)
            three levels softer than NORMAL
## 2 OFF (inaudible)
## 3 one level softer than NORMAL
## 4 two levels softer than NORMAL
## 5 four levels softer than NORMAL
## 6 five levels softer than NORMAL
## 7 six levels softer than NORMAL
## 8 one level louder than NORMAL
## 9 two levels louder than NORMAL
##
## SET AUDIOSTHS 0
##
##
GOTO END
############## END OF 4602 IP Phone Settings ###############
############################################################
#
# SETTINGS4610
#
############################################################
##
## This section contains the phone model specific settings
## for the 4610 telephone.
##
##################### AUDIO SETTINGS #####################
##
## Headset Sidetone
## Controls the level of sidetone in the headset. 
##
## setting level
## 0 NORMAL level for most users (default)
## 1 three levels softer than NORMAL
## 2 OFF (inaudible)
## 3 one level softer than NORMAL
     4 two levels softer than NORMAL
```
avaya.com

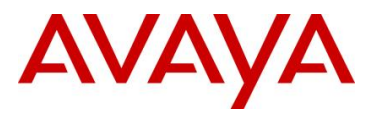

```
## 5 four levels softer than NORMAL
## 6 five levels softer than NORMAL
## 7 six levels softer than NORMAL
## 8 one level louder than NORMAL
      9 two levels louder than NORMAL
##
## SET AUDIOSTHD 0
##
## Handset Sidetone
## Controls the level of sidetone in the handset. 
##
## setting level
## 0 NORMAL level for most users (default)
## 1 three levels softer than NORMAL
## 2 OFF (inaudible)
              one level softer than NORMAL
## 4 two levels softer than NORMAL
## 5 four levels softer than NORMAL
## 6 five levels softer than NORMAL
## 7 six levels softer than NORMAL
## 8 one level louder than NORMAL
## 9 two levels louder than NORMAL
##
## SET AUDIOSTHS 0
##
################# WML BROWSER SETTINGS ##################
##
## The WMLHOME setting is used to enable and
## administer the 'Web' Application.
##
## The WMLIDLEURI setting acts as an idle screen when the 
## phone has been idle (see WMLIDLETIME value). By default 
## this URL is NULL ("") and this screen is not activated. 
##
## NOTE:
## Avaya hosts a web site for IP Phones.
## The WMLHOME and WMLIDLEURI parameters are set up
## to point your IP telephones to this hosted site.
## To enable access to this site, remove the "## "
## from the SET WMLHOME ... and SET WMLIDLEURI ... lines.
## To change the web site that your phones point to,
## replace the provided URL in the SET WMLHOME .. and
## SET WMLIDLEURI ...lines with the URL of your site.
##
## SET WMLHOME http://support.avaya.com/elmodocs2/avayaip/4620/home.wml
## SET WMLIDLEURI http://support.avaya.com/elmodocs2/avayaip/4620/idle.wml
##
GOTO END
############## END OF 4610 IP Phone Settings ###############
############################################################
#
# SETTINGS4620
#
############################################################
##
## This section contains the phone model specific settings
## for the 4620 telephone.
##
##################### AUDIO SETTINGS #####################
##
## Headset Sidetone
## Controls the level of sidetone in the headset. 
##
## setting level
```
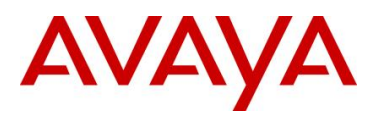

```
## 0 NORMAL level for most users (default)
## 1 three levels softer than NORMAL
## 2 OFF (inaudible)
## 3 one level softer than NORMAL
## 4 two levels softer than NORMAL
## 5 four levels softer than NORMAL
## 6 five levels softer than NORMAL
## 7 six levels softer than NORMAL
## 8 one level louder than NORMAL
## 9 two levels louder than NORMAL
##
## SET AUDIOSTHD 0
##
## Handset Sidetone
## Controls the level of sidetone in the handset. 
##
## setting level
## 0 NORMAL level for most users (default)
## 1 three levels softer than NORMAL
## 2 OFF (inaudible)
## 3 one level softer than NORMAL
## 4 two levels softer than NORMAL
## 5 four levels softer than NORMAL
## 6 five levels softer than NORMAL
## 7 six levels softer than NORMAL
## 8 one level louder than NORMAL
      9 two levels louder than NORMAL
##
## SET AUDIOSTHS 0
##
################# WML BROWSER SETTINGS ##################
##
## The WMLHOME setting is used to enable and
## administer the 'Web' Application.
##
## The WMLIDLEURI setting acts as an idle screen when the 
## phone has been idle (see WMLIDLETIME value). By default 
## this URL is NULL ("") and this screen is not activated. 
##
## NOTE:
## Avaya hosts a web site for IP Phones.
## The WMLHOME and WMLIDLEURI parameters are set up
## to point your IP telephones to this hosted site.
## To enable access to this site, remove the "## "
## from the SET WMLHOME ... and SET WMLIDLEURI ... lines.
## To change the web site that your phones point to,
## replace the provided URL in the SET WMLHOME .. and
## SET WMLIDLEURI ...lines with the URL of your site.
##
## SET WMLHOME http://support.avaya.com/elmodocs2/avayaip/4620/home.wml
## SET WMLIDLEURI http://support.avaya.com/elmodocs2/avayaip/4620/idle.wml
##
GOTO END
############## END OF 4620 IP Phone Settings ###############
############################################################
#
# SETTINGS4621
#
############################################################
##
## This section contains the phone model specific settings
## for the 4621 telephone.
##
```
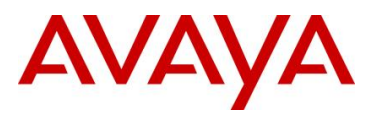

```
##################### AUDIO SETTINGS #####################
##
## Headset Sidetone
## Controls the level of sidetone in the headset. 
##
## setting level
## 0 NORMAL level for most users (default)
## 1 three levels softer than NORMAL
## 2 OFF (inaudible)
## 3 one level softer than NORMAL
## 4 two levels softer than NORMAL
## 5 four levels softer than NORMAL
## 6 five levels softer than NORMAL
## 7 six levels softer than NORMAL
## 8 one level louder than NORMAL
             two levels louder than NORMAL
##
## SET AUDIOSTHD 0
##
## Handset Sidetone
## Controls the level of sidetone in the handset. 
##
## setting level
## 0 NORMAL level for most users (default)
## 1 three levels softer than NORMAL
## 2 OFF (inaudible)
## 3 one level softer than NORMAL
## 4 two levels softer than NORMAL
## 5 four levels softer than NORMAL
      6 five levels softer than NORMAL
## 7 six levels softer than NORMAL
## 8 one level louder than NORMAL
## 9 two levels louder than NORMAL
##
## SET AUDIOSTHS 0
##
################# WML BROWSER SETTINGS ##################
##
## The WMLHOME setting is used to enable and
## administer the 'Web' Application.
##
## The WMLIDLEURI setting acts as an idle screen when the 
## phone has been idle (see WMLIDLETIME value). By default 
## this URL is NULL ("") and this screen is not activated. 
##
## NOTE:
## Avaya hosts a web site for IP Phones.
## The WMLHOME and WMLIDLEURI parameters are set up
## to point your IP telephones to this hosted site.
## To enable access to this site, remove the "## "
## from the SET WMLHOME ... and SET WMLIDLEURI ... lines.
## To change the web site that your phones point to,
   replace the provided URL in the SET WMLHOME .. and
## SET WMLIDLEURI ...lines with the URL of your site.
##
## SET WMLHOME http://support.avaya.com/elmodocs2/avayaip/4620/home.wml
## SET WMLIDLEURI http://support.avaya.com/elmodocs2/avayaip/4620/idle.wml
##
GOTO END
############## END OF 4621 IP Phone Settings ###############
############################################################
#
# SETTINGS4622
#
```
*Avaya Inc. – Proprietary & Confidential. Use pursuant to the terms of your signed agreement or Avaya policy.*

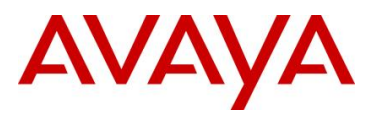

```
############################################################
##
## This section contains the phone model specific settings
## for the 4622 telephone.
##
##################### AUDIO SETTINGS #####################
##
## Headset Sidetone
## Controls the level of sidetone in the headset. 
##
## setting level
## 0 NORMAL level for most users (default)
## 1 three levels softer than NORMAL
## 2 OFF (inaudible)
## 3 one level softer than NORMAL
              two levels softer than NORMAL
## 5 four levels softer than NORMAL
## 6 five levels softer than NORMAL
      7 six levels softer than NORMAL
## 8 one level louder than NORMAL
## 9 two levels louder than NORMAL
##
## SET AUDIOSTHD 0
##
################# WML BROWSER SETTINGS ##################
##
## The WMLHOME setting is used to enable and
## administer the 'Web' Application.
##
## The WMLIDLEURI setting acts as an idle screen when the 
## phone has been idle (see WMLIDLETIME value). By default 
## this URL is NULL ("") and this screen is not activated. 
##
## NOTE:
## Avaya hosts a web site for IP Phones.
## The WMLHOME and WMLIDLEURI parameters are set up
## to point your IP telephones to this hosted site.
## To enable access to this site, remove the "## "
## from the SET WMLHOME ... and SET WMLIDLEURI ... lines.
## To change the web site that your phones point to,
## replace the provided URL in the SET WMLHOME .. and
## SET WMLIDLEURI ...lines with the URL of your site.
##
## SET WMLHOME http://support.avaya.com/elmodocs2/avayaip/4620/home.wml
## SET WMLIDLEURI http://support.avaya.com/elmodocs2/avayaip/4620/idle.wml
##
GOTO END
############## END OF 4622 IP Phone Settings ###############
############################################################
#
# SETTINGS4625
#
############################################################
##
## This section contains the phone model specific settings
## for the 4625 telephone.
##
##################### AUDIO SETTINGS #####################
##
## Headset Sidetone
## Controls the level of sidetone in the headset. 
##
## setting level
```
NORMAL level for most users (default)

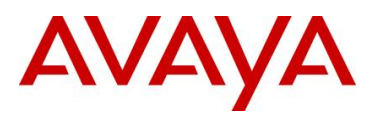

```
## 1 three levels softer than NORMAL
## 2 OFF (inaudible)
## 3 one level softer than NORMAL
## 4 two levels softer than NORMAL
## 5 four levels softer than NORMAL
## 6 five levels softer than NORMAL
## 7 six levels softer than NORMAL
## 8 one level louder than NORMAL
## 9 two levels louder than NORMAL
##
## SET AUDIOSTHD 0
##
## Handset Sidetone
## Controls the level of sidetone in the handset. 
##<br>##setting level
## 0 NORMAL level for most users (default)
\frac{4\#}{4\#} 1 three levels softer than NORMAL
      2 OFF (inaudible)
## 3 one level softer than NORMAL
## 4 two levels softer than NORMAL
## 5 four levels softer than NORMAL
## 6 five levels softer than NORMAL
## 7 six levels softer than NORMAL
## 8 one level louder than NORMAL
## 9 two levels louder than NORMAL
##
## SET AUDIOSTHS 0
##
################# WML BROWSER SETTINGS ##################
##
## The WMLHOME setting is used to enable and
## administer the 'Web' Application.
##
## The WMLIDLEURI setting acts as an idle screen when the 
## phone has been idle (see WMLIDLETIME value). By default 
## this URL is NULL ("") and this screen is not activated. 
##
## NOTE:
## Avaya hosts a web site for IP Phones.
## The WMLHOME and WMLIDLEURI parameters are set up
## to point your IP telephones to this hosted site.
## To enable access to this site, remove the "## "
## from the SET WMLHOME ... and SET WMLIDLEURI ... lines.
## To change the web site that your phones point to,
## replace the provided URL in the SET WMLHOME .. and
## SET WMLIDLEURI ...lines with the URL of your site.
##
## SET WMLHOME http://support.avaya.com/elmodocs2/avayaip/4625/home.wml
## SET WMLIDLEURI http://support.avaya.com/elmodocs2/avayaip/4625/idle.wml
##
GOTO END
############## END OF 4625 IP Phone Settings ###############
############################################################
#
# SETTINGS4630
#
############################################################
##
###### Settings for the 4630 IP Phone LDAP Application #####
##
## These settings are used to enable and administer the LDAP
## application on the 4630.
##
```
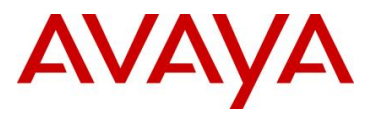

```
## Your LDAP Directory server Address
## You must set this value to a non-null value to enable 
## the LDAP application.
## The default is null ("") but valid values are zero or 
## more IP addresses in dotted-decimal or DNS format, 
## separated by commas without intervening spaces, to a
## maximum of 255 ASCII characters.##
## SET DIRSRVR ldap.mycompany.com
##
## The TCP port number of your LDAP Directory Server
## The default port number is 389. If you wish to change
## the port number, you must set this value.##
## SET DIRLDAPPORT 389
##
## The Directory Topmost Distinguished Name 
    You must set this value to a non-null value to enable
## the LDAP application. The default is null ("") but
## you should set DIRTOPDN to the LDAP root entry.
## SET DIRTOPDN "People"
##
## The default LDAP search value. 
## The 4630 only supports searches on names. The default
## is "cn" which stands for "complete name" in LDAP.
## CHANGING ## THIS VALUE IS NOT RECOMMENDED unless your
## LDAP directory uses a different term for this data
## field.
## SET DIRFULLNAME cn
##
## The Directory Telephone Number field.
    The default is "telephonenumber". CHANGING THIS VALUE
## IS NOT RECOMMENDED unless your LDAP directory uses a
## different term for this data field.
## SET DIRTELNUM telephonenumber
##
##
######## Settings for 4630 IP Phone Web Application ######## 
##
## These settings are used to enable and administer the Web
## application on the 4630.
##
## NOTE: Avaya hosts a web site for the 4630 IP Phone.
## The WEBHOME and WEBCODING parameters are set up
## to point your 4630 IP telephones to this hosted site.
## To enable this operation, remove "##" from the front
## of the lines SET WEBHOME ... (and you may need to 
## administer WEBPROXY as well).
## To change the web site that your phones point to,
## remove "##" from the front of the lines SET WEBHOME ...
## and replace the provided URL with the URL of your site.
##
## NOTE: Your network must be using Domain Name Services
## (DNS) for the Avaya hosted site settings to operate
## properly. 
##
## The URL of your 4630 Home page
## The default is null ("") but you can specify any other
## valid URL up to 255 characters in length.
## SET WEBHOME http://support.avaya.com/elmodocs2/avayaip/4630/index.htm
##
## Your HTTP proxy server address (name or IP address)
## This text string contains zero or one IP address in
## dotted-decimal or DNS format, identifying an HTTP Proxy
## Server. The default is null ("") and you may not need
## to set this parameter if all Web pages to be viewed by
## the phone user are on your organization's intranet.
```
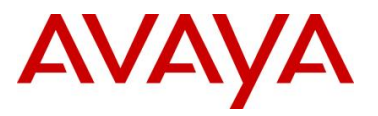

## SET WEBPROXY my.proxy.company.com

```
avaya.com
```

```
##
## The TCP port number of your HTTP proxy server
## The default is 80, but WEBPORT is ignored if WEBPROXY
   i \in \text{null}## SET WEBPORT 80
##
## A list of one or more HTTP proxy server exception
## domains. Accesses to these addresses will not go
## through the proxy server. The default is null ("")
## but valid values are zero or more IP addresses in
## dotted-decimal or DNS format, separated by commas
## without intervening spaces, to a maximum of 255 ASCII
## characters.
## SET WEBEXCEPT mycompany.com,135.20.21.20
##
#################### 4630 Stock Ticker ##################### 
## Use this setting to activate the stock ticker on your
## 4630. Go to Options on your 4630 to complete setup of
## this feature.
## Use 0 to Disable or 1 to Enable (the default) 
## SET STKSTAT 1
##
GOTO END
############## END OF 4630 IP Phone Settings ###############
############################################################
#
# SETTINGS9610
#
############################################################
##
## This section contains the phone model specific settings
## for the 9610 telephone.
##
##################### AUDIO SETTINGS #####################
##
## Handset Sidetone
    Controls the level of sidetone in the handset.
## 
## setting level
## 0 NORMAL level for most users (default)
## 1 three levels softer than NORMAL
## 2 OFF (inaudible)
## 3 one level softer than NORMAL
## 4 two levels softer than NORMAL
## 5 four levels softer than NORMAL
## 6 five levels softer than NORMAL
## 7 six levels softer than NORMAL
## 8 one level louder than NORMAL
              two levels louder than NORMAL
##
## SET AUDIOSTHS 0
##
################# WML BROWSER SETTINGS ##################
##
## The WMLSMALL setting is used to enable and
## administer the 'Web' Application.
##
## NOTES:
##
## The model 9610 is different from other 96xx phone 
## models and does not use either WMLHOME or 
## WMLIDLEURI. Use WMLSMALL in their place together
## with WMLIDLETIME. The 9610 requires the 9610 backup
```
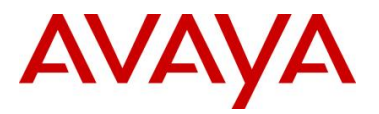

## restore file to populate the home page on the phone. ## When the 9610 has been idle for WMLIDLETIME minutes, ## there are several possible displays which may appear ## depending on the values of IDLEAPP (in the 9610 ## backup restore file) and WMLSMALL itself. While it is ## possible to use one of these screens as an "idle ## screen", it is recommended that the SCREENSAVERON timer ## and the Avaya Screen Saver display be used for ## screen saver purposes. See your telephone's ## Administrators guide for more information. ## ## To change the web site that your 9610 points to, remove ## the "## " from the SET WMLSMALL line and replace the ## provided URL in the line with the URL of your site. ## If WMLSMALL is null, 9610 backup-restore Main Menu WML links will not display ## ## SET WMLSMALL http://www.mycompany.com/my\_screen.wml ## ############### Authentication section ###################### ## ## CERTIFICATE SETTINGS ## ## Authentication Certificates ## List of trusted certificates to download to phone. This ## parameter may contain one or more certificate filenames, ## separated by commas without any intervening spaces. ## Files may contain only PEM-formatted certificates. ## ## SET TRUSTCERTS avayaprca.crt, sip\_product\_root.crt, avayacallserver.crt ## ###### 9610 H.323 Phone Multi-Language Administration ####### ## ## These settings are used to set the local display ## language of your 9610 H.323 telephone. ## ## First Language File Name ## Contains the name of the first language file. 0 to 32 ASCII characters. File name must end in .txt ## ## Note: ## It is recommended you install the latest version of the ## language files in all 96xx H.323 telephones, even if some ## phones are running an earlier release of software. ## ## SET LANG1FILE "mlf\_s31\_v49\_russian.txt" ## ## Second Language File Name ## Contains the name of the second language file. ## 0 to 32 ASCII characters. File name must end in .txt ## SET LANG2FILE "mlf\_s31\_v49\_spanish.txt" ## ## Third Language File Name ## Contains the name of the third language file. ## 0 to 32 ASCII characters. File name must end in .txt ## SET LANG3FILE "mlf\_s31\_v49\_french\_paris.txt" ## ## Fourth Language File Name ## Contains the name of the fourth language file. ## 0 to 32 ASCII characters. File name must end in .txt ## SET LANG4FILE "mlf s31 v49 german.txt" ## ## System-Wide Language ## Contains the name of the default system language file. ## 0 to 32 ASCII characters. File name must end in .txt

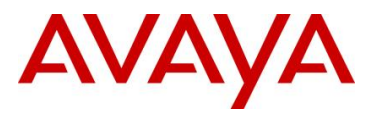

```
## SET LANGSYS "mlf s31 v49 german.txt"
GOTO END
############## END OF 9610 IP Phone Settings ###############
############################################################
#
# SETTINGS9620
#
############################################################
##
## This section contains the phone model specific settings
## for the 9620 telephone.
##
##################### AUDIO SETTINGS #####################
##
## Headset Sidetone
## Controls the level of sidetone in the headset.
## 
## CAUTION:
## Setting 2 turns OFF sidetone in H.323 release 1.1 and 
## earlier
## 
## setting level
## 0 NORMAL level for most users (default)
## 1 three levels softer than NORMAL
## 2 OFF (inaudible)
      3 one level softer than NORMAL
## 4 two levels softer than NORMAL
## 5 four levels softer than NORMAL
      6 five levels softer than NORMAL
## 7 six levels softer than NORMAL
## 8 one level louder than NORMAL
## 9 two levels louder than NORMAL
##
## SET AUDIOSTHD 0
##
## Handset Sidetone
## Controls the level of sidetone in the handset.
##
## CAUTION:
    Setting 2 turns OFF sidetone in H.323 release 1.1 and
## earlier
## 
## setting level
## 0 NORMAL level for most users (default)
## 1 three levels softer than NORMAL
## 2 OFF (inaudible)
## 3 one level softer than NORMAL
## 4 two levels softer than NORMAL
## 5 four levels softer than NORMAL
      6 five levels softer than NORMAL
## 7 six levels softer than NORMAL
             one level louder than NORMAL
## 9 two levels louder than NORMALL
##
## SET AUDIOSTHS 0
##
############### Authentication section ######################
##
## CERTIFICATE SETTINGS
##
## Authentication Certificates
## List of trusted certificates to download to phone. This 
## parameter may contain one or more certificate filenames,
## separated by commas without any intervening spaces.
```
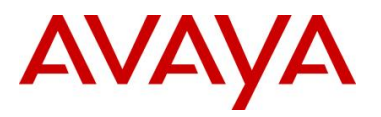

```
## Files may contain only PEM-formatted certificates.
## SET TRUSTCERTS avayaprca.crt, sip_product_root.crt, avayacallserver.crt
##
################# WML BROWSER SETTINGS ##################
##
## The WMLHOME setting is used to enable and
## administer the 'Web' Application.
##
## WMLIDLEURI may be used as an "idle screen" when the 
## phone has been idle for WMLIDLETIME minutes. By default
## this URL is NULL ("") and this screen is not activated.
## 
## NOTES:
##
## The WMLIDLEURI idle screen is different than the
    Avaya screen saver activated by the SCREENSAVERON
## timer. While it is possible to use WMLIDLEURI as an 
## "idle screen", it is recommended that the SCREENSAVERON 
## timer and the Avaya Screen Saver display be used for
## screen saver purposes.
##
## Avaya hosts a web site for IP Phones.
## The WMLHOME and WMLIDLEURI parameters are set up
## to point your IP telephones to this hosted site.
## To enable access to this site, remove the "## "
## from the SET WMLHOME ... and SET WMLIDLEURI ... lines.
## To change the web site that your phones point to,
## replace the provided URL in the SET WMLHOME .. and
## SET WMLIDLEURI ...lines with the URL of your site.
##
## SET WMLHOME http://support.avaya.com/elmodocs2/avayaip/9600/home.wml
## SET WMLIDLEURI http://www.mycompany.com/my_screen.wml
##
####### 9620 H.323 Phone Multi-Language Administration #######
##
## These settings are used to set the local display
## language of your 9620 H.323 telephone.
##
## First Language File Name
## Contains the name of the first language file.
## 0 to 32 ASCII characters. File name must end in .txt
##
## Note:
## It is recommended you install the latest version of the
## language files in all 96xx H.323 telephones, even if some
## phones are running an earlier release of software.
##
## SET LANG1FILE "mlf s31 v49 russian.txt"
##
## Second Language File Name
    Contains the name of the second language file.
## 0 to 32 ASCII characters. File name must end in .txt
## SET LANG2FILE "mlf s31 v49 spanish.txt"
##
## Third Language File Name
## Contains the name of the third language file.
## 0 to 32 ASCII characters. File name must end in .txt
## SET LANG3FILE "mlf s31 v49 french paris.txt"
##
## Fourth Language File Name
## Contains the name of the fourth language file.
## 0 to 32 ASCII characters. File name must end in .txt
## SET LANG4FILE "mlf s31 v49 german.txt"
```
## System-Wide Language

##

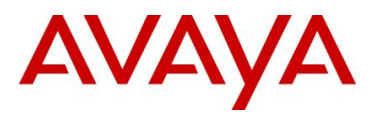

```
## Contains the name of the default system language file.
## 0 to 32 ASCII characters. File name must end in .txt
## SET LANGSYS "mlf s31 v49 german.txt"
##
## Larger Text Font File name
## Specifies the loadable language file on the HTTP server 
## for the Large Text Font. 0 to 32 ASCII characters. 
##
## SET LANGLARGEFONT "mlf_s31_v49_english_large.txt"
GOTO END
############## END OF 9620 IP Phone Settings ###############
############################################################
#
# SETTINGS9630
#
############################################################
##
## This section contains the phone model specific settings
## for the 9630 telephone.
##
###################### AUDIO SETTINGS #####################
##
## Headset Sidetone
## Controls the level of sidetone in the headset.
##<br>##
    CAUTION:
## Setting 2 turns OFF sidetone in H.323 release 1.1 and 
## earlier
## 
## setting level
## 0 NORMAL level for most users (default)
## 1 three levels softer than NORMAL
## 2 OFF (inaudible)
## 3 one level softer than NORMAL
## 4 two levels softer than NORMAL
## 5 four levels softer than NORMAL
## 6 five levels softer than NORMAL
             six levels softer than NORMAL
## 8 one level louder than NORMAL
      9 two levels louder than NORMAL
##
## SET AUDIOSTHD 0
##
## Handset Sidetone
## Controls the level of sidetone in the handset.
##
## CAUTION:
## Setting 2 turns OFF sidetone in H.323 release 1.1 and 
## earlier
## 
## setting level
    0 NORMAL level for most users (default)
## 1 three levels softer than NORMAL
## 2 OFF (inaudible)
## 3 one level softer than NORMAL
## 4 two levels softer than NORMAL
## 5 four levels softer than NORMAL
## 6 five levels softer than NORMAL
## 7 six levels softer than NORMAL
## 8 one level louder than NORMAL
## 9 two levels louder than NORMAL
##
## SET AUDIOSTHS 0
```

```
##
```
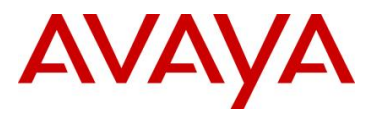

```
############### Authentication section ######################
##
## CERTIFICATE SETTINGS
##
## Authentication Certificates
## List of trusted certificates to download to phone. This 
## parameter may contain one or more certificate filenames,
## separated by commas without any intervening spaces.
## Files may contain only PEM-formatted certificates.
## SET TRUSTCERTS avayaprca.crt, sip_product_root.crt, avayacallserver.crt
##
################# WML BROWSER SETTINGS ##################
##
## The WMLHOME setting is used to enable and
## administer the 'Web' Application.
##
## WMLIDLEURI may be used as an "idle screen" when the 
## phone has been idle for WMLIDLETIME minutes. By default
## this URL is NULL ("") and this screen is not activated.
## 
## NOTES:
##
## The WMLIDLEURI idle screen is different than the
## Avaya screen saver activated by the SCREENSAVERON 
## timer. While it is possible to use WMLIDLEURI as an 
## "idle screen", it is recommended that the SCREENSAVERON
## timer and the Avaya Screen Saver display be used for
## screen saver purposes.
##<br>##
    Avaya hosts a web site for IP Phones.
## The WMLHOME and WMLIDLEURI parameters are set up
## to point your IP telephones to this hosted site.
## To enable access to this site, remove the "## "
## from the SET WMLHOME ... and SET WMLIDLEURI ... lines.
## To change the web site that your phones point to,
## replace the provided URL in the SET WMLHOME .. and
## SET WMLIDLEURI ...lines with the URL of your site.
##
## SET WMLHOME http://support.avaya.com/elmodocs2/avayaip/9600/home.wml
## SET WMLIDLEURI http://www.mycompany.com/my_screen.wml
##
###### 9630 H.323 Phone Multi-Language Administration #######
##
## These settings are used to set the local display
## language of your 9630 H.323 telephone.
##
## First Language File Name
## Contains the name of the first language file.
## 0 to 32 ASCII characters. File name must end in .txt
##
## Note:
## It is recommended you install the latest version of the
## language files in all 96xx H.323 telephones, even if some
## phones are running an earlier release of software.
##
## SET LANG1FILE "mlf s31 v49 russian.txt"
##
## Second Language File Name
## Contains the name of the second language file.
## 0 to 32 ASCII characters. File name must end in .txt
## SET LANG2FILE "mlf s31 v49 spanish.txt"
##
## Third Language File Name
## Contains the name of the third language file.
## 0 to 32 ASCII characters. File name must end in .txt
```
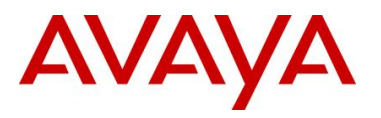

```
avaya.com
```

```
## SET LANG3FILE "mlf s31 v49 french paris.txt"
##
## Fourth Language File Name
## Contains the name of the fourth language file.
## 0 to 32 ASCII characters. File name must end in .txt
## SET LANG4FILE "mlf s31 v49 german.txt"
##
## System-Wide Language
## Contains the name of the default system language file.
## 0 to 32 ASCII characters. File name must end in .txt
## SET LANGSYS "mlf s31 v49 german.txt"
##
## Larger Text Font File name
## Specifies the loadable language file on the HTTP server 
## for the Large Text Font. 0 to 32 ASCII characters. 
##
## SET LANGLARGEFONT "mlf s31 v49 english large.txt"
GOTO END
############## END OF 9630 IP Phone Settings ###############
##
############################################################
#
# SETTINGS9640
#
############################################################
##
## This section contains the phone model specific settings
## for the 9640 telephone.
##
##################### AUDIO SETTINGS #####################
##
## Headset Sidetone
## Controls the level of sidetone in the headset.
## 
## setting level
## 0 NORMAL level for most users (default)
## 1 three levels softer than NORMAL
## 2 OFF (inaudible)
## 3 one level softer than NORMAL
## 4 two levels softer than NORMAL
## 5 four levels softer than NORMAL
## 6 five levels softer than NORMAL
## 7 six levels softer than NORMAL
## 8 one level louder than NORMAL
## 9 two levels louder than NORMAL
##
## SET AUDIOSTHD 0
##
## Handset Sidetone
## Controls the level of sidetone in the handset.
## 
## setting level
    0 NORMAL level for most users (default)
## 1 three levels softer than NORMAL
## 2 OFF (inaudible)
## 3 one level softer than NORMAL
## 4 two levels softer than NORMAL
## 5 four levels softer than NORMAL
## 6 five levels softer than NORMAL
## 7 six levels softer than NORMAL
## 8 one level louder than NORMAL
## 9 two levels louder than NORMAL
##
## SET AUDIOSTHS 0
##
```
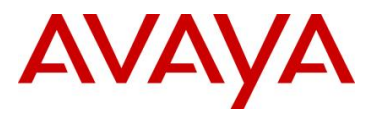

```
avaya.com
```

```
############### Authentication section ######################
##
## CERTIFICATE SETTINGS
##
## Authentication Certificates
## List of trusted certificates to download to phone. This 
## parameter may contain one or more certificate filenames,
## separated by commas without any intervening spaces.
## Files may contain only PEM-formatted certificates.
## SET TRUSTCERTS avayaprca.crt, sip_product_root.crt, avayacallserver.crt
##
################# WML BROWSER SETTINGS ##################
##
## The WMLHOME setting is used to enable and
## administer the 'Web' Application.
##
## WMLIDLEURI may be used as an "idle screen" when the 
## phone has been idle for WMLIDLETIME minutes. By default
## this URL is NULL ("") and this screen is not activated.
## 
## NOTES:
##
## The WMLIDLEURI idle screen is different than the
## Avaya screen saver activated by the SCREENSAVERON
## timer. While it is possible to use WMLIDLEURI as an 
## "idle screen", it is recommended that the SCREENSAVERON
## timer and the Avaya Screen Saver display be used for
## screen saver purposes.
##<br>##
    Avaya hosts a web site for IP Phones.
## The WMLHOME and WMLIDLEURI parameters are set up
## to point your IP telephones to this hosted site.
## To enable access to this site, remove the "## "
## from the SET WMLHOME ... and SET WMLIDLEURI ... lines.
## To change the web site that your phones point to,
## replace the provided URL in the SET WMLHOME .. and
## SET WMLIDLEURI ...lines with the URL of your site.
##
## SET WMLHOME http://support.avaya.com/elmodocs2/avayaip/9600/home.wml
## SET WMLIDLEURI http://www.mycompany.com/my_screen.wml
##
###### 9640 H.323 Phone Multi-Language Administration #######
##
## These settings are used to set the local display
## language of your 9640 H.323 telephone.
##
## First Language File Name
## Contains the name of the first language file.
## 0 to 32 ASCII characters. File name must end in .txt
##
## Note:
## It is recommended you install the latest version of the
## language files in all 96xx H.323 telephones, even if some
## phones are running an earlier release of software.
##
## SET LANG1FILE "mlf s31 v49 russian.txt"
##
## Second Language File Name
## Contains the name of the second language file.
## 0 to 32 ASCII characters. File name must end in .txt
## SET LANG2FILE "mlf s31 v49 spanish.txt"
##
## Third Language File Name
## Contains the name of the third language file.
## 0 to 32 ASCII characters. File name must end in .txt
```
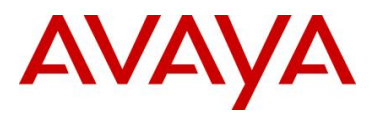

```
avaya.com
```

```
## SET LANG3FILE "mlf s31 v49 french paris.txt"
##
## Fourth Language File Name
## Contains the name of the fourth language file.
## 0 to 32 ASCII characters. File name must end in .txt
## SET LANG4FILE "mlf s31 v49 german.txt"
##
## System-Wide Language
## Contains the name of the default system language file.
## 0 to 32 ASCII characters. File name must end in .txt
## SET LANGSYS "mlf s31 v49 german.txt"
##
## Larger Text Font File name
## Specifies the loadable language file on the HTTP server 
## for the Large Text Font. 0 to 32 ASCII characters. 
##
## SET LANGLARGEFONT "mlf s31 v49 english large.txt"
GOTO END
############## END OF 9640 IP Phone Settings ###############
##
############################################################
#
# SETTINGS9650
#
############################################################
##
## This section contains the phone model specific settings
## for the 9650 telephone.
##
##################### AUDIO SETTINGS #####################
##
## Headset Sidetone
## Controls the level of sidetone in the headset.
## 
## setting level
## 0 NORMAL level for most users (default)
## 1 three levels softer than NORMAL
## 2 OFF (inaudible)
## 3 one level softer than NORMAL
## 4 two levels softer than NORMAL
## 5 four levels softer than NORMAL
## 6 five levels softer than NORMAL
## 7 six levels softer than NORMAL
## 8 one level louder than NORMAL
## 9 two levels louder than NORMAL
##
## SET AUDIOSTHD 0
##
## Handset Sidetone
## Controls the level of sidetone in the handset.
## 
## setting level
    0 NORMAL level for most users (default)
## 1 three levels softer than NORMAL
## 2 OFF (inaudible)
## 3 one level softer than NORMAL
## 4 two levels softer than NORMAL
## 5 four levels softer than NORMAL
## 6 five levels softer than NORMAL
## 7 six levels softer than NORMAL
## 8 one level louder than NORMAL
## 9 two levels louder than NORMAL
##
## SET AUDIOSTHS 0
##
```
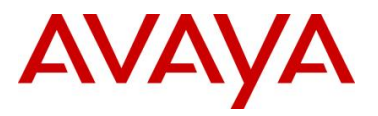

```
############### Authentication section ######################
##
## CERTIFICATE SETTINGS
##
## Authentication Certificates
## List of trusted certificates to download to phone. This 
## parameter may contain one or more certificate filenames,
## separated by commas without any intervening spaces.
## Files may contain only PEM-formatted certificates.
## SET TRUSTCERTS avayaprca.crt, sip_product_root.crt, avayacallserver.crt
##
################# WML BROWSER SETTINGS ##################
##
## The WMLHOME setting is used to enable and
## administer the 'Web' Application.
##
## WMLIDLEURI may be used as an "idle screen" when the 
## phone has been idle for WMLIDLETIME minutes. By default
## this URL is NULL ("") and this screen is not activated.
## 
## NOTES:
##
## The WMLIDLEURI idle screen is different than the
## Avaya screen saver activated by the SCREENSAVERON 
## timer. While it is possible to use WMLIDLEURI as an 
## "idle screen", it is recommended that the SCREENSAVERON
## timer and the Avaya Screen Saver display be used for
## screen saver purposes.
##<br>##
    Avaya hosts a web site for IP Phones.
## The WMLHOME and WMLIDLEURI parameters are set up
## to point your IP telephones to this hosted site.
## To enable access to this site, remove the "## "
## from the SET WMLHOME ... and SET WMLIDLEURI ... lines.
## To change the web site that your phones point to,
## replace the provided URL in the SET WMLHOME .. and
## SET WMLIDLEURI ...lines with the URL of your site.
##
## SET WMLHOME http://support.avaya.com/elmodocs2/avayaip/9600/home.wml
## SET WMLIDLEURI http://www.mycompany.com/my_screen.wml
##
###### 9650 H.323 Phone Multi-Language Administration #######
##
## These settings are used to set the local display
## language of your 9650 H.323 telephone.
##
## First Language File Name
## Contains the name of the first language file.
## 0 to 32 ASCII characters. File name must end in .txt
##
## Note:
## It is recommended you install the latest version of the
## language files in all 96xx H.323 telephones, even if some
## phones are running an earlier release of software.
##
## SET LANG1FILE "mlf s31 v49 russian.txt"
##
## Second Language File Name
## Contains the name of the second language file.
## 0 to 32 ASCII characters. File name must end in .txt
## SET LANG2FILE "mlf s31 v49 spanish.txt"
##
## Third Language File Name
## Contains the name of the third language file.
## 0 to 32 ASCII characters. File name must end in .txt
```
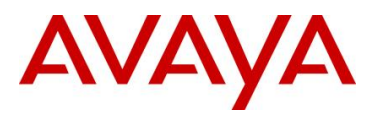

```
avaya.com
```

```
## SET LANG3FILE "mlf s31 v49 french paris.txt"
##
## Fourth Language File Name
## Contains the name of the fourth language file.
## 0 to 32 ASCII characters. File name must end in .txt
## SET LANG4FILE "mlf s31 v49 german.txt"
##
## System-Wide Language
## Contains the name of the default system language file.
## 0 to 32 ASCII characters. File name must end in .txt
## SET LANGSYS "mlf s31 v49 german.txt"
##
## Larger Text Font File name
## Specifies the loadable language file on the HTTP server 
## for the Large Text Font. 0 to 32 ASCII characters. 
##
## SET LANGLARGEFONT "mlf s31 v49 english large.txt"
GOTO END
############## END OF 9650 IP Phone Settings ###############
############################################################
#
# SETTINGS9670
#
############################################################
##
## This section contains the phone model specific settings
## for the 9670 telephone.
##
##################### AUDIO SETTINGS #####################
##
## Headset Sidetone
## Controls the level of sidetone in the headset.
## 
## setting level
## 0 NORMAL level for most users (default)
## 1 three levels softer than NORMAL
## 2 OFF (inaudible)
## 3 one level softer than NORMAL
      4 two levels softer than NORMAL
## 5 four levels softer than NORMAL
## 6 five levels softer than NORMAL
## 7 six levels softer than NORMAL
## 8 one level louder than NORMAL
## 9 two levels louder than NORMAL
##
## SET AUDIOSTHD 0
##
## Handset Sidetone
## Controls the level of sidetone in the handset.
\begin{array}{c} \# \# \\ \# \ \# \end{array}setting level
## 0 NORMAL level for most users (default)
     1 three levels softer than NORMAL
## 2 OFF (inaudible)
## 3 one level softer than NORMAL
## 4 two levels softer than NORMAL
## 5 four levels softer than NORMAL
## 6 five levels softer than NORMAL
## 7 six levels softer than NORMAL
## 8 one level louder than NORMAL
## 9 two levels louder than NORMAL
##
## SET AUDIOSTHS 0
##
############### Authentication section ######################
```
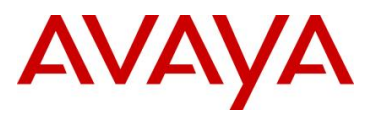

```
##
## CERTIFICATE SETTINGS
##
## Authentication Certificates
## List of trusted certificates to download to phone. This
## parameter may contain one or more certificate filenames,
## separated by commas without any intervening spaces.
## Files may contain only PEM-formatted certificates.
## SET TRUSTCERTS avayaprca.crt,sip_product_root.crt,avayacallserver.crt
##
################# WML BROWSER SETTINGS ##################
##
## The WMLHOME setting is used to enable and
## administer the 'Web' Application.
##
## WMLIDLEURI may be used as an "idle screen" when the 
## phone has been idle for WMLIDLETIME minutes. By default
## this URL is NULL ("") and this screen is not activated.
## 
## NOTES:
##
## The WMLIDELURI idle screen is different than the
## Avaya screen saver activated by the SCREENSAVERON 
## timer. While it is possible to use WMLIDLEURI as an 
## "idle screen", it is recommended that the SCREENSAVERON
## timer and the Avaya Screen Saver display be used for
## screen saver purposes.
##
## Avaya hosts a web site for IP Phones.
    The WMLHOME and WMLIDLEURI parameters are set up
## to point your IP telephones to this hosted site.
## To enable access to this site, remove the "## "
## from the SET WMLHOME ... and SET WMLIDLEURI ... lines.
## To change the web site that your phones point to,
## replace the provided URL in the SET WMLHOME .. and
## SET WMLIDELURI ...lines with the URL of your site.
##
## SET WMLHOME http://support.avaya.com/elmodocs2/avayaip/9600/home.wml
## SET WMLIDLEURI http://www.mycompany.com/my_screen.wml
##
###### 9670 H.323 Phone Multi-Language Administration #######
##
## These settings are used to set the local display
## language of your 9670 H.323 telephone.
##
## First Language File Name
## Contains the name of the first language file.
## 0 to 32 ASCII characters. File name must end in .txt
##
## Note:
## It is recommended you install the latest version of the
## language files in all 96xx H.323 telephones, even if some
## phones are running an earlier release of software.
##
## SET LANG1FILE "mlf_s31_v49_russian.txt"
##
## Second Language File Name
## Contains the name of the second language file.
## 0 to 32 ASCII characters. File name must end in .txt
## SET LANG2FILE "mlf s31 v49_spanish.txt"
##
## Third Language File Name
## Contains the name of the third language file.
## 0 to 32 ASCII characters. File name must end in .txt
## SET LANG3FILE "mlf_s31_v49_french_paris.txt"
```
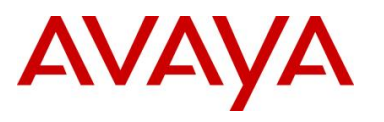

```
##
## Fourth Language File Name
## Contains the name of the fourth language file.
## 0 to 32 ASCII characters. File name must end in .txt
## SET LANG4FILE "mlf s31 v49 german.txt"
##
## System-Wide Language
## Contains the name of the default system language file.
## 0 to 32 ASCII characters. File name must end in .txt
## SET LANGSYS "mlf s31 v49 german.txt"
##
## Larger Text Font File name
## Specifies the loadable language file on the HTTP server 
## for the Large Text Font. 0 to 32 ASCII characters. 
##
## SET LANGLARGEFONT "mlf s31 v49 english large.txt"
GOTO END
############## END OF 9670 IP Phone Settings ###############
############################################################
#
# SETTINGS9608
#
############################################################
##
## This section contains the phone model specific settings
## for the 9608 telephone.
##
##################### AUDIO SETTINGS #####################
##
## Headset Sidetone
## Controls the level of sidetone in the headset.
## 
## setting level
## 0 NORMAL level for most users (default)
## 1 three levels softer than NORMAL
## 2 OFF (inaudible)
## 3 one level softer than NORMAL
## 4 two levels softer than NORMAL
## 5 four levels softer than NORMAL
## 6 five levels softer than NORMAL
## 7 six levels softer than NORMAL
## 8 one level louder than NORMAL
## 9 two levels louder than NORMAL
##
## SET AUDIOSTHD 0
##
## Handset Sidetone
## Controls the level of sidetone in the handset.
## 
## setting level
             NORMAL level for most users (default)
## 1 three levels softer than NORMAL
      2 OFF (inaudible)
## 3 one level softer than NORMAL
## 4 two levels softer than NORMAL
## 5 four levels softer than NORMAL
## 6 five levels softer than NORMAL
## 7 six levels softer than NORMAL
## 8 one level louder than NORMAL
## 9 two levels louder than NORMAL
##
## SET AUDIOSTHS 0
##
############### Authentication section ######################
##
```
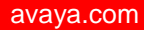

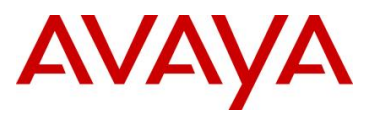

```
## CERTIFICATE SETTINGS
##
## Authentication Certificates
## List of trusted certificates to download to phone. This 
## parameter may contain one or more certificate filenames,
## separated by commas without any intervening spaces.
## Files may contain only PEM-formatted certificates.
## SET TRUSTCERTS avayaprca.crt,sip_product_root.crt,avayacallserver.crt
##
################# WML BROWSER SETTINGS ##################
##
## The WMLHOME setting is used to enable and
## administer the 'Web' Application.
##
## WMLIDLEURI may be used as an "idle screen" when the 
## phone has been idle for WMLIDLETIME minutes. By default
## this URL is NULL ("") and this screen is not activated.
## 
## NOTES:
##
## The WMLIDELURI idle screen is different than the
## Avaya screen saver activated by the SCREENSAVERON 
## timer. While it is possible to use WMLIDLEURI as an 
## "idle screen", it is recommended that the SCREENSAVERON 
## timer and the Avaya Screen Saver display be used for
## screen saver purposes.
##
## Avaya hosts a web site for IP Phones.
## The WMLHOME and WMLIDLEURI parameters are set up
## to point your IP telephones to this hosted site.
## To enable access to this site, remove the "## "
## from the SET WMLHOME ... and SET WMLIDLEURI ... lines.
## To change the web site that your phones point to,
## replace the provided URL in the SET WMLHOME .. and
## SET WMLIDELURI ...lines with the URL of your site.
##
## SET WMLHOME http://support.avaya.com/elmodocs2/avayaip/9600/home.wml
## SET WMLIDLEURI http://www.mycompany.com/my_screen.wml
##
###### 9608 H.323 Phone Multi-Language Administration #######
##
## These settings are used to set the local display
## language of your 9608 H.323 telephone.
##
## First Language File Name
## Contains the name of the first language file.
## 0 to 32 ASCII characters. File name must end in .txt
##
## Note:
## It is recommended you install the latest version of the
## language files in all 96x1 H.323 telephones, even if some
## phones are running an earlier release of software.
##
## SET LANG1FILE "mlf S96x1 v55 russian.txt"
##
## Second Language File Name
## Contains the name of the second language file.
## 0 to 32 ASCII characters. File name must end in .txt
## SET LANG2FILE "mlf S96x1 v55 spanish.txt"
##
## Third Language File Name
## Contains the name of the third language file.
## 0 to 32 ASCII characters. File name must end in .txt
## SET LANG3FILE "mlf S96x1 v55 french paris.txt"
##
```
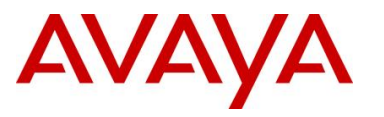

```
## Fourth Language File Name
## Contains the name of the fourth language file.
## 0 to 32 ASCII characters. File name must end in .txt
## SET LANG4FILE "mlf S96x1 v55 german.txt"
##
## System-Wide Language
## Contains the name of the default system language file.
## 0 to 32 ASCII characters. File name must end in .txt
## SET LANGSYS "mlf_S96x1_v55_german.txt"
##
## Larger Text Font File name
## Specifies the loadable language file on the HTTP server 
## for the Large Text Font. 0 to 32 ASCII characters. 
##
## SET LANGLARGEFONT "mlf S96x1 v55 english large.txt"
##
## Variable Name : PHNSCRALL
## Valid Values
## 0 filtered views are the Call Appearance filtered screen, containing all call
## appearances (primary and bridged), and the Feature Button filtered screen, 
## containing all administered feature buttons.
## 1 filtered view is the Consolidated Phone Screen
##
## Description
## Phone Screen Consolidation flag
##
## SET PHNSCRALL 0
##
## Variable Name : CLDISPCONTENT
## Valid Values
## 0 Name & number both will be seen in History screen
## 1 Number will not be seen in History screen
##
## Description
## Specifies Call Log Display Content control
##
## SET CLDISPCONTENT 1
GOTO END
############## END OF 9608 IP Phone Settings ###############
############################################################
#
# SETTINGS9611
#
############################################################
##
## This section contains the phone model specific settings
## for the 9611 telephone.
##
##################### AUDIO SETTINGS #####################
##
## Headset Sidetone
## Controls the level of sidetone in the headset.
## 
## setting level
## 0 NORMAL level for most users (default)
## 1 three levels softer than NORMAL
## 2 OFF (inaudible)
## 3 one level softer than NORMAL
## 4 two levels softer than NORMAL
## 5 four levels softer than NORMAL
## 6 five levels softer than NORMAL
## 7 six levels softer than NORMAL
## 8 one level louder than NORMAL
## 9 two levels louder than NORMAL
```
##

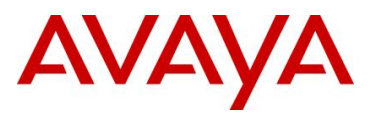

```
## SET AUDIOSTHD 0
##
## Handset Sidetone
## Controls the level of sidetone in the handset.
## 
## setting level
## 0 NORMAL level for most users (default)
## 1 three levels softer than NORMAL
## 2 OFF (inaudible)
## 3 one level softer than NORMAL
## 4 two levels softer than NORMAL
## 5 four levels softer than NORMAL
## 6 five levels softer than NORMAL
## 7 six levels softer than NORMAL
## 8 one level louder than NORMAL
              two levels louder than NORMAL
##
## SET AUDIOSTHS 0
##
############### Authentication section ######################
##
## CERTIFICATE SETTINGS
##
## Authentication Certificates
## List of trusted certificates to download to phone. This 
## parameter may contain one or more certificate filenames,
## separated by commas without any intervening spaces.
## Files may contain only PEM-formatted certificates.
## SET TRUSTCERTS avayaprca.crt, sip_product_root.crt, avayacallserver.crt
##
################# WML BROWSER SETTINGS ##################
##
## The WMLHOME setting is used to enable and
## administer the 'Web' Application.
##
## WMLIDLEURI may be used as an "idle screen" when the 
## phone has been idle for WMLIDLETIME minutes. By default
## this URL is NULL ("") and this screen is not activated.
## 
## NOTES:
##
## The WMLIDELURI idle screen is different than the
## Avaya screen saver activated by the SCREENSAVERON 
## timer. While it is possible to use WMLIDLEURI as an 
## "idle screen", it is recommended that the SCREENSAVERON 
## timer and the Avaya Screen Saver display be used for
## screen saver purposes.
##
## Avaya hosts a web site for IP Phones.
## The WMLHOME and WMLIDLEURI parameters are set up
## to point your IP telephones to this hosted site.
## To enable access to this site, remove the "## "
## from the SET WMLHOME ... and SET WMLIDLEURI ... lines.
## To change the web site that your phones point to,
## replace the provided URL in the SET WMLHOME .. and
## SET WMLIDELURI ...lines with the URL of your site.
##
## SET WMLHOME http://support.avaya.com/elmodocs2/avayaip/9600/home.wml
## SET WMLIDLEURI http://www.mycompany.com/my_screen.wml
##
###### 9611 H.323 Phone Multi-Language Administration #######
##
## These settings are used to set the local display
## language of your 9611 H.323 telephone.
##
```
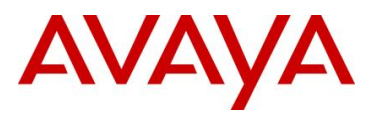

```
## First Language File Name
## Contains the name of the first language file.
## 0 to 32 ASCII characters. File name must end in .txt
##
## Note:
## It is recommended you install the latest version of the
## language files in all 96x1 H.323 telephones, even if some
## phones are running an earlier release of software.
##
## SET LANG1FILE "mlf S96x1 v55 russian.txt"
##
## Second Language File Name
## Contains the name of the second language file.
## 0 to 32 ASCII characters. File name must end in .txt
## SET LANG2FILE "mlf S96x1 v55 spanish.txt"
##
## Third Language File Name
## Contains the name of the third language file.
## 0 to 32 ASCII characters. File name must end in .txt
## SET LANG3FILE "mlf S96x1 v55 french paris.txt"
##
## Fourth Language File Name
## Contains the name of the fourth language file.
## 0 to 32 ASCII characters. File name must end in .txt
## SET LANG4FILE "mlf S96x1 v55 german.txt"
##
## System-Wide Language
## Contains the name of the default system language file.
## 0 to 32 ASCII characters. File name must end in .txt
## SET LANGSYS "mlf S96x1 v55 german.txt"
##
##
## Variable Name : PHNSCRALL
## Valid Values
## 0 filtered views are the Call Appearance filtered screen, containing all call
## appearances (primary and bridged), and the Feature Button filtered screen, 
## containing all administered feature buttons.
## 1 filtered view is the Consolidated Phone Screen
##
## Description
## Phone Screen Consolidation flag
##
## SET PHNSCRALL 0
##
## Variable Name : CLDISPCONTENT
## Valid Values
## 0 Name & number both will be seen in History screen
## 1 Number will not be seen in History screen
##
## Description
      Specifies Call Log Display Content control
##
## SET CLDISPCONTENT 1
GOTO END
############## END OF 9611 IP Phone Settings ###############
############################################################
#
# SETTINGS9621
#
############################################################
##
## This section contains the phone model specific settings
## for the 9621 telephone.
##
##################### AUDIO SETTINGS #####################
```
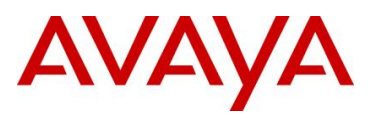

```
##
## Headset Sidetone
## Controls the level of sidetone in the headset.
## 
## setting level
## 0 NORMAL level for most users (default)
## 1 three levels softer than NORMAL
## 2 OFF (inaudible)
## 3 one level softer than NORMAL
## 4 two levels softer than NORMAL
## 5 four levels softer than NORMAL
## 6 five levels softer than NORMAL
## 7 six levels softer than NORMAL
## 8 one level louder than NORMAL
## 9 two levels louder than NORMAL
##
## SET AUDIOSTHD 0
##
## Handset Sidetone
## Controls the level of sidetone in the handset.
## 
## setting level
## 0 NORMAL level for most users (default)
## 1 three levels softer than NORMAL
## 2 OFF (inaudible)
## 3 one level softer than NORMAL
## 4 two levels softer than NORMAL
## 5 four levels softer than NORMAL
## 6 five levels softer than NORMAL
             six levels softer than NORMAL
## 8 one level louder than NORMAL
## 9 two levels louder than NORMAL
##
## SET AUDIOSTHS 0
##
############### Authentication section ######################
##
## CERTIFICATE SETTINGS
##
## Authentication Certificates
## List of trusted certificates to download to phone. This 
## parameter may contain one or more certificate filenames,
## separated by commas without any intervening spaces. 
## Files may contain only PEM-formatted certificates.
## SET TRUSTCERTS avayaprca.crt,sip_product_root.crt,avayacallserver.crt
##
################# WML BROWSER SETTINGS ##################
##
## The WMLHOME setting is used to enable and
## administer the 'Web' Application.
##
## WMLIDLEURI may be used as an "idle screen" when the 
## phone has been idle for WMLIDLETIME minutes. By default
## this URL is NULL ("") and this screen is not activated.
## 
## NOTES:
##
## The WMLIDELURI idle screen is different than the
## Avaya screen saver activated by the SCREENSAVERON 
## timer. While it is possible to use WMLIDLEURI as an 
## "idle screen", it is recommended that the SCREENSAVERON
## timer and the Avaya Screen Saver display be used for
## screen saver purposes.
##
## Avaya hosts a web site for IP Phones.
```
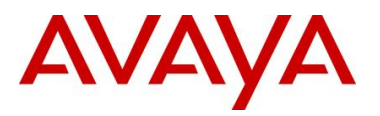

## The WMLHOME and WMLIDLEURI parameters are set up ## to point your IP telephones to this hosted site. ## To enable access to this site, remove the "## " ## from the SET WMLHOME ... and SET WMLIDLEURI ... lines. ## To change the web site that your phones point to, ## replace the provided URL in the SET WMLHOME .. and ## SET WMLIDELURI ...lines with the URL of your site. ## ## SET WMLHOME http://support.avaya.com/elmodocs2/avayaip/9600/home.wml ## SET WMLIDLEURI http://www.mycompany.com/my\_screen.wml ## ###### 9621 H.323 Phone Multi-Language Administration ####### ## ## These settings are used to set the local display ## language of your 9621 H.323 telephone. ## ## First Language File Name ## Contains the name of the first language file. ## 0 to 32 ASCII characters. File name must end in .txt ## ## Note: ## It is recommended you install the latest version of the ## language files in all 96x1 H.323 telephones, even if some ## phones are running an earlier release of software. ## ## SET LANG1FILE "mlf S96x1 v55 russian.txt" ## ## Second Language File Name ## Contains the name of the second language file. 0 to 32 ASCII characters. File name must end in .txt ## SET LANG2FILE "mlf S96x1 v55 spanish.txt" ## ## Third Language File Name ## Contains the name of the third language file. ## 0 to 32 ASCII characters. File name must end in .txt ## SET LANG3FILE "mlf S96x1 v55 french paris.txt" ## ## Fourth Language File Name ## Contains the name of the fourth language file. ## 0 to 32 ASCII characters. File name must end in .txt ## SET LANG4FILE "mlf S96x1 v55 german.txt" ## ## System-Wide Language ## Contains the name of the default system language file. ## 0 to 32 ASCII characters. File name must end in .txt ## SET LANGSYS "mlf\_S96x1\_v55\_german.txt" ## ## ## Variable Name : PHNSCRALL ## Valid Values 0 filtered views are the Call Appearance filtered screen, containing all call ## appearances (primary and bridged), and the Feature Button filtered screen, ## containing all administered feature buttons. ## 1 filtered view is the Consolidated Phone Screen ## ## Description ## Phone Screen Consolidation flag ## ## SET PHNSCRALL 0 ## ## Variable Name : CLDISPCONTENT ## Valid Values ## 0 Name & number both will be seen in History screen ## 1 Number will not be seen in History screen ##

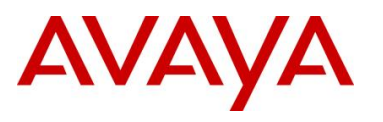

```
## Description
## Specifies Call Log Display Content control
##
## SET CLDISPCONTENT 1
GOTO END
############## END OF 9621 IP Phone Settings ###############
############################################################
#
# SETTINGS9641
#
############################################################
##
## This section contains the phone model specific settings
## for the 9641 telephone.
##
##################### AUDIO SETTINGS #####################
##
## Headset Sidetone
## Controls the level of sidetone in the headset.
## 
## setting level
## 0 NORMAL level for most users (default)
## 1 three levels softer than NORMAL
## 2 OFF (inaudible)
## 3 one level softer than NORMAL
## 4 two levels softer than NORMAL
## 5 four levels softer than NORMAL
## 6 five levels softer than NORMAL
## 7 six levels softer than NORMAL
             one level louder than NORMAL
## 9 two levels louder than NORMAL
##
## SET AUDIOSTHD 0
##
## Handset Sidetone
## Controls the level of sidetone in the handset.
## 
## setting level
             NORMAL level for most users (default)
## 1 three levels softer than NORMAL
## 2 OFF (inaudible)
## 3 one level softer than NORMAL
## 4 two levels softer than NORMAL
## 5 four levels softer than NORMAL
## 6 five levels softer than NORMAL
## 7 six levels softer than NORMAL
## 8 one level louder than NORMAL
## 9 two levels louder than NORMAL
##
## SET AUDIOSTHS 0
##
############### Authentication section ######################
##
## CERTIFICATE SETTINGS
##
## Authentication Certificates
## List of trusted certificates to download to phone. This 
## parameter may contain one or more certificate filenames,
## separated by commas without any intervening spaces.
## Files may contain only PEM-formatted certificates.
## SET TRUSTCERTS avayaprca.crt, sip_product_root.crt, avayacallserver.crt
##
################# WML BROWSER SETTINGS ##################
##
## The WMLHOME setting is used to enable and
```
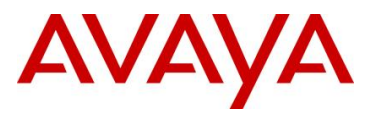

```
## administer the 'Web' Application.
##
## WMLIDLEURI may be used as an "idle screen" when the 
## phone has been idle for WMLIDLETIME minutes. By default
## this URL is NULL ("") and this screen is not activated.
## 
## NOTES:
##
## The WMLIDELURI idle screen is different than the
## Avaya screen saver activated by the SCREENSAVERON 
## timer. While it is possible to use WMLIDLEURI as an 
## "idle screen", it is recommended that the SCREENSAVERON
## timer and the Avaya Screen Saver display be used for
## screen saver purposes.
##
    Avaya hosts a web site for IP Phones.
## The WMLHOME and WMLIDLEURI parameters are set up
## to point your IP telephones to this hosted site.
## To enable access to this site, remove the "## "
## from the SET WMLHOME ... and SET WMLIDLEURI ... lines.
## To change the web site that your phones point to,
## replace the provided URL in the SET WMLHOME .. and
## SET WMLIDELURI ...lines with the URL of your site.
##
## SET WMLHOME http://support.avaya.com/elmodocs2/avayaip/9600/home.wml
## SET WMLIDLEURI http://www.mycompany.com/my_screen.wml
##
###### 9641 H.323 Phone Multi-Language Administration #######
##
## These settings are used to set the local display
## language of your 9641 H.323 telephone.
##
## First Language File Name
## Contains the name of the first language file.
## 0 to 32 ASCII characters. File name must end in .txt
##
## Note:
## It is recommended you install the latest version of the
## language files in all 96x1 H.323 telephones, even if some
## phones are running an earlier release of software.
##
## SET LANG1FILE "mlf_S96x1_v55_russian.txt"
##
## Second Language File Name
## Contains the name of the second language file.
## 0 to 32 ASCII characters. File name must end in .txt
## SET LANG2FILE "mlf S96x1 v55 spanish.txt"
##
## Third Language File Name
## Contains the name of the third language file.
    0 to 32 ASCII characters. File name must end in .txt
## SET LANG3FILE "mlf S96x1 v55 french paris.txt"
##
## Fourth Language File Name
## Contains the name of the fourth language file.
## 0 to 32 ASCII characters. File name must end in .txt
## SET LANG4FILE "mlf_S96x1_v55_german.txt"
##
## System-Wide Language
## Contains the name of the default system language file.
## 0 to 32 ASCII characters. File name must end in .txt
## SET LANGSYS "mlf S96x1 v55 german.txt"
##
##
```

```
## Variable Name : PHNSCRALL
```
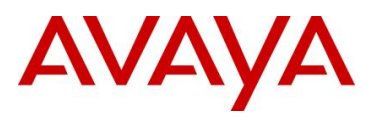

## Valid Values ## 0 filtered views are the Call Appearance filtered screen, containing all call ## appearances (primary and bridged), and the Feature Button filtered screen, ## containing all administered feature buttons. 1 filtered view is the Consolidated Phone Screen ## ## Description ## Phone Screen Consolidation flag ## ## SET PHNSCRALL 0 ## ## Variable Name : CLDISPCONTENT ## Valid Values ## 0 Name & number both will be seen in History screen ## 1 Number will not be seen in History screen ## ## Description Specifies Call Log Display Content control ## ## SET CLDISPCONTENT 1 GOTO END ############## END OF 9641 IP Phone Settings ############### # END ############## END OF CONFIGURATION FILE ###################

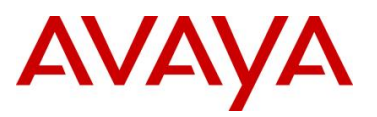

## **11. Reference Documentation**

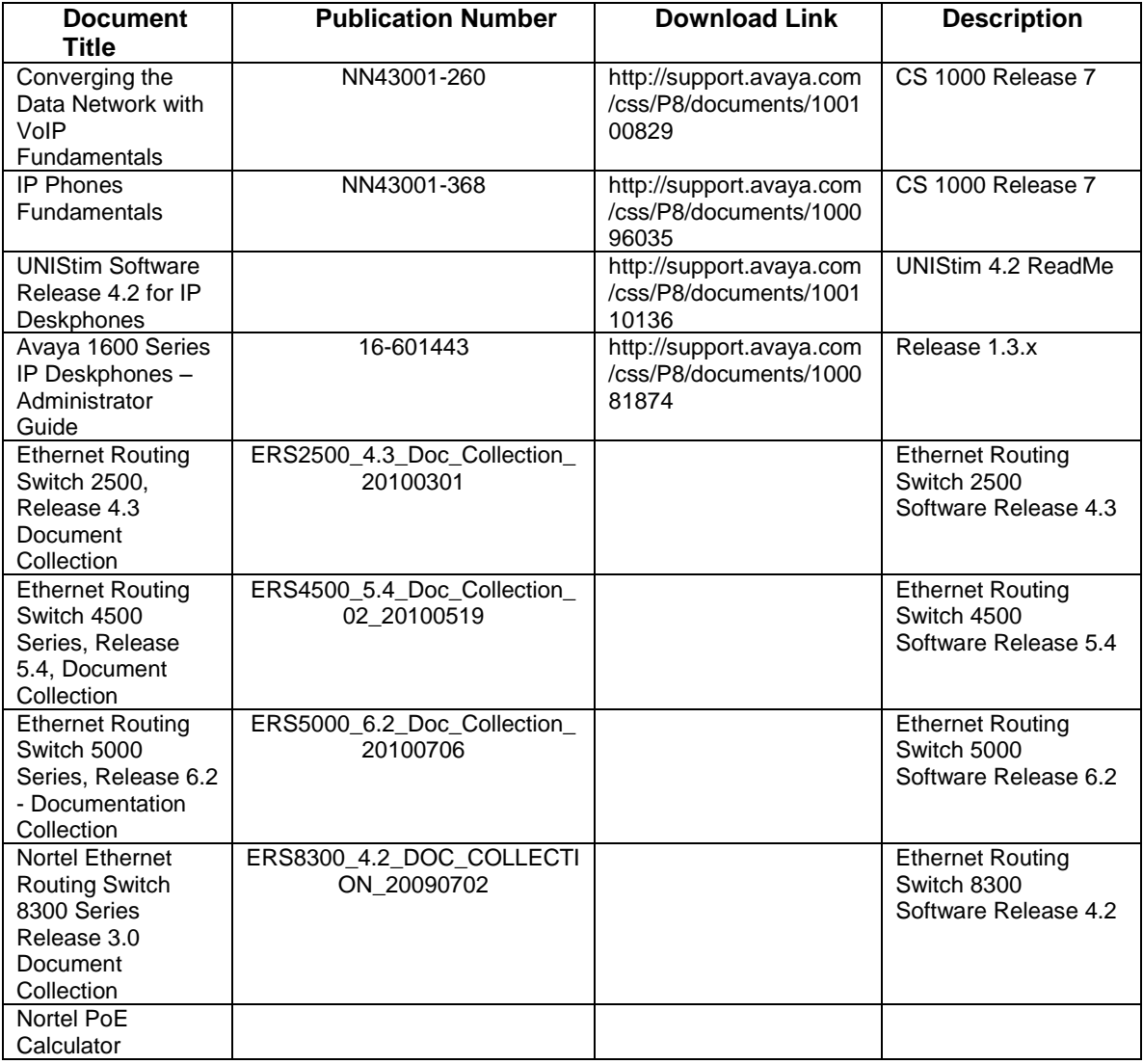

© 2010 Avaya Inc. All Rights Reserved.

Avaya and the Avaya Logo are trademarks of Avaya Inc. and are registered in the United States and other countries. All trademarks identified by ®, TM or SM are registered marks, trademarks, and service marks, respectively, of Avaya Inc. All other trademarks are the property of their respective owners. Avaya may also have trademark rights in other terms used herein. References to Avaya include the Nortel Enterprise business, which was acquired as of December 18, 2009. 02/10